### BlackBerry 9720 Smartphone

Versión: 7.1

Guéa de Cura

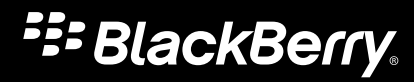

Publicado: 2013-08-13 SWD-20130813110211549

# Contenido

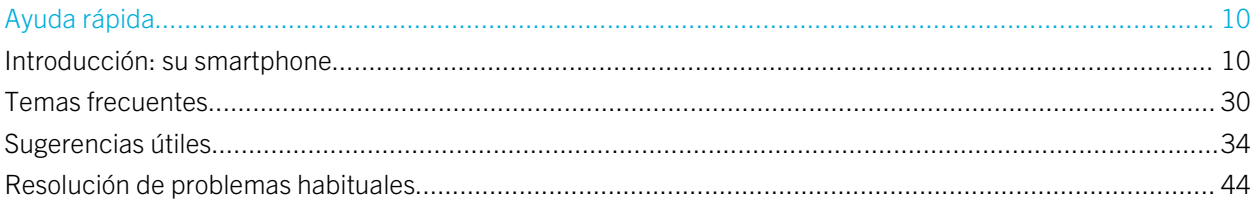

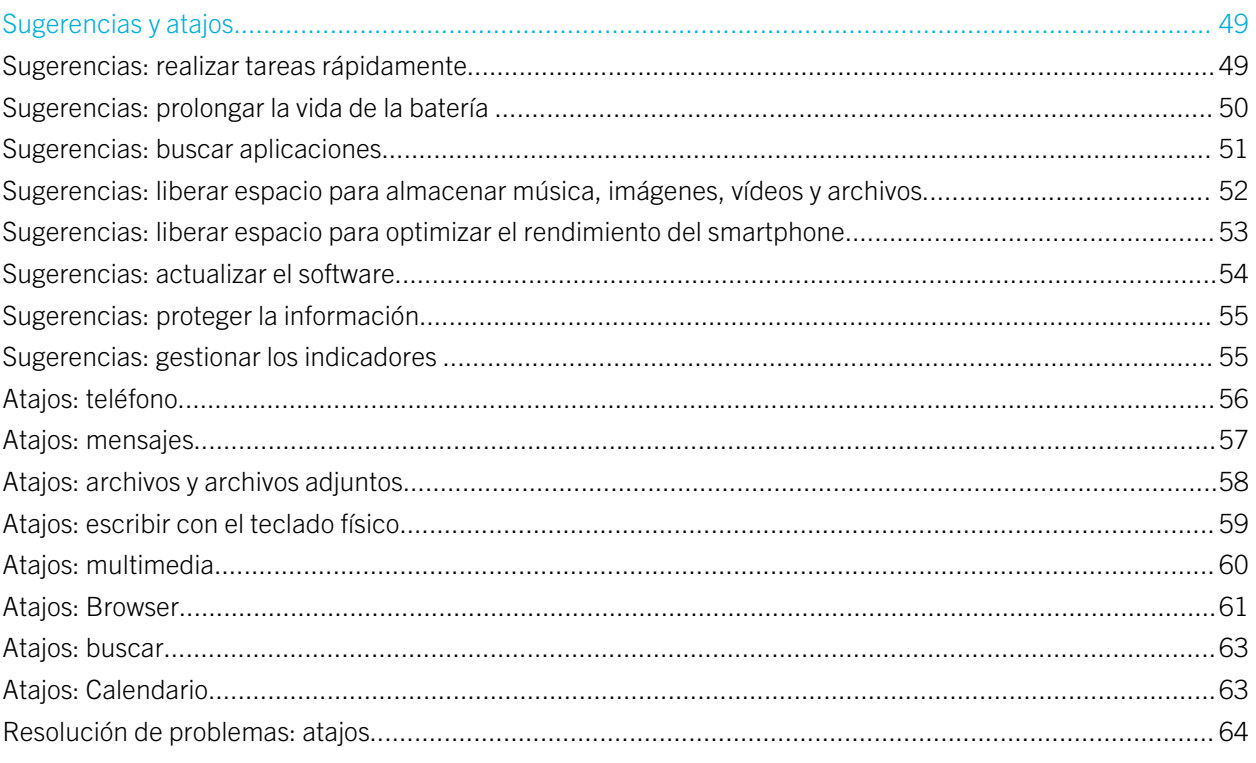

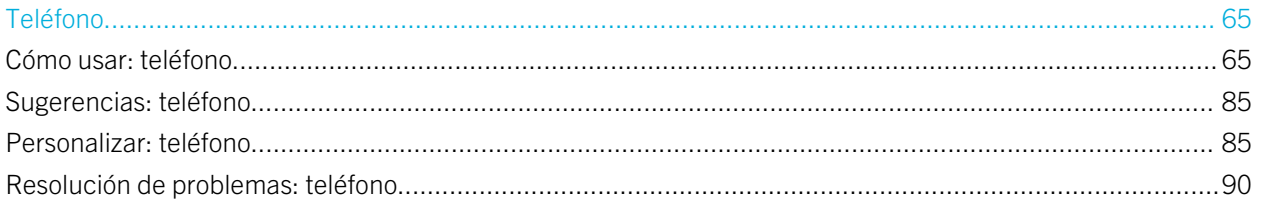

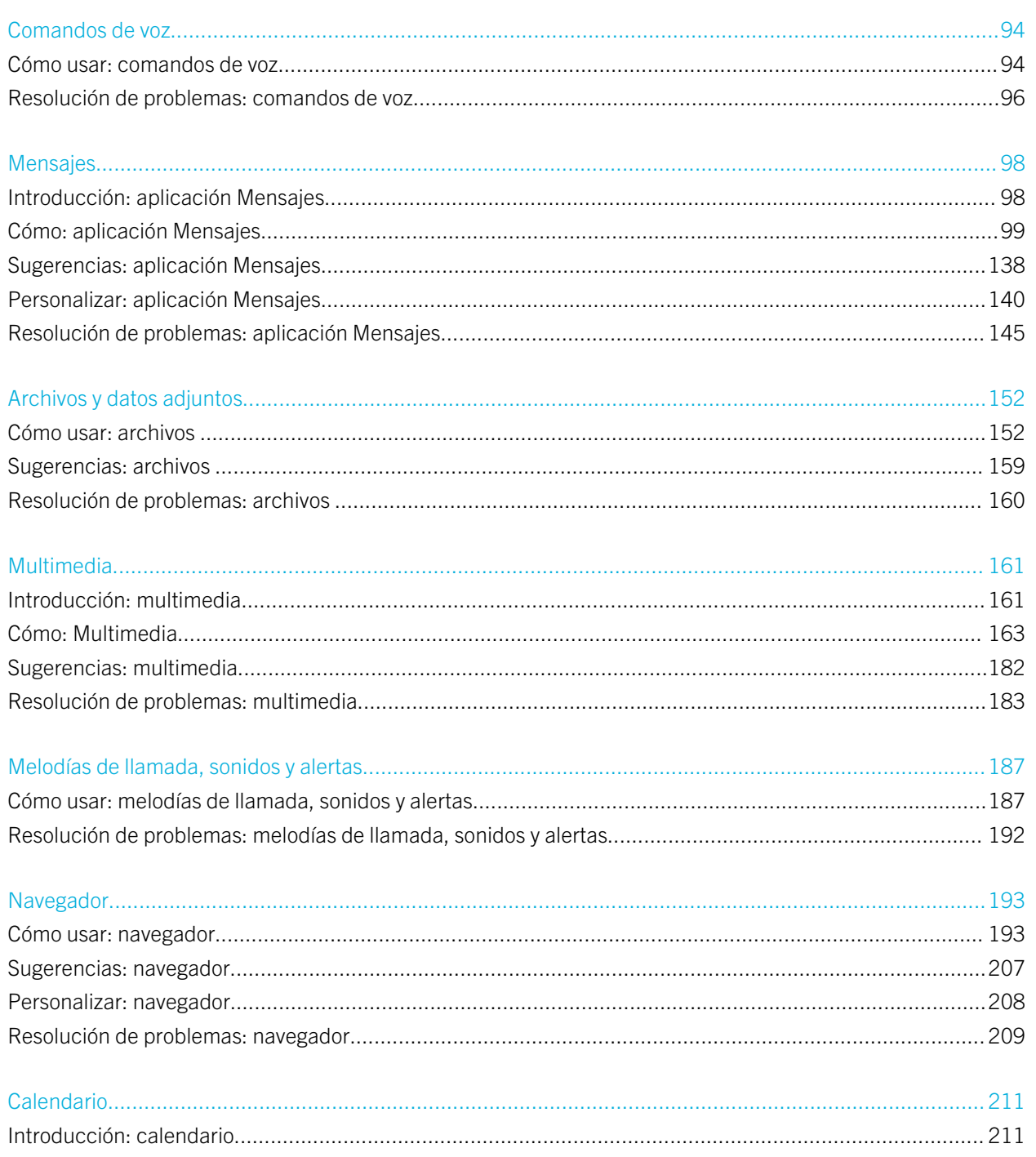

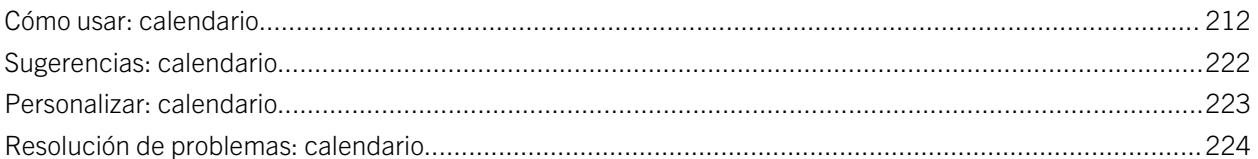

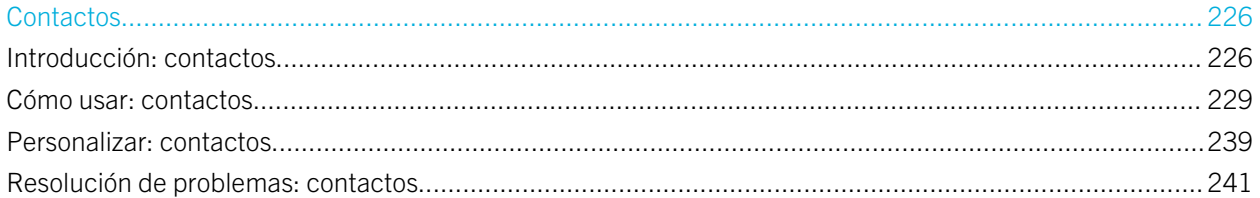

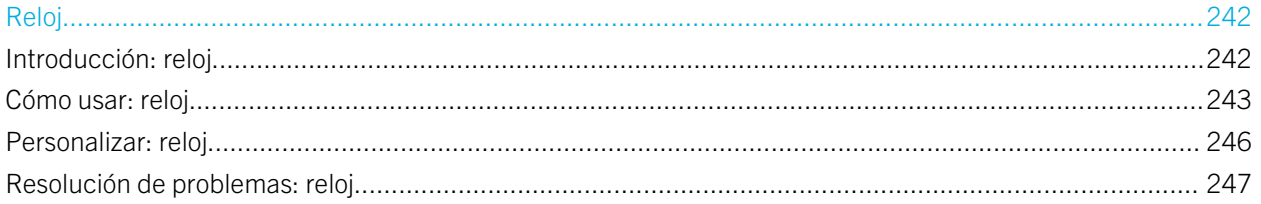

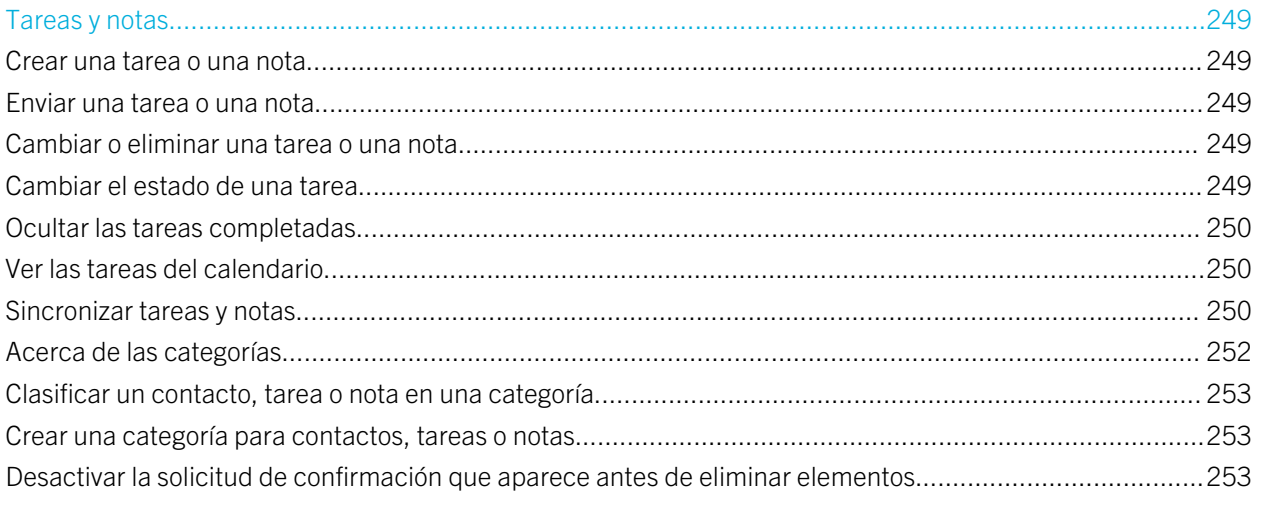

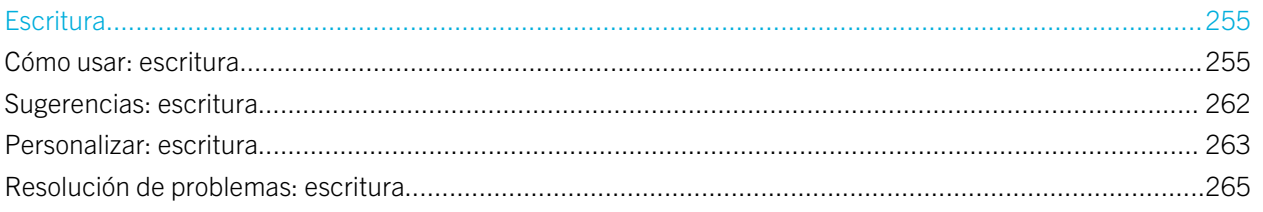

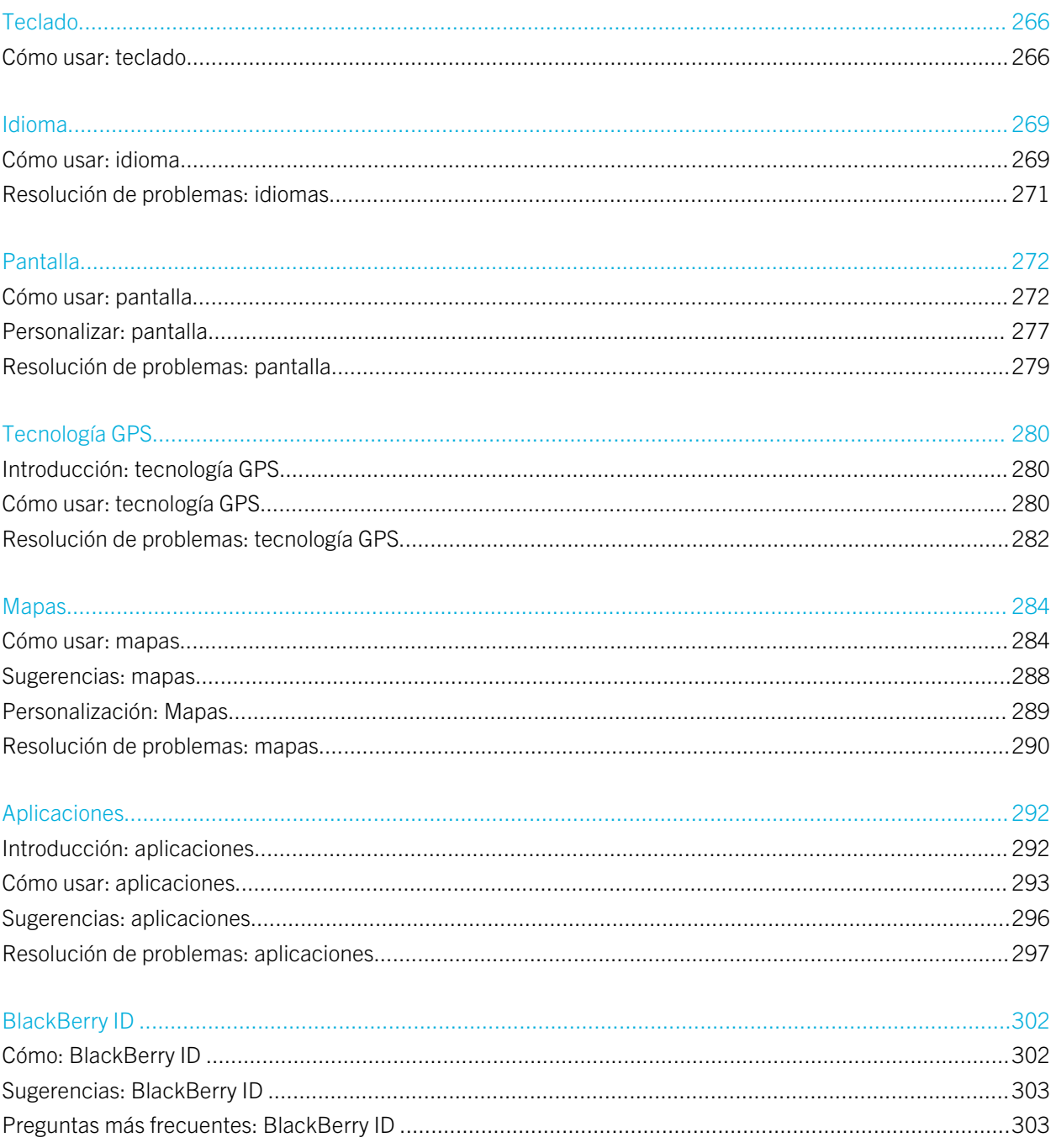

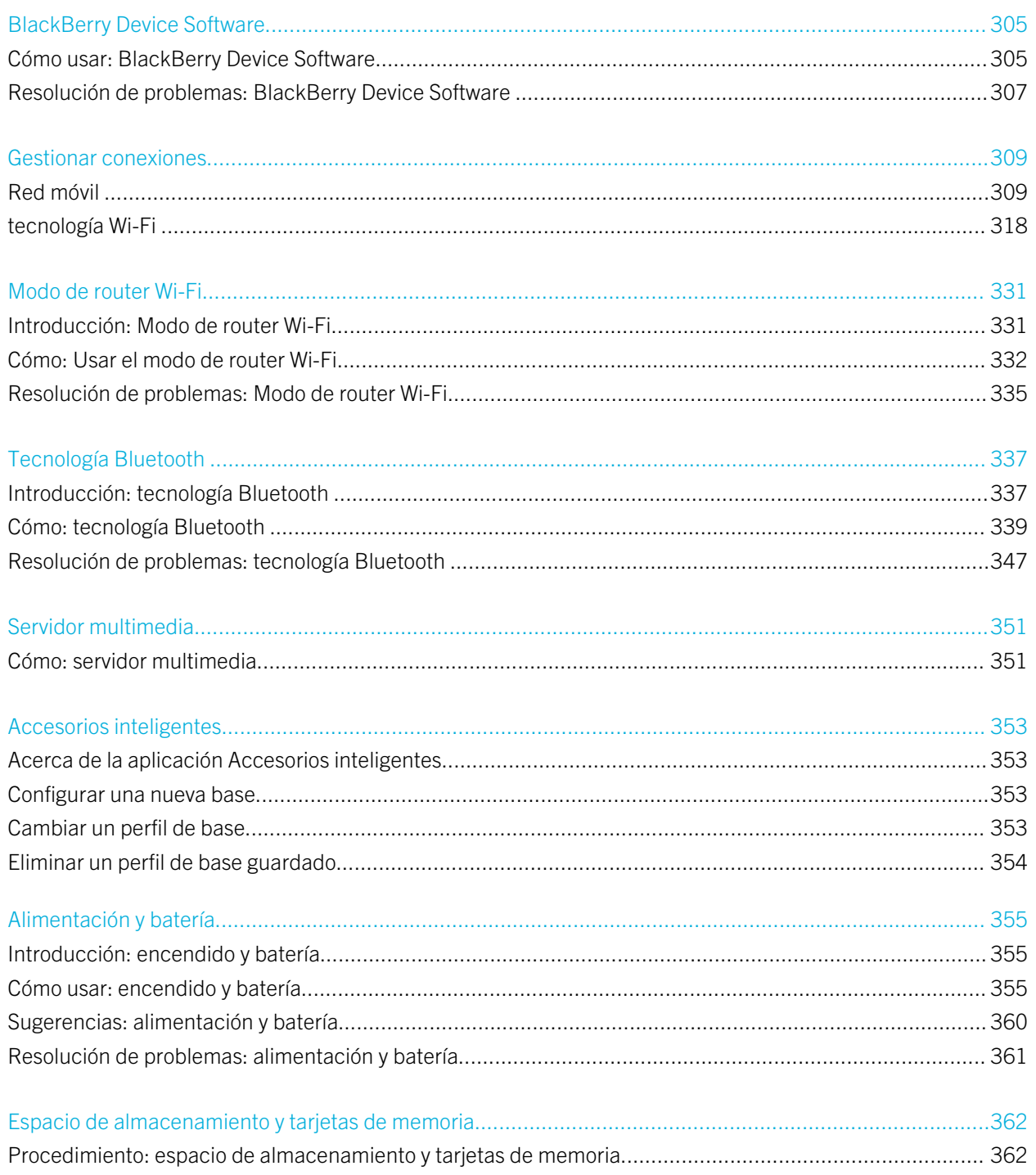

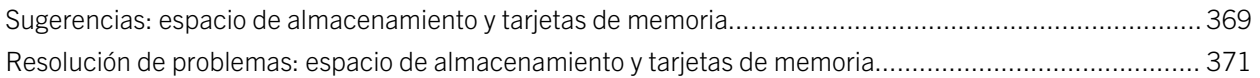

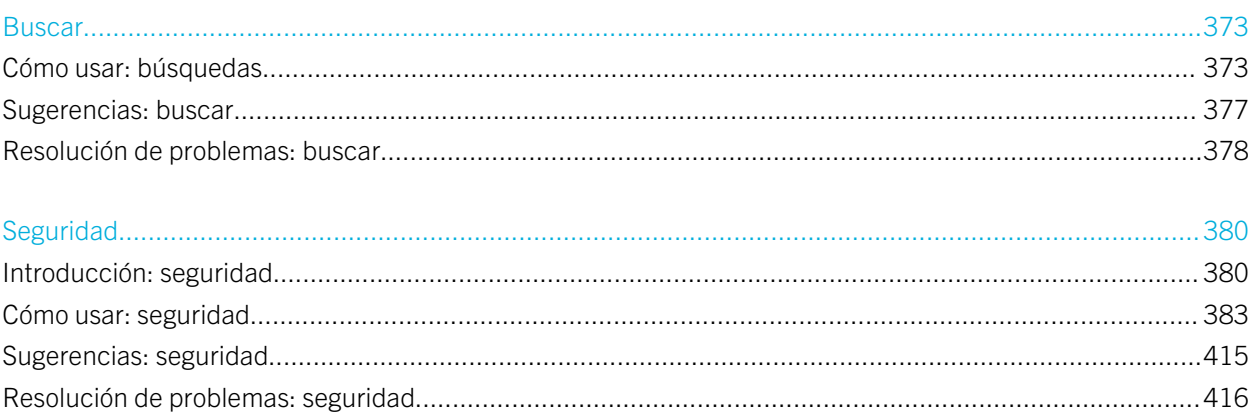

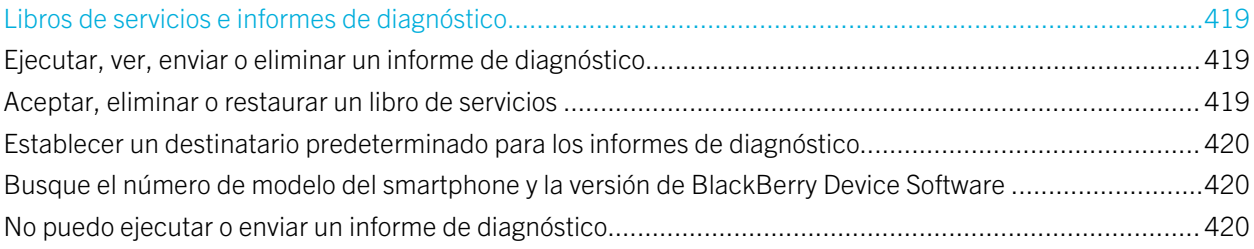

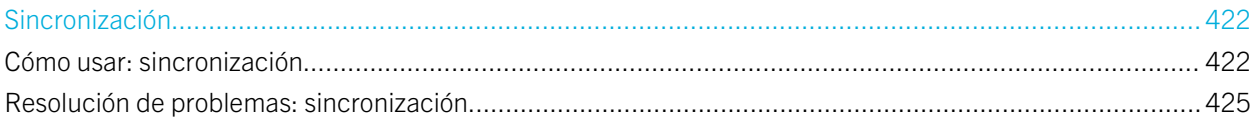

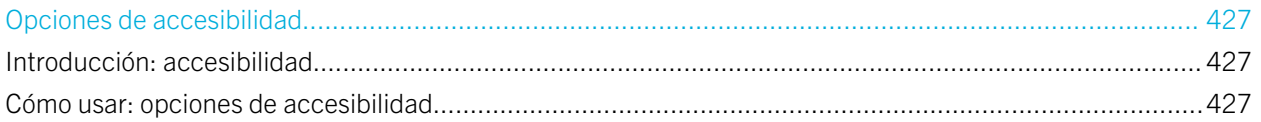

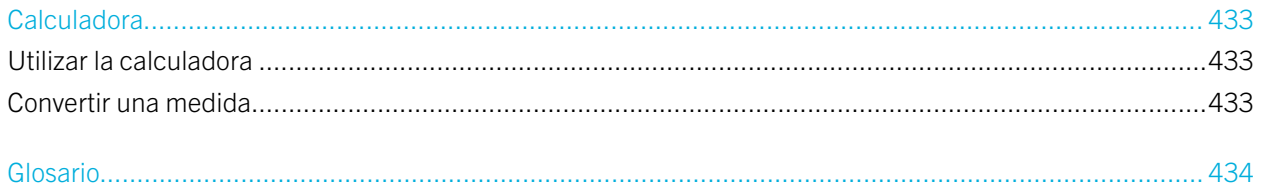

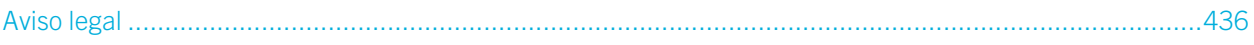

# <span id="page-9-0"></span>Ayuda rápida

# Introducción: su smartphone

Conozca las aplicaciones e indicadores, y averigüe para qué sirven las teclas de su smartphone BlackBerry.

## Visión general de su smartphone BlackBerry

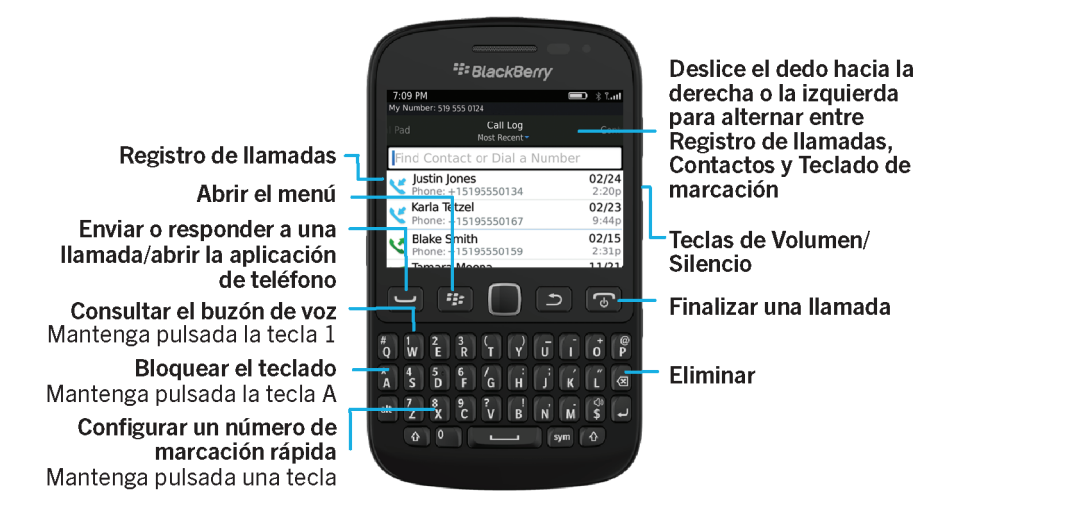

### Insertar la tarjeta SIM, la tarjeta de memoria y la batería

### Extraer la tapa de la batería

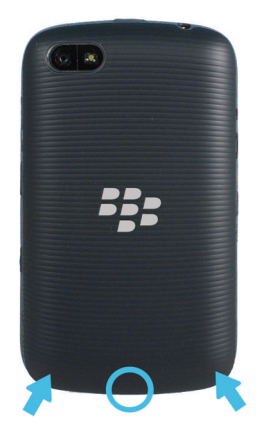

### Insertar la tarjeta SIM

En función del modelo de smartphone BlackBerry o del proveedor de servicios inalámbricos, es posible que no necesite una tarjeta SIM para utilizar su dispositivo.

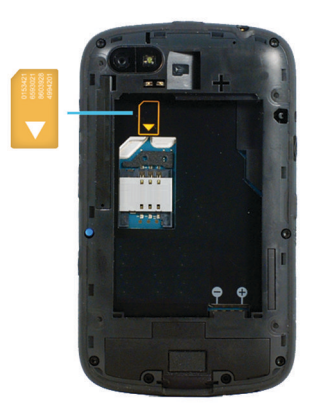

Deslice la tarjeta SIM en la ranura.

### Insertar una tarjeta de memoria

La tarjeta de memoria es opcional. Si el dispositivo viene con una tarjeta de memoria, es posible que ya esté insertada.

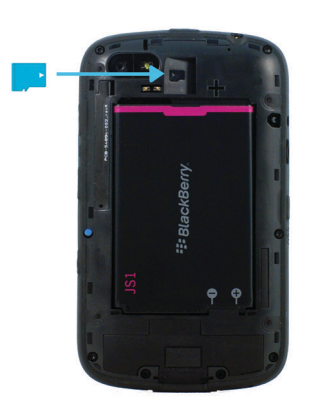

### Insertar la batería

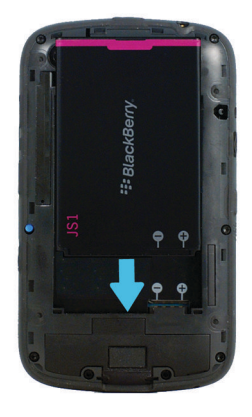

## Novedades de BlackBerry 7.1

BlackBerry 7.1 mejora la experiencia de BlackBerry con nuevas funcionalidades y aplicaciones innovadoras.

### Llamadas mediante Wi-Fi

Si su proveedor de servicios inalámbricos es compatible con las llamadas mediante Wi-Fi y se ha suscrito a este servicio, podrá realizar y recibir llamadas a través de la red Wi-Fi. Para obtener más información, consulte [Llamadas mediante Wi-](#page-325-0)[Fi](#page-325-0) .

### Modo de router Wi-Fi

Al activar el modo de punto de acceso móvil, podrá utilizar su smartphone como punto de acceso móvil, lo que permitirá a otros dispositivos con Wi-Fihacer uso de la conexión de red móvil de su smartphone. Para obtener más información, consulte [Modo de router Wi-Fi.](#page-330-0)

Antes de utilizar el smartphone en el modo de punto de acceso móvil, lea la última información sobre el producto y la seguridad en [www.blackberry.com/docs/smartphones.](http://www.blackberry.com/docs/smartphones)

### FM Radio

Puede utilizar la aplicación de radio FM para escuchar emisoras en su smartphone. Puede buscar emisoras, crear emisoras favoritas y puede escuchar la radio mediante unos auriculares con cable o con el altavoz. Para obtener más información, consulte [FM Radio.](#page-179-0)

### Control parental

El control parental está diseñado para ayudarle a tener más control sobre cómo se utilizan las características del smartphone BlackBerry. Con el control parental puede bloquear contenido, activar o desactivar funciones y decidir qué tipo de comunicación está disponible. Para obtener más información, consulte [Activación del control parental.](#page-385-0)

### Mensajes de alerta al público

Si su proveedor de servicios inalámbricos o empresa utilizan un sistema de alerta al público, podrá recibir mensajes de alerta al público, como, por ejemplo, alertas por condiciones climáticas o de alertas ámbar en su smartphone. Para obtener más información, consulte [Sistemas de alerta al público](#page-120-0).

### Novedades de BlackBerry 7

BlackBerry 7 incluye varias características y servicios nuevos muy interesantes, así como algunas mejoras en las características existentes.

### BlackBerry ID

Un BlackBerry ID es una dirección de correo electrónico y una contraseña que le permiten acceder cómodamente a productos y servicios de BlackBerry. Una vez creado su BlackBerry ID, puede iniciar sesión en cualquier producto de BlackBerry que sea compatible con BlackBerry ID. Por ejemplo, con BlackBerry ID, puede gestionar las aplicaciones descargadas de la tienda de BlackBerry World (antes conocida como BlackBerry App World) y conservar las aplicaciones descargadas cuando cambie de smartphone. Para obtener más información, consulte [BlackBerry ID](#page-301-0) .

### Búsqueda por voz

¿Busca algo? Ahora puede utilizar la voz para buscar ayuda, contactos, documentos, imágenes, vídeos y mucho más en su smartphone y en Internet. Para obtener más información, consulte [Buscar un elemento utilizando la función de búsqueda](#page-372-0)  [por voz](#page-372-0).

### Personalización de la pantalla de inicio

Personalice la pantalla de inicio aún más ocultando los paneles que no utiliza con frecuencia, y ocultando los iconos en paneles específicos o en todos los paneles. Para obtener más información, consulte [Mostrar u ocultar un panel de la](#page-25-0) [pantalla de inicio](#page-25-0) y [Mostrar, ocultar o encontrar el icono de una aplicación](#page-25-0).

### Responder llamadas con manos libres

No necesita usar las manos para responder a las llamadas al utilizar un auricular con Bluetooth o un auricular normal. Ahora puede configurar su smartphone para que responda a las llamadas automáticamente después de 5 segundos. Para obtener más información, consulte [Cambiar la forma de contestar las llamadas con auriculares.](#page-80-0)

### Mejoras de Bluetooth

Ahora puede enviar varias imágenes a la vez mediante la tecnología Bluetooth. Para obtener más detalles, consulte [Compartir un archivo](#page-124-0).

Envíe y reciba cómodamente una tarjeta de contacto (también llamada vCard) mediante la tecnología Bluetooth, y guarde la tarjeta de contacto recibida en la lista de contactos de su smartphone. Para obtener más información, consulte [Enviar](#page-341-0)  [tarjetas de contacto mediante tecnología Bluetooth](#page-341-0) .

### Mejoras de imagen

Cuando gira imágenes JPEG y PNG, éstas se guardan automáticamente en la vista girada.

Ordene las imágenes de la más a la menos reciente, o de la menos a la más reciente. Esto le permite ver una presentación de diapositivas en el orden en que se tomaron las fotografías.

Ahora puede ver las imágenes en una presentación de diapositivas mediante transiciones como el deslizamiento, el zoom o la panorámica. Para obtener más información, consulte [Cambiar las opciones de presentación de diapositivas.](#page-178-0)

## Acerca del cambio de smartphone BlackBerry

Al cambiar a un smartphone BlackBerry nuevo, los datos y la configuración, como los mensajes de correo electrónico admitidos, los datos del organizador y las aplicaciones de terceros compatibles, pueden transferirse al nuevo smartphone. <span id="page-14-0"></span>El proceso de copia de seguridad y restauración puede realizarse mediante una tarjeta de memoria o BlackBerry Device Software. Ambas opciones están disponibles en la sección Cambio de dispositivo de la aplicación de configuración.

Puede consultar la guía del usuario sobre el cambio de smartphones en [docs.blackberry.com](http://docs.blackberry.com).

En función de su proveedor de servicios inalámbricos, es posible que esta característica no esté disponible.

#### Información relacionada

Visitar la aplicación Configuración,15

### Acerca de BlackBerry ID

BlackBerry ID le ofrece acceso a múltiples productos y servicios de BlackBerry . Una vez que haya creado un BlackBerry ID podrá utilizar su dirección de correo y contraseña de BlackBerry ID para iniciar sesión en cualquier producto BlackBerry compatible con BlackBerry ID. Con BlackBerry ID, puede gestionar las aplicaciones descargadas de la tienda de BlackBerry World (antes conocida como BlackBerry App World) y conservar las aplicaciones descargadas cuando cambie de smartphone.

Se le solicitará que inicie sesión con su BlackBerry ID cuando configure una tableta BlackBerry PlayBook o un smartphone BlackBerry que ejecute BlackBerry 7. Si creó anteriormente un BlackBerry ID, debe utilizarlo cuando configure su tableta o su smartphone nuevo (en vez de crear un nuevo BlackBerry ID). Puede iniciar sesión tanto en una tableta como en un smartphone con el mismo BlackBerry ID.

Si utiliza un smartphone BlackBerry más antiguo, es posible que pueda crear un BlackBerry ID a partir de una aplicación que sea compatible con BlackBerry ID, o bien puede crear un BlackBerry ID accediendo a [www.blackberry.com/](http://www.blackberry.com/blackberryid) [blackberryid.](http://www.blackberry.com/blackberryid)

#### Información relacionada

[Acerca de la descarga de aplicaciones con BlackBerry World o BlackBerry App World,3](#page-30-0)1

## Visitar la aplicación Configuración

La aplicación Configuración le ayuda a obtener más información acerca de cómo navegar y escribir, cómo cambiar opciones para personalizar su smartphone BlackBerry y cómo configurar las conexiones de red, por ejemplo, las conexiones Bluetooth. También puede configurar direcciones de correo electrónico y cuentas de redes sociales. La aplicación Configuración aparece automáticamente la primera vez que se enciende el smartphone.

- 1. Si la aplicación Configuración no aparece automáticamente en la pantalla de inicio o en una carpeta, haga clic en el icono Configuración.
- 2. Haga clic en una sección para cambiar las opciones o para completar una serie breve de diálogos que le ayudarán a configurar las opciones.

## Teclas importantes

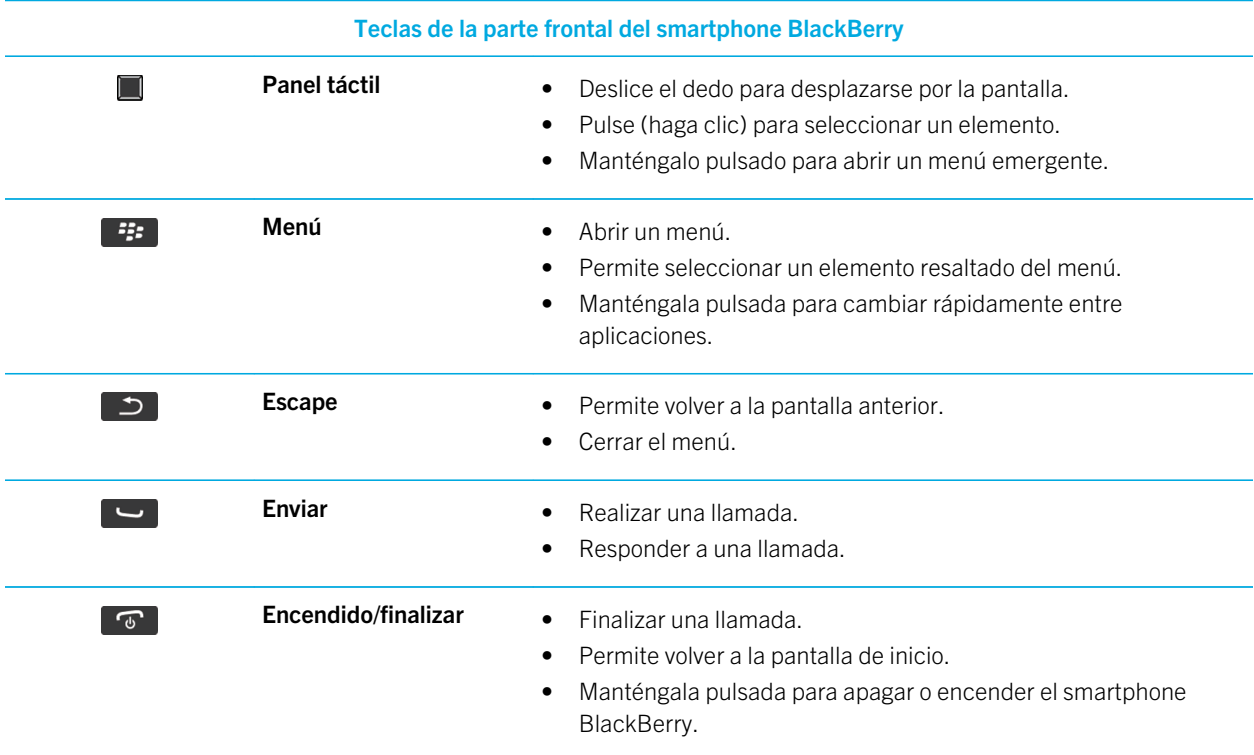

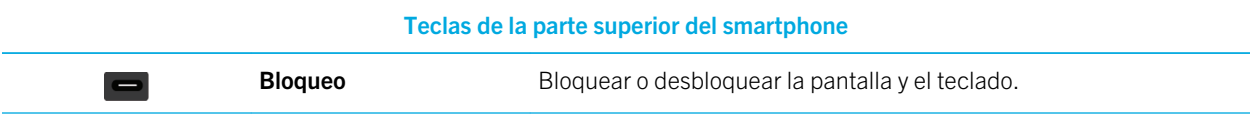

#### Teclas del lateral derecho del smartphone

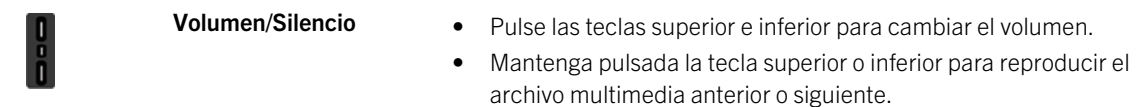

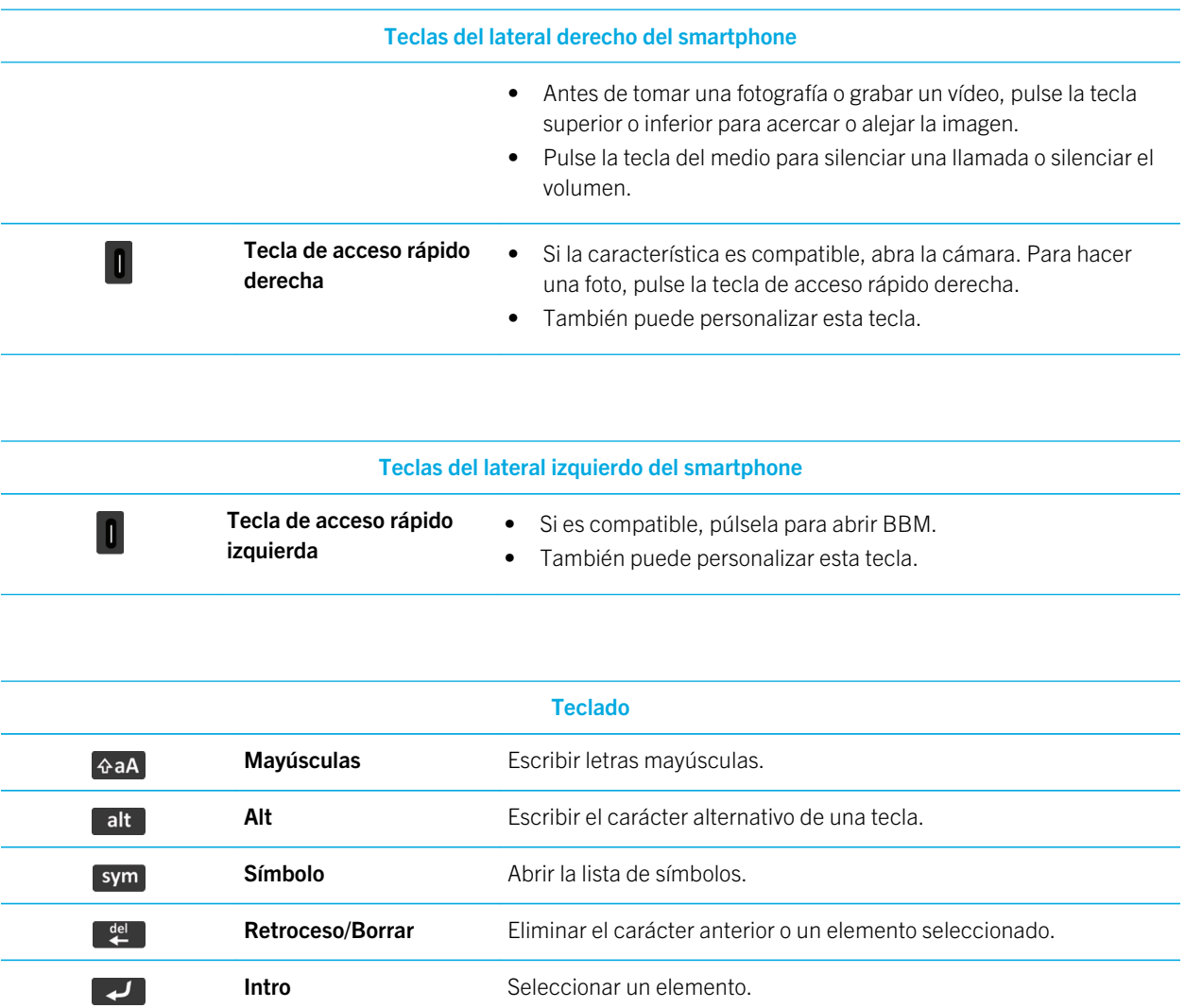

#### <l» Altavoz **Activar o desactivar el altavoz durante una llamada.**

## Descripción de los colores del indicador LED parpadeante

El indicador LED situado en la parte superior del smartphone BlackBerry parpadea con colores diferentes para indicar los distintos estados que se describen a continuación.

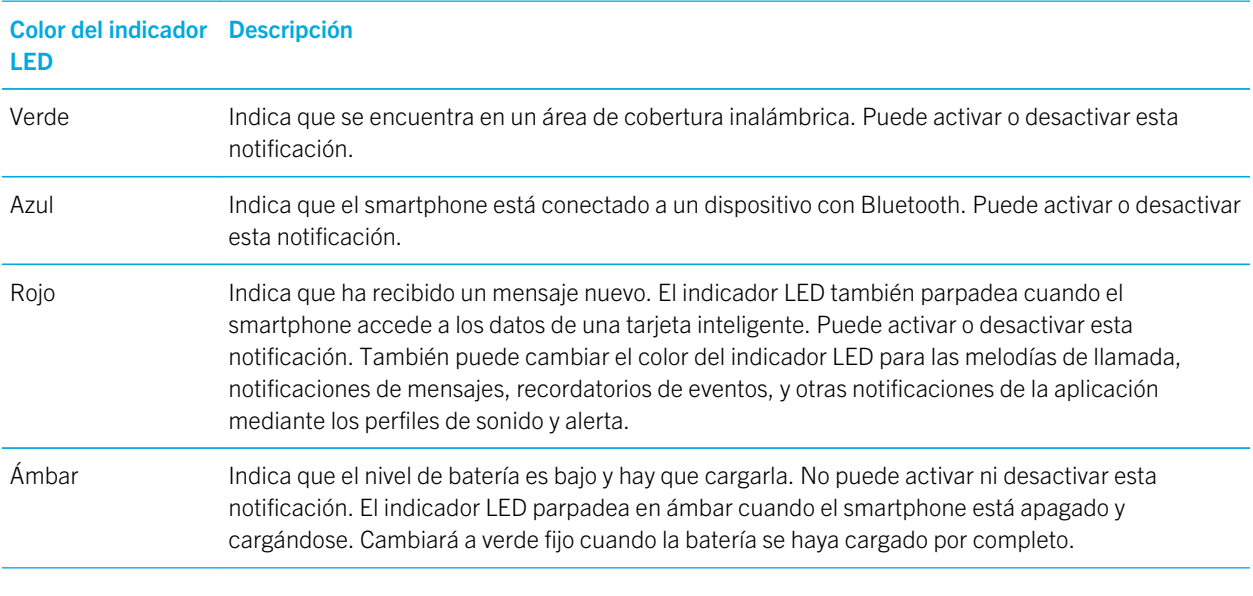

#### Información relacionada

[Activar la notificación LED intermitente para la cobertura inalámbrica,2](#page-274-0)75 [Desactivar o activar la notificación de conexión Bluetooth,3](#page-344-0)45

### Iconos

#### Iconos de aplicaciones

Puede acceder a las aplicaciones haciendo clic en los iconos de la pantalla de inicio y de las carpetas de la pantalla de inicio. La vista inicial de la pantalla de inicio sólo muestra los iconos de algunas de las aplicaciones disponibles. Para ver más iconos de aplicaciones en la pantalla de inicio, haga clic en Todo.

En función del modelo de smartphone BlackBerry, del administrador y del proveedor de servicios inalámbricos, algunas aplicaciones podrían no estar disponibles. Es posible que pueda descargar algunas aplicaciones de la tienda de BlackBerry World (antes conocida como BlackBerry App World).

Para ver una guía completa de iconos, visite [www.blackberry.com/docs/smartphones](http://www.blackberry.com/docs/smartphones). Haga clic en su modelo de smartphone y, a continuación, haga clic en la *Guía Iconos*.

#### Configuración

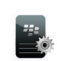

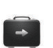

Configuración **Activación** Activación de empresa

Active una cuenta de correo electrónico del trabajo mediante BlackBerry Enterprise Server.

 $\mathcal{L}$ 

Opciones

### Encendido y bloqueo

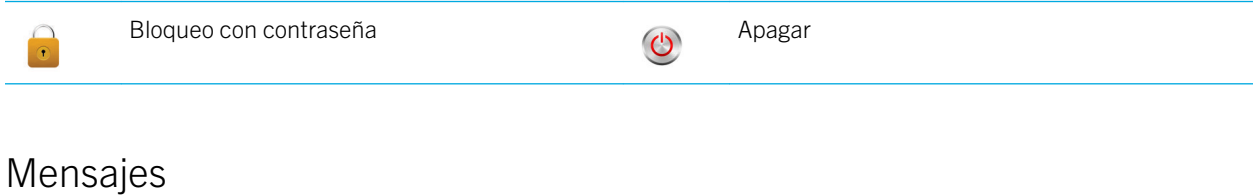

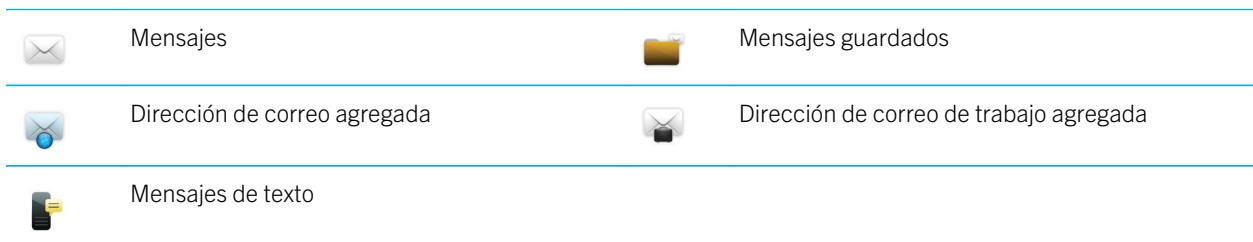

### Mensajería instantánea

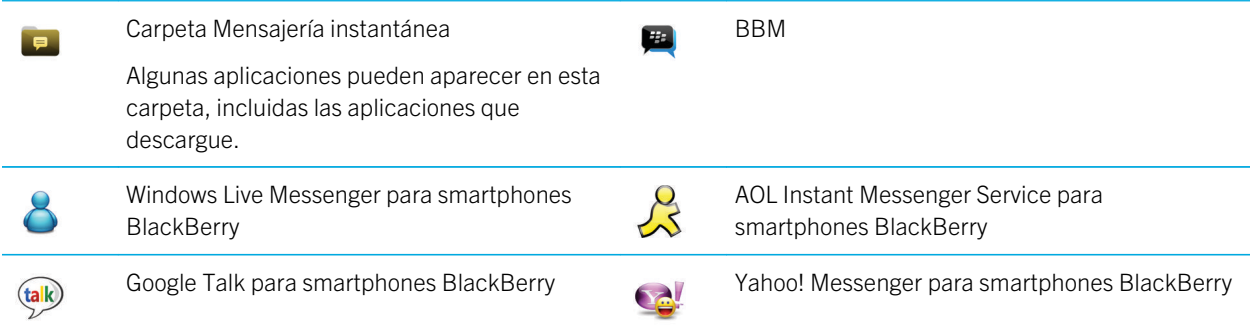

### Aplicaciones

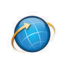

Explorador  $\left(\!\left(\!\left(\neg\right)\!\right)\!\right)$  Gestionar conexiones

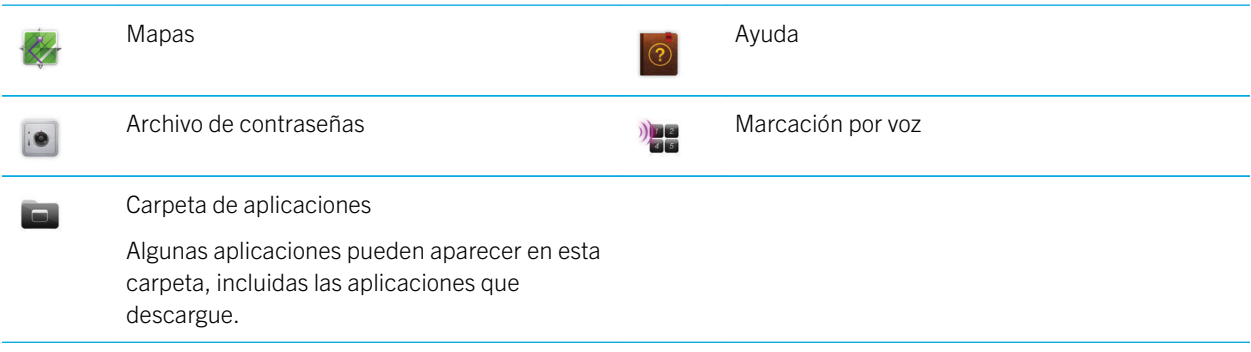

### Multimedia

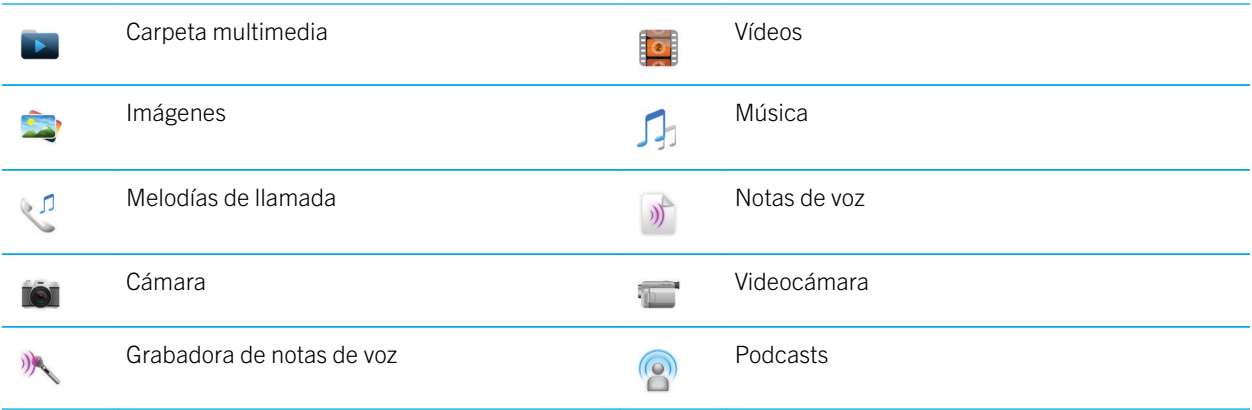

### Organizador personal

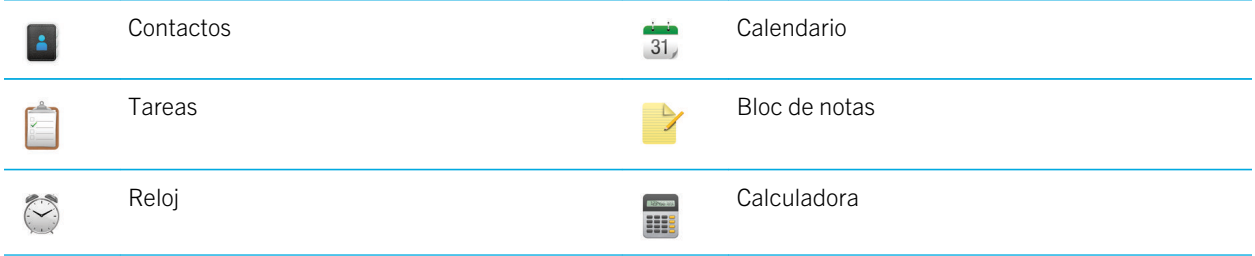

#### Archivos

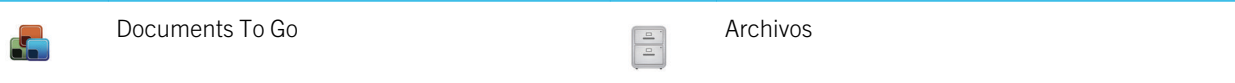

### Compras a través del móvil y redes sociales

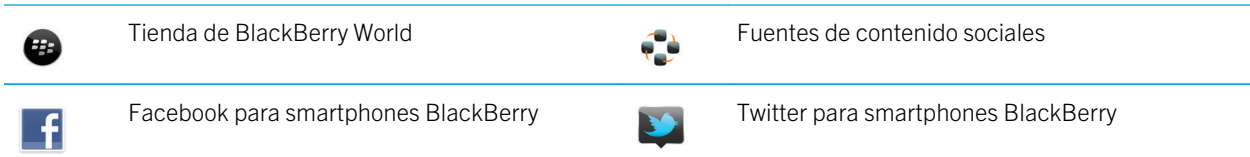

### actualizar BlackBerry Device Software

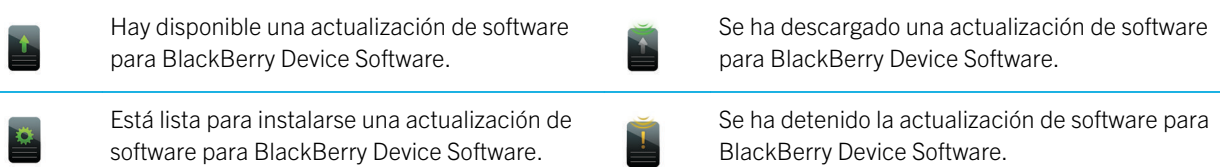

### Sonidos y alertas

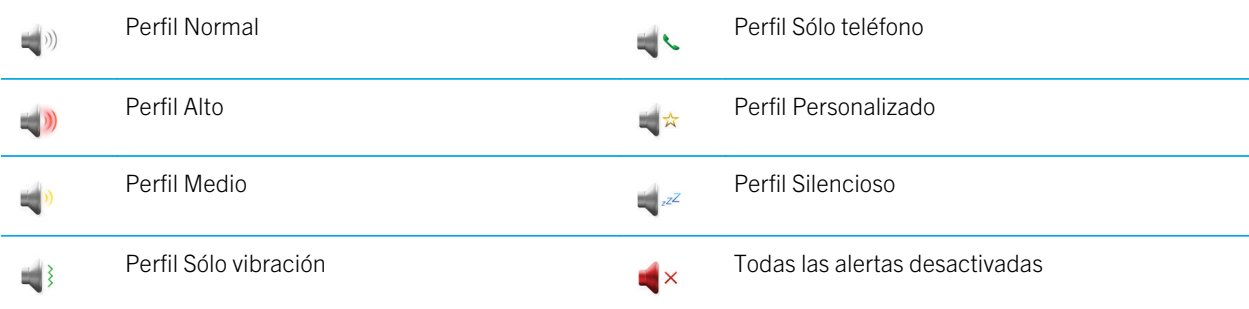

### Juegos

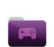

Carpeta Juegos **BrickBreaker BrickBreaker** 

 $\circ$ 

Algunas aplicaciones pueden aparecer en esta carpeta, incluidas las aplicaciones que descargue.

Word Mole

Iconos de la pantalla de inicio

Estos iconos son indicadores de estado que aparecen en la parte superior de la pantalla de inicio.

En función del modelo de smartphone BlackBerry y del proveedor de servicios inalámbricos, es posible que algunos de estos iconos no aparezcan.

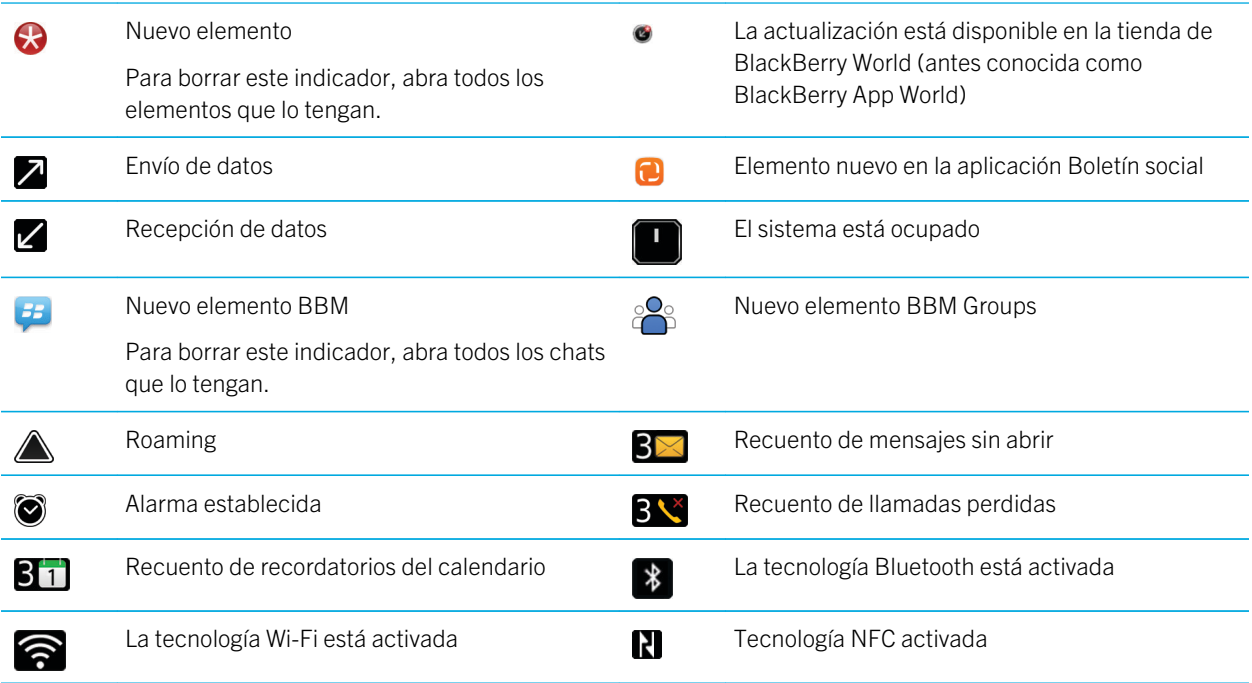

### Iconos de la bandeja de entrada

Estos iconos indican el tipo o el estado de cada mensaje de la bandeja de entrada.

En función del modelo de smartphone BlackBerry y del proveedor de servicios inalámbricos, es posible que algunos de estos iconos no aparezcan.

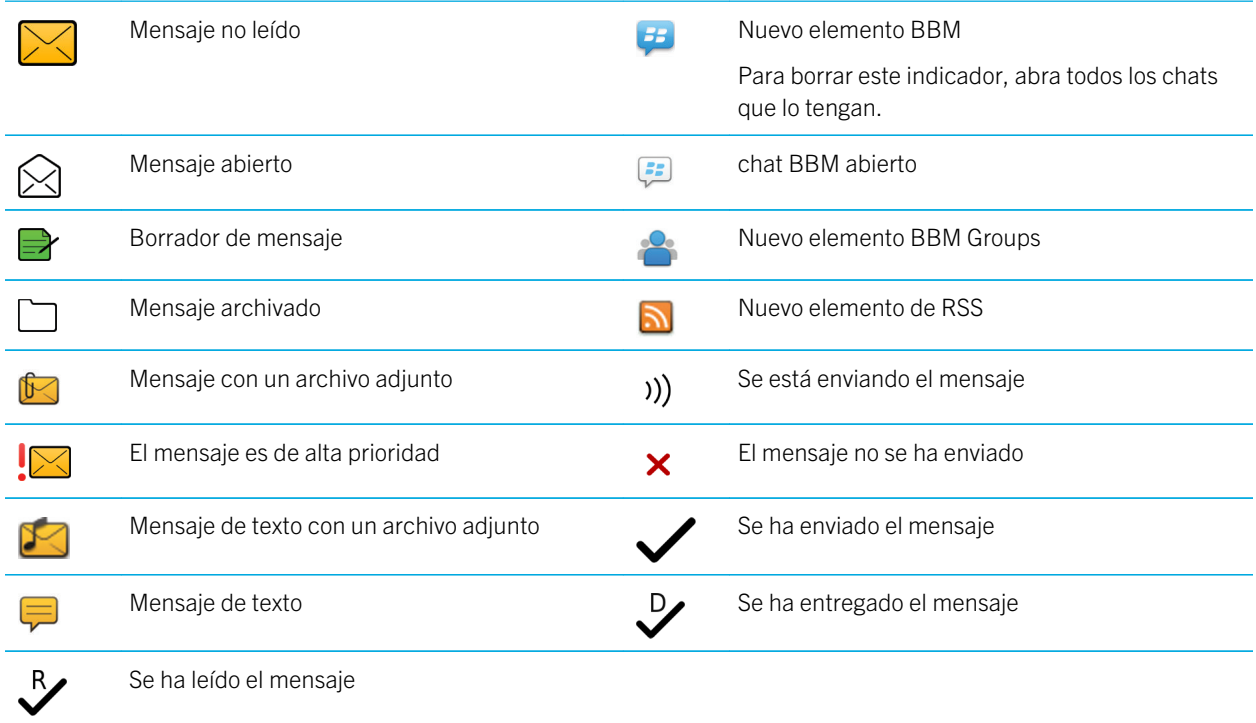

### Iconos de nivel de la batería

Estos iconos aparecen en la parte superior de la pantalla de inicio y en la parte superior de la pantalla en algunas aplicaciones.

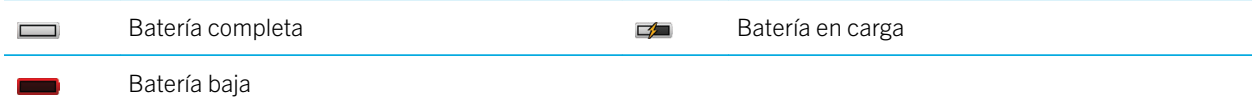

### Iconos de escritura

Estos iconos aparecen en la esquina superior derecha de la pantalla cuando escribe.

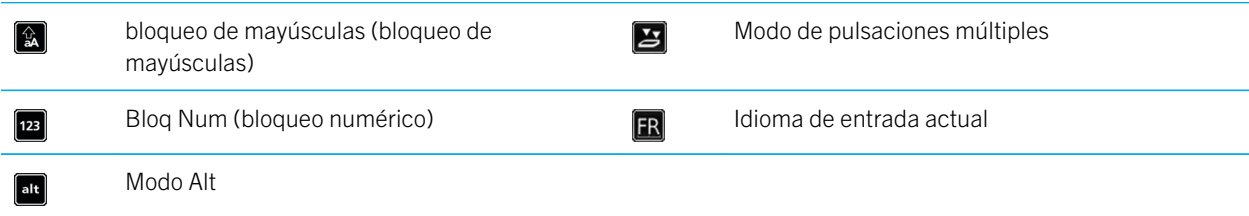

### Iconos del teléfono

Estos iconos aparecen en la parte superior de la pantalla de inicio y en la aplicación Teléfono.

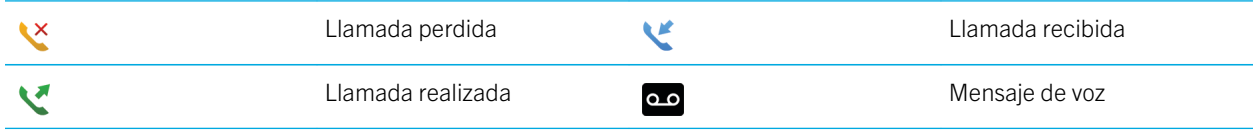

#### Iconos del calendario

Estos iconos aparecen cuando se selecciona una entrada del calendario.

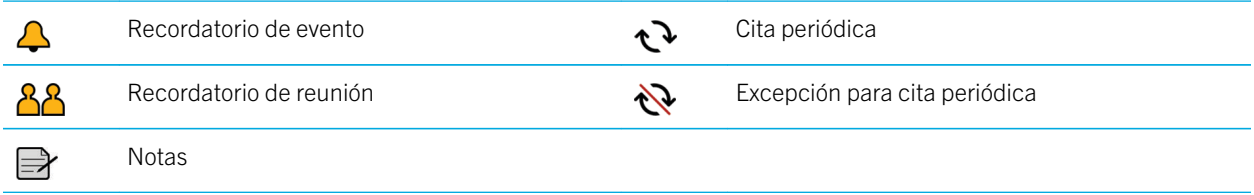

### Iconos de la cámara

Estos iconos aparecen en la parte inferior de la pantalla de la cámara. Puede hacer clic en estos iconos.

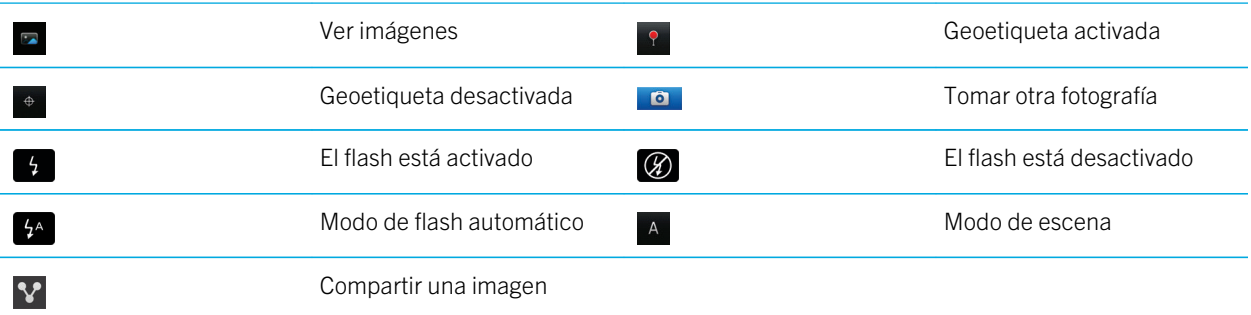

### Videocámara

Estos iconos aparecen en la parte inferior de la pantalla de la videocámara. Puede hacer clic en estos iconos.

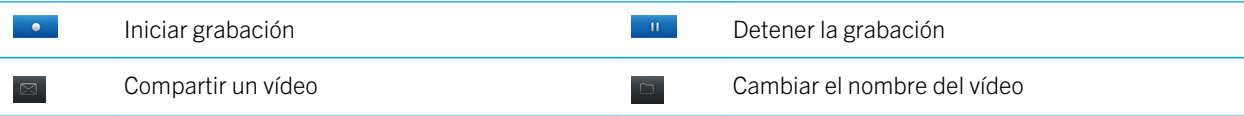

Eliminar el vídeo

### Su pantalla de inicio

#### Visión general de la pantalla de inicio

Nivel de la batería

Cambiar el tono de Ilamada o las alertas

Vista de notificaciones Consulte las próximas citas, los mensajes nuevos y otras notificaciones

Fri, May 20  $12:21<sub>m</sub>$ ∕≈ ∗  $3<sup>2</sup>$  $\alpha$  $\Delta$ II ist Fav.  $20.$ 

Indicadores de conexión inalámbrica

Pulse para gestionar las conexiones inalámbricas, Wi-Fi, la tecnología Bluetooth o la alarma

**Buscar** Busque en todo el smartphone, como en la avuda, mensajes, música o Internet, entre otros

Barra de navegación Pulse para ver más iconos Deslice el dedo hacia la izquierda o la derecha para ver más paneles

### Utilizar una imagen como fondo de escritorio del smartphone

- 1. En la pantalla de inicio, haga clic en el icono **Multimedia** > icono Imágenes.
- 2. Vaya a una imagen.
- 3. Pulse la tecla  $\frac{1}{2}$  > Establecer como fondo de escritorio.

#### Información relacionada

[Mi pantalla ha cambiado,2](#page-278-0)79

### Agregar un atajo a la pantalla de inicio o al panel Favoritos

Puede agregar un atajo para acceder rápidamente a elementos como sitios Web, contactos, aplicaciones, archivos, canales de podcasts o categorías multimedia que utilice con frecuencia.

- 1. Busque un sitio Web o seleccione el elemento para el que quiere crear un atajo.
- 2. Pulse la tecla  $\frac{1}{2}$  > Agregar a pantalla de inicio.
	- Para cambiar el nombre del atajo, escriba un nombre nuevo.
	- Para cambiar la ubicación donde aparece el atajo, cambie el campo **Ubicación**.
	- Para agregar el atajo al panel Favoritos, seleccione la casilla de verificación Marcar como favorito.
- 3. Haga clic en **Agregar**.

### <span id="page-25-0"></span>Mostrar u ocultar un panel de la pantalla de inicio

- 1. En la pantalla de inicio, pulse la tecla  $\mathbb{E}$  > Gestionar paneles.
- 2. Active o desactive la casilla de verificación de cada panel.
- 3. Pulse la tecla  $\boxed{\text{H}_{\text{S}}}$  > Guardar.

### Mostrar, ocultar o encontrar el icono de una aplicación

Es posible que no pueda ocultar algunos iconos de aplicaciones según el tema de que se trate. También puede ocultar las actualizaciones opcionales de BlackBerry Device Software.

En la pantalla de inicio o en una carpeta, lleve a cabo una de las siguientes acciones:

- Para consultar los iconos de todas las aplicaciones, en la barra de navegación, haga clic en Todo.
- Para ocultar el icono de una aplicación, seleccione el icono. Pulse la tecla  $\rightarrow$  **Deultar icono**. Si el icono aparece en otros paneles, puede ocultarlo en todos los paneles o sólo en el panel actual.
- Para mostrar todos los iconos ocultos de la aplicación, pulse la tecla  $\mathbb{F}$  > Mostrar todos los iconos.
- Para dejar de ocultar el icono de una aplicación, seleccione el icono. Pulse la tecla  $\rightarrow$  Mostrar icono.
- Para ocultar el icono , to , haga clic en el icono Opciones. Haga clic en Dispositivo > Actualizaciones de software.

Seleccione una versión de software. Pulse la tecla  $\Box$  > **Ocultar**.

• Para mostrar todas las actualizaciones ocultas de BlackBerry Device Software, haga clic en el icono **Opciones**. Haga clic en Dispositivo > Actualizaciones de software. Pulse la tecla  $\rightarrow$   $\rightarrow$  Mostrar todos.

#### Información relacionada

[Mi pantalla ha cambiado,2](#page-278-0)79

### Desplazar el icono de una aplicación

- 1. En la pantalla de inicio o en una carpeta de aplicaciones, seleccione un icono de aplicación.
- 2. Pulse la tecla  $\begin{array}{|c|c|c|c|c|}\n\hline\n\text{Hence}\n\end{array}$ .
	- Para mover el icono de aplicación a otra ubicación en la pantalla de inicio, haga clic en Mover. Haga clic en la nueva ubicación.
	- Para mover el icono de una aplicación a la carpeta de aplicaciones, haga clic en **Mover a carpeta**. Haga clic en la carpeta de aplicaciones.
	- Para mover el icono de una aplicación fuera de la carpeta de aplicaciones, haga clic en **Mover a carpeta**. Haga clic en *Inicio* o en una carpeta de aplicaciones.

### Cambie la ubicación de las aplicaciones descargadas

Para encontrar sus aplicaciones descargadas más fácilmente, puede configurar la ubicación de las mismas en una carpeta determinada, incluidas las carpetas que usted mismo haya creado.

- 1. En la pantalla de inicio, pulse la tecla  $\Box$  **Dependicion > Opciones.**
- 2. Cambie el campo Carpeta de descargas.
- 3. Pulse la tecla  $\frac{1}{2}$  > Guardar.

### Cambiar los temas

- 1. En la pantalla de inicio o en una carpeta, haga clic en el icono **Opciones**.
- 2. Haga clic en **Pantalla > Pantalla**.
- 3. En la sección **Tema**, haga clic en un tema.
- 4. Haga clic en **Activar**.

Para eliminar un tema, haga clic en el tema. Haga clic en **Eliminar**.

#### Información relacionada

[Mi pantalla ha cambiado,2](#page-278-0)79

#### Establecer el número de iconos que aparecen en la pantalla de inicio

- 1. En la pantalla de inicio o en una carpeta, haga clic en el icono **Opciones**.
- 2. Haga clic en Accesibilidad.
- 3. Cambie el campo Diseño de cuadrícula de pantalla de inicio.
- 4. Pulse la tecla  $\mathbb{E}$  > Guardar.

#### Cambiar lo que ocurre cuando se escribe en la pantalla de inicio

Antes de empezar: Dependiendo de su idioma de escritura, quizás no pueda utilizar teclas de acceso directo para abrir las aplicaciones.

- 1. En la pantalla de inicio, pulse la tecla  $\frac{1}{2}$  > Opciones.
	- Para buscar en su smartphone BlackBerry o en Internet cuando escribe en la pantalla de inicio, cambie el campo Iniciar al escribir a Búsqueda universal.
	- Para abrir las aplicaciones cuando pulsa teclas de acceso directo, cambie el campo **Iniciar al escribir** a **Accesos** directos de la aplicación.
- 2. Pulse la tecla  $\frac{1}{2}$  > Guardar.

### Agregar un mensaje para que aparezca cuando el smartphone esté bloqueado

- 1. En la pantalla de inicio o en una carpeta, haga clic en el icono **Opciones**.
- 2. Haga clic en Mostrar > Mensaje en la pantalla de bloqueo.
- 3. Escriba el texto que desea que aparezca en la pantalla cuando su smartphone esté bloqueado.
- 4. Pulse la tecla  $\frac{1}{2}$  > Guardar.

#### Información relacionada

[Bloquear o desbloquear el smartphone,3](#page-33-0)4

### Disponibilidad de características

Los siguientes elementos afectan a la disponibilidad de las características del smartphone BlackBerry. Las características expuestas son simplemente ejemplos y no suponen una indicación de las características que están disponibles o no en su smartphone.

### Modelo de smartphone

Características como el GPS, la cámara y la videocámara y las opciones de conexión de red dependen de su modelo de smartphone. Para ver las especificaciones de las características de su modelo de smartphone, visite [www.blackberry.com/go/devices](http://www.blackberry.com/go/devices).

### Plan de servicios inalámbricos y proveedor de servicios inalámbricos

Debe comprar o cambiar su plan de servicios inalámbricos a través de su proveedor de servicios inalámbricos. Las características como los mensajes de texto, los servicios basados en ubicación y algunas características del teléfono varían en función de las ofertas de su proveedor de servicios inalámbricos.

Es necesario un plan de servicios móviles con teléfono o voz para utilizar la aplicación Teléfono y para enviar y recibir mensajes de texto. Es necesario un plan de servicios móviles con datos para utilizar el servicio de navegador y las aplicaciones de mensajería instantánea, así como para enviar y recibir mensajes de correo electrónico y mensajes PIN. Un plan de servicios inalámbricos podría afectar a las aplicaciones que puede descargar y a la forma de descargárselas.

Para obtener información acerca de su plan, póngase en contacto con su proveedor de servicios inalámbricos.

### BlackBerry Internet Service y la BlackBerry Enterprise Server

Una vez que tenga un plan de datos, debe configurar su dirección de correo electrónico o bien la cuenta de mensajería instantánea de terceros para enviar y recibir mensajes de correo electrónico, utilizar aplicaciones de mensajería instantánea de terceros y utilizar ciertas configuraciones del navegador.

Si es un usuario individual, al configurar su dirección de correo electrónico o cuenta de mensajería instantánea, debe asociarla con BlackBerry Internet Service.

Si es un usuario de empresa, el administrador debe configurar su cuenta de correo electrónico asociándola a BlackBerry Enterprise Server. Su administrador podría configurar las opciones que determinan las características y opciones disponibles en el smartphone y si puede agregar o actualizar una aplicación. Puede ver las políticas de TI configuradas por su administrador en las opciones de seguridad de su smartphone.

### Red inalámbrica

La red inalámbrica a la que está conectado su smartphone podría afectar a la disponibilidad de algunas características. Dependiendo de su proveedor de servicios inalámbricos y de las opciones de itinerancia disponibles, estarán disponibles diferentes redes inalámbricas. Algunas redes inalámbricas no son compatibles con funciones como el bloqueo de llamadas, el desvío de llamadas o la difusión celular. Póngase en contacto con su proveedor de servicios inalámbricos para obtener más información.

### Región

En función de su región, es posible que tenga la opción de agregar o actualizar aplicaciones mediante la tienda de BlackBerry World (antes conocida como BlackBerry App World). Podría tener la opción para descargar las aplicaciones de una página web o una aplicación. La disponibilidad de ciertas aplicaciones varía según la región.

#### Información relacionada

Obtener más información,29 [BlackBerry Device Software,3](#page-304-0)05 [Comprobar a qué redes inalámbricas se conecta su smartphone,](#page-309-0)310

## Obtener más información

- Ayuda en el smartphone: encontrará instrucciones detalladas en la guía del usuario de su smartphone BlackBerry. Haga clic en **Ayuda** en la pantalla de inicio o en el menú de una aplicación.
- [www.blackberry.com/support:](http://www.blackberry.com/support) encontrará la herramienta BlackBerry Answers, los foros de la comunidad de asistencia técnica de BlackBerry y mucho más.
- [www.discoverblackberry.com](http://www.discoverblackberry.com): busque software, aplicaciones y accesorios para el smartphone.
- El sitio Web de su proveedor de servicios inalámbricos: encontrará información acerca de la red inalámbrica o su plan de servicios inalámbricos.

# <span id="page-29-0"></span>Temas frecuentes

¡Los usuarios de smartphones BlackBerry han hablado! Estos son los principales temas que desean conocer acerca del uso de sus smartphones.

## Configurar una dirección de correo electrónico

- 1. En la pantalla de inicio, haga clic en el icono **Configuración**.
- 2. En la sección Configuración, haga clic en el icono Cuentas de correo electrónico.
- 3. Siga las instrucciones de las pantallas para configurar su dirección de correo. Una vez su dirección de correo electrónico se haya configurado correctamente, recibirá un mensaje de confirmación. Para ver y gestionar sus mensajes de correo electrónico, haga clic en el icono **Mensajes** de la pantalla de inicio.

Nota: En algunos casos, es posible que aparezcan las siguientes opciones. Si aparecen, seleccione una.

- Cuenta de correo de Internet: utilice esta opción para asociar su smartphone BlackBerry a una o más cuentas de correo electrónico (por ejemplo, de Windows Live Hotmail) o para crear una nueva dirección de correo electrónico para su smartphone.
- Cuenta de empresa: si el administrador le ha proporcionado una contraseña de activación de empresa, utilice esta opción para asociar el smartphone a la cuenta de correo electrónico del trabajo a través de BlackBerry Enterprise Server.

Si intenta configurar una cuenta de correo electrónico de Internet (por ejemplo, de Windows Live Hotmail o de Google Mail) o una nueva dirección de correo electrónico para el smartphone y no ve esta opción, póngase en contacto con el administrador o el proveedor de servicios inalámbricos.

#### Información relacionada

[Reconciliar el correo electrónico a través de la red inalámbrica manualmente,](#page-103-0)104 [Cambiar las opciones de su cuenta de correo electrónico personal,1](#page-103-0)04

### Agregar o modificar la firma de correo

Antes de empezar: En función de su plan de servicios inalámbricos, es posible que esta función no esté admitida.

- 1. En la pantalla de inicio, haga clic en el icono **Mensajes**.
- 2. Pulse la tecla  $\frac{1}{2}$  > Opciones.
	- Para una cuenta de correo electrónico del trabajo, haga clic en Preferencias de correo electrónico. Si aparece el campo Servicios de mensajes, configúrelo con la cuenta de correo electrónico que corresponda. Si la casilla de verificación Utilizar firma automática no está seleccionada, selecciónela. Coloque el cursor en el campo que aparece.
- <span id="page-30-0"></span>• Para una cuenta de correo electrónico personal, haga clic en **Administración de cuentas de correo electrónico**. Haga clic en una cuenta de correo electrónico. Haga clic en Editar.
- 3. Introduzca una firma.
- 4. Pulse la tecla  $\frac{1}{2}$  > Guardar.

La firma se agregará al mensaje de correo electrónico después de enviarlo.

## Acerca de la descarga de aplicaciones con BlackBerry World o BlackBerry App World

Con la tienda BlackBerry World (antes conocida como BlackBerry App World), puede buscar y descargar juegos, temas, aplicaciones de redes sociales, aplicaciones de productividad personal y mucho más. Con una cuenta de PayPal existente, puede comprar y descargar aplicaciones a través de la red inalámbrica a su smartphone.

Si aún no dispone de la aplicación BlackBerry World en su smartphone, puede descargarla en [www.blackberryworld.com.](http://www.blackberryworld.com) Para obtener más información acerca de cómo administrar las aplicaciones mediante BlackBerry World, haga clic en el icono de **BlackBerry World**. Pulse la tecla  $\mathbf{F}$  > Ayuda.

Podrían aplicarse cargos de datos de En función de su proveedor de servicios inalámbricos y de su región, es posible que disponga de la opción de agregar o actualizar aplicaciones mediante la tienda BlackBerry App World. Asimismo, es posible que pueda descargar aplicaciones desde una página Web (visite [mobile.blackberry.com](http://www.mobile.blackberry.com) desde el smartphone BlackBerry) o a través de su proveedor de servicios inalámbricos. al agregar o utilizar una aplicación a través de la red inalámbrica. Póngase en contacto con su proveedor de servicios inalámbricos para obtener más información.

#### Información relacionada

[Acerca de BlackBerry ID,](#page-14-0)15

### Transferir archivos a y desde su smartphone

- 1. Conecte el smartphone BlackBerry al ordenador mediante un cable USB.
- 2. En el cuadro de diálogo que aparece en su smartphone, seleccione una de las siguientes opciones de transferencia de archivos:
	- Si desea transferir la mayoría de los tipos de archivo, haga clic en **Unidad USB**.
	- Si desea sincronizar archivos multimedia protegidos con DRM, haga clic en **Sincronización multimedia**.
- 3. Si es necesario, escriba la contraseña del smartphone. Su smartphone aparece como una unidad en el ordenador.
- 4. En el ordenador, realice una de las siguientes acciones:
	- Arrastre un archivo desde una ubicación del ordenador a una carpeta del smartphone.
	- Arrastre un archivo desde una carpeta de su smartphone a una ubicación de su ordenador.

Para ver el archivo transferido en su smartphone, desconecte el smartphone del ordenador y busque el archivo. Información relacionada

[Acerca de la transferencia y sincronización de archivos,1](#page-160-0)61

## Acerca de la utilización del smartphone como módem

Dependiendo de su plan de servicios inalámbricos o administrador, quizás pueda compartir la conexión en su smartphone BlackBerry. Por ejemplo, si viaja, puede utilizar la conexión a Internet de su smartphone para acceder a Internet en un equipo portátil o tableta.

Para utilizar su smartphone como módem incorporado con un equipo portátil, debe conectar su smartphone con su equipo portátil mediante un cable USB y abrir BlackBerry Desktop Software. Para utilizar su smartphone como módem incorporado con una tableta BlackBerry PlayBook, debe emparejar su smartphone con ella mediante Bluetooth.

Mientras usa su smartphone como módem, quizás no pueda utilizar la aplicación de teléfono de su smartphone, las aplicaciones de mensajería o aplicaciones que utilicen Internet. Para recibir una llamada de teléfono, su smartphone podría desactivar la conexión a Internet como módem.

Para obtener más información acerca de la incorporación, consulte la Ayuda en su tableta BlackBerry PlayBook o en BlackBerry Desktop Software.

## Copiar los contactos de y a la tarjeta SIM

La función Copiar todo puede utilizarse para copiar contactos de la tarjeta SIM a la lista de contactos. Esto puede resultar muy útil en la configuración de un dispositivo nuevo. También puede copiar los contactos de la lista de contactos a la tarjeta SIM, pero debe hacerlo de manera individual para garantizar la disponibilidad de almacenamiento. En función del proveedor de servicios inalámbricos, es posible que su smartphone BlackBerry no utilice ninguna tarjeta SIM.

Realice una de las acciones siguientes:

- Para copiar los contactos de la tarjeta SIM a la lista de contactos, pulse la tecla  $\Box$  > Libreta de teléfonos de SIM en la lista de contactos. Pulse la tecla  $\left| \frac{H_2}{H_1} \right|$  > Copiar todo en Contactos.
- Para copiar un contacto de la lista de contactos a la tarjeta SIM, haga clic en un contacto de la lista. Seleccione un número de teléfono. Pulse la tecla  $\frac{1}{2}$  > Copiar en la libreta de teléfonos de SIM. Pulse la tecla  $\frac{1}{2}$  > Guardar.

Otra opción para realizar una copia de seguridad de sus contactos es mediante BlackBerry Desktop Software. Para obtener más información, visite [docs.blackberry.com](http://docs.blackberry.com/en/smartphone_users/subcategories/?userType=1&category=BlackBerry+Desktop+Software) para consultar el manual del usuario de BlackBerry Desktop Software.

## Cambiar la melodía de llamada, notificaciones, recordatorios o alertas

En cualquier perfil de sonido, puede cambiar su melodía de llamada o de notificación a un archivo de audio que esté almacenado en el almacenamiento multimedia incorporado de su smartphone BlackBerry o en la tarjeta de memoria. También puede cambiar las opciones de notificaciones durante las llamadas, el volumen, indicadores LED y la vibración en todos los perfiles. El perfil Todas las alertas desactivadas no se puede cambiar.

- 1. En la pantalla de inicio, haga clic en el icono **Perfiles de sonido y alertas**.
- 2. Haga clic en Cambiar sonidos y alertas > Sonidos para el perfil seleccionado.
	- Para cambiar la melodía de llamada o volumen de llamada, haga clic en Teléfono.
	- Para cambiar los notificadores o los recordatorios, haga clic para expandir la sección. Haga clic en una opción.
- 3. En los campos Melodía de llamada, Melodía de notificador o Melodía del recordatorio, realice una de las siguientes acciones:
	- Haga clic en una melodía de llamada.
	- Para utilizar una canción guardada en el smartphone o en una tarjeta de memoria, haga clic en Toda la música. Busque una canción y haga clic en ella.
	- Para utilizar una nota de voz que haya grabado, haga clic en **Todas las notas de voz**. Busque una nota de voz y haga clic en ella.
	- Para utilizar una alerta cargada previamente, haga clic en Todas las alertas. Busque una alerta y haga clic en ella.
- 4. Pulse la tecla  $\begin{array}{|c|c|c|}\n\hline\n\textbf{H} & \textbf{S} & \textbf{S} & \textbf{S} \\
\hline\n\end{array}$

#### Información relacionada

[No puedo modificar el número de veces que suena mi smartphone,9](#page-91-0)2 [Agregar o eliminar una alerta de contacto,](#page-188-0)189 [Agregar o eliminar un perfil de sonido personalizado,](#page-188-0)189 [Iconos para perfiles de sonido y alerta,](#page-186-0)187

### Ver una ubicación en un mapa

- 1. En la pantalla de inicio, haga clic en el icono **Mapas**.
- 2. Pulse la tecla  $\frac{1}{2}$  > Buscar ubicación.
	- Para buscar un punto de interés, como un negocio o lugar de referencia, escriba la información del punto de interés en el campo Buscar una tienda, cafetería, etc... Seleccione el punto de interés.
	- Para ver una ubicación nueva, escriba una dirección en el campo **Buscar una dirección**. Seleccione la ubicación.
	- Para ver la ubicación de un contacto, escriba el nombre del mismo en el campo **Buscar una tienda, cafetería,** etc. Seleccione la información de contacto.
	- Para ver una ubicación favorita, resáltela en la sección **Favoritos**.
- 3. Pulse la tecla  $\frac{1}{2}$  > Ver en el Mapa.

Si ve una ubicación diferente a su ubicación actual, para obtener direcciones a esta ubicación desde su ubicación actual, pulse la tecla  $\rightarrow$  > Navegar hasta aquí. Para realizar esta tarea, su smartphone BlackBerry debe disponer de un receptor GPS interno o estar emparejado con un receptor GPS con Bluetooth.

### <span id="page-33-0"></span>Bloquear o desbloquear el smartphone

Puede cambiar la opción de desbloqueo a un movimiento de tocar y deslizar el dedo por la pantalla. Si no cambia la opción de desbloqueo, se utiliza automáticamente la tecla  $\Box$  del smartphone.

Realice una de las acciones siguientes:

- Para bloquear el teclado, pulse la tecla  $\Box$  situada en la parte superior de su smartphone o toque el botón de la pantalla y deslice el dedo hacia arriba.
- Para desbloquear la pantalla, pulse de nuevo la tecla  $\bigcap$  o toque la parte inferior de la pantalla y deslice el dedo hacia arriba.
- Para bloquear el smartphone con contraseña, en la pantalla de inicio o en una carpeta, haga clic en el icono .
- Para desbloquear el smartphone, introduzca la contraseña.

#### Información relacionada

[Configurar o cambiar la contraseña de su smartphone,](#page-379-0)380

### Activar o apagar el modo de avión

Debe mantener desactivadas las conexiones de red en determinados lugares, como aviones u hospitales. Para obtener más información, consulte el folleto de *información del producto y de seguridad* del smartphone BlackBerry.

En la pantalla de inicio, haga clic en el área de conexiones situada en la parte superior de la pantalla, o haga clic en el icono Gestionar conexiones.

- Para activar el modo de avión, haga clic en **Desactivar todo**.
- Para desactivar el modo de avión, haga clic en **Restaurar las conexiones**.

#### Información relacionada

[Activar o desactivar el servicio de datos o configurar las opciones de roaming,](#page-312-0)313 [Activar, desactivar o comprobar el estado de una conexión de red,3](#page-309-0)10

# Sugerencias útiles

Ahorre tiempo y aumente la eficiencia con estas sugerencias rápidas.

## Sugerencias: buscar aplicaciones

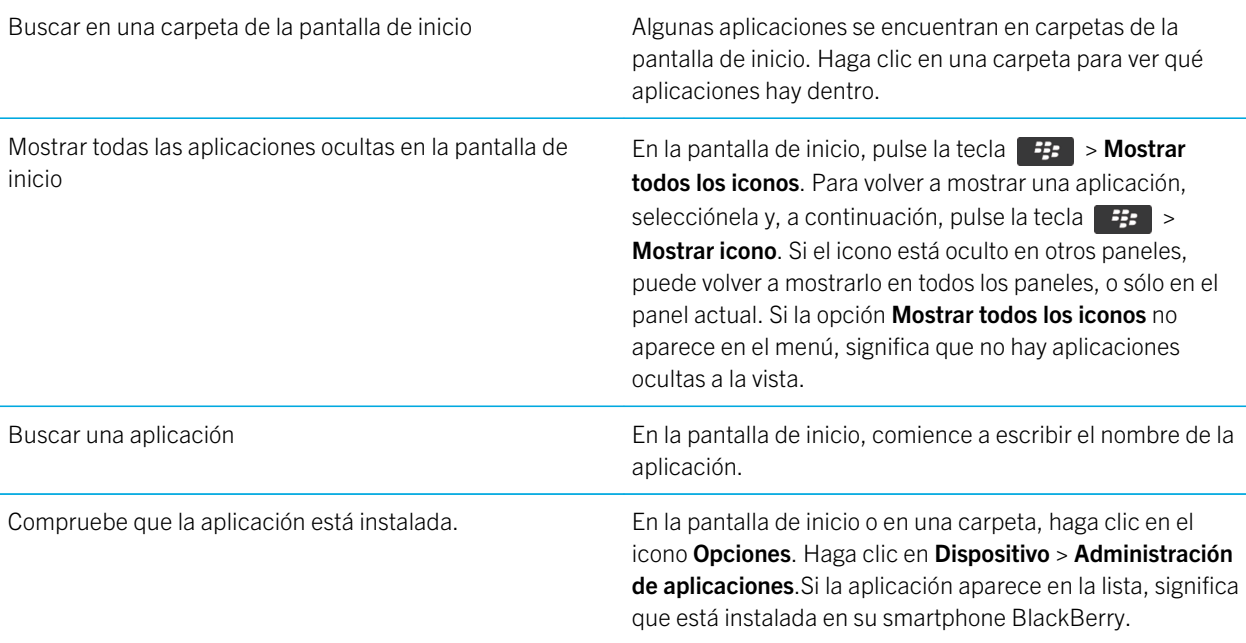

### Sugerencias: gestionar los indicadores

Los indicadores le avisan de cualquier novedad o actualización, como un nuevo mensaje, un nuevo mensaje de correo de voz o una nueva noticia o bien le informan del estado de algo, como la batería o la conexión de red. Los indicadores a menudo aparecen en los iconos de aplicaciones, en contenido nuevo dentro de aplicaciones y en la parte superior de la pantalla de inicio.

Para ver una lista completa de los indicadores, visite [www.blackberry.com/docs/smartphones](http://www.blackberry.com/docs/smartphones). Haga clic en su modelo de smartphone y, a continuación, haga clic en la guía *Iconos*.

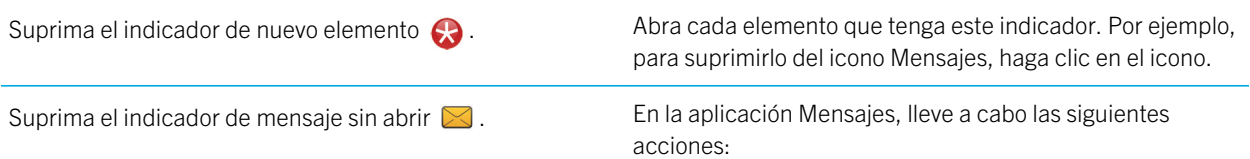

- abra todos sus mensajes haciendo clic en ellos. Si no encuentra todos sus mensajes sin abrir en la bandeja de entrada, busque en las carpetas de mensajes.
- Marque el mensaje como leído. Seleccione un mensaje. Pulse la tecla  $\begin{array}{|c|c|c|}\n\hline\n & F_{\mathbf{F}}\n\hline\n\end{array}$  > Marcar como leído.
- Marque todos los mensajes anteriores a una fecha como leídos. Seleccione un campo de fecha. Pulse la tecla  $\mathbb{H}_{\mathbb{R}}$  > Marcar anteriores como leídos.
- Identifique un indicador. Cs posible que pueda identificar un indicador observando el icono de la aplicación a la que hace referencia. Para ver una lista completa de las aplicaciones del smartphone BlackBerry junto con sus iconos, en la pantalla de inicio o en una carpeta, haga clic en el icono Opciones. Haga clic en Dispositivo > Administración de aplicaciones.

## Sugerencias: actualizar el software

Periódicamente, se publican actualizaciones de BlackBerry Device Software y BlackBerry Desktop Software que puede utilizar para actualizar el software desde el ordenador o el smartphone. Research In Motion recomienda crear y guardar un archivo de copia de seguridad en el ordenador con regularidad, especialmente antes de actualizar software. Mantener un archivo de copia de seguridad actualizado en su ordenador le puede permitir recuperar datos del smartphone en caso de pérdida, robo o daños por un problema imprevisto.

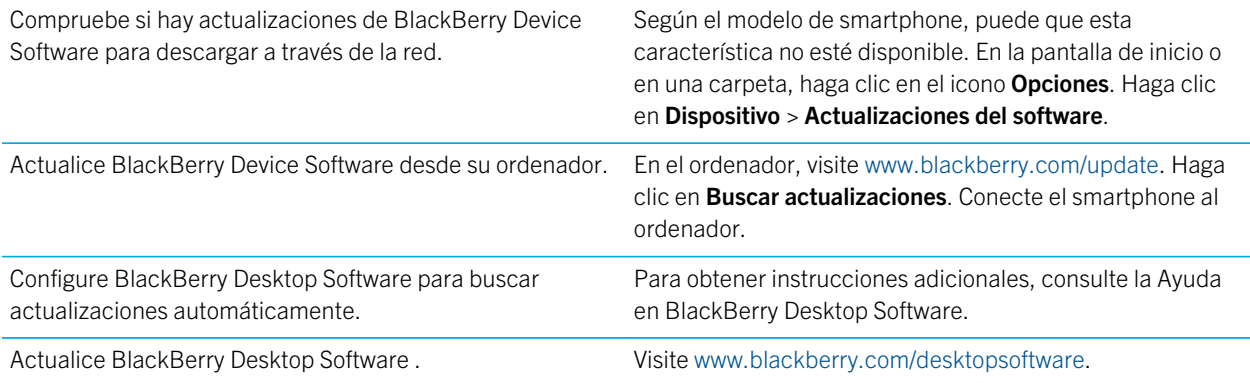

## Sugerencias: realizar tareas rápidamente

Para obtener instrucciones completas, haga clic en los vínculos ubicados bajo **Información relacionada** en la parte inferior.
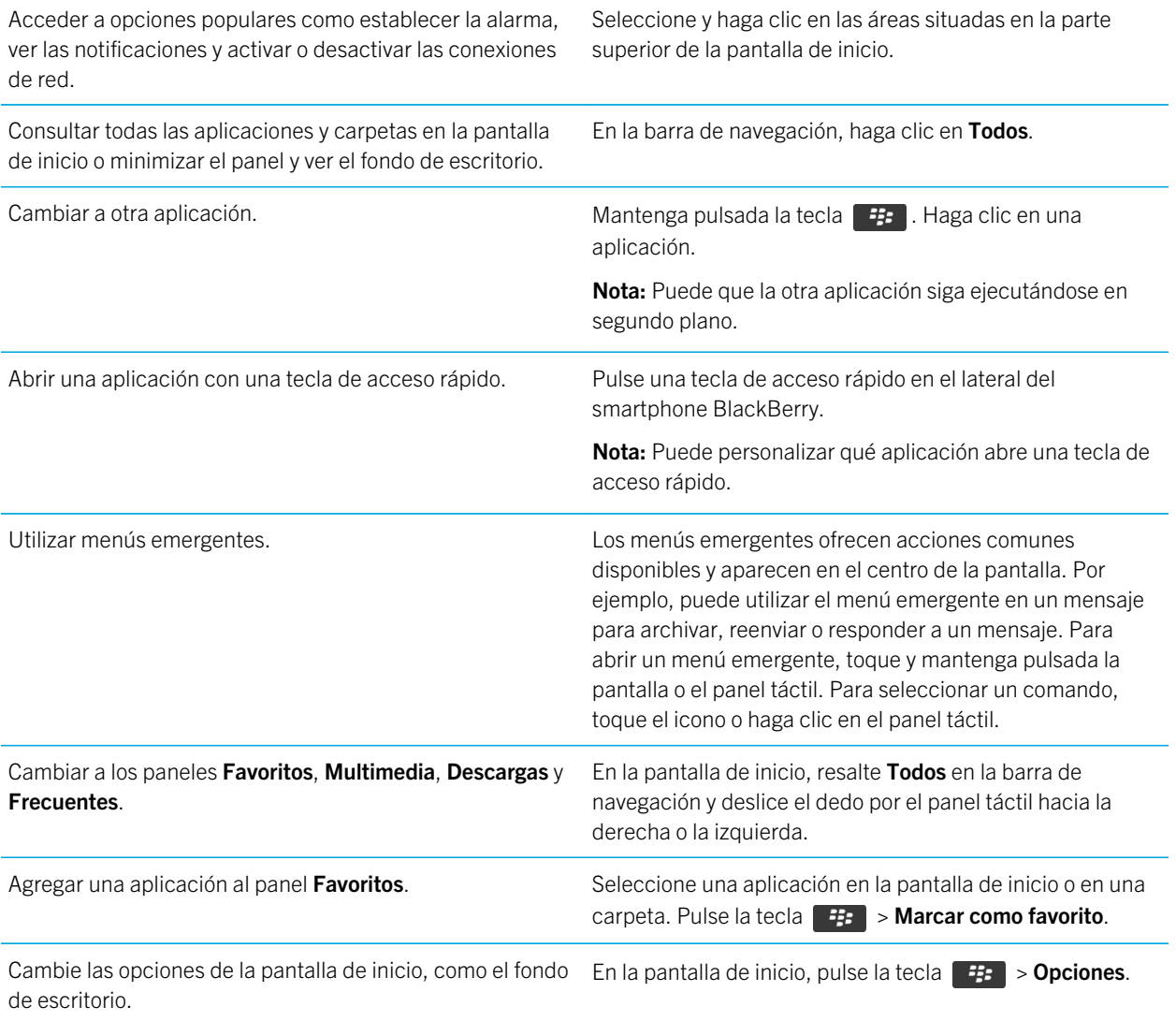

#### Información relacionada

[Cambiar lo que ocurre cuando se escribe en la pantalla de inicio,](#page-26-0)27 [Asignar una aplicación a una tecla de acceso rápido,](#page-265-0)266 [Mantener una aplicación ejecutándose en segundo plano y cambiar a otra aplicación,2](#page-293-0)94

## Sugerencias: prolongar la vida de la batería

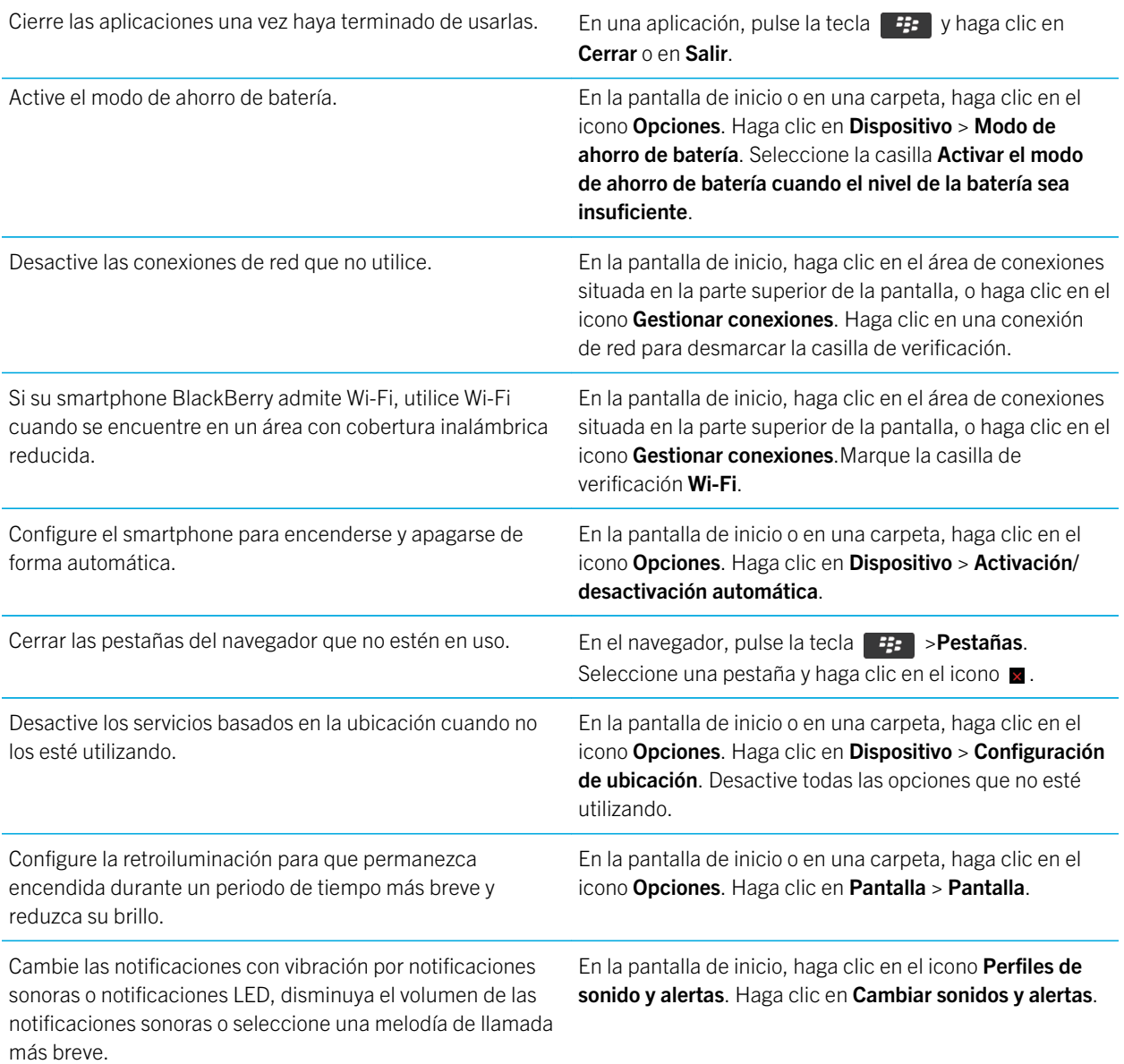

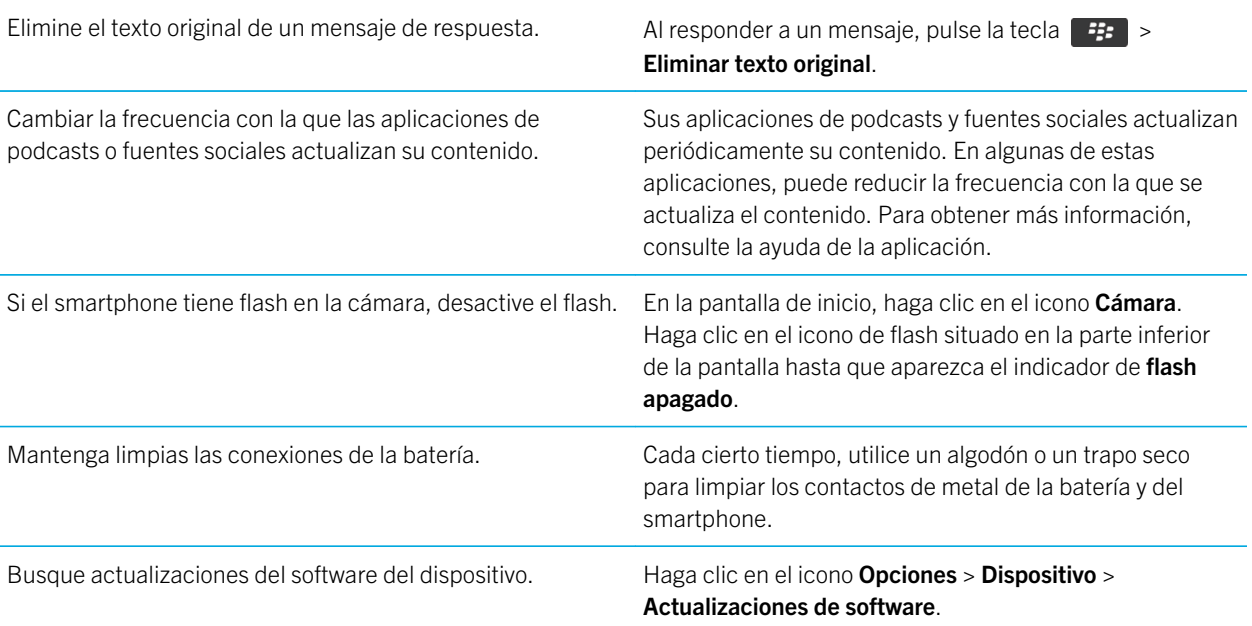

## Sugerencias: liberar espacio para almacenar música, imágenes, vídeos y archivos

Puede almacenar archivos en el almacenamiento multimedia incorporado en su smartphone BlackBerry o en una tarjeta de memoria.

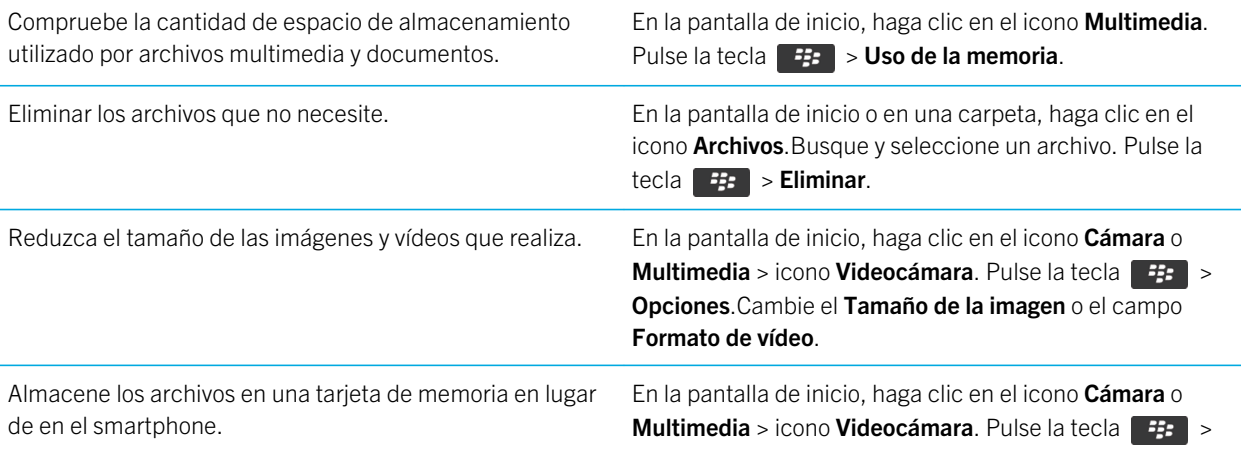

Opciones.En la sección Almacenamiento, cambie el campo Almacenar imágenes o Almacenar vídeos.

Research In Motion recomienda crear y guardar un archivo de copia de seguridad en el ordenador con regularidad, especialmente antes de actualizar software. Mantener un archivo de copia de seguridad actualizado en su ordenador le puede permitir recuperar datos del smartphone en caso de pérdida, robo o daños por un problema imprevisto.

#### Información relacionada

[Copiar, mover, cambiar el nombre o eliminar un archivo,](#page-154-0)155 [Cambiar el tamaño de las imágenes que captura,1](#page-174-0)75 [Visualizar la cantidad de almacenamiento disponible en el smartphone,3](#page-367-0)68 [Cambiar el tiempo durante el que el dispositivo almacena las entradas del calendario,](#page-219-0)220 [Mantener una aplicación ejecutándose en segundo plano y cambiar a otra aplicación,2](#page-293-0)94

## Sugerencias: proteger la información

Puede llevar a cabo unos sencillos pasos para ayudar a proteger la información de su smartphone BlackBerry, por ejemplo, procurar no dejar el smartphone desatendido.

Research In Motion recomienda crear y guardar un archivo de copia de seguridad en el ordenador con regularidad, especialmente antes de actualizar software. Mantener un archivo de copia de seguridad actualizado en su ordenador le puede permitir recuperar datos del smartphone en caso de pérdida, robo o daños por un problema imprevisto.

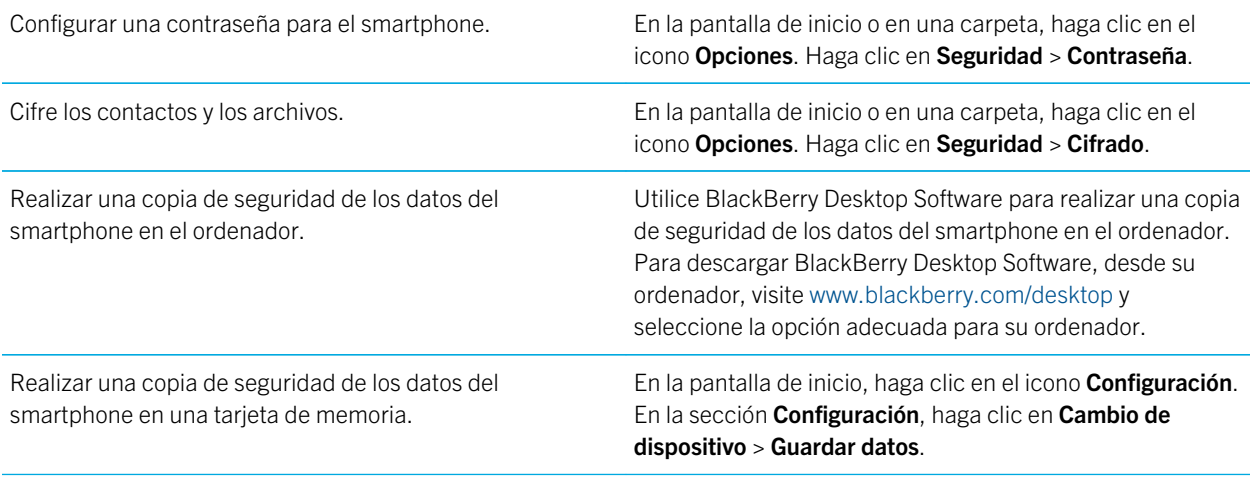

#### Información relacionada

[Activar el cifrado,3](#page-366-0)67 [Configurar o cambiar la contraseña de su smartphone,](#page-379-0)380

# Atajos: teléfono

Dependiendo del idioma de escritura que utilice, puede que algunos atajos no estén disponibles.

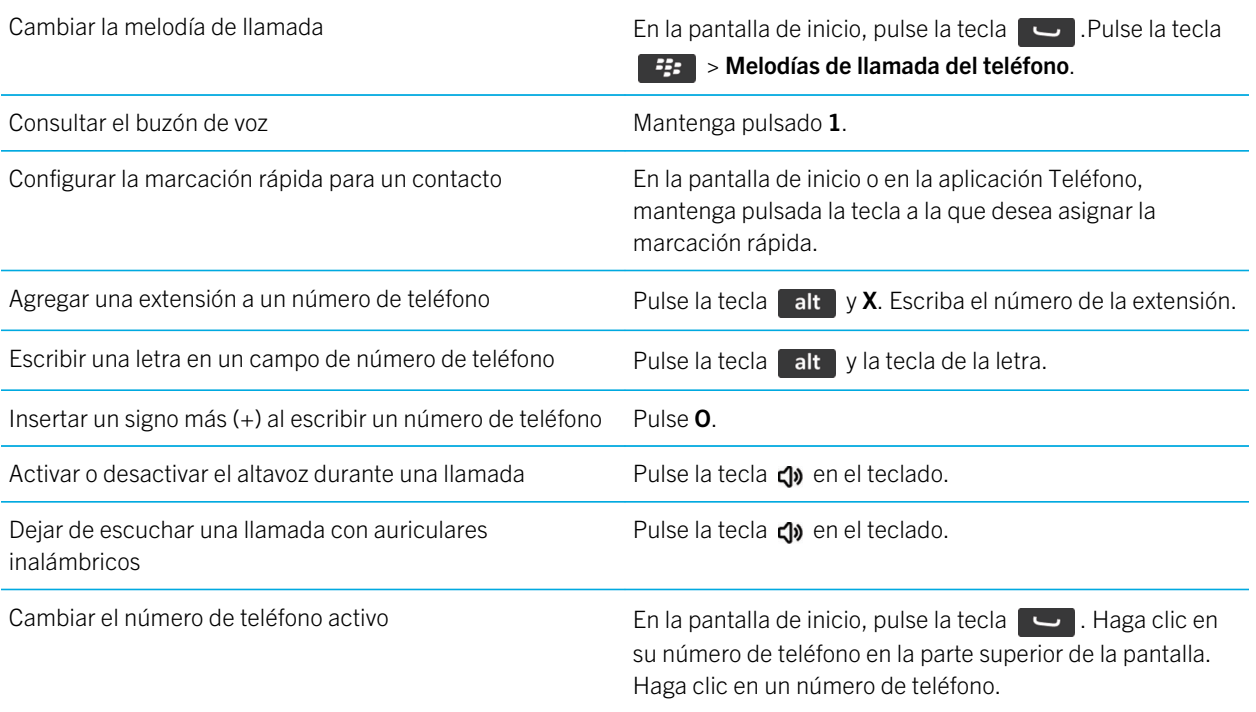

## Atajos: escribir con el teclado físico

Dependiendo del idioma de escritura que utilice, puede que algunos atajos no estén disponibles.

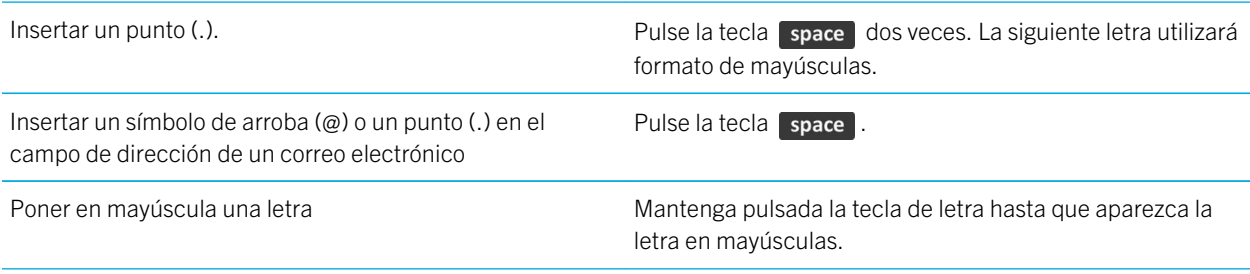

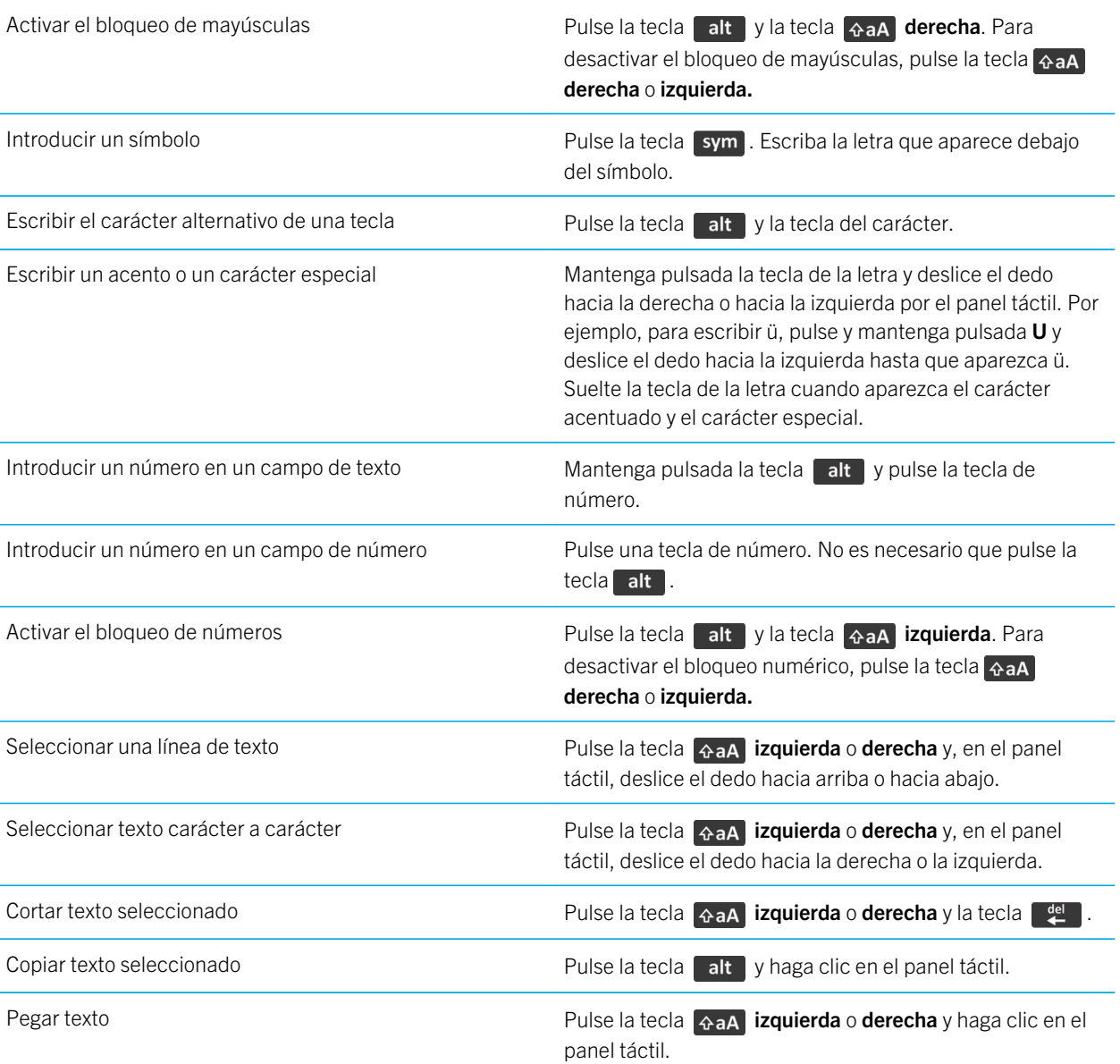

# Atajos: multimedia

Dependiendo del idioma de escritura que utilice, puede que algunos atajos no estén disponibles.

### Archivos de audio y vídeo

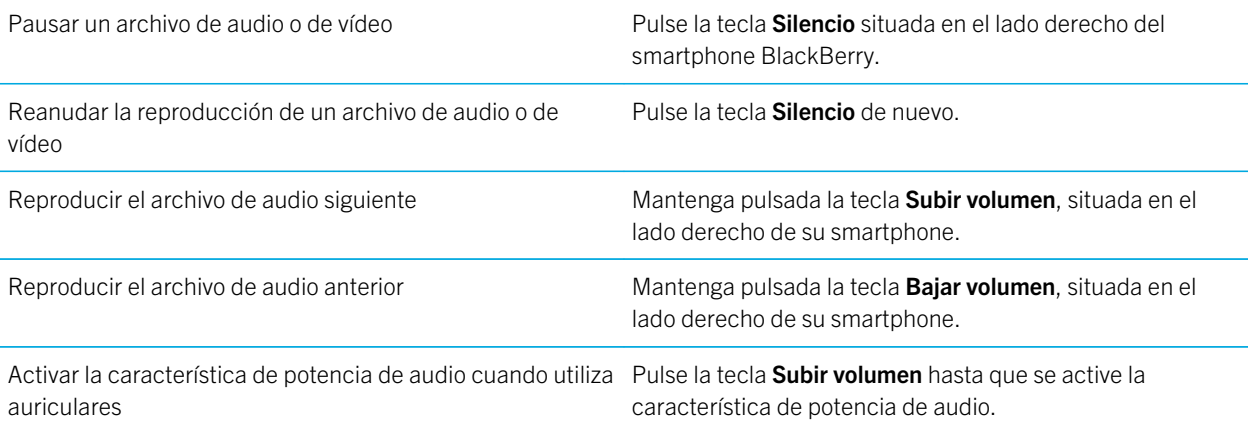

### Imágenes

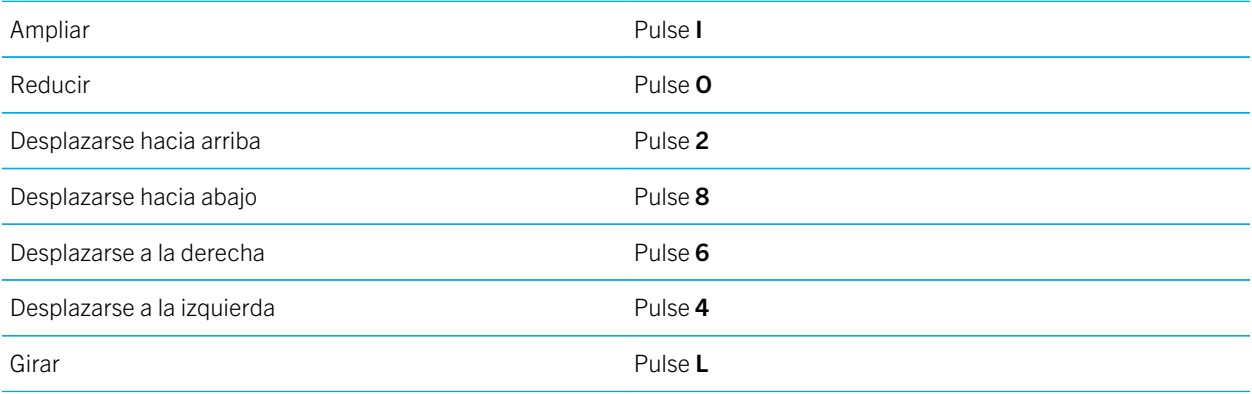

### Cámara y videocámara

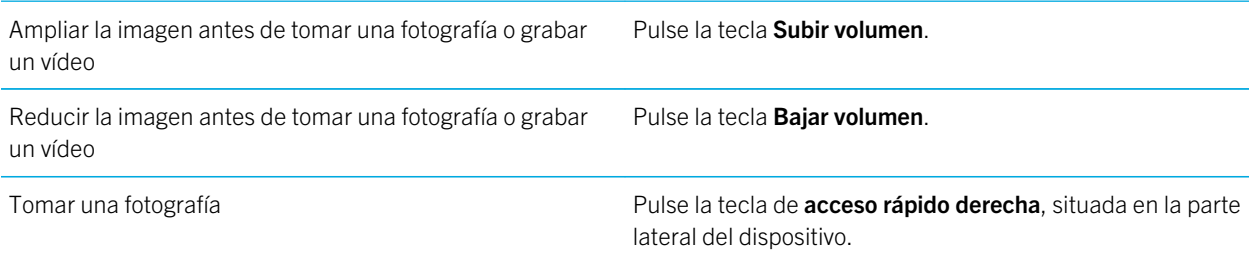

# <span id="page-43-0"></span>Resolución de problemas habituales

## No puedo realizar o recibir llamadas

Intente realizar las acciones siguientes:

- Compruebe que el smartphone BlackBerry está conectado a la red inalámbrica.
- Compruebe que su plan de servicios inalámbricos incluye servicios de teléfono o voz.
- Si no puede realizar llamadas y la marcación fija está activada, compruebe que el número de teléfono del contacto aparece en la lista de marcación fija o bien desactive este modo de marcación.
- Si ha viajado a otro país y no ha cambiado las opciones de marcado inteligente, marque el número de teléfono completo del contacto, incluidos el código de país y el código de área.
- Si no recibe llamadas, compruebe que el bloqueo y desvío de llamadas estén desactivados.
- Es posible que su smartphone o tarjeta SIM admita más de un número de teléfono, incluso si sólo tiene un número de teléfono. Compruebe que su número de teléfono está configurado como número de teléfono activo.
- Si tiene más de un número de teléfono asociado al smartphone, compruebe que el número del teléfono desde el que desea realizar y recibir llamadas está configurado como su número de teléfono activo.
- Si está utilizando su número de teléfono de BlackBerry MVS Client, compruebe que está activada la compatibilidad con BlackBerry MVS Client.
- Si está utilizando su número de teléfono de BlackBerry MVS Client, compruebe que su smartphone está registrado con BlackBerry Mobile Voice System. En la pantalla de inicio, pulse la tecla  $\Box$ . Pulse la tecla  $\Box$ . Haga clic en Opciones. Haga clic en BlackBerry MVS Client. Pulse la tecla  $\Box$ . Seleccione Registrarse ahora. Si el elemento de menú Registrarse ahora no aparece o si se produce un error en el registro, póngase en contacto con el administrador. Si no se completa el registro, espere un breve período de tiempo y vuelva a intentarlo.
- Si ha configurado el reenvío de llamadas para el número de teléfono proporcionado por el proveedor de servicios inalámbricos, las llamadas al número de teléfono de BlackBerry MVS Client también se reenvían. Para recibir llamadas al número de teléfono de BlackBerry MVS Client, asegúrese de que el reenvío de llamadas está desactivado.

#### Información relacionada

[Marcación fija y marcación inteligente,7](#page-72-0)3 [Llamada en espera, desvío de llamadas y bloqueo de llamadas,7](#page-70-0)1 [Cambiar el número de teléfono activo,7](#page-78-0)9

# No recibo mensajes

Intente realizar las acciones siguientes:

• Compruebe que el smartphone BlackBerry está conectado a la red inalámbrica. Si no se encuentra en una zona de cobertura inalámbrica, debería recibir los mensajes cuando vuelva a una zona de cobertura inalámbrica.

- Reinicie su smartphone. Conéctese a la red e inténtelo de nuevo.
- Si ha creado una dirección de correo o ha agregado una dirección existente al smartphone mediante la pantalla de configuración del correo en la aplicación Configuración, compruebe que haya recibido un mensaje de activación procedente de BlackBerry Internet Service en el smartphone. Si no ha recibido ningún mensaje de activación (el mensaje puede tardar un poco en llegar), en la aplicación Configuración, abra la pantalla de configuración del correo para enviar un libro de servicios al smartphone.
- Si no ha recibido ningún mensaje de registro desde la red inalámbrica, registre el smartphone. En la pantalla de inicio o en una carpeta, haga clic en el icono Opciones. Haga clic en Dispositivo > Configuración de sistema avanzada > Tabla de enrutamiento de host. Pulse la tecla  $\frac{1}{2}$  > Registrar ahora.
- Compruebe que el servicio de datos esté activado.
- Si utiliza filtros de correo electrónico, compruebe que las opciones de filtro estén correctamente configuradas.
- Compruebe que el reenvío de correo electrónico está activado y que ha seleccionado todas las carpetas de correo electrónico en las que desea recibir correo electrónico, incluida la bandeja de entrada.
- Compruebe que su smartphone no está bloqueando mensajes. Para obtener más información, póngase en contacto con el administrador.

#### Información relacionada

[Cambiar, dar prioridad o eliminar un filtro de mensaje de correo electrónico,1](#page-111-0)12

## No puedo enviar mensajes

Intente realizar las acciones siguientes:

- Compruebe que el smartphone BlackBerry está conectado a la red inalámbrica.
- Si el elemento de menú para enviar un mensaje no aparece, compruebe que ha agregado una dirección de correo electrónico, el código PIN o un número de teléfono para el contacto.
- Si ha creado una dirección de correo o ha agregado una dirección existente al smartphone mediante la pantalla de configuración del correo de la aplicación Configuración, compruebe que haya recibido un mensaje de activación procedente de BlackBerry Internet Service en el smartphone. Si no ha recibido ningún mensaje de activación (el mensaje puede tardar un poco en llegar), en la aplicación Configuración, abra la pantalla de configuración del correo para enviar un libro de servicios al smartphone.
- Si no ha recibido ningún mensaje de registro desde la red inalámbrica, registre el smartphone. En la pantalla de inicio o en una carpeta, haga clic en el icono **Opciones**. Haga clic en **Dispositivo > Configuración de sistema avanzada > Tabla** de enrutamiento de host. Pulse la tecla  $\frac{1}{2}$  > Registrar ahora.
- Genere una clave de cifrado.
- Compruebe que el servicio de datos esté activado.
- Vuelva a enviar el mensaje.

#### Información relacionada

[Generar una clave de cifrado,](#page-391-0)392 [Cambiar o eliminar un contacto,](#page-229-0)230 [Activar o desactivar el servicio de datos o configurar las opciones de roaming,](#page-312-0)313 [Opciones de los filtros de correo electrónico,](#page-110-0)111 [Volver a enviar un mensaje,](#page-106-0)107 [Indicadores de cobertura inalámbrica,](#page-308-0)309 [Activar, desactivar o comprobar el estado de una conexión de red,3](#page-309-0)10 [Volver a enviar un mensaje,](#page-106-0)107

## He olvidado la contraseña de mi smartphone

Si olvida la contraseña de su smartphone BlackBerry, no podrá recuperarla. Si su smartphone utiliza BlackBerry Enterprise Server, su administrador quizás pueda restablecer su contraseña sin eliminar los datos del smartphone. De lo contrario, la única manera de restablecer su contraseña si no conoce la contraseña actual es eliminando todos los datos del smartphone. Para ello, supere el número de intentos de introducción de la contraseña permitidos.

Si su cuenta de correo electrónico utiliza BlackBerry Enterprise Server, dependiendo de las opciones que establezca el administrador, al eliminar los datos del smartphone también podría eliminar los datos de la tarjeta de memoria. Para obtener más información, póngase en contacto con el administrador.

Research In Motion recomienda crear y guardar un archivo de copia de seguridad en el ordenador con regularidad, especialmente antes de actualizar software. Mantener un archivo de copia de seguridad actualizado en su ordenador le puede permitir recuperar datos del smartphone en caso de pérdida, robo o daños por un problema imprevisto.

## Mi smartphone no suena ni vibra cuando recibo una llamada o mensaje

Intente realizar las acciones siguientes:

- En la pantalla de inicio, haga clic en el icono **Perfiles de sonido y alertas**.Compruebe que su perfil no esté configurado en Todas las alertas desactivadas o Silencio.
- Si ha creado alertas de contactos, en la pantalla de inicio, haga clic en el icono **Perfiles de sonido y alertas**. Haga clic en **Cambiar sonidos y alertas > Sonidos para los contactos.** Haga clic en una alerta de contacto. Haga clic en Teléfono o Mensajes. Compruebe que el campo Volumen no esté configurado en Silencio y que el campo Vibración no esté configurado en **Desactivado**.

# La pantalla se apaga

Cuando el smartphone BlackBerry no se utiliza durante un período de tiempo determinado, la pantalla se apaga para ahorrar batería. Puede cambiar la duración del funcionamiento de la retroiluminación cuando no se toca el smartphone.

Para encender la pantalla, haga clic en el panel táctil o pulse cualquier tecla.

#### Información relacionada

[Configurar opciones de retroiluminación,2](#page-271-0)72

## Los mensajes de correo electrónico no se reconcilian a través de la red inalámbrica

Intente realizar las acciones siguientes:

- Compruebe que el smartphone BlackBerry está conectado a la red inalámbrica.
- Compruebe que esté activada la reconciliación inalámbrica del correo electrónico.
- Reconcilie el correo electrónico manualmente.

## Los datos del organizador no se sincronizan a través de la red inalámbrica

Intente realizar las acciones siguientes:

- Compruebe que el smartphone BlackBerry está conectado a la red inalámbrica.
- Compruebe que la sincronización de datos inalámbrica está activada en la aplicación Contactos, en la aplicación Calendario, en la aplicación Tareas y en el Bloc de notas.
- Si utiliza BlackBerry Internet Service, debe sincronizar los datos de calendario con BlackBerry Desktop Software. Para obtener más información, consulte la ayuda de BlackBerry Desktop Software .

## No puedo emparejar un dispositivo con Bluetooth

Intente realizar las acciones siguientes:

- Compruebe que el smartphone BlackBerry es compatible con el dispositivo con Bluetooth. Para obtener más información, consulte la documentación incluida con el dispositivo con Bluetooth.
- Si no conoce la clave de acceso de su dispositivo con Bluetooth, consulte la documentación incluida con el dispositivo con Bluetooth.
- Haga que el smartphone esté detectable durante un momento para ver si el dispositivo con Bluetooth activado lo detecta. En la pantalla de inicio, haga clic en el área de conexiones situada en la parte superior de la pantalla, o haga clic en el icono Gestionar conexiones. Haga clic en Redes y conexiones > Conexiones Bluetooth. Establezca el campo Detectable en 2 minutos.
- Si el dispositivo con Bluetooth utiliza una batería, conéctelo a una fuente de alimentación. Dependiendo del dispositivo, si la energía de la batería es demasiado baja, es posible que no se pueda emparejar.
- Desactive el cifrado para las conexiones Bluetooth entre el smartphone y el dispositivo con Bluetooth. En la pantalla de inicio, haga clic en el área de conexiones situada en la parte superior de la pantalla, o haga clic en el icono Gestionar conexiones. Haga clic en Redes y conexiones > Conexiones Bluetooth. Seleccione un dispositivo con Bluetooth. Pulse

la tecla  $\frac{1}{2}$  > Propiedades del dispositivo. Desmarque la casilla de verificación Cifrado. Pulse la tecla  $\frac{1}{2}$  > Guardar.

• Si el modo de router Wi-Fi está activado, asegúrese de que está intentando conectar un dispositivo con Bluetooth con manos libres, auriculares, puerto serie o perfiles de acceso telefónico a redes.

## La pantalla del reproductor multimedia se cierra

Si realiza una pausa o detiene un archivo multimedia durante un determinado espacio de tiempo, la pantalla del reproductor multimedia se cierra para optimizar el rendimiento del smartphone BlackBerry. En las opciones multimedia, puede establecer que la pantalla del reproductor multimedia no se cierre o cambiar cuánto tiempo debe transcurrir antes de que se cierre.

#### Información relacionada

[Cambiar el tiempo que debe transcurrir antes de que se cierre la pantalla del reproductor multimedia,1](#page-164-0)65

# Sugerencias y atajos

Dependiendo del idioma de escritura que utilice, puede que algunos atajos no estén disponibles.

# Sugerencias: realizar tareas rápidamente

Para obtener instrucciones completas, haga clic en los vínculos ubicados bajo Información relacionada en la parte inferior.

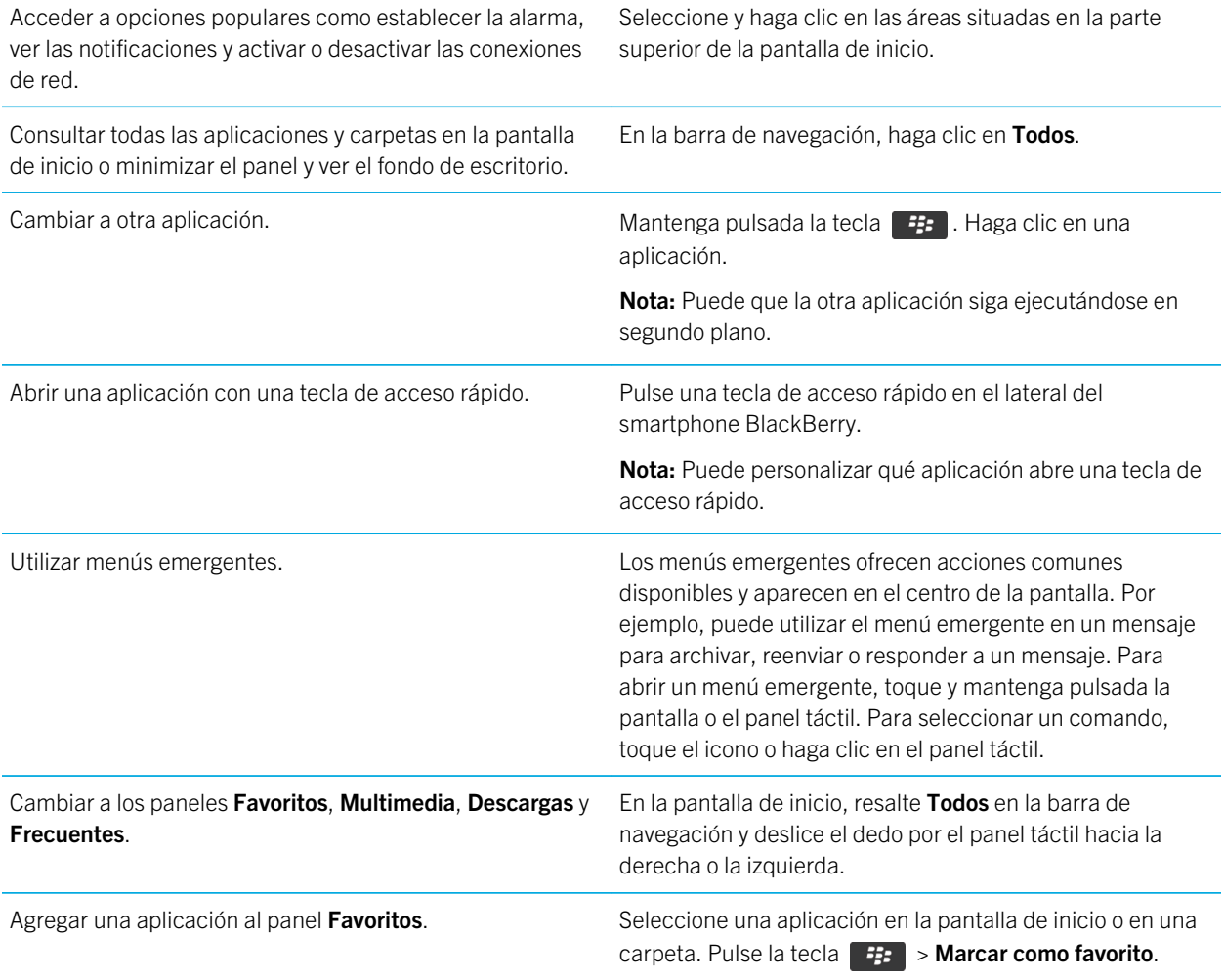

Cambie las opciones de la pantalla de inicio, como el fondo En la pantalla de inicio, pulse la tecla  $\frac{1}{2}$  > Opciones. de escritorio.

#### Información relacionada

[Cambiar lo que ocurre cuando se escribe en la pantalla de inicio,](#page-26-0)27 [Asignar una aplicación a una tecla de acceso rápido,](#page-265-0)266 [Mantener una aplicación ejecutándose en segundo plano y cambiar a otra aplicación,2](#page-293-0)94

# Sugerencias: prolongar la vida de la batería

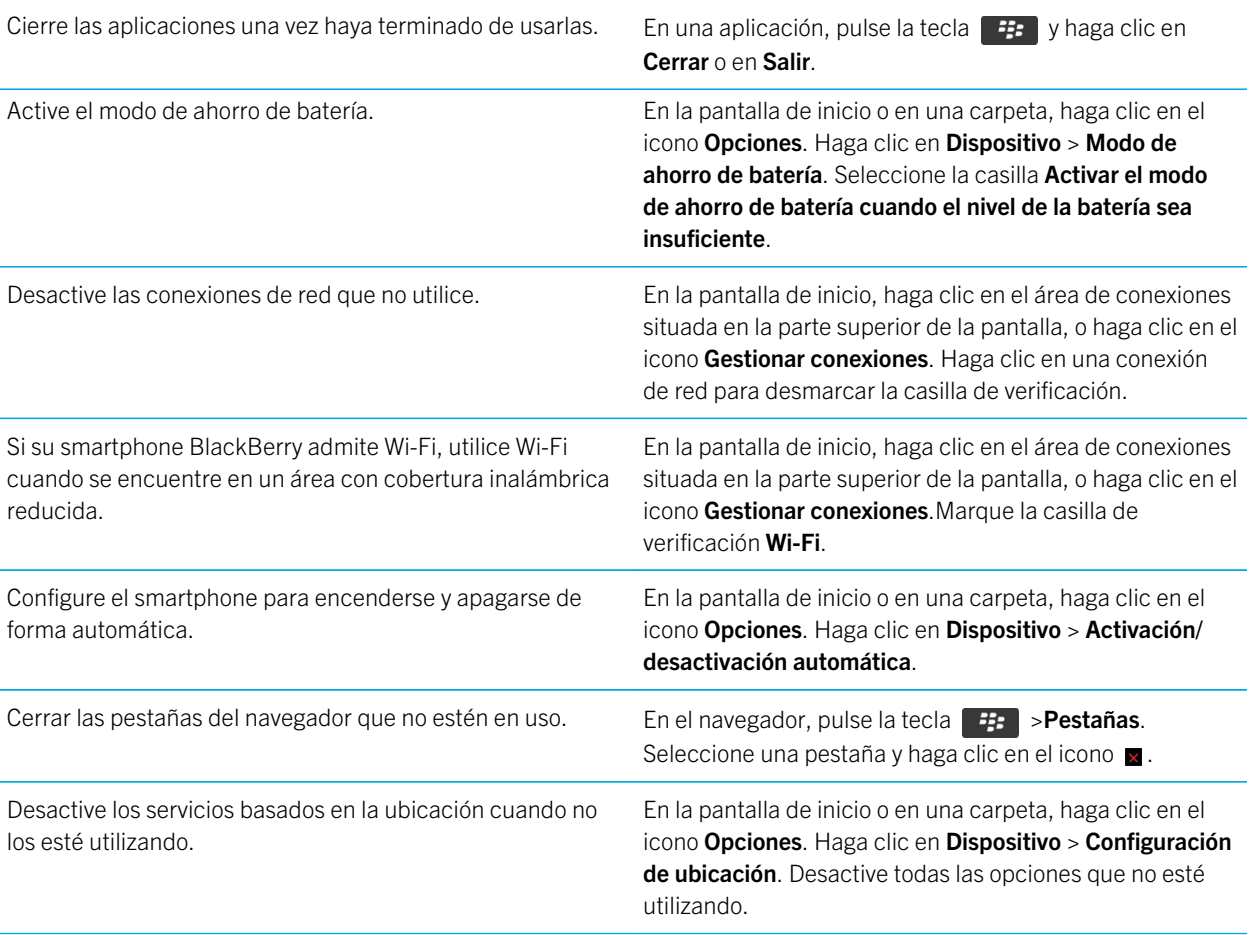

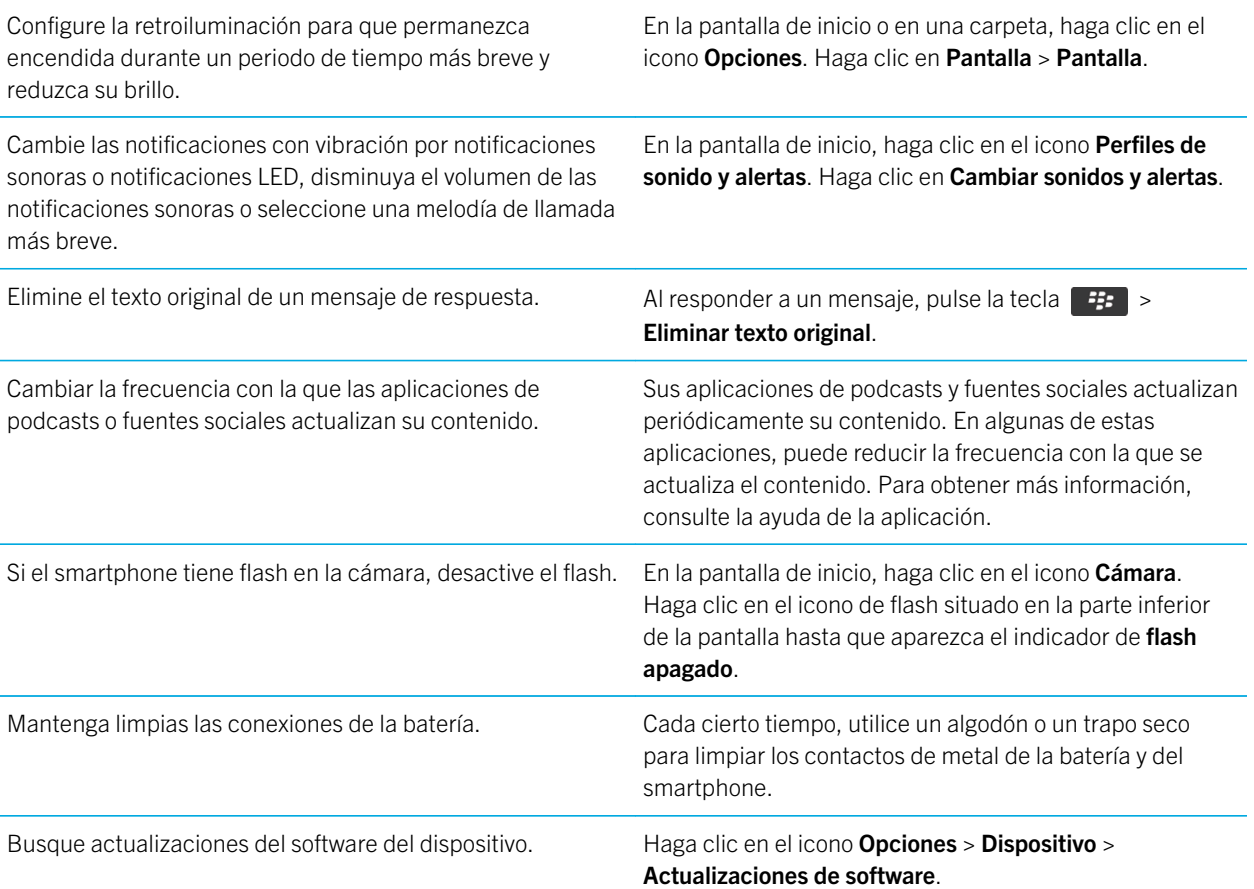

# Sugerencias: buscar aplicaciones

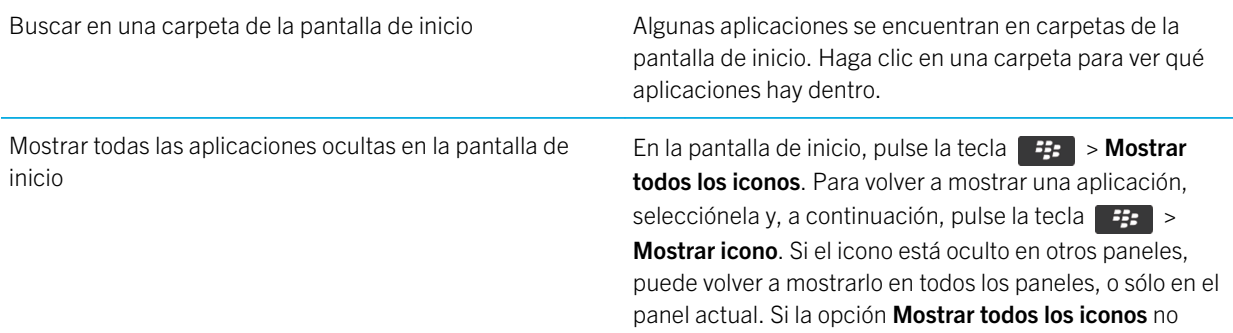

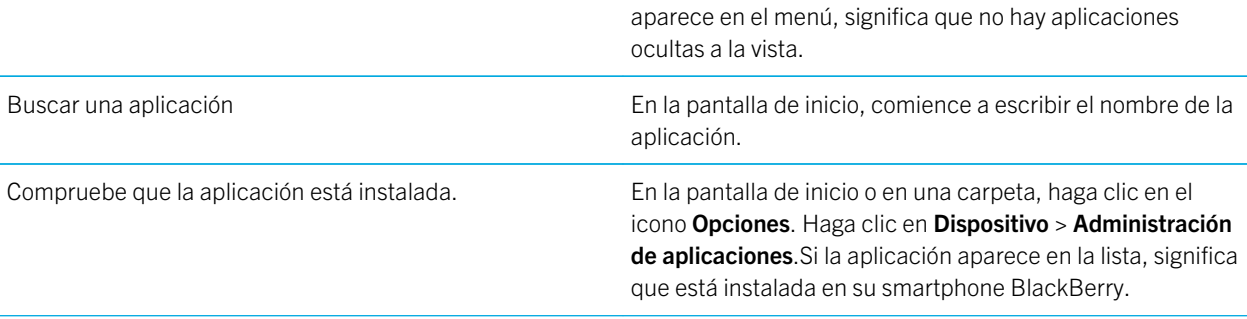

# Sugerencias: liberar espacio para almacenar música, imágenes, vídeos y archivos

Puede almacenar archivos en el almacenamiento multimedia incorporado en su smartphone BlackBerry o en una tarjeta de memoria.

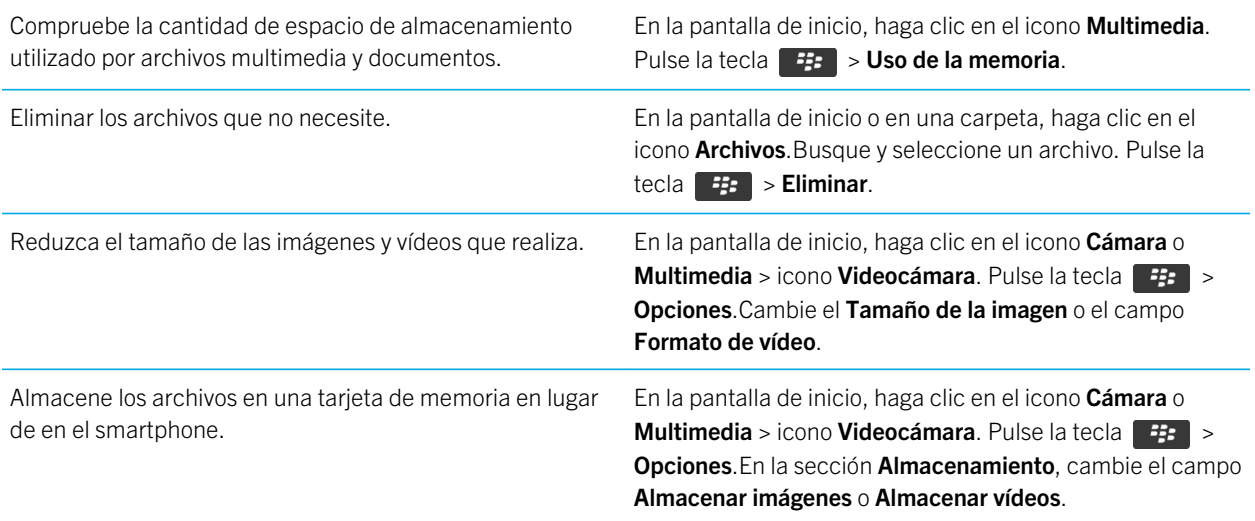

Research In Motion recomienda crear y guardar un archivo de copia de seguridad en el ordenador con regularidad, especialmente antes de actualizar software. Mantener un archivo de copia de seguridad actualizado en su ordenador le puede permitir recuperar datos del smartphone en caso de pérdida, robo o daños por un problema imprevisto.

#### Información relacionada

[Copiar, mover, cambiar el nombre o eliminar un archivo,](#page-154-0)155 [Cambiar el tamaño de las imágenes que captura,1](#page-174-0)75 [Visualizar la cantidad de almacenamiento disponible en el smartphone,3](#page-367-0)68 [Cambiar el tiempo durante el que el dispositivo almacena las entradas del calendario,](#page-219-0)220 [Mantener una aplicación ejecutándose en segundo plano y cambiar a otra aplicación,2](#page-293-0)94

# Sugerencias: liberar espacio para optimizar el rendimiento del smartphone

Intente mantener al menos 10 KB de almacenamiento de aplicaciones libre en el smartphone BlackBerry. Si nota que la ejecución de los procesos del smartphone es anormalmente lenta, intente realizar una de las siguientes acciones:

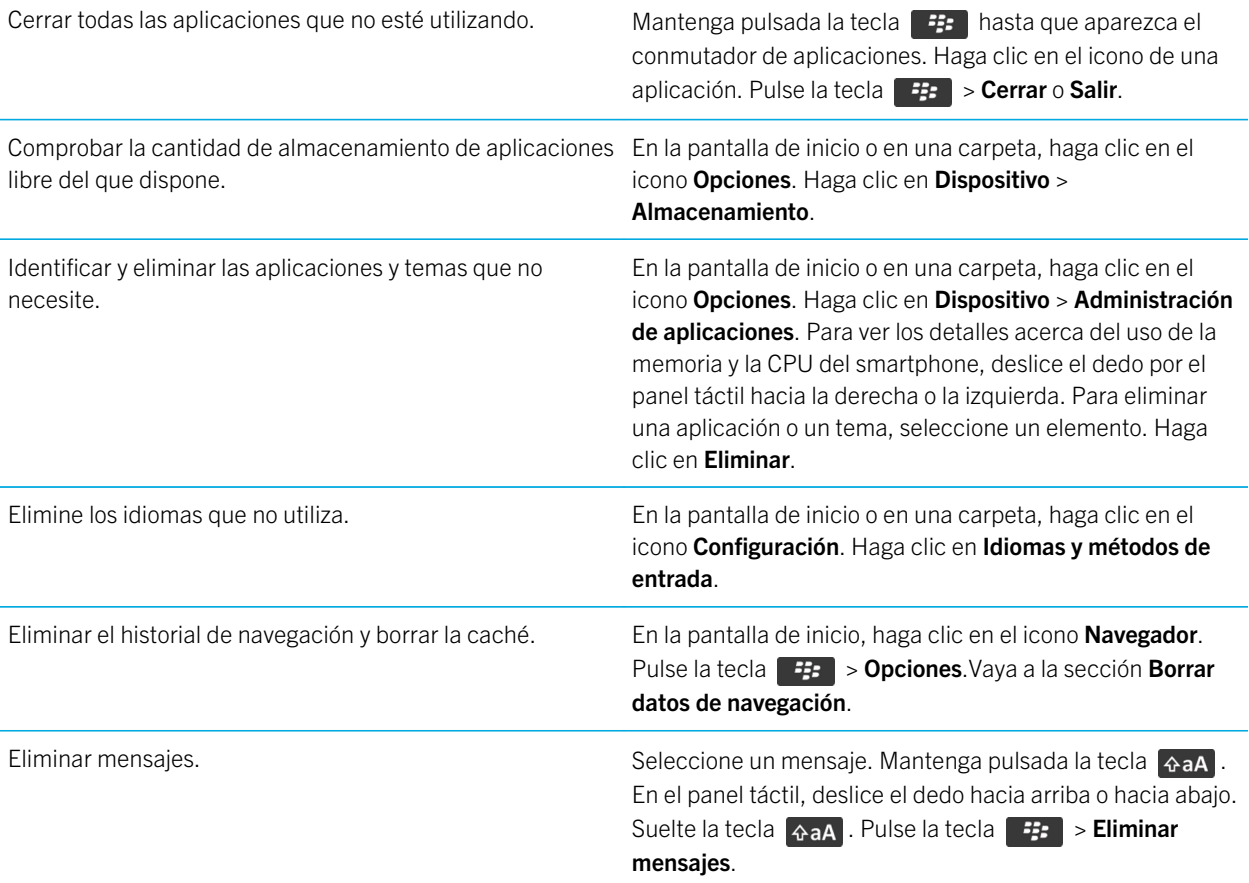

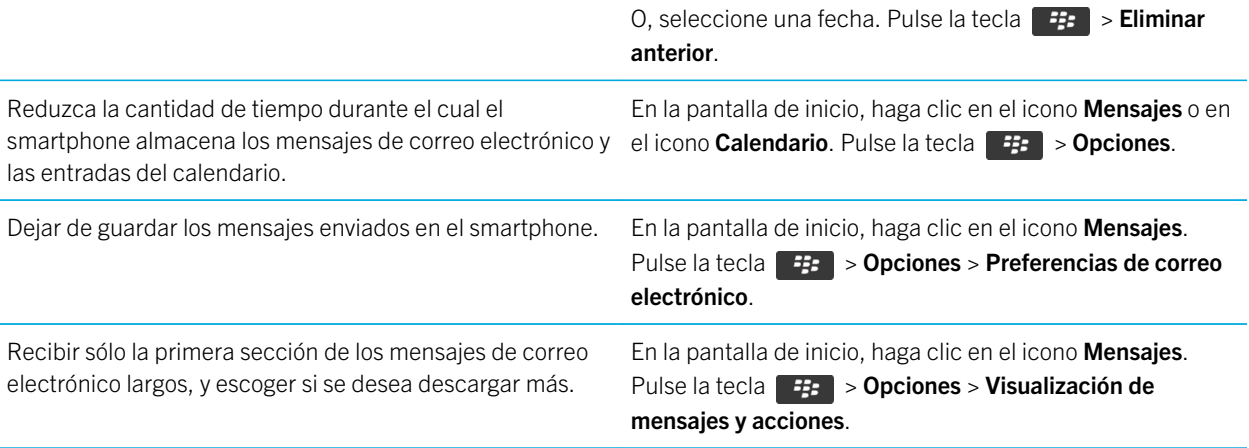

Research In Motion recomienda crear y guardar un archivo de copia de seguridad en el ordenador con regularidad, especialmente antes de actualizar software. Mantener un archivo de copia de seguridad actualizado en su ordenador le puede permitir recuperar datos del smartphone en caso de pérdida, robo o daños por un problema imprevisto.

#### Información relacionada

[Cambiar el tiempo durante el que el dispositivo almacena las entradas del calendario,](#page-219-0)220 [Eliminar un idioma del smartphone,2](#page-268-0)69

# Sugerencias: actualizar el software

Periódicamente, se publican actualizaciones de BlackBerry Device Software y BlackBerry Desktop Software que puede utilizar para actualizar el software desde el ordenador o el smartphone. Research In Motion recomienda crear y guardar un archivo de copia de seguridad en el ordenador con regularidad, especialmente antes de actualizar software. Mantener un archivo de copia de seguridad actualizado en su ordenador le puede permitir recuperar datos del smartphone en caso de pérdida, robo o daños por un problema imprevisto.

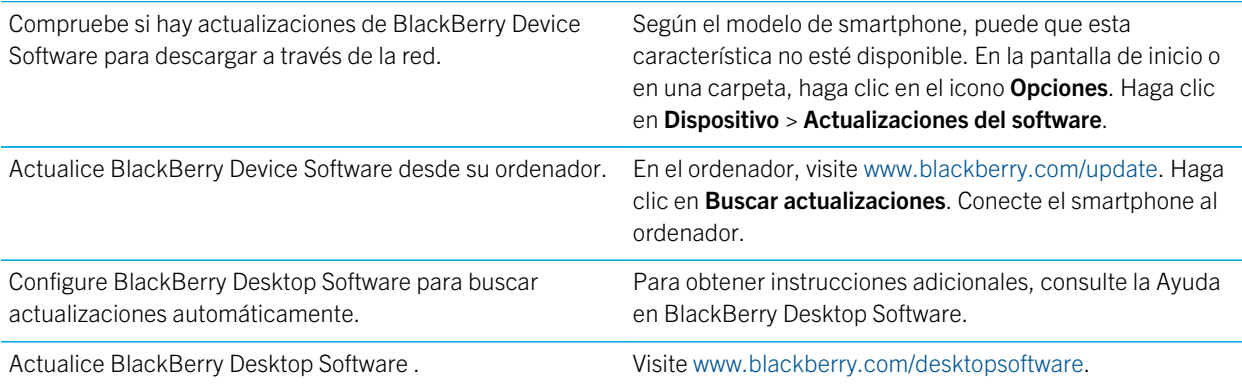

# Sugerencias: proteger la información

Puede llevar a cabo unos sencillos pasos para ayudar a proteger la información de su smartphone BlackBerry, por ejemplo, procurar no dejar el smartphone desatendido.

Research In Motion recomienda crear y guardar un archivo de copia de seguridad en el ordenador con regularidad, especialmente antes de actualizar software. Mantener un archivo de copia de seguridad actualizado en su ordenador le puede permitir recuperar datos del smartphone en caso de pérdida, robo o daños por un problema imprevisto.

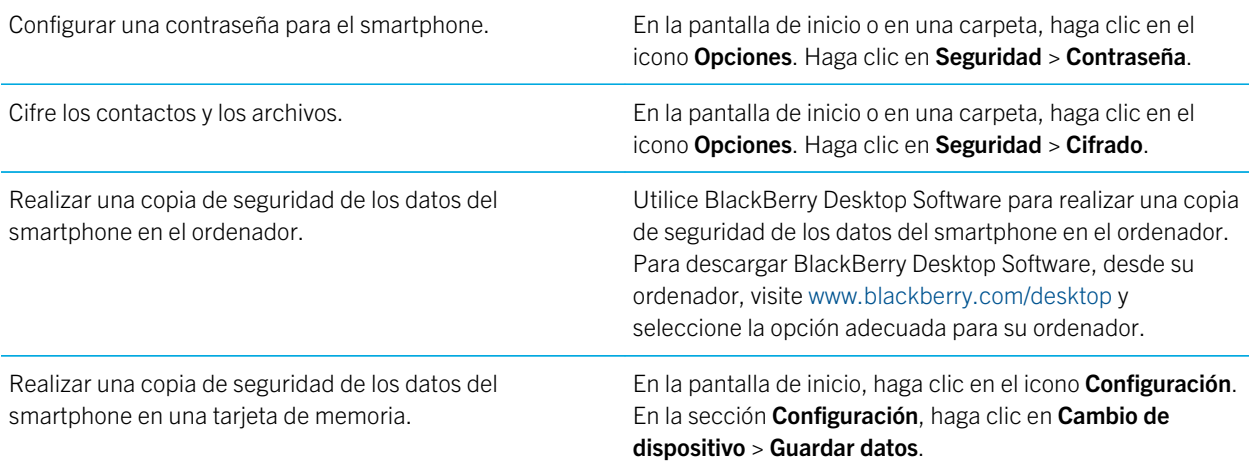

#### Información relacionada

[Activar el cifrado,3](#page-366-0)67 [Configurar o cambiar la contraseña de su smartphone,](#page-379-0)380

# Sugerencias: gestionar los indicadores

Los indicadores le avisan de cualquier novedad o actualización, como un nuevo mensaje, un nuevo mensaje de correo de voz o una nueva noticia o bien le informan del estado de algo, como la batería o la conexión de red. Los indicadores a menudo aparecen en los iconos de aplicaciones, en contenido nuevo dentro de aplicaciones y en la parte superior de la pantalla de inicio.

Para ver una lista completa de los indicadores, visite [www.blackberry.com/docs/smartphones](http://www.blackberry.com/docs/smartphones). Haga clic en su modelo de smartphone y, a continuación, haga clic en la guía *Iconos*.

Suprima el indicador de nuevo elemento  $\Omega$ . Abra cada elemento que tenga este indicador. Por ejemplo, para suprimirlo del icono Mensajes, haga clic en el icono.

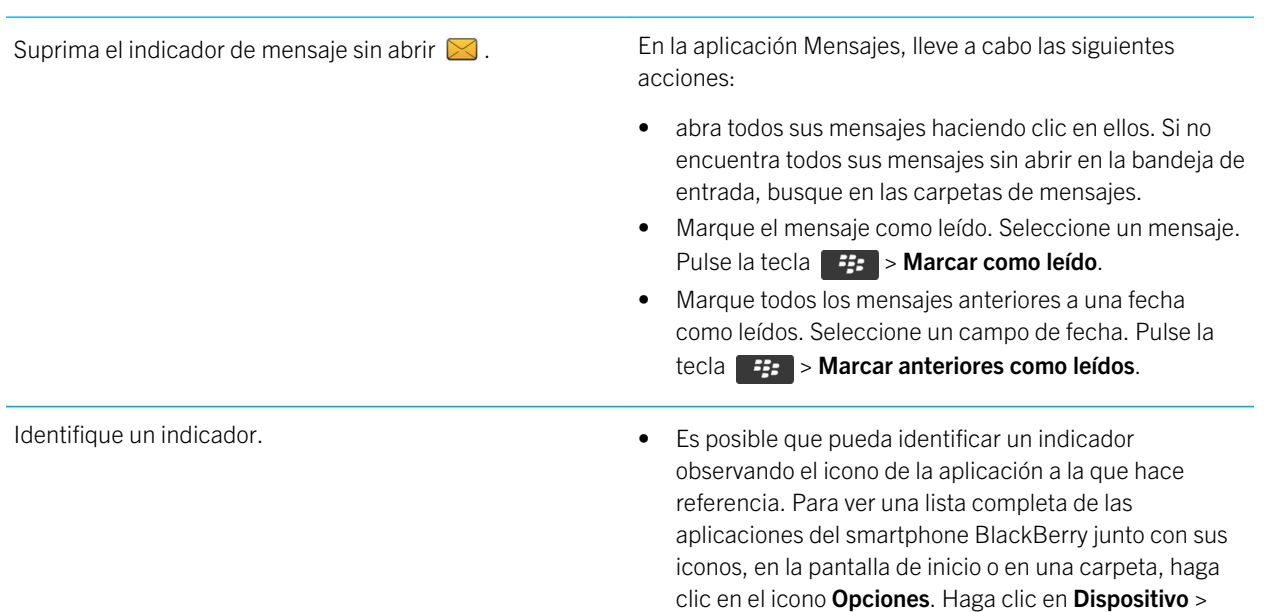

Administración de aplicaciones.

# Atajos: teléfono

Dependiendo del idioma de escritura que utilice, puede que algunos atajos no estén disponibles.

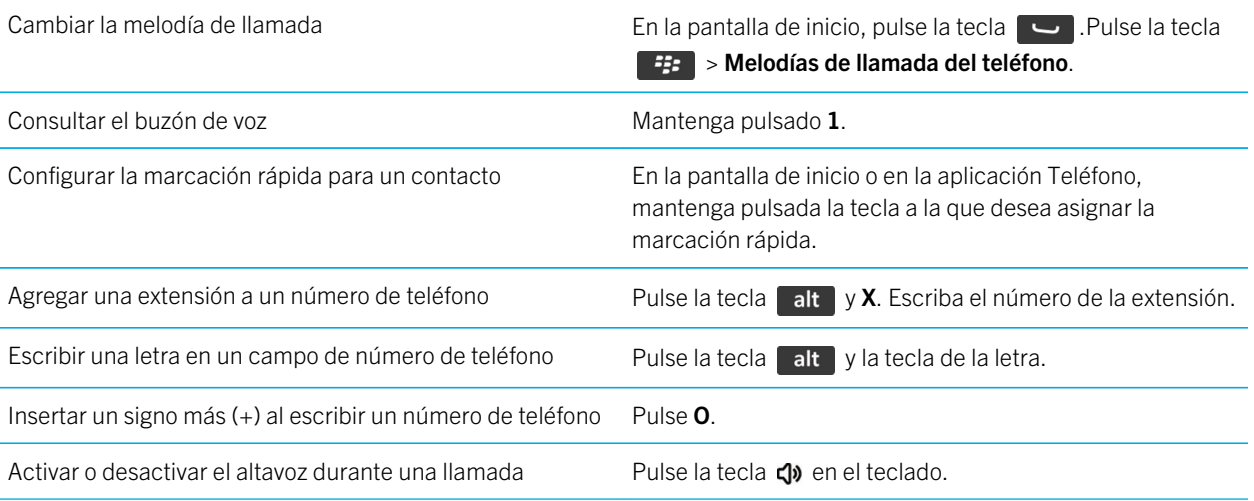

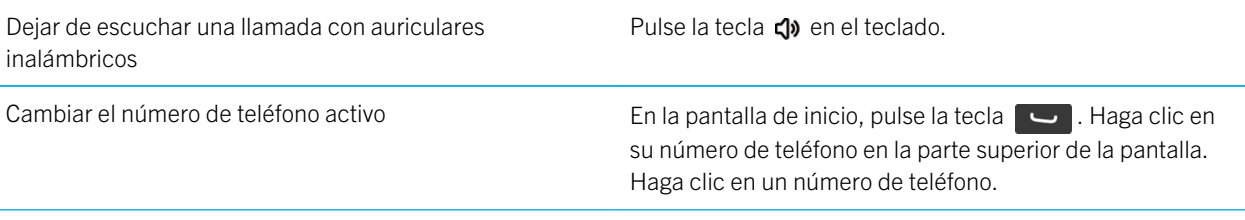

# Atajos: mensajes

Dependiendo del idioma de escritura que utilice, puede que algunos atajos no estén disponibles.

### En un mensaje

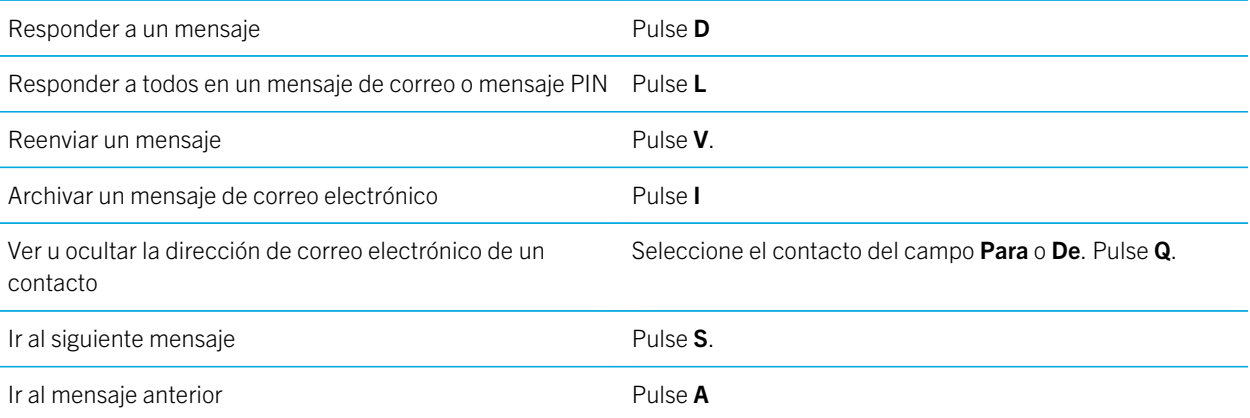

### En la bandeja de entrada de mensajes

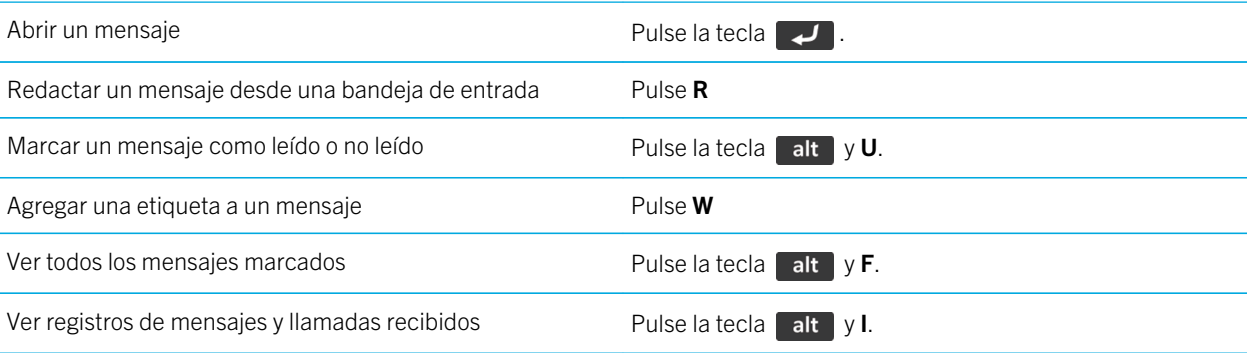

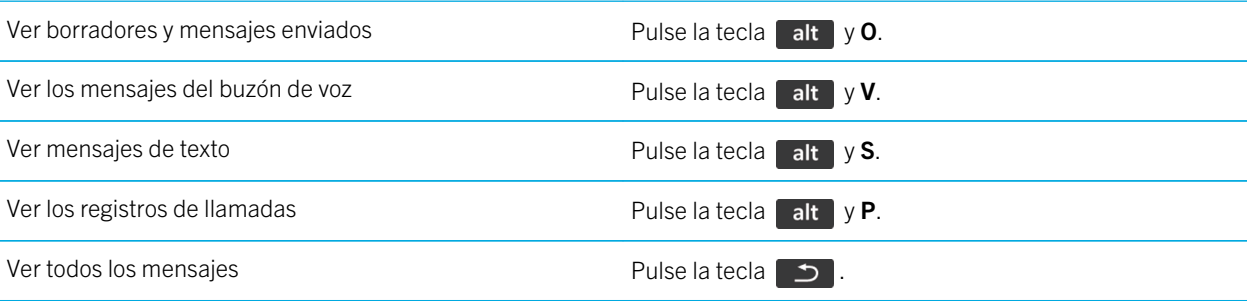

### Desplazarse por la bandeja de entrada

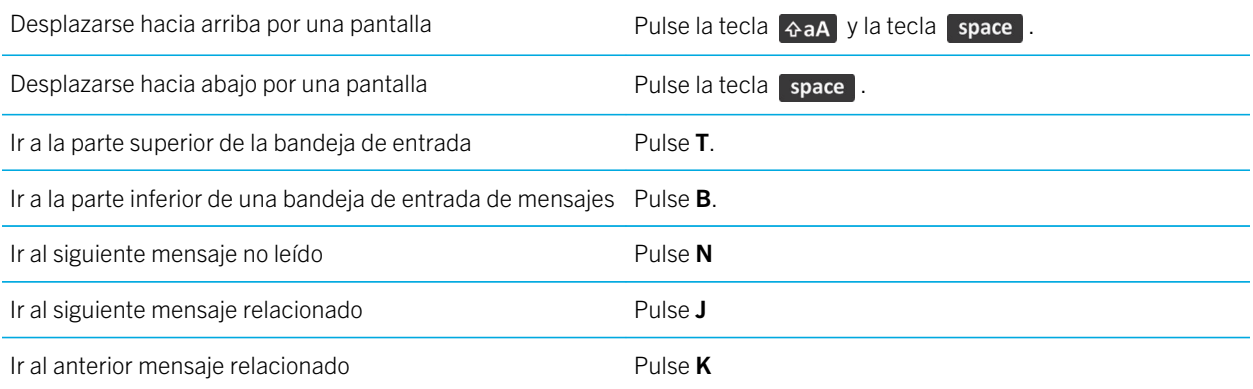

# Atajos: archivos y archivos adjuntos

Dependiendo del idioma de escritura que utilice, puede que algunos atajos no estén disponibles.

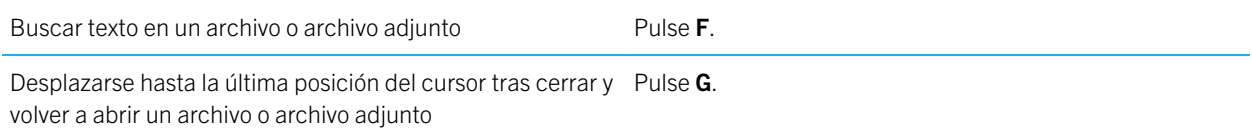

#### En una hoja de cálculo

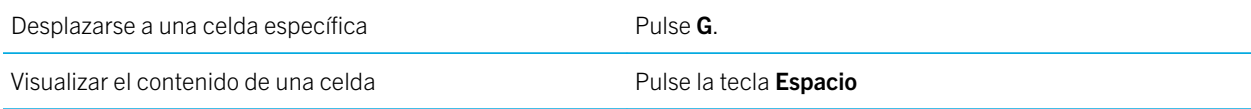

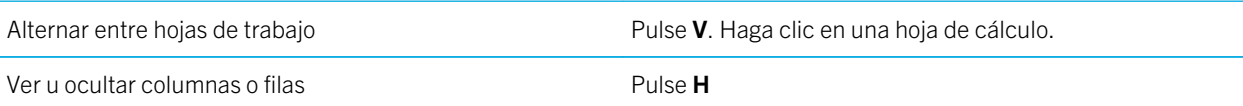

### En una presentación

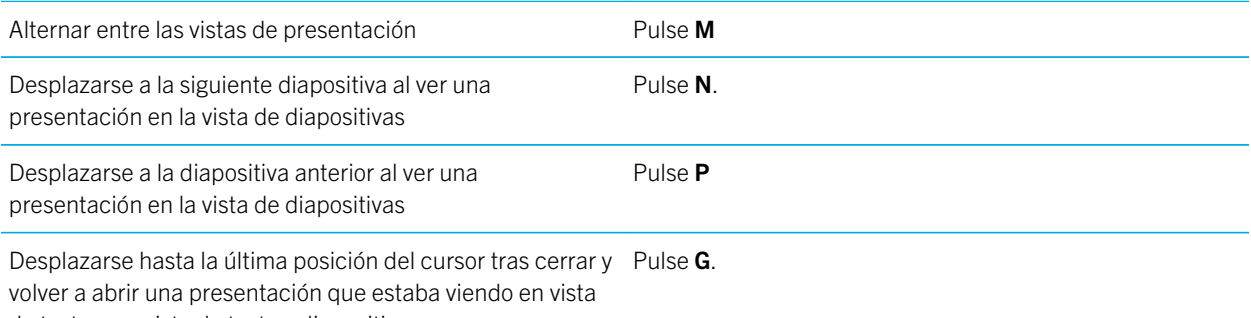

#### de texto o en vista de texto y diapositivas

# Atajos: escribir con el teclado físico

Dependiendo del idioma de escritura que utilice, puede que algunos atajos no estén disponibles.

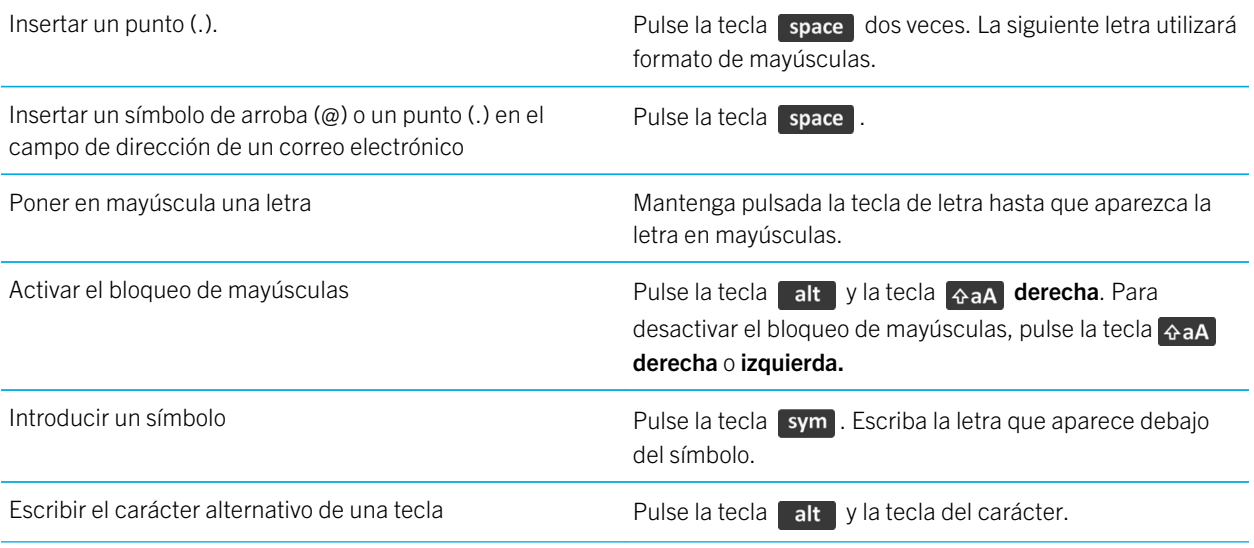

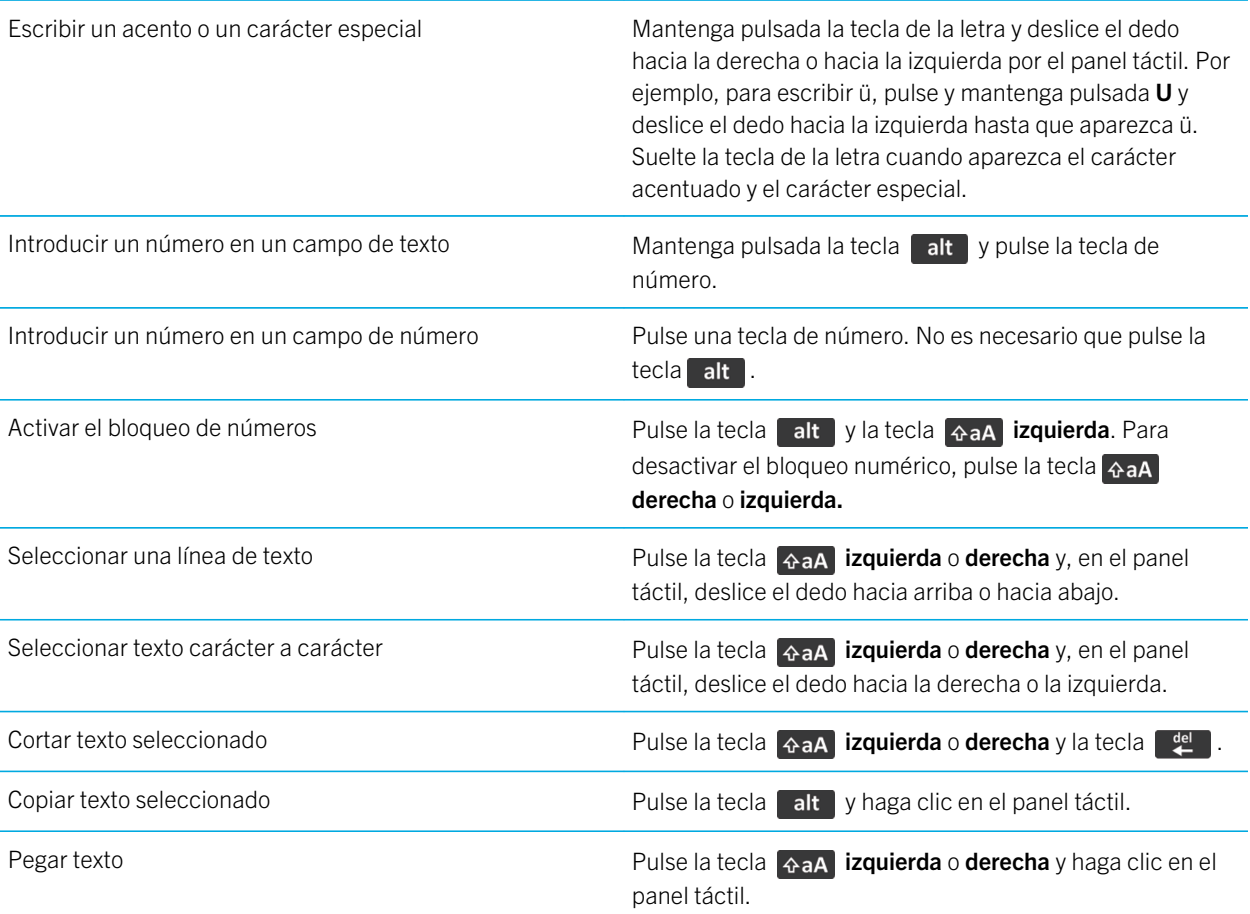

# Atajos: multimedia

Dependiendo del idioma de escritura que utilice, puede que algunos atajos no estén disponibles.

### Archivos de audio y vídeo

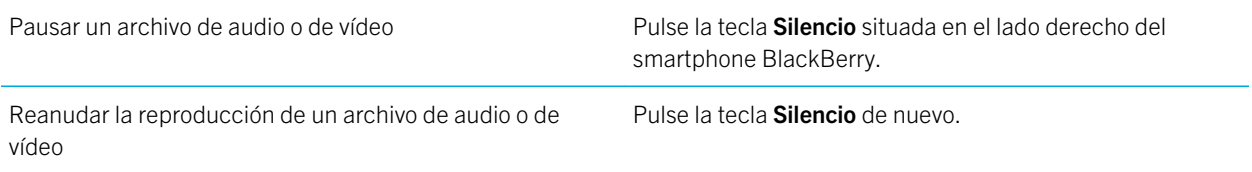

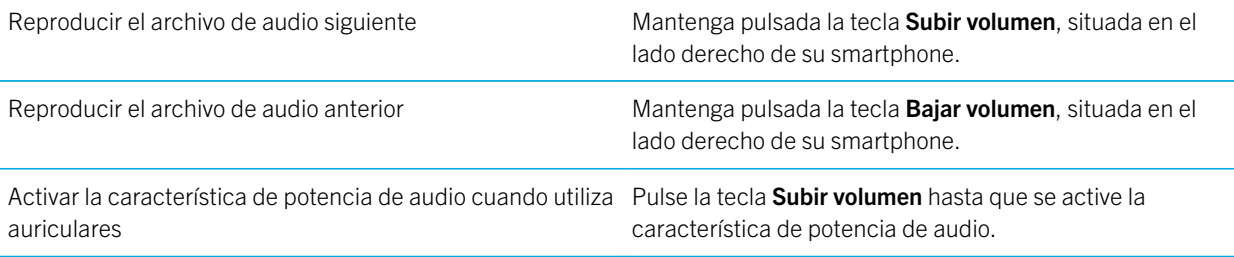

### Imágenes

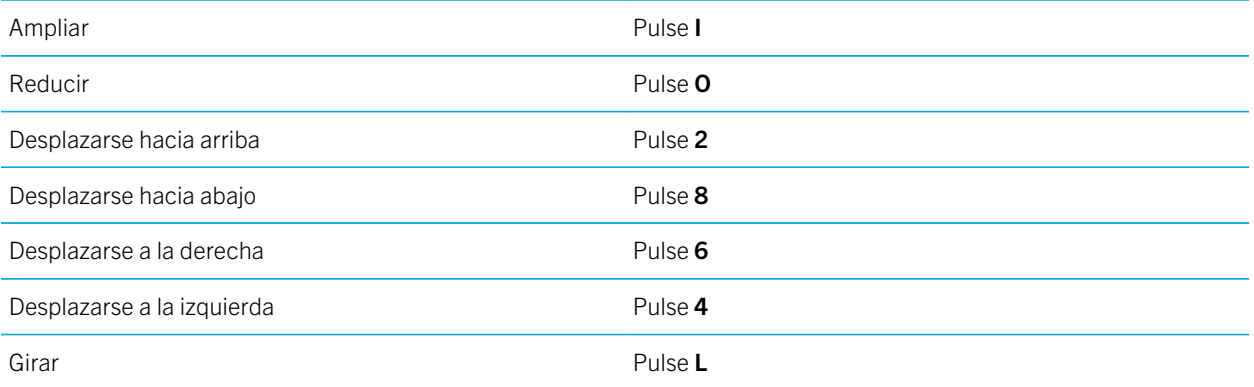

### Cámara y videocámara

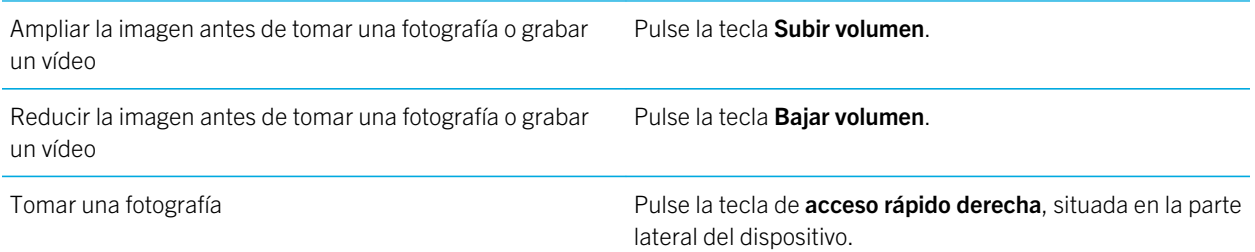

# Atajos: Browser

Para utilizar los atajos del navegador, tal vez sea necesario activarlos en las opciones del navegador. Dependiendo del idioma de escritura que utilice, puede que algunos atajos no estén disponibles.

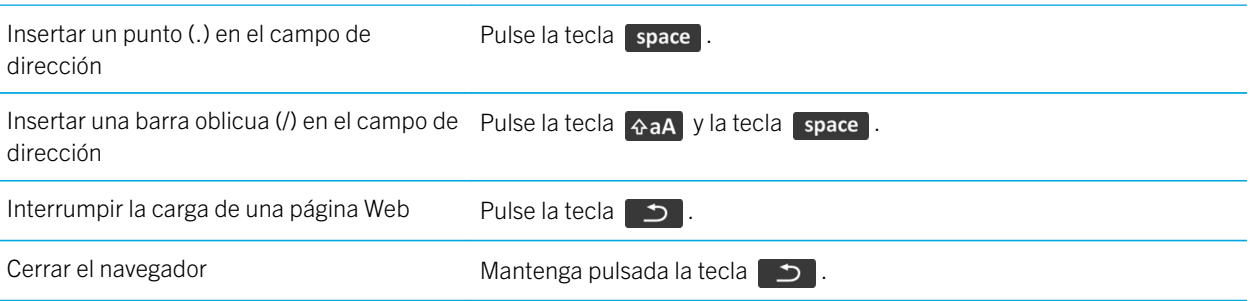

### En una página Web

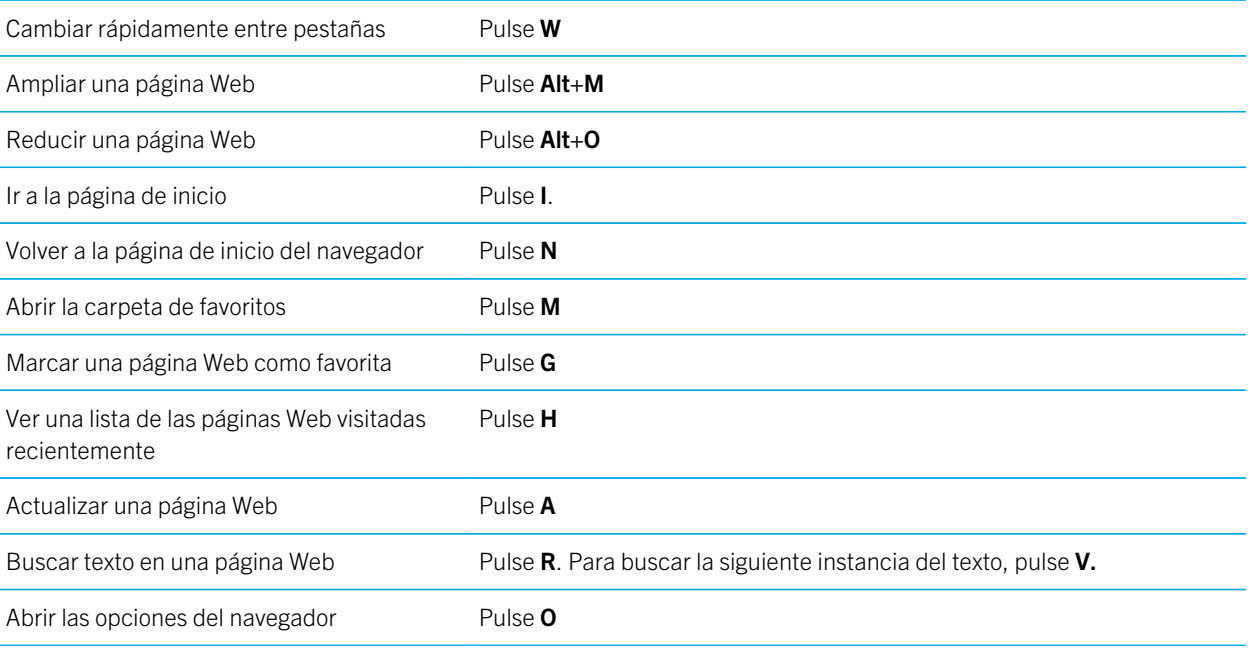

### Desplazarse por una página Web

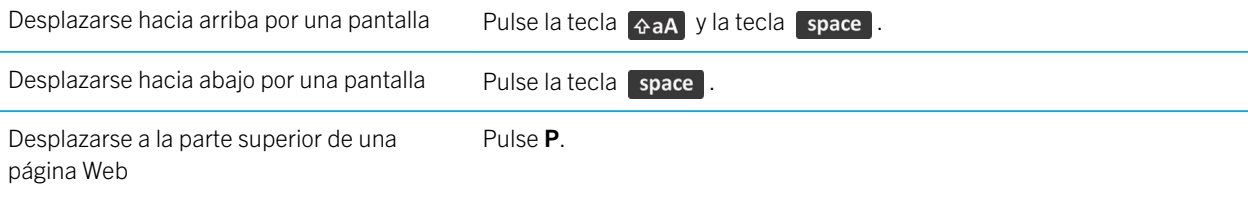

Desplazarse a la parte inferior de una página Pulse F. Web

#### Información relacionada

[Activar los atajos del navegador,1](#page-194-0)95

# Atajos: buscar

Dependiendo del idioma de escritura que utilice, puede que algunos atajos no estén disponibles.

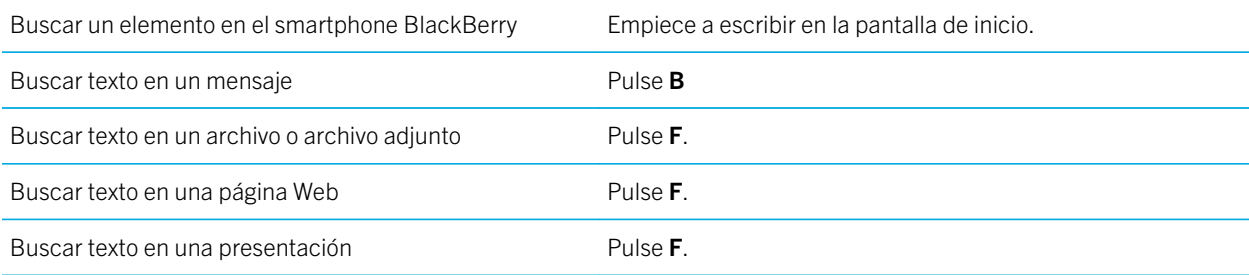

Nota: Puede cambiar lo que sucede al escribir en la pantalla de inicio.

Para buscar texto en una presentación, debe ver la presentación en vista de texto o en vista de texto y diapositivas.

#### Información relacionada

[Cambiar lo que ocurre cuando se escribe en la pantalla de inicio,](#page-26-0)27 [Activar los atajos del navegador,1](#page-194-0)95

# Atajos: Calendario

Dependiendo del idioma de escritura que utilice, puede que algunos atajos no estén disponibles. Para que los atajos funcionen en la vista Día, pulse la tecla  $\Rightarrow$  > Opciones. Haga clic en Visualización y acciones del calendario. Desmarque la casilla de verificación Activar entrada rápida.

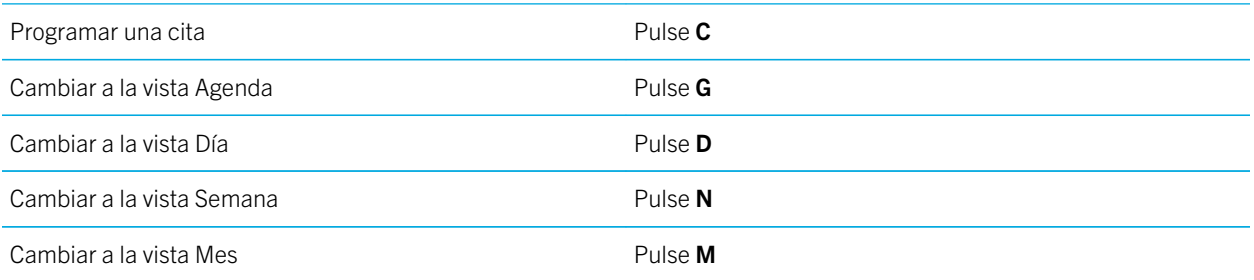

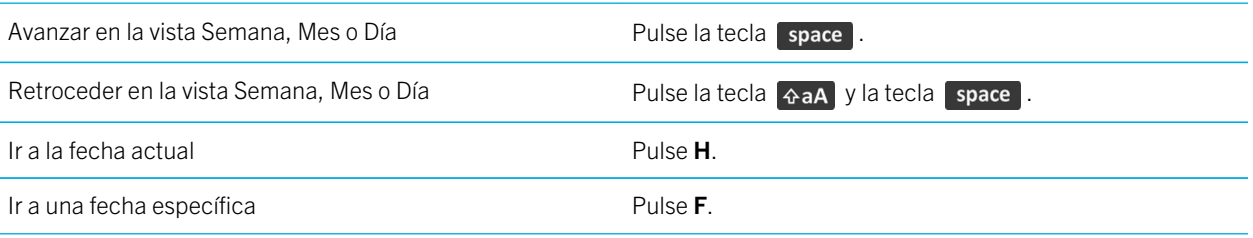

# Resolución de problemas: atajos

## No puedo utilizar un atajo

Intente realizar las acciones siguientes:

- Dependiendo del idioma de escritura que utilice, puede que algunos atajos no estén disponibles. Intente cambiar el idioma de introducción de datos.
- Si no funcionan los atajos para funciones multimedia, compruebe si ha activado la radio el audio y los atajos de vídeo en las opciones multimedia.

#### Información relacionada

[Cambiar un idioma de visualización o de introducción de datos,2](#page-269-0)70 [Activar o desactivar los atajos de audio y vídeo,](#page-164-0)165

# Teléfono

# Cómo usar: teléfono

# Visión general de la aplicación Teléfono

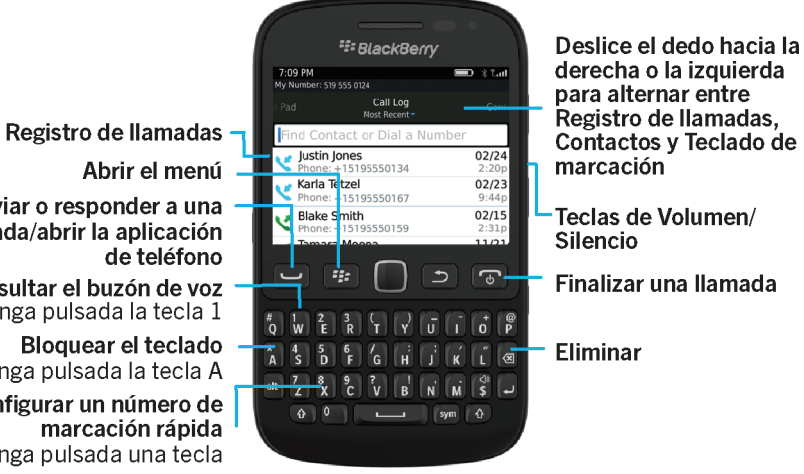

Abrir el menú Enviar o responder a una Ilamada/abrir la aplicación de teléfono

Consultar el buzón de voz Mantenga pulsada la tecla 1

**Bloquear el teclado** Mantenga pulsada la tecla A

Configurar un número de marcación rápida Mantenga pulsada una tecla

## Iconos del teléfono

Estos iconos aparecen en la parte superior de la pantalla de inicio y en la aplicación Teléfono.

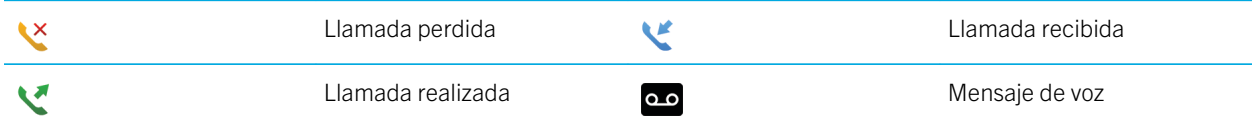

## Conceptos básicos del teléfono

### Buscar su número de teléfono

Realice una de las acciones siguientes:

- Para ver su número de teléfono activo, en la pantalla de inicio, pulse la tecla  $\Box$ . Haga clic en el número de teléfono que aparece en la parte superior de la pantalla.
- Para ver una lista de todos sus números de teléfono, en la pantalla del inicio, pulse la tecla  $\Box$ . Si su plan de servicios inalámbricos es compatible con la mensajería de texto, el primer número de teléfono de la lista será el número de teléfono que utilice para enviar y recibir mensajes de texto.

#### Información relacionada

[Acerca de la posibilidad de tener varios números de teléfono,](#page-78-0)79 [Mi número de teléfono aparece como Desconocido en la aplicación Teléfono,9](#page-91-0)2

### Realizar una llamada

- 1. Realice una de las acciones siguientes:
	- Si su smartphone BlackBerry está desbloqueado, pulse la tecla  $\Box$ .
- 2. Escriba un número de teléfono o un nombre de contacto.
- 3. Pulse la tecla  $\Box$ .

Para finalizar la llamada, pulse la tecla  $\sqrt{\alpha}$ . Información relacionada

[Agregar una pausa o un tiempo de espera a un número de teléfono,](#page-229-0)230 [Comandos de voz disponibles,](#page-94-0)95 [Activar o desactivar la marcación desde la pantalla de bloqueo,](#page-79-0)80 [Ordenar los números de teléfono o los contactos en la pantalla Teléfono,](#page-79-0)80 [No puedo realizar o recibir llamadas,4](#page-43-0)4

### Responder o finalizar una llamada

Pulse la tecla  $\Box$ .

Para finalizar una llamada, pulse la tecla  $\boxed{\sigma}$ .

#### Información relacionada

[Cambiar la melodía de llamada, notificaciones, recordatorios o alertas,](#page-31-0)32 [No puedo realizar o recibir llamadas,4](#page-43-0)4

#### Responder a una segunda llamada

En función de su proveedor de servicios inalámbricos y de la red inalámbrica, es posible que esta característica no sea compatible.

Durante una llamada, pulse la tecla  $\begin{array}{|c|c|c|}\n\hline\n\end{array}$ .

- <span id="page-66-0"></span>• Para responder a la llamada entrante y mantener en espera la llamada actual, haga clic en **Contestar - Poner en** espera la llamada actual.
- Para responder a la llamada entrante y finalizar la llamada actual, haga clic en **Contestar Colgar llamada actual**.

Para volver a la primera llamada, pulse la tecla  $\Box$   $\Box$  > Intercambiar o Flash.

### Cambiar la melodía de llamada, notificaciones, recordatorios o alertas

En cualquier perfil de sonido, puede cambiar su melodía de llamada o de notificación a un archivo de audio que esté almacenado en el almacenamiento multimedia incorporado de su smartphone BlackBerry o en la tarjeta de memoria. También puede cambiar las opciones de notificaciones durante las llamadas, el volumen, indicadores LED y la vibración en todos los perfiles. El perfil Todas las alertas desactivadas no se puede cambiar.

- 1. En la pantalla de inicio, haga clic en el icono **Perfiles de sonido y alertas**.
- 2. Haga clic en Cambiar sonidos y alertas > Sonidos para el perfil seleccionado.
	- Para cambiar la melodía de llamada o volumen de llamada, haga clic en Teléfono.
	- Para cambiar los notificadores o los recordatorios, haga clic para expandir la sección. Haga clic en una opción.
- 3. En los campos Melodía de llamada, Melodía de notificador o Melodía del recordatorio, realice una de las siguientes acciones:
	- Haga clic en una melodía de llamada.
	- Para utilizar una canción guardada en el smartphone o en una tarjeta de memoria, haga clic en Toda la música. Busque una canción y haga clic en ella.
	- Para utilizar una nota de voz que haya grabado, haga clic en **Todas las notas de voz**. Busque una nota de voz y haga clic en ella.
	- Para utilizar una alerta cargada previamente, haga clic en Todas las alertas. Busque una alerta y haga clic en ella.
- 4. Pulse la tecla  $\frac{1}{2}$  > Guardar.

#### Información relacionada

[No puedo modificar el número de veces que suena mi smartphone,9](#page-91-0)2 [Agregar o eliminar una alerta de contacto,](#page-188-0)189 [Agregar o eliminar un perfil de sonido personalizado,](#page-188-0)189 [Iconos para perfiles de sonido y alerta,](#page-186-0)187

### Silenciar una llamada

Durante una llamada, pulse la tecla **Silencio** situada en el lado derecho del smartphone.

Para desactivar la función de silencio, vuelva a pulsar el botón **Silencio**.

#### Poner una llamada en espera

Si el smartphone BlackBerry está conectado a una red CDMA, no puede poner una llamada en espera.

Durante una llamada, pulse la tecla  $\frac{1}{2}$  > Retener.

Para reanudar una llamada, pulse la tecla  $\Box$   $\Box$  > **Reanudar.** 

#### Activar el altavoz

PRECAUCIÓN: No coloque el smartphone BlackBerry cerca de la oreja mientras utiliza el teléfono con altavoz. Podría producirse una lesión auditiva. Para obtener más información, consulte el folleto de *información del producto y de seguridad* del smartphone.

Durante una llamada, pulse la tecla  $\Box$ ) en el teclado.

Para desactivar el altavoz, pulse la tecla  $\Box$  de nuevo.

### Marcar una extensión

- 1. Pulse la tecla X.
- 2. Escriba el número de la extensión.

### Marcar usando números o letras

Al escribir una letra en un número de teléfono, el smartphone BlackBerry marca el número asociado a dicha letra en un teclado telefónico convencional.

- Para escribir un número, pulse la tecla del número.
- Para escribir una letra, mantenga pulsada la tecla **el alt el .** Pulse la tecla de la letra.

#### Cambiar de aplicación durante una llamada

Durante una llamada, pulse la tecla  $\frac{4}{x}$  > Cambiar aplicación.

**Nota:** Si cambia a una aplicación distinta y desea finalizar la llamada, pulse la tecla  $\boxed{\sigma}$ .

#### Acerca del uso de auriculares

Puede adquirir unos auriculares opcionales para usarlos con el smartphone BlackBerry.

Si usa auriculares, puede utilizar un botón de los auriculares para responder o finalizar llamadas, o para activar o desactivar el silencio durante una llamada. En función del modelo de smartphone, es posible que pueda utilizar un botón de los auriculares para realizar una llamada con un comando de voz.

Según el tipo de auriculares, es posible que también pueda utilizar un botón de los auriculares para hacer una pausa, reanudar, saltar o ajustar el volumen de archivos de audio o vídeo.

Consulte la documentación que se incluye con los auriculares para obtener más información acerca de su uso.

## Llamadas de emergencia

### Acerca de llamadas de emergencia y el Modo de devolución de llamada de emergencia

Si se encuentra en un área sin cobertura inalámbrica y aparece en la parte superior de la pantalla el indicador de  $\Upsilon \cap \subseteq \subseteq$ solo podrá llamar a números de emergencia. El smartphone BlackBerry está diseñado para admitir llamadas de emergencia, incluso cuando está bloqueado. Dependiendo del modelo de smartphone y de la red inalámbrica a la que está conectado, éste también está diseñado para permitir llamadas de emergencia cuando la tarjeta SIM no está insertada. Si la conexión a la red inalámbrica está desactivada cuando inicia una llamada de emergencia, su smartphone está diseñado para que se conecte a la red inalámbrica de forma automática. Solo puede realizar llamadas de emergencia introduciendo números de acceso de emergencia oficiales (por ejemplo, el 911 o 112).

Nota: No debe depender de ningún smartphone inalámbrico para comunicaciones esenciales, incluidas las emergencias médicas. Los números de emergencia pueden variar según la ubicación y las llamadas de emergencia pueden bloquearse o verse obstaculizadas por problemas de red, medioambientales o de interferencias.

Si el smartphone está conectado a una red CDMA, al finalizar una llamada de emergencia, el dispositivo entra en el modo de devolución de llamada de emergencia. Este modo permite al operador devolverle la llamada o determinar su ubicación aproximada. En función de su proveedor de servicios inalámbricos, el modo de devolución de llamada de emergencia permanece activo durante 5 minutos o hasta que se realice una llamada que no sea de emergencia. Si se encuentra en este modo no puede enviar y recibir mensajes, ni navegar en páginas web.

Si su smartphone es compatible con GPS y realiza una llamada de emergencia, es posible que el operador de emergencia pueda utilizar la tecnología GPS para detectar su ubicación aproximada.

#### Información relacionada

[Acerca de la tecnología GPS,](#page-279-0)280

#### Realizar una llamada de emergencia

Realice una de las acciones siguientes:

- Si el teclado o el smartphone BlackBerry están desbloqueados, en la pantalla de inicio, pulse la tecla  $\Box$ . Escriba el número de emergencia. Pulse la tecla  $\Box$ .
- Si el smartphone está bloqueado con una contraseña, pulse la tecla  $\rightarrow$   $\rightarrow$  Emergencia. Pulse la tecla  $\rightarrow$  .

• Si el teclado está bloqueado, pulse la tecla  $\Box$  en la parte superior del smartphone. Pulse la tecla  $\Box$ . Escriba el número de emergencia. Pulse la tecla  $\Box$ .

## Volumen

### Ajustar el volumen

- Para aumentar el volumen, pulse la tecla **Subir volumen** en el lado derecho del smartphone BlackBerry.
- Para bajar el volumen, pulse la tecla **Bajar volumen** en el lado derecho del smartphone.
- Para silenciar el volumen, pulse la tecla Silencio en el lado derecho del smartphone. Para desactivar la función de silencio, vuelva a pulsar el botón **Silencio**. Si pulsa la tecla Silencio durante una llamada, el smartphone desactiva el audio de la llamada para que pueda oír a los demás participantes de la misma, sin que ellos puedan oírle.

#### Información relacionada

[Silenciar una llamada,6](#page-66-0)7 [Mejorar la calidad del sonido para archivos multimedia,1](#page-163-0)64 [Aumentar el volumen con la característica de potencia de audio,](#page-163-0)164

### Cambiar el volumen predeterminado para las llamadas

Puede aumentar o disminuir el volumen predeterminado de las llamadas. Cuanto más elevado sea el porcentaje de volumen, más alto será el volumen.

- 1. En la pantalla de inicio, pulse la tecla .
- 2. Pulse la tecla  $\frac{4}{5}$  > Opciones > Configuración durante la llamada.
- 3. Cambie el campo Volumen de llamada predeterminado.
- 4. Pulse la tecla  $\frac{1}{2}$  > Guardar.

### Mejorar la calidad del sonido durante una llamada

No puede cambiar la calidad del sonido cuando utiliza unos auriculares con Bluetooth.

- 1. Durante una llamada, pulse la tecla  $\mathbb{F}$  > Mejorar sonido de la llamada.
- 2. Seleccione la opción Potenciar graves o Potenciar agudos.

### Mejorar la calidad del sonido para todas las llamadas

No puede cambiar la calidad del sonido cuando utiliza unos auriculares con Bluetooth.

1. En la pantalla de inicio, pulse la tecla  $\Box$ .

- <span id="page-70-0"></span>2. Pulse la tecla  $\frac{1}{2}$  > Opciones > Configuración durante la llamada.
- 3. Cambie el campo Audio de llamada en el teléfono o el campo Audio de llamada en auriculares.
- 4. Pulse la tecla  $\frac{1}{2}$  > Guardar.

## Marcación rápida

#### Configurar la marcación rápida para un contacto

- 1. En la pantalla de inicio, pulse la tecla  $\Box$ .
- 2. Pulse la tecla  $\frac{1}{2}$  > Ver > Lista de marcación rápida.
- 3. En la lista **Números de marcación rápida**, haga clic en una tecla que no esté asignada.
- 4. Haga clic en un contacto.
- 5. Si es necesario, haga clic en el número de teléfono del contacto.

Para realizar una llamada mediante marcación rápida, mantenga pulsada en la aplicación Teléfono, en la Pantalla de inicio, en un mensaje o en una bandeja de entrada de mensajes, la tecla asignada al contacto.

#### Cambiar el contacto asignado a una tecla de marcación rápida

- 1. En la pantalla de inicio, pulse la tecla .
- 2. Pulse la tecla  $\frac{1}{2}$  > Ver > Lista de marcación rápida.
- 3. Seleccione un contacto o un número de teléfono.
- 4. Pulse la tecla  $\begin{array}{|c|c|c|c|c|}\n\hline\n\text{Hence}\end{array}$ .
	- Para cambiar el contacto asignado a una tecla de marcación rápida, haga clic en **Editar**. Haga clic en un contacto nuevo.
	- Para asignar el contacto a otra tecla de marcación rápida, haga clic en Mover. En la lista Números de marcación rápida, haga clic en una tecla nueva de marcación rápida.
	- Para eliminar el contacto de la lista **Números de marcación rápida**, haga clic en **Eliminar.**

## Llamada en espera, desvío de llamadas y bloqueo de llamadas

#### Activar o desactivar la llamada en espera

Antes de empezar: Para realizar esta tarea, su proveedor de servicios inalámbricos debe configurar su tarjeta SIM o smartphone BlackBerry para este servicio.

- 1. En la pantalla de inicio, pulse la tecla  $\Box$ .
- 2. Pulse la tecla  $\mathbb{F}_{\mathbb{F}}$  > Opciones > Llamada en espera.
- 3. Seleccione o desactive la casilla de verificación **Activado**.
- 4. Pulse la tecla  $\frac{1}{2}$  > Guardar.

### Acerca del desvío de llamadas

En función de su proveedor de servicios inalámbricos, es posible que su tarjeta SIM o smartphone BlackBerry disponga de uno o varios números de teléfono de desvío de llamadas. Puede que no se le permita cambiar ni eliminar esos números de teléfono ni agregar otros nuevos.

Póngase en contacto con su proveedor de servicios inalámbricos para obtener más información.

### Desviar o detener el desvío de las llamadas

Antes de empezar: Para realizar esta tarea, su proveedor de servicios inalámbricos debe configurar su tarjeta SIM o smartphone BlackBerry para este servicio.

- 1. En la pantalla de inicio, pulse la tecla  $\Box$ .
- 2. Pulse la tecla  $\frac{1}{2}$  > Opciones > Desvío de llamadas.
	- Para desviar todas las llamadas a un número de desvío de llamadas, cambie el campo **Desviar llamadas** a Siempre.
	- Para reenviar únicamente las llamadas no contestadas, cambie el campo **Desviar llamadas** a **Personalizar**. Cambie los campos Si está ocupado, Si no hay respuesta y Si no tiene acceso al número de desvío de llamadas.
- 3. Pulse la tecla  $\frac{1}{2}$  > Guardar.

Su configuración de desvío de llamadas se aplica a todas las llamadas entrantes subsiguientes, hasta que cambie de nuevo su configuración.

Para detener el desvío de llamadas, cambie el campo Desviar llamadas a Nunca.

#### Agregar cambiar o eliminar un número de desvío de llamadas

Antes de empezar: Para realizar esta tarea, su proveedor de servicios inalámbricos debe configurar su tarjeta SIM o smartphone BlackBerry para este servicio.

- 1. En la pantalla de inicio, pulse la tecla  $\Box$ .
- 2. Pulse la tecla  $\Rightarrow$  > Opciones > Desvío de llamadas.
- 3. Pulse la tecla  $\mathbb{F}$ .
	- Para agregar un número de desvío de llamadas, haga clic en **Número nuevo**. Escriba un número de teléfono. Pulse la tecla  $\Box$  en el teclado.
- <span id="page-72-0"></span>• Para cambiar un número de desvío de llamadas, haga clic en **Editar números**. Seleccione un número de teléfono. Pulse la tecla  $\left| \frac{a}{b} \right|$  > Editar. Cambie el número de teléfono. Pulse la tecla  $\left| \frac{a}{b} \right|$  en el teclado.
- Para eliminar un número de desvío de llamadas, haga clic en **Editar números**. Haga clic en un número de teléfono. Haga clic en **Eliminar**.
- 4. Pulse la tecla  $\mathbb{H}_{\mathbf{F}}$  > Cerrar.

### Acerca del bloqueo de llamadas

La característica de bloqueo de llamadas le permite bloquear todas las llamadas entrantes o bloquear las llamadas entrantes sólo en itinerancia. También puede bloquear todas las llamadas salientes y todas las llamadas salientes internacionales, o bien bloquear las llamadas salientes internacionales sólo en itinerancia.

Para utilizar la característica de bloqueo de llamadas, su smartphone BlackBerry debe utilizar una tarjeta SIM, y su proveedor de servicios inalámbricos debe configurar su tarjeta SIM para este servicio y ofrecerle una contraseña de bloqueo de llamada. En función de su proveedor de servicios inalámbricos y de la red inalámbrica, es posible que esta característica no sea compatible.

### Bloquear o detener el bloqueo de las llamadas

Antes de empezar: Para realizar esta tarea, su smartphone BlackBerry debe utilizar una tarjeta SIM, y su proveedor de servicios inalámbricos debe configurar su tarjeta SIM para este servicio y ofrecerle una contraseña de bloqueo de llamada.

- 1. En la pantalla de inicio, pulse la tecla  $\Box$ .
- 2. Pulse la tecla  $\mathbb{E}$  > Opciones > Bloqueo de llamadas.
- 3. Seleccione una opción de bloqueo de llamadas.
- 4. Pulse la tecla  $\frac{1}{2}$  > Activar.
- 5. Escriba la contraseña de bloqueo de llamadas.

Para detener el bloqueo de llamadas, seleccione una opción de bloqueo de llamadas. Pulse la **teca > Desactivar**.

### Cambiar la contraseña de bloqueo de llamadas

- 1. En la pantalla de inicio, pulse la tecla .
- 2. Pulse la tecla  $\mathbb{F}$  > Opciones > Bloqueo de llamadas.
- 3. Pulse la tecla  $\mathbb{F}$  > Cambiar contraseña.

## Marcación fija y marcación inteligente

En función de su proveedor de servicios inalámbricos y de la red inalámbrica, es posible que esta característica no sea compatible.

## Acerca de la marcación fija

Si activa la marcación fija, sólo podrá hacer las llamadas a los contactos que aparecen en su lista de marcación fija y a números de acceso de emergencia oficiales (por ejemplo, 911 o 112).

Si su plan de servicios inalámbricos incluye mensajería de texto, también podrá enviar mensajes de texto a los contactos que aparezcan en la lista de marcación fija.

Para utilizar la marcación fija, el proveedor de servicios inalámbricos debe configurar su tarjeta SIM para este servicio y proporcionarle un código PIN2 de tarjeta SIM. En función de su proveedor de servicios inalámbricos y de la red inalámbrica, es posible que esta característica no sea compatible.

## Activar la marcación fija

Antes de empezar: Para realizar esta tarea, su smartphone BlackBerry debe utilizar una tarjeta SIM, y su proveedor de servicios inalámbricos debe configurar su tarjeta SIM para este servicio y proporcionarle un código PIN2 de tarjeta SIM.

- 1. En la pantalla de inicio, pulse la tecla  $\Box$ .
- 2. Pulse la tecla  $\frac{1}{2}$  > Opciones > Lista de teléfonos de FDN.
- 3. Pulse la tecla  $\frac{F}{F}$  > Activar modo FDN.
- 4. Escriba el código PIN2.
- 5. Pulse la tecla  $\Box$  en el teclado.

Para desactivar la marcación fija, pulse la tecla  $\frac{H}{\sqrt{2}}$  > Desactivar modo FDN.

#### Información relacionada

[No puedo realizar o recibir llamadas,4](#page-43-0)4

### Agregar, cambiar o eliminar un contacto en su lista de marcación fija

Antes de empezar: Para realizar esta tarea, el proveedor de servicios inalámbricos debe configurar la tarjeta SIM para este servicio y proporcionarle un código PIN2 de tarjeta SIM.

- 1. En la pantalla de inicio, pulse la tecla .
- 2. Pulse la tecla  $\frac{1}{2}$  > Opciones > Lista de teléfonos de FDN.
	- Para agregar un contacto, pulse la tecla  $\mathbb{F}$ :  $\mathbb{F}$  > **Nueva**. Escriba el código PIN2. Pulse la tecla  $\mathbb{F}$ : . Escriba un nombre y un número de teléfono.
	- Para cambiar un contacto, pulse la tecla  $\Rightarrow$  **Editar**. Cambie la información del contacto.
	- Para eliminar un contacto, selecciónelo. Pulse la tecla  $\mathbb{F}_{\mathbb{F}}$  > Eliminar.
- 3. Pulse la tecla  $\frac{1}{2}$  > Guardar.

## <span id="page-74-0"></span>Acerca del marcado inteligente

Con la característica de marcado inteligente, puede configurar de manera predeterminada el código de país y el código de área de los números de teléfono en la aplicación Contactos, de modo que no tenga que marcar el código de país y el código de área cada vez que realice una llamada, a no ser que dicho código de país o código de área sea distinto del código predeterminado que seleccionó. Algunos códigos de país no son compatibles con la característica de marcado inteligente.

En las opciones de marcado inteligente, también puede especificar el número de teléfono principal de una empresa a la que llame con frecuencia, de forma que pueda llamar rápidamente a un contacto de esa empresa marcando sólo la extensión de dicho contacto. Si agrega contactos de esa empresa a su lista de contactos, cuando agregue sus números de teléfono, puede introducir sólo las extensiones en lugar del número de teléfono principal de la empresa.

#### Información relacionada

[No puedo realizar o recibir llamadas,4](#page-43-0)4

#### Configurar opciones para marcar extensiones

- 1. En la pantalla de inicio, pulse la tecla .
- 2. Pulse la tecla  $\frac{1}{2}$  > Opciones > Marcado inteligente.
- 3. En el campo **Número**, escriba el número de teléfono principal de una empresa.
- 4. En el campo Esperar, determine cuánto tiempo deberá esperar el smartphone BlackBerry antes de marcar una extensión.
- 5. En el campo Longitud de la extensión, defina la longitud predeterminada de las extensiones.
- 6. Pulse la tecla  $\frac{H}{2}$  > Guardar.

### Definir los códigos predeterminados de país y área

- 1. En la pantalla de inicio, pulse la tecla .
- 2. Pulse la tecla  $\Rightarrow$  > Opciones > Marcado inteligente.
- 3. Configure los campos Código de país y Código de área.
- 4. Si es necesario, configure los campos **Código de país local y Dígitos de marcación internacional**.
- 5. En el campo Longitud del número nacional, defina la longitud predeterminada de los números de teléfono de su país.
- 6. Pulse la tecla  $\mathbb{E}$  > Guardar.

Nota: Cuando calcule la longitud predeterminada de los números de teléfono, deberá incluir el código de área y el número local, pero no el código de país ni el prefijo de marcación directa nacional.

## Conferencias telefónicas

### Acerca de las conferencias telefónicas

Puede crear dos tipos de conferencias con su smartphone BlackBerry. Si su empresa o un servicio de conferencias le ha dado un número de conferencia telefónica, puede crear reuniones de conferencia en el calendario de su smartphone u ordenador. Las reuniones de conferencias permiten a los participantes que tienen un smartphone BlackBerry entrar en la reunión con la opción de único toque Unirse ahora, si esta característica es compatible con el smartphone. De este modo no tendrán que marcar el número de la conferencia ni códigos de acceso. Si no dispone de un número de llamada de conferencia, puede crear una conferencia llamando a otros contactos y uniendo las llamadas.

#### Información relacionada

[Reuniones de conferencia,](#page-219-0)220

## Realizar una conferencia telefónica

Antes de empezar: En función de su proveedor de servicios inalámbricos o su plan de servicios inalámbricos, es posible que esta característica no sea compatible.

Si el smartphone BlackBerry está conectado a una red CDMA, no podrá incorporar más de dos contactos a una llamada de conferencia.

- 1. Durante una llamada, pulse la tecla  $\Box$  **Agregar participante.**
- 2. Escriba un número de teléfono o seleccione un contacto.
- 3. Pulse la tecla  $\Box$ .
- 4. Durante la nueva llamada, pulse la tecla  $\Box$  para incorporar el primer contacto a la conferencia.
- 5. Para incorporar a otro contacto a la llamada, repita los pasos del 1 al 4.

#### Información relacionada

[Poner una llamada en espera,](#page-67-0)68

### Crear un número de teléfono de vínculo para una conferencia telefónica

- 1. Escriba un número de teléfono para la conferencia telefónica.
- 2. Escriba  $X$  y el código de acceso.

### Hablar en privado con un contacto durante una conferencia

Antes de empezar: Puede realizar esta tarea sólo si realiza una conferencia uniendo llamadas, pero no si crea una reunión de conferencia en el calendario.

- 1. Durante una conferencia, pulse la tecla  $\Box$  > Dividir llamada.
- 2. Haga clic en un contacto.

Para volver a la conferencia, pulse la tecla  $\Box$   $\Box$  > Unirse a la conferencia.

#### Desconectar un contacto de una conferencia

Antes de empezar: Puede realizar esta tarea sólo si realiza una conferencia uniendo llamadas, pero no si crea una reunión de conferencia en el calendario.

- 1. Durante una llamada, pulse la tecla  $\frac{1}{2}$  > Colgar llamada.
- 2. Haga clic en un contacto.

Una vez que desconecta un contacto de una conferencia, la llamada se reanuda con los otros contactos.

### Abandonar una conferencia

Antes de empezar: Puede realizar esta tarea sólo si realiza una conferencia uniendo llamadas, pero no si crea una reunión de conferencia en el calendario.

Si realiza una llamada de conferencia, puede abandonarla y ésta continuará sin usted. En función de su proveedor de servicios inalámbricos, es posible que esta característica no sea compatible.

Durante una llamada, pulse la tecla  $\rightarrow$   $\rightarrow$  Transferir o Flash.

## Registros de llamadas

### Acerca de los registros de llamadas

Los registros de llamadas aparecen en la aplicación Teléfono y muestran el estado de las llamadas recientes mediante un indicador para llamadas perdidas, un indicador para las llamadas realizadas y un indicador para las llamadas recibidas. Puede ordenar las llamadas según las opciones Más recientes, Más utilizadas o por el nombre de la persona que llama. También puede desplazarse entre los contactos, el teclado de marcación y el registro de llamadas del smartphone deslizando el dedo a través de la barra del encabezado. Un registro de llamadas incluye la fecha de la llamada, el número de teléfono y la duración estimada de la llamada. Para obtener más información acerca de la duración exacta de una llamada, póngase en contacto con su proveedor de servicios inalámbricos.

La opción de vista de la lista de teléfonos le permite ordenar cómo aparecen los registros de llamadas en la aplicación Teléfono. En función de las opciones configuradas, también podrá ver el registro de llamadas en la aplicación Mensajes. En función del tema, si pierde una llamada, el indicador para llamadas perdidas podría aparecer también en la parte superior de la pantalla de inicio.

También puede agregar notas a los registros de llamadas o enviar registros de llamadas como mensajes de correo electrónico. A menos que borre el registro de llamadas, éste se almacena en el smartphone BlackBerry durante 30 días.

## Enviar un registro de llamadas

- 1. En la pantalla de inicio, pulse la tecla  $\Box$ .
- 2. Seleccione un registro de llamadas.
- 3. Pulse la tecla  $\frac{1}{2}$  > Ver > Historial.
- 4. Seleccione un registro de llamadas.
- 5. Pulse la tecla  $\frac{H_2}{2}$  > Reenviar.

### Eliminar registros de llamadas

- 1. En la pantalla de inicio, pulse la tecla  $\Box$ .
- 2. Realice una de las acciones siguientes:
	- Para eliminar un sólo registro de llamadas, resalte un registro de llamadas.
	- Para borrar un intervalo de registros de llamada, resalte un registro de llamada. Mantenga pulsada la tecla Mayúsculas. En el panel táctil, deslice el dedo hacia arriba o hacia abajo. Suelte la tecla Mayúsculas.
- 3. Pulse la tecla  $\frac{1}{2}$  > Eliminar.

### Agregar, cambiar o eliminar notas del registro de llamadas

- 1. En la pantalla de inicio, pulse la tecla  $\Box$ .
- 2. Seleccione un registro de llamadas.
- 3. Pulse la tecla  $\Box$  > Ver > Historial.
- 4. Seleccione un registro de llamadas.
- 5. Pulse la tecla  $\frac{1}{2}$ .
	- Para agregar notas, haga clic en **Agregar notas**.
	- Para cambiar notas, haga clic en **Editar notas**.
	- Para eliminar notas, haga clic en Editar notas. Pulse la tecla  $\rightarrow$  > Borrar campo.
- 6. Pulse la tecla  $\begin{array}{|c|c|c|}\n\hline\n & \text{Guardar.}\n\end{array}$

## Ver u ocultar los registros de llamadas en la aplicación Mensajes

Puede configurar su smartphone BlackBerry para mostrar registros de llamadas, incluidas llamadas perdidas, en la aplicación Mensajes.

- 1. En la pantalla de inicio, pulse la tecla  $\Box$ .
- 2. Pulse la  $\frac{1}{2}$  tecla > Opciones > Registros y listas de llamadas.
- <span id="page-78-0"></span>• Para mostrar las últimas llamadas y las llamadas perdidas en la aplicación Mensajes, seleccione la opción Todas las llamadas.
- Para ocultar los registros de llamadas en la aplicación Mensajes, seleccione la opción **Ninguno**.
- 3. Pulse la tecla  $\frac{1}{2}$  > Guardar.

## Varios números de teléfono

### Acerca de la posibilidad de tener varios números de teléfono

Si posee más de un número de teléfono asociado con el smartphone BlackBerry, puede cambiar el número de teléfono que utiliza como su número de teléfono activo. Puede tener varios números de teléfono asociados a su smartphone si alguna de las siguientes situaciones es de aplicación:

- Su smartphone utiliza una tarjeta SIM y su tarjeta SIM es compatible con más de un número de teléfono.
- Su proveedor de servicios inalámbricos ha configurado el smartphone para que sea compatible con más de un número de teléfono.
- Su proveedor de servicios inalámbricos le ha suministrado un número y su empresa le ha suministrado un número de teléfono de BlackBerry MVS Client.

Si su tarjeta SIM admite más de un número de teléfono, sólo podrá realizar llamadas utilizando su número de teléfono activo pero recibirá las llamadas a todos los números de teléfono. Si ya está atendiendo una llamada, sólo recibirá las llamadas a su número de teléfono activo y cualquier llamada que reciba a sus otros números de teléfono obtendrá la señal de ocupado o se enviará al buzón de voz.

Si su proveedor de servicios inalámbricos ha configurado el smartphone para que sea compatible con más de un número de teléfono, puede realizar y recibir llamadas únicamente a través de su número de teléfono activo. Cualquier llamada que reciba a sus otros números de teléfono obtendrá la señal de ocupado o se enviará al buzón de voz.

Si su proveedor de servicios inalámbricos le ha suministrado un número de teléfono, y su empresa le ha suministrado un número de teléfono de BlackBerry MVS Client, puede realizar llamadas sólo utilizando su número de teléfono activo pero recibirá llamadas a todos los números de teléfono. Si ya está atendiendo una llamada, puede recibir las llamadas en todos los números de teléfono.

Si su plan de servicios inalámbricos es compatible con mensajes de texto, el primer número de teléfono que aparece en la lista desplegable en la parte superior de la pantalla en la aplicación Teléfono es el número de teléfono que utilizará para enviar y recibir mensajes de texto.

Puede modificar las opciones de llamada en espera, desvío de llamadas y buzón de voz para cada número de teléfono asociado con su smartphone.

## Cambiar el número de teléfono activo

- 1. En la pantalla de inicio, pulse la tecla  $\Box$ .
- 2.
- 3. Haga clic en el número de teléfono que desea configurar como número de teléfono activo.

#### <span id="page-79-0"></span>Información relacionada

[Mi número de teléfono aparece como Desconocido en la aplicación Teléfono,9](#page-91-0)2 [No puedo realizar o recibir llamadas,4](#page-43-0)4

## Opciones del teléfono

#### Activar o desactivar la marcación desde la pantalla de bloqueo

- 1. En la pantalla de inicio, pulse la tecla  $\begin{bmatrix} \frac{1}{2} \\ \frac{1}{2} \end{bmatrix}$  > **Opciones**.
- 2. Haga clic en Seguridad > Contraseña.
- 3. Active o desactive la casilla de verificación Permitir llamadas salientes cuando el dispositivo está bloqueado.
- 4. Pulse la tecla  $\frac{1}{2}$  > Guardar.

#### Información relacionada

[Cambiar cuándo el smartphone se bloquea automáticamente con una contraseña,3](#page-384-0)85

#### Ordenar los números de teléfono o los contactos en la pantalla Teléfono

- 1. En la pantalla de inicio, pulse la tecla .
- 2. Pulse la  $\frac{1}{2}$  tecla > Opciones > Registros y listas de llamadas.
	- Para ordenar los números de teléfono o los contactos por frecuencia de uso, cambie el campo Vista de lista de teléfonos a Más utilizados.
	- Para ordenar los contactos alfabéticamente por nombre del contacto, cambie el campo Vista de lista de teléfonos a Nombre.
	- Para ordenar los números de teléfono o los contactos por uso más reciente, cambie el campo Vista de lista de teléfonos a Más recientes.
- 3. Pulse la tecla  $\frac{1}{2}$  > Guardar.

#### Información relacionada

Activar o desactivar la marcación desde la pantalla de bloqueo,80

#### Cómo ocultar o mostrar el número de teléfono al realizar llamadas

La red inalámbrica puede omitir la opción escogida.

- 1. En la pantalla de inicio, pulse la tecla .
- 2. Pulse la tecla  $\mathbb{E}$  > Opciones > Configuración durante la llamada.
	- Para ocultar el número de teléfono al realizar llamadas, cambie el campo Restringir mi identidad a Siempre.
	- Para mostrar el número de teléfono al realizar llamadas, cambie el campo Restringir mi identidad a Nunca.
- Para permitir que la red decida si ocultar o mostrar su número de teléfono, cambie el campo Restringir mi identidad a Determinado por la red.
- 3. Pulse la tecla  $\frac{1}{2}$  > Guardar.

### Desactivar la solicitud de confirmación que aparece antes de eliminar elementos

Puede desactivar la solicitud de confirmación que aparece antes de eliminar mensajes, registros de llamadas, contactos, entradas de calendario, tareas, notas o contraseñas.

- 1. En la pantalla de inicio, haga clic en el icono de la aplicación que le solicita confirmación antes de eliminar elementos.
- 2. Pulse la tecla  $\mathbb{E}$  > Opciones.
- 3. Si es necesario, haga clic en **Opciones generales**.
- 4. Desmarque la casilla **Confirmar eliminación**.
- 5. Pulse la tecla  $\frac{1}{2}$  > Guardar.

### Cambiar cómo responde o finaliza las llamadas con la funda

- 1. En la pantalla de inicio, pulse la tecla  $\Box$ .
- 2. Pulse la tecla  $\frac{H_2}{2}$  > Opciones > Configuración durante la llamada.
	- Para contestar a las llamadas automáticamente al extraer el smartphone BlackBerry de la funda, cambie el campo Contestar automáticamente a Fuera de la funda.
	- Para dejar de contestar a las llamadas automáticamente al extraer el smartphone de la funda, cambie el campo Contestar automáticamente a Nunca.
	- Para finalizar las llamadas automáticamente al introducir el smartphone en la funda, cambie el campo Colgar automáticamente a Dentro de la Funda.
	- Para dejar de finalizar las llamadas automáticamente al introducir el dispositivo en la funda, cambie el campo Colgar automáticamente a Nunca.
- 3. Pulse la tecla  $\frac{1}{2}$  > Guardar.

#### Cambiar la forma de contestar las llamadas con auriculares

Si el smartphone BlackBerry se empareja con unos auriculares con Bluetooth o bien dispone de unos auriculares conectados a su smartphone, puede configurar el smartphone para responder las llamadas automáticamente pasados 5 segundos.

- 1. En la pantalla de inicio, pulse la tecla  $\Box$ .
- 2. Pulse la tecla  $\frac{H_2}{2}$  > Opciones > Configuración durante la llamada.
- <span id="page-81-0"></span>• Para contestar las llamadas automáticamente pasados 5 segundos, cambie el campo **Contestar llamadas** automáticamente a Después de 5 s (sólo Bluetooth/auriculares).
- Para detener la contestación de llamadas pasados 5 segundos, cambie el campo **Contestar llamadas** automáticamente a Nunca.
- 3. Pulse la tecla  $\frac{1}{2}$  > Guardar.

## Reiniciar el contador de llamadas

Un contador de llamadas proporciona la duración estimada de las llamadas. Para obtener más información acerca de la duración exacta de una llamada, póngase en contacto con su proveedor de servicios inalámbricos.

- 1. En la pantalla de inicio, pulse la tecla .
- 2. Pulse la tecla  $\frac{1}{2}$  > Estado > Última llamada o Total de llamadas > Borrar contador.
- 3. Pulse la tecla  $\boxed{\text{Hg}}$  > Guardar.

### Acerca del modo de audífono

En el modo de asistencia a la escucha, o de telebobina, las señales magnéticas del smartphone BlackBerry se modifican según el nivel y la frecuencia de respuesta pertinentes para ser recogidos por audífonos equipados con telebobinas.

### Activar el modo de audífono

- 1. En la pantalla de inicio, pulse la tecla .
- 2. Pulse la tecla  $\frac{1}{2}$  > Opciones > Modo de audífono.
- 3. Cambie el campo Modo habilitado a Telebobina.
- 4. Pulse la tecla  $\frac{1}{2}$  > Guardar.

El indicador de telebobina H-T aparece en la parte superior de la pantalla de inicio. Información relacionada

Acerca del modo de audífono,82

## Acerca de la compatibilidad con TTY

Cuando se activa la compatibilidad con TTY y se conecta el smartphone BlackBerry a un dispositivo TTY que funcione a 45,45 bits por segundo, se pueden realizar llamadas desde dispositivos TTY, así como recibirlas. El smartphone está diseñado para convertir las llamadas recibidas en texto que se puede leer en el dispositivo TTY.

Si su dispositivo TTY está diseñado para utilizarse con un conector hembra para auriculares de 2,5 mm, debe utilizar un adaptador para conectar el dispositivo TTY a su smartphone. Para obtener un adaptador que Research In Motion haya aprobado para usar con su smartphone, visite [www.shopblackberry.com.](http://www.shopblackberry.com)

## <span id="page-82-0"></span>Activar o desactivar la compatibilidad con TTY

- 1. En la pantalla de inicio, pulse la tecla .
- 2. Pulse la tecla  $\frac{1}{2}$  > Opciones > TTY.
- 3. Cambie el campo TTY.
- 4. Pulse la tecla  $\mathbb{H}_{\mathbb{R}}$  > Guardar.

Aparece un indicador de TTY en el área de conexiones de la parte superior de la pantalla de inicio.

#### Información relacionada

[Acerca de la compatibilidad con TTY,](#page-81-0)82 [Opciones del teléfono,](#page-79-0)80

## Buzón de voz

## Configuración del correo de voz

La creación de la cuenta, la contraseña y el saludo de su correo de voz tiene lugar dentro del sistema de correo de voz de su proveedor de servicios inalámbricos. En función del proveedor de servicios inalámbricos, el método para cambiar la contraseña o el saludo del correo de voz puede variar. Tras adquirir su smartphone, consulte las instrucciones que le proporciona su proveedor de servicios inalámbricos para configurar la contraseña, el saludo y otras opciones de su correo de voz. Si necesita información adicional sobre cómo gestionar el correo de voz, póngase en contacto con su proveedor de servicios inalámbricos.

## Configuración de la marcación automática para acceder al correo de voz

Puede configurar su smartphone para que acceda a su correo de voz automáticamente almacenando la contraseña del correo de voz. Si almacena la contraseña del correo de voz no tendrá que introducirla manualmente cada vez quiera recuperar sus mensajes del correo de voz. Para acceder a sus mensajes del correo de voz, necesita el número de acceso al correo de voz y una contraseña. El número de acceso al correo de voz es el número de teléfono al que llama para acceder a su cuenta de correo de voz. Normalmente su proveedor de servicios inalámbricos es el que lo carga en el smartphone.

Sugerencia: Con algunos sistemas de correo de voz es necesario que haga una pausa más larga antes de introducir la contraseña. Para determinar si debe hacerlo o no, llame a su cuenta de correo de voz y tome nota de la cantidad de tiempo que pasa hasta que se le solicite la contraseña.

- 1. En la pantalla de inicio, pulse la tecla  $\Box$ .
- 2. Pulse la tecla  $\Rightarrow$  > Opciones > Correo de voz.
- 3. Introduzca su número de acceso al correo de voz y la contraseña, si lo desea. Para agregar más tiempo antes de contraseña, pulse la tecla  $\Box$
- <span id="page-83-0"></span>• Para agregar una o más pausas adicionales, sitúe el cursor al principio del campo Contraseña y, a continuación, seleccione **Agregar pausa**. Esta opción se utiliza para agregar un periodo corto entre el número de acceso al correo de voz y la contraseña.
- Para recibir una solicitud de confirmación antes de enviar la contraseña, coloque el cursor al principio del campo Contraseña y, a continuación, seleccione **Agregar tiempo de espera**. Esta opción se utiliza para agregar un periodo más largo entre el número de acceso al correo de voz y la contraseña.
- 4. Pulse la tecla  $\frac{1}{2}$  > Guardar.

#### Información relacionada

[No puedo consultar mi buzón de voz,](#page-90-0)91 Consultar el buzón de voz,84

### Consultar el buzón de voz

En función del tema, es posible que pueda consultar el buzón de voz desde la pantalla de inicio.

Sugerencia: Puede configurar el número de acceso al correo de voz y la contraseña para acceder a los mensajes del correo de voz mediante una marcación automática.

- 1. En la pantalla de inicio, pulse la tecla  $\Box$ .
- 2. Pulse la tecla  $\frac{1}{2}$  > Llamar al correo de voz.
- 3. Introduzca el número de acceso al correo de voz y la contraseña cuando se solicite.

#### Información relacionada

[No puedo consultar mi buzón de voz,](#page-90-0)91 [Configuración de la marcación automática para acceder al correo de voz,](#page-82-0)83

### Cambiar cuántas veces suena el smartphone antes de que la llamada pase al buzón de voz

Para cambiar cuántas veces suena su smartphone BlackBerry antes de que la llamada pase a correo de voz, debe llamar al sistema de correo de voz de su proveedor de servicios inalámbricos. Cada proveedor de servicios inalámbricos tiene un sistema de buzón de voz diferente. Póngase en contacto con su proveedor de servicios inalámbricos para obtener más información.

#### Información relacionada

[No puedo modificar el número de veces que suena mi smartphone,9](#page-91-0)2

# Sugerencias: teléfono

## Atajos: teléfono

Dependiendo del idioma de escritura que utilice, puede que algunos atajos no estén disponibles.

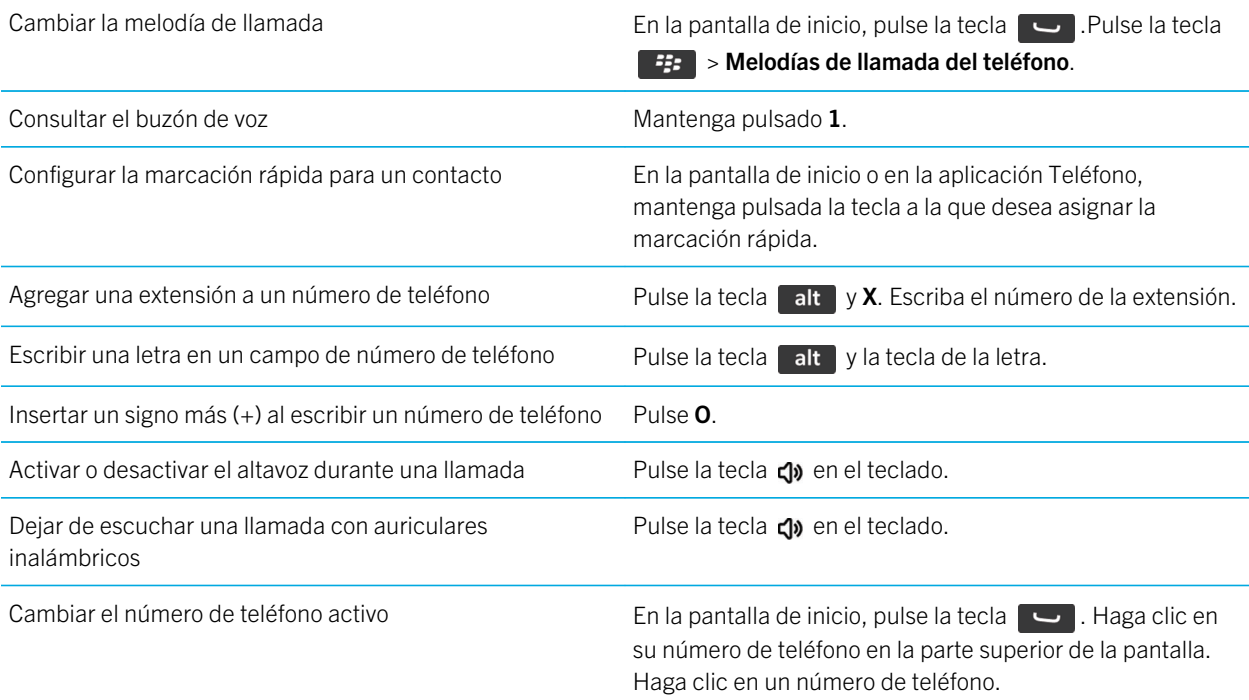

# Personalizar: teléfono

## Cambiar la melodía de llamada, notificaciones, recordatorios o alertas

En cualquier perfil de sonido, puede cambiar su melodía de llamada o de notificación a un archivo de audio que esté almacenado en el almacenamiento multimedia incorporado de su smartphone BlackBerry o en la tarjeta de memoria. También puede cambiar las opciones de notificaciones durante las llamadas, el volumen, indicadores LED y la vibración en todos los perfiles. El perfil Todas las alertas desactivadas no se puede cambiar.

- 1. En la pantalla de inicio, haga clic en el icono **Perfiles de sonido y alertas**.
- 2. Haga clic en Cambiar sonidos y alertas > Sonidos para el perfil seleccionado.
	- Para cambiar la melodía de llamada o volumen de llamada, haga clic en Teléfono.
	- Para cambiar los notificadores o los recordatorios, haga clic para expandir la sección. Haga clic en una opción.
- 3. En los campos Melodía de llamada, Melodía de notificador o Melodía del recordatorio, realice una de las siguientes acciones:
	- Haga clic en una melodía de llamada.
	- Para utilizar una canción guardada en el smartphone o en una tarjeta de memoria, haga clic en Toda la música. Busque una canción y haga clic en ella.
	- Para utilizar una nota de voz que haya grabado, haga clic en **Todas las notas de voz**. Busque una nota de voz y haga clic en ella.
	- Para utilizar una alerta cargada previamente, haga clic en Todas las alertas. Busque una alerta y haga clic en ella.
- 4. Pulse la tecla  $\begin{array}{|c|c|c|}\n\hline\n\textbf{H} & \textbf{S} & \textbf{S} & \textbf{S} \\
\hline\n\end{array}$

#### Información relacionada

[No puedo modificar el número de veces que suena mi smartphone,9](#page-91-0)2 [Agregar o eliminar una alerta de contacto,](#page-188-0)189 [Agregar o eliminar un perfil de sonido personalizado,](#page-188-0)189 [Iconos para perfiles de sonido y alerta,](#page-186-0)187

## Cambiar el volumen predeterminado para las llamadas

Puede aumentar o disminuir el volumen predeterminado de las llamadas. Cuanto más elevado sea el porcentaje de volumen, más alto será el volumen.

- 1. En la pantalla de inicio, pulse la tecla .
- 2. Pulse la tecla  $\frac{4}{5}$  > Opciones > Configuración durante la llamada.
- 3. Cambie el campo Volumen de llamada predeterminado.
- 4. Pulse la tecla  $\frac{1}{2}$  > Guardar.

## Configuración de la marcación automática para acceder al correo de voz

Puede configurar su smartphone para que acceda a su correo de voz automáticamente almacenando la contraseña del correo de voz. Si almacena la contraseña del correo de voz no tendrá que introducirla manualmente cada vez quiera

recuperar sus mensajes del correo de voz. Para acceder a sus mensajes del correo de voz, necesita el número de acceso al correo de voz y una contraseña. El número de acceso al correo de voz es el número de teléfono al que llama para acceder a su cuenta de correo de voz. Normalmente su proveedor de servicios inalámbricos es el que lo carga en el smartphone.

Sugerencia: Con algunos sistemas de correo de voz es necesario que haga una pausa más larga antes de introducir la contraseña. Para determinar si debe hacerlo o no, llame a su cuenta de correo de voz y tome nota de la cantidad de tiempo que pasa hasta que se le solicite la contraseña.

- 1. En la pantalla de inicio, pulse la tecla  $\Box$ .
- 2. Pulse la tecla  $\Rightarrow$  > Opciones > Correo de voz.
- 3. Introduzca su número de acceso al correo de voz y la contraseña, si lo desea. Para agregar más tiempo antes de contraseña, pulse la tecla  $\begin{array}{|c|c|c|}\n\hline\n\end{array}$ .
	- Para agregar una o más pausas adicionales, sitúe el cursor al principio del campo Contraseña y, a continuación, seleccione Agregar pausa. Esta opción se utiliza para agregar un periodo corto entre el número de acceso al correo de voz y la contraseña.
	- Para recibir una solicitud de confirmación antes de enviar la contraseña, coloque el cursor al principio del campo Contraseña y, a continuación, seleccione **Agregar tiempo de espera**. Esta opción se utiliza para agregar un periodo más largo entre el número de acceso al correo de voz y la contraseña.
- 4. Pulse la tecla  $\frac{1}{2}$  > Guardar.

#### Información relacionada

[No puedo consultar mi buzón de voz,](#page-90-0)91 [Consultar el buzón de voz,8](#page-83-0)4

## Cambiar cuántas veces suena el smartphone antes de que la llamada pase al buzón de voz

Para cambiar cuántas veces suena su smartphone BlackBerry antes de que la llamada pase a correo de voz, debe llamar al sistema de correo de voz de su proveedor de servicios inalámbricos. Cada proveedor de servicios inalámbricos tiene un sistema de buzón de voz diferente. Póngase en contacto con su proveedor de servicios inalámbricos para obtener más información.

#### Información relacionada

[No puedo modificar el número de veces que suena mi smartphone,9](#page-91-0)2

## Configurar la marcación rápida para un contacto

- 1. En la pantalla de inicio, pulse la tecla  $\Box$ .
- 2. Pulse la tecla  $\mathbb{F}$  > Ver > Lista de marcación rápida.
- 3. En la lista **Números de marcación rápida**, haga clic en una tecla que no esté asignada.
- 4. Haga clic en un contacto.

5. Si es necesario, haga clic en el número de teléfono del contacto.

Para realizar una llamada mediante marcación rápida, mantenga pulsada en la aplicación Teléfono, en la Pantalla de inicio, en un mensaje o en una bandeja de entrada de mensajes, la tecla asignada al contacto.

## Agregar cambiar o eliminar un número de desvío de llamadas

Antes de empezar: Para realizar esta tarea, su proveedor de servicios inalámbricos debe configurar su tarjeta SIM o smartphone BlackBerry para este servicio.

- 1. En la pantalla de inicio, pulse la tecla  $\Box$ .
- 2. Pulse la tecla  $\frac{1}{2}$  > Opciones > Desvío de llamadas.
- 3. Pulse la tecla  $\left[\begin{array}{cc} \frac{1}{2} \end{array}\right]$ .
	- Para agregar un número de desvío de llamadas, haga clic en **Número nuevo**. Escriba un número de teléfono. Pulse la tecla  $\Box$  en el teclado.
	- Para cambiar un número de desvío de llamadas, haga clic en **Editar números**. Seleccione un número de teléfono. Pulse la tecla  $\Rightarrow$  **Editar**. Cambie el número de teléfono. Pulse la tecla  $\Rightarrow$  en el teclado.
	- Para eliminar un número de desvío de llamadas, haga clic en **Editar números**. Haga clic en un número de teléfono. Haga clic en **Eliminar**.
- 4. Pulse la tecla  $\mathbb{H}$  > Cerrar.

## Cambiar la contraseña de bloqueo de llamadas

- 1. En la pantalla de inicio, pulse la tecla .
- 2. Pulse la tecla  $\mathbb{H}$  > Opciones > Bloqueo de llamadas.
- 3. Pulse la tecla  $\mathbb{F}$  > Cambiar contraseña.

## Agregar, cambiar o eliminar un contacto en su lista de marcación fija

Antes de empezar: Para realizar esta tarea, el proveedor de servicios inalámbricos debe configurar la tarjeta SIM para este servicio y proporcionarle un código PIN2 de tarjeta SIM.

- 1. En la pantalla de inicio, pulse la tecla .
- 2. Pulse la tecla  $\frac{1}{2}$  > Opciones > Lista de teléfonos de FDN.
- Para agregar un contacto, pulse la tecla  $\mathbb{F}$ :  $\mathbb{F}$  > **Nueva**. Escriba el código PIN2. Pulse la tecla  $\mathbb{F}$ : . Escriba un nombre y un número de teléfono.
- Para cambiar un contacto, pulse la tecla  $\Rightarrow$  **Editar**. Cambie la información del contacto.
- Para eliminar un contacto, selecciónelo. Pulse la tecla  $\mathbb{F}_{\mathcal{B}}$  > Eliminar.
- 3. Pulse la tecla  $\frac{1}{2}$  > Guardar.

## Cambiar cómo responde o finaliza las llamadas con la funda

- 1. En la pantalla de inicio, pulse la tecla  $\Box$ .
- 2. Pulse la tecla  $\frac{H_2}{2}$  > Opciones > Configuración durante la llamada.
	- Para contestar a las llamadas automáticamente al extraer el smartphone BlackBerry de la funda, cambie el campo Contestar automáticamente a Fuera de la funda.
	- Para dejar de contestar a las llamadas automáticamente al extraer el smartphone de la funda, cambie el campo Contestar automáticamente a Nunca.
	- Para finalizar las llamadas automáticamente al introducir el smartphone en la funda, cambie el campo **Colgar** automáticamente a Dentro de la Funda.
	- Para dejar de finalizar las llamadas automáticamente al introducir el dispositivo en la funda, cambie el campo Colgar automáticamente a Nunca.
- 3. Pulse la tecla  $\mathbb{H}_{\mathbb{R}}$  > Guardar.

## Personalice el nombre para mostrar en los números de su teléfono dual

Si su tarjeta SIM admite más de un número de teléfono, puede personalizar el nombre para mostrar en sus números de teléfono y facilitar así el cambio de línea.

- 1. En la pantalla de inicio o en una carpeta, haga clic en el icono **Opciones**.
- 2. Haga clic en Dispositivo > Configuración de sistema avanzada > Tarjeta SIM.
- 3. Seleccione un número de teléfono.
- 4. Pulse la tecla  $\Rightarrow$  Editar número de teléfono SIM.
- 5. En el campo **Nombre descriptivo**, introduzca un nombre para mostrar para el número de teléfono.
- 6. Pulse la tecla  $\Box$  en el teclado.

# Resolución de problemas: teléfono

## Algunas características no están disponibles en mi smartphone

La disponibilidad de ciertas características del smartphone BlackBerry puede verse afectada en función de elementos como el modelo de smartphone y el plan de servicios inalámbricos.

Según el plan de servicios de mensajería, es posible que algunas características u opciones no estén disponibles en las opciones de mensajes de la pantalla Preferencias de correo electrónico.

Si su cuenta correo electrónico está asociada a un BlackBerry Enterprise Server, su administrador podría agregar reglas de política de TI a su smartphone que determinen las características y la configuración disponibles y si usted puede agregar o actualizar una aplicación. Si su administrador le ha desactivado una característica o configurado una opción, es posible que la opción no aparezca, que aparezca atenuada o que aparezca un indicador de bloqueo junto al campo de la opción.

Si su smartphone estaba asociado anteriormente a un BlackBerry Enterprise Server y su administrador no ha eliminado las reglas de políticas de TI del smartphone, puede utilizar BlackBerry Desktop Software para eliminar las reglas de políticas de TI. Para obtener más información, visite [www.blackberry.com/btsc](http://www.blackberry.com/btsc) y lea el artículo KB18998.

Para obtener más información acerca de las características que están disponibles en el smartphone, póngase en contacto con el administrador o con su proveedor de servicios inalámbricos, o bien visite [www.blackberry.com/go/devices.](http://www.blackberry.com/go/devices)

#### Información relacionada

[Disponibilidad de características,](#page-27-0)28

## No puedo realizar o recibir llamadas

Intente realizar las acciones siguientes:

- Compruebe que el smartphone BlackBerry está conectado a la red inalámbrica.
- Compruebe que su plan de servicios inalámbricos incluye servicios de teléfono o voz.
- Si no puede realizar llamadas y la marcación fija está activada, compruebe que el número de teléfono del contacto aparece en la lista de marcación fija o bien desactive este modo de marcación.
- Si ha viajado a otro país y no ha cambiado las opciones de marcado inteligente, marque el número de teléfono completo del contacto, incluidos el código de país y el código de área.
- Si no recibe llamadas, compruebe que el bloqueo y desvío de llamadas estén desactivados.
- Es posible que su smartphone o tarjeta SIM admita más de un número de teléfono, incluso si sólo tiene un número de teléfono. Compruebe que su número de teléfono está configurado como número de teléfono activo.
- Si tiene más de un número de teléfono asociado al smartphone, compruebe que el número del teléfono desde el que desea realizar y recibir llamadas está configurado como su número de teléfono activo.
- <span id="page-90-0"></span>• Si está utilizando su número de teléfono de BlackBerry MVS Client, compruebe que su smartphone está registrado con BlackBerry Mobile Voice System. En la pantalla de inicio, pulse la tecla  $\Box$ . Pulse la tecla  $\Box$ . Haga clic en Opciones. Haga clic en BlackBerry MVS Client. Pulse la tecla  $\Box$ . Seleccione Registrarse ahora. Si el elemento de menú Registrarse ahora no aparece o si se produce un error en el registro, póngase en contacto con el administrador. Si no se completa el registro, espere un breve período de tiempo y vuelva a intentarlo.
- Si ha configurado el reenvío de llamadas para el número de teléfono proporcionado por el proveedor de servicios inalámbricos, las llamadas al número de teléfono de BlackBerry MVS Client también se reenvían. Para recibir llamadas al número de teléfono de BlackBerry MVS Client, asegúrese de que el reenvío de llamadas está desactivado.

#### Información relacionada

[Marcación fija y marcación inteligente,7](#page-72-0)3 [Llamada en espera, desvío de llamadas y bloqueo de llamadas,7](#page-70-0)1 [Cambiar el número de teléfono activo,7](#page-78-0)9

## No puedo consultar mi buzón de voz

Intente realizar las acciones siguientes:

- Si tiene más de un número de teléfono asociado a su smartphone BlackBerry y está intentando comprobar su buzón de voz usando una tecla de atajo, su smartphone llamará al número de acceso del buzón de voz de su número de teléfono activo. Consulte el buzón de voz de su número de teléfono alternativo.
- Necesita un número de acceso al buzón de voz para poder consultarlo. Para obtener el número del buzón de voz, póngase en contacto con su proveedor de servicios inalámbricos o administrador.

#### Información relacionada

[Cambiar el número de teléfono activo,7](#page-78-0)9

## El teclado desaparece cuando llamo al buzón de voz

Si utiliza el acceso directo del teclado para acceder a su buzón de voz, la pantalla de llamada sustituye al teclado.

Para volver al teclado, pulse la tecla **. :** . Haga clic en Mostrar teclado de marcación.

## No puedo bloquear las llamadas

- Es posible que su proveedor de servicios inalámbricos no sea compatible con la característica de bloqueo de llamadas. Póngase en contacto con su proveedor de servicios inalámbricos para obtener más información.
- Si ha instaladoBlackBerry MVS Client en el smartphone BlackBerry, podrá bloquear las llamadas no deseadas. Para obtener más información, consulte el *Manual de usuario de BlackBerry MVS Client* .

## <span id="page-91-0"></span>No puedo modificar el número de veces que suena mi smartphone

En función del proveedor de servicios inalámbricos, es posible que no pueda seleccionar el tiempo que el smartphone BlackBerry suena antes de que el correo de voz reciba la llamada. Póngase en contacto con su proveedor de servicios inalámbricos para obtener más información.

## Mi número de teléfono aparece como Desconocido en la aplicación Teléfono

Si su smartphone BlackBerry utiliza una tarjeta SIM, intente cambiar el número de teléfono de la tarjeta SIM para cambiar la forma en que aparece el número de teléfono en la aplicación Teléfono.

- 1. En la pantalla de inicio o en una carpeta, haga clic en el icono **Opciones**.
- 2. Haga clic en Dispositivo > Configuración de sistema avanzada > Tarjeta SIM.
- 3. Resalte el número de teléfono.
- 4. Pulse la tecla  $\left| \frac{H_2}{H_1} \right|$  > Editar número de teléfono SIM.
- 5. Escriba el número de teléfono.
- 6. Haga clic en Aceptar.

## No puedo realizar llamadas mediante un comando de voz

Intente realizar las acciones siguientes:

- Compruebe que el smartphone BlackBerry está conectado a la red inalámbrica.
- Si utiliza un dispositivo con Bluetooth, como un kit de manos libres para el automóvil o unos auriculares inalámbricos, compruebe que el dispositivo con Bluetooth compatible con esta característica y que ha sincronizado el dispositivo con Bluetooth con el smartphone BlackBerry.
- Compruebe que su teclado está desbloqueado.
- Compruebe que el idioma que utiliza para los comandos de voz es el mismo que el idioma de marcación por voz que ha establecido en las opciones de idioma. Puede que algunos idiomas no sean compatibles.

#### Información relacionada

[Tecnología Bluetooth,3](#page-336-0)37 [Cambiar el idioma de los comandos de voz,](#page-95-0)96

## Mis auriculares realizan las llamadas en lugar de mi smartphone

Si conecta el smartphone BlackBerry a unos auriculares con Bluetooth, es posible que el smartphone realice automáticamente llamadas a través de los auriculares con Bluetooth.

Intente realizar las acciones siguientes:

- Desconecte los auriculares con Bluetooth de su smartphone.
- Durante una llamada, pulse la tecla #: y haga clic en Activar altavoz.

# Comandos de voz

# Cómo usar: comandos de voz

## Realizar una acción con un comando de voz

- 1. En la pantalla de inicio o en una carpeta, haga clic en el icono Marcación por voz.
- 2. Tras el pitido, diga un comando de voz.

#### Información relacionada

[No puedo realizar llamadas mediante un comando de voz,](#page-91-0)92

## Cambiar las opciones de los mensajes de voz

Tras decir un comando de voz, es posible que se le solicite que proporcione más información, o puede recibir mensajes de voz con las instrucciones que aparecen en la pantalla.

- 1. En la pantalla de inicio o en una carpeta, haga clic en el icono **Opciones**.
- 2. Haga clic en Gestión de llamadas > Marcación por voz.
	- Para desactivar los mensajes de voz, cambie el campo **Mensajes de audio** a Sin mensajes.
	- Para activar los mensajes de voz, cambie el campo Mensajes de audio a Mensajes básicos.
	- Para activar los mensajes de voz y recibir los mensajes de voz con las instrucciones que aparecen en la pantalla, cambie el campo Mensaje de audio a Indicadores detallados.
- 3. Pulse la tecla  $\frac{1}{2}$  > Guardar.

## Mejorar el reconocimiento de voz

Puede mejorar el reconocimiento de voz siguiendo las instrucciones de una pequeña serie de mensajes que le solicitan que pronuncie unos números y palabras específicos.

- 1. En la pantalla de inicio o en una carpeta, haga clic en el icono **Opciones**.
- 2. Haga clic en Gestión de llamadas > Marcación por voz.
- 3. En la sección **Adaptación de voz**, haga clic en Iniciar.
- 4. Siga las instrucciones que aparecen en pantalla.

## Comandos de voz disponibles

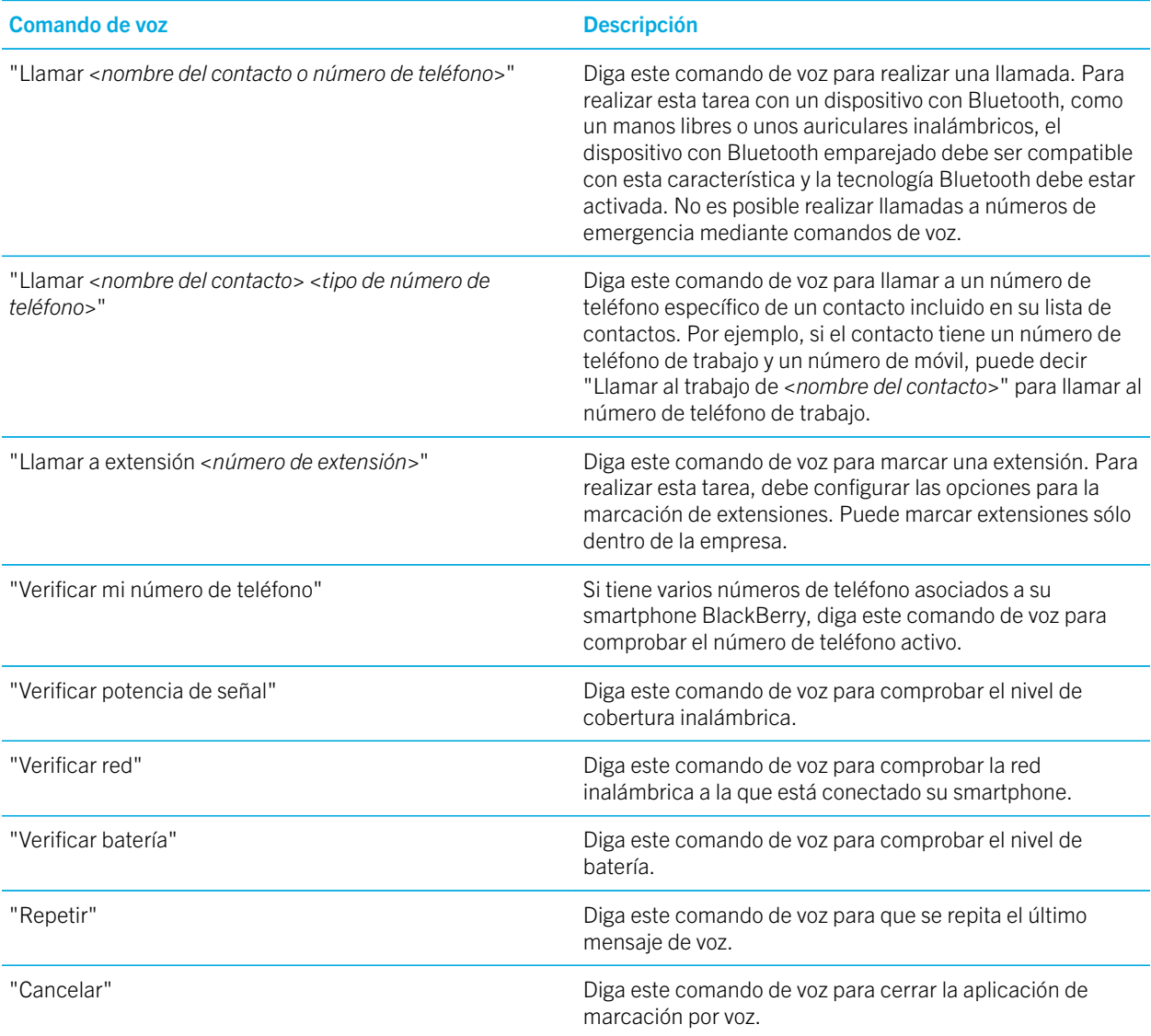

#### Información relacionada

[Configurar opciones para marcar extensiones,7](#page-74-0)5

## <span id="page-95-0"></span>Cambiar el idioma de los comandos de voz

Al cambiar el idioma de los comandos de voz, se cambia el idioma de los mensajes y comandos de voz.

- 1. En la pantalla de inicio o en una carpeta, haga clic en el icono Opciones.
- 2. Haga clic en Escritura e idioma > Idioma.
- 3. Cambie el campo Marcación por voz.
- 4. Pulse la tecla  $\frac{1}{2}$  > Guardar.

#### Información relacionada

[El smartphone no reconoce nombres ni números en los comandos de voz,](#page-96-0)97

## Desactivar las listas de opciones para los comandos de voz

Si su smartphone BlackBerry identifica más de una posible coincidencia para un comando de voz, el smartphone le presentará una lista de las posibles coincidencias, o una lista de opciones. Puede desactivar la lista de opciones de forma que el smartphone seleccione siempre la mejor y marque el número de teléfono automáticamente.

- 1. En la pantalla de inicio o en una carpeta, haga clic en el icono **Opciones**.
- 2. Haga clic en Gestión de llamadas > Marcación por voz.
- 3. Establezca el campo Listas de opciones como Siempre desactivadas.
- 4. Pulse la tecla  $\frac{1}{2}$  > Guardar.

# Resolución de problemas: comandos de voz

## No puedo realizar llamadas mediante un comando de voz

Intente realizar las acciones siguientes:

- Compruebe que el smartphone BlackBerry está conectado a la red inalámbrica.
- Si utiliza un dispositivo con Bluetooth, como un kit de manos libres para el automóvil o unos auriculares inalámbricos, compruebe que el dispositivo con Bluetooth compatible con esta característica y que ha sincronizado el dispositivo con Bluetooth con el smartphone BlackBerry.
- Compruebe que su teclado está desbloqueado.

<span id="page-96-0"></span>• Compruebe que el idioma que utiliza para los comandos de voz es el mismo que el idioma de marcación por voz que ha establecido en las opciones de idioma. Puede que algunos idiomas no sean compatibles.

#### Información relacionada

[Tecnología Bluetooth,3](#page-336-0)37 [Cambiar el idioma de los comandos de voz,](#page-95-0)96

## El smartphone no reconoce nombres ni números en los comandos de voz

Intente realizar las acciones siguientes:

- Diga el nombre y apellido del contacto.
- Mejore el reconocimiento por voz de números.

# Mensajes

# Introducción: aplicación Mensajes

## Iconos de la bandeja de entrada

Estos iconos indican el tipo o el estado de cada mensaje de la bandeja de entrada.

En función del modelo de smartphone BlackBerry y del proveedor de servicios inalámbricos, es posible que algunos de estos iconos no aparezcan.

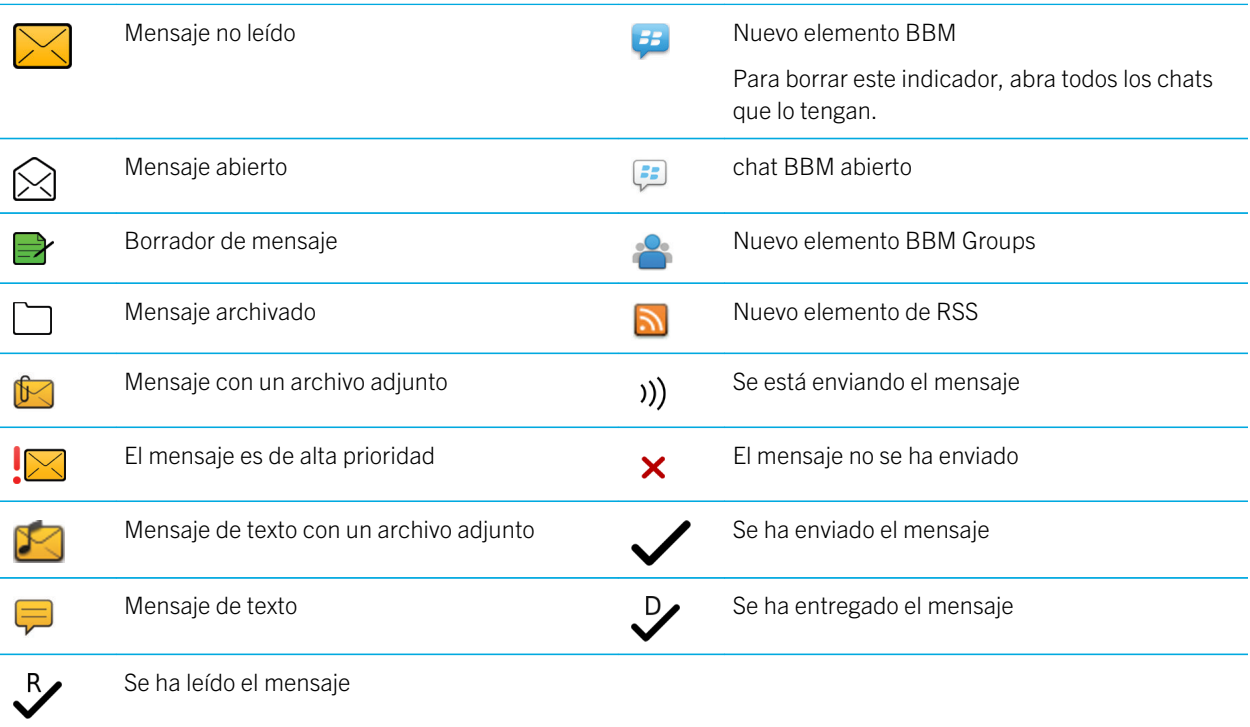

## Acerca de los iconos de las cuentas de correo electrónico

Dependiendo de su plan de servicios inalámbricos o administrador, es posible que pueda asociar el smartphone BlackBerry a una cuenta de correo electrónico del trabajo y una o más cuentas de correo personales. Si asocia su smartphone con más de una cuenta de correo electrónico, puede que aparezcan varios iconos de cuentas de correo electrónico en su smartphone, aparte del icono principal de Mensajes. Para obtener más información acerca de la asociación de un smartphone con más de una cuenta correo electrónico, visite [www.blackberry.com/docs/smartphones](http://www.blackberry.com/docs/smartphones) y haga clic en el vínculo situado bajo **Configuración de correo electrónico**.

Dependiendo de su tema, puede que aparezca un icono independiente para mensajes de texto.

# Cómo: aplicación Mensajes

## Visión general de la pantalla Mensajes

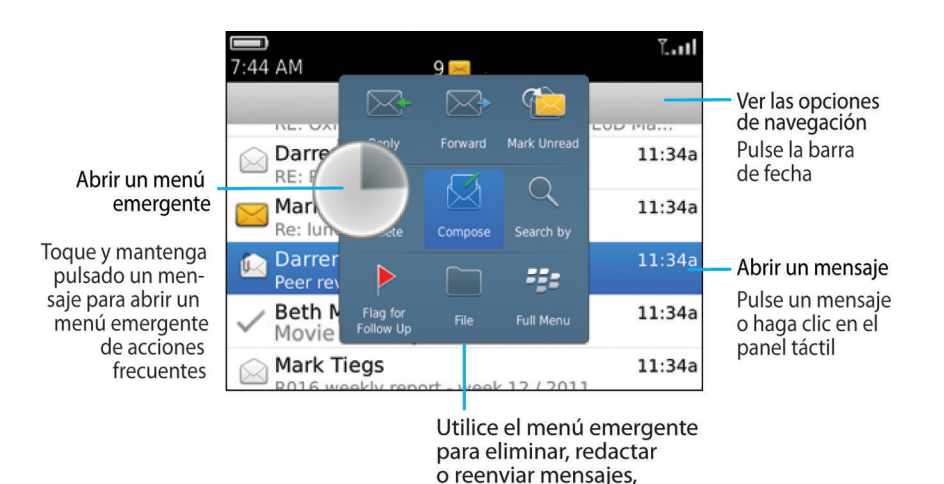

y mucho más

## Buscar mensajes

Puede buscar mensajes en el smartphone BlackBerry. Puede, incluso, buscar mensajes en la aplicación de correo electrónico del ordenador o en otra cuenta de correo electrónico asociada si la cuenta de correo electrónico utiliza BlackBerry Internet Service o un BlackBerry Enterprise Server que admita esta característica.

En la pantalla de inicio, haga clic en el icono Mensajes.

- Para buscar mensajes según el asunto, seleccione un mensaje. Pulse la tecla  $\mathbb{F}_{\mathbb{F}}$  > Buscar por > Asunto.
- Para buscar mensajes según el remitente, seleccione un mensaje. Pulse la tecla  $\rightarrow$  > Buscar por > Remitente.
- Para realizar una búsqueda avanzada, pulse la tecla  $\frac{1}{2}$  > Buscar por > Avanzada. Especifique los criterios de búsqueda. Para guardar los criterios de búsqueda, pulse la tecla  $\frac{2}{5}$  > Guardar. Haga clic en Buscar.
- Para buscar mensajes utilizando los criterios de la última búsqueda, pulse la tecla **| # | > Buscar por > Avanzada**. Pulse la tecla  $\frac{1}{2}$  > Últimos.

Nota: Si busca mensajes, el smartphone no buscará archivos adjuntos.

**Para detener una búsqueda, pulse la tecla**  $\Box$ .

#### Información relacionada

[Realizar más acciones con los resultados de búsqueda de mensajes,3](#page-375-0)76 [Criterios de búsqueda de mensajes,](#page-374-0)375

## Ocultar mensajes archivados y enviados desde la aplicación Mensajes

- 1. En la pantalla de inicio, haga clic en el icono **Mensajes**.
- 2. Pulse la tecla  $\frac{1}{2}$  > Opciones > Visualización de mensajes y acciones.
	- Para ocultar mensajes archivados, marque la casilla de verificación **Ocultar mensajes archivados**.
	- Para ocultar mensajes enviados, marque la casilla de verificación **Ocultar mensajes enviados**.
- 3. Pulse la tecla  $\mathbb{H}_{\mathbb{R}}$  > Guardar.

## Mostrar u ocultar mensajes desde la aplicación Mensajes

Puede evitar que aparezcan mensajes de cuentas de correo electrónico específicas en la aplicación de mensajes. También puede establecer que aparezca un icono independiente en la pantalla de inicio para los mensajes de texto. Dependiendo de su tema, puede que ya aparezca un icono independiente de forma predeterminada.

- 1. En la pantalla de inicio, haga clic en el icono **Mensajes**.
- 2. Pulse la tecla  $\frac{1}{2}$  > Opciones > Administración de la bandeja de entrada.
	- Para ocultar los mensajes de cuentas de correo electrónico específicas, en la sección **Cuentas de correo** electrónico, desactive la casilla de verificación situada al lado de una o varias cuentas de correo electrónico.
	- Para mostrar los mensajes de texto, en la sección **Otros tipos de mensaje**, marque la casilla de verificación Mensajes de texto.
- 3. Pulse la tecla  $\frac{1}{2}$  > Guardar.

## Ver u ocultar los registros de llamadas en la aplicación Mensajes

Puede configurar su smartphone BlackBerry para mostrar registros de llamadas, incluidas llamadas perdidas, en la aplicación Mensajes.

- 1. En la pantalla de inicio, pulse la tecla  $\Box$ .
- 2. Pulse la  $\mathbb{F}$ : tecla > Opciones > Registros y listas de llamadas.
	- Para mostrar las últimas llamadas y las llamadas perdidas en la aplicación Mensajes, seleccione la opción Todas las llamadas.
	- Para ocultar los registros de llamadas en la aplicación Mensajes, seleccione la opción **Ninguno**.
- 3. Pulse la tecla  $\frac{1}{2}$  > Guardar.

## Ocultar el indicador de mensaje nuevo o no leído

- 1. En la pantalla de inicio, haga clic en el icono **Mensajes**.
- 2. Pulse la tecla  $\frac{1}{2}$  > Opciones > Visualización de mensajes y acciones.
	- Para ocultar el indicador de mensaje nuevo, desmarque la casilla de verificación Mostrar indicador de mensaje nuevo.
	- Para ocultar el indicador de mensaje no leído, cambie el campo Mostrar recuento de mensajes a Ninguno.
- 3. Pulse la tecla  $\frac{1}{2}$  > Guardar.

## Cambiar cómo se agrupan los mensajes de correo electrónico

- 1. En la pantalla de inicio, haga clic en el icono **Mensaies**.
- 2. Pulse la tecla  $\frac{4}{5}$  > Estilo de visualización > Agrupar por asunto o Mensajes individuales.

## Uso de colores para diferenciar los mensajes del trabajo del resto de mensajes

Antes de empezar: Para realizar esta tarea, su cuenta de correo electrónico de trabajo debe utilizar un servidor BlackBerry Enterprise Server que sea compatible con esta característica. Para obtener más información, póngase en contacto con el administrador.

- 1. En la pantalla de inicio o en una carpeta, haga clic en el icono Opciones.
- 2. Haga clic en Pantalla > Categorización de mensajes.
- 3. En la sección **Colores de contorno de mensajes**, lleve a cabo una de las siguientes acciones:
	- Para establecer un color de contorno para los mensajes de correo electrónico enviados al smartphone BlackBerry a través de BlackBerry Enterprise Server, cambie el campo Mensajes de empresa.
	- Para establecer un color de contorno para sus otros mensajes, cambie el campo **Otros mensajes**.
- 4. Pulse la tecla  $\mathbb{F}_{\mathbf{F}}$  > Guardar.

Nota: Los mensajes PIN pueden usar el color de contorno que haya establecido para los mensajes de correo electrónico del trabajo. Para obtener más información, póngase en contacto con el administrador.

## Configurar el tiempo durante el cual el smartphone almacena los mensajes

- 1. En la pantalla de inicio, haga clic en el icono **Mensajes**.
- 2. Pulse la tecla  $\frac{4}{5}$  > Opciones > Visualización de mensajes y acciones.
- 3. Cambie el campo Días para conservar mensajes.
- 4. Pulse la tecla  $\mathbb{E}$  > Guardar.

#### Información relacionada

[Algunos mensajes no aparecen en el smartphone,](#page-145-0)146

## Abrir un mensaje nuevo automáticamente al retirar el smartphone de la funda

- 1. En la pantalla de inicio, haga clic en el icono **Mensajes**.
- 2. Pulse la tecla  $\frac{12}{12}$  > Opciones > Visualización de mensajes y acciones.
- 3. Cambie el campo Abrir automáticamente el mensaje más reciente al extraer el dispositivo de la funda.

#### 4. Pulse la tecla  $\frac{1}{2}$  > Guardar.

## Desactivar la solicitud de mensaje leído o mensaje eliminado

- 1. En la pantalla de inicio, haga clic en el icono **Mensajes**.
- 2. Pulse la tecla  $\frac{1}{2}$  > Opciones > Visualización de mensajes y acciones.
	- Para desactivar la solicitud de mensaje eliminado, en la sección **Acciones**, desmarque la casilla **Confirmar** eliminación.
	- Para desactivar la solicitud de mensaje leído, en la sección Acciones, desmarque la casilla Confirmar marcar anteriores como leídos.
- 3. Pulse la tecla  $\frac{1}{2}$  > Guardar.

## Cambiar las opciones de verificación ortográfica

- 1. En la pantalla de inicio, haga clic en el icono **Mensajes**.
- 2. Pulse la tecla  $\mathbb{F}$ :  $>$  Opciones > Verificación ortográfica.
	- Para verificar la ortografía antes de enviar su correo electrónico, marque la casilla Verificar la ortografía del correo electrónico antes del envío:
	- Para configurar el tamaño de la palabra que hay que comprobar, haga clic en un número del cuadro de diálogo Tamaño mínimo de palabra para la comprobación.
- 3. Pulse la tecla  $\frac{1}{2}$  > Guardar.

## Correo electrónico

#### Configurar una dirección de correo electrónico

- 1. En la pantalla de inicio, haga clic en el icono **Configuración**.
- 2. En la sección **Configuración**, haga clic en el icono **Cuentas de correo electrónico**.
- 3. Siga las instrucciones de las pantallas para configurar su dirección de correo. Una vez su dirección de correo electrónico se haya configurado correctamente, recibirá un mensaje de confirmación. Para ver y gestionar sus mensajes de correo electrónico, haga clic en el icono **Mensajes** de la pantalla de inicio.

Nota: En algunos casos, es posible que aparezcan las siguientes opciones. Si aparecen, seleccione una.

- Cuenta de correo de Internet: utilice esta opción para asociar su smartphone BlackBerry a una o más cuentas de correo electrónico (por ejemplo, de Windows Live Hotmail) o para crear una nueva dirección de correo electrónico para su smartphone.
- Cuenta de empresa: si el administrador le ha proporcionado una contraseña de activación de empresa, utilice esta opción para asociar el smartphone a la cuenta de correo electrónico del trabajo a través de BlackBerry Enterprise Server.

Si intenta configurar una cuenta de correo electrónico de Internet (por ejemplo, de Windows Live Hotmail o de Google Mail) o una nueva dirección de correo electrónico para el smartphone y no ve esta opción, póngase en contacto con el administrador o el proveedor de servicios inalámbricos.

#### Información relacionada

Reconciliar el correo electrónico a través de la red inalámbrica manualmente,104 Cambiar las opciones de su cuenta de correo electrónico personal,104

### Reconciliar el correo electrónico a través de la red inalámbrica manualmente

Si archiva o elimina mensajes de correo electrónico y los cambios no se reflejan en su smartphone BlackBerry o en su ordenador, podrá reconciliar el correo electrónico manualmente. Para realizar esta tarea, debe activarse la reconciliación inalámbrica del correo electrónico.

- 1. En la pantalla de inicio, haga clic en el icono **Mensajes**.
- 2. Pulse la tecla  $\frac{1}{2}$  > Reconciliar ahora.

### Cambiar las opciones de su cuenta de correo electrónico personal

Antes de empezar: En función de su proveedor de servicios inalámbricos, es posible que no pueda cambiar algunas opciones de su cuenta de correo electrónico personal.

Puede cambiar las opciones de cada una de las cuentas de correo electrónico personal que haya agregado al smartphone BlackBerry. Puede crear filtros de correo electrónico, sincronizar sus contactos, cambiar su firma o el nombre para mostrar, etc.

- 1. En la pantalla de inicio, haga clic en el icono **Mensajes**.
- 2. Pulse la tecla  $\frac{12}{12}$  > Opciones > Administración de cuentas de correo.
- 3. Haga clic en la cuenta de correo electrónico cuyas opciones desea cambiar.

Para obtener más información acerca de las cuentas de correo electrónico personales, visite [www.blackberry.com/docs/](http://www.blackberry.com/docs/smartphones) [smartphones](http://www.blackberry.com/docs/smartphones) y haga clic en el vínculo situado debajo de **Configuración de correo electrónico**.

### Redactar y enviar un correo electrónico

1. En la pantalla de inicio, haga clic en el icono **Mensajes**.

- 2. Pulse la tecla  $\mathbb{F}$  > Redactar correo electrónico.
- 3. Escriba una dirección de correo electrónico o bien el nombre de un contacto en el campo Para.
- 4. Escriba un mensaje.
- 5. Pulse la tecla  $\frac{1}{2}$  > Enviar.

#### Información relacionada

[Buscar un contacto,](#page-226-0)227 [Grupos de contactos,2](#page-235-0)36 [No puedo enviar mensajes,4](#page-44-0)5 [Adjuntar un archivo a un mensaje de correo electrónico,](#page-105-0)106

### Verificar la ortografía

Puede verificar la ortografía de los mensajes, las entradas de calendario, las tareas o las notas que cree.

- 1. Pulse la tecla  $\frac{H_2}{H_3}$  > Verificar ortografía.
- 2. Realice alguna de las siguientes acciones:
	- Para aceptar la ortografía sugerida, haga clic en una palabra de la lista que aparece.
	- Para ignorar la ortografía propuesta, pulse la tecla  $\Box$ .
	- Para ignorar todas las alternativas ortográficas sugeridas, pulse la tecla  $\rightarrow$   $\rightarrow$   $\rightarrow$  Ignorar todo.
	- Para agregar la palabra al diccionario personalizado, pulse la tecla  $\rightarrow$   $\rightarrow$  Agregar al diccionario.
	- Para detener la verificación ortográfica, pulse la tecla  $\mathbb{F}_{\mathcal{F}}$  > **Cancelar verificación ortográfica.**

#### Información relacionada

[No puedo comprobar la ortografía,2](#page-264-0)65

#### Guardar un mensaje

Los mensajes guardados no se eliminan, ni siquiera si el smartphone BlackBerry está configurado para eliminar los mensajes automáticamente después de cierto período de tiempo.

En la pantalla de inicio, haga clic en el icono Mensajes.

- Para guardar un mensaje de correo electrónico o un mensaje PIN, seleccione uno. Pulse la tecla  $\mathbb{F}_{\mathbb{F}}$  > **Guardar**.
- Para guardar el borrador de un mensaje de correo electrónico, pulse la tecla  $\frac{1}{2}$  > Redactar correo electrónico > Guardar borrador.

#### Información relacionada

[Ver mensajes guardados,](#page-106-0)107

## <span id="page-105-0"></span>Enviar una copia oculta a un contacto

Puede enviar a un contacto una copia oculta de un mensaje de correo electrónico o un mensaje PIN.

Cuando redacte un mensaje de correo electrónico o un mensaje PIN, pulse la tecla  $\rightarrow$   $\rightarrow$   $\rightarrow$  Agregar CCO.

### Adjuntar una tarjeta de contacto a un mensaje

Puede adjuntar una tarjeta de contacto a un mensaje de correo electrónico, un mensaje PIN o un mensaje de texto.

- 1. Cuando esté redactando un mensaje, pulse la tecla  $\rightarrow$  **Adjuntar** > **Contacto.**
- 2. Busque y seleccione un contacto.
- 3. Pulse la tecla  $\frac{H_2}{2}$  > Continuar.

#### Información relacionada

[No puedo adjuntar archivos a los mensajes de texto,](#page-149-0)150

### Adjuntar un archivo a un mensaje de correo electrónico

Antes de empezar: Para adjuntar un archivo guardado en la red de la empresa, la cuenta de correo electrónico debe utilizar un servidor BlackBerry Enterprise Server que sea compatible con esta característica. Para obtener más información, póngase en contacto con el administrador.

Cuando esté redactando un mensaje de correo electrónico, pulse la tecla  $\rightarrow$   $\rightarrow$  Adjuntar > Archivo.

- Para adjuntar un archivo guardado en el smartphone BlackBerry o en una tarjeta de memoria, busque el archivo y haga clic en él.
- Para adjuntar un archivo guardado en la red de la empresa, pulse la tecla  $\rightarrow$  **Ir a**. Busque el archivo y haga clic en él. En caso de ser necesario, escriba las credenciales que utiliza para conectarse a la red de la empresa.

### Establecer el nivel de importancia para un correo electrónico o mensaje PIN enviado

Si cambia el nivel de importancia de un correo electrónico o mensaje PIN, aparecerá un indicador de alta prioridad  $\frac{1}{2}$ o un indicador de baja prioridad  $\perp$ iunto a dicho mensaje en el smartphone BlackBerry. Si la aplicación de mensajería del destinatario es compatible con los niveles de importancia de los mensajes, se indicará también el nivel de importancia al destinatario.

- 1. Cuando redacte un mensaje de correo electrónico o un mensaje PIN, pulse la tecla  $\rightarrow$
- 2. Cambie el campo **Importancia**.
- 3. Pulse la tecla  $\frac{1}{2}$  > Guardar.

## <span id="page-106-0"></span>Ver y responder los mensajes de correo electrónico

### Ver mensajes guardados

- 1. En la pantalla de inicio, haga clic en el icono **Mensajes**.
- 2. Pulse la tecla  $\frac{1}{2}$ : Ver mensajes guardados.

### Ver una dirección en lugar de un nombre

En un mensaje, pulse la tecla  $\frac{1}{2}$  > Mostrar dirección.

Para ver de nuevo el nombre de visualización, pulse la tecla  $\Rightarrow$  Mostrar nombre.

### Contestar o reenviar un correo electrónico o mensaje PIN

En un mensaje, pulse la tecla  $\Box$ 

- Para responder a un mensaje, haga clic en Responder o en Responder a todos.
- Para reenviar un mensaje, haga clic en Reenviar o en Reenviar como.

#### Información relacionada

[No puedo enviar mensajes,4](#page-44-0)5

### Eliminar el texto original de un mensaje de respuesta

Cuando responda a un mensaje, pulse la tecla  $\rightarrow$  Eliminar texto original.

### Detener el envío de un mensaje

Puede detener el envío de un mensaje sólo si el icono del reloj aparece junto al mensaje.

- 1. En la pantalla de inicio, haga clic en el icono **Mensajes**.
- 2. Seleccione el mensaje.
- 3. Pulse la tecla  $\frac{1}{2}$  > Eliminar.

### Volver a enviar un mensaje

No es posible modificar un mensaje de texto antes de volver a enviarlo.

En un mensaje enviado, pulse la tecla  $\Box$ 

• Para modificar el mensaje, haga clic en **Editar**. Modifique el mensaje. Pulse la tecla  $\mathbf{F}$  > **Enviar**.

- Para cambiar los destinatarios, haga clic en **Editar**. Seleccione un contacto. Pulse la tecla  $\rightarrow$  **Cambiar dirección**. Haga clic en un contacto nuevo. Pulse la tecla  $\left| \frac{H_{\text{F}}}{H_{\text{F}}}\right| >$  **Enviar**.
- Para volver a enviar un mensaje sin modificarlo, haga clic en **Enviar de nuevo**.

#### Información relacionada

[No puedo enviar mensajes,4](#page-44-0)5

#### Cambiar opciones para correo electrónico HTML

- 1. En la pantalla de inicio, haga clic en el icono **Mensajes**.
- 2. Pulse la tecla  $\mathbb{H}$  > Opciones > Preferencias de correo electrónico.
- 3. En la sección **Correo electrónico HTML**, realice una de las siguientes acciones:
	- Para ver mensajes de correo electrónico en forma de texto sin formato, desmarque la casilla de verificación Activar correo electrónico HTML.
	- Para descargar imágines automáticamente en correo electrónico HTML, marque la casilla de verificación Descargar imágenes automáticamente.
	- Para desactivar el aviso que aparece antes de descargar imágenes en el correo electrónico HTML, desmarque la casilla de verificación Confirmar la descarga de imágenes externas.
- 4. Pulse la tecla  $\frac{1}{2}$  > Guardar.

### Organizar la bandeja de entrada de correo electrónico

### Eliminar un mensaje

En la pantalla de inicio, haga clic en el icono Mensajes.

- Para eliminar un mensaje, selecciónelo. Pulse la tecla  $\mathbb{F}$ :  $>$  Eliminar.
- Para eliminar un mensaje guardado, pulse la tecla  $\mathbb{E}$  > Ver mensajes guardados. Seleccione el mensaje. Pulse la tecla  $\rightarrow$   $\rightarrow$  Eliminar. Si es necesario, elimine el mensaje también de la bandeja de entrada.
- Para eliminar un rango de mensajes, resalte un mensaje. Mantenga pulsada la tecla **Mayúsculas**. En el panel táctil, deslice el dedo hacia arriba o hacia abajo. Suelte la tecla Mayúsculas. Pulse la tecla  $\rightarrow$   $\rightarrow$  Eliminar mensajes.
- Para eliminar todos los mensajes anteriores a una determinada fecha, resalte un campo de fecha. Pulse la tecla  $\blacksquare$ > Eliminar anterior > Eliminar.

Nota: Los mensajes de correo electrónico que elimine usando el elemento de menú Eliminar anteriores no se eliminan de la aplicación de correo electrónico del ordenador durante la reconciliación del correo electrónico.

### Marcar un mensaje como leído o no leído

En la pantalla de inicio, haga clic en el icono Mensajes.
- Para marcar un mensaje como leído o no leído, seleccione el mensaje. Pulse la tecla  $\rightarrow$   $\rightarrow$  Marcar como leídos o Marcar como no leídos.
- Para marcar todos los mensajes anteriores a una fecha específica como leídos, seleccione un campo de fecha. Pulse la tecla  $\frac{1}{2}$  > Marcar anteriores como leídos.

# Agregar, cambiar o suprimir un indicador

Si realiza cambios en un indicador en un mensaje de correo electrónico que haya enviado, los cambios se reflejan solo en su smartphone BlackBerry y no se envían al destinatario. En función del servicio de mensajes que utilice, es posible que no pueda realizar esta tarea.

Al redactar o ver un mensaje de correo electrónico, pulse la tecla  $\begin{array}{c} \bullet \bullet \bullet \bullet \end{array}$ .

- Para agregar un indicador, haga clic en **Indicador para seguimiento**. Defina las propiedades del indicador. Pulse la tecla  $\left| \frac{H_{\text{F}}}{H_{\text{F}}} \right|$  > Guardar.
- Para cambiar un indicador, haga clic en **Propiedades del indicador**. Cambie las propiedades del indicador. Pulse la tecla  $\frac{1}{2}$  > Guardar.
- Para suprimir un indicador, haga clic en **Borrar indicador**.

#### Filtrar correo electrónico por remitente o asunto

- 1. En la pantalla de inicio, haga clic en el icono **Mensajes**.
- 2. Resalte un mensaje de correo electrónico.
- 3. Pulse la tecla  $\begin{array}{|c|c|c|}\n 3. & \text{Pulse} & \text{12.5} \\
 \end{array}$  > Filtrar por > Remitente o Asunto.
- 4. Escriba un nombre para el filtro de correo electrónico.
- 5. Establezca las opciones del filtro de correo electrónico.
- 6. Pulse la tecla  $\frac{1}{2}$  > Guardar.

#### Agregar, mover, cambiar de nombre o eliminar una carpeta de correos electrónicos

Antes de empezar: Para realizar esta tarea, su cuenta de correo electrónico de trabajo debe utilizar un servidor BlackBerry Enterprise Server que sea compatible con esta característica. Para obtener más información, póngase en contacto con el administrador.

- 1. En la pantalla de inicio, haga clic en el icono **Mensajes**.
- 2. Pulse la tecla  $\frac{1}{2}$  > Ver carpeta.
- 3. Resalte una carpeta.
- 4. Pulse la tecla  $\begin{array}{|c|c|c|c|c|}\n\hline\n\text{4.} & \text{Pulse} & \text{4.} \\
\hline\n\end{array}$ 
	- Para agregar una carpeta, haga clic en **Agregar carpeta.**
	- Para mover una carpeta, haga clic en **Mover carpeta**. Haga clic en la nueva ubicación.
	- Para cambiar el nombre de una carpeta, haga clic en Renombrar carpeta.

<span id="page-109-0"></span>• Para eliminar una carpeta, haga clic en **Eliminar carpeta**.

### Archivar un mensaje de correo electrónico

Antes de empezar: Para realizar esta tarea, su cuenta de correo electrónico de trabajo debe utilizar un servidor BlackBerry Enterprise Server que sea compatible con esta característica. Para obtener más información, póngase en contacto con el administrador.

- 1. En la pantalla de inicio, haga clic en el icono **Mensajes**.
- 2. Resalte un mensaje de correo electrónico.
- 3. Pulse la tecla  $\mathbb{F}_{2}$  > Archivo.
- 4. Resalte una carpeta.
- 5. Pulse la tecla  $\frac{1}{2}$  > Archivo.

#### Ver mensajes archivados

- 1. En la pantalla de inicio, haga clic en el icono **Mensajes**.
- 2. Pulse la tecla  $\frac{1}{2}$  > Ver carpeta.
- 3. Haga clic en una carpeta.

# Filtros de correo electrónico

# Acerca de los filtros de correo electrónico

Puede crear filtros de correo electrónico para especificar los mensajes de correo electrónico que se reenvían al smartphone BlackBerry y los que deben permanecer en la aplicación de correo electrónico del ordenador.

Los filtros de correo electrónico se aplican a los mensajes de correo electrónico basados en el orden en que aparecen en la lista de filtros de correo electrónico. Si crea varios filtros de correo electrónico que pueden aplicarse al mismo mensaje de correo electrónico, debe decidir cuál de ellos debería aplicarse primero y colocarlo al principio de la lista de filtros.

### Crear un filtro de correo electrónico

Antes de empezar: Para realizar esta tarea, su cuenta de correo electrónico de trabajo debe utilizar un servidor BlackBerry Enterprise Server que sea compatible con esta característica. Para obtener más información, póngase en contacto con el administrador.

Para obtener información acerca de cómo realizar esta tarea para una cuenta de correo personal que tenga en el smartphone BlackBerry (como, por ejemplo, Google Mail o Windows Live Hotmail), visite [www.blackberry.com/docs/](http://www.blackberry.com/docs/smartphones) [smartphones](http://www.blackberry.com/docs/smartphones) y haga clic en el vínculo situado bajo **Configuración del correo**.

- 1. En la pantalla de inicio, haga clic en el icono **Mensajes**.
- 2. Pulse la **###** tecla Opciones > Filtros de correo electrónico.
- 3. Pulse la tecla  $\frac{1}{2}$  > Nuevo.
- 4. Escriba un nombre para el filtro de correo electrónico.
- 5. Establezca las opciones del filtro de correo electrónico.
- 6. Pulse la tecla  $\frac{1}{2}$  > Guardar.

# Opciones de los filtros de correo electrónico

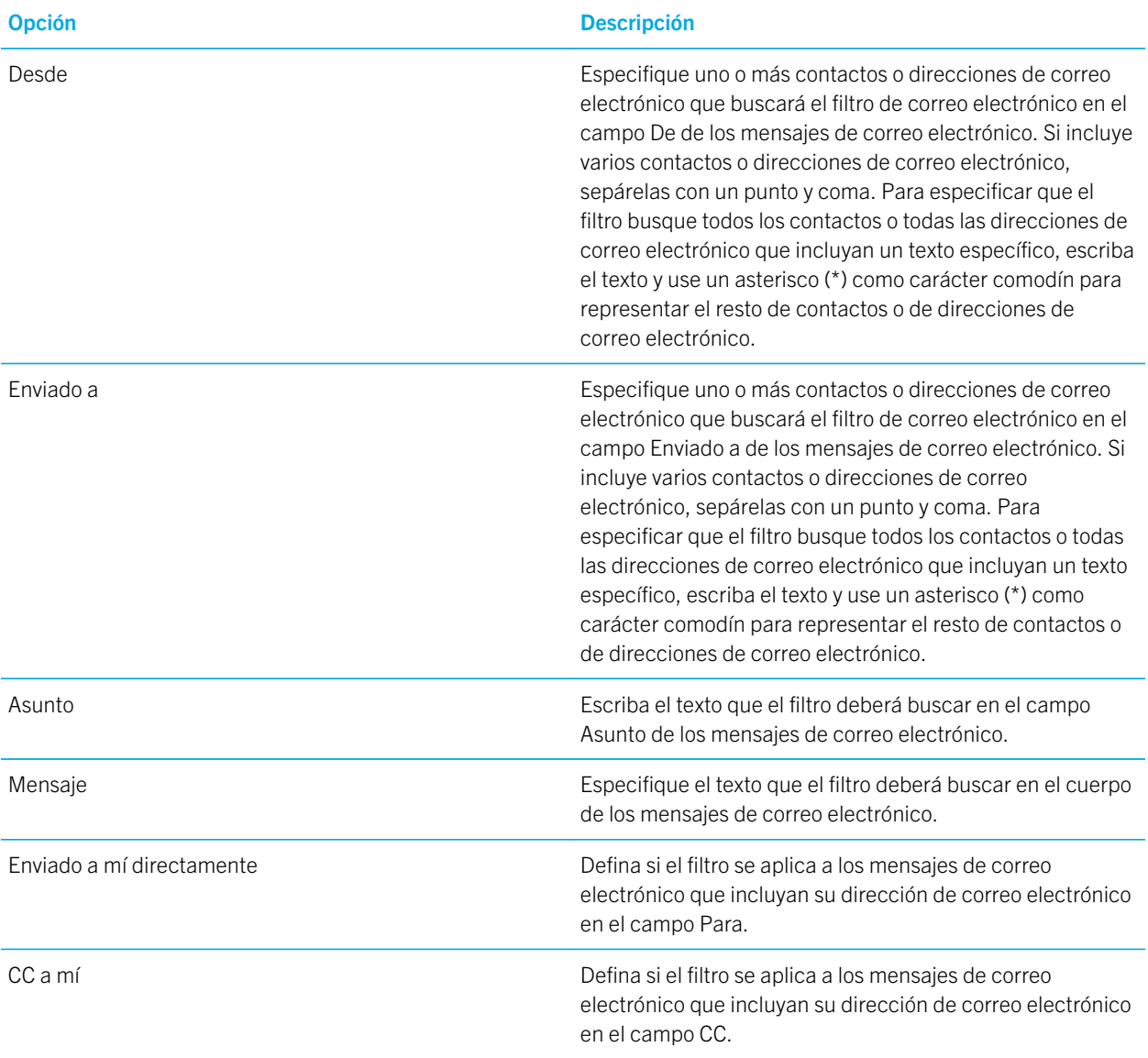

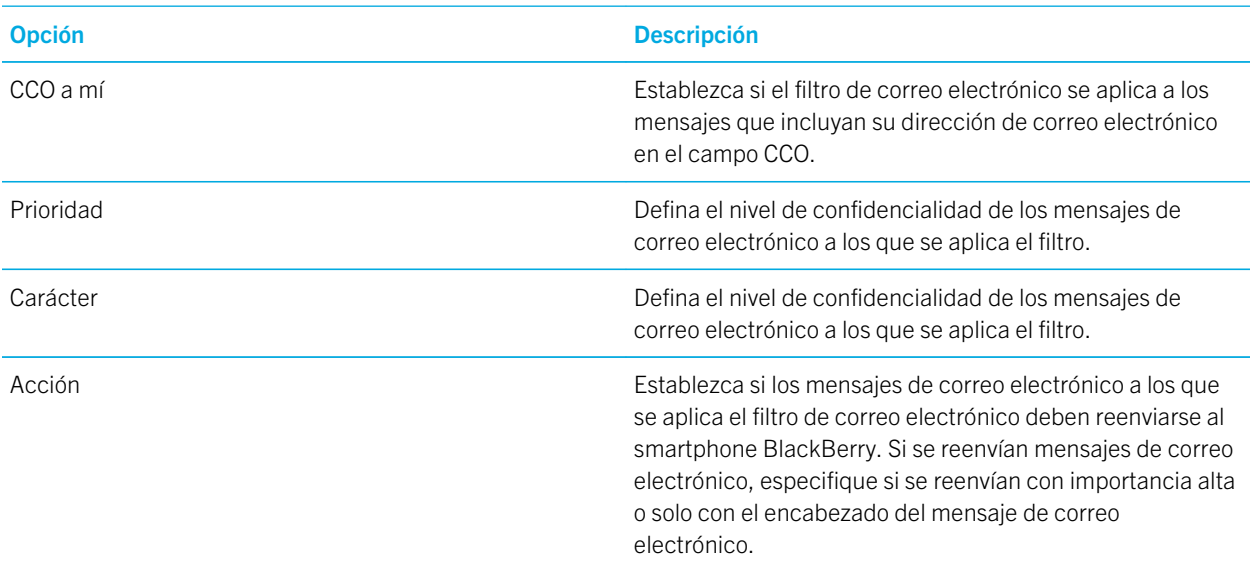

#### Filtrar correo electrónico por remitente o asunto

- 1. En la pantalla de inicio, haga clic en el icono **Mensajes**.
- 2. Resalte un mensaje de correo electrónico.
- 3. Pulse la tecla  $\Rightarrow$  > Filtrar por > Remitente  $\circ$  Asunto.
- 4. Escriba un nombre para el filtro de correo electrónico.
- 5. Establezca las opciones del filtro de correo electrónico.
- 6. Pulse la tecla  $\frac{1}{2}$  > Guardar.

#### Activar el filtro de correo electrónico

- 1. En la pantalla de inicio, haga clic en el icono Mensajes.
- 2. Pulse la **tecla Opciones > Filtros de correo electrónico**.
- 3. Active la casilla situada junto al filtro de correo.
- 4. Pulse la tecla  $\frac{1}{2}$  > Guardar.

### Cambiar, dar prioridad o eliminar un filtro de mensaje de correo electrónico

- 1. En la pantalla de inicio, haga clic en el icono Mensajes.
- 2. Pulse la **FE:** tecla Opciones > Filtros de correo electrónico.
- 3. Seleccione un filtro de correo electrónico.

#### 4. Pulse la tecla  $\mathbb{F}$ .

- Para cambiar un filtro de mensajes de correo, haga clic en **Editar**. Cambie las opciones para el filtro de correo. Pulse la tecla  $\begin{bmatrix} \frac{1}{2} \\ \frac{1}{2} \end{bmatrix}$  > Guardar.
- Para dar prioridad a un filtro de correo electrónico, haga clic en **Mover**. Haga clic en la nueva ubicación.
- Para eliminar un filtro de correo electrónico, haga clic en **Eliminar**.

#### Sincronizar el correo electrónico

# Acerca de la sincronización y la reconciliación

Las funciones de sincronización de datos inalámbricos y reconciliación de correo electrónico inalámbrico están diseñadas para sincronizar datos del organizador (contactos, entradas de calendario, tareas y notas) y reconciliar así el correo electrónico entre su smartphone BlackBerry y la aplicación de correo electrónico de su ordenador a través de la red inalámbrica.

En casos muy poco frecuentes, si el smartphone no reconoce los campos de un contacto, de una entrada de calendario o de una cuenta de correo electrónico, algunos datos o mensajes de correo electrónico no podrán sincronizarse ni reconciliarse.

Si la sincronización de datos inalámbrica no está disponible en su smartphone o ha desactivado esta característica, puede utilizar BlackBerry Desktop Software para sincronizar los datos del organizador. Para obtener más información, consulte la ayuda de BlackBerry Desktop Software .

Research In Motion recomienda crear y guardar un archivo de copia de seguridad en el ordenador con regularidad, especialmente antes de actualizar software. Mantener un archivo de copia de seguridad actualizado en su ordenador le puede permitir recuperar datos del smartphone en caso de pérdida, robo o daños por un problema imprevisto.

# Reconciliar el correo electrónico a través de la red inalámbrica manualmente

Si archiva o elimina mensajes de correo electrónico y los cambios no se reflejan en su smartphone BlackBerry o en su ordenador, podrá reconciliar el correo electrónico manualmente. Para realizar esta tarea, debe activarse la reconciliación inalámbrica del correo electrónico.

- 1. En la pantalla de inicio, haga clic en el icono **Mensajes**.
- 2. Pulse la tecla  $\frac{1}{2}$  > Reconciliar ahora.

### Activar o desactivar reconciliación de correo electrónico inalámbrico

Puede activar o desactivar la reconciliación de correo electrónico inalámbrico para las direcciones de correo electrónico asociadas a su smartphone BlackBerry.

- 1. En la pantalla de inicio, haga clic en el icono **Mensajes**.
- 2. Pulse la tecla  $\Rightarrow$  > Opciones > Reconciliación del correo.
- 3. Si aparece el campo **Servicios de mensajes**, configúrelo con su correspondiente cuenta de correo electrónico.

4. Marque o desmarque la casilla de verificación Reconciliación inalámbrica.

### Vaciar la carpeta de elementos eliminados del ordenador desde el smartphone

Antes de empezar: Para realizar esta tarea, su cuenta de correo electrónico de trabajo debe utilizar un servidor BlackBerry Enterprise Server que sea compatible con esta característica. Para obtener más información, póngase en contacto con el administrador.

- 1. En la pantalla de inicio, haga clic en el icono **Mensajes**.
- 2. Pulse la tecla  $\frac{1}{2}$  > Opciones > Reconciliación del correo.
- 3. Si aparece el campo **Servicios de mensajes**, configúrelo con su correspondiente cuenta de correo electrónico.
- 4. Pulse la tecla  $\frac{1}{2}$  > Purgar elementos eliminados.

## Eliminar mensajes de correo electrónico en el smartphone y en la aplicación de correo electrónico del ordenador

Defina la opción Eliminar en para cada dirección de correo electrónico que esté asociada al smartphone BlackBerry.

- 1. En la pantalla de inicio, haga clic en el icono **Mensajes**.
- 2. Pulse la tecla  $\Rightarrow$  > Opciones > Reconciliación del correo.
- 3. Si aparece el campo **Servicios de mensajes**, configúrelo con su correspondiente cuenta de correo electrónico.
- 4. Cambie el campo Eliminar en a Buzón de correo y dispositivo.
- 5. Pulse la tecla  $\frac{1}{2}$  > Guardar.

La eliminación de los mensajes de correo electrónico puede tardar un poco a través de la red inalámbrica.

#### Información relacionada

[Eliminar un mensaje,](#page-107-0)108

### Dejar de reenviar mensajes de correo electrónico al smartphone

Antes de empezar: Para realizar esta tarea, su cuenta de correo electrónico de trabajo debe utilizar un servidor BlackBerry Enterprise Server que sea compatible con esta característica. Para obtener más información, póngase en contacto con el administrador.

- 1. En la pantalla de inicio, haga clic en el icono **Mensajes**.
- 2. Pulse la tecla  $\mathbb{H}$  > Opciones > Preferencias de correo electrónico.
- 3. Si aparece el campo **Servicios de mensajes**, configúrelo con su correspondiente cuenta de correo electrónico.
- 4. Desmarque la casilla de verificación **Enviar correo electrónico al dispositivo**.
- 5. Pulse la tecla  $\frac{1}{2}$  > Guardar.

Para reenviar mensajes de correo a su smartphone BlackBerry, seleccione la casilla **Enviar correo al dispositivo**.

# Dejar de almacenar en el smartphone los mensajes de correo electrónico enviados desde el ordenador

Antes de empezar: Para realizar esta tarea, su cuenta de correo electrónico de trabajo debe utilizar un servidor BlackBerry Enterprise Server que sea compatible con esta característica. Para obtener más información, póngase en contacto con el administrador.

- 1. En la pantalla de inicio, haga clic en el icono **Mensajes**.
- 2. Pulse la tecla  $\Rightarrow$  **Opciones** > **Preferencias de correo electrónico**.
- 3. Si aparece el campo **Servicios de mensajes**, configúrelo con su correspondiente cuenta de correo electrónico.
- 4. Pulse la tecla  $\mathbb{H}_{\mathbb{H}}$  > Redirección de carpetas.
- 5. Desmarque la casilla de verificación situada junto a la carpeta **Elementos enviados**.
- 6. Pulse la tecla  $\frac{1}{2}$  > Guardar.

### Dejar de almacenar en el ordenador los mensajes de correo electrónico enviados desde el smartphone

Antes de empezar: Para realizar esta tarea, su cuenta de correo electrónico de trabajo debe utilizar un servidor BlackBerry Enterprise Server que sea compatible con esta característica. Para obtener más información, póngase en contacto con el administrador.

- 1. En la pantalla de inicio, haga clic en el icono **Mensajes**.
- 2. Pulse la tecla  $\mathbb{H}$  > Opciones > Preferencias de correo electrónico.
- 3. Si aparece el campo Servicios de mensajes, configúrelo con su correspondiente cuenta de correo electrónico.
- 4. Desmarque la casilla de verificación Guardar copia en la carpeta de elementos enviados.
- 5. Pulse la tecla  $\frac{1}{2}$  > Guardar.

# Google Mail

# Acerca de Google Mail en el smartphone

Dependiendo de su plan de servicios inalámbricos o de su administrador, puede agregar una cuenta de Google Mail (también denominada, cuenta de Gmail) a su smartphone BlackBerry. Similar a la aplicación web Google Mail a la que puede obtener acceso a través del ordenador, los mensajes relacionados se agrupan en una única conversación. Para ayudar a organizar su bandeja de entrada de mensajes, puede crear y aplicar sus propias etiquetas personalizadas, marcar como spam, archivar mensajes y agregar estrellas a los mensajes importantes.

Para obtener más información acerca de Google Mail, visite [www.googlemail.com.](http://www.googlemail.com)

# Agregar o retirar una estrella de Google Mail

Puede marcar un mensaje o una conversación importante de Google Mail con una estrella.

- 1. En la pantalla de inicio, haga clic en el icono **Mensajes**.
- 2. Seleccione un mensaje o una conversación de Google Mail.
- 3. Pulse la tecla  $\mathbb{F}$ .
	- Para agregar una estrella, haga clic en Agregar estrella.
	- Para suprimir una estrella, haga clic en **Eliminar estrella**.

# Aplique o elimine una etiqueta de Google Mail

Puede aplicar una o varias etiquetas a un mensaje o conversación de Google Mail para ayudar a organizar su bandeja de entrada de mensajes. Si aplica una etiqueta a un mensaje individual de una conversación, la etiqueta se aplica a todos los demás mensajes de la conversación.

- 1. En la pantalla de inicio, haga clic en el icono **Mensajes**.
- 2. Seleccione un mensaje o una conversación de Google Mail.
- 3. Pulse la tecla  $\boxed{\text{H}_{\text{B}}}$  > Recuperar.
	- Para aplicar una etiqueta, seleccione la casilla de verificación al lado de la etiqueta.
	- Para eliminar una etiqueta, desactive la casilla de verificación al lado de la etiqueta.
- 4. Pulse la tecla  $\frac{1}{2}$  > Guardar.

# Ver mensajes de Google Mail con una etiqueta específica

- 1. En la pantalla de inicio, haga clic en el icono **Mensajes**.
- 2. Pulse la tecla  $\frac{H_2}{2}$  > Ver carpeta.
- 3. Haga clic en una etiqueta.

# Crear o eliminar una etiqueta de Google Mail

- 1. En la pantalla de inicio, haga clic en el icono **Mensajes**.
- 2. Pulse la tecla  $\boxed{\text{H}_{2}}$  > Recuperar.
	- Para crear una etiqueta nueva, haga clic en **Nueva etiqueta**. Escriba un nombre para la etiqueta. Haga clic en Save.
	- Para eliminar una etiqueta, selecciónela. Pulse la tecla  $\Rightarrow$  **Eliminar**.

# Realizar la vista previa de más mensajes de correo electrónico agrupados

Antes de empezar: Para mostrar más líneas de cada mensaje de correo electrónico en un grupo, debe haber configurado el smartphone BlackBerry para agrupar los mensajes de correo electrónico por asunto.

- 1. En la pantalla de inicio, haga clic en el icono **Mensajes**.
- 2. Haga clic en Opciones > Visualización de mensajes y acciones.
- 3. Cambie el campo Longitud de la vista previa.
- 4. Pulse la tecla  $\begin{bmatrix} 4 \end{bmatrix}$  > Guardar.

### Archivar un mensaje o conversación de Google Mail

Si archiva un mensaje de Google Mail que forma parte de una conversación, la etiqueta Archivar se aplica a todos los mensajes de la conversación.

- 1. En la pantalla de inicio, haga clic en el icono **Mensajes**.
- 2. Seleccione un mensaje o una conversación de Google Mail.
- 3. Pulse la tecla  $\frac{1}{2}$  > Archivar > Sí.

Nota: En función del modo de almacenamiento de mensajes que haya configurado en su smartphone BlackBerry, es posible que los mensajes archivados se eliminen automáticamente del dispositivo después de un período de tiempo determinado.

### Mover mensajes archivados de Google Mail a la bandeja de entrada

- 1. En la pantalla de inicio, haga clic en el icono **Mensajes**.
- 2. Pulse la tecla  $\frac{1}{2}$  > Ver carpeta > Archivar.
- 3. Seleccione un mensaje o una conversación de Google Mail.
- 4. Pulse la tecla  $\frac{1}{2}$  > Mover a bandeja de entrada.

#### Marcar mensajes enviados a su cuenta de Google Mail como correo no deseado

Cuando marca un mensaje de Google Mail como spam, se elimina de su smartphone BlackBerry. Si marca un mensaje que forma parte de una conversación, todos los mensajes de la conversación se marcan también como correo no deseado.

- 1. En la pantalla de inicio, haga clic en el icono **Mensajes**.
- 2. Seleccione un mensaje o una conversación de Google Mail.
- 3. Pulse la tecla  $\frac{1}{2}$  > Marcar como spam.
- 4. Si es necesario, haga clic en Sí.

# Mensajes de texto

### Acerca de los mensajes de texto

Para enviar y recibir mensajes de texto, su proveedor de servicios inalámbricos debe configurar su plan de servicios inalámbricos para la mensajería de texto. En función de su proveedor de servicios inalámbricos, es posible que esta característica no sea compatible.

Dependiendo del idioma de entrada de datos que utilice para escribir sus mensajes de texto, sus mensajes pueden mostrarse a los destinatarios de forma distinta a la esperada.

En función de su proveedor de servicios inalámbricos, podrá enviar y recibir los siguientes archivos multimedia en mensajes de texto: .jpg, .gif, .wbmp, .midi, .vcf (vCard), .ics (iCalendar), .avi, .mpg o .mov.

Si tiene más de un número de teléfono asociado a su smartphone BlackBerry, éste enviará mensajes de texto utilizando el primer número de teléfono que aparezca en el campo Mi número en la aplicación Teléfono.

# Redactar y enviar un mensaje de texto

El número de destinatarios a los que puede enviar un mensaje de texto depende de su proveedor de servicios inalámbricos.

- 1. En la pantalla de inicio, haga clic en el icono **Mensajes**.
- 2. Pulse la tecla  $\frac{1}{2}$  > Redactar un mensaje de texto.
- 3. En el campo **Para**, realice una de las acciones siguientes:
	- Escriba el nombre de un contacto.
	- Pulse la tecla  $\Box$  = Elegir contacto. Haga clic en un contacto.
	- Escriba un número de teléfono que pueda recibir mensajes de texto (incluidos el código de país y el código de área).
	- Si el smartphone BlackBerry se conecta a una red CDMA, puede escribir una dirección de correo electrónico.
- 4. Escriba un mensaje.
- 5. Pulse la tecla  $\boxed{J}$ .

#### Información relacionada

[Grupos de contactos,2](#page-235-0)36

[No puedo enviar mensajes,4](#page-44-0)5

[Adjuntar un archivo multimedia, una tarjeta de contacto, una cita o una ubicación a un mensaje de texto,](#page-118-0)119

# <span id="page-118-0"></span>Adjuntar un archivo multimedia, una tarjeta de contacto, una cita o una ubicación a un mensaje de texto

Antes de empezar: Para adjuntar un vídeo, éste debe estar grabado en modo MMS.

- 1. Al redactar un mensaje de texto, pulse la tecla  $\frac{1}{2}$  > Adjuntar.
- 2. Haga clic en un tipo de archivo adjunto.
- 3. Haga clic en un archivo.

#### Información relacionada

[No puedo adjuntar archivos a los mensajes de texto,](#page-149-0)150

# Adjuntar una tarjeta de contacto a un mensaje

Puede adjuntar una tarjeta de contacto a un mensaje de correo electrónico, un mensaje PIN o un mensaje de texto.

- 1. Cuando esté redactando un mensaje, pulse la tecla  $\Box$  > Adjuntar > Contacto.
- 2. Busque y seleccione un contacto.
- 3. Pulse la tecla  $\mathbb{E}$  > Continuar.

#### Información relacionada

[No puedo adjuntar archivos a los mensajes de texto,](#page-149-0)150

#### Responder a mensajes de texto o reenviarlos

Antes de empezar: No se pueden reenviar mensajes de texto cuyo contenido esté protegido por copyright.

- 1. En la pantalla de inicio, haga clic en el icono Mensajes de texto.
- 2. Seleccione un mensaje.
	- Para responder a un mensaje, pulse la tecla  $\mathbb{F}_{\mathbb{F}}$  > Responder.
	- Para reenviar un mensaje, pulse la tecla  $\Rightarrow$  > Reenviar.

### Agregar una fecha al calendario desde un mensaje de texto

- 1. En un mensaje de texto, seleccione un archivo adjunto de iCalendar.
- 2. Pulse la tecla  $\begin{array}{|c|c|c|}\n\hline\n\textbf{H}_1 > \textbf{Ver} \textbf{C} > \hline\n\end{array}$
- 3. Pulse la tecla  $\mathbb{F}$  > Agregar al calendario.

# Eliminar el historial de un mensaje de texto

Lleve a cabo una de las acciones siguientes:

- Para eliminar un mensaje individual del historial, seleccione el mensaje. Pulse la tecla  $\Box$  > Eliminar mensaje.
- Para eliminar todos los mensajes del historial y mantener el chat abierto, al contestar a un mensaje, pulse la tecla  $\left| \begin{array}{c} \frac{1}{2} \\ \frac{1}{2} \end{array} \right|$  > Borrar conversación.
- Para borrar todos los mensajes del historial y cerrar el chat, en su lista de mensajes de texto, seleccione un mensaje. Pulse la tecla  $\frac{1}{2}$  > Eliminar.

# Difusión celular

# Acerca de la difusión celular

La difusión celular está diseñada para permitir que los proveedores de servicios inalámbricos usen la mensajería de texto SMS para enviar información a todos los smartphones BlackBerry de un área geográfica específica de forma simultánea. Puede recibir mensajes de difusión celular que contengan un tipo específico de información suscribiéndose al canal de difusión celular que proporcione ese tipo de información. Los distintos canales de difusión celular permiten enviar diferentes mensajes de difusión celular. Por ejemplo, un canal puede enviar mensajes periódicos sobre las predicciones meteorológicas y otro puede enviar noticias de tráfico.

# Activar la difusión celular

Antes de empezar: Para realizar esta tarea, su smartphone BlackBerry debe utilizar una tarjeta SIM, y su proveedor de servicios inalámbricos debe configurar su tarjeta SIM con un canal de difusión celular o suministrarle la identificación para un canal de difusión celular.

Puede que esta característica no sea compatible en función del proveedor de servicios inalámbricos y de la red inalámbrica a la que esté conectado el smartphone.

- 1. En la pantalla de inicio o en una carpeta, haga clic en el icono Opciones.
- 2. Haga clic en Dispositivo > Configuración de sistema avanzada > Difusión de celda.
- 3. Seleccione la casilla de verificación Activar difusión celular.
	- Si aparecen uno o más canales de difusión celular en la pantalla, active la casilla de verificación que aparece junto al canal.
	- Si no aparece ningún canal de difusión celular en la pantalla, seleccione el campo **Vacío**. Pulse la tecla  $\mathbb{F}_{\mathbb{F}}$  > Agregar canal. Escriba el ID del canal y un apodo. Haga clic en Aceptar.
- 4. Seleccione la casilla de verificación situada junto al idioma.
- 5. Pulse la tecla  $\frac{1}{2}$  > Guardar.

Para desactivar la difusión celular, desmarque la casilla de verificación **Activar difusión celular**. Antes de desactivar la difusión celular, compruebe que el proveedor de servicios inalámbricos no esté usando la difusión celular para administrar los servicios como, por ejemplo, las tarifas preferidas según la ubicación.

#### Información relacionada

[No puedo activar la difusión celular,1](#page-149-0)50

# Dejar de recibir mensajes de un canal de difusión celular

Antes de empezar: Compruebe que el proveedor de servicios inalámbricos no utilice el canal de difusión celular para administrar servicios como, por ejemplo, la tarifas preferidas en función de su ubicación.

- 1. En la pantalla de inicio o en una carpeta, haga clic en el icono **Opciones**.
- 2. Haga clic en Dispositivo > Configuración de sistema avanzada > Difusión de celda.
- 3. En la sección **Canales**, seleccione un canal de difusión celular.
- 4. Pulse la tecla  $\frac{1}{2}$ .
	- Para dejar de recibir mensajes del canal de difusión seleccionado, haga clic en **Desactivar**.
	- Para eliminar el canal de difusión seleccionado, haga clic en **Eliminar canal**.

#### Cambiar el nombre de un canal de difusión celular

- 1. En la pantalla de inicio o en una carpeta, haga clic en el icono Opciones.
- 2. Haga clic en Dispositivo > Configuración de sistema avanzada > Difusión de celda.
- 3. En la sección **Canales**, seleccione un canal de difusión celular.
- 4. Pulse la tecla  $\frac{H_2}{H_3}$  > Establecer nombre.
- 5. Escriba un nombre para el canal de difusión celular.
- 6. Haga clic en Aceptar.
- 7. Pulse la tecla  $\frac{1}{2}$  > Guardar.

# Sistemas de alerta al público

#### Acerca de los sistemas de alerta al público

Los sistemas de alerta al público se utilizan para enviar mensajes de alerta a los usuarios de dispositivos móviles compatibles con dicho sistema. Los mensajes de alerta al público son mensajes de texto que alertan a los usuarios de posibles amenazas a la seguridad pública que se produzcan dentro de su área geográfica. Estos mensajes pueden incluir alertas por condiciones climáticas peligrosas, niños desaparecidos y otras emergencias nacionales.

En función de su proveedor de servicios inalámbricos, los mensajes de alerta de emergencia no contribuirán a la utilización de datos en su plan de servicios inalámbricos. En función de su región, proveedor de servicios inalámbricos y red inalámbrica, es posible que esta función no esté disponible. Para obtener más información, póngase en contacto con su proveedor de servicios inalámbricos o con el administrador.

#### Información relacionada

[Eliminar un mensaje,](#page-107-0)108 [Marcar un mensaje como leído o no leído,1](#page-107-0)08

# Cancelar la suscripción a los mensajes de alerta al público

El nombre del sistema de alerta al público podrá variar dependiendo de su región y de la red móvil.

- 1. En la pantalla de inicio, haga clic en el icono **Mensajes**.
- 2. Pulse la tecla  $\begin{array}{|c|c|c|}\n\hline\n\text{ }}\n\text{ }=\text{ }$  **Opciones.**
- 3. Haga clic en el sistema de alerta al público correspondiente.
- 4. Para seleccionar el tipo de mensajes de alerta al público que recibe, marque o desmarque la casilla junto a la alerta o alertas que desee.

Nota: Es posible que no pueda cancelar su suscripción a algunos mensajes de alerta al público.

# Mensajes PIN

### Acerca de los mensajes PIN

Cada smartphone BlackBerry cuenta con un PIN exclusivo de identificación en la red inalámbrica. Si tiene un contacto que utiliza un smartphone BlackBerry y conoce el PIN de ese contacto, le podrá enviar mensajes PIN. Los mensajes PIN no se enrutan a través de su cuenta de correo electrónico.

Cuando el mensaje PIN se haya enviado al destinatario, en una bandeja de entrada de mensajes, aparecerá una D con una marca de verificación junto al mensaje PIN.

### Buscar el PIN

Realice una de las acciones siguientes:

- En la pantalla de inicio o en una carpeta, haga clic en el icono Opciones.Haga clic en Dispositivo > Información de estado y del dispositivo.
- Si su idioma de escritura lo admite, en un mensaje o una nota, escriba **mipin** seguido de un espacio.

# Redactar y enviar un mensaje PIN

- 1. En la pantalla de inicio, haga clic en el icono **Mensajes**.
- 2. Pulse la tecla  $\mathbb{H}$  > Redactar otro > Redactar PIN.
- 3. En el campo Para, realice una de las acciones siguientes:
	- Escriba un PIN. Pulse la tecla  $\Box$  en el teclado.
- Si tiene un PIN guardado para un contacto de su lista de contactos, escriba el nombre del contacto. Pulse la tecla  $\Box$  en el teclado.
- 4. Escriba un mensaje.
- 5. Pulse la tecla  $\mathbb{F}$  > Enviar.

#### Información relacionada

[Grupos de contactos,2](#page-235-0)36 [No puedo enviar mensajes,4](#page-44-0)5

# Crear un vínculo para un PIN

Puede crear un vínculo para un PIN en un mensaje, entrada del calendario, tarea o nota. Si hace clic en el vínculo, podrá enviar un mensaje PIN.

Al escribir texto, escriba pin: y el PIN.

#### Contestar o reenviar un correo electrónico o mensaje PIN

En un mensaje, pulse la tecla  $\mathbb{F}$ :

- Para responder a un mensaje, haga clic en Responder o en Responder a todos.
- Para reenviar un mensaje, haga clic en Reenviar o en Reenviar como.

#### Información relacionada

[No puedo enviar mensajes,4](#page-44-0)5

### Establecer el nivel de importancia para un correo electrónico o mensaje PIN enviado

Si cambia el nivel de importancia de un correo electrónico o mensaje PIN, aparecerá un indicador de alta prioridad | o un indicador de baja prioridad  $\perp$  junto a dicho mensaje en el smartphone BlackBerry. Si la aplicación de mensajería del destinatario es compatible con los niveles de importancia de los mensajes, se indicará también el nivel de importancia al destinatario.

- 1. Cuando redacte un mensaje de correo electrónico o un mensaje PIN, pulse la tecla  $\rightarrow$
- 2. Cambie el campo **Importancia**.
- 3. Pulse la tecla  $\frac{1}{2}$  > Guardar.

### Cambiar el color de la pantalla de mensajes PIN

1. En la pantalla de inicio, haga clic en el icono **Mensajes**.

- 2. Pulse la tecla  $\frac{H_2}{2}$  > Opciones > Visualización y acciones de los mensajes.
- 3. Para cambiar el color de pantalla de mensajes PIN en su bandeja de entrada, desmarque la casilla de verificación Mostrar mensajes PIN en rojo.
- 4. Pulse la tecla  $\begin{array}{|c|c|c|}\n\hline\n\textbf{H} & \textbf{S} & \textbf{S} & \textbf{S} \\
\hline\n\end{array}$

# Archivos adjuntos

# Cómo usar: archivos adjuntos

# Acerca de los archivos y los datos adjuntos

Puede ver y descargar archivos adjuntos y almacenarlos en su smartphone BlackBerry o una tarjeta de memoria. Si la cuenta de correo electrónico utiliza un servidor BlackBerry Enterprise Server que sea compatible con el acceso a los archivos de la red de la empresa, podrá obtener una vista previa de los archivos de la red de su empresa, así como guardarlos en el smartphone o adjuntarlos directamente a mensajes de correo electrónico sin descargarlos. Puede utilizar la aplicación Archivos para ver una lista de todos los archivos guardados en el smartphone. También puede cambiar el nombre, mover y eliminar los archivos de la red de la empresa desde el smartphone.

Para cambiar los datos adjuntos o los archivos que descarga, puede usar aplicaciones de edición de terceros, por ejemplo, Documents To Go, diseñadas para su uso en smartphones BlackBerry.

#### Información relacionada

[Buscar un archivo guardado en el smartphone,1](#page-152-0)53 [Buscar un archivo guardado en la red de la empresa,](#page-152-0)153

# Abrir un archivo o datos adjuntos

Antes de empezar: Para realizar esta tarea, su cuenta de correo debe utilizar BlackBerry Internet Service o un servidor BlackBerry Enterprise Server compatible con esta característica. Para obtener más información, póngase en contacto con su proveedor de servicios inalámbricos o con el administrador.

- 1. En un mensaje, invitación de reunión o entrada de calendario, pulse la tecla  $\begin{bmatrix} -1 \\ -1 \end{bmatrix}$ .
- 2. Si es necesario, haga clic en Recuperar información del archivo adjunto.
- 3. Haga clic en Abrir archivo adjunto.
- 4. Si es necesario, en la pantalla **Archivos adjuntos**, haga clic en un archivo adjunto.
- 5. Si es necesario, en el cuadro de diálogo, seleccione una opción.

#### Información relacionada

[No puedo activar la difusión celular,1](#page-149-0)50

# Guardar un archivo o un archivo adjunto

Antes de empezar: Para realizar esta tarea, su cuenta de correo debe utilizar BlackBerry Internet Service o un servidor BlackBerry Enterprise Server compatible con esta característica. Para obtener más información, póngase en contacto con su proveedor de servicios inalámbricos o con el administrador.

- 1. En el mensaje, la entrada de calendario o una página Web, lleve a cabo una de las acciones siguientes:
	- Si hay sólo un archivo adjunto en un mensaje o una entrada de calendario, pulse la tecla  $\mathbb{F}_{\mathbb{F}}$ .
	- Si hay varios archivos adjuntos en un mensaje o una entrada de calendario, resalte un archivo adjunto. Pulse la tecla  $\left| \frac{1}{2} \right|$ .
	- Si está descargando un archivo de una página Web, pulse la tecla  $\Box$
- 2. Haga clic en Descargar archivo adjunto o en Descargar archivo.
- 3. Haga clic en la carpeta en la que desea guardar el archivo o los datos adjuntos.
- 4. Haga clic en Guardar.

Para detener la descarga de un archivo adjunto, en un mensaje, seleccione el archivo adjunto que está descargando. Pulse la tecla > Cancelar descarga.

### Compartir un archivo

Antes de empezar: Para enviar un vídeo, éste debe estar grabado en modo MMS.

- 1. En la pantalla de inicio o en una carpeta, haga clic en el icono **Multimedia** o en el icono **Archivos**.
- 2. Busque y seleccione un archivo.
- 3. Pulse la tecla  $\boxed{\text{H}_{\text{F}}}$  > Compartir.
- 4. Haga clic en un tipo de mensaje.
- 5. Si es necesario, active la tecnología Bluetooth y seleccione un dispositivo o bien realice el emparejamiento con un dispositivo.

#### Información relacionada

[No puedo adjuntar archivos a los mensajes de texto,](#page-149-0)150

#### Abrir un vínculo en un archivo o un archivo adjunto

Algunos archivos pueden incluir vínculos a contenido integrado, como tablas, imágenes, notas al pie, cuadros de texto o comentarios.

- 1. En un archivo, resalte un vínculo.
- 2. Pulse la tecla  $\Rightarrow$  > Abrir vínculo  $\circ$  Recuperar.

Para volver al archivo, pulse la tecla  $\Box$ .

# Configurar opciones de fuente para un archivo o datos adjuntos

- 1. En un archivo o en los datos adjuntos, pulse la tecla  $\rightarrow$  > Opciones.
- 2. Cambie los campos de fuente.
- 3. Pulse la tecla  $\frac{H_2}{2}$  > Guardar.

### Ver las propiedades de un archivo

Puede ver el tamaño, el autor, la fecha de publicación y otras propiedades de un archivo.

- 1. En la pantalla de inicio o en una carpeta, haga clic en el icono **Multimedia** o en el icono **Archivos**.
- 2. Busque y seleccione un archivo.
- 3. Pulse la tecla  $\frac{1}{2}$  > Propiedades.

#### Información relacionada

[Ocultar un archivo o carpeta,1](#page-155-0)56 [Ver una carpeta o un archivo oculto,](#page-155-0)156

# Tarjetas de contacto

### Acerca de las tarjetas de contacto

Una tarjeta de contacto (en ocasiones denominada vCard o archivo .vcf) contiene información para un contacto específico. Puede enviar tarjetas de contacto en forma de archivo adjunto al mandar correos electrónicos, mensajes PIN, mensajes de texto o mensajes de BlackBerry Messenger. También puede enviar tarjetas de contacto a través de la aplicación Contactos, mediante la tecnología Bluetooth.

### Adjuntar una tarjeta de contacto a un mensaje

Puede adjuntar una tarjeta de contacto a un mensaje de correo electrónico, un mensaje PIN o un mensaje de texto.

- 1. Cuando esté redactando un mensaje, pulse la tecla  $\rightarrow$   $\rightarrow$  Adjuntar > Contacto.
- 2. Busque y seleccione un contacto.
- 3. Pulse la tecla  $\frac{1}{2}$  > Continuar.

#### Información relacionada

[No puedo adjuntar archivos a los mensajes de texto,](#page-149-0)150

# Guardar una tarjeta de contacto de un mensaje

Si recibe una tarjeta de contacto en un mensaje, puede guardarla para que la información de contacto se agregue a su lista de contactos.

- 1. En un mensaje, resalte una tarjeta de contacto.
- 2. Pulse la tecla  $\frac{1}{2}$  > Ver archivo adjunto.
- 3. Pulse la tecla  $\left[\begin{array}{cc} \frac{1}{2} \\ \frac{1}{2} \end{array}\right]$ .
- 4. Haga clic en uno de los siguientes elementos:
	- Agregar a contactos
	- Actualizar contacto

# Resolución de problemas: archivos adjuntos

# En un documento aparece una barra de contenido omitido

Hay más contenido disponible que puede descargar en su smartphone BlackBerry.

- 1. Para recuperar el contenido, haga clic en la barra de contenido omitido.
- 2. Haga clic en Más.

# Aparece un signo de interrogación en una diapositiva

Aparece un signo de interrogación en una diapositiva si el smartphone BlackBerry no ha descargado la diapositiva.

- 1. Para descargar la diapositiva, resáltela.
- 2. Pulse la tecla  $\boxed{\text{H}_{\text{B}}}$  > Recuperar.

# Opciones de seguridad para mensajes

# Bloqueo de mensajes entrantes

Si su cuenta de correo electrónico del trabajo está asociada a BlackBerry Enterprise Server, puede que no le sea posible bloquear ni desbloquear los mensajes PIN de los contactos dentro de la empresa, de los que no pertenecen a ella o de ambos.

Cuando bloquee los mensajes, puede configurar su Smartphone para permitir mensajes de contactos específicos.

1. Realice una de las acciones siguientes:

- Para bloquear todo los correos electrónicos, PIN o mensajes de texto entrantes, en la pantalla del inicio o en una carpeta, haga clic en el icono Opciones. Haga clic en Seguridad > Firewall. Seleccione la casilla de verificación situada junto a uno o varios tipos de mensaje.
- Para bloquear sólo mensajes de texto con archivos adjuntos que sean de un anunciante o remitente desconocido, en la pantalla del inicio, haga clic en el icono **Mensajes de texto**.Pulse la tecla  $\rightarrow$   $\rightarrow$  **Opciones**. En la sección MMS, en Filtrado de mensajes, seleccione la casilla de verificación Rechazar mensajes anónimos o bien la casilla de verificación Rechazar anuncios.
- 2. Pulse la tecla  $\mathbb{E}$  > Guardar.

Nota: Aunque no reciba mensajes bloqueados en el smartphone BlackBerry, es posible que éstos puedan contribuir al uso de datos del plan de servicios inalámbricos. Puede evitar que los mensajes de correo electrónico se reenvíen a su smartphone sin contribuir al uso de datos desactivando el reenvío de mensajes de correo electrónico o utilizando filtros de mensajes de correo electrónico.

#### Información relacionada

[Crear un filtro de correo electrónico,1](#page-109-0)10

### Aceptar mensajes de contactos en la lista de contactos o lista de remitentes admitidos

- 1. En la pantalla de inicio o en una carpeta, haga clic en el icono Opciones.
- 2. Haga clic en Seguridad > Firewall.
- 3. En la sección General, si la casilla de verificación Activar no está seleccionada, selecciónela.
- 4. En la sección **Bloquear mensajes entrantes**, seleccione uno o más tipos de mensajes.
- 5. Seleccione la casilla de verificación Contactos o la casilla de verificación Direcciones, números de teléfono o PIN específicos.
- 6. Pulse la tecla  $\frac{1}{2}$  > Guardar.

### Agregar un contacto a la lista de remitentes admitidos

- 1. En la pantalla de inicio o en una carpeta, haga clic en el icono **Opciones**.
- 2. Haga clic en Seguridad > Firewall.
- 3. En la sección General, si la casilla de verificación Activar no está seleccionada, selecciónela.
- 4. En la sección **Bloquear mensajes entrantes**, seleccione uno o más tipos de mensajes.
- 5. En la sección Excepciones, seleccione la casilla de verificación Direcciones, números de teléfono o PIN específicos.
- 6. Haga clic en **Agregar**.
- 7. Pulse la tecla  $\mathbb{F}$ .
- 8. Haga clic en uno de los siguientes elementos del menú:
	- Agregar dirección de correo electrónico
	- Agregar número de teléfono

#### • Agregar PIN

- 9. En el cuadro de diálogo **Introducir nueva excepción**, escriba la información del contacto.
- 10. Pulse la tecla  $\Box$  en el teclado.
- 11. Pulse la tecla  $\mathbb{H}_{\mathbb{F}}$  > Cerrar.
- 12. Pulse la tecla  $\frac{1}{2}$  > Guardar.

#### Restablecer un contador de mensajes bloqueados

Si bloquea mensajes, el contador de mensajes bloqueados efectúa el seguimiento de cuántos mensajes ha bloqueado el smartphone BlackBerry. Puede volver a establecer el contador de mensajes bloqueados en cero.

- 1. En la pantalla de inicio o en una carpeta, haga clic en el icono **Opciones**.
- 2. Haga clic en Seguridad > Firewall.
- 3. Seleccione un tipo de mensaje.
- 4. Pulse la tecla  $\frac{1}{2}$  > Restablecer recuento o Restablecer todos los recuentos.

# Mensajes S/MIME y PGP protegidos

# Principios básicos de los mensajes S/MIME y PGP protegidos *Acerca de la firma y el cifrado de mensajes*

Si su cuenta de correo electrónico utiliza un servidor BlackBerry Enterprise Server que sea compatible con esta característica, puede firmar digitalmente o cifrar los mensajes para agregar otro nivel de seguridad a los mensajes de correo electrónico y mensajes PIN que envíe desde su smartphone BlackBerry. Las firmas digitales se han diseñado para ayudar a los destinatarios a verificar la autenticidad e integridad de los mensajes que envía. Cuando firma digitalmente un mensaje utilizando su clave privada, los destinatarios utilizan su clave pública para comprobar que el mensaje es suyo y que el mensaje no se ha modificado.

El cifrado se ha diseñado para mantener los mensajes de forma confidencial. Cuando cifra un mensaje, el smartphone utiliza la clave pública del destinatario para cifrar el mensaje. Los destinatarios utilizan su clave privada para descifrar el mensaje.

Para enviar un mensaje PIN cifrado, debe tener un PIN y una dirección de correo electrónico para el contacto de la lista de contactos. El smartphone utiliza la dirección de correo electrónico de la lista de contactos para localizar una clave PGP o certificado para el contacto.

### *Firma o cifrado de un mensaje*

Puede firmar o cifrar mensajes de correo electrónico y mensajes PIN.

Si utiliza un servidor PGP Universal Server, es posible que el administrador haya definido las opciones de modo que el PGP Universal Server firme o cifre siempre los mensajes.

- 1. Al redactar un mensaje, cambie el campo **Codificación**.
- 2. Si es necesario, cambie el campo Clasificación.
- 3. Para cambiar el certificado que utiliza para enviar el mensaje, pulse la tecla  $\rightarrow$   $\rightarrow$  **Opciones.** 
	- Para cambiar el certificado de firma y cifrado, cambie el campo **Certificado**.
	- Para cifrar los mensajes utilizando sólo el certificado del remitente, en la sección Opciones de cifrado, cambie el campo Certificado a Ninguno.
	- Para enviar el mensaje sin incluir su certificado, cambie el campo Incluir certificado a No.

Si cambia el campo Certificado a Ninguno, no puede leer el mensaje después de enviarlo.

Si cifra un mensaje y las claves no están disponibles para todos los destinatarios, puede hacer clic en Enviar al servidor para enviar el mensaje al servidor PGP Universal Server. Si el servidor PGP Universal Server localiza las claves, éste cifra el mensaje. De lo contrario, es posible que envíe el mensaje como texto sin formato.

#### Información relacionada

[Algunas opciones de firma y cifrado no están disponibles en el smartphone,1](#page-136-0)37

# *Cifrar un mensaje S/MIME o PGP protegido con una frase de acceso*

De forma predeterminada, el smartphone BlackBerry utiliza un certificado o clave PGP para cifrar mensajes.

- 1. Al redactar un mensaje, cambie el campo **Codificación** a una opción que utilice cifrado.
- 2. Pulse la tecla  $\mathbb{E}$  > Opciones.
- 3. En la sección Cifrado, marque la casilla de verificación Utilizar cifrado basado en contraseña o la casilla de verificación Utilizar cifrado convencional.
- 4. Pulse la tecla  $\frac{1}{2}$  > Guardar.

Con un método seguro, haga saber al destinatario cuál es la frase de acceso.

#### *Adjuntar un certificado o clave PGP a un mensaje*

Puede adjuntar un certificado o clave PGP a mensajes de correo electrónico y mensajes PIN.

- 1. Al redactar un mensaje, pulse la tecla  $\Rightarrow$  Adjuntar > Certificados o Claves PGP.
- 2. Seleccione un certificado o clave PGP.
- 3. Pulse la tecla  $\frac{1}{2}$  > Continuar.

# *Descargar un certificado o clave PGP utilizado para firmar o cifrar un mensaje*

Si un certificado o clave PGP no está incluido en un mensaje recibido o aún no está guardado en el almacén de claves del smartphone BlackBerry, puede descargar el certificado o clave PGP.

Si está suscrito a PGP Universal Server, el smartphone podría descargar la clave PGP del remitente de PGP Universal Server automáticamente. No puede descargar la clave PGP del remitente manualmente.

- 1. En un mensaje, resalte el indicador de cifrado o el indicador de firma digital.
- 2. Pulse la tecla  $\frac{4}{5}$  > Obtener certificado del remitente u Obtener clave PGP del remitente.
- 3. Especifique los criterios de búsqueda.
- 4. Pulse la tecla  $\mathbb{H}$  > Buscar.
- 5. Haga clic en un certificado o clave PGP.
- 6. Haga clic en **Agregar al almacén de claves**.

# *Agregar un certificado o clave PGP desde un mensaje*

Si está suscrito a PGP Universal Server, no podrá agregar claves PGP desde los mensajes.

- 1. En un mensaje, seleccione un indicador de firma digital.
- 2. Pulse la tecla  $\mathbb{F}$ :
	- Para importar el certificado o clave PGP, haga clic en Importar certificado o Importar clave PGP.
	- Para importar y confiar en el certificado o clave PGP, haga clic en Confiar en certificado o Confiar en clave PGP.

#### *Agregar un certificado o clave PGP desde un archivo adjunto*

Si está suscrito a PGP Universal Server, no podrá agregar claves PGP desde los archivos adjuntos.

- 1. En un mensaje, haga clic en el archivo adjunto de certificado o de clave PGP al final del mensaje.
- 2. Haga clic en Recuperar certificado o Recuperar clave PGP.
- 3. Haga clic en el certificado o clave PGP.
	- Para importar el certificado o clave PGP, haga clic en Importar certificado o Importar clave PGP.
	- Para importar y confiar en el certificado o clave PGP, haga clic en **Confiar en certificado** o **Confiar en clave PGP**.

#### Información relacionada

[No puedo abrir un archivo adjunto en un mensaje cifrado,](#page-136-0)137

### *Indicadores de archivos adjuntos en mensajes protegidos S/MIME y PGP*

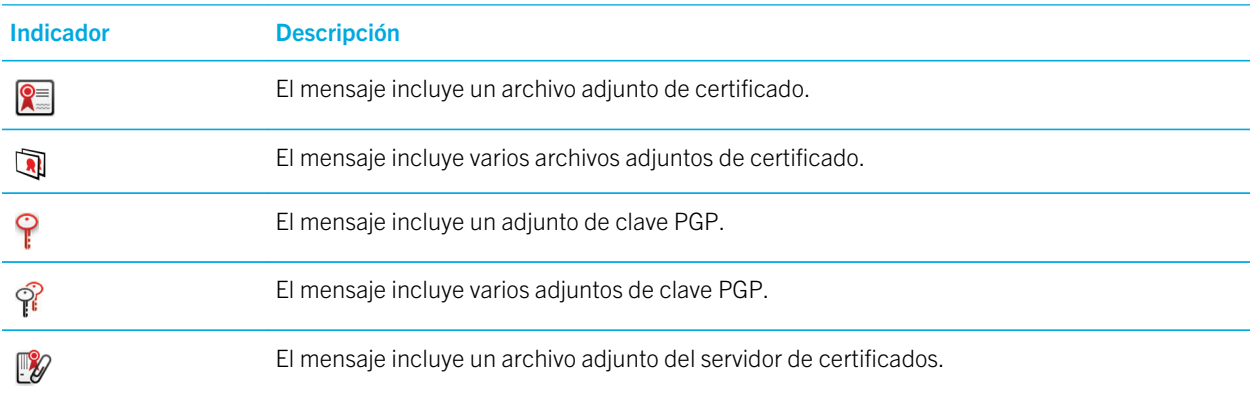

# *Agregar la información de conexión para un servidor de certificados desde un mensaje*

Si se ha suscrito a PGP Universal Server, no podrá agregar información de conexión de un servidor de certificados desde un mensaje.

- 1. En un mensaje, seleccione el indicador de  $\mathbb{R}$  al final del mensaje.
- 2. Pulse la tecla  $\frac{1}{2}$  > Importar servidor.

# *Visualizar el certificado utilizado para firmar o cifrar un mensaje*

- 1. En un mensaje, resalte el indicador de estado de cifrado o un indicador de firma digital.
- 2. Pulse la tecla  $\frac{4}{5}$  > Ver certificado del remitente o Ver certificado de cifrado.

### *Ver la clave PGP utilizada para firmar o cifrar un mensaje*

- 1. En un mensaje, resalte el indicador de estado de cifrado o un indicador de firma digital.
- 2. Pulse la tecla  $\frac{p}{r}$  > Ver clave PGP del remitente o Ver clave PGP de cifrado.

# *Visualizar la información de cifrado de un mensaje con cifrado débil*

- 1. En un mensaje con cifrado débil, resalte el indicador de estado de cifrado.
- 2. Pulse la tecla  $\frac{1}{2}$  > Detalles de cifrado.

# Estado de mensajes S/MIME y PGP protegidos *Indicadores de firma digital para mensajes protegidos S/MIME o PGP*

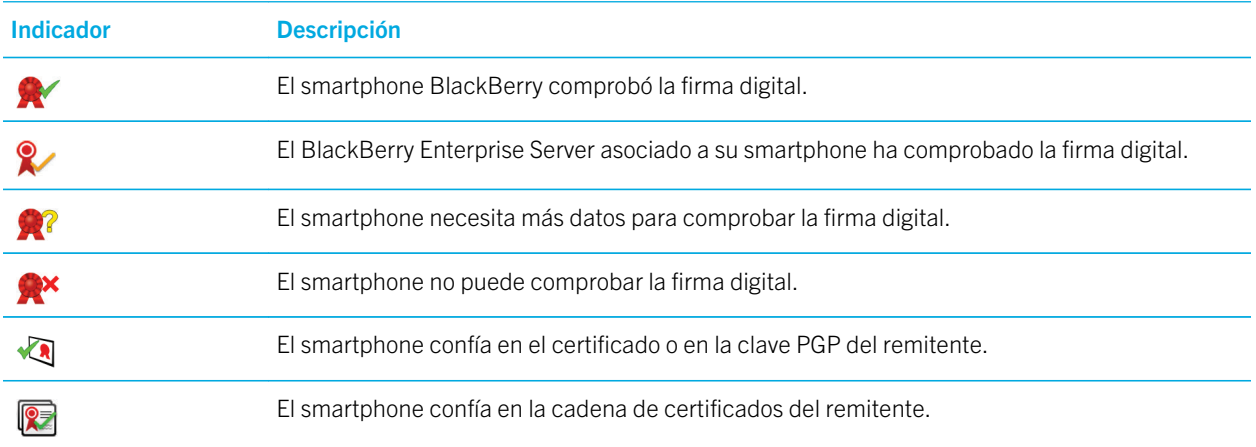

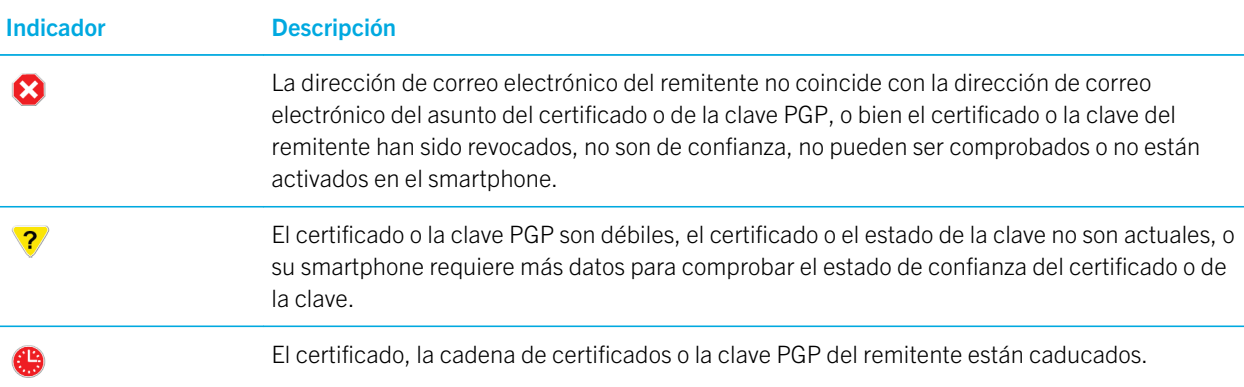

#### *Indicadores de estado de cifrado*

El administrador define si los mensajes que recibe se consideran fuertes o débiles.

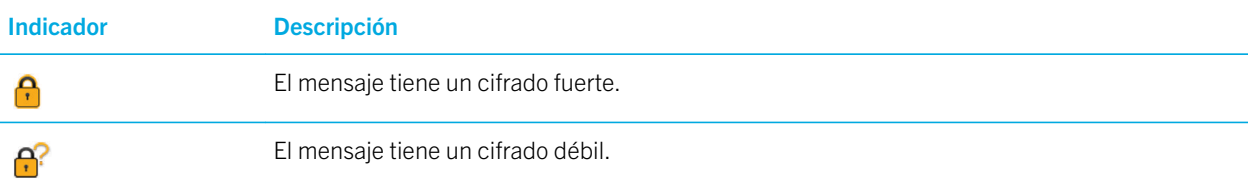

### *Comprobación del estado de un certificado o de una cadena de certificados*

Si se incluye un certificado en un mensaje recibido o ya está guardado en el almacén de claves del dispositivo BlackBerry, puede comprobar el estado del certificado del remitente o comprobar el estado del certificado del remitente y el de todos los demás certificados de la cadena de certificados.

- 1. En un mensaje, seleccione un indicador de firma digital.
- 2. Pulse la tecla  $\begin{array}{|c|c|c|c|}\n\hline\n\text{2.} & \text{Pulse} & \text{1.}\n\end{array}$
- 3. Haga clic en Comprobar certificado del remitente o Comprobar cadena de certificados del remitente.

### Opciones de mensajes S/MIME y PGP protegidos *Cambiar su certificado o clave de firma y cifrado*

El smartphone BlackBerry utiliza un certificado o clave PGP para cifrar mensajes de la carpeta de mensajes enviados e incluye su certificado de cifrado o clave pública PGP en los mensajes que envía para que los destinatarios puedan cifrar sus mensajes de respuesta.

- 1. En la pantalla de inicio o en una carpeta, haga clic en el icono **Opciones**.
- 2. Haga clic en Seguridad >  $S/MIME \circ PGP$ .
- 3. Cambie el campo Certificado o el campo Clave predeterminada.
- 4. Pulse la tecla  $\frac{1}{2}$  > Guardar.

#### Información relacionada

[Algunas opciones de firma y cifrado no están disponibles en el smartphone,1](#page-136-0)37

## *Cambiar las opciones para descargar archivos adjuntos en mensajes cifrados*

- 1. En la pantalla de inicio o en una carpeta, haga clic en el icono **Opciones**.
- 2. Haga clic en Seguridad >  $S/MIME \circ PGP$ .
- 3. Realice una de las acciones siguientes:
	- Para descargar archivos adjuntos en mensajes cifrados automáticamente, cambie el campo **Compatibilidad con** archivos adjuntos cifrados a Automático.
	- Para descargar archivos adjuntos en mensajes cifrados manualmente, cambie el campo **Compatibilidad con** archivos adjuntos cifrados a Manual.
	- Para evitar que el smartphone BlackBerry descargue archivos adjuntos en mensajes cifrados, cambie el campo Compatibilidad con archivos adjuntos cifrados a Ninguno.
- 4. Pulse la tecla  $\frac{1}{2}$  > Guardar.

# *Cambiar la opción de firma y cifrado predeterminada*

El smartphone BlackBerry se ha diseñado para utilizar una opción de firma y cifrado predeterminada cuando envía un mensaje a un contacto al que no ha enviado o del que no ha recibido un mensaje anteriormente. En los demás casos, el smartphone utiliza el historial de mensajes para sugerir una opción de firma y cifrado.

Puede configurar el smartphone para que utilice la opción de firma y cifrado predeterminada para todos los mensajes salientes. Sin embargo, si están activadas las clasificaciones de mensajes, es posible que no se pueda utilizar la opción predeterminada de firma y cifrado dependiendo de los requisitos de seguridad de la clasificación de mensajes. Por ejemplo, si su opción predeterminada de firma y cifrado se ha configurado en Firmar y ha redactado una respuesta para un mensaje clasificado como confidencial, la opción de firma y cifrado se configura en Firmar y cifrar en lugar de la opción predeterminada de firma y cifrado.

- 1. En la pantalla de inicio o en una carpeta, haga clic en el icono **Opciones**.
- 2. Haga clic en Dispositivo > Configuración de sistema avanzada > Servicios predeterminados.
- 3. Cambie el campo Codificación predeterminada.
	- Para utilizar la opción predeterminada de firma y cifrado para todos los mensajes salientes, configure el campo Sugerencia de codificación para mensajes salientes en Utilizar codificación predeterminada.
	- Para utilizar la opción de firma y cifrado basada en el historial de mensajes, configure el campo **Sugerencia de** codificación para mensajes salientes en Utilizar historial de mensajes.
- 4. Pulse la tecla  $\frac{1}{2}$  > Guardar.

#### Información relacionada

#### [Algunas opciones de firma y cifrado no están disponibles en el smartphone,1](#page-136-0)37

# *Acerca de las clasificaciones de mensajes*

Si el smartphone BlackBerry está asociado a una cuenta que utiliza un BlackBerry Enterprise Server que admite esta función y el administrador activa las clasificaciones de mensajes, BlackBerry Enterprise Server aplica un conjunto mínimo de acciones de seguridad a cada mensaje que redacta, reenvía o responde basándose en la clasificación que asigne al mensaje. El administrador especifica las clasificaciones de mensajes que puede utilizar.

Si recibe un mensaje que utiliza clasificaciones de mensajes, puede ver la abreviatura de la clasificación en la línea del asunto del mensaje y la descripción completa de la clasificación en el cuerpo del mensaje. También puede ver la abreviatura y descripción completa de la clasificación de un mensaje enviado en la carpeta de mensajes enviados.

# *Cambiar la clasificación de mensajes predeterminada*

Antes de empezar: Para realizar esta tarea, su cuenta de correo electrónico debe utilizar un BlackBerry Enterprise Server que sea compatible con esta función y su administrador debe activar las clasificaciones de mensajes.

El smartphone BlackBerry se ha diseñado para utilizar la clasificación de mensajes predeterminada cuando envía un mensaje a un contacto al que no ha enviado o del que no ha recibido un mensaje anteriormente. Si ha enviado o recibido un mensaje del contacto anteriormente, el smartphone intentará utilizar la clasificación de mensajes que se utilizó en el último mensaje.

- 1. En la pantalla de inicio o en una carpeta, haga clic en el icono **Opciones**.
- 2. Haga clic en Dispositivo > Configuración de sistema avanzada > Servicios predeterminados.
- 3. Cambie el campo Clasificación predeterminada.
- 4. Pulse la tecla  $\frac{1}{2}$  > Guardar.

# *Cambiar el tamaño de los indicadores S/MIME o PGP en los mensajes*

- 1. En la pantalla de inicio o en una carpeta, haga clic en el icono **Opciones**.
- 2. Haga clic en Seguridad >  $S/MIME \circ PGP$ .
- 3. En la sección General, cambie el campo Iconos del visor de mensajes.
- 4. Pulse la tecla  $\frac{1}{2}$  > Guardar.

# *Cambiar los algoritmos de cifrado para los mensajes S/MIME y PGP protegidos*

Si un mensaje tiene varios destinatarios, el smartphone BlackBerry utiliza el primer algoritmo de cifrado seleccionado de la lista que se sabe que todos los destinatarios admiten.

- 1. En la pantalla de inicio o en una carpeta, haga clic en el icono **Opciones**.
- 2. Haga clic en Seguridad >  $S/MIME \circ PGP$ .
- 3. En la sección **Cifrados de contenido permitido**, active la casilla de verificación situada junto a uno o más cifrados de contenido permitido.
- 4. Pulse la tecla  $\frac{1}{2}$  > Guardar.

# *Cambiar el momento de aparición del aviso para introducir la contraseña del almacén de claves en un mensaje firmado o cifrado*

Es posible que se le solicite introducir la contraseña del almacén de claves cada vez que se utilice un certificado personal o clave PGP en su almacén de claves, por ejemplo, cuando envía un mensaje firmado o el smartphone BlackBerry descifra un mensaje recibido. Puede desactivar este aviso o configurar el aviso para que aparezca con menos frecuencia.

- 1. En la pantalla de inicio o en una carpeta, haga clic en el icono **Opciones**.
- 2. Haga clic en Seguridad > Configuración de seguridad avanzada > Certificados  $\circ$  Claves PGP.
- 3. Seleccione un certificado personal o clave PGP.
- 4. Pulse la tecla  $\Rightarrow$  Cambiar nivel de seguridad.
	- Para desactivar el aviso para introducir la contraseña del almacén de claves, configure el nivel de seguridad en Bajo.
	- Para mostrar el aviso sólo cuando la contraseña no esté guardada en caché o la frecuencia de actualización de los elementos de almacén de claves haya caducado, configure el nivel de seguridad en Medio.
	- Para mostrar siempre el aviso, configure el nivel de seguridad en **Alto**.
- 5. Haga clic en Aceptar.

# *Desactivar la confirmación que aparece antes de que un mensaje S/MIME o PGP protegido se corte*

- 1. En la pantalla de inicio o en una carpeta, haga clic en el icono **Opciones**.
- 2. Haga clic en Seguridad >  $S/MIME \circ PGP$ .
- 3. En la sección General, cambie el campo Modo de truncación a Enviar de todas formas o Mensaje completo y enviar.
- 4. Pulse la tecla  $\frac{1}{2}$  > Guardar.

Para activar el aviso de nuevo, cambie el campo Modo de truncación a Solicitar al usuario.

#### *Desactivar el aviso que aparece cuando se utiliza un certificado o clave PGP no recomendada*

- 1. En la pantalla de inicio o en una carpeta, haga clic en el icono Opciones.
- 2. Haga clic en Seguridad >  $S/MIME \circ PGP$ .
- 3. En la sección General, desmarque la casilla de verificación Advertir sobre problemas con mis certificados o Advertir sobre problemas con mis claves PGP.
- 4. Pulse la tecla  $\frac{1}{2}$  > Guardar.

# <span id="page-136-0"></span>*Solicitud de una notificación de entrega para mensajes protegidos S/MIME firmados*

- 1. En la pantalla de inicio o en una carpeta, haga clic en el icono **Opciones**.
- 2. Haga clic en Seguridad > S/MIME.
- 3. Seleccione la casilla de verificación Solicitar confirmaciones S/MIME.
- 4. Pulse la tecla  $\frac{H_2}{2}$  > Guardar.

# Resolución de problemas: mensajes S/MIME y PGP protegidos *Algunas opciones de firma y cifrado no están disponibles en el smartphone*

Intente realizar las acciones siguientes:

- Compruebe que la cuenta de correo electrónico que utiliza admite todas las opciones de firma y cifrado.
- Si utiliza las clasificaciones de mensajes, compruebe que la clasificación de mensajes admite las opciones de firma o cifrado que desea utilizar. Intente utilizar una clasificación de mensajes distinta.

# *No puedo abrir un archivo adjunto en un mensaje cifrado*

Es posible que no pueda abrir un archivo adjunto de un mensaje cifrado por los motivos siguientes:

- Es posible que su administrador haya configurado opciones para impedir que abra archivos adjuntos de mensajes cifrados.
- Es posible que el mensaje se haya cifrado con un algoritmo que no es compatible. Para ver qué algoritmos son compatibles con su smartphone BlackBerry, haga clic en el icono Opciones. Haga clic en Seguridad > S/MIME o PGP. En la sección **Cifrado**, consulte qué cifrado de contenido se ha seleccionado.
- Los archivos adjuntos en el formato de archivo .pgp no son compatibles.
- Si utiliza Paquete de compatibilidad con PGP para smartphones BlackBerry smartphones, no podrá abrir un archivo adjunto de un mensaje PGP protegido que haya cifrado mediante el formato OpenPGP a través de un cliente IBM Notes que funcione con PGP Desktop Professional o que haya cifrado el servidor PGP Universal Server.

# Mensajes cifrados nativos de IBM Notes

# Acerca de los mensajes cifrados nativos de IBM Notes

Si su cuenta de correo electrónico utiliza un servidor BlackBerry Enterprise Server compatible con esta característica, puede enviar y recibir mensajes en el smartphone BlackBerry mediante el cifrado nativo de IBM Notes. Al enviar o recibir mensajes cifrados nativos de IBM Notes , puede que se le solicite que escriba su contraseña de identificación de IBM Notes.

Antes de poder enviar o recibir mensajes cifrados nativos de IBM Notes, es posible que usted o su administrador deban importar su archivo de identificación de IBM Notes mediante iNotes (anteriormente conocido como IBM Domino Web

Access). El ordenador debe ejecutar IBM Notes 7.0 o posterior con una cuenta de correo electrónico en un servidor IBM Domino 7.0 o posterior.

# Cifrar un mensaje mediante el cifrado nativo de IBM Notes

- 1. Al componer, reenviar o contestar a un mensaje, cambie el campo Codificación a Cifrado de Lotus Notes.
- 2. Si se le pide, escriba su contraseña de identificación de IBM Notes.

# Sugerencias: aplicación Mensajes

# Atajos: mensajes

Dependiendo del idioma de escritura que utilice, puede que algunos atajos no estén disponibles.

# En un mensaje

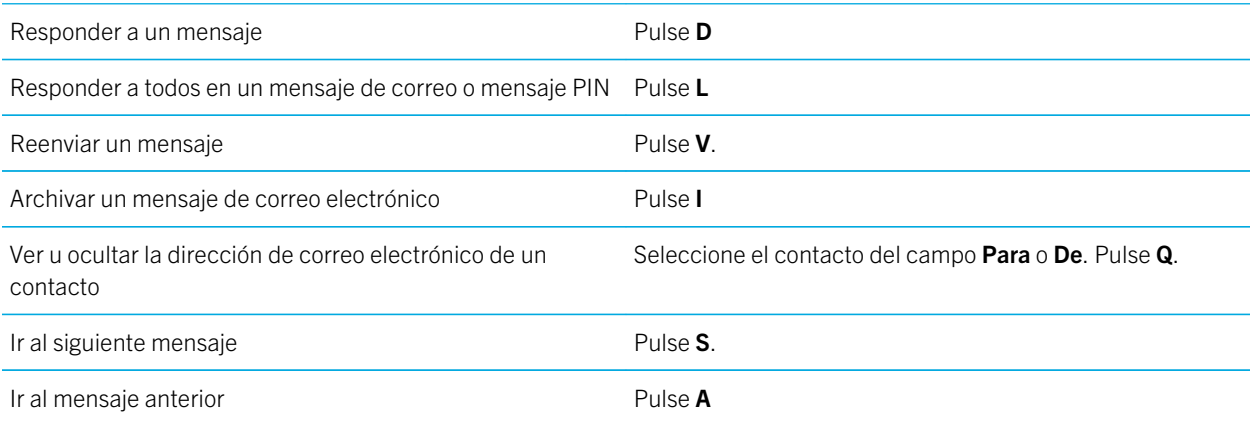

### En la bandeja de entrada de mensajes

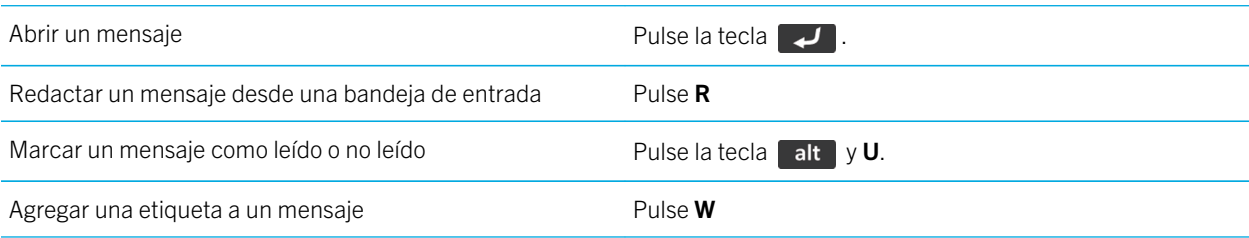

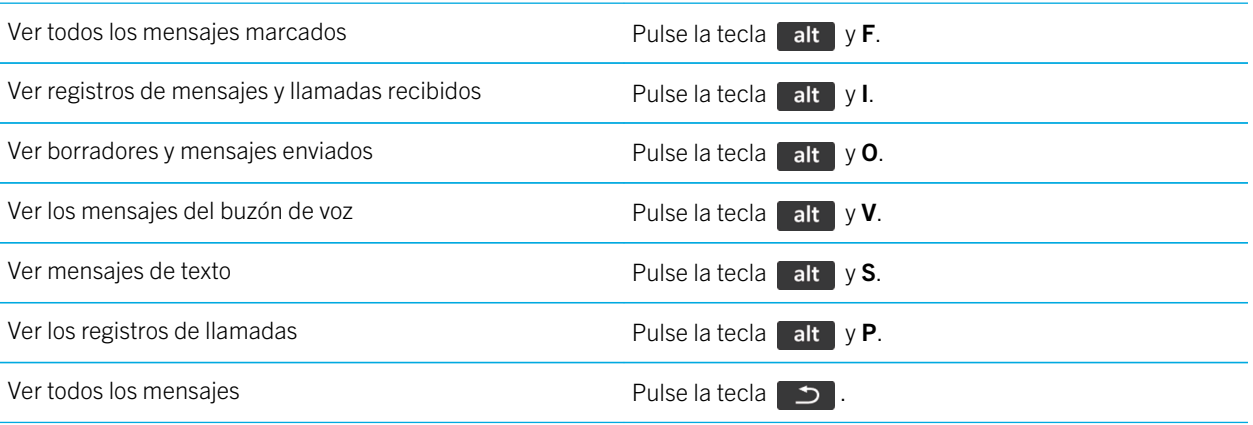

# Desplazarse por la bandeja de entrada

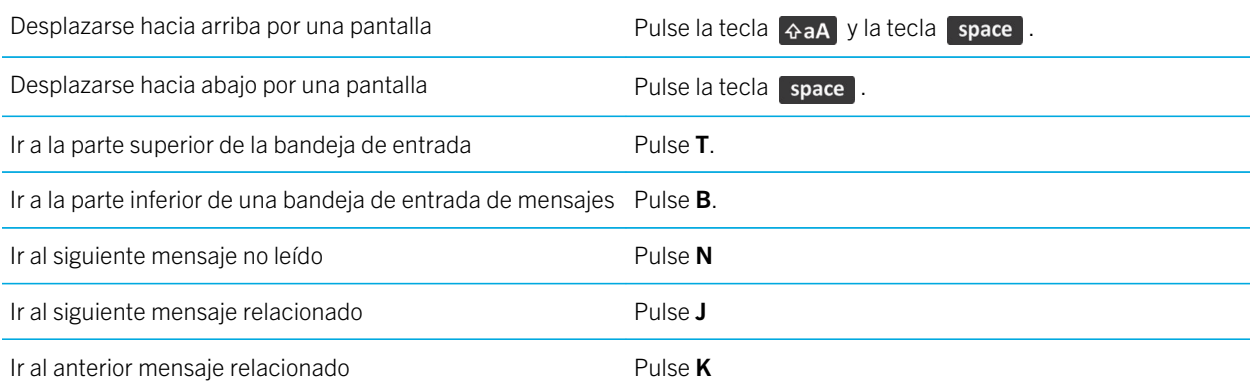

# Atajos: archivos y archivos adjuntos

Dependiendo del idioma de escritura que utilice, puede que algunos atajos no estén disponibles.

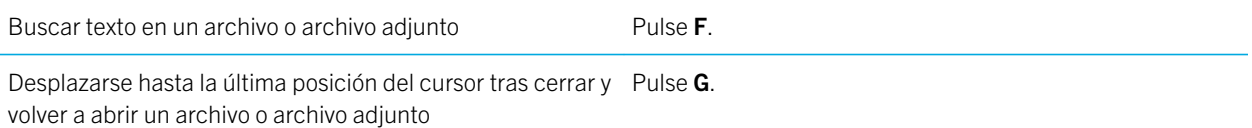

# En una hoja de cálculo

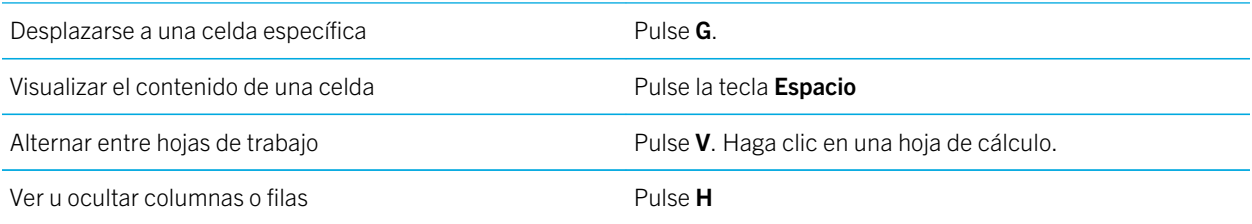

# En una presentación

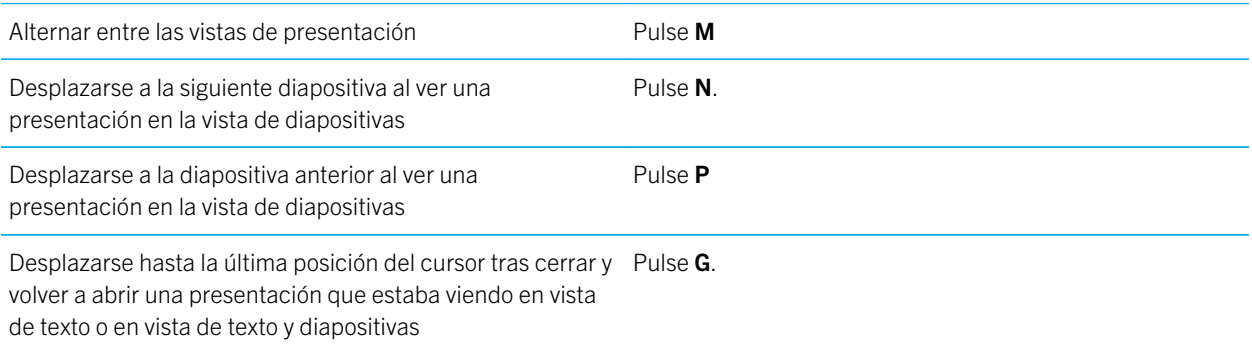

# Personalizar: aplicación Mensajes

# Personalizar: correo

# Agregar o modificar la firma de correo

Antes de empezar: En función de su plan de servicios inalámbricos, es posible que esta función no esté admitida.

- 1. En la pantalla de inicio, haga clic en el icono Mensajes.
- 2. Pulse la tecla  $\frac{1}{2}$  > Opciones.
	- Para una cuenta de correo electrónico del trabajo, haga clic en Preferencias de correo electrónico. Si aparece el campo Servicios de mensajes, configúrelo con la cuenta de correo electrónico que corresponda. Si la casilla de verificación **Utilizar firma automática** no está seleccionada, selecciónela. Coloque el cursor en el campo que aparece.
- Para una cuenta de correo electrónico personal, haga clic en **Administración de cuentas de correo electrónico**. Haga clic en una cuenta de correo electrónico. Haga clic en Editar.
- 3. Introduzca una firma.
- 4. Pulse la tecla  $\frac{1}{2}$  > Guardar.

La firma se agregará al mensaje de correo electrónico después de enviarlo.

### Eliminar el descargo de responsabilidad de un mensaje de correo electrónico

Si su cuenta de correo electrónico utiliza un servidor BlackBerry Enterprise Server compatible con esta característica, BlackBerry Enterprise Server puede agregar un descargo de responsabilidad a los mensajes de correo electrónico después de enviarlos.

Cuando esté redactando un mensaje de correo electrónico, pulse la tecla  $\rightarrow$  > Eliminar descargo de responsabilidad.

Para agregar de nuevo el descargo de responsabilidad, pulse la tecla  $\frac{1}{2}$  > Agregar descargo de responsabilidad.

## Modificación de la dirección de correo electrónico que utiliza para enviar mensajes o invitaciones a reuniones

- 1. En la pantalla de inicio o en una carpeta, haga clic en el icono **Opciones**.
- 2. Haga clic en Dispositivo > Configuración de sistema avanzada > Servicios predeterminados.
- 3. Cambie el campo Mensajería (CMIME) o el campo Calendario (CICAL).
- 4. Pulse la tecla  $\frac{1}{2}$  > Guardar.

# Configuración de una respuesta Fuera de la oficina

Antes de empezar: Para realizar esta tarea, su cuenta de correo electrónico de trabajo debe utilizar un servidor BlackBerry Enterprise Server que sea compatible con esta característica. Para obtener más información, póngase en contacto con el administrador.

- 1. En la pantalla de inicio, haga clic en el icono **Mensajes**.
- 2. Pulse la tecla  $\frac{1}{2}$  > Opciones > Preferencias de correo electrónico.
- 3. Si aparece el campo **Servicios de mensajes**, configúrelo con su correspondiente cuenta de correo electrónico.
- 4. Seleccione la casilla Utilizar respuesta Fuera de la oficina.
- 5. Escriba una respuesta en el campo que aparece.
- 6. Si utiliza IBM Notes, en el campo **Hasta**, determine la fecha en la que debe desactivarse la respuesta Fuera de la oficina.
- 7. Pulse la tecla  $\frac{1}{2}$  > Guardar.

Para desactivar la respuesta Fuera de la oficina, desmarque la opción Utilizar respuesta Fuera de la oficina.

## Recibir sólo la primera sección de los mensajes de correo electrónico más largos

- 1. En la pantalla de inicio, haga clic en el icono **Mensajes**.
- 2. Pulse la tecla  $\frac{H_2}{2}$  > Opciones > Visualización de mensajes y acciones.
- 3. Desmarque la casilla **Continuación automática**.
- 4. Pulse la tecla  $\mathbb{H}_{\mathbb{R}}$  > Guardar.

Para descargar más de un correo, pulse la tecla  $\Box$   $\Box$  > Más o Mensaje completo.

# Activar o desactivar las confirmaciones de lectura

Antes de empezar: En función de su proveedor de servicios inalámbricos o administrador, puede que no le sea posible llevar a cabo esta tarea o puede que algunas de las opciones no aparezcan.

- 1. En la pantalla de inicio, haga clic en el icono **Mensajes**.
- 2. Pulse la tecla  $\frac{1}{2}$  > Opciones > Preferencias de correo electrónico.
- 3. Si aparece el campo **Servicios de mensajes**, configúrelo con su correspondiente cuenta de correo electrónico.
- 4. Para configurar si su smartphone BlackBerry envía una confirmación de lectura o confirmación de recepción cuando el remitente lo solicita, cambie el campo Enviar confirmaciones de lectura.
- 5. Pulse la tecla  $\mathbb{E}$  > Guardar.

# Personalizar: mensajes de texto

### Configurar si al pulsar la tecla Intro se envían mensajes de texto

Puede evitar que los mensajes de texto SMS se envíen cada vez que pulsa la tecla  $\Box$ . Así podría evitar el envío accidental de un mensaje si tiene previsto escribir varias líneas.

- 1. En la pantalla de inicio, haga clic en el icono **Mensajes de texto**.
- 2. Pulse la tecla  $\Rightarrow$  > Opciones > Mensajería de texto.
- 3. En la sección Opciones generales de mensajería de texto, desmarque la casilla Pulsar la tecla Intro para enviar.
- 4. Pulse la tecla  $\begin{array}{|c|c|c|}\n\hline\n & \text{Guardar.}\n\end{array}$

# Ocultar, mostrar o cambiar el nombre para mostrar en mensajes de texto

- 1. En la pantalla de inicio, haga clic en el icono **Mensajes de texto**.
- 2. Pulse la tecla  $\frac{1}{2}$  > Opciones.
- 3. En la sección **Opciones generales de mensajería de texto**, realice cualquiera de las siguientes acciones:
	- Para ocultar su nombre para mostrar, desactive la casilla de verificación Mostrar nombres.
	- Para mostrar su nombre para mostrar, seleccione la casilla de verificación Mostrar nombres.
	- Para cambiar su nombre para mostrar, en el campo **Nombre para mostrar**, escriba un nombre.
- 4. Pulse la tecla  $\mathbb{H}$  > Guardar.

# Configurar el nivel de importancia de los mensajes de texto que se envían

Antes de empezar: En función de su proveedor de servicios inalámbricos, puede que el campo Prioridad no esté disponible.

Si cambia el nivel de importancia de los mensajes de texto, aparecerá un indicador de alta prioridad | o un indicador de baja prioridad **l**aparece en el smartphone BlackBerry junto a cada uno de los mensajes de texto que envíe. Si el modelo de dispositivo del destinatario y la aplicación de mensajería son compatibles con los niveles de importancia de los mensajes, se indicará también el nivel de importancia al destinatario.

- 1. En la pantalla de inicio, haga clic en el icono **Mensajes de texto**.
- 2. Pulse la tecla  $\frac{1}{2}$  > Opciones.
	- Para establecer el nivel de importancia de los mensajes de texto, en la sección Texto SMS cambie el campo Prioridad.
	- Para establecer el nivel de importancia de los mensajes de texto con archivos adjuntos, en la sección **MMS**, en Filtro de mensajes, cambie el campo Importancia.
- 3. Pulse la tecla  $\frac{1}{2}$  > Guardar.

#### Cambiar la apariencia de los mensajes de texto

- 1. En la pantalla de inicio, haga clic en el icono **Mensajes de texto**.
- 2. Pulse la tecla  $\mathbb{E}$  > Opciones.
- 3. En la sección Opciones generales de mensajería de texto, cambie el campo Estilo de conversación.
- 4. Pulse la tecla  $\frac{1}{2}$  > Guardar.

# Almacenar mensajes de texto en la tarjeta SIM

En función de su proveedor de servicios inalámbricos y de la red inalámbrica, es posible que esta característica no sea compatible.

Si el smartphone BlackBerry utiliza una tarjeta SIM y configura su tarjeta SIM para almacenar mensajes de texto, sus mensajes de texto aparecerán aún en la aplicación Mensajes.

- 1. En la pantalla de inicio, haga clic en el icono **Mensajes**.
- 2. Pulse la tecla  $\frac{1}{2}$  > Opciones > Mensajería de texto.
- 3. En la sección SMS, active la casilla de verificación Dejar mensajes en tarjeta SIM.
- 4. Pulse la tecla  $\begin{array}{|c|c|c|}\n\hline\n & \text{Guardar.}\n\end{array}$

Para detener el almacenamiento de mensajes de texto en la tarjeta SIM, desmarque la casilla de verificación **Dejar** mensajes en tarjeta SIM.

### Dejar de recibir mensajes de texto en itinerancia

- 1. En la pantalla de inicio, haga clic en el icono **Mensajes de texto**.
- 2. Pulse la tecla  $\frac{1}{2}$  > Opciones.
- 3. En la sección MMS, configure el campo Recepción multimedia y Recuperación automática en Sólo inicio.
- 4. Pulse la tecla  $\frac{1}{2}$  > Guardar.

# Activar o desactivar la sustitución de palabras para los mensajes de texto

- 1. En la pantalla de inicio, haga clic en el icono **Mensajes de texto**.
- 2. Pulse la tecla  $\frac{1}{2}$  > Opciones.
- 3. En la sección Texto SMS, seleccione o desmarque la casilla de verificación Desactivar la sustitución de palabras.
- 4. Pulse la tecla  $\frac{1}{2}$  > Guardar.

### Configurar el tiempo que el centro de servicio intenta enviar los mensajes de texto

Si envía un mensaje de texto que no se pueda entregar inmediatamente, su centro de servicio intentará enviar el mensaje de texto según el número de veces que se haya configurado en el campo Intentos. En función del proveedor de servicios inalámbricos, es posible que esta opción no aparezca.

- 1. En la pantalla de inicio, haga clic en el icono **Mensajes de texto**.
- 2. Pulse la tecla  $\mathbb{E}$  > Opciones.
- 3. En la sección Texto SMS, cambie el campo Intentos.
- 4. Pulse la tecla  $\frac{1}{2}$  > Guardar.

### Configurar un tipo de red inalámbrica para enviar mensajes de texto

En función de su proveedor de servicios inalámbricos y de la red inalámbrica, es posible que esta característica no sea compatible.

- 1. En la pantalla de inicio, haga clic en el icono **Mensajes de texto**.
- 2. Pulse la tecla  $\frac{1}{2}$  > Opciones.
- 3. En la sección Texto SMS, lleve a cabo una de las siguientes acciones:
	- Para utilizar un único tipo de red para enviar mensajes de texto, cambie el campo **Red utilizada** a **Conmutación** de circuitos o Conmutación de paquetes.
	- Para utilizar cualquier tipo de red para enviar mensajes de texto, lo cual puede ser útil en itinerancia, cambie el campo Red utilizada a Conmutación de circuitos preferida o Conmutación de paquetes preferida.
- 4. Pulse la tecla  $\frac{1}{2}$  > Guardar.

# Resolución de problemas: aplicación **Mensajes**

# No puedo enviar mensajes

- Compruebe que el smartphone BlackBerry está conectado a la red inalámbrica.
- Si el elemento de menú para enviar un mensaje no aparece, compruebe que ha agregado una dirección de correo electrónico, el código PIN o un número de teléfono para el contacto.
- Si ha creado una dirección de correo o ha agregado una dirección existente al smartphone mediante la pantalla de configuración del correo de la aplicación Configuración, compruebe que haya recibido un mensaje de activación procedente de BlackBerry Internet Service en el smartphone. Si no ha recibido ningún mensaje de activación (el mensaje puede tardar un poco en llegar), en la aplicación Configuración, abra la pantalla de configuración del correo para enviar un libro de servicios al smartphone.
- Si no ha recibido ningún mensaje de registro desde la red inalámbrica, registre el smartphone. En la pantalla de inicio o en una carpeta, haga clic en el icono Opciones. Haga clic en Dispositivo > Configuración de sistema avanzada > Tabla de enrutamiento de host. Pulse la tecla  $\mathbb{E}$  > Registrar ahora.
- Genere una clave de cifrado.
- Compruebe que el servicio de datos esté activado.
- Vuelva a enviar el mensaje.

#### Información relacionada

[Generar una clave de cifrado,](#page-391-0)392 [Cambiar o eliminar un contacto,](#page-229-0)230 [Activar o desactivar el servicio de datos o configurar las opciones de roaming,](#page-312-0)313 [Opciones de los filtros de correo electrónico,](#page-110-0)111 [Volver a enviar un mensaje,](#page-106-0)107 [Indicadores de cobertura inalámbrica,](#page-308-0)309 [Activar, desactivar o comprobar el estado de una conexión de red,3](#page-309-0)10 [Volver a enviar un mensaje,](#page-106-0)107

## No recibo mensajes

Intente realizar las acciones siguientes:

- Compruebe que el smartphone BlackBerry está conectado a la red inalámbrica. Si no se encuentra en una zona de cobertura inalámbrica, debería recibir los mensajes cuando vuelva a una zona de cobertura inalámbrica.
- Reinicie su smartphone. Conéctese a la red e inténtelo de nuevo.
- Si ha creado una dirección de correo o ha agregado una dirección existente al smartphone mediante la pantalla de configuración del correo en la aplicación Configuración, compruebe que haya recibido un mensaje de activación procedente de BlackBerry Internet Service en el smartphone. Si no ha recibido ningún mensaje de activación (el mensaje puede tardar un poco en llegar), en la aplicación Configuración, abra la pantalla de configuración del correo para enviar un libro de servicios al smartphone.
- Si no ha recibido ningún mensaje de registro desde la red inalámbrica, registre el smartphone. En la pantalla de inicio o en una carpeta, haga clic en el icono **Opciones**. Haga clic en **Dispositivo > Configuración de sistema avanzada > Tabla** de enrutamiento de host. Pulse la tecla  $\Box$ : > Registrar ahora.
- Compruebe que el servicio de datos esté activado.
- Si utiliza filtros de correo electrónico, compruebe que las opciones de filtro estén correctamente configuradas.
- Compruebe que el reenvío de correo electrónico está activado y que ha seleccionado todas las carpetas de correo electrónico en las que desea recibir correo electrónico, incluida la bandeja de entrada.
- Compruebe que su smartphone no está bloqueando mensajes. Para obtener más información, póngase en contacto con el administrador.

#### Información relacionada

[Cambiar, dar prioridad o eliminar un filtro de mensaje de correo electrónico,1](#page-111-0)12

# Algunos mensajes no aparecen en el smartphone

Si los mensajes no aparecen en su smartphone BlackBerry, pruebe una de las siguientes acciones:

• Asegúrese de que su lista de mensajes no ha superado los 65.000 mensajes, incluidos los mensajes de correo electrónico, PIN y de texto. Cuando la lista de mensajes supera este límite, los mensajes más antiguos se eliminan a menos que hayan sido guardados. Los mensajes guardados no se eliminan.

- Compruebe las opciones de reconciliación del correo electrónico. En Mensajes > Opciones > Reconciliación del correo electrónico si la opción Eliminar en está establecida en Buzón de correo y dispositivo, los mensajes de correo electrónico que se eliminan de su ordenador también se eliminan de su smartphone.
- Si la cuenta de correo electrónico está asociada con BlackBerry Enterprise Server, compruebe la fecha del mensaje de correo electrónico que no aparece en su smartphone. Su administrador tiene la opción de desactivar la función de carga previa de correos electrónicos, por lo que solo los mensajes de correo electrónico que lleguen después de configurar la cuenta aparecerán en su smartphone.

# El número de mensajes nuevos o sin leer es diferente de lo esperado

El número de mensajes nuevos o no leídos incluye los mensajes guardados y archivados.

Si ha configurado su smartphone BlackBerry para que oculte los mensajes archivados y recibe un nuevo mensaje en una carpeta de correo electrónico distinta de la bandeja de entrada de la aplicación de correo electrónico del ordenador, el smartphone archivará el mensaje.

#### Información relacionada

[Ver mensajes archivados,](#page-109-0)110

# No puedo utilizar un atajo para ver un tipo de mensaje en una bandeja de entrada

Si alterna entre varios smartphones BlackBerry y restablece los datos del smartphone desde el dispositivo anterior al smartphone actual, los atajos de la bandeja de entrada de mensajes para el smartphone anterior sustituirán a los atajos de la bandeja de entrada del smartphone actual.

Para visualizar los atajos para ver un tipo de mensaje en la bandeja de entrada, consulte la lista de búsquedas guardadas.

# Algunas características no están disponibles en mi smartphone

La disponibilidad de ciertas características del smartphone BlackBerry puede verse afectada en función de elementos como el modelo de smartphone y el plan de servicios inalámbricos.

Según el plan de servicios de mensajería, es posible que algunas características u opciones no estén disponibles en las opciones de mensajes de la pantalla Preferencias de correo electrónico.

Si su cuenta correo electrónico está asociada a un BlackBerry Enterprise Server, su administrador podría agregar reglas de política de TI a su smartphone que determinen las características y la configuración disponibles y si usted puede agregar o

actualizar una aplicación. Si su administrador le ha desactivado una característica o configurado una opción, es posible que la opción no aparezca, que aparezca atenuada o que aparezca un indicador de bloqueo junto al campo de la opción.

Si su smartphone estaba asociado anteriormente a un BlackBerry Enterprise Server y su administrador no ha eliminado las reglas de políticas de TI del smartphone, puede utilizar BlackBerry Desktop Software para eliminar las reglas de políticas de TI. Para obtener más información, visite [www.blackberry.com/btsc](http://www.blackberry.com/btsc) y lea el artículo KB18998.

Para obtener más información acerca de las características que están disponibles en el smartphone, póngase en contacto con el administrador o con su proveedor de servicios inalámbricos, o bien visite [www.blackberry.com/go/devices.](http://www.blackberry.com/go/devices)

#### Información relacionada

[Disponibilidad de características,](#page-27-0)28

# Un mensaje, archivo adjunto o conversación de Google Mail aparecen cortados o no aparecen

Intente realizar las acciones siguientes:

- Espere un breve periodo de tiempo. El smartphone BlackBerry recibe los mensajes y los adjuntos extensos por partes.
- Si aparece "Más disponible" al final del mensaje o del archivo adjunto, pulse la tecla  $\rightarrow$   $\rightarrow$  Más o Mensaje completo.
- Si parte de una conversación de Google Mail no aparece, pulse la tecla  $\rightarrow$   $\rightarrow$  Más de la conversación.
- Si está descargando un archivo adjunto, cancele la descarga y espere durante un momento. Trate de descargar el archivo adjunto de nuevo.

#### Información relacionada

[Recibir sólo la primera sección de los mensajes de correo electrónico más largos,](#page-141-0)142

# Resolución de problemas: correo

### Los mensajes de correo electrónico no se reconcilian a través de la red inalámbrica

- Compruebe que el smartphone BlackBerry está conectado a la red inalámbrica.
- Compruebe que esté activada la reconciliación inalámbrica del correo electrónico.
- Reconcilie el correo electrónico manualmente.

### Un mensaje, archivo adjunto o conversación de Google Mail aparecen cortados o no aparecen

Intente realizar las acciones siguientes:

- Espere un breve periodo de tiempo. El smartphone BlackBerry recibe los mensajes y los adjuntos extensos por partes.
- Si aparece "Más disponible" al final del mensaje o del archivo adjunto, pulse la tecla  $\rightarrow$   $\rightarrow$  Más o Mensaje completo.
- Si parte de una conversación de Google Mail no aparece, pulse la tecla  $\rightarrow$   $\rightarrow$  Más de la conversación.
- Si está descargando un archivo adjunto, cancele la descarga y espere durante un momento. Trate de descargar el archivo adjunto de nuevo.

#### Información relacionada

[Recibir sólo la primera sección de los mensajes de correo electrónico más largos,](#page-141-0)142

### Los mensajes de correo electrónico HTML no aparecen correctamente

Intente realizar las acciones siguientes:

- Espere un breve periodo de tiempo. El smartphone BlackBerry recibe los mensajes y los adjuntos extensos por partes.
- Intente descargar imágenes externas. Pulse la tecla  $\rightarrow$  > Obtener imágenes.
- Trate de ver el mensaje en texto sin formato. Pulse la tecla  $\Box$  > Obtener texto sin formato.
- Compruebe que el mensaje de correo electrónico recibido no está cifrado.

### Algunas carpetas de correo electrónico aparecen atenuadas

Si no puede reenviar mensajes de correo electrónico desde una carpeta de correo electrónico, la casilla de verificación que está junto a la carpeta aparecerá atenuada.

Intente realizar las acciones siguientes:

- Espere unos segundos. Es posible que las carpetas de mensajes de correo electrónico estén disponibles transcurrido un breve periodo de tiempo.
- Desactive la reconciliación inalámbrica del correo electrónico y vuelva a activarla de nuevo.

#### Información relacionada

[Reconciliar el correo electrónico a través de la red inalámbrica manualmente,](#page-103-0)104

### Los filtros de correo electrónico no funcionan correctamente

- <span id="page-149-0"></span>• Compruebe que los filtros de correo electrónico están activados.
- Compruebe que los filtros de correo electrónico aparecen en el orden en que desea que el smartphone BlackBerry los aplique a los mensajes.

#### Información relacionada

[Filtros de correo electrónico,](#page-109-0)110

# Resolución de problemas: mensajes de texto

### No puedo enviar mensajes de texto

En función de su plan de servicios inalámbricos, es posible que esta función no esté admitida.

Intente realizar las acciones siguientes:

- Compruebe que el smartphone BlackBerry está conectado a la red inalámbrica. Si no se encuentra en una zona de cobertura inalámbrica, el smartphone debería enviar los mensajes cuando vuelva a una zona donde haya cobertura.
- Compruebe que la marcación fija esté desactivada.

#### Información relacionada

[Activar, desactivar o comprobar el estado de una conexión de red,3](#page-309-0)10

### No recibo los mensajes de texto

En función de su plan de servicios inalámbricos, es posible que esta función no esté admitida.

Compruebe que el smartphone BlackBerry está conectado a la red inalámbrica. Si no se encuentra en una zona de cobertura inalámbrica, debería recibir los mensajes cuando vuelva a una zona de cobertura inalámbrica.

### No puedo activar la difusión celular

Si su smartphone BlackBerry utiliza una tarjeta SIM, su tarjeta SIM puede no ser compatible con los idiomas de visualización que ha seleccionado para mensajes de difusión celular.

Desactive la casilla de verificación de los idiomas que no sean compatibles con la tarjeta SIM.

#### Información relacionada

[Eliminar un idioma del smartphone,2](#page-268-0)69

### No puedo adjuntar archivos a los mensajes de texto

En función del proveedor de servicios inalámbricos, si adjunta un vídeo, es posible que no pueda adjuntar otro archivo o crear una presentación de diapositivas.

- Compruebe que el archivo es un archivo .vcf (vCard), un archivo .ics (iCalendar) o un archivo multimedia (por ejemplo, un archivo .jpg, .gif o .midi).
- Compruebe que el archivo no está protegido por derechos de autor.
- Si su smartphone BlackBerry dispone de plantillas, utilice una plantilla en blanco para redactar sus mensajes de texto.

# Archivos y datos adjuntos

# Cómo usar: archivos

## Conceptos básicos de archivos

### Acerca de los archivos y los datos adjuntos

Puede ver y descargar archivos adjuntos y almacenarlos en su smartphone BlackBerry o una tarjeta de memoria. Si la cuenta de correo electrónico utiliza un servidor BlackBerry Enterprise Server que sea compatible con el acceso a los archivos de la red de la empresa, podrá obtener una vista previa de los archivos de la red de su empresa, así como guardarlos en el smartphone o adjuntarlos directamente a mensajes de correo electrónico sin descargarlos. Puede utilizar la aplicación Archivos para ver una lista de todos los archivos guardados en el smartphone. También puede cambiar el nombre, mover y eliminar los archivos de la red de la empresa desde el smartphone.

Para cambiar los datos adjuntos o los archivos que descarga, puede usar aplicaciones de edición de terceros, por ejemplo, Documents To Go, diseñadas para su uso en smartphones BlackBerry.

#### Información relacionada

[Buscar un archivo guardado en el smartphone,1](#page-152-0)53 [Buscar un archivo guardado en la red de la empresa,](#page-152-0)153

### Abrir un archivo o datos adjuntos

Antes de empezar: Para realizar esta tarea, su cuenta de correo debe utilizar BlackBerry Internet Service o un servidor BlackBerry Enterprise Server compatible con esta característica. Para obtener más información, póngase en contacto con su proveedor de servicios inalámbricos o con el administrador.

- 1. En un mensaje, invitación de reunión o entrada de calendario, pulse la tecla  $\mathbb{I}$ :
- 2. Si es necesario, haga clic en Recuperar información del archivo adjunto.
- 3. Haga clic en Abrir archivo adjunto.
- 4. Si es necesario, en la pantalla **Archivos adjuntos**, haga clic en un archivo adjunto.
- 5. Si es necesario, en el cuadro de diálogo, seleccione una opción.

#### Información relacionada

[No puedo activar la difusión celular,1](#page-149-0)50

### <span id="page-152-0"></span>Guardar un archivo o un archivo adjunto

Antes de empezar: Para realizar esta tarea, su cuenta de correo debe utilizar BlackBerry Internet Service o un servidor BlackBerry Enterprise Server compatible con esta característica. Para obtener más información, póngase en contacto con su proveedor de servicios inalámbricos o con el administrador.

- 1. En el mensaje, la entrada de calendario o una página Web, lleve a cabo una de las acciones siguientes:
	- Si hay sólo un archivo adjunto en un mensaje o una entrada de calendario, pulse la tecla  $\mathbb{F}_{\mathbb{F}}$ .
	- Si hay varios archivos adjuntos en un mensaje o una entrada de calendario, resalte un archivo adjunto. Pulse la tecla  $\left| \frac{1}{2} \right|$ .
	- Si está descargando un archivo de una página Web, pulse la tecla  $\Box$
- 2. Haga clic en Descargar archivo adjunto o en Descargar archivo.
- 3. Haga clic en la carpeta en la que desea guardar el archivo o los datos adjuntos.
- 4. Haga clic en Guardar.

Para detener la descarga de un archivo adjunto, en un mensaje, seleccione el archivo adjunto que está descargando. Pulse la tecla > Cancelar descarga.

### Buscar un archivo guardado en el smartphone

- 1. En la pantalla de inicio, haga clic en el icono **Multimedia**.
- 2. Pulse la tecla  $\begin{array}{|c|c|c|}\n\hline\n\text{Hg} & \text{= Examinar.}\n\end{array}$
- 3. Busque el archivo.

Para ver el archivo, haga clic en el mismo. Dependiendo del tipo de archivo, el archivo podría no aparecer en su formato original.

#### Información relacionada

[No encuentro los archivos que me han enviado a través de una conexión Bluetooth,3](#page-348-0)49 Buscar un archivo guardado en la red de la empresa,153 [Acerca de los archivos y los datos adjuntos,1](#page-123-0)24

### Buscar un archivo guardado en la red de la empresa

Antes de empezar: Para realizar esta tarea, su cuenta de correo electrónico de trabajo debe utilizar un servidor BlackBerry Enterprise Server que sea compatible con esta característica. Para obtener más información, póngase en contacto con el administrador.

- 1. En la pantalla de inicio o en una carpeta, haga clic en el icono **Archivos**.
- 2. En el campo **Ir a**, escriba la ruta de acceso al archivo.
- 3. En caso de ser necesario, escriba las credenciales que utiliza para conectarse a la red de la empresa.

Para ver el archivo, haga clic en el mismo. Dependiendo del tipo de archivo, el archivo podría no aparecer en su formato original.

#### Información relacionada

[Buscar un archivo guardado en el smartphone,1](#page-152-0)53 [Acerca de los archivos y los datos adjuntos,1](#page-123-0)24

### Compartir un archivo

Antes de empezar: Para enviar un vídeo, éste debe estar grabado en modo MMS.

- 1. En la pantalla de inicio o en una carpeta, haga clic en el icono **Multimedia** o en el icono **Archivos**.
- 2. Busque y seleccione un archivo.
- 3. Pulse la tecla  $\boxed{\text{H}_{\text{B}}}$  > Compartir.
- 4. Haga clic en un tipo de mensaje.
- 5. Si es necesario, active la tecnología Bluetooth y seleccione un dispositivo o bien realice el emparejamiento con un dispositivo.

#### Información relacionada

[No puedo adjuntar archivos a los mensajes de texto,](#page-149-0)150

### Abrir un vínculo en un archivo o un archivo adjunto

Algunos archivos pueden incluir vínculos a contenido integrado, como tablas, imágenes, notas al pie, cuadros de texto o comentarios.

- 1. En un archivo, resalte un vínculo.
- 2. Pulse la tecla  $\frac{1}{2}$  > Abrir vínculo o Recuperar.

**Para volver al archivo, pulse la tecla**  $\Box$ 

### Configurar opciones de fuente para un archivo o datos adjuntos

- 1. En un archivo o en los datos adjuntos, pulse la tecla  $\Rightarrow$  > Opciones.
- 2. Cambie los campos de fuente.
- 3. Pulse la tecla  $\frac{1}{2}$  > Guardar.

### Guardar un archivo de la red de la empresa en el smartphone

Antes de empezar: Para realizar esta tarea, su cuenta de correo electrónico de trabajo debe utilizar un servidor BlackBerry Enterprise Server que sea compatible con esta característica. Para obtener más información, póngase en contacto con el administrador.

Al guardar un archivo de la red de la empresa en el smartphone BlackBerry, el archivo se guarda en su formato original.

- 1. En la pantalla de inicio o en una carpeta, haga clic en el icono **Archivos**.
- 2. Busque y seleccione un archivo.
- 3. Pulse la tecla  $\frac{1}{2}$  > Copiar.
- 4. Seleccione una ubicación para almacenar el archivo.
- 5. Haga clic en una carpeta.
- 6. Pulse la tecla  $\frac{1}{2}$  > Pegar.

#### Información relacionada

[Compartir un archivo,1](#page-124-0)25

# Administrar archivos y datos adjuntos

### Ver las propiedades de un archivo

Puede ver el tamaño, el autor, la fecha de publicación y otras propiedades de un archivo.

- 1. En la pantalla de inicio o en una carpeta, haga clic en el icono **Multimedia** o en el icono **Archivos**.
- 2. Busque y seleccione un archivo.
- 3. Pulse la tecla  $\frac{1}{2}$  > Propiedades.

#### Información relacionada

[Ocultar un archivo o carpeta,1](#page-155-0)56 [Ver una carpeta o un archivo oculto,](#page-155-0)156

### Copiar, mover, cambiar el nombre o eliminar un archivo

- 1. Lleve a cabo una de las acciones siguientes:
	- En la pantalla de inicio o en una carpeta, haga clic en el icono **Archivos**.
	- **•** En la pantalla de inicio, haga clic en el icono **Multimedia**. Pulse la tecla  $\mathbf{F}$ : > **Examinar**.
- 2. Busque y seleccione un archivo.
- 3. Pulse la tecla  $\mathbb{F}$ .
	- Para copiar un archivo, haga clic en Copiar. Desplácese hasta la ubicación. Haga clic en Pegar.
	- Para mover un archivo, haga clic en **Cortar**. Desplácese hasta la ubicación. Haga clic en **Pegar.**
	- Para cambiar el nombre de un archivo, haga clic en **Cambiar nombre**. Escribir un nombre para el archivo. Haga clic en Guardar.
	- Para eliminar un archivo, haga clic en **Eliminar**.

### <span id="page-155-0"></span>Ocultar un archivo o carpeta

Para ver un archivo o carpeta después de haberlo ocultado, debe recordar la ubicación del archivo o carpeta.

- 1. En la pantalla de inicio, haga clic en la carpeta que contiene el archivo o carpeta que desea ocultar.
- 2. Pulse la tecla  $\mathbb{E}$  > Examinar.
- 3. Busque y seleccione el archivo o carpeta que desea ocultar.
- 4. Pulse la tecla  $\begin{array}{|c|c|c|c|}\n\hline\n\textbf{4.} & \textbf{P}$
- 5. Seleccione la casilla de verificación **Oculto**.
- 6. Haga clic en Aceptar.

Tras ocultar un archivo o carpeta, no estará visible por más tiempo en su smartphone BlackBerry.

#### Información relacionada

Ver una carpeta o un archivo oculto,156

### Ver una carpeta o un archivo oculto

Puede ver carpetas o archivos que ha ocultado.

- 1. En la pantalla de inicio, haga clic en la carpeta que contiene la carpeta o el archivo que ha ocultado.
- 2. Pulse la tecla  $\frac{1}{2}$  > Examinar.
- 3. Examine la carpeta que contiene la carpeta o el archivo que ha ocultado.
- 4. Pulse la tecla  $\frac{1}{2}$  > Mostrar ocultos.

#### Información relacionada

Ocultar un archivo o carpeta,156

### Abrir un archivo .pdf protegido por contraseña

Para realizar esta tarea, su cuenta de correo debe utilizar BlackBerry Internet Service o un servidor BlackBerry Enterprise Server compatible con esta característica. Para obtener más información, póngase en contacto con su proveedor de servicios inalámbricos o con el administrador.

- 1. En un archivo .pdf, cuando aparezca el mensaje "Documento protegido por contraseña", pulse la tecla  $\Box$ .
- 2. Pulse la tecla  $\mathbb{H}$  > Introducir contraseña.
- 3. Escriba la contraseña.
- 4. Pulse la tecla  $\Box$  en el teclado.
- 5. Pulse la tecla  $\frac{4}{5}$  > Abrir archivo adjunto o Descargar archivo adjunto > Sí.

### Ver los cambios en un documento

En un documento, pulse la tecla  $\frac{1}{2}$  > Mostrar cambios.

Para ocultar el control de cambios, pulse la tecla  $\Box$  **Deultar cambios.** 

### Ver el índice de un documento

En función del tipo de documento, es posible que no pueda ver el índice.

En un documento, pulse la tecla  $\rightarrow$  **Fig.**  $>$  **Indice**.

Para desplazarse hasta un encabezado específico, haga clic en él. Haga clic en **Saltar**.

### Desplazarse por una hoja de cálculo

En una hoja de cálculo, pulse la tecla  $\begin{array}{|c|c|c|}\n\hline\n\end{array}$ .

- Para acceder a una celda específica, haga clic en **Ir a celda**. Introduzca las coordenadas de la celda. Pulse la tecla en el teclado.
- Para cambiar de hoja de cálculo, haga clic en **Hoja siguiente** u **Hoja anterior**.
- Para ver una lista de hojas de cálculo, haga clic en **Índice**.
- Para ir a una hoja de cálculo específica, haga clic en **Índice**. Haga clic en una hoja de cálculo. Haga clic en Ver.

### Visualizar el contenido de una celda

En una hoja de cálculo, haga clic en una celda de la hoja de cálculo.

### Cambiar el tamaño de una columna

En una hoja de cálculo, realice una de las siguientes acciones:

- Para cambiar el tamaño de una columna, haga clic en la etiqueta de columna. Seleccione un tamaño.
- Para ver todo el texto en una columna, haga clic en la etiqueta de columna. Haga clic en **Ajustar**.
- Para cambiar el tamaño de todas las columnas de una hoja de cálculo, haga clic en la etiqueta de columna no marcada que se encuentra en la esquina superior izquierda de la hoja de cálculo. Seleccione un tamaño.
- Para cambiar el tamaño de columna para todas las hojas de cálculo, pulse la tecla  $\rightarrow$  > **Opciones**. Cambie el campo Ancho de columna. Pulse la tecla  $\mathbb{F}$ : > Guardar.

### Configurar las opciones para ver las hojas de cálculo

- 1. En una hoja de cálculo, pulse la tecla  $\mathbb{F}:$  > Opciones.
	- Para ver las líneas de cuadrícula en la hoja de cálculo, cambie el campo Mostrar líneas de cuadrícula a Sí.
	- Para marcar las filas de la hoja de cálculo con números y las columnas con letras, cambie el campo Mostrar etiquetas a Sí.
- 2. Pulse la tecla  $\frac{1}{2}$  > Guardar.

### Desplazarse por las páginas de un archivo .tif multipágina

En un archivo .tif multipágina, pulse la tecla  $\begin{bmatrix} 1 & 1 \\ 1 & 2 \end{bmatrix}$ .

- Para ver una lista de las páginas de un archivo .tif multipágina, haga clic en **Índice**.
- Para ir a una página específica de un archivo .tif multipágina, haga clic en Índice. Haga clic en una página. Haga clic en Ver.
- Para cambiar de página en un archivo .tif multipágina, haga clic en **Página siguiente** o **Página anterior**.

### Alternar entre las vistas de presentación

En una presentación, pulse la tecla  $\mathbb{F}$ .

- Para ver sólo el texto, haga clic en Ver texto.
- Para ver el texto y las diapositivas, haga clic en Ver ambos.

Para ver la presentación en su formato original, haga clic en Ver diapositivas.

### Pasar las diapositivas

En una presentación, pulse la tecla  $\begin{bmatrix} \bullet & \bullet \\ \bullet & \bullet \end{bmatrix}$  > Siguiente diapositiva o Diapositiva anterior.

### Girar, ampliar o reducir una diapositiva

Al ver una presentación en la vista de diapositivas, pulse la tecla  $\Box$ 

- Para girar una diapositiva, haga clic en Girar.
- Para ampliar o reducir una diapositiva, haga clic en **Ampliar** o en Reducir.
- Para volver al tamaño original de la diapositiva, pulse la tecla  $\rightarrow$  >  $\rightarrow$  Ajustar a pantalla.

### Guardar una diapositiva

- 1. Al ver una presentación en la vista de diapositivas, pulse la tecla  $\rightarrow$  Suardar diapositiva.
- 2. Escribir un nombre para el archivo.
- 3. Haga clic en Guardar.

# Sugerencias: archivos

# Atajos: archivos y archivos adjuntos

Dependiendo del idioma de escritura que utilice, puede que algunos atajos no estén disponibles.

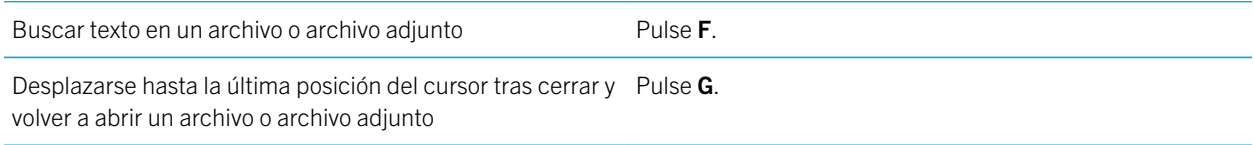

### En una hoja de cálculo

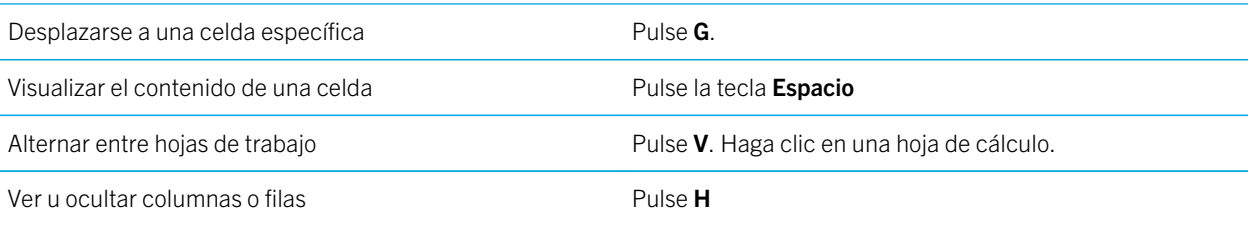

### En una presentación

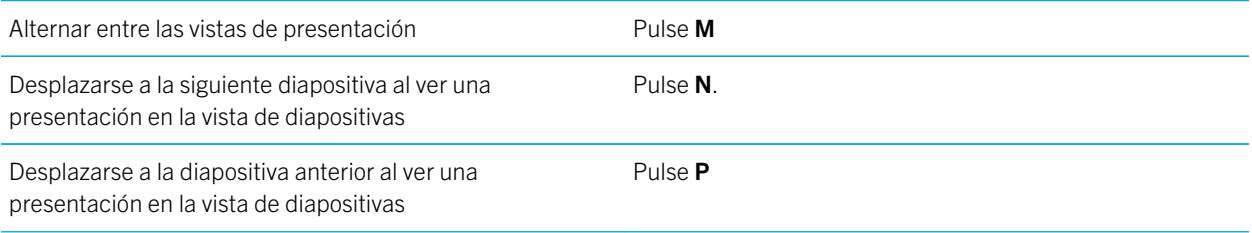

Desplazarse hasta la última posición del cursor tras cerrar y Pulse **G**. volver a abrir una presentación que estaba viendo en vista de texto o en vista de texto y diapositivas

# Resolución de problemas: archivos

# Un mensaje, archivo adjunto o conversación de Google Mail aparecen cortados o no aparecen

Intente realizar las acciones siguientes:

- Espere un breve periodo de tiempo. El smartphone BlackBerry recibe los mensajes y los adjuntos extensos por partes.
- Si aparece "Más disponible" al final del mensaje o del archivo adjunto, pulse la tecla  $\rightarrow$   $\rightarrow$  Más o Mensaje completo.
- Si parte de una conversación de Google Mail no aparece, pulse la tecla **Figure 1965** > Más de la conversación.
- Si está descargando un archivo adjunto, cancele la descarga y espere durante un momento. Trate de descargar el archivo adjunto de nuevo.

#### Información relacionada

[Recibir sólo la primera sección de los mensajes de correo electrónico más largos,](#page-141-0)142

# En un documento aparece una barra de contenido omitido

Hay más contenido disponible que puede descargar en su smartphone BlackBerry.

- 1. Para recuperar el contenido, haga clic en la barra de contenido omitido.
- 2. Haga clic en Más.

# Aparece un signo de interrogación en una diapositiva

Aparece un signo de interrogación en una diapositiva si el smartphone BlackBerry no ha descargado la diapositiva.

- 1. Para descargar la diapositiva, resáltela.
- 2. Pulse la tecla  $\boxed{\text{H}_{\text{B}}}$  > Recuperar.

# <span id="page-160-0"></span>Multimedia

# Introducción: multimedia

# Acerca de la transferencia y sincronización de archivos

Puede transferir y sincronizar archivos entre su smartphone BlackBerry y el ordenador mediante un cable USB, o puede utilizar la tecnología Bluetooth para enviar archivos o recibir archivos desde un dispositivo con Bluetooth.

Si desea gestionar y conservar la información o el cifrado asociado con los archivos cuando transfiere sus archivos entre el smartphone y el ordenador, utilice BlackBerry Desktop Software. Para descargar BlackBerry Desktop Manager, desde su ordenador, visite [www.blackberry.com/desktop](http://www.blackberry.com/desktop) y seleccione la opción adecuada para su ordenador. Para obtener más información acerca de la sincronización de los archivos multimedia, consulte la Ayuda de BlackBerry Desktop Software.

#### Información relacionada

[Transferir archivos a y desde su smartphone,3](#page-30-0)1

# Transferir archivos a y desde su smartphone

- 1. Conecte el smartphone BlackBerry al ordenador mediante un cable USB.
- 2. En el cuadro de diálogo que aparece en su smartphone, seleccione una de las siguientes opciones de transferencia de archivos:
	- Si desea transferir la mayoría de los tipos de archivo, haga clic en Unidad USB.
	- Si desea sincronizar archivos multimedia protegidos con DRM, haga clic en **Sincronización multimedia**.
- 3. Si es necesario, escriba la contraseña del smartphone. Su smartphone aparece como una unidad en el ordenador.
- 4. En el ordenador, realice una de las siguientes acciones:
	- Arrastre un archivo desde una ubicación del ordenador a una carpeta del smartphone.
	- Arrastre un archivo desde una carpeta de su smartphone a una ubicación de su ordenador.

Para ver el archivo transferido en su smartphone, desconecte el smartphone del ordenador y busque el archivo.

#### Información relacionada

Acerca de la transferencia y sincronización de archivos,161

# Grabar un vídeo

Antes de empezar: Para realizar esta tarea, debe contar con una tarjeta de memoria insertada en el smartphone BlackBerry.

- 1. En la pantalla de inicio, haga clic en el icono Multimedia > icono Videocámara.
- 2. Para reanudar la grabación, haga clic en el icono **...**
- 3. Para realizar una pausa en la grabación, haga clic en el icono  $\Box$ .

Nota: La cantidad aproximada de espacio de almacenamiento disponible para guardar vídeos aparece en la parte inferior de la pantalla cuando se detiene la grabación del vídeo.

# Tomar una fotografía

- 1. En la pantalla de inicio, haga clic en el icono **Cámara**.
- 2. Si ha activado el zoom digital, en el panel táctil, deslice el dedo hacia arriba o hacia abajo para ampliar o reducir.
- 3. Pulse la tecla de acceso rápido derecha.

La imagen se guarda en la carpeta Imágenes de la cámara en la aplicación Imágenes. Para abrir la imagen, haga clic en la vista previa de la imagen situada en la parte inferior de la pantalla.

#### Información relacionada

[Desactivar el zoom digital de la cámara,](#page-175-0)176

# Guardar una imagen de un mensaje de texto o una página Web

Puede guardar archivos de imágenes, por ejemplo, archivos .jpg, .png, .gif o .bmp, en la memoria del smartphone BlackBerry o en una tarjeta de memoria.

- 1. Abra una imagen adjunta a un mensaje de texto o seleccione una imagen de una página Web.
- 2. Pulse la tecla  $\Box$  > Guardar imagen > Guardar.

# Grabar una nota de voz

- 1. En la pantalla de inicio o en la carpeta **Aplicaciones**, haga clic en el icono **Grabadora de notas de voz**.
- 2. Haga clic en el icono  $\bullet$ .
- 3. Realice alguna de las siguientes acciones:
	- Para realizar una pausa en la grabación, haga clic en el icono  $\parallel$ . Para reanudar la grabación, haga clic en el  $icono$   $\bullet$ .
	- Para detener la grabación, haga clic en el icono  $\parallel$ . Haga clic en el icono  $\parallel$ .

Nota: Al dejar de grabar una nota de voz, ésta se guarda automáticamente.

# Cómo: Multimedia

# Principios básicos de los archivos multimedia

### Reproducir un archivo multimedia

- 1. Realice una de las acciones siguientes:
	- En la pantalla de inicio, haga clic en el icono **Multimedia**. Haga clic en un tipo de archivo multimedia. Si es necesario, haga clic en una categoría.
	- En la pantalla de inicio o en la carpeta **Aplicaciones**, haga clic en el icono **Notas de voz**.
- 2. Haga clic en un archivo.
- 3. Si los controles multimedia no aparecen en la parte inferior de la pantalla, haga clic en el panel táctil.
	- Para reproducir un archivo multimedia, haga clic en el icono  $\blacktriangleright$ .
	- Para pausar un archivo multimedia, haga clic en el icono  $\blacksquare$ .
	- Para detener un archivo multimedia, haga clic en el icono  $\blacksquare$ .
	- Para desplazarse al siguiente archivo multimedia, haga clic en el icono  $\blacktriangleright$ .
	- Para desplazarse al archivo multimedia anterior o al comienzo del archivo multimedia que se está reproduciendo actualmente, haga clic en el icono  $\blacksquare$ .
	- Para avanzar rápidamente o rebobinar un archivo, haga clic en la barra de progreso. En el panel táctil, deslice el dedo hacia la derecha o la izquierda. Haga clic de nuevo en la barra de progreso.

#### Información relacionada

[Formatos y extensiones de archivo de audio y vídeo compatibles,](#page-166-0)167 [Extensiones de archivo de imagen compatibles,](#page-168-0)169

### Ajustar el volumen

- Para aumentar el volumen, pulse la tecla **Subir volumen** en el lado derecho del smartphone BlackBerry.
- Para bajar el volumen, pulse la tecla **Bajar volumen** en el lado derecho del smartphone.
- Para silenciar el volumen, pulse la tecla Silencio en el lado derecho del smartphone. Para desactivar la función de silencio, vuelva a pulsar el botón **Silencio**. Si pulsa la tecla Silencio durante una llamada, el smartphone desactiva el audio de la llamada para que pueda oír a los demás participantes de la misma, sin que ellos puedan oírle.

#### Información relacionada

[Silenciar una llamada,6](#page-66-0)7 [Mejorar la calidad del sonido para archivos multimedia,1](#page-163-0)64

#### <span id="page-163-0"></span>Aumentar el volumen con la característica de potencia de audio,164

### Aumentar el volumen con la característica de potencia de audio

La característica de potencia de audio le permite amplificar el volumen en mayor medida que la configuración normal de volumen de las canciones, melodías y vídeos.

- 1. Lleve a cabo una de las acciones siguientes:
	- **•** En la pantalla de inicio, haga clic en el icono **Multimedia**. Pulse la tecla  $\mathbf{F}^2$  > **Opciones multimedia**.
	- **En la pantalla de inicio o en la carpeta Aplicaciones, haga clic en el icono Notas de voz. Pulse la tecla**  $\mathbb{F}_{\mathbb{F}_{\mathbb{C}}}$  **>** Opciones.
- 2. Seleccione la casilla de verificación **Potencia de audio**.
- 3. Lea la advertencia que aparece en la pantalla y si desea continuar, haga clic en Sí.
- 4. Pulse la tecla  $\frac{1}{2}$  > Guardar.

### Mejorar la calidad del sonido para archivos multimedia

Dependiendo del modelo de smartphone BlackBerry, puede que esta característica no esté disponible. Para mejorar la calidad de sonido de los archivos multimedia, debe utilizar los auriculares estéreo con su smartphone.

- 1. Lleve a cabo una de las acciones siguientes:
	- **•** En la pantalla de inicio, haga clic en el icono **Multimedia**. Pulse la tecla  $\begin{bmatrix} -1 & -1 \\ -1 & 0 \end{bmatrix}$  > **Opciones multimedia**.
	- En la pantalla de inicio o en la carpeta Aplicaciones, haga clic en el icono Notas de voz. Pulse la tecla  $\rightarrow$ Opciones.
- 2. Cambie el campo EQ de música para auriculares.
- 3. Pulse la tecla  $\frac{H}{2}$  > Guardar.

### Copiar, mover, cambiar el nombre o eliminar un archivo

- 1. Lleve a cabo una de las acciones siguientes:
	- En la pantalla de inicio o en una carpeta, haga clic en el icono **Archivos**.
	- **•** En la pantalla de inicio, haga clic en el icono **Multimedia**. Pulse la tecla  $\mathbf{F}$  > **Examinar**.
- 2. Busque y seleccione un archivo.
- 3. Pulse la tecla  $\left[\begin{array}{cc} \frac{1}{2} \\ \frac{1}{2} \end{array}\right]$ .
	- Para copiar un archivo, haga clic en **Copiar**. Desplácese hasta la ubicación. Haga clic en Pegar.
	- Para mover un archivo, haga clic en **Cortar**. Desplácese hasta la ubicación. Haga clic en Pegar.
	- Para cambiar el nombre de un archivo, haga clic en **Cambiar nombre**. Escribir un nombre para el archivo. Haga clic en Guardar.

• Para eliminar un archivo, haga clic en **Eliminar**.

### Ver las propiedades de un archivo

Puede ver el tamaño, el autor, la fecha de publicación y otras propiedades de un archivo.

- 1. En la pantalla de inicio o en una carpeta, haga clic en el icono **Multimedia** o en el icono **Archivos**.
- 2. Busque y seleccione un archivo.
- 3. Pulse la tecla  $\frac{1}{2}$  > Propiedades.

#### Información relacionada

[Ocultar un archivo o carpeta,1](#page-155-0)56 [Ver una carpeta o un archivo oculto,](#page-155-0)156

### Cambiar el tiempo que debe transcurrir antes de que se cierre la pantalla del reproductor multimedia

Si realiza una pausa o detiene un archivo multimedia durante un determinado espacio de tiempo, la pantalla del reproductor multimedia se cierra para optimizar el rendimiento del smartphone BlackBerry.

- 1. En la pantalla de inicio, haga clic en el icono **Multimedia**.
- 2. Pulse la tecla  $\frac{1}{2}$  > Opciones multimedia.
- 3. Modifique el campo Cerrar reproductor multimedia cuando inactivo.

### Activar o desactivar los atajos de audio y vídeo

De forma predeterminada, el smartphone BlackBerry utiliza las teclas de volumen y Silencio para reproducir, pausar y omitir archivos de audio y vídeo.

- 1. En la pantalla de inicio, haga clic en el icono **Multimedia**.
- 2. Pulse la tecla  $\Rightarrow$  > Opciones multimedia.
- 3. Seleccione o desmarque la casilla de verificación Utilice "Silencio" para reproducir o poner en pausa la reproducción. Mantenga pulsada la tecla de volumen para saltar contenido multimedia.
- 4. Pulse la tecla  $\frac{1}{2}$  > Guardar.

#### Información relacionada

[No puedo utilizar un atajo,](#page-63-0)64

### Activar o desactivar la compatibilidad con la tarjeta de memoria

Al desactivar la compatibilidad con tarjetas de memoria, el smartphone BlackBerry no podrá acceder a los archivos guardados en la tarjeta de memoria. Esto podría ser útil si desea garantizar que sus archivos se guarden en el almacenamiento multimedia integrado en el smartphone en lugar de en su tarjeta de memoria.

- 1. En la pantalla de inicio o en una carpeta, haga clic en el icono **Opciones**.
- 2. Haga clic en Dispositivo > Almacenamiento.
- 3. Seleccione o desmarque la casilla de verificación **Compatibilidad con tarjeta de memoria**.
- 4. Pulse la tecla  $\frac{1}{2}$  > Guardar.

### Ordenar archivos multimedia

- 1. Realice una de las acciones siguientes:
	- Para ordenar vídeos, en la pantalla de inicio, haga clic en el icono **Multimedia** > icono **Vídeos**. Seleccione un vídeo.
	- Para ordenar imágenes, en la pantalla de inicio, haga clic en el icono Multimedia > icono Imágenes > carpeta Biblioteca de imágenes.
	- Para ordenar notas de voz, en la pantalla de inicio o la carpeta Aplicaciones, haga clic en el icono Notas de voz. Seleccione una nota de voz.
- 2. Pulse la tecla  $\mathbb{E}$  > Ordenar por.
- 3. Haga clic en una opción para ordenar.

### Acerca de la transferencia y sincronización de archivos

Puede transferir y sincronizar archivos entre su smartphone BlackBerry y el ordenador mediante un cable USB, o puede utilizar la tecnología Bluetooth para enviar archivos o recibir archivos desde un dispositivo con Bluetooth.

Si desea gestionar y conservar la información o el cifrado asociado con los archivos cuando transfiere sus archivos entre el smartphone y el ordenador, utilice BlackBerry Desktop Software. Para descargar BlackBerry Desktop Manager, desde su ordenador, visite [www.blackberry.com/desktop](http://www.blackberry.com/desktop) y seleccione la opción adecuada para su ordenador. Para obtener más información acerca de la sincronización de los archivos multimedia, consulte la Ayuda de BlackBerry Desktop Software.

#### Información relacionada

[Transferir archivos a y desde su smartphone,3](#page-30-0)1

### Transferir archivos a y desde su smartphone

- 1. Conecte el smartphone BlackBerry al ordenador mediante un cable USB.
- 2. En el cuadro de diálogo que aparece en su smartphone, seleccione una de las siguientes opciones de transferencia de archivos:
- <span id="page-166-0"></span>• Si desea transferir la mayoría de los tipos de archivo, haga clic en **Unidad USB**.
- Si desea sincronizar archivos multimedia protegidos con DRM, haga clic en **Sincronización multimedia**.
- 3. Si es necesario, escriba la contraseña del smartphone. Su smartphone aparece como una unidad en el ordenador.
- 4. En el ordenador, realice una de las siguientes acciones:
	- Arrastre un archivo desde una ubicación del ordenador a una carpeta del smartphone.
	- Arrastre un archivo desde una carpeta de su smartphone a una ubicación de su ordenador.

#### Para ver el archivo transferido en su smartphone, desconecte el smartphone del ordenador y busque el archivo. Información relacionada

[Acerca de la transferencia y sincronización de archivos,1](#page-160-0)61

### Compartir un archivo

Antes de empezar: Para enviar un vídeo, éste debe estar grabado en modo MMS.

- 1. En la pantalla de inicio o en una carpeta, haga clic en el icono **Multimedia** o en el icono **Archivos**.
- 2. Busque y seleccione un archivo.
- 3. Pulse la tecla  $\boxed{\text{H}_{\text{B}}}$  > Compartir.
- 4. Haga clic en un tipo de mensaje.
- 5. Si es necesario, active la tecnología Bluetooth y seleccione un dispositivo o bien realice el emparejamiento con un dispositivo.

#### Información relacionada

[No puedo adjuntar archivos a los mensajes de texto,](#page-149-0)150

### Recepción de un archivo multimedia usando tecnología Bluetooth

Antes de empezar: Para realizar esta tarea, debe activar la tecnología Bluetooth.

Cuando se envía un archivo multimedia al smartphone BlackBerry mediante la tecnología Bluetooth, aparece un cuadro de diálogo en la pantalla.

- 1. En el cuadro de diálogo Aceptar solicitud de conexión, haga clic en Sí.
- 2. En el cuadro de diálogo ¿Desea recibir los datos entrantes?, haga clic en Sí.

El smartphone almacenará los archivos recibidos en la carpeta correspondiente a cada tipo de archivo.

#### Información relacionada

[Activar o desactivar la tecnología Bluetooth,](#page-336-0)337

### Formatos y extensiones de archivo de audio y vídeo compatibles

Dependiendo del modelo de smartphone BlackBerry y la red inalámbrica, es posible que algunas extensiones y formatos de archivo no sean compatibles.

Guía del usuario Multimedia

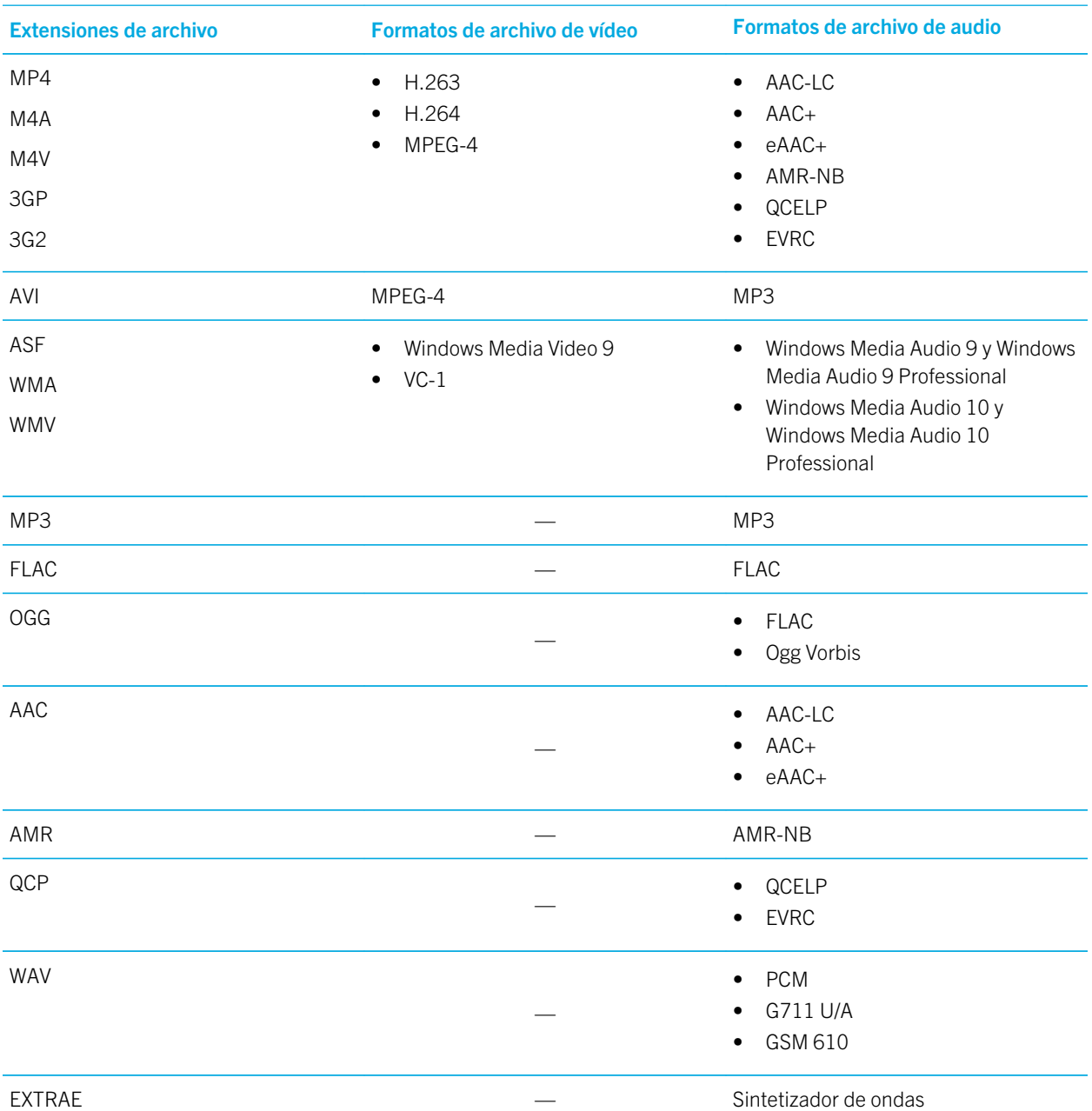

Para obtener información sobre las extensiones y formatos de archivo multimedia del smartphone, visite [www.blackberry.com/docs/smartphones](http://www.blackberry.com/docs/smartphones) y haga clic en Smartphones > Smartphones BlackBerry > Formatos multimedia compatibles.

#### <span id="page-168-0"></span>Información relacionada

Extensiones de archivo de imagen compatibles,169

### Extensiones de archivo de imagen compatibles

Dependiendo del modelo de smartphone BlackBerry y la red inalámbrica, algunas extensiones de archivo podrían no ser compatibles.

- BMP
- JPG
- GIF
- PNG
- TIF
- WBMP

Para obtener información sobre las extensiones y formatos de archivo multimedia del smartphone, visite [www.blackberry.com/docs/smartphones](http://www.blackberry.com/docs/smartphones) y haga clic en Smartphones > Smartphones BlackBerry > Formatos multimedia compatibles.

#### Información relacionada

[Formatos y extensiones de archivo de audio y vídeo compatibles,](#page-166-0)167

# Música

#### Información relacionada

[Transferir archivos a y desde su smartphone,3](#page-30-0)1

### Ordenar canciones de forma aleatoria o repetirlas

- 1. En la pantalla de inicio, haga clic en el icono **Multimedia** > icono **Música**.
- 2. Realice una de las acciones siguientes:
	- Para ordenar de forma aleatoria y reproducir todas sus canciones, haga clic en Reproducir las canciones aleatoriamente.
	- Para reproducir de forma aleatoria todas las canciones por artista, álbum, género o lista de reproducción, encuentre y resalte el artista, álbum, género o lista de reproducción. Pulse la tecla  $\rightarrow$   $\rightarrow$   $\rightarrow$  Ordenar aleatoriamente.
	- Para repetir la canción, lista de reproducción, álbum o artista que se está reproduciendo, pulse la tecla  $\rightarrow$ Repetir > Canción actual, Lista de reproducción, Álbum o Todas las canciones.

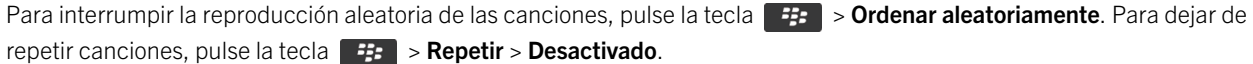

### Crear una lista de reproducción estándar o automática

Puede crear listas de reproducción estándar agregando manualmente las canciones que están en el espacio de almacenamiento del smartphone BlackBerry o en la tarjeta de memoria. Puede crear listas de reproducción automáticas especificando criterios para artistas, álbumes o géneros de música. Las canciones que cumplen todos los criterios se agregan automáticamente a la lista de reproducción.

- 1. En la pantalla de inicio, haga clic en el icono **Multimedia** > icono **Música**.
- 2. Haga clic en Listas de reproducción > Nueva lista de reproducción.
	- Para crear una lista de reproducción estándar, haga clic en **Lista de reproducción estándar**. Escriba un nombre para la lista de reproducción. Haga clic en **Agregar canciones**. Haga clic en una canción.
	- Para crear una lista de reproducción automática, haga clic en Lista de reproducción automática. Escriba un nombre para la lista de reproducción. Haga clic en el signo más (+) para agregar criterios para artistas, álbumes o géneros.
- 3. Pulse la tecla  $\frac{1}{2}$  > Guardar.

### Agregar la canción que se está reproduciendo a la lista de reproducción

- 1. Al reproducir una canción, pulse la tecla  $\frac{1}{2}$  > Agregar a la lista de reproducción.
- 2. Haga clic en una lista de reproducción.

### Mover o eliminar una canción en una lista de reproducción

- 1. En la pantalla de inicio, haga clic en el icono **Multimedia** > icono **Música**.
- 2. Haga clic en Listas de reproducción.
- 3. Haga clic en una lista de reproducción estándar.
- 4. Seleccione una canción.
	- Para cambiar la ubicación de la canción en la lista de reproducción, pulse la tecla  $\frac{1}{2}$  > Mover. Desplácese hasta la nueva ubicación. Pulse la tecla  $\Box$   $\Box$  > **Completar mover.**
	- Para eliminar la canción de la lista de reproducción, pulse la tecla  $\rightarrow$   $\rightarrow$  Eliminar > Aceptar.
- 5. Pulse la tecla  $\frac{1}{2}$  > Guardar.

### Cambiar el nombre a una lista de reproducción o eliminarla

- 1. En la pantalla de inicio, haga clic en el icono **Multimedia** > icono **Música**.
- 2. Haga clic en Listas de reproducción.
- 3. Resalte una lista de reproducción.
- 4. Pulse la tecla  $\begin{array}{|c|c|c|c|c|}\n\hline\n\text{Hence}\end{array}$ 
	- Para cambiar el nombre de la lista de reproducción, haga clic en **Cambiar nombre**. Escriba un nombre para la lista de reproducción. Haga clic en Aceptar.
	- Para eliminar la lista de reproducción, haga clic en **Eliminar**.

## Vídeos

#### Información relacionada

[Transferir archivos a y desde su smartphone,3](#page-30-0)1

### Cambie la imagen de miniatura de un vídeo

Puede detener un vídeo en cualquier momento y utilizar la imagen que aparece en la pantalla en pausa como imagen en miniatura del vídeo.

- 1. En la pantalla de inicio, haga clic en el icono **Multimedia** > icono **Vídeos**.
- 2. Reproduzca el vídeo.
- 3. Si los controles multimedia no aparecen en la parte inferior de la pantalla, haga clic en el panel táctil.
- 4. Cuando el vídeo muestre la imagen que desea utilizar como imagen en miniatura, haga clic en el icono  $\prod$ .
- 5. Pulse la tecla  $\Box$  > Configurar miniatura de vídeo.

### Mostrar subtítulos en los vídeos

Puede activar el subtitulado de forma que se muestre texto en la pantalla al reproducir archivos de vídeo que sean compatibles con los subtítulos.

- 1. En la pantalla de inicio, haga clic en el icono **Multimedia**.
- 2. Pulse la tecla  $\Rightarrow$  > Opciones multimedia.
- 3. Seleccione la casilla de verificación Mostrar subtítulos.
- 4. Si es necesario, cambie el campo Apariencia, el campo Posición y el campo Escala de fuente.
- 5. Pulse la tecla  $\frac{1}{2}$  > Guardar.

### Mantener la retroiluminación activada al reproducir un vídeo

De forma predeterminada, la retroiluminación se apaga después de un tiempo de inactividad para ahorrar batería. Puede cambiar sus opciones multimedia para que la retroiluminación se mantenga encendida mientras reproduce un vídeo.

- 1. En la pantalla de inicio, haga clic en el icono **Multimedia**.
- 2. Pulse la tecla  $\begin{array}{|c|c|c|}\n 3.2882 & \text{Poissonex} \end{array}$
- 3. Desactive la casilla de verificación Desactivar retroiluminación automática.

#### 4. Pulse la tecla  $\frac{1}{2}$  > Guardar.

Para mantener encendida la retroiluminación mientras reproduce un vídeo, marque la casilla de verificación **Desactivar** retroiluminación automática.

# Videocámara

En función de su modelo de smartphone BlackBerry, puede que la cámara o la videocámara no sean compatibles o que algunas de las características de la cámara o de la videocámara no estén disponibles.

### Videocámara

Estos iconos aparecen en la parte inferior de la pantalla de la videocámara. Puede hacer clic en estos iconos.

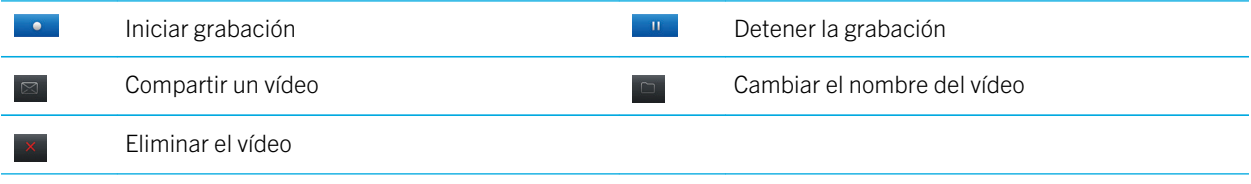

### Grabar un vídeo

Antes de empezar: Para realizar esta tarea, debe contar con una tarjeta de memoria insertada en el smartphone BlackBerry.

- 1. En la pantalla de inicio, haga clic en el icono **Multimedia** > icono Videocámara.
- 2. Para reanudar la grabación, haga clic en el icono  $\bullet$ .
- 3. Para realizar una pausa en la grabación, haga clic en el icono **...**.

Nota: La cantidad aproximada de espacio de almacenamiento disponible para guardar vídeos aparece en la parte inferior de la pantalla cuando se detiene la grabación del vídeo.

### Encender o apagar la luz de vídeo

En condiciones de poca iluminación, la luz de vídeo puede mejorar la calidad de los vídeos que graba.

- 1. En la pantalla de inicio, haga clic en el icono Multimedia > icono Videocámara.
- 2. Pulse la tecla  $\frac{1}{2}$  > Opciones.
- 3. Marque o desmarque la casilla de verificación Luz de vídeo.
- 4. Pulse la tecla  $\frac{1}{2}$  > Guardar.

### Activar o desactivar el enfoque automático

- 1. En la pantalla de inicio, haga clic en el icono Multimedia > icono Videocámara.
- 2. Pulse la tecla  $\mathbb{F}$ .
- 3. Active o desactive la opción **Enfoque automático**.

### Cambiar el modo de escena de la cámara de vídeo

Puede cambiar el modo de escena de la cámara de vídeo con el fin de optimizar la configuración para diferentes entornos.

- 1. En la pantalla de inicio, haga clic en el icono Multimedia > icono Videocámara.
- 2. Pulse la tecla  $\frac{1}{2}$  > Opciones.
- 3. Modifique el campo Modo de escena.
- 4. Pulse la tecla  $\frac{1}{2}$  > Guardar.

### Cambiar el tamaño y formato de vídeo

Cuanto más grande sea el tamaño del vídeo, más espacio de almacenamiento necesitará.

- 1. En la pantalla de inicio, haga clic en el icono Multimedia > icono Videocámara.
- 2. Pulse la tecla  $\mathbb{F}_{2}$  > Opciones.
- 3. Cambie el campo Formato de vídeo.
- 4. Pulse la tecla  $\mathbb{H}_{\mathbf{S}}$  > Guardar.

Para grabar un vídeo en el modo MMS, establezca el formato de vídeo en Modo MMS.

#### Información relacionada

[Ver las propiedades de un archivo,](#page-125-0)126

### Reducir el efecto borroso de los vídeos que graba

La opción de estabilización de la imagen ayuda a reducir el efecto borroso provocado por leves movimientos de la cámara al grabar un vídeo.

- 1. En la pantalla de inicio, haga clic en el icono Multimedia > icono Videocámara.
- 2. Pulse la tecla  $\begin{array}{|c|c|c|}\n\hline\n\text{ }}\n\text{ }=\text{ }$  **Opciones.**
- 3. Marque la casilla de verificación Estabilización de la imagen.
- 4. Pulse la tecla  $\frac{1}{2}$  > Guardar.

### Cambiar la ubicación para almacenar los vídeos que toma

- 1. En la pantalla de inicio, haga clic en el icono **Multimedia** > icono Videocámara.
- 2. Pulse la tecla  $\frac{1}{2}$  > Opciones.
- 3. Si tiene una tarieta de memoria insertada en el smartphone BlackBerry, puede cambiar el campo **Almacenar vídeos**.
- 4. Cambie el campo Carpeta.
- 5. Pulse la tecla  $\frac{1}{2}$  > Guardar.

# Cámara

En función de su modelo de smartphone BlackBerry, puede que la cámara o la videocámara no sean compatibles o que algunas de las características de la cámara o de la videocámara no estén disponibles.

### Visión general de la pantalla Cámara

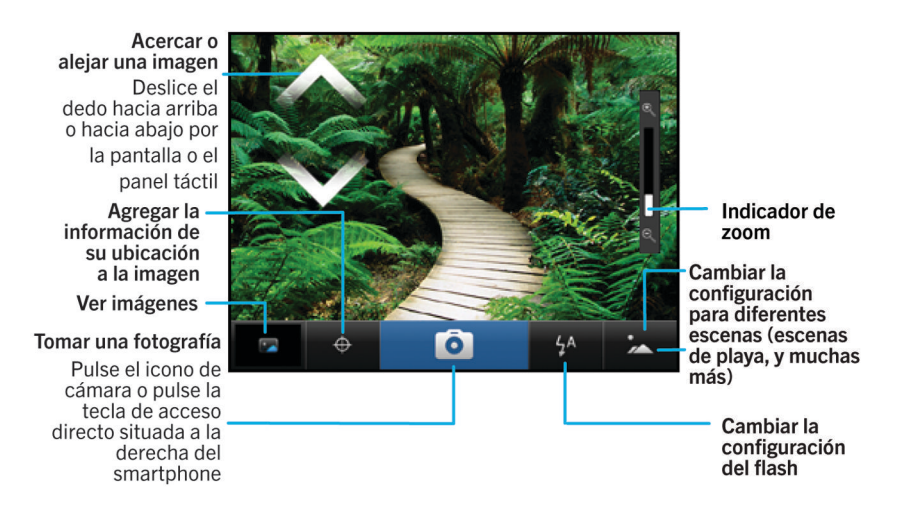

### Tomar una fotografía

- 1. En la pantalla de inicio, haga clic en el icono **Cámara**.
- 2. Si ha activado el zoom digital, en el panel táctil, deslice el dedo hacia arriba o hacia abajo para ampliar o reducir.
- 3. Pulse la tecla de acceso rápido derecha.

La imagen se guarda en la carpeta Imágenes de la cámara en la aplicación Imágenes. Para abrir la imagen, haga clic en la vista previa de la imagen situada en la parte inferior de la pantalla.

### Compartir una imagen

Puede compartir una imagen por correo electrónico, por mensaje de texto, Facebook, Twitter y BBM, entre otros.

Inmediatamente después de sacar una foto, haga clic en  $\mathbf{V}$ .

### Cambiar la configuración del flash para las imágenes que captura

- 1. En la pantalla de inicio, haga clic en el icono **Cámara**.
- 2. Para cambiar entre las configuraciones del flash, haga clic en el icono Flash que aparece en la parte inferior de la pantalla.

Una vez haya cerrado la cámara, se guardará la configuración del flash.

### Cambiar el modo de escena de cámara

Puede cambiar el modo de escena en la cámara para optimizar la configuración para diferentes entornos. Las descripciones de los modos de escena se encuentran disponibles en la cámara.

- 1. En la pantalla de inicio, haga clic en el icono **Cámara**.
- 2. Para cambiar el modo de escena de la cámara, haga clic en el icono de modo de escena situado en la parte inferior de la pantalla.
- 3. Seleccione un modo de escena.

Cuando cierre la cámara, se guardará el modo de escena.

### Cambiar el tamaño de las imágenes que captura

Cuanto más grande sea el tamaño de la imagen, más espacio de almacenamiento requerirá.

- 1. En la pantalla de inicio, haga clic en el icono **Cámara**.
- 2. Pulse la tecla  $\mathbb{E}$  > Opciones.
- 3. Cambie el campo Tamaño de imagen.
- 4. Pulse la tecla  $\frac{1}{2}$  > Guardar.

#### Información relacionada

[Ver las propiedades de un archivo,](#page-125-0)126

### <span id="page-175-0"></span>Utilizar la función Geotag con sus imágenes

La opción Geotag de la cámara registra la información geográfica de la ubicación en la que captura una imagen.

- 1. En la pantalla de inicio, haga clic en el icono **Cámara**.
- 2. Haga clic en el icono Geotag situado en la parte inferior de la pantalla.

La información de geotag (ubicación geográfica) puede verse en las propiedades del archivo de imagen.

### Desactivar el zoom digital de la cámara

- 1. En la pantalla de inicio, haga clic en el icono **Cámara**.
- 2. Pulse la tecla  $\begin{array}{|c|c|c|}\n\hline\n\text{ }}\n\text{ }=\text{ }$  **Opciones.**
- 3. Desmarque la casilla Zoom digital.
- 4. Pulse la tecla  $\frac{1}{2}$  > Guardar.

### Reducir el efecto borroso de las fotografías que toma

La opción de estabilización de la imagen ayuda a reducir el efecto borroso provocado por leves movimientos de la cámara al tomar una fotografía.

- 1. En la pantalla de inicio, haga clic en el icono **Cámara**.
- 2. Pulse la tecla  $\frac{1}{2}$  > Opciones.
- 3. Active la casilla de verificación Estabilización de la imagen.
- 4. Pulse la tecla  $\mathbb{E}$  > Guardar.

### Cambiar la duración de la revisión de las imágenes que captura

Puede establecer cuánto tiempo permanece una imagen en pantalla después de capturarla, o desactivar esa opción para poder capturar otra imagen inmediatamente.

- 1. En la pantalla de inicio, haga clic en el icono **Cámara**.
- 2. Pulse la tecla  $\frac{1}{2}$  > Opciones.
	- Para cambiar la duración de la revisión, cambie el campo **Revisión de imagen** a un tiempo determinado.
	- Para mantener la imagen la pantalla después de disparar hasta que pulse la tecla  $\Box$ , cambie el campo Revisión de imagen a Mantener.
	- Para impedir que la imagen permanezca en pantalla después de capturarla, cambie el campo Revisión de imagen a Desactivada.
- 3. Pulse la tecla  $\begin{bmatrix} 4 \\ 4 \\ 3 \end{bmatrix}$  > Guardar.

### Cambiar en qué momento la cámara avisa del número de imágenes restantes

Aparece una advertencia informándole de que el espacio de almacenamiento para las imágenes baja de una determinada cantidad. Puede consultar el número de imágenes restantes en la sección Almacenamiento de la ventana Opciones.

- 1. En la pantalla de inicio, haga clic en el icono **Cámara**.
- 2. Pulse la tecla  $\frac{1}{2}$  > Opciones.
- 3. Cambie el campo Avisar cuando nº de imágenes restantes baje a.
- 4. Pulse la tecla  $\mathbb{E}$  > Guardar.

### Cambiar la ubicación para almacenar las imágenes que captura

Antes de empezar: Para realizar esta tarea debe contar con una tarjeta de memoria insertada en el smartphone BlackBerry.

- 1. En la pantalla de inicio, haga clic en el icono **Cámara**.
- 2. Pulse la tecla  $\begin{array}{|c|c|c|}\n\hline\n\text{ }}\n\text{ }=\text{ }$  **Opciones.**
- 3. Cambie el campo Almacenar imágenes.
- 4. Pulse la tecla  $\frac{1}{2}$  > Guardar.

# Imágenes

#### Información relacionada

[Transferir archivos a y desde su smartphone,3](#page-30-0)1

Visión general de la pantalla Imágenes

Zoom/ panorámica Para aplicar el zoom, haga clic en el panel táctil

Para realizar una panorámica de una imagen ampliada, deslice el dedo por el panel táctil

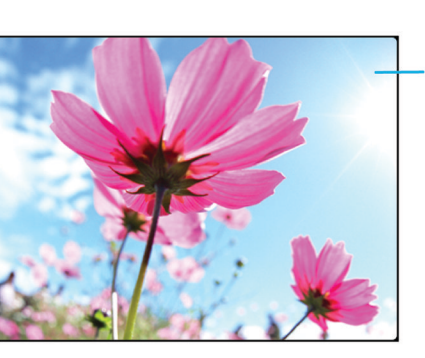

Abrir el menú emergente para enviar la imagen. establecerla como fondo de pantalla y realizar más acciones Desplazarse por las imágenes Sin aplicar el zoom, deslice el dedo hacia la izquierda o la derecha rápidamente por

el panel táctil

### Utilizar una imagen como fondo de escritorio del smartphone

- 1. En la pantalla de inicio, haga clic en el icono **Multimedia** > icono Imágenes.
- 2. Vaya a una imagen.
- 3. Pulse la tecla  $\begin{bmatrix} 1 & 1 \\ 1 & 2 \end{bmatrix}$  > Establecer como fondo de escritorio.

#### Información relacionada

[Mi pantalla ha cambiado,2](#page-278-0)79

### Acercar, alejar, girar o desplazarse por una imagen

En una imagen, realice una de las siguientes acciones:

- Para acercar la imagen, haga clic en el panel táctil.
- **Para alejar la imagen, pulse la tecla**  $\Box$ .
- Para desplazarse por la imagen, una vez ampliada, deslice el dedo por el panel táctil en cualquier dirección.
- Para girar la imagen, pulse la tecla  $\mathbb{F}$  > Girar.

#### Información relacionada

[Recibo un mensaje de error después de girar una imagen,](#page-185-0)186

### Guardar una imagen de un mensaje de texto o una página Web

Puede guardar archivos de imágenes, por ejemplo, archivos .jpg, .png, .gif o .bmp, en la memoria del smartphone BlackBerry o en una tarjeta de memoria.

1. Abra una imagen adjunta a un mensaje de texto o seleccione una imagen de una página Web.

2. Pulse la tecla  $\mathbb{H}$  > Guardar imagen > Guardar.

### Ver imágenes como presentación de diapositivas

Una presentación de diapositivas muestra todas las imágenes de una categoría o carpeta en una secuencia.

- 1. En la pantalla de inicio, haga clic en el icono **Multimedia** > icono **Imágenes**.
- 2. Haga clic en una categoría.
- 3. Pulse la tecla  $\frac{1}{2}$  > Ver presentación.

**Para cerrar la presentación, pulse la tecla**  $\Box$ .

### Cambiar las opciones de presentación de diapositivas

- 1. En la pantalla de inicio, haga clic en el icono **Multimedia**.
- 2. Pulse la tecla  $\mathbb{F}$ : > Opciones multimedia.
	- Para cambiar el número de segundos que transcurren entre las diapositivas en una presentación, modifique el campo Intervalo de la presentación de diapositivas .
	- Para cambiar el tipo de transición de diapositiva utilizado, cambie el campo Transiciones de presentación de diapositivas.
- 3. Pulse la tecla  $\frac{1}{2}$  > Guardar.

### Ver imágenes en la vista de lista o en la vista en miniatura

- 1. En la pantalla de inicio, haga clic en el icono **Multimedia** > icono Imágenes.
- 2. Haga clic en una categoría.
- 3. Pulse la tecla  $\mathbb{H}_{\mathcal{E}}$  > Ver > Imágenes en miniatura o Lista.

### Organizar las imágenes por fecha o carpeta

- 1. En la pantalla de inicio, haga clic en el icono **Multimedia** > icono Imágenes.
- 2. Pulse la tecla  $\frac{1}{2}$  > Ver por fecha o Ver por carpeta.

### Crear una carpeta de imágenes

- 1. En la pantalla de inicio, haga clic en el icono **Multimedia** > icono **Imágenes**.
- 2. Pulse la tecla  $\frac{1}{2}$  > Agregar carpeta.
- 3. Si es necesario, cambie la ubicación en la que se crea la carpeta.
- 4. Escriba un nombre para la carpeta.
- 5. Haga clic en Aceptar.

## Notas de voz

#### Información relacionada

[Transferir archivos a y desde su smartphone,3](#page-30-0)1

### Grabar una nota de voz

- 1. En la pantalla de inicio o en la carpeta Aplicaciones, haga clic en el icono Grabadora de notas de voz.
- 2. Haga clic en el icono  $\bullet$ .
- 3. Realice alguna de las siguientes acciones:
	- Para realizar una pausa en la grabación, haga clic en el icono  $\prod$ . Para reanudar la grabación, haga clic en el icono .
	- Para detener la grabación, haga clic en el icono  $\blacksquare$ . Haga clic en el icono  $\blacksquare$ .

Nota: Al dejar de grabar una nota de voz, ésta se guarda automáticamente.

# FM Radio

Dependiendo del modelo de smartphone BlackBerry y del proveedor de servicios inalámbricos, puede que esta característica no esté disponible.

### Encender o apagar la radio FM

Antes de empezar: Para realizar esta tarea debe tener los auriculares con cable conectados al smartphone BlackBerry.

En la pantalla de inicio, haga clic en el icono Multimedia > icono Radio FM.

- Para encender la radio, haga clic en el icono  $\blacktriangleright$ .
- Para apagar la radio, haga clic en el icono  $\blacksquare$ .

#### Información relacionada

[La calidad de la recepción de la radio FM es mala,](#page-184-0)185

### Cambiar la emisora

En la pantalla de inicio, haga clic en el icono Multimedia > icono Radio FM.

• Para cambiar la emisora mediante el dial de la radio, seleccione el dial de radio y a continuación deslice el dedo hacia la izquierda o hacia la derecha en el panel táctil.
- Para buscar la emisora siguiente o anterior, haga clic en el icono  $\blacksquare \bullet \blacktriangleright \blacksquare$ .
- Para desplazarse a una emisora específica, haga clic en el número de la frecuencia de la emisora. En el cuadro de diálogo Sintonizar emisora, deslice el dedo hacia arriba o hacia abajo para cambiar los números. Haga clic en Aceptar.

### Activar o desactivar el modo de búsqueda

Al activar el modo de búsqueda, el smartphone BlackBerry sintonizará la primera emisora de radio disponible, se detendrá en la misma y, a continuación, sintonizará la siguiente emisora de radio disponible. La aplicación Radio FM continuará buscando hasta que desactive el modo de búsqueda.

- 1. En la pantalla de inicio, haga clic en el icono Multimedia > icono Radio FM.
- 2. Pulse el icono  $\blacktriangleright$ .
- 3. Pulse la tecla  $\left[\begin{array}{cc} \frac{1}{2} \\ \frac{1}{2} \end{array}\right]$ .
- 4. Haga clic en Buscar emisoras.

Para desactivar modo de búsqueda, haga clic en el panel táctil.

### Agregar una emisora de radio favorita

- 1. Al escuchar una emisora de radio, haga clic en el icono **Favoritos** en la parte inferior de la pantalla.
- 2. Haga clic en Agregar emisora.
- 3. En el campo **Nombre**, escriba el nombre de la emisora.
- 4. Haga clic en Guardar.

### Reproducir, editar o eliminar una emisora de radio favorita

- 1. En la pantalla de inicio, haga clic en el icono **Multimedia** > icono **Radio FM**.
- 2. Haga clic en el icono **Favoritas** en la parte inferior de la pantalla.
- 3. Seleccione una emisora de radio favorita.
- 4. Pulse la tecla  $\mathbb{F}$ .
	- Para reproducir la emisora de radio, haga clic en Reproducir emisora.
	- Para editar el nombre de la emisora de radio, haga clic en **Editar emisora**.
	- Para eliminar la emisora de radio, haga clic en **Eliminar emisora**.

### Ordenar las emisoras de radio favoritas

- 1. En la pantalla de inicio, haga clic en el icono Multimedia > icono Radio FM.
- 2. Haga clic en el icono **Favoritas** en la parte inferior de la pantalla.
- 3. Pulse la tecla  $\mathbb{F}$ :
- Para ordenar las emisoras de radio por frecuencia de radio, haga clic en **Ordenar por frecuencia**.
- Para ordenar las emisoras de radio por nombre, haga clic en **Ordenar por nombre**.

### Escuchar la radio FM a través del altavoz

Antes de empezar: Para realizar esta tarea debe tener los auriculares con cable conectados al smartphone BlackBerry.

- 1. En la pantalla de inicio, haga clic en el icono **Multimedia** > icono **Radio FM**.
- 2. Haga clic en el icono **Salida de audio** en la parte inferior de la pantalla hasta que aparezca el botón del altavoz.

# Sugerencias: multimedia

## Atajos: multimedia

Dependiendo del idioma de escritura que utilice, puede que algunos atajos no estén disponibles.

### Archivos de audio y vídeo

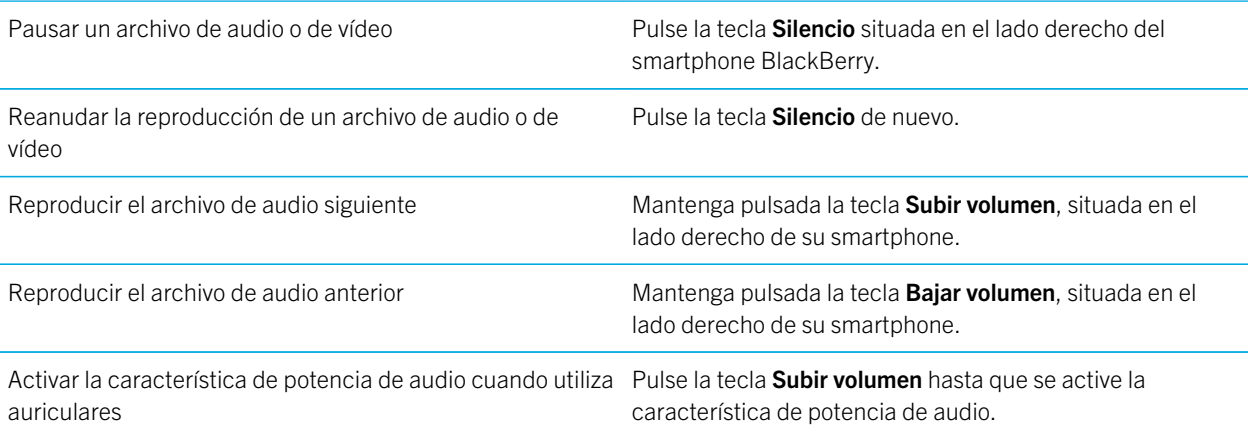

#### Imágenes

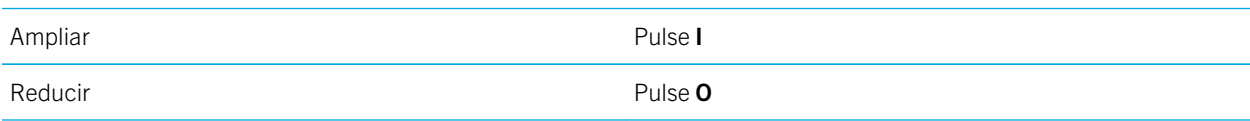

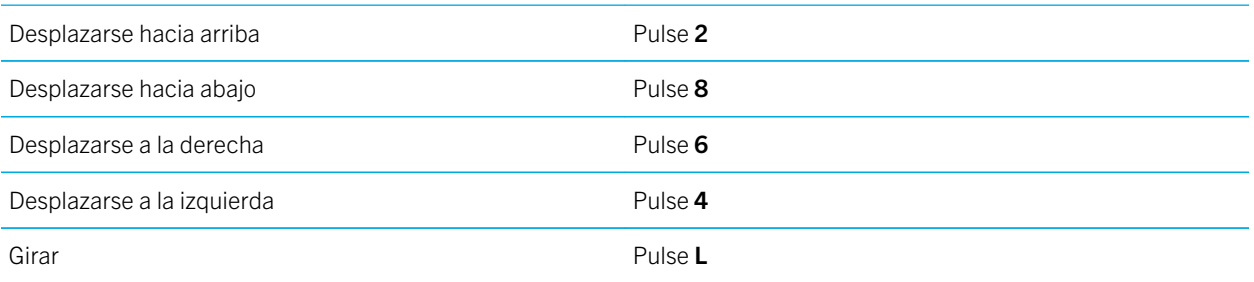

#### Cámara y videocámara

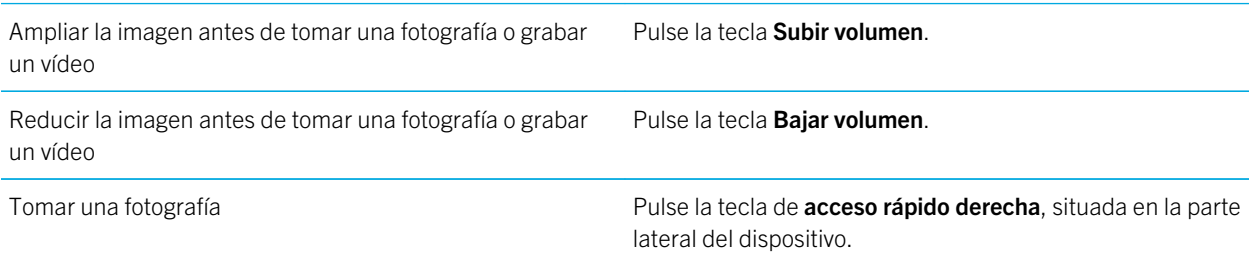

# Resolución de problemas: multimedia

## Algunas características no están disponibles en mi smartphone

La disponibilidad de ciertas características del smartphone BlackBerry puede verse afectada en función de elementos como el modelo de smartphone y el plan de servicios inalámbricos.

Según el plan de servicios de mensajería, es posible que algunas características u opciones no estén disponibles en las opciones de mensajes de la pantalla Preferencias de correo electrónico.

Si su cuenta correo electrónico está asociada a un BlackBerry Enterprise Server, su administrador podría agregar reglas de política de TI a su smartphone que determinen las características y la configuración disponibles y si usted puede agregar o actualizar una aplicación. Si su administrador le ha desactivado una característica o configurado una opción, es posible que la opción no aparezca, que aparezca atenuada o que aparezca un indicador de bloqueo junto al campo de la opción.

Si su smartphone estaba asociado anteriormente a un BlackBerry Enterprise Server y su administrador no ha eliminado las reglas de políticas de TI del smartphone, puede utilizar BlackBerry Desktop Software para eliminar las reglas de políticas de TI. Para obtener más información, visite [www.blackberry.com/btsc](http://www.blackberry.com/btsc) y lea el artículo KB18998.

Para obtener más información acerca de las características que están disponibles en el smartphone, póngase en contacto con el administrador o con su proveedor de servicios inalámbricos, o bien visite [www.blackberry.com/go/devices.](http://www.blackberry.com/go/devices)

#### Información relacionada

[Disponibilidad de características,](#page-27-0)28

### No puedo guardar archivos multimedia

Es posible que el smartphone BlackBerry o la tarjeta de memoria no tengan espacio de almacenamiento suficiente para guardar archivos multimedia.

Intente realizar las acciones siguientes:

- Si está intentando guardar un archivo multimedia en su smartphone, elimine los datos o los mensajes antiguos del mismo.
- Si intenta guardar un archivo multimedia en su tarjeta de memoria, elimine los archivos multimedia antiguos.
- En las opciones de la cámara, compruebe que el campo **Tamaño de la imagen** no esté configurado en Grande. Las imágenes de gran tamaño utilizan más espacio de almacenamiento que las imágenes más pequeñas.
- En las opciones de la videocámara, compruebe que el campo **Formato de vídeo** se ha configurado en un formato más pequeño. Los vídeos de gran tamaño utilizan más espacio de almacenamiento que los vídeos de pequeño tamaño.

#### Información relacionada

[Eliminar un mensaje,](#page-107-0)108 [Copiar, mover, cambiar el nombre o eliminar un archivo,](#page-154-0)155 [Cambiar el tamaño de las imágenes que captura,1](#page-174-0)75 [Cambiar el tamaño y formato de vídeo,1](#page-172-0)73

## No puedo abrir archivos multimedia

Intente realizar las acciones siguientes:

- Si intenta abrir un archivo multimedia en el smartphone BlackBerry y éste está conectado al ordenador, desconéctelo del ordenador.
- Si ha cifrado los archivos multimedia en la tarjeta de memoria usando una clave de cifrado generada por el smartphone BlackBerry y está intentando abrir un archivo multimedia cifrado usando el ordenador o un dispositivo distinto del smartphone BlackBerry que utilizó para cifrar el archivo, inserte la tarjeta de memoria en el smartphone BlackBerry que utilizó para cifrar el archivo. En la pantalla de inicio o en una carpeta, haga clic en el icono **Opciones**. Haga clic en Seguridad > Cifrado. En la sección Tarjeta de memoria, cambie el campo Modo a Contraseña del dispositivo.
- Para obtener más información acerca de la sincronización de los archivos multimedia, consulte la Ayuda de BlackBerry Desktop Software.

#### Información relacionada

[Acerca del cifrado de archivos,3](#page-366-0)67

## La pantalla del reproductor multimedia se cierra

Si realiza una pausa o detiene un archivo multimedia durante un determinado espacio de tiempo, la pantalla del reproductor multimedia se cierra para optimizar el rendimiento del smartphone BlackBerry. En las opciones multimedia, puede establecer que la pantalla del reproductor multimedia no se cierre o cambiar cuánto tiempo debe transcurrir antes de que se cierre.

#### Información relacionada

[Cambiar el tiempo que debe transcurrir antes de que se cierre la pantalla del reproductor multimedia,1](#page-164-0)65

## La luz del flash o del vídeo se atenúa o desactiva

Si la cámara tiene flash o si la luz del vídeo está encendida y el nivel de carga de la batería es inferior al 20%, el flash o la luz del vídeo se atenúan para ahorrar batería. A temperaturas bajas, cuando el nivel de la batería es inferior al 20%, es posible que el flash o la luz del vídeo lleguen a apagarse.

## Algunas de las fotografías que he tomado están borrosas

En condiciones de poca iluminación, es posible que la cámara compense la falta de exposición utilizando una velocidad de obturación más lenta. Si mueve la cámara antes de que se active el obturador, es posible que la fotografía salga borrosa. Si la cámara utiliza una velocidad de obturación más lenta, aparecerá un signo de exclamación en la parte inferior de la pantalla.

En función del modelo de smartphone BlackBerry, puede reducir el efecto borroso en las imágenes debido a movimientos ligeros de la cámara activando la estabilización de imagen en las opciones de la cámara.

## No puedo escuchar la radio FM

Intente realizar las acciones siguientes:

- Compruebe que ha conectado los auriculares al smartphone BlackBerry.
- Compruebe si ha encendido la radio.
- Compruebe si hay emisoras de FM disponibles en su área.

### La calidad de la recepción de la radio FM es mala

La radio de FM utiliza sus auriculares con cable como antena. Para mejorar la recepción de la radio, pruebe lo siguiente:

- Ponga derecho el cable de los auriculares.
- Pruebe unos auriculares con cable diferentes, que pueden ofrecer mejor calidad de recepción.
- Desplácese a una ubicación diferente, alejada de objetos metálicos de gran tamaño.

#### Información relacionada

[Encender o apagar la radio FM,](#page-179-0)180

## Recibo un mensaje de error después de girar una imagen

Cada vez que gire una imagen, el smartphone BlackBerry intentará automáticamente guardar la nueva dirección de la imagen. Puede que reciba un mensaje de error si la imagen está protegida con copyright, supera un determinado tamaño de archivo o no está en formato JPG o PNG. Si la imagen no está protegida con copyright y si dispone de una aplicación de edición de imágenes de terceros, es posible que pueda reducir el tamaño de su imagen o cambiar el formato de su imagen a JPG o PNG. A continuación, intente girar la imagen de nuevo.

## Mi smartphone no utiliza la melodía de llamada o el fondo de escritorio adecuados

Si utiliza una melodía de llamada o imagen de fondo de escritorio que haya cifrado en el smartphone BlackBerry o en la tarjeta de memoria mediante la contraseña de su smartphone y restablece dicho smartphone, deberá desbloquearlo.

#### Información relacionada

[Bloquear o desbloquear el smartphone,3](#page-33-0)4

## No puedo utilizar un atajo

Intente realizar las acciones siguientes:

- Dependiendo del idioma de escritura que utilice, puede que algunos atajos no estén disponibles. Intente cambiar el idioma de introducción de datos.
- Si no funcionan los atajos para funciones multimedia, compruebe si ha activado la radio el audio y los atajos de vídeo en las opciones multimedia.

#### Información relacionada

[Cambiar un idioma de visualización o de introducción de datos,2](#page-269-0)70 [Activar o desactivar los atajos de audio y vídeo,](#page-164-0)165

# <span id="page-186-0"></span>Melodías de llamada, sonidos y alertas

# Cómo usar: melodías de llamada, sonidos y alertas

## Iconos para perfiles de sonido y alerta

El icono para perfil de sonido y alerta que está activo aparece en la parte superior de la pantalla de inicio, debajo de la fecha. Puede hacer clic en el icono para cambiar a un perfil de sonido distinto o para cambiar las opciones de notificación. Por ejemplo, puede cambiar el volumen or melodía de llamada para algunos perfiles o agregar un perfil personalizado.

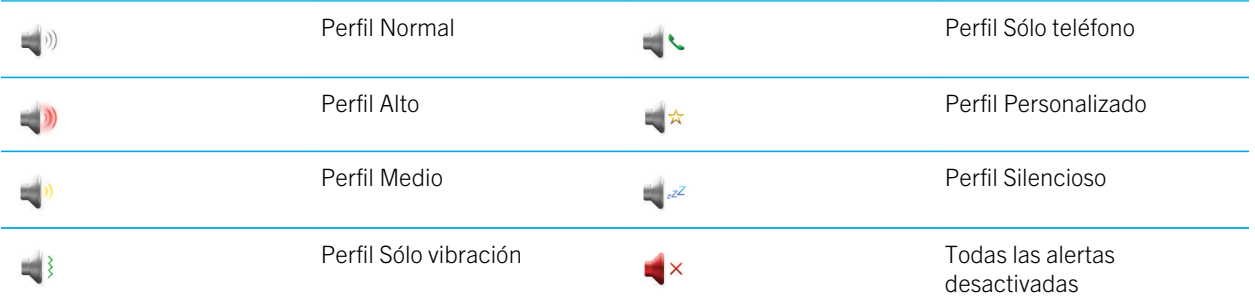

## Acerca de las melodías, sonidos y alertas

El perfil que seleccione en la aplicación Perfiles de sonido y alertas define cómo le avisa su smartphone BlackBerry de que tiene llamadas telefónicas, mensajes, recordatorios o contenido del navegador.

Su smartphone tiene un perfil Normal y otros cinco perfiles precargados: Alto, Medio, Sólo vibración, Silencioso y Sólo teléfono. De forma predeterminada, algunas de las opciones de los perfiles precargados se basan en la configuración del perfil Normal. Por ejemplo, al cambiar la melodía del perfil Normal, la melodía de llamada de los perfiles Alto, Medio y Sólo teléfono se actualiza automáticamente. Si no desea que la configuración específica de un perfil precargado se actualice automáticamente al cambiar la configuración correspondiente en el perfil Normal, puede cambiar manualmente la configuración del perfil precargado.

#### Información relacionada

Iconos para perfiles de sonido y alerta,187

## Cambiar la melodía de llamada, notificaciones, recordatorios o alertas

En cualquier perfil de sonido, puede cambiar su melodía de llamada o de notificación a un archivo de audio que esté almacenado en el almacenamiento multimedia incorporado de su smartphone BlackBerry o en la tarjeta de memoria. También puede cambiar las opciones de notificaciones durante las llamadas, el volumen, indicadores LED y la vibración en todos los perfiles. El perfil Todas las alertas desactivadas no se puede cambiar.

- 1. En la pantalla de inicio, haga clic en el icono **Perfiles de sonido y alertas**.
- 2. Haga clic en Cambiar sonidos y alertas > Sonidos para el perfil seleccionado.
	- Para cambiar la melodía de llamada o volumen de llamada, haga clic en Teléfono.
	- Para cambiar los notificadores o los recordatorios, haga clic para expandir la sección. Haga clic en una opción.
- 3. En los campos Melodía de llamada, Melodía de notificador o Melodía del recordatorio, realice una de las siguientes acciones:
	- Haga clic en una melodía de llamada.
	- Para utilizar una canción guardada en el smartphone o en una tarjeta de memoria, haga clic en Toda la música. Busque una canción y haga clic en ella.
	- Para utilizar una nota de voz que haya grabado, haga clic en Todas las notas de voz. Busque una nota de voz y haga clic en ella.
	- Para utilizar una alerta cargada previamente, haga clic en Todas las alertas. Busque una alerta y haga clic en ella.
- 4. Pulse la tecla  $\begin{array}{|c|c|c|}\n\hline\n & \text{Guardar.}\n\end{array}$

#### Información relacionada

[No puedo modificar el número de veces que suena mi smartphone,9](#page-91-0)2 [Agregar o eliminar una alerta de contacto,](#page-188-0)189 [Agregar o eliminar un perfil de sonido personalizado,](#page-188-0)189 [Iconos para perfiles de sonido y alerta,](#page-186-0)187

## Cambiar el color del indicador LED

Puede cambiar el color del indicador LED o hacer que muestre varios colores para las llamadas, las notificaciones de mensajes, los recordatorios de eventos y otras notificaciones de las aplicaciones.

- 1. En la pantalla de inicio, haga clic en el icono **Perfiles de sonido y alertas**.
- 2. Haga clic en **Cambiar sonidos y alertas**.
- 3. Si es necesario, expanda una sección.
- <span id="page-188-0"></span>4. Haga clic en una opción. Por ejemplo, para cambiar el color del indicador LED para las llamadas, haga clic en Teléfono.
- 5. Cambie el campo LED.
- 6. Pulse la tecla  $\frac{1}{2}$  > Guardar.

Nota: No puede cambiar el color del indicador LED para las notificaciones de cobertura inalámbrica, de conexión Bluetooth o de nivel de carga de la batería.

## Agregar o eliminar un perfil de sonido personalizado

Además de los perfiles de sonido previamente cargados, puede crear sus propios perfiles de sonido personalizados.

- 1. En la pantalla de inicio, haga clic en el icono **Perfiles de sonido y alertas**.
- 2. Haga clic en Cambiar sonidos y alertas > Administración de perfiles > Nuevo perfil personalizado.
- 3. En el campo **Nombre**, escriba un nombre para el perfil.
- 4. Haga clic en el elemento que desea cambiar.
- 5. Cambie la información de la melodía de llamada, la notificación o el recordatorio.
- 6. Pulse la tecla  $\frac{1}{2}$  > Guardar.

Para eliminar un perfil de sonido personalizado, seleccione el perfil. Pulse la tecla  $\mathbb{F}$  > Eliminar.

#### Información relacionada

[Iconos para perfiles de sonido y alerta,](#page-186-0)187

### Agregar o eliminar una alerta de contacto

Puede crear alertas de contactos que le permitan personalizar las melodías de llamada y alertas para las llamadas y los mensajes de contactos o grupos de contactos específicos. Al recibir una llamada o mensaje del contacto, su smartphone BlackBerry utilizará la melodía de llamada o alerta asignada, incluso si cambia su perfil de sonido a Silencioso o Solo vibración. Si no desea que se le notifique con la melodía de llamada o alerta asignada, puede seleccionar el perfil Todas las alertas desactivadas.

- 1. En la pantalla de inicio, haga clic en el icono **Perfiles de sonido y alertas**.
- 2. Haga clic en Cambiar sonidos y alertas > Sonidos para contactos > Agregar alerta de contacto.
- 3. En el campo **Nombre**, escriba el nombre de la alerta de contacto.
- 4. En el campo **Contactos**, escriba el nombre del contacto.
- 5. Haga clic en un contacto.
- 6. Cambie la melodía de llamada y la información de la alerta para llamadas y mensajes.
- 7. Pulse la tecla  $\frac{1}{2}$  > Guardar.

Para eliminar una alerta de contacto, seleccione la alerta que desee eliminar. Pulse la tecla  $\mathbb{F}_{\mathbb{F}}$  > Eliminar. Información relacionada

[Iconos para perfiles de sonido y alerta,](#page-186-0)187

### Silenciar el smartphone

- 1. En la pantalla de inicio, haga clic en el icono **Perfiles de sonido y alertas**.
- 2. Realice una de las acciones siguientes:
	- Para recibir sólo alertas del indicador LED intermitente, haga clic en el icono  $\Box z^2$ .
	- Para recibir sólo alertas de vibración, haga clic en el icono  $\Box$ .
	- Para desactivar todas las alertas, incluidas las de contactos, haga clic en el icono  $\mathbb{R} \times$ .

#### Información relacionada

[Silenciar la alarma,2](#page-243-0)44 [Iconos para perfiles de sonido y alerta,](#page-186-0)187

### Descripción de los colores del indicador LED parpadeante

El indicador LED situado en la parte superior del smartphone BlackBerry parpadea con colores diferentes para indicar los distintos estados que se describen a continuación.

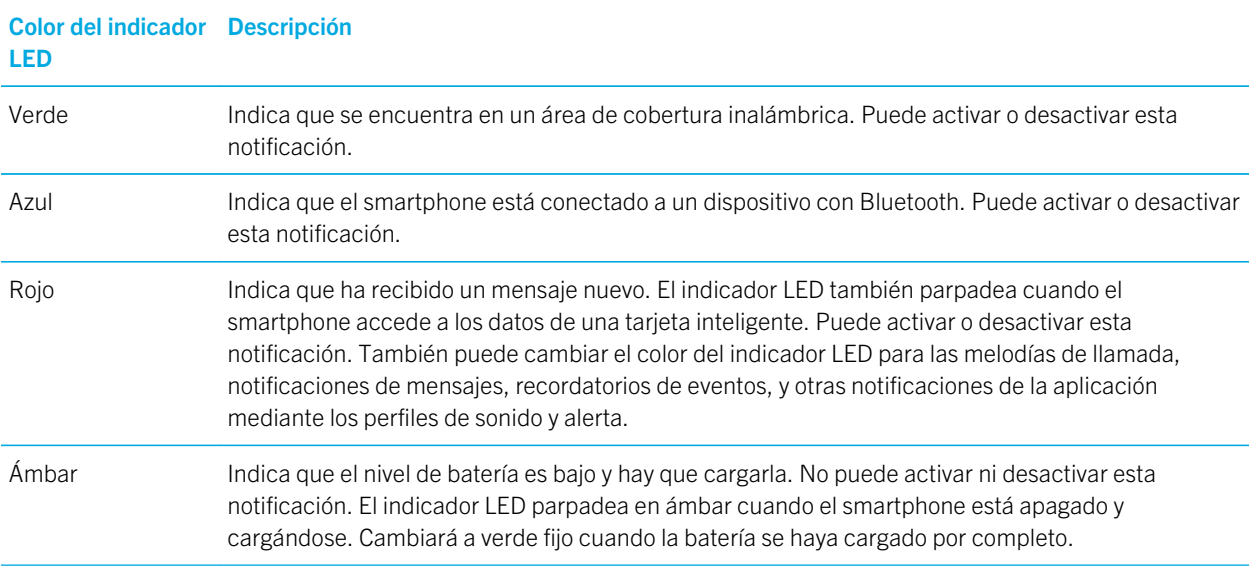

#### Información relacionada

[Activar la notificación LED intermitente para la cobertura inalámbrica,2](#page-274-0)75 [Desactivar o activar la notificación de conexión Bluetooth,3](#page-344-0)45

## Cambiar las opciones de notificación de alarma

- 1. En la pantalla de inicio o en la carpeta **Aplicaciones**, haga clic en el icono **Reloj**.
- 2. Pulse la tecla  $\begin{array}{|c|c|c|}\n\hline\n\text{ }}\text{ }}\text{ }$  > Opciones.
- 3. En la sección Alarma, cambie el campo Melodía de alarma, el campo Volumen, el campo Tiempo de repetición y el campo Vibración.
- 4. Pulse la tecla  $\mathbb{F}_{\mathbf{F}}$  > Guardar.

### Activar o desactivar los sonidos de eventos

Los sonidos de eventos le avisan cuando enciende o apaga el smartphone BlackBerry, cuando el nivel de batería es alto o bajo y cuando conecta o desconecta un cable USB u otro accesorio a o desde el smartphone.

- 1. En la pantalla de inicio o en una carpeta, haga clic en el icono **Opciones**.
- 2. Haga clic en Accesibilidad.
- 3. Cambie el campo Sonidos de eventos.
- 4. Pulse la tecla  $\frac{1}{2}$  > Guardar.

### Cambiar las notificaciones de las redes sociales

Puede cambiar los sonidos y las notificaciones para sus cuentas de las redes sociales, como Facebook, el chat de Facebook y las fuentes de contenido sociales.

- 1. En la pantalla de inicio, haga clic en el icono **Perfiles de sonido y alertas**.
- 2. Haga clic en Cambiar sonidos y alertas > Sonidos para el perfil seleccionado.
- 3. Amplíe la sección Otras aplicaciones: notificadores.
- 4. Haga clic en una aplicación.
- 5. Cambie la configuración de la notificación.
- 6. Pulse la tecla  $\frac{1}{2}$  > Guardar.

# Resolución de problemas: melodías de llamada, sonidos y alertas

## Mi smartphone suena o vibra más veces de las esperadas

Para llamadas, el número de veces que su smartphone BlackBerry vibra no está determinado por el número de vibraciones que establece en su perfil de sonido, y no hay configuración para el número de tonos si no se suscribe al buzón de voz. El smartphone vibra o suena hasta que la persona que llama o la red inalámbrica finalicen la conexión.

## Mi smartphone no suena ni vibra cuando recibo una llamada o mensaje

Intente realizar las acciones siguientes:

- En la pantalla de inicio, haga clic en el icono **Perfiles de sonido y alertas**.Compruebe que su perfil no esté configurado en Todas las alertas desactivadas o Silencio.
- Si ha creado alertas de contactos, en la pantalla de inicio, haga clic en el icono Perfiles de sonido y alertas. Haga clic en Cambiar sonidos y alertas > Sonidos para los contactos. Haga clic en una alerta de contacto. Haga clic en Teléfono o Mensajes. Compruebe que el campo Volumen no esté configurado en Silencio y que el campo Vibración no esté configurado en **Desactivado**.

# Navegador

## Cómo usar: navegador

## Visión general de la pantalla Navegador

**Escribir una** dirección Web

Abrir un menú emergente de acciones frecuentes Toque y mantenga pulsada la pantalla

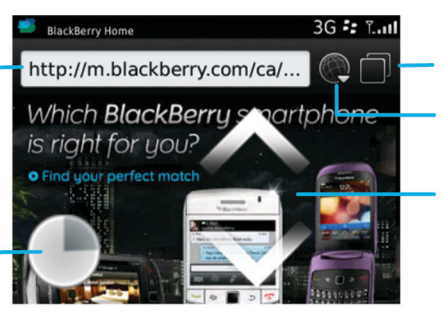

#### Vista de pestañas

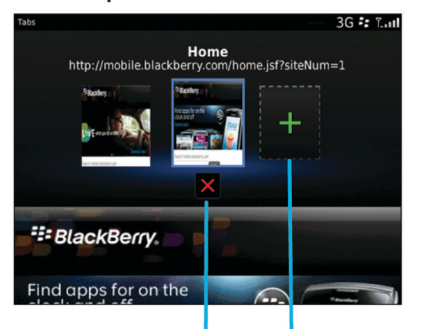

Cerrar la pestaña seleccionada

Abrir una página Web en una pestaña nueva

Abrir la vista de pestañas Abrir los favoritos y el historial

Zoom/panorámica Para hacer zoom, deslice el pulgar y el índice hasta juntarlos o separarlos o haga clic en el panel táctil.

Para realizar una panorámica de una página ampliada, deslice el dedo por la pantalla o el panel táctil.

## Conceptos básicos del navegador

#### Navegar en Internet

#### Navegar por Internet

Para obtener más información acerca de los gastos asociados con el uso de cada navegador, póngase en contacto con su proveedor de servicios inalámbricos.

- 1. En la pantalla de inicio, haga clic en el icono **Navegador**.
- 2. En la barra de direcciones, escriba una dirección Web o unos términos de búsqueda.
- 3. Pulse la tecla  $\Box$  en el teclado.

Para interrumpir la carga de una página Web, pulse la tecla  $\mathbb{F}$  > Detener.

#### Acercar o alejar una página Web

En una página Web, pulse la tecla  $\mathbb{E}$  >Zoom.

- En el panel táctil, deslice el dedo hacia arriba para acercar el mapa.
- En el panel táctil, deslice el dedo hacia abajo para alejar el mapa.

Para desactivar el modo de zoom, pulse la tecla .

#### Abrir, cerrar o alternar entre pestañas

Con la navegación por pestañas, puede abrir varias páginas web en su smartphone BlackBerry al mismo tiempo. Si abre un vínculo en un mensaje, en una entrada de calendario o en una nota, el vínculo se abre automáticamente en una pestaña nueva. Cuantas más pestañas tenga abiertas, más memoria utilizará su smartphone.

Realice una de las acciones siguientes:

- Para abrir una pestaña nueva, pulse la tecla  $\frac{p}{r}$  > Pestañas en el navegador. Haga clic en el icono **Nueva pestaña**.
- Para abrir una pestaña nueva para un vínculo de una página Web, seleccione el vínculo. Pulse la tecla  $\rightarrow$  > Abrir vínculo en nueva pestaña.
- Para cambiar entre fichas, en el navegador, pulse la tecla  $\frac{1}{2}$  > Fichas. Haga clic en una pestaña.
- Para abrir una pestaña nueva, pulse la tecla  $\blacktriangleright$  > Pestañas en el navegador. Seleccione una pestaña. Haga clic en el icono **x**.

### <span id="page-194-0"></span>Activar los atajos del navegador

- 1. En la pantalla de inicio, haga clic en el icono **Navegador**.
- 2. Pulse la tecla  $\frac{1}{2}$  > Opciones.
- 3. En la sección General, seleccione la casilla de verificación Activar atajos del teclado.
- 4. Pulse la tecla  $\frac{1}{2}$  > Guardar.

#### Información relacionada

[Atajos: Browser,](#page-60-0)61

#### Buscar texto en un mensaje, un archivo o una página Web

Antes de empezar: Para buscar texto en una presentación, debe ver la presentación en vista de texto o en vista de texto y diapositivas.

- 1. En un mensaje, un archivo, un archivo adjunto o una página Web, pulse la tecla  $\frac{27}{15}$  > Buscar o Buscar en la página.
- 2. Introduzca el texto.
- 3. Pulse la tecla  $\Box$  en el teclado.

Para buscar la siguiente aparición del texto, pulse la tecla  $\rightarrow$  Buscar siguiente o Buscar siguiente en página.

### Ver el historial del navegador

- 1. En la pantalla de inicio, haga clic en el icono **Navegador**.
- 2. Desplácese hasta la sección Historial.

### Agregar un atajo a la pantalla de inicio o al panel Favoritos

Puede agregar un atajo para acceder rápidamente a elementos como sitios Web, contactos, aplicaciones, archivos, canales de podcasts o categorías multimedia que utilice con frecuencia.

- 1. Busque un sitio Web o seleccione el elemento para el que quiere crear un atajo.
- 2. Pulse la tecla  $\frac{1}{2}$  > Agregar a pantalla de inicio.
	- Para cambiar el nombre del atajo, escriba un nombre nuevo.
	- Para cambiar la ubicación donde aparece el atajo, cambie el campo **Ubicación**.
	- Para agregar el atajo al panel Favoritos, seleccione la casilla de verificación **Marcar como favorito**.
- 3. Haga clic en **Agregar**.

#### Desplazarse hacia atrás o hacia delante en una página Web y actualizarla

En una página Web, pulse la tecla  $\Box$ 

- Para desplazarse hacia atrás o hacia delante en una página Web, haga clic en **Atrás** o **Adelante**.
- Para actualizar una página Web, haga clic en **Actualizar**.

#### Volver a la página de inicio del navegador

Antes de empezar: Para realizar esta tarea, debe tener una página de inicio configurada en el smartphone BlackBerry.

- 1. En una página Web, pulse la tecla  $\begin{array}{|c|c|c|c|}\n\hline\n\text{H} & \text{H} \\
\hline\n\end{array}$
- 2. Haga clic en **Inicio**.

#### Cerrar el navegador

- 1. En una página Web, pulse la tecla  $\begin{array}{|c|c|c|c|}\n\hline\n\end{array}$ .
- 2. Haga clic en **Cerrar**.

#### Reproducir archivos multimedia, ver imágenes y descargar archivos

#### Ver una imagen completa en una página Web

- 1. En una página Web, seleccione o realice una pausa en una imagen.
- 2. Pulse la tecla  $\frac{1}{2}$  > Ver imagen.
	- Para ampliar o reducir la imagen, pulse la tecla  $\mathbb{F}_{\mathbb{F}}$  > Zoom.
	- Para detener el zoom, pulse la tecla  $\begin{bmatrix} \pm \end{bmatrix}$  > Finalizar zoom.
	- Para restaurar el tamaño original de la imagen, pulse la tecla  $\Box$ .

### Reproducir un archivo multimedia en una página Web

- 1. En una página Web, haga clic en un archivo multimedia.
- 2. Haga clic en Abrir.

#### Información relacionada

[Formatos y extensiones de archivo de audio y vídeo compatibles,](#page-166-0)167

### Abrir, reproducir o descargar un archivo de una página Web

Puede descargar varios archivos de una sola vez. Cuándo descarga un archivo, aparece la pantalla Descargas para que pueda comprobar el progreso de sus descargas.

En una página Web, haga clic en el archivo que desea abrir, reproducir o descargar.

- Para abrir o reproducir el archivo, haga clic en Abrir.
- Para descargar el archivo, en el cuadro de diálogo Guardar, haga clic en Sí.

### Copiar y enviar direcciones Web

#### Copiar una dirección de una página Web, un vínculo o una imagen

Realice alguna de las siguientes acciones:

- Para copiar la dirección de una página Web, pulse la tecla  $\frac{1}{2}$  > Copiar dirección de página.
- Para copiar la dirección de un vínculo, resalte o haga una pausa en un vínculo. Pulse la tecla **+:** > Copiar vínculo.
- Para copiar la dirección de una imagen, resalte o haga una pausa en una imagen. Pulse la tecla  $\frac{1}{12}$  > Copiar vínculo de imagen.

Para pegar la dirección, pulse la tecla  $\Box$  > **Pegar**.

#### Enviar una dirección web, un vínculo o una imagen

- 1. En la pantalla de inicio, haga clic en el icono **Navegador**.
	- Para enviar una dirección Web a una página Web que está en su lista de favoritos o el historial del navegador, seleccione una página Web.
	- Para enviar una dirección Web diferente, vaya a una página Web.
	- Para enviar un vínculo o imagen desde una página Web, seleccione un vínculo o imagen.
- 2. Pulse la tecla  $\frac{1}{2}$  > Compartir dirección de página, Compartir vínculo  $\circ$  Compartir vínculo de imagen.
- 3. Haga clic en un tipo de mensaje.

Para volver al navegador después de enviar el mensaje, pulse la tecla  $\Box$ .

#### Compartir un vínculo o una imagen desde una página web

- 1. En una página Web, resalte o realice una pausa en un vínculo o una imagen.
- 2. Pulse la tecla  $\frac{4}{5}$  > Compartir vínculo  $\circ$  Compartir vínculo de imagen.
- 3. Haga clic en un tipo de mensaje.

**Para volver al navegador después de enviar el mensaje, pulse la tecla**  $\Box$ **.** 

## Favoritos del navegador

### Acerca de los favoritos para páginas Web

Puede marcar las páginas Web que visita con frecuencia como favoritas. Al marcar una página Web como favorita, puede establecer si desea que el navegador compruebe periódicamente si hay actualizaciones en la página Web. Los favoritos que se hayan actualizado desde la última visita realizada aparecerán en cursiva.

### Marcar una página Web como favorita

- 1. En una página Web, pulse la tecla  $\mathbb{H}_2$  > Agregar a favoritos.
- 2. En el campo Título, escriba un nombre para el favorito.
- 3. En el campo **Carpeta**, haga clic en la carpeta en la que desea que aparezca el favorito.
- 4. Haga clic en Agregar.

### Cambiar o eliminar un favorito de una página Web

Es posible que no pueda cambiar ni eliminar los favoritos agregados por su proveedor de servicios inalámbricos.

- 1. En la pantalla de inicio, haga clic en el icono **Navegador**.
- 2. Haga clic en **Favoritos**.
- 3. Seleccione un favorito.
- 4. Pulse la tecla  $\mathbb{F}$ .
	- Para cambiar un favorito, haga clic en **Editar**. Cambie el favorito. Pulse la tecla  $\Box$ . Haga clic en **Guardar**.
	- Para eliminar un favorito, haga clic en **Eliminar**.

#### Compartir un favorito de una página web

- 1. En la pantalla de inicio, haga clic en el icono **Navegador**.
- 2. Pulse la tecla  $\frac{1}{2}$  > Favoritos.
- 3. Seleccione un favorito.
- 4. Pulse la tecla  $\frac{H_2}{H_3}$  > Compartir vínculo.
- 5. Haga clic en un tipo de mensaje.

Para volver al navegador después de enviar el mensaje, pulse la tecla  $\Box$ .

### Mover un favorito de una página Web

- 1. En la pantalla de inicio, haga clic en el icono **Navegador**.
- 2. Pulse la tecla  $\frac{1}{2}$  > Favoritos.
- 3. Seleccione un favorito.
- 4. Pulse la tecla  $\mathbb{E}$  > Mover.
- 5. Haga clic en la nueva ubicación.

#### Agregar, cambiar el nombre o eliminar una carpeta de favoritos para páginas Web

- 1. En la pantalla de inicio, haga clic en el icono **Navegador**.
- 2. Pulse la tecla  $\frac{1}{2}$  > Favoritos.
- 3. Seleccione una carpeta de favoritos.
- 4. Pulse la tecla  $\frac{1}{2}$ .
	- Para agregar una carpeta de favoritos, haga clic en **Agregar subcarpeta**.
	- Para renombrar una carpeta de favoritos, haga clic en Renombrar carpeta. Escriba un nuevo nombre para la carpeta. Pulse la tecla **de la contrarcte de la contrarcte de la contrarcte de la contrarcte de la contrarcte d**
	- Para eliminar una carpeta de favoritos, haga clic en **Eliminar carpeta**.

## Opciones del navegador

### Cambiar la página de inicio o la página inicial del navegador

- 1. En la pantalla de inicio, haga clic en el icono **Navegador**.
- 2. Pulse la tecla  $\frac{1}{2}$  > Opciones.
- 3. En la sección General, lleve a cabo una de las siguientes acciones:
	- Para cambiar la página de inicio del navegador, en el campo **Página de inicio**, escriba una dirección Web.
	- Para utilizar su página de inicio como página inicial cuando abra el navegador por primera vez, cambie el campo Página inicial a Página de inicio.
- 4. Pulse la tecla  $\frac{1}{2}$  > Guardar.

### Cambiar el tamaño de fuente del texto de las páginas Web

- 1. En la pantalla de inicio, haga clic en el icono **Navegador**.
- 2. Pulse la tecla  $\frac{1}{2}$  > Opciones.
- 3. En la sección de Contenido Web, cambie el campo Tamaño de fuente predeterminado.
- 4. Pulse la tecla  $\frac{1}{2}$  > Guardar.

#### Cambiar el motor de búsqueda predeterminado

El motor de búsqueda predeterminado del navegador es también el motor de búsqueda predeterminado que utiliza el smartphone BlackBerry cuando busca en Internet mediante el icono Buscar de la pantalla de inicio.

- 1. En la pantalla de inicio, haga clic en el icono **Navegador**.
- 2. Pulse la tecla  $\frac{1}{2}$  > Opciones.
- 3. En la sección General, haga clic en Gestionar motores de búsqueda.
- 4. Haga clic en un motor de búsqueda.

#### Información relacionada

Agregar un motor de búsqueda de un sitio Web,200

### Agregar un motor de búsqueda de un sitio Web

Puede intentar agregar un motor de búsqueda si el motor que quiere utilizar no aparece como una opción cuando cambia su motor de búsqueda predeterminado.

En la pantalla de inicio, haga clic en el icono **Navegador**.

- Para agregar un motor de búsqueda desde un vínculo de un sitio Web, vaya al sitio Web. Haga clic en el vínculo. Haga clic en **Agregar**.
- Para agregar un motor de búsqueda de un sitio Web que no ofrece un vínculo, pulse la tecla  $\Box$ . Si aparece **Nuevo** motor de búsqueda en el menú, haga clic en Nuevo motor de búsqueda > Agregar. Si no aparece Nuevo motor de búsqueda en el menú, el sitio Web no admite esta característica.

### Configurar la codificación de caracteres para todas las páginas Web

De forma predeterminada, el smartphone BlackBerry utiliza la codificación óptima de caracteres para una página web.

- 1. En la pantalla de inicio, haga clic en el icono **Navegador**.
- 2. Pulse la tecla  $\frac{1}{2}$  > Opciones.
- 3. En la sección Contenido Web, cambie el campo Codificación de texto predeterminada.
- 4. Pulse la tecla  $\frac{1}{2}$  > Guardar.

### Evitar que se carguen imágenes o se reproduzcan archivos multimedia incrustados en las páginas Web

- 1. En la pantalla de inicio, haga clic en el icono **Navegador**.
- 2. Pulse la tecla  $\mathbb{E}$  > Opciones.
- 3. En la sección de **Contenido Web**, realice una de las siguientes acciones:
	- Para dejar de cargar imágenes en las páginas Web, desactive la casilla de verificación **Cargar imágenes**.
	- Para dejar de reproducir archivos multimedia incrustados en las páginas Web, desactive la casilla de verificación Activar archivos multimedia incrustados.
- 4. Pulse la tecla  $\frac{1}{2}$  > Guardar.

#### Dejar de bloquear elementos emergentes de páginas Web

- 1. En la pantalla de inicio, haga clic en el icono **Navegador**.
- 2. Pulse la tecla  $\begin{array}{|c|c|c|}\n\hline\n\text{ }}\text{ }}\text{ }$  > Opciones.
- 3. En la sección Contenido Web, desactive la casilla de verificación Bloquear elementos emergentes.

#### Recibir una notificación antes de cerrar el navegador o reproducir contenido multimedia desde Internet

- 1. En la pantalla de inicio, haga clic en el icono **Navegador**.
- 2. Pulse la tecla  $\frac{1}{2}$  > Opciones.
- 3. En la sección General, bajo Solicitar antes, realice una de las siguientes acciones:
	- Para recibir una notificación para confirmar que desea cerrar el navegador cuando tiene diversas pestañas abiertas, seleccione la casilla de verificación Cerrar pestañas al salir.
	- Para recibir una solicitud de confirmación de que quiere cerrar el navegador cuando pulse la tecla de  $\Box$ , seleccione la casilla de verificación Cerrar el navegador con Escape.
	- Para recibir una notificación antes de que el smartphone BlackBerry utilice el navegador del proveedor de servicios inalámbricos para reproducir contenido multimedia desde Internet, seleccione la casilla de verificación Cambiar a la red del operador para transmitir secuencias multimedia.
- 4. Pulse la tecla  $\frac{1}{2}$  > Guardar.

### Eliminar el historial del navegador

- 1. En la pantalla de inicio, haga clic en el icono **Navegador**.
- 2. Haga clic en **Historial**.

#### 3. Pulse la tecla  $\frac{1}{2}$  > Borrar todo > Eliminar.

### Eliminar información de navegación

Su smartphone BlackBerry guarda alguna información en su navegador para mejorar su experiencia de navegación. Puede eliminar la información de la contraseña, el historial del navegador, el historial de descargas, las cookies, contenido enviado por push a su smartphone y la memoria caché del navegador.

- 1. En la pantalla de inicio, haga clic en el icono **Navegador**.
- 2. Pulse la tecla  $\mathbb{E}$  > Opciones.
- 3. En Privacidad y seguridad, debajo de Borrar datos de navegación, active las casillas de verificación que aparecen junto a los tipos de información de navegación que quiere eliminar.
- 4. Haga clic en Borrar ahora.

#### Desactivar cookies en el navegador

- 1. En la pantalla de inicio, haga clic en el icono **Navegador**.
- 2. Pulse la tecla  $\mathbb{E}$  > Opciones.
- 3. En la sección Privacidad y seguridad, desactive la casilla Aceptar cookies.
- 4. Pulse la tecla  $\frac{1}{2}$  > Guardar.

#### Desactivar compatibilidad con JavaScript

JavaScript se utiliza en algunas páginas Web para ofrecer características interactivas, como menús y sonidos. Si no desea que el navegador ofrezca características de JavaScript, puede desactivar la compatibilidad con JavaScript.

- 1. En la pantalla de inicio, haga clic en el icono **Navegador**.
- 2. Pulse la tecla  $\frac{1}{2}$  > Opciones.
- 3. En la sección Contenido Web, desactive la casilla de verificación Activar JavaScript.
- 4. Pulse la tecla  $\frac{1}{2}$  > Guardar.

#### Activar la geoubicación en el navegador

Si activa la geoubicación en el navegador, algunos sitios Web podrían determinar su ubicación aproximada.

- 1. En la pantalla de inicio, haga clic en el icono **Navegador**.
- 2. Pulse la tecla  $\mathbb{E}$  > Opciones.
- 3. En la sección **Privacidad y seguridad**, seleccione la casilla **Activar geoubicación**.
- 4. Pulse la tecla  $\begin{array}{|c|c|c|}\n\hline\n & \text{Guardar.}\n\end{array}$

<span id="page-202-0"></span>Cuando visita un sitio Web que solicita su ubicación, aparece un cuadro de diálogo. Si selecciona la casilla **No volver a preguntar para este sitio web**, el sitio web y los permisos que configure para el mismo se guardarán en Permisos de geoubicación en las opciones del navegador.

## Seguridad del navegador

### Acerca de TLS

El navegador está diseñado para usar TLS o SSL para cifrar los datos que el smartphone BlackBerry envía o recibe por Internet a través de BlackBerry Enterprise Server. La comunicación entre el smartphone y BlackBerry Enterprise Server se cifra mediante Triple DES. La comunicación entre BlackBerry Enterprise Server y los servidores de contenido se cifra usando SSL o TLS. Para aumentar la seguridad, puede configurar TLS para las conexiones HTTP entre el smartphone BlackBerry Enterprise Server y puede usar el cifrado Triple DES para el resto de comunicaciones entre el smartphone y BlackBerry Enterprise Server.

### Opciones de seguridad del navegador

Si su cuenta correo electrónico utiliza BlackBerry Enterprise Server, quizás no pueda cambiar las opciones de seguridad del navegador.

Si cambia una opción de seguridad del navegador, otras aplicaciones del smartphone BlackBerry que acceden al servidor podrían verse afectadas.

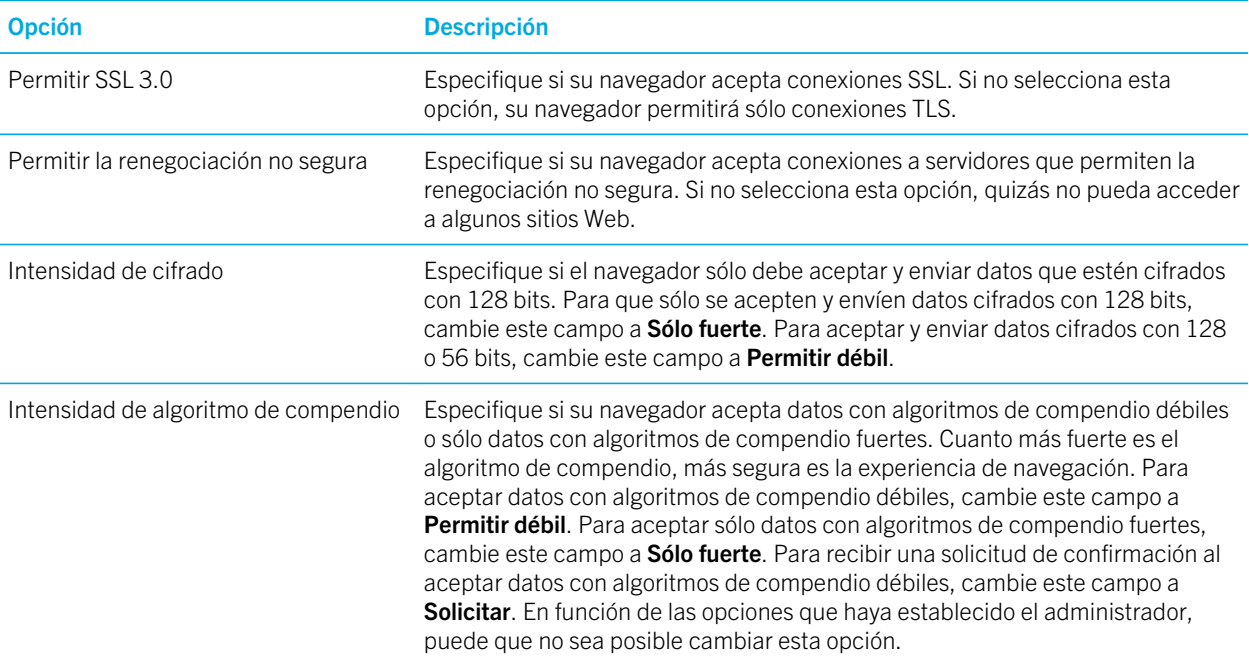

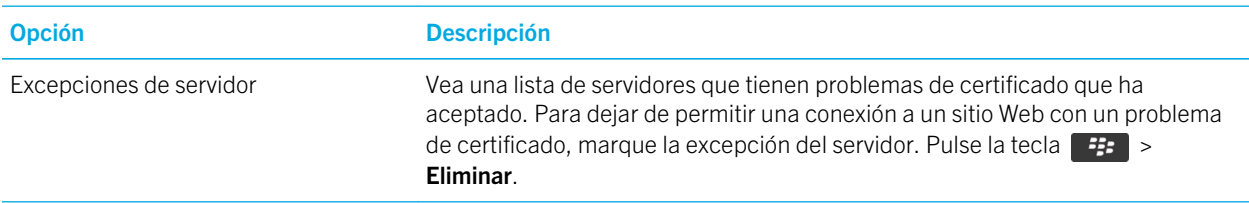

#### Información relacionada

Administrar la seguridad del navegador,204

#### Administrar la seguridad del navegador

- 1. En la pantalla de inicio o en una carpeta, haga clic en el icono **Opciones**.
- 2. Haga clic en Seguridad > Configuración de seguridad avanzada > TLS.
- 3. Establezca las opciones de seguridad.
- 4. Pulse la tecla  $\mathbb{H}_{\mathbf{S}}$  > Guardar.

#### Información relacionada

[Opciones de seguridad del navegador,](#page-202-0)203

#### Agregar un servidor de contenido de confianza

Si su cuenta de correo electrónico utiliza BlackBerry Enterprise Server, puede agregar servidores a su lista de servidores de contenido de confianza para acelerar el proceso de autenticación cuando autentique con un servidor de contenido.

- 1. En la pantalla de inicio o en una carpeta, haga clic en el icono **Opciones**.
- 2. Haga clic en Seguridad > Ajustes de seguridad avanzados > TLS.
- 3. En la sección TLS de proxy, seleccione el campo Servidores de confianza.
- 4. Pulse la tecla  $\frac{1}{2}$  > Agregar host.
- 5. Escriba la dirección Web del servidor de contenido.
- 6. Haga clic en Aceptar.
- 7. Pulse la tecla  $\frac{1}{2}$  > Guardar.

#### Agregar o cambiar un sitio Web asociado a un certificado

Para acceder a algunos sitios Web, quizás necesite proporcionar un certificado de autenticación. Una vez proporcionado un certificado a un sitio Web, el sitio Web y el certificado asociado se agregan automáticamente a la lista Certificados predeterminados del cliente de las opciones TLS. Puede agregar o cambiar manualmente un sitio Web asociado a un certificado.

1. En la pantalla de inicio o en una carpeta, haga clic en el icono **Opciones**.

- 2. Haga clic en Seguridad > Configuración de seguridad avanzada > TLS.
	- Para asociar manualmente un sitio Web a un certificado, seleccione el campo Certificados predeterminados del cliente. Pulse la tecla  $\frac{H_1}{2}$  > Agregar host. En el campo Nombre del host, escriba el nombre del sitio Web. En el campo **Certificado**, seleccione el certificado asociado al sitio Web. Haga clic en Aceptar.
	- Para cambiar un sitio Web asociado a un certificado, en la lista **Certificados predeterminados del cliente**, seleccione un elemento. Pulse la tecla  $\Rightarrow$   $\Rightarrow$  Editar. Cambie el certificado. Haga clic en Aceptar.
- 3. Pulse la tecla  $\frac{1}{2}$  > Guardar.

## Push de navegador

#### Acerca de la función push del navegador

La inserción del navegador está diseñada para insertar información desde una aplicación web en el BlackBerry a medida que la información está disponible. Por ejemplo, puede recibir actualizaciones o notificaciones sobre el tiempo, la bolsa o las noticias. Cuando el dispositivo recibe una actualización, un nuevo mensaje push del navegador puede aparecer en la aplicación de mensajes o bien un icono en la pantalla de inicio puede cambiar para indicar que hay disponible información nueva. La aplicación web también puede insertar información actualizada en la memoria caché del navegador sin notificarle nada. Si la información se envía a la memoria caché del navegador, dicha información estará disponible en el smartphone incluso si no está conectado a la red inalámbrica. Las aplicaciones web que utilizan push del navegador envían por push automáticamente actualizaciones a su smartphone, a menos que desactive el push del navegador.

El smartphone es compatible con distintos tipos de mensajes de push del navegador. Tanto los mensajes de carga de servicios como los mensajes de indicación de servicio incluyen información actualizada. Otros mensajes push del navegador incluyen aquellos que aparecen en la memoria caché del navegador.

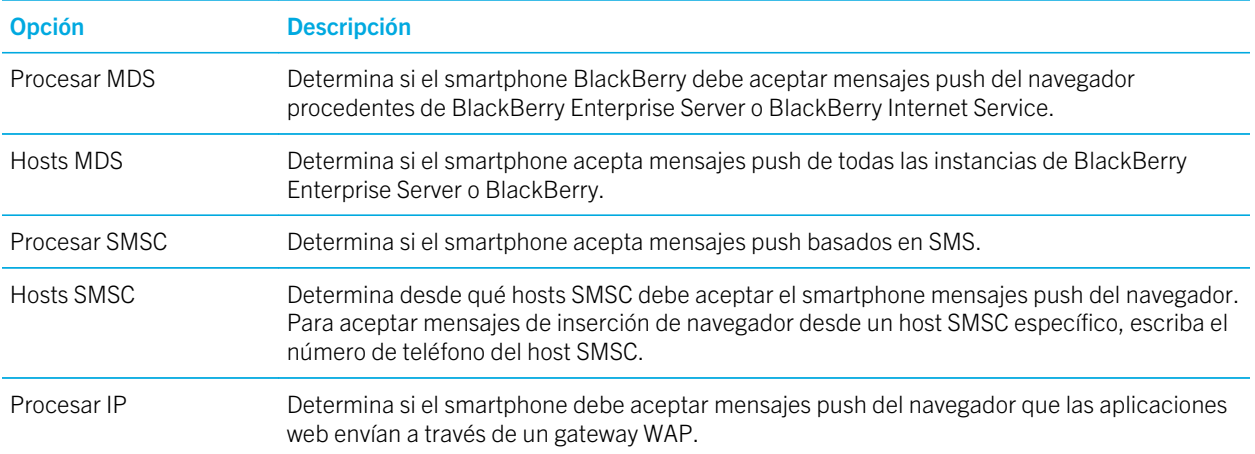

#### Opciones de push del navegador

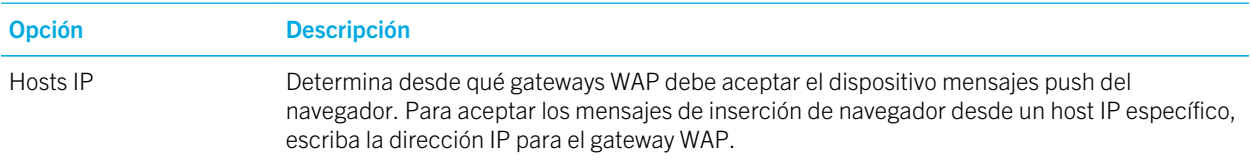

#### Desactivar el push del navegador

- 1. En la pantalla de inicio o en una carpeta, haga clic en el icono **Opciones**.
- 2. Haga clic en Dispositivo > Configuración de sistema avanzada > Push del navegador.
- 3. Desmarque la casilla de verificación **Activar push**.
- 4. Pulse la tecla  $\frac{1}{2}$  > Guardar.

## Fuentes de contenido RSS

Para obtener más información acerca del uso de fuentes de contenido RSS en el smartphone BlackBerry, en la pantalla de inicio o en una carpeta, haga clic en el icono **Boletín social**. Pulse la tecla  $\mathbf{F}$ :  $\rightarrow$  **Ayuda**.

### Acerca de las fuentes de contenido RSS

Puede agregar fuentes de contenido RSS al smartphone BlackBerry para recibir actualizaciones de sus blogs y sitios web favoritos. Puede agregar fuentes de contenido RSS directamente desde una página web o mediante la aplicación Boletín social. Gracias a la aplicación Boletín social, puede estar al día acerca de las novedades en sus redes sociales y ver sus fuentes de contenido RSS en una única ubicación.

### Agregar una fuente de contenido RSS desde el navegador

- 1. En el navegador, en una página Web con una fuente de contenido RSS, pulse la tecla  $\Box$
- 2. Haga clic en Suscribirse a fuentes de contenido RSS.
- 3. Seleccione la casilla de verificación situada junto a la fuente de contenido que desee agregar.
- 4. Haga clic en Suscribirse.
- 5. Haga clic en Aceptar.

# Sugerencias: navegador

### Activar los atajos del navegador

- 1. En la pantalla de inicio, haga clic en el icono **Navegador**.
- 2. Pulse la tecla  $\frac{1}{2}$  > Opciones.
- 3. En la sección General, seleccione la casilla de verificación Activar atajos del teclado.
- 4. Pulse la tecla  $\frac{1}{2}$  > Guardar.

#### Información relacionada

[Atajos: Browser,](#page-60-0)61

### Atajos: Browser

Para utilizar los atajos del navegador, tal vez sea necesario activarlos en las opciones del navegador. Dependiendo del idioma de escritura que utilice, puede que algunos atajos no estén disponibles.

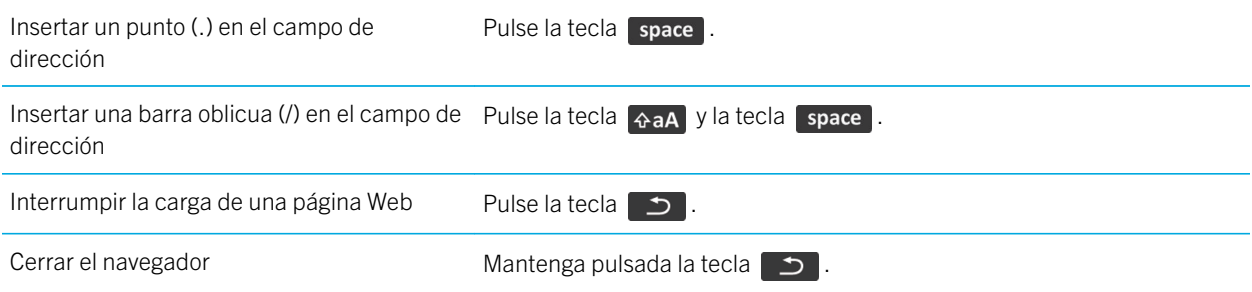

#### En una página Web

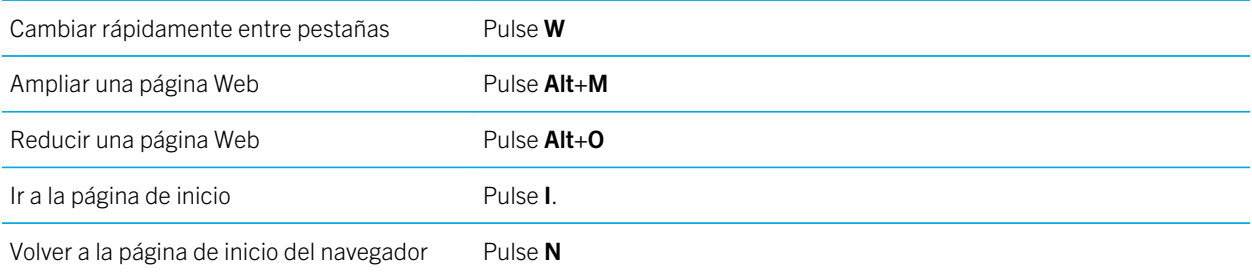

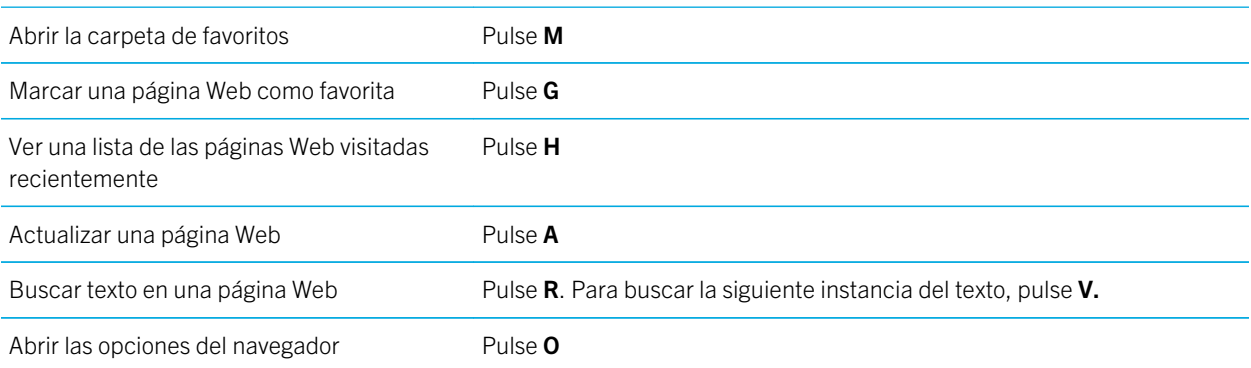

#### Desplazarse por una página Web

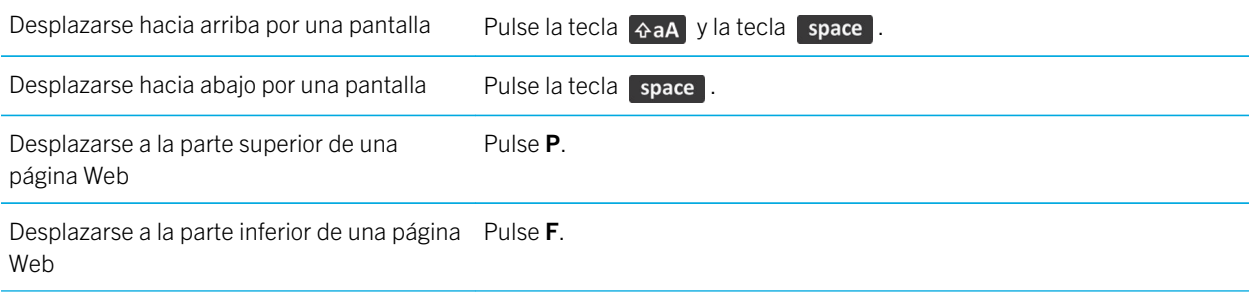

#### Información relacionada

[Activar los atajos del navegador,1](#page-194-0)95

## Personalizar: navegador

### Cambiar la página de inicio o la página inicial del navegador

- 1. En la pantalla de inicio, haga clic en el icono **Navegador**.
- 2. Pulse la tecla  $\frac{1}{2}$  > Opciones.
- 3. En la sección General, lleve a cabo una de las siguientes acciones:
	- Para cambiar la página de inicio del navegador, en el campo Página de inicio, escriba una dirección Web.
- Para utilizar su página de inicio como página inicial cuando abra el navegador por primera vez, cambie el campo Página inicial a Página de inicio.
- 4. Pulse la tecla  $\frac{1}{2}$  > Guardar.

## Cambiar el tamaño de fuente del texto de las páginas Web

- 1. En la pantalla de inicio, haga clic en el icono **Navegador**.
- 2. Pulse la tecla  $\frac{1}{2}$  > Opciones.
- 3. En la sección de **Contenido Web**, cambie el campo **Tamaño de fuente predeterminado**.
- 4. Pulse la tecla  $\frac{1}{2}$  > Guardar.

# Resolución de problemas: navegador

## No puedo abrir una pestaña nueva

Quizás no tenga suficiente memoria disponible en su smartphone BlackBerry. Intente realizar las acciones siguientes:

- Cierre la pestaña que no necesite.
- Cierre las aplicaciones que no necesite.

#### Información relacionada

[Cerrar una aplicación para que no se ejecute en segundo plano,2](#page-293-0)94

## Recibo una notificación para cambiar de red cuando reproduzco por secuencias una canción o un vídeo

Si recibe una solicitud para cambiar de red, no puede reproducir canciones o vídeos con la conexión a Internet empleada. Si cambia de red, se pueden aplicar tarifas adicionales. Para obtener más información, póngase en contacto con su proveedor de servicios inalámbricos o con el administrador.

Para dejar de recibir esta solicitud, en el navegador, pulse la tecla  $\rightarrow$  > Opciones. En la sección General, bajo Solicitar antes de, desmarque la casilla de verificación Cambiar a la red del operador para transmitir secuencias multimedia.

## No puedo reproducir canciones o vídeos de una página Web

El smartphone BlackBerry puede no ser compatible con el tamaño o el formato del archivo de música o vídeo.

## No hay ningún navegador disponible en mi smartphone

En función de su plan de servicios inalámbricos, es posible que esta función no esté admitida.

Compruebe que el smartphone BlackBerry está conectado a la red inalámbrica.

Información relacionada

[Activar, desactivar o comprobar el estado de una conexión de red,3](#page-309-0)10

# <span id="page-210-0"></span>Calendario

# Introducción: calendario

### Iconos del calendario

Estos iconos aparecen cuando se selecciona una entrada del calendario.

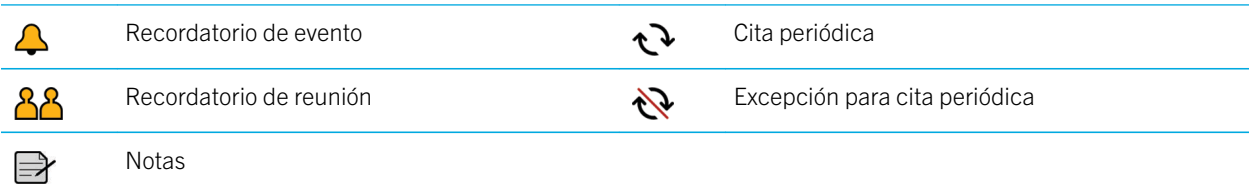

## Acerca de la sincronización y la reconciliación

Las funciones de sincronización de datos inalámbricos y reconciliación de correo electrónico inalámbrico están diseñadas para sincronizar datos del organizador (contactos, entradas de calendario, tareas y notas) y reconciliar así el correo electrónico entre su smartphone BlackBerry y la aplicación de correo electrónico de su ordenador a través de la red inalámbrica.

En casos muy poco frecuentes, si el smartphone no reconoce los campos de un contacto, de una entrada de calendario o de una cuenta de correo electrónico, algunos datos o mensajes de correo electrónico no podrán sincronizarse ni reconciliarse.

Si la sincronización de datos inalámbrica no está disponible en su smartphone o ha desactivado esta característica, puede utilizar BlackBerry Desktop Software para sincronizar los datos del organizador. Para obtener más información, consulte la ayuda de BlackBerry Desktop Software .

Research In Motion recomienda crear y guardar un archivo de copia de seguridad en el ordenador con regularidad, especialmente antes de actualizar software. Mantener un archivo de copia de seguridad actualizado en su ordenador le puede permitir recuperar datos del smartphone en caso de pérdida, robo o daños por un problema imprevisto.

### Sincronizar los datos del organizador a través de la red inalámbrica

Antes de empezar: Research In Motion recomienda crear y guardar un archivo de copia de seguridad en el ordenador con regularidad, especialmente antes de actualizar software. Mantener un archivo de copia de seguridad actualizado en su

ordenador le puede permitir recuperar datos del smartphone en caso de pérdida, robo o daños por un problema imprevisto.

Si cambia el mismo elemento de datos del organizador en su smartphone BlackBerry y en la aplicación de correo electrónico de su ordenador, los datos de organizador de su ordenador prevalecerán sobre los datos de organizador de su smartphone.

- 1. En la aplicación Contactos, en la aplicación Calendario, en aplicación Tareas o en el Bloc de notas, pulse la tecla  $\begin{array}{|c|c|}\n\hline\n\end{array}$  =  $\begin{array}{|c|c|}\n\hline\n\end{array}$  =  $\begin{array}{|c|c|}\n\hline\n\end{array}$  =  $\begin{array}{|c|c|}\n\hline\n\end{array}$
- 2. Si es necesario, haga clic en un calendario o una lista de contactos.
- 3. Active la casilla de verificación **Sincronización inalámbrica**.
- 4. Pulse la tecla  $\frac{1}{2}$  > Guardar.

Si utiliza BlackBerry Internet Service, deberá utilizar BlackBerry Desktop Software para sincronizar los datos del calendario. Para obtener más información, consulte la ayuda de BlackBerry Desktop Software .

#### Información relacionada

[Algunos caracteres de las entradas del calendario no aparecen correctamente después de la sincronización,2](#page-223-0)24 [Acerca de los conflictos de sincronización,2](#page-212-0)13

# Cómo usar: calendario

## Sincronizar el calendario

### Acerca de la sincronización y la reconciliación

Las funciones de sincronización de datos inalámbricos y reconciliación de correo electrónico inalámbrico están diseñadas para sincronizar datos del organizador (contactos, entradas de calendario, tareas y notas) y reconciliar así el correo electrónico entre su smartphone BlackBerry y la aplicación de correo electrónico de su ordenador a través de la red inalámbrica.

En casos muy poco frecuentes, si el smartphone no reconoce los campos de un contacto, de una entrada de calendario o de una cuenta de correo electrónico, algunos datos o mensajes de correo electrónico no podrán sincronizarse ni reconciliarse.

Si la sincronización de datos inalámbrica no está disponible en su smartphone o ha desactivado esta característica, puede utilizar BlackBerry Desktop Software para sincronizar los datos del organizador. Para obtener más información, consulte la ayuda de BlackBerry Desktop Software .

Research In Motion recomienda crear y guardar un archivo de copia de seguridad en el ordenador con regularidad, especialmente antes de actualizar software. Mantener un archivo de copia de seguridad actualizado en su ordenador le puede permitir recuperar datos del smartphone en caso de pérdida, robo o daños por un problema imprevisto.

### <span id="page-212-0"></span>Acerca de las copias de seguridad y restauración de los datos del smartphone

Si ha instalado BlackBerry Desktop Software en el ordenador, puede realizar una copia de seguridad y restaurar la mayoría de los datos del smartphone BlackBerry, incluidos los mensajes, los datos del organizador, las fuentes, las búsquedas guardadas y los favoritos del navegador mediante BlackBerry Desktop Software. Para obtener más información, consulte la ayuda de BlackBerry Desktop Software .

Si no ha guardado nada en su tarjeta de memoria, puede realizar una copia de seguridad y restaurar la mayor parte de los datos del smartphone mediante la tarjeta de memoria.

Si su cuenta de correo utiliza un servidor BlackBerry Enterprise Server, es posible que pueda restaurar los datos sincronizados del organizador en el smartphone a través de la red inalámbrica. Para restaurar los datos sincronizados del organizador a través de la red inalámbrica, deberá tener una contraseña de activación. Para obtener más información, póngase en contacto con el administrador.

Research In Motion recomienda crear y guardar un archivo de copia de seguridad en el ordenador con regularidad, especialmente antes de actualizar software. Mantener un archivo de copia de seguridad actualizado en su ordenador le puede permitir recuperar datos del smartphone en caso de pérdida, robo o daños por un problema imprevisto.

### Acerca de los conflictos de sincronización

Cuando modifica el mismo mensaje de correo electrónico o elemento de datos del organizador en el smartphone BlackBerry y en la aplicación de correo electrónico de su ordenador se produce un error de sincronización.

Si reconcilia los mensajes de correo electrónico mediante la reconciliación inalámbrica del correo en el smartphone, puede establecer la prioridad de los mensajes de correo electrónico del smartphone o del ordenador, cuando se produzca un conflicto de reconciliación de correo electrónico.

Si sincroniza los datos del organizador mediante la sincronización inalámbrica de datos, los datos del organizador del ordenador tendrán prioridad sobre los datos del organizador del smartphone cuando se produzca un conflicto de sincronización de datos.

Research In Motion recomienda crear y guardar un archivo de copia de seguridad en el ordenador con regularidad, especialmente antes de actualizar software. Mantener un archivo de copia de seguridad actualizado en su ordenador le puede permitir recuperar datos del smartphone en caso de pérdida, robo o daños por un problema imprevisto.

#### Información relacionada

[Algunos caracteres de las entradas del calendario no aparecen correctamente después de la sincronización,2](#page-223-0)24 [Sincronizar los datos del organizador a través de la red inalámbrica,2](#page-210-0)11

### Sincronizar los datos del organizador a través de la red inalámbrica

Antes de empezar: Research In Motion recomienda crear y guardar un archivo de copia de seguridad en el ordenador con regularidad, especialmente antes de actualizar software. Mantener un archivo de copia de seguridad actualizado en su ordenador le puede permitir recuperar datos del smartphone en caso de pérdida, robo o daños por un problema imprevisto.

Si cambia el mismo elemento de datos del organizador en su smartphone BlackBerry y en la aplicación de correo electrónico de su ordenador, los datos de organizador de su ordenador prevalecerán sobre los datos de organizador de su smartphone.

- 1. En la aplicación Contactos, en la aplicación Calendario, en aplicación Tareas o en el Bloc de notas, pulse la tecla  $\boxed{\text{H}_{\text{F}}}$  > Opciones.
- 2. Si es necesario, haga clic en un calendario o una lista de contactos.
- 3. Active la casilla de verificación **Sincronización inalámbrica**.
- 4. Pulse la tecla  $\frac{1}{2}$  > Guardar.

Si utiliza BlackBerry Internet Service, deberá utilizar BlackBerry Desktop Software para sincronizar los datos del calendario. Para obtener más información, consulte la ayuda de BlackBerry Desktop Software .

#### Información relacionada

[Algunos caracteres de las entradas del calendario no aparecen correctamente después de la sincronización,2](#page-223-0)24 [Acerca de los conflictos de sincronización,2](#page-212-0)13

#### Gestionar conflictos de sincronización de datos

Es posible modificar la forma de resolver los conflictos ocurridos durante la sincronización de datos del organizador desactivando la sincronización inalámbrica de datos, cambiando las opciones de resolución de conflictos y sincronizando los datos del organizador mediante la herramienta de sincronización de BlackBerry Desktop Software. Para obtener más información acerca de la gestión de conflictos ocurridos durante la sincronización de datos del organizador, consulte la ayuda de BlackBerry Desktop Software.

## Conceptos básicos sobre los calendarios

### Cambiar de vista del calendario

Puede ver sus citas y reuniones en una de las cuatro vistas del calendario. Las vistas Día, Semana y Mes muestran todas sus citas para el período de tiempo seleccionado. La vista Agenda muestra todas sus citas, reuniones y tiempo libre programados en una lista.

- 1. En la pantalla de inicio, haga clic en el icono **Calendario**.
- 2. Pulse la tecla  $\mathbb{F}$  > Ver.
- 3. Haga clic en una vista.

#### Ir a una fecha concreta del calendario

- 1. En la pantalla de inicio, haga clic en el icono **Calendario**.
- 2. Pulse la tecla  $\frac{1}{2}$ .
- Para ir a una fecha específica, haga clic en **Ir a la fecha**.
- Para ir a la fecha actual, haga clic en **Ir a hoy**.

#### Programar una reunión o una cita

Antes de empezar: Para invitar a participantes a una reunión, su cuenta de correo electrónico del trabajo debe utilizar un servidor BlackBerry Enterprise Server que admita esta característica.

- 1. En la pantalla de inicio, haga clic en el icono **Calendario**.
- 2. Pulse la tecla  $\boxed{\text{Hg}}$  > Nueva cita.
- 3. Escriba la información de la reunión o la cita.
	- Para invitar a un participante a una reunión, pulse la tecla  $\Box$ : > Invitar a asistente. Haga clic en un participante.
- 4. Realice una de las acciones siguientes:
	- Para enviar la invitación a la reunión a los participantes que ha invitado, pulse la tecla  $\rightarrow$   $\rightarrow$  Enviar.
	- Para guardar una cita, pulse la tecla  $\mathbb{F}_{\mathbb{F}}$  > **Guardar**.

#### Información relacionada

[Apagar el smartphone,](#page-357-0)358 [No puedo programar citas que abarquen varios días,2](#page-223-0)24 [No puedo definir algunos campos cuando programo citas,2](#page-223-0)24

#### Configurar una alarma en el calendario

Puede configurar una alarma en el calendario para que suene en días y a horas programados. Al programar alarmas en el calendario no se modifica la alarma habitual de la aplicación Reloj. Puesto que la configuración del tono de alarma es la misma para las alarmas de las aplicaciones Calendario y Reloj, los cambios que realice en la configuración del tono de alarma se aplicarán a las alarmas de ambas aplicaciones.

- 1. En la pantalla de inicio, haga clic en el icono **Calendario**.
- 2. Pulse la tecla  $\frac{1}{2}$  > Nueva alarma.
- 3. Introduzca la información de la alarma.
- 4. Si desea que la alarma se repita, cambie el campo Repetición.
- 5. Pulse la tecla  $\frac{1}{2}$  > Guardar.

### Cambiar calendarios

Si el smartphone BlackBerry está asociado con varias cuentas de correo electrónico, es posible que tenga distintos calendarios en el smartphone. Si dispone de distintos calendarios en el smartphone, puede programar y gestionar citas y reuniones en cada uno de ellos. Póngase en contacto con su proveedor de servicios inalámbricos para obtener más información.

- 1. En la pantalla de inicio, haga clic en el icono **Calendario**.
- 2. Pulse la tecla  $\Rightarrow$  Seleccionar calendario.
- 3. Haga clic en un calendario.

### Reuniones

#### Programar una reunión o una cita

Antes de empezar: Para invitar a participantes a una reunión, su cuenta de correo electrónico del trabajo debe utilizar un servidor BlackBerry Enterprise Server que admita esta característica.

- 1. En la pantalla de inicio, haga clic en el icono **Calendario**.
- 2. Pulse la tecla  $\boxed{\text{H}_2}$  > Nueva cita.
- 3. Escriba la información de la reunión o la cita.
	- Para invitar a un participante a una reunión, pulse la tecla **Figure 19 Invitar a asistente**. Haga clic en un participante.
- 4. Realice una de las acciones siguientes:
	- Para enviar la invitación a la reunión a los participantes que ha invitado, pulse la tecla  $\mathbb{F}_{\mathbf{F}}$  > Enviar.
	- Para guardar una cita, pulse la tecla  $\mathbb{F}$ : > Guardar.

#### Información relacionada

[Apagar el smartphone,](#page-357-0)358 [No puedo programar citas que abarquen varios días,2](#page-223-0)24 [No puedo definir algunos campos cuando programo citas,2](#page-223-0)24

#### Eliminar una cita, reunión o alarma

- 1. En la pantalla de inicio, haga clic en el icono **Calendario**.
- 2. Seleccione una cita, reunión o alarma.
- 3. Pulse la tecla  $\frac{1}{2}$  > Eliminar.

#### Responder a una invitación a una reunión

- 1. En una invitación a una reunión, pulse la tecla  $\begin{array}{|c|c|c|}\n\hline\n\text{H} & \text{H} \\
\text{H} & \text{H} \\
\hline\n\end{array}$
- 2. Haga clic en Aceptar, Aceptación provisional o Declinar.
- 3. Si ha declinado una invitación a una reunión delegada, lleve a cabo una de las acciones siguientes:
	- Para declinar la reunión, haga clic en **Declinar**.
	- Para delegar la reunión de nuevo al remitente, de forma que éste pueda volver a delegarla, haga clic en **Delegar**.
- 4. Lleve a cabo una de las acciones siguientes:
	- Para enviar la respuesta sin agregar comentarios, haga clic en **Enviar respuesta**.
	- Para agregar comentarios a su respuesta, haga clic en **Agregar comentarios**. Escriba un comentario. Pulse la tecla  $\begin{bmatrix} \frac{1}{2} & \frac{1}{2} \\ \frac{1}{2} & \frac{1}{2} \end{bmatrix}$  > Enviar.

Nota: Si elimina una invitación a una reunión de la aplicación Mensajes antes de aceptarla o declinarla, la reunión se eliminará de la aplicación de correo electrónico del ordenador.

#### Ver el calendario al responder a una reunión

En una invitación a una reunión, pulse la tecla  $\Box$ :  $\Box$  > Ver calendario.

Para volver a la invitación a la reunión, pulse la tecla  $\Box$ .

### Comprobar la disponibilidad de los participantes en una reunión

Antes de empezar: Para realizar esta tarea, su cuenta de correo electrónico de trabajo debe utilizar un servidor BlackBerry Enterprise Server que sea compatible con esta característica. Para obtener más información, póngase en contacto con el administrador.

Únicamente puede comprobar la disponibilidad de los participantes en una reunión de su empresa.

En una reunión o invitación a una reunión, haga clic en **Ver disponibilidad** debajo de la lista de participantes en la reunión.

- Si es el organizador de la reunión, para seleccionar la siguiente hora en que todos los participantes de la reunión están disponibles, haga clic en Siguiente hora disponible.
- Para ver una lista de los estados asociados a las barras de colores de la pantalla (por ejemplo, ocupado o provisional), pulse la tecla  $\begin{bmatrix} 1 & 1 \\ 1 & 2 \end{bmatrix}$  > Mostrar leyenda.

#### Cambiar la lista de participantes en una reunión

Antes de empezar: Para realizar esta tarea, debe ser el organizador de la reunión.

- 1. En una reunión, en los campos **Aceptada** o **Declinada**, seleccione un contacto.
- 2. Pulse la tecla  $\frac{1}{2}$ .
- 3. Haga clic en Agregar asistente, Cambiar asistente o Suprimir asistente.
- 4. Pulse la tecla  $\frac{1}{2}$  > Guardar.

### Reenviar una invitación a una reunión

Antes de empezar: Para realizar esta tarea, su cuenta de correo debe utilizar BlackBerry Internet Service o un servidor BlackBerry Enterprise Server compatible con esta característica. Para obtener más información, póngase en contacto con su proveedor de servicios inalámbricos o con el administrador.

Si no tiene la opción de reenviar la invitación a la reunión, podrá, en su lugar, delegar la invitación a la reunión.

En una reunión o invitación de reunión, pulse la tecla  $\frac{H}{\sqrt{1-\frac{1}{c^2}}}$  > Siguiente.

Nota: Si reenvía una invitación a una reunión en nombre del organizador de la reunión, sólo el organizador de reunión recibe la respuesta del destinatario.

### Delegar una invitación a una reunión

Antes de empezar: Para realizar esta tarea, debe utilizar IBM Notes y la cuenta de correo electrónico debe estar asociada a un servidor BlackBerry Enterprise Server que sea compatible con esta característica.

Si no tiene la opción de delegar la invitación a la reunión, podrá, en su lugar, reenviar las invitaciones a la reunión. Tal vez no cuente con la opción de delegar una invitación a una reunión si el organizador de la reunión ha desactivado la delegación de la reunión.

- 1. En una invitación a una reunión, pulse la tecla Izquierda  $\mathbb{F}$ . > Delegar.
- 2. Haga clic en un contacto.
	- Para enviar la respuesta sin agregar comentarios, haga clic en **Enviar respuesta**.
	- Para agregar un comentario a su respuesta, haga clic en **Agregar comentarios**. Escriba un comentario. Pulse la tecla  $\begin{bmatrix} H_1 \\ H_2 \end{bmatrix}$  > Enviar.

### Enviar un correo al organizador de una reunión o a todos los participantes de una reunión

En una reunión, una invitación a una reunión o una respuesta a una reunión, pulse la tecla  $\Box$ : y realice una de las siguientes acciones:

- Para enviar un correo al organizador de la reunión, haga clic en **Enviar correo al organizador**.
- Para enviar un correo a todos los participantes de la reunión, incluido el organizador, haga clic en **Enviar correo a** asistentes.

## Opciones del calendario

### Cambiar la presentación del calendario

- 1. En la pantalla de inicio, haga clic en el icono **Calendario**.
- 2. Pulse la tecla  $\frac{H_2}{2}$  > Opciones > Visualización y acciones del calendario.
	- Para cambiar la vista predeterminada, cambie el campo Vista inicial.
	- Para cambiar las horas de comienzo y de fin de los días, cambie los campos **Comienzo del día** y **Fin del día**.
	- Para cambiar el día que se muestra como el primer día de la semana en la vista Semana, cambie el campo Primer día de la semana.
	- Para ocultar el tiempo libre en la vista Agenda, desactive la casilla de verificación Mostrar tiempo libre en la vista Agenda.
- 3. Pulse la tecla  $\frac{1}{2}$  > Guardar.

### Cambiar las opciones de los avisos

- 1. En la pantalla de inicio, haga clic en el icono **Calendario**.
- 2. Pulse la tecla  $\frac{H_2}{2}$  > Opciones > Visualización y acciones del calendario.
	- Para cambiar la duración de la función posponer de los avisos, cambie el campo Posponer.
	- Para cambiar el tiempo de aviso predeterminado para las entradas del calendario, cambie el campo **Aviso** predeterminado.
- 3. Pulse la tecla  $\mathbb{E}$  > Guardar.

#### Información relacionada

[Apagar el smartphone,](#page-357-0)358

### Cambiar las opciones de varios calendarios

- 1. En la pantalla de inicio, haga clic en el icono **Calendario**.
- 2. Pulse la tecla  $\begin{array}{|c|c|c|}\n\hline\n\textbf{H}_1 > \textbf{Opciones.}\n\hline\n\end{array}$
- 3. Haga clic en un calendario.
	- Para cambiar el color utilizado para las citas en el calendario, cambie el campo **Color de la cita**.
	- Para configurar si el calendario le avisará de las citas, active o desactive la casilla de verificación Mostrar avisos.
- 4. Pulse la tecla  $\frac{1}{2}$  > Guardar.

### <span id="page-219-0"></span>Cambiar el calendario predeterminado

Al cambiar el calendario predeterminado cambia a su vez la dirección de correo electrónico desde la que se envían las invitaciones a las reuniones.

- 1. En la pantalla de inicio o en una carpeta, haga clic en el icono Opciones.
- 2. Haga clic en Dispositivo > Configuración de sistema avanzada > Servicios predeterminados.
- 3. Cambie el campo Calendario (CICAL).
- 4. Pulse la tecla  $\frac{1}{2}$  > Guardar.

### Cambiar el tiempo durante el que el dispositivo almacena las entradas del calendario

- 1. En la pantalla de inicio, haga clic en el icono **Calendario**.
- 2. Pulse la tecla  $\frac{1}{2}$  > Opciones > Visualización y acciones del calendario.
- 3. Cambie el campo Guardar citas.
- 4. Pulse la tecla  $\frac{1}{2}$  > Guardar.

El smartphone BlackBerry borra las entradas del calendario que tengan una antigüedad superior al número de días establecido.

### Ver las tareas del calendario

- 1. En la pantalla de inicio, haga clic en el icono **Calendario**.
- 2. Pulse la tecla  $\frac{H_2}{2}$  > Opciones > Visualización y acciones del calendario.
- 3. Seleccione la casilla **Mostrar tareas**.
- 4. Pulse la tecla  $\frac{1}{2}$  > Guardar.

## Reuniones de conferencia

### Acerca de las conferencias telefónicas

Puede crear dos tipos de conferencias con su smartphone BlackBerry. Si su empresa o un servicio de conferencias le ha dado un número de conferencia telefónica, puede crear reuniones de conferencia en el calendario de su smartphone u ordenador. Las reuniones de conferencias permiten a los participantes que tienen un smartphone BlackBerry entrar en la reunión con la opción de único toque Unirse ahora, si esta característica es compatible con el smartphone. De este modo no tendrán que marcar el número de la conferencia ni códigos de acceso. Si no dispone de un número de llamada de conferencia, puede crear una conferencia llamando a otros contactos y uniendo las llamadas.

#### <span id="page-220-0"></span>Información relacionada

[Reuniones de conferencia,](#page-219-0)220

#### Crear una reunión de conferencia telefónica desde el smartphone

Antes de empezar: Para realizar esta tarea, debe ser el organizador de la reunión. Si no es el organizador de la reunión, puede crear una reunión de conferencia telefónica en nombre de otra persona desde su ordenador.

- 1. En una reunión, seleccione la casilla de verificación **Conferencia**.
- 2. Escriba la información de la conferencia.
- 3. Pulse la tecla  $\frac{1}{2}$  > Guardar.

#### Crear una reunión de conferencia telefónica desde el ordenador

Antes de empezar: Para realizar esta tarea, debe ser el organizador de la reunión o crear la reunión en nombre del organizador de la misma. Para obtener información acerca de cómo crear reuniones en nombre de otra persona, consulte la documentación de la aplicación de correo electrónico de su ordenador.

Puede crear una reunión de conferencia que reconozca su smartphone BlackBerry desde su ordenador. Cuando se inicia la reunión de conferencia, los participantes que tienen un smartphone BlackBerry pueden participar en la conferencia con la opción Unirse ahora, si su smartphone es compatible con esta característica.

- 1. En las notas de la reunión, o en el campo de ubicación de la reunión, escriba CCP: y el número de conferencia del participante. No incluya espacios.
- 2. Escriba una x minúscula. No incluya espacios antes o después de la x.
- 3. Escriba el código de acceso del participante. Escriba un espacio tras el código de acceso del participante.
- 4. Escriba CCM: y el número de conferencia del moderador. No incluya espacios.
- 5. Escriba una x minúscula. No incluya espacios antes o después de la x.
- 6. Escriba el código de acceso del moderador. Escriba un espacio tras el código de acceso del moderador.

#### Ejemplo

Si el número de conferencia del participante y del moderador es 1-800-555-5555, el código de acceso de participante es 55555 y el código de acceso de moderador es 55551, escriba CCP: 18005555555x55555# CCM:18005555555x55551#, seguido de un espacio.

#### Entrar en una reunión de conferencia

Realice una de las acciones siguientes:

- En la notificación de una reunión, haga clic en **Unirse ahora**.
- En el calendario, seleccione la reunión. Pulse la tecla  $\Box$  > Unirse ahora.

#### Información relacionada

[No puedo entrar en una conferencia con la opción Unirse ahora,](#page-223-0)224

### Guardar la información de la conferencia

Puede guardar la información de la conferencia para que se agregue a los campos de la conferencia automáticamente cuando crea una reunión de conferencia desde su smartphone BlackBerry.

- 1. En la pantalla de inicio, haga clic en el icono **Calendario**.
- 2. Pulse la tecla  $\frac{1}{2}$  > Opciones > Llamada de conferencia.
- 3. Escriba la información de la conferencia.
- 4. Pulse la tecla  $\frac{1}{2}$  > Guardar.

# Sugerencias: calendario

## Atajos del calendario

Dependiendo del idioma de escritura que utilice, puede que algunos atajos no estén disponibles.

Para que los atajos funcionen en la vista Día, pulse la tecla  $\frac{1}{2}$  > Opciones. Haga clic en Visualización y acciones del calendario. Desmarque la casilla de verificación Activar entrada rápida.

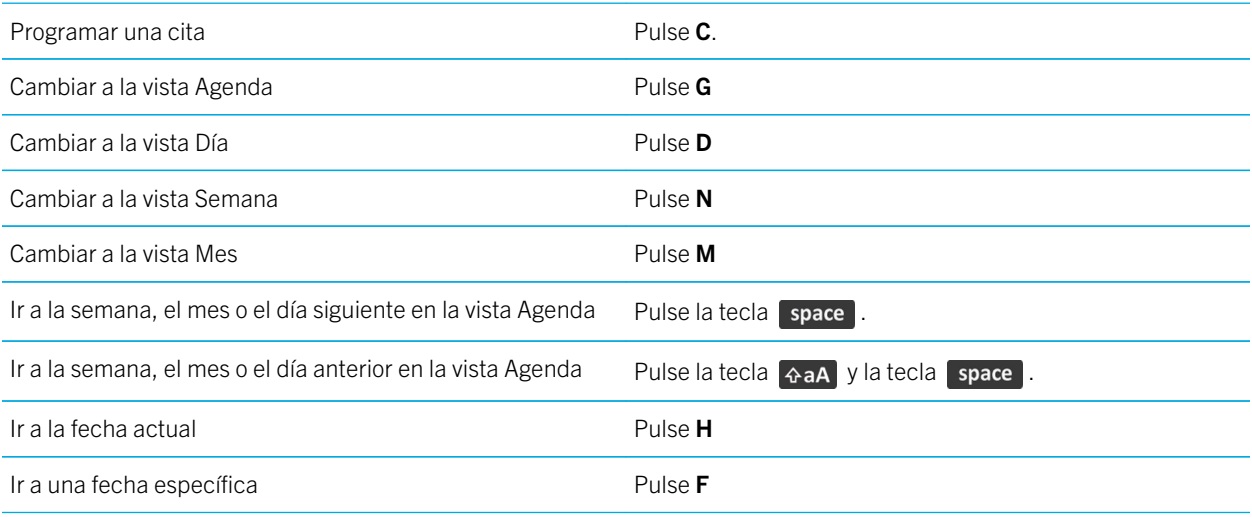

# Personalizar: calendario

### Cambiar la presentación del calendario

- 1. En la pantalla de inicio, haga clic en el icono **Calendario**.
- 2. Pulse la tecla  $\frac{H_2}{2}$  > Opciones > Visualización y acciones del calendario.
	- Para cambiar la vista predeterminada, cambie el campo Vista inicial.
	- Para cambiar las horas de comienzo y de fin de los días, cambie los campos **Comienzo del día** y Fin del día.
	- Para cambiar el día que se muestra como el primer día de la semana en la vista Semana, cambie el campo Primer día de la semana.
	- Para ocultar el tiempo libre en la vista Agenda, desactive la casilla de verificación **Mostrar tiempo libre en la vista** Agenda.
- 3. Pulse la tecla  $\frac{1}{2}$  > Guardar.

### Cambiar las opciones de los avisos

- 1. En la pantalla de inicio, haga clic en el icono **Calendario**.
- 2. Pulse la tecla  $\frac{H_2}{2}$  > Opciones > Visualización y acciones del calendario.
	- Para cambiar la duración de la función posponer de los avisos, cambie el campo **Posponer**.
	- Para cambiar el tiempo de aviso predeterminado para las entradas del calendario, cambie el campo **Aviso** predeterminado.
- 3. Pulse la tecla  $\frac{1}{2}$  > Guardar.

#### Información relacionada

[Apagar el smartphone,](#page-357-0)358

### Cambiar el calendario predeterminado

Al cambiar el calendario predeterminado cambia a su vez la dirección de correo electrónico desde la que se envían las invitaciones a las reuniones.

- 1. En la pantalla de inicio o en una carpeta, haga clic en el icono **Opciones**.
- 2. Haga clic en Dispositivo > Configuración de sistema avanzada > Servicios predeterminados.
- 3. Cambie el campo Calendario (CICAL).
- 4. Pulse la tecla  $\frac{1}{2}$  > Guardar.

# <span id="page-223-0"></span>Resolución de problemas: calendario

## No puedo programar citas que abarquen varios días

Si utiliza IBM Notes, no podrá programar citas que se repitan durante varios días.

## No puedo definir algunos campos cuando programo citas

Si utiliza IBM Notes, solo podrá editar los campos Asunto, Ubicación, Aviso y Notas y activar la casilla de verificación Marcar como privada al editar una cita o reunión repetida.

## Algunos caracteres de las entradas del calendario no aparecen correctamente después de la sincronización

Si programa citas o reuniones en el smartphone BlackBerry que contengan acentos o caracteres especiales, puede que el ordenador no admita estos caracteres.

En el ordenador, compruebe que está utilizando la página de códigos predeterminada correcta y que tiene instalado el soporte de fuente adecuado. Para obtener más información, consulte la documentación del sistema operativo del ordenador.

Research In Motion recomienda crear y guardar un archivo de copia de seguridad en el ordenador con regularidad, especialmente antes de actualizar software. Mantener un archivo de copia de seguridad actualizado en su ordenador le puede permitir recuperar datos del smartphone en caso de pérdida, robo o daños por un problema imprevisto.

#### Información relacionada

[Acerca de los conflictos de sincronización,2](#page-212-0)13 [Sincronizar los datos del organizador a través de la red inalámbrica,2](#page-210-0)11

## No puedo entrar en una conferencia con la opción Unirse ahora

Puede que la opción Unirse ahora no aparezca en la notificación de la reunión si el organizador de la reunión no utiliza un smartphone BlackBerry que sea compatible con la característica Unirse ahora o si el organizador de la reunión no

introdujo correctamente la información de la conferencia. Es posible que necesite cambiar sus opciones de marcado inteligente para poder introducir la conferencia telefónica mediante la opción Unirse ahora.

Intente realizar las acciones siguientes:

- Si no aparece la opción Unirse ahora, para entrar en la conferencia, en la reunión o en la invitación a la reunión, haga clic en el número de la conferencia y el código de acceso que aparecen en el campo Ubicación o en la sección Notas.
- Si aparece la opción Unirse ahora, pero no se puede unir, intente aumentar la cantidad de tiempo predeterminada que espera el smartphone antes de marcar una extensión. En la pantalla de inicio, pulse la tecla  $\sim$ . Pulse la tecla

 $\frac{dE}{dt}$  > Opciones > Marcado inteligente. En la sección Para acceder a extensiones de otras empresas, cambie el campo Esperar al valor más alto o a Mi respuesta si el smartphone BlackBerry está conectado a una red CDMA. Intente entrar en la conferencia de nuevo con la opción Unirse ahora.

#### Información relacionada

[Entrar en una reunión de conferencia,2](#page-220-0)21

# <span id="page-225-0"></span>**Contactos**

# Introducción: contactos

## Agregar un contacto

Realice una de las acciones siguientes:

- Para agregar un contacto mediante la aplicación Contactos, en la pantalla de inicio, haga clic en el icono **Contactos**. En la parte superior de la pantalla, haga clic en **Nuevo contacto**. Escriba la información del contacto. Pulse la tecla  $\blacksquare$ > Guardar.
- Para agregar un contacto de un mensaje, del registro de llamadas o de una página Web, seleccione el nombre del contacto, el número o la dirección de correo electrónico. Pulse la tecla  $\Box$  > Agregar a Contactos > Crear nuevo contacto. Si es necesario, agregue información de contacto. Pulse la tecla  $\rightarrow$   $\rightarrow$  Guardar.

#### Información relacionada

Agregar un contacto a la tarjeta SIM,226

### Agregar un contacto a la tarjeta SIM

- 1. En la lista de contactos, pulse la tecla  $\Rightarrow$  > Libreta de teléfonos de SIM.
- 2. Pulse la tecla  $\frac{1}{2}$  > Nuevo.
- 3. Escriba la información del contacto.
- 4. Pulse la tecla  $\mathbb{H}_{\mathbb{R}}$  > Guardar.

#### Información relacionada

Agregar un contacto,226

## Copiar los contactos de y a la tarjeta SIM

La función Copiar todo puede utilizarse para copiar contactos de la tarjeta SIM a la lista de contactos. Esto puede resultar muy útil en la configuración de un dispositivo nuevo. También puede copiar los contactos de la lista de contactos a la tarjeta SIM, pero debe hacerlo de manera individual para garantizar la disponibilidad de almacenamiento. En función del proveedor de servicios inalámbricos, es posible que su smartphone BlackBerry no utilice ninguna tarjeta SIM.

Realice una de las acciones siguientes:

- Para copiar los contactos de la tarjeta SIM a la lista de contactos, pulse la tecla  $\blacktriangleright$  > Libreta de teléfonos de SIM en la lista de contactos. Pulse la tecla  $\Rightarrow$   $\Rightarrow$  Copiar todo en Contactos.
- Para copiar un contacto de la lista de contactos a la tarjeta SIM, haga clic en un contacto de la lista. Seleccione un número de teléfono. Pulse la tecla  $\|\cdot\|_2$  > Copiar en la libreta de teléfonos de SIM. Pulse la tecla  $\|\cdot\|_2$  > Guardar.

Otra opción para realizar una copia de seguridad de sus contactos es mediante BlackBerry Desktop Software. Para obtener más información, visite [docs.blackberry.com](http://docs.blackberry.com/en/smartphone_users/subcategories/?userType=1&category=BlackBerry+Desktop+Software) para consultar el manual del usuario de BlackBerry Desktop Software.

### Buscar un contacto

Puede buscar contactos en su lista de contactos o, si su cuenta de correo electrónico utiliza un servidor BlackBerry Enterprise Server, también puede buscar contactos en la lista de contactos de su empresa.

- 1. En la pantalla de inicio, haga clic en el icono **Contactos**.
	- Para buscar un contacto en su lista de contactos, escriba todo o parte del nombre del contacto.
	- Para buscar un contacto en la lista de contactos de la empresa, haga clic en **Búsqueda Remota**. Escriba todo o parte del nombre del contacto. Haga clic en Aceptar.
- 2. Seleccione un contacto.
- 3. Pulse la tecla  $\frac{1}{2}$ .
	- Para ver información de un contacto, haga clic en Ver.
	- Para agregar un contacto de la lista de contactos de su empresa a su lista de contactos, haga clic en **Agregar a** contactos.
	- Para agregar todos los contactos de la lista de contactos de su empresa a su lista de contactos, haga clic en Agregar todos.
	- Para ver las siguientes 20 coincidencias de la lista de contactos de su empresa, haga clic en Obtener más resultados.
	- Para limitar los resultados de búsqueda cuando un nombre de contacto tenga varias coincidencias, seleccione el nombre del contacto. Haga clic en Resolver.
	- Para eliminar los resultados de búsqueda una vez haya buscado en la lista de contactos de su empresa, haga clic en Eliminar búsqueda.
	- Para iniciar una nueva búsqueda mientras está buscando en la lista de contactos de su empresa, haga clic en Buscar.

#### Información relacionada

[Cambiar la presentación de los nombres de contacto en los resultados de la búsqueda remota,](#page-237-0)238

## Sincronizar contactos

### Acerca de la sincronización y la reconciliación

Las funciones de sincronización de datos inalámbricos y reconciliación de correo electrónico inalámbrico están diseñadas para sincronizar datos del organizador (contactos, entradas de calendario, tareas y notas) y reconciliar así el correo electrónico entre su smartphone BlackBerry y la aplicación de correo electrónico de su ordenador a través de la red inalámbrica.

En casos muy poco frecuentes, si el smartphone no reconoce los campos de un contacto, de una entrada de calendario o de una cuenta de correo electrónico, algunos datos o mensajes de correo electrónico no podrán sincronizarse ni reconciliarse.

Si la sincronización de datos inalámbrica no está disponible en su smartphone o ha desactivado esta característica, puede utilizar BlackBerry Desktop Software para sincronizar los datos del organizador. Para obtener más información, consulte la ayuda de BlackBerry Desktop Software .

Research In Motion recomienda crear y guardar un archivo de copia de seguridad en el ordenador con regularidad, especialmente antes de actualizar software. Mantener un archivo de copia de seguridad actualizado en su ordenador le puede permitir recuperar datos del smartphone en caso de pérdida, robo o daños por un problema imprevisto.

### Sincronizar los datos del organizador a través de la red inalámbrica

Antes de empezar: Research In Motion recomienda crear y guardar un archivo de copia de seguridad en el ordenador con regularidad, especialmente antes de actualizar software. Mantener un archivo de copia de seguridad actualizado en su ordenador le puede permitir recuperar datos del smartphone en caso de pérdida, robo o daños por un problema imprevisto.

Si cambia el mismo elemento de datos del organizador en su smartphone BlackBerry y en la aplicación de correo electrónico de su ordenador, los datos de organizador de su ordenador prevalecerán sobre los datos de organizador de su smartphone.

- 1. En la aplicación Contactos, en la aplicación Calendario, en aplicación Tareas o en el Bloc de notas, pulse la tecla  $\left| \begin{array}{c} H_{\rm F} \end{array} \right|$  > Opciones.
- 2. Si es necesario, haga clic en un calendario o una lista de contactos.
- 3. Active la casilla de verificación **Sincronización inalámbrica**.
- 4. Pulse la tecla  $\frac{1}{2}$  > Guardar.

Si utiliza BlackBerry Internet Service, deberá utilizar BlackBerry Desktop Software para sincronizar los datos del calendario. Para obtener más información, consulte la ayuda de BlackBerry Desktop Software .

#### Información relacionada

[Algunos caracteres de las entradas del calendario no aparecen correctamente después de la sincronización,2](#page-223-0)24 [Acerca de los conflictos de sincronización,2](#page-212-0)13

# Cómo usar: contactos

## Conceptos básicos de los contactos

### Agregar un contacto

Realice una de las acciones siguientes:

- Para agregar un contacto mediante la aplicación Contactos, en la pantalla de inicio, haga clic en el icono **Contactos**. En la parte superior de la pantalla, haga clic en **Nuevo contacto**. Escriba la información del contacto. Pulse la tecla  $\blacksquare$ > Guardar.
- Para agregar un contacto de un mensaje, del registro de llamadas o de una página Web, seleccione el nombre del contacto, el número o la dirección de correo electrónico. Pulse la tecla  $\Box$  > Agregar a Contactos > Crear nuevo contacto. Si es necesario, agregue información de contacto. Pulse la tecla  $\rightarrow$   $\rightarrow$  Guardar.

#### Información relacionada

[Agregar un contacto a la tarjeta SIM,](#page-225-0)226

#### Agregar un contacto a la tarjeta SIM

- 1. En la lista de contactos, pulse la tecla  $\Rightarrow$  > Libreta de teléfonos de SIM.
- 2. Pulse la tecla  $\frac{1}{2}$  > Nuevo.
- 3. Escriba la información del contacto.
- 4. Pulse la tecla  $\mathbb{H}_{\mathbb{R}}$  > Guardar.

#### Información relacionada

[Agregar un contacto,](#page-225-0)226

### Copiar los contactos de y a la tarjeta SIM

La función Copiar todo puede utilizarse para copiar contactos de la tarjeta SIM a la lista de contactos. Esto puede resultar muy útil en la configuración de un dispositivo nuevo. También puede copiar los contactos de la lista de contactos a la tarjeta SIM, pero debe hacerlo de manera individual para garantizar la disponibilidad de almacenamiento. En función del proveedor de servicios inalámbricos, es posible que su smartphone BlackBerry no utilice ninguna tarjeta SIM.

Realice una de las acciones siguientes:

• Para copiar los contactos de la tarjeta SIM a la lista de contactos, pulse la tecla  $\Box z$  > Libreta de teléfonos de SIM en la lista de contactos. Pulse la tecla  $\Box$  > Copiar todo en Contactos.

<span id="page-229-0"></span>• Para copiar un contacto de la lista de contactos a la tarjeta SIM, haga clic en un contacto de la lista. Seleccione un número de teléfono. Pulse la tecla  $\frac{1}{2}$  > Copiar en la libreta de teléfonos de SIM. Pulse la tecla  $\frac{1}{2}$  > Guardar.

Otra opción para realizar una copia de seguridad de sus contactos es mediante BlackBerry Desktop Software. Para obtener más información, visite [docs.blackberry.com](http://docs.blackberry.com/en/smartphone_users/subcategories/?userType=1&category=BlackBerry+Desktop+Software) para consultar el manual del usuario de BlackBerry Desktop Software.

### Crear un campo de contacto personalizado

Los campos de contacto personalizados pueden almacenar información que desee recordar acerca de un contacto; por ejemplo, puede agregar un campo de contacto personalizado llamado Equipo favorito o Color favorito. Si crea un campo personalizado para un contacto, el campo aparece para todos sus contactos.

- 1. Al agregar o cambiar un contacto, en la sección **Campos personalizados**, haga clic en **Agregar campo** personalizado.
- 2. Haga clic en un campo.
- 3. Para cambiar el nombre del campo, coloque el cursor en el campo. Pulse la tecla  $\frac{1}{2}$  > Cambiar nombre de campo.
- 4. Escriba un nombre para el campo. Pulse la tecla  $\Box$  en el teclado.
- 5. Escriba la información que desea agregar al campo personalizado.
- 6. Pulse la tecla  $\mathbb{F}$  > Guardar.

Puede sincronizar los campos de contactos que haya personalizado en el smartphone BlackBerry con la aplicación de correo electrónico del ordenador. Para obtener más información acerca de la sincronización de los campos de la lista de contactos, consulte la Ayuda de BlackBerry Desktop Software.

### Agregar una pausa o un tiempo de espera a un número de teléfono

Utilice una pausa o un tiempo de espera para separar los números adicionales (por ejemplo, una contraseña o extensión) de un número principal. Después de marcar el número de teléfono principal, el smartphone BlackBerry hace una pausa antes de marcar los números adicionales (pausa) o solicita que los escriba (tiempo de espera).

- 1. Después de escribir la parte principal de un número de teléfono en un campo de número de teléfono, pulse la tecla .
- 2. Haga clic en Agregar pausa o Agregar tiempo de espera.
- 3. Escriba los números adicionales.
- 4. Pulse la tecla  $\frac{1}{2}$  > Guardar.

### Cambiar o eliminar un contacto

Realice una de las acciones siguientes:

- Para cambiar un contacto, en la pantalla de inicio, haga clic en el icono **Contactos**. Seleccione un contacto. Pulse la tecla  $\rightarrow$   $\rightarrow$  Editar. Cambie la información del contacto. Pulse la tecla  $\rightarrow$   $\rightarrow$  Guardar.
- Para cambiar un contacto utilizando la información de su smartphone BlackBerry, como la información de un correo electrónico o una entrada del calendario, seleccione la información que desea agregar al contacto. Pulse la tecla  $\rightarrow$   $\rightarrow$   $\rightarrow$  Agregar a contactos > Agregar a un contacto existente. Haga clic en un contacto. Si es necesario, agregue información de contacto. Pulse la tecla  $\Box$  **Suardar.**
- Para eliminar un contacto de su lista de contactos, en la pantalla de inicio, haga clic en el icono **Contactos**. Seleccione un contacto. Pulse la tecla  $\Box$   $\Box$  > Eliminar.

### Cambiar o eliminar un contacto de la tarjeta SIM

- 1. En la pantalla de inicio, haga clic en el icono **Contactos**.
- 2. Pulse la tecla  $\Rightarrow$  Libreta de teléfonos de SIM.
- 3. Seleccione un contacto.
	- Para cambiar un contacto de la tarjeta SIM, pulse la tecla  $\mathbb{F}_F$  > Editar. Cambie la información del contacto. Pulse la tecla  $\begin{bmatrix} 1 & 1 \\ 1 & 2 \end{bmatrix}$  > Guardar.
	- Para eliminar un contacto de la tarjeta SIM, pulse la tecla  $\Box$  =  $\Box$  > **Eliminar.**
	- Para eliminar todos los contactos de la tarjeta SIM, pulse la tecla  $\mathbb{F}_{z}$  > Eliminar todo.

#### Buscar un contacto

Puede buscar contactos en su lista de contactos o, si su cuenta de correo electrónico utiliza un servidor BlackBerry Enterprise Server, también puede buscar contactos en la lista de contactos de su empresa.

- 1. En la pantalla de inicio, haga clic en el icono **Contactos**.
	- Para buscar un contacto en su lista de contactos, escriba todo o parte del nombre del contacto.
	- Para buscar un contacto en la lista de contactos de la empresa, haga clic en **Búsqueda Remota**. Escriba todo o parte del nombre del contacto. Haga clic en Aceptar.
- 2. Seleccione un contacto.
- 3. Pulse la tecla  $\boxed{43}$ .
	- Para ver información de un contacto, haga clic en Ver.
	- Para agregar un contacto de la lista de contactos de su empresa a su lista de contactos, haga clic en **Agregar a** contactos.
	- Para agregar todos los contactos de la lista de contactos de su empresa a su lista de contactos, haga clic en Agregar todos.
	- Para ver las siguientes 20 coincidencias de la lista de contactos de su empresa, haga clic en Obtener más resultados.
	- Para limitar los resultados de búsqueda cuando un nombre de contacto tenga varias coincidencias, seleccione el nombre del contacto. Haga clic en Resolver.
- Para eliminar los resultados de búsqueda una vez haya buscado en la lista de contactos de su empresa, haga clic en Eliminar búsqueda.
- Para iniciar una nueva búsqueda mientras está buscando en la lista de contactos de su empresa, haga clic en Buscar.

#### Información relacionada

[Cambiar la presentación de los nombres de contacto en los resultados de la búsqueda remota,](#page-237-0)238

#### Adjuntar una tarjeta de contacto a un mensaje

Puede adjuntar una tarjeta de contacto a un mensaje de correo electrónico, un mensaje PIN o un mensaje de texto.

- 1. Cuando esté redactando un mensaje, pulse la tecla  $\frac{1}{2}$  > Adjuntar > Contacto.
- 2. Busque y seleccione un contacto.
- 3. Pulse la tecla  $\frac{1}{2}$  > Continuar.

#### Información relacionada

[No puedo adjuntar archivos a los mensajes de texto,](#page-149-0)150

#### Agregar una imagen de contacto para el ID de llamada

- 1. En la pantalla de inicio, haga clic en el icono **Contactos**.
- 2. Seleccione un contacto.
- 3. Pulse la tecla  $\mathbb{F}$  > Editar.
- 4. Pulse la tecla  $\frac{1}{2}$  > Agregar imagen.
- 5. Busque, seleccione y haga clic en una imagen.
- 6. Si es necesario, desplace el cuadro de recorte a la parte de la imagen que desea utilizar.
- 7. Pulse la tecla  $\frac{1}{2}$  > Recortar y guardar.
- 8. Pulse la tecla  $\frac{1}{2}$  > Guardar.

#### Información relacionada

[Las imágenes de contactos cambian,2](#page-240-0)41

#### Cambiar o eliminar una imagen de contacto

- 1. En la pantalla de inicio, haga clic en el icono **Contactos**.
- 2. Seleccione un contacto.
- 3. Pulse la tecla  $\mathbb{E}$  > Editar.
- 4. Seleccione la imagen de contacto.
- Para cambiar la imagen de contacto, pulse la tecla  $\Box$  **> Sustituir imagen**. Seleccione una imagen. Pulse la tecla  $\left| \frac{H_2}{H_1} \right|$  > Seleccionar imagen.
- Para eliminar la imagen de contacto, pulse  $\Box$  =  $\Box$  > Eliminar imagen.
- 5. Pulse la tecla  $\frac{1}{2}$  > Guardar.

#### Información relacionada

[Las imágenes de contactos cambian,2](#page-240-0)41

### Acerca de las categorías

Puede crear categorías para agrupar los contactos, tareas y notas. También puede determinar que aparezcan sólo ciertos contactos, tareas y notas en función de las categorías.

Los nombres de categorías no distinguen entre mayúsculas y minúsculas. Es posible aplicar varias categorías a un contacto, tarea o nota. Si utiliza IBM Notes, podrá aplicar más de una categoría a una tarea del smartphone BlackBerry, pero solo una de las categorías se sincroniza con la tarea de Notes.

Las categorías se comparten entre la lista de contactos, la lista de tareas, la lista de notas y los cambios que realice en una aplicación se efectúan en todas las aplicaciones.

#### Clasificar un contacto, tarea o nota en una categoría

- 1. Al crear o cambiar un contacto, tarea o nota, pulse la tecla  $\mathbb{F}$  > **Categorías**.
- 2. Active la casilla que se encuentra junto a una categoría.
- 3. Pulse la tecla  $\frac{1}{2}$  > Guardar.

Para eliminar una categoría de un contacto, tarea o nota, desactive la casilla junto a la categoría.

#### Crear una categoría para contactos, tareas o notas

Puede crear categorías para organizar los elementos de la aplicación Contactos, la aplicación Tareas y la aplicación Bloc de notas.

- 1. En la pantalla de inicio o en la carpeta Aplicaciones, haga clic en el icono Contactos, Tareas o Bloc de notas.
- 2. Pulse la tecla  $\mathbb{E}$ :  $>$  Filtro.
- 3. Pulse la tecla  $\frac{1}{2}$  > Nueva.
- 4. Escriba un nombre para la categoría.
- 5. Pulse la tecla  $\Box$  en el teclado.

Para eliminar una categoría, seleccione la categoría. Pulse la tecla  $\mathbb{F}_{\mathbb{F}}$  > **Eliminar**.

## Sincronizar contactos

### Acerca de la sincronización y la reconciliación

Las funciones de sincronización de datos inalámbricos y reconciliación de correo electrónico inalámbrico están diseñadas para sincronizar datos del organizador (contactos, entradas de calendario, tareas y notas) y reconciliar así el correo electrónico entre su smartphone BlackBerry y la aplicación de correo electrónico de su ordenador a través de la red inalámbrica.

En casos muy poco frecuentes, si el smartphone no reconoce los campos de un contacto, de una entrada de calendario o de una cuenta de correo electrónico, algunos datos o mensajes de correo electrónico no podrán sincronizarse ni reconciliarse.

Si la sincronización de datos inalámbrica no está disponible en su smartphone o ha desactivado esta característica, puede utilizar BlackBerry Desktop Software para sincronizar los datos del organizador. Para obtener más información, consulte la ayuda de BlackBerry Desktop Software .

Research In Motion recomienda crear y guardar un archivo de copia de seguridad en el ordenador con regularidad, especialmente antes de actualizar software. Mantener un archivo de copia de seguridad actualizado en su ordenador le puede permitir recuperar datos del smartphone en caso de pérdida, robo o daños por un problema imprevisto.

### Sincronizar los datos del organizador a través de la red inalámbrica

Antes de empezar: Research In Motion recomienda crear y guardar un archivo de copia de seguridad en el ordenador con regularidad, especialmente antes de actualizar software. Mantener un archivo de copia de seguridad actualizado en su ordenador le puede permitir recuperar datos del smartphone en caso de pérdida, robo o daños por un problema imprevisto.

Si cambia el mismo elemento de datos del organizador en su smartphone BlackBerry y en la aplicación de correo electrónico de su ordenador, los datos de organizador de su ordenador prevalecerán sobre los datos de organizador de su smartphone.

- 1. En la aplicación Contactos, en la aplicación Calendario, en aplicación Tareas o en el Bloc de notas, pulse la tecla  $\left| \begin{array}{c} H_{\rm F} \end{array} \right|$  > Opciones.
- 2. Si es necesario, haga clic en un calendario o una lista de contactos.
- 3. Active la casilla de verificación **Sincronización inalámbrica**.
- 4. Pulse la tecla  $\frac{1}{2}$  > Guardar.

Si utiliza BlackBerry Internet Service, deberá utilizar BlackBerry Desktop Software para sincronizar los datos del calendario. Para obtener más información, consulte la ayuda de BlackBerry Desktop Software .

#### Información relacionada

[Algunos caracteres de las entradas del calendario no aparecen correctamente después de la sincronización,2](#page-223-0)24 [Acerca de los conflictos de sincronización,2](#page-212-0)13

### Acerca de las copias de seguridad y restauración de los datos del smartphone

Si ha instalado BlackBerry Desktop Software en el ordenador, puede realizar una copia de seguridad y restaurar la mayoría de los datos del smartphone BlackBerry, incluidos los mensajes, los datos del organizador, las fuentes, las búsquedas guardadas y los favoritos del navegador mediante BlackBerry Desktop Software. Para obtener más información, consulte la ayuda de BlackBerry Desktop Software .

Si no ha guardado nada en su tarjeta de memoria, puede realizar una copia de seguridad y restaurar la mayor parte de los datos del smartphone mediante la tarjeta de memoria.

Si su cuenta de correo utiliza un servidor BlackBerry Enterprise Server, es posible que pueda restaurar los datos sincronizados del organizador en el smartphone a través de la red inalámbrica. Para restaurar los datos sincronizados del organizador a través de la red inalámbrica, deberá tener una contraseña de activación. Para obtener más información, póngase en contacto con el administrador.

Research In Motion recomienda crear y guardar un archivo de copia de seguridad en el ordenador con regularidad, especialmente antes de actualizar software. Mantener un archivo de copia de seguridad actualizado en su ordenador le puede permitir recuperar datos del smartphone en caso de pérdida, robo o daños por un problema imprevisto.

### Acerca de los conflictos de sincronización

Cuando modifica el mismo mensaje de correo electrónico o elemento de datos del organizador en el smartphone BlackBerry y en la aplicación de correo electrónico de su ordenador se produce un error de sincronización.

Si reconcilia los mensajes de correo electrónico mediante la reconciliación inalámbrica del correo en el smartphone, puede establecer la prioridad de los mensajes de correo electrónico del smartphone o del ordenador, cuando se produzca un conflicto de reconciliación de correo electrónico.

Si sincroniza los datos del organizador mediante la sincronización inalámbrica de datos, los datos del organizador del ordenador tendrán prioridad sobre los datos del organizador del smartphone cuando se produzca un conflicto de sincronización de datos.

Research In Motion recomienda crear y guardar un archivo de copia de seguridad en el ordenador con regularidad, especialmente antes de actualizar software. Mantener un archivo de copia de seguridad actualizado en su ordenador le puede permitir recuperar datos del smartphone en caso de pérdida, robo o daños por un problema imprevisto.

#### Información relacionada

[Algunos caracteres de las entradas del calendario no aparecen correctamente después de la sincronización,2](#page-223-0)24 [Sincronizar los datos del organizador a través de la red inalámbrica,2](#page-210-0)11

### Gestionar conflictos de sincronización de datos

Es posible modificar la forma de resolver los conflictos ocurridos durante la sincronización de datos del organizador desactivando la sincronización inalámbrica de datos, cambiando las opciones de resolución de conflictos y sincronizando los datos del organizador mediante la herramienta de sincronización de BlackBerry Desktop Software. Para obtener más información acerca de la gestión de conflictos ocurridos durante la sincronización de datos del organizador, consulte la ayuda de BlackBerry Desktop Software.

## Grupos de contactos

#### Crear un grupo de contactos

Puede utilizar los grupos de contactos para enviar correos electrónicos, PIN o mensajes de textos a varios contactos a la vez. Los grupos que cree en el smartphone BlackBerry no aparecen en la aplicación de correo electrónico del ordenador.

- 1. En la pantalla de inicio, haga clic en el icono **Contactos**.
- 2. Pulse la tecla  $\frac{1}{2}$  > Nuevo grupo.
- 3. Escriba un nombre para el grupo.
- 4. Seleccione Agregar miembro.
- 5. Haga clic en un contacto.
- 6. Para agregar otro contacto, repita los pasos del 4 al 5.
- 7. Pulse la tecla  $\frac{1}{2}$  > Guardar grupo.

### Editar un grupo de contactos

- 1. En la pantalla de inicio, haga clic en el icono **Contactos**.
- 2. Haga clic en un grupo.
- 3. Haga clic en Editar grupo.
	- Para cambiar el nombre del grupo, escriba un nombre nuevo.
	- Para agregar un nuevo miembro, haga clic en **Agregar miembro**. Haga clic en un contacto.
	- Para eliminar un miembro, seleccione un contacto. Pulse la tecla  $\Box$  > Eliminar miembro.

Nota: Al eliminar un contacto de un grupo de contactos, el contacto permanece en la lista de contactos.

#### Eliminar un grupo de contactos

- 1. En la pantalla de inicio, haga clic en el icono **Contactos**.
- 2. Seleccione un grupo.
- 3. Pulse la tecla  $\frac{1}{2}$  > Eliminar grupo.

## Múltiples listas de contactos

### Acerca de múltiples listas de contactos

Si el smartphone BlackBerry está asociado con varias cuentas de correo electrónico, es posible que tenga contactos de cada cuenta de correo en el smartphone. Por ejemplo, si el smartphone está asociado a una cuenta de correo electrónico del trabajo y una personal, tal vez pueda ver las listas de contactos del trabajo y personales en el smartphone. Póngase en contacto con su proveedor de servicios inalámbricos para obtener más información.

### Ver una lista de contactos diferente

- 1. En la pantalla de inicio, haga clic en el icono **Contactos**.
- 2. Pulse la tecla  $\mathbb{E}$  > Seleccionar contactos.
- 3. Haga clic en una lista de contactos.

### Cambiar la lista de contactos predeterminada

- 1. En la pantalla de inicio o en una carpeta, haga clic en el icono Opciones.
- 2. Haga clic en Dispositivo > Configuración de sistema avanzada > Servicios predeterminados.
- 3. Cambie el campo Lista de contactos (SYNC).
- 4. Pulse la tecla  $\frac{1}{2}$  > Guardar.

## Opciones de la lista de contactos

### Desactivar la solicitud de confirmación que aparece antes de eliminar elementos

Puede desactivar la solicitud de confirmación que aparece antes de eliminar mensajes, registros de llamadas, contactos, entradas de calendario, tareas, notas o contraseñas.

- 1. En la pantalla de inicio, haga clic en el icono de la aplicación que le solicita confirmación antes de eliminar elementos.
- 2. Pulse la tecla  $\frac{1}{2}$  > Opciones.
- 3. Si es necesario, haga clic en **Opciones generales**.
- 4. Desmarque la casilla **Confirmar eliminación**.
- 5. Pulse la tecla  $\frac{1}{2}$  > Guardar.

### <span id="page-237-0"></span>Cambiar las opciones de visualización de los contactos

Puede cambiar la apariencia de los contactos en todas aplicaciones, incluidos el teléfono, la lista de mensajes, la lista de contactos y el calendario.

- 1. En la pantalla de inicio o en una carpeta, haga clic en el icono **Opciones**.
- 2. Haga clic en Escritura y entrada > Idioma.
- 3. Modifique el campo Visualización de nombre.
- 4. Pulse la tecla  $\frac{1}{2}$  > Guardar.

### Ver el número de contactos almacenados en el smartphone

- 1. En la pantalla de inicio, haga clic en el icono **Contactos**.
- 2. Pulse la tecla  $\frac{1}{2}$  > Opciones.
- 3. Haga clic en una lista de contactos.

El campo Número de entradas muestra el número de contactos que hay almacenados en la lista de contactos.

#### Ordenar los contactos o tareas

- 1. En la pantalla de inicio o en la carpeta **Aplicaciones**, haga clic en el icono **Contactos** o en el icono Tareas.
- 2. Pulse la tecla  $\frac{1}{2}$  > Opciones.
- 3. Si es necesario, haga clic en **Opciones generales**.
- 4. Modifique el campo **Ordenar por.**
- 5. Pulse la tecla  $\frac{1}{2}$  > Guardar.

#### Cambiar la presentación de los nombres de contacto en los resultados de la búsqueda remota

De forma predeterminada, cuando busca un contacto en la lista de contactos de su empresa, aparecerá su nombre para mostrar en los resultados de la búsqueda. Puede elegir mostrar en su lugar el nombre y los apellidos del contacto.

- 1. En la pantalla de inicio, haga clic en el icono **Contactos**.
- 2. Pulse la tecla  $\begin{array}{|c|c|c|}\n\hline\n\text{ }}\n\text{ }=\text{ }$  **Opciones.**
- 3. Haga clic en Visualización de contactos y acciones.
- 4. Desactive la casilla de verificación Ver nombre para mostrar.
- 5. Pulse la tecla  $\rightarrow$  Suardar.

### Almacenar los contactos de la tarjeta SIM en el servidor de copia de seguridad de los contactos del proveedor de servicios inalámbricos

En función de su proveedor de servicios inalámbricos y de su plan de servicios inalámbricos, es posible que pueda almacenar los contactos en el servicio de copia de seguridad de los contactos de su proveedor de servicios inalámbricos. Póngase en contacto con su proveedor de servicios inalámbricos para obtener más información.

### Sustituir o unir contactos en el servidor de copia de seguridad del proveedor de servicios inalámbricos

Para llevar a cabo esta tarea, deberá suscribirse en el servicio de copia de seguridad de los contactos de su proveedor de servicios inalámbricos y haber realizado una copia de seguridad de la libreta de direcciones de su tarjeta SIM en el servidor de copia de seguridad de los contactos de su proveedor de servicios inalámbricos. Cuando inserta una nueva tarjeta SIM en su smartphone BlackBerry, puede elegir entre sustituir o unir la libreta de direcciones de esa tarjeta SIM con los contactos de los que ha realizado una copia de seguridad en el servidor de copia de seguridad de los contactos de su proveedor de servicios inalámbricos.

- 1. Inserte una nueva tarjeta SIM en el smartphone o cambie de tarjeta SIM.
- 2. En la pantalla de inicio, haga clic en el icono **Contactos**.
- 3. Cuando se le solicite que se suscriba al servicio de copia de seguridad de los contactos, seleccione Sí.
	- Para sustituir la libreta de direcciones de su tarjeta SIM por los contactos de los que ha realizado una copia de seguridad en el servidor de copia de seguridad de los contactos de su proveedor de servicios inalámbricos, haga clic en Eliminar.
	- Para unir la libreta de direcciones de su tarjeta SIM a los contactos de los que ha realizado una copia de seguridad en el servidor de copia de seguridad de los contactos de su proveedor de servicios inalámbricos, haga clic en No eliminar.
- 4. Haga clic en Siguiente.

# Personalizar: contactos

## Agregar una imagen de contacto para el ID de llamada

- 1. En la pantalla de inicio, haga clic en el icono **Contactos**.
- 2. Seleccione un contacto.
- 3. Pulse la tecla  $\frac{1}{2}$  > Editar.
- 4. Pulse la tecla  $\frac{1}{2}$  > Agregar imagen.
- 5. Busque, seleccione y haga clic en una imagen.
- 6. Si es necesario, desplace el cuadro de recorte a la parte de la imagen que desea utilizar.
- 7. Pulse la tecla  $\mathbb{E}$ : > Recortar y guardar.
- 8. Pulse la tecla  $\frac{1}{2}$  > Guardar.

#### Información relacionada

[Las imágenes de contactos cambian,2](#page-240-0)41

## Cambiar o eliminar una imagen de contacto

- 1. En la pantalla de inicio, haga clic en el icono **Contactos**.
- 2. Seleccione un contacto.
- 3. Pulse la tecla  $\mathbb{F}$  > Editar.
- 4. Seleccione la imagen de contacto.
	- Para cambiar la imagen de contacto, pulse la tecla  $\begin{bmatrix} \pm \end{bmatrix}$  > Sustituir imagen. Seleccione una imagen. Pulse la tecla  $\boxed{H_2}$  > Seleccionar imagen.
	- Para eliminar la imagen de contacto, pulse  $\Rightarrow$  **Eliminar imagen**.
- 5. Pulse la tecla  $\frac{1}{2}$  > Guardar.

#### Información relacionada

[Las imágenes de contactos cambian,2](#page-240-0)41

## Acerca de las categorías

Puede crear categorías para agrupar los contactos, tareas y notas. También puede determinar que aparezcan sólo ciertos contactos, tareas y notas en función de las categorías.

Los nombres de categorías no distinguen entre mayúsculas y minúsculas. Es posible aplicar varias categorías a un contacto, tarea o nota. Si utiliza IBM Notes, podrá aplicar más de una categoría a una tarea del smartphone BlackBerry, pero solo una de las categorías se sincroniza con la tarea de Notes.

Las categorías se comparten entre la lista de contactos, la lista de tareas, la lista de notas y los cambios que realice en una aplicación se efectúan en todas las aplicaciones.

## Clasificar un contacto, tarea o nota en una categoría

- 1. Al crear o cambiar un contacto, tarea o nota, pulse la tecla  $\mathbb{F}$  > **Categorías**.
- 2. Active la casilla que se encuentra junto a una categoría.
- 3. Pulse la tecla  $\frac{1}{2}$  > Guardar.

Para eliminar una categoría de un contacto, tarea o nota, desactive la casilla junto a la categoría.

### <span id="page-240-0"></span>Crear una categoría para contactos, tareas o notas

Puede crear categorías para organizar los elementos de la aplicación Contactos, la aplicación Tareas y la aplicación Bloc de notas.

- 1. En la pantalla de inicio o en la carpeta Aplicaciones, haga clic en el icono Contactos, Tareas o Bloc de notas.
- 2. Pulse la tecla  $\mathbb{E}$ :  $\rightarrow$  Filtro.
- 3. Pulse la tecla  $\mathbb{F}$  > Nueva.
- 4. Escriba un nombre para la categoría.
- 5. Pulse la tecla  $\Box$  en el teclado.

Para eliminar una categoría, seleccione la categoría. Pulse la tecla  $\mathbb{F}_{\mathbb{F}}$  > **Eliminar**.

# Resolución de problemas: contactos

## Los datos de los campos de la lista de contactos no aparecen en mi ordenador

Solo puede sincronizar los datos de un campo personalizado de la lista de contactos con un campo de texto de la aplicación de correo electrónico del ordenador. Por ejemplo, no puede agregar el cumpleaños de un contacto a un campo personalizado de la lista de contactos del smartphone BlackBerry y sincronizarlo con la aplicación de correo electrónico del ordenador, porque el campo de cumpleaños es un campo de fecha en la aplicación de correo electrónico del ordenador.

#### Información relacionada

[Crear un campo de contacto personalizado,2](#page-229-0)30

### Las imágenes de contactos cambian

Las imágenes de contactos en las aplicaciones (por ejemplo, en la aplicación Contactos) pueden cambiar si configura más de una aplicación en el smartphone BlackBerry para reemplazar imágenes de contactos. En función de con qué frecuencia o de cuántas imágenes de contactos se hayan sustituido a través de otras aplicaciones, podrían aplicarse cargos de datos adicionales.

Para detener el cambio de las imágenes de contactos, debe cambiar las opciones en cada una de las aplicaciones que sustituyan las imágenes de contactos.

# <span id="page-241-0"></span>Reloj

# Introducción: reloj

## Configurar la fecha y la hora

- 1. En la pantalla de inicio o en la carpeta **Aplicaciones**, haga clic en el icono **Reloj**.
- 2. Pulse la tecla  $\frac{1}{2}$  > Establecer hora.
	- Para obtener la fecha y la hora de la red inalámbrica automáticamente, cambie el campo **Actualizar hora** a Automático. Tenga en cuenta que debe estar conectado a la red inalámbrica.
	- Para configurar la fecha y la hora manualmente, cambie el campo **Actualizar hora a Manual**. Haga clic en el campo Configurar hora o Configurar fecha. Cambie la hora o la fecha. Haga clic en Aceptar.
- 3. Realice alguna de las siguientes acciones:
	- Para recibir una solicitud cuando el smartphone BlackBerry detecte una nueva zona horaria, cambie el campo Actualización automática de zona horaria a Solicitar.
	- Para que su smartphone actualice la zona horaria automáticamente cuando detecte una nueva zona horaria, cambie el campo Actualización automática de zona horaria a Activado.
- 4. Pulse la tecla  $\begin{bmatrix} 4 \end{bmatrix}$  > Guardar.

#### Información relacionada

[La hora de mi smartphone no es correcta,2](#page-246-0)47

### Activar la alarma

- 1. En la pantalla de inicio o en la carpeta **Aplicaciones**, haga clic en el icono **Reloj**.
- 2. Pulse la tecla  $\frac{1}{2}$  > Configurar alarma.
- 3. En el panel táctil, deslice el dedo hacia arriba o hacia abajo para seleccionar **Activada** o Lunes a viernes.
- 4. Haga clic en el panel táctil.

En la parte superior de la pantalla de inicio, aparece un indicador de reloj.

Para configurar alarmas adicionales o para configurar alarmas para determinados días de la semana, puede programar las alarmas mediante la aplicación Calendario.

#### Información relacionada

[Apagar el smartphone,](#page-357-0)358 [Configurar una alarma en el calendario,](#page-214-0)215

# <span id="page-242-0"></span>Cómo usar: reloj

### Configurar la fecha y la hora

- 1. En la pantalla de inicio o en la carpeta **Aplicaciones**, haga clic en el icono **Reloj**.
- 2. Pulse la tecla  $\frac{1}{2}$  > Establecer hora.
	- Para obtener la fecha y la hora de la red inalámbrica automáticamente, cambie el campo **Actualizar hora** a Automático. Tenga en cuenta que debe estar conectado a la red inalámbrica.
	- Para configurar la fecha y la hora manualmente, cambie el campo **Actualizar hora** a **Manual**. Haga clic en el campo Configurar hora o Configurar fecha. Cambie la hora o la fecha. Haga clic en Aceptar.
- 3. Realice alguna de las siguientes acciones:
	- Para recibir una solicitud cuando el smartphone BlackBerry detecte una nueva zona horaria, cambie el campo Actualización automática de zona horaria a Solicitar.
	- Para que su smartphone actualice la zona horaria automáticamente cuando detecte una nueva zona horaria, cambie el campo Actualización automática de zona horaria a Activado.
- 4. Pulse la tecla  $\mathbb{F}_{\mathbf{F}}$  > Guardar.

#### Información relacionada

[La hora de mi smartphone no es correcta,2](#page-246-0)47

### Mostrar una segunda zona horaria en el reloj

Puede mostrar dos zonas horarias en el reloj. Por ejemplo, si viaja a una zona horaria diferente, puede mostrar la hora de su ubicación actual y la de su zona horaria de residencia.

- 1. En la pantalla de inicio o en la carpeta **Aplicaciones**, haga clic en el icono **Reloj**.
- 2. Pulse la tecla  $\begin{array}{|c|c|c|}\n\hline\n\text{ }}\n\text{ }=\text{ }$  **Opciones.**
- 3. Cambie el campo Zona horaria de residencia.
- 4. Pulse la tecla  $\frac{1}{2}$  > Guardar.

#### Información relacionada

[La hora de mi smartphone no es correcta,2](#page-246-0)47

### Cambiar la esfera del reloj

Puede configurar una esfera de reloj distinta para el reloj, el cronómetro y el temporizador.

- 1. En la pantalla de inicio o en la carpeta **Aplicaciones**, haga clic en el icono **Reloj**.
- 2. Pulse la tecla  $\mathbb{F}_{2}$  > Opciones.
- 3. Cambie el campo Esfera del reloj, el campo Esfera del cronómetro o el campo Esfera del temporizador.
- 4. Pulse la tecla  $\mathbb{H}_{\mathbb{R}}$  > Guardar.

## Cambiar el elemento que aparece en la pantalla cuando se está cargando el smartphone

- 1. En la pantalla de inicio o en la carpeta **Aplicaciones**, haga clic en el icono **Reloj**.
- 2. Pulse la tecla  $\frac{1}{2}$  > Opciones.
- 3. Cambie el campo Al cargar.
- 4. Pulse la tecla  $\frac{1}{2}$  > Guardar.

## Activar la alarma

- 1. En la pantalla de inicio o en la carpeta **Aplicaciones**, haga clic en el icono **Reloj**.
- 2. Pulse la tecla  $\frac{1}{2}$  > Configurar alarma.
- 3. En el panel táctil, deslice el dedo hacia arriba o hacia abajo para seleccionar Activada o Lunes a viernes.
- 4. Haga clic en el panel táctil.

En la parte superior de la pantalla de inicio, aparece un indicador de reloj.

Para configurar alarmas adicionales o para configurar alarmas para determinados días de la semana, puede programar las alarmas mediante la aplicación Calendario.

#### Información relacionada

[Apagar el smartphone,](#page-357-0)358 [Configurar una alarma en el calendario,](#page-214-0)215

## Silenciar la alarma

- Si la posposición de la alarma no está activada, haga clic en **Descartar**.
- Si la posposición de la alarma está activada, haga clic en **Posponer**.

## Cambiar las opciones de notificación de alarma

1. En la pantalla de inicio o en la carpeta **Aplicaciones**, haga clic en el icono **Reloj**.

- 2. Pulse la tecla  $\begin{array}{|c|c|c|}\n\hline\n\textbf{H}_1 > \textbf{Opciones.}\n\hline\n\end{array}$
- 3. En la sección Alarma, cambie el campo Melodía de alarma, el campo Volumen, el campo Tiempo de repetición y el campo Vibración.
- 4. Pulse la tecla  $\mathbb{H}_{\mathbb{R}}$  > Guardar.

## Configurar las opciones del modo cabecera

Puede configurar qué sonidos o notificaciones se deben desactivar cuando esté activado el modo cabecera.

- 1. En la pantalla de inicio o en la carpeta **Aplicaciones**, haga clic en el icono **Reloj**.
- 2. Pulse la tecla  $\begin{array}{|c|c|c|}\n\hline\n\text{ }}\n\text{ }=\text{ }$  **Opciones.**
- 3. En la sección **Modo cabecera**, realice una de las siguientes acciones:
	- Para desactivar la notificación LED intermitente, marque la casilla de verificación **Desactivar LED**.
	- Para desactivar la conexión a la red inalámbrica y que el smartphone BlackBerry no reciba por tanto llamadas o mensajes, marque la casilla de verificación Desactivar radio.
	- Para atenuar la pantalla, marque la casilla de verificación **Atenuar pantalla**.
	- Para utilizar un perfil de sonido diferente, cambie el campo Perfil de sonido.
- 4. Pulse la tecla  $\frac{1}{2}$  > Guardar.

### Activar el modo cabecera

Puede configurar las opciones del modo cabecera para poder ver el reloj sin interrupciones por llamadas o mensajes entrantes.

- 1. En la pantalla de inicio o en la carpeta **Aplicaciones**, haga clic en el icono **Reloj**.
- 2. Pulse la tecla  $\mathbb{F}$  > Iniciar modo reloj de cabecera.

Para desactivar el modo reloj de cabecera, pulse la tecla  $\Box$ .

## Utilizar el cronómetro

- 1. En la pantalla de inicio o en la carpeta **Aplicaciones**, haga clic en el icono **Reloj**.
- 2. Pulse la tecla  $\frac{1}{2}$  > Cronómetro.
- 3. Haga clic en el icono *iniciar/detener.* 
	- Para registrar los tiempos de una vuelta, haga clic en el icono vuelta.
	- Para detener el cronómetro vuelva a hacer clic en el icono *iniciar/detener*.
	- Para enviar los resultados en un mensaje, pulse la tecla  $\Box$   $\Box$  > **Enviar resultados**. Haga clic en un tipo de mensaje.

## Utilizar el temporizador

- 1. En la pantalla de inicio o en la carpeta Aplicaciones, haga clic en el icono Reloj.
- 2. Pulse la tecla  $\frac{1}{2}$  > Temporizador.
- 3. Pulse la tecla  $\mathbb{H}$  > Configurar temporizador.
- 4. Establezca el tiempo.
- 5. Haga clic en Aceptar.
	- Para iniciar o detener el temporizador, haga clic en el icono *iniciar*/detener.
	- Para restablecer el temporizador, haga clic en el icono restablecer.

El temporizador continuará la cuenta atrás tras salir de la aplicación Reloj.

## Cambiar las opciones de notificación del temporizador

- 1. En la pantalla de inicio o en la carpeta **Aplicaciones**, haga clic en el icono **Reloj**.
- 2. Pulse la tecla  $\frac{1}{2}$  > Opciones.
- 3. En la sección Temporizador de cuenta atrás, cambie los campos Tono del temporizador, Volumen o Vibración.
- 4. Pulse la tecla  $\frac{1}{2}$  > Guardar.

# Personalizar: reloj

### Cambiar el elemento que aparece en la pantalla cuando se está cargando el smartphone

- 1. En la pantalla de inicio o en la carpeta **Aplicaciones**, haga clic en el icono **Reloj**.
- 2. Pulse la tecla  $\begin{array}{|c|c|c|}\n\hline\n\text{ }}\n\text{ }}\n\text{ }$  > Opciones.
- 3. Cambie el campo Al cargar.
- 4. Pulse la tecla  $\frac{1}{2}$  > Guardar.

## Cambiar la esfera del reloj

Puede configurar una esfera de reloj distinta para el reloj, el cronómetro y el temporizador.

- <span id="page-246-0"></span>1. En la pantalla de inicio o en la carpeta **Aplicaciones**, haga clic en el icono **Reloj**.
- 2. Pulse la tecla  $\mathbb{F}_{2}$  > Opciones.
- 3. Cambie el campo Esfera del reloj, el campo Esfera del cronómetro o el campo Esfera del temporizador.
- 4. Pulse la tecla  $\mathbb{H}_{\mathbb{R}}$  > Guardar.

### Cambiar las opciones de notificación de alarma

- 1. En la pantalla de inicio o en la carpeta Aplicaciones, haga clic en el icono Reloj.
- 2. Pulse la tecla  $\mathbb{E}$  > Opciones.
- 3. En la sección Alarma, cambie el campo Melodía de alarma, el campo Volumen, el campo Tiempo de repetición y el campo Vibración.
- 4. Pulse la tecla  $\frac{1}{2}$  > Guardar.

## Cambiar las opciones de notificación del temporizador

- 1. En la pantalla de inicio o en la carpeta **Aplicaciones**, haga clic en el icono **Reloj**.
- 2. Pulse la tecla  $\begin{array}{|c|c|c|}\n\hline\n\textbf{H}_1 > \textbf{Opciones.}\n\hline\n\end{array}$
- 3. En la sección Temporizador de cuenta atrás, cambie los campos Tono del temporizador, Volumen o Vibración.
- 4. Pulse la tecla  $\frac{1}{2}$  > Guardar.

# Resolución de problemas: reloj

### La hora de mi smartphone no es correcta

- 1. En la pantalla de inicio o en la carpeta **Aplicaciones**, haga clic en el icono Reloj.
- 2. Pulse la tecla  $\frac{1}{2}$  > Establecer hora.
- 3. Intente realizar una de las siguientes acciones:
	- Si el campo Actualizar hora está configurado en el modo Automático, pulse la tecla <sup>1</sup>: > Actualizar hora.
	- Si ha viajado a una zona horaria distinta, establezca el campo **Zona horaria** de forma que muestre la correcta.
	- Si se encuentra en una región que recientemente haya cambiado su horario al de verano o su zona horaria, puede que necesite actualizar los datos de la zona horaria en su smartphone BlackBerry. Para actualizar los datos de la zona horaria, pulse la tecla  $\left| \right|$  > Obtener actualizaciones de zona horaria. Para que esta característica sea compatible, su plan de servicios inalámbricos debe incluir servicios de datos (como el servicio de mensajes de correo electrónico o el del navegador). Si su cuenta de correo electrónico utiliza BlackBerry Enterprise Server, es

posible que no pueda actualizar sus datos de zona horaria. Para obtener más información, póngase en contacto con el administrador.

#### Información relacionada

[Mostrar una segunda zona horaria en el reloj,2](#page-242-0)43 [Configurar la fecha y la hora,2](#page-241-0)42

# Tareas y notas

## Crear una tarea o una nota

Puede crear tareas en la aplicación Tareas o Calendario y hacer que cualquiera de ellas aparezca en el calendario.

- 1. En la pantalla de inicio, haga clic en el icono **Calendario** o, en la carpeta **Aplicaciones**, haga clic en el icono **Tareas** o Bloc de notas.
	- Para crear una tarea en la aplicación Calendario, pulse la tecla  $\frac{p}{r}$  > **Nueva tarea**. Escriba el título de la tarea y complete los detalles, como la fecha final y la repetición.
	- Para crear una tarea en la aplicación Tareas, haga clic en **Agregar tarea**. Escriba el título de la tarea y complete los detalles, como la fecha final y la repetición.
	- Para crear una nota, haga clic en **Nota nueva**. Escriba un título y la nota.
- 2. Pulse la tecla  $\frac{1}{2}$  > Guardar.

## Enviar una tarea o una nota

- 1. En la pantalla de inicio o en la carpeta Aplicaciones, haga clic en el icono Tareas o Bloc de notas.
- 2. Seleccione una tarea o una nota.
- 3. Pulse la tecla  $\frac{1}{2}$  > Reenviar como.
- 4. Haga clic en un tipo de mensaje.

# Cambiar o eliminar una tarea o una nota

En la pantalla de inicio o en la carpeta **Aplicaciones**, haga clic en el icono **Tareas** o **Bloc de notas**.

- Para cambiar la tarea o la nota, haga clic en ella. Cambie la información de la tarea o la nota. Pulse la tecla  $\Box$ Guardar.
- Para eliminar la tarea o la nota, selecciónela. Pulse la tecla  $\mathbb{F}_{\mathcal{F}}$  > Eliminar.

## Cambiar el estado de una tarea

- 1. En la pantalla de inicio o en la carpeta **Aplicaciones**, haga clic en el icono **Tareas**.
- 2. Seleccione una tarea.
- 3. Pulse la tecla  $\mathbb{F}$ .
	- Para marcar la tarea como completada, haga clic en **Marcar como completada**.
	- Para marcar la tarea como aplazada, en curso o a la espera, haga clic en Abrir. Cambie el campo Estado. Pulse la tecla  $\left| \frac{H_2}{2} \right|$  > Guardar.

# Ocultar las tareas completadas

- 1. En la pantalla de inicio o en la carpeta **Aplicaciones**, haga clic en el icono **Tareas**.
- 2. Pulse la tecla  $\mathbb{H}_{\mathbb{R}}$  > Ocultar completadas.

# Ver las tareas del calendario

- 1. En la pantalla de inicio, haga clic en el icono **Calendario**.
- 2. Pulse la tecla  $\frac{1}{2}$  > Opciones > Visualización y acciones del calendario.
- 3. Seleccione la casilla **Mostrar tareas**.
- 4. Pulse la tecla  $\frac{1}{2}$  > Guardar.

# Sincronizar tareas y notas

## Acerca de la sincronización y la reconciliación

Las funciones de sincronización de datos inalámbricos y reconciliación de correo electrónico inalámbrico están diseñadas para sincronizar datos del organizador (contactos, entradas de calendario, tareas y notas) y reconciliar así el correo electrónico entre su smartphone BlackBerry y la aplicación de correo electrónico de su ordenador a través de la red inalámbrica.

En casos muy poco frecuentes, si el smartphone no reconoce los campos de un contacto, de una entrada de calendario o de una cuenta de correo electrónico, algunos datos o mensajes de correo electrónico no podrán sincronizarse ni reconciliarse.

Si la sincronización de datos inalámbrica no está disponible en su smartphone o ha desactivado esta característica, puede utilizar BlackBerry Desktop Software para sincronizar los datos del organizador. Para obtener más información, consulte la ayuda de BlackBerry Desktop Software .

Research In Motion recomienda crear y guardar un archivo de copia de seguridad en el ordenador con regularidad, especialmente antes de actualizar software. Mantener un archivo de copia de seguridad actualizado en su ordenador le puede permitir recuperar datos del smartphone en caso de pérdida, robo o daños por un problema imprevisto.

## Sincronizar los datos del organizador a través de la red inalámbrica

Antes de empezar: Research In Motion recomienda crear y guardar un archivo de copia de seguridad en el ordenador con regularidad, especialmente antes de actualizar software. Mantener un archivo de copia de seguridad actualizado en su ordenador le puede permitir recuperar datos del smartphone en caso de pérdida, robo o daños por un problema imprevisto.

Si cambia el mismo elemento de datos del organizador en su smartphone BlackBerry y en la aplicación de correo electrónico de su ordenador, los datos de organizador de su ordenador prevalecerán sobre los datos de organizador de su smartphone.

- 1. En la aplicación Contactos, en la aplicación Calendario, en aplicación Tareas o en el Bloc de notas, pulse la tecla  $\left| \begin{array}{c} H_{\rm F} \end{array} \right|$  > Opciones.
- 2. Si es necesario, haga clic en un calendario o una lista de contactos.
- 3. Active la casilla de verificación Sincronización inalámbrica.
- 4. Pulse la tecla  $\frac{1}{2}$  > Guardar.

Si utiliza BlackBerry Internet Service, deberá utilizar BlackBerry Desktop Software para sincronizar los datos del calendario. Para obtener más información, consulte la ayuda de BlackBerry Desktop Software . Información relacionada

[Algunos caracteres de las entradas del calendario no aparecen correctamente después de la sincronización,2](#page-223-0)24 [Acerca de los conflictos de sincronización,2](#page-212-0)13

### Acerca de las copias de seguridad y restauración de los datos del smartphone

Si ha instalado BlackBerry Desktop Software en el ordenador, puede realizar una copia de seguridad y restaurar la mayoría de los datos del smartphone BlackBerry, incluidos los mensajes, los datos del organizador, las fuentes, las búsquedas guardadas y los favoritos del navegador mediante BlackBerry Desktop Software. Para obtener más información, consulte la ayuda de BlackBerry Desktop Software .

Si no ha guardado nada en su tarjeta de memoria, puede realizar una copia de seguridad y restaurar la mayor parte de los datos del smartphone mediante la tarjeta de memoria.

Si su cuenta de correo utiliza un servidor BlackBerry Enterprise Server, es posible que pueda restaurar los datos sincronizados del organizador en el smartphone a través de la red inalámbrica. Para restaurar los datos sincronizados del organizador a través de la red inalámbrica, deberá tener una contraseña de activación. Para obtener más información, póngase en contacto con el administrador.

Research In Motion recomienda crear y guardar un archivo de copia de seguridad en el ordenador con regularidad, especialmente antes de actualizar software. Mantener un archivo de copia de seguridad actualizado en su ordenador le puede permitir recuperar datos del smartphone en caso de pérdida, robo o daños por un problema imprevisto.

## Acerca de los conflictos de sincronización

Cuando modifica el mismo mensaje de correo electrónico o elemento de datos del organizador en el smartphone BlackBerry y en la aplicación de correo electrónico de su ordenador se produce un error de sincronización.

Si reconcilia los mensajes de correo electrónico mediante la reconciliación inalámbrica del correo en el smartphone, puede establecer la prioridad de los mensajes de correo electrónico del smartphone o del ordenador, cuando se produzca un conflicto de reconciliación de correo electrónico.

Si sincroniza los datos del organizador mediante la sincronización inalámbrica de datos, los datos del organizador del ordenador tendrán prioridad sobre los datos del organizador del smartphone cuando se produzca un conflicto de sincronización de datos.

Research In Motion recomienda crear y guardar un archivo de copia de seguridad en el ordenador con regularidad, especialmente antes de actualizar software. Mantener un archivo de copia de seguridad actualizado en su ordenador le puede permitir recuperar datos del smartphone en caso de pérdida, robo o daños por un problema imprevisto.

#### Información relacionada

[Algunos caracteres de las entradas del calendario no aparecen correctamente después de la sincronización,2](#page-223-0)24 [Sincronizar los datos del organizador a través de la red inalámbrica,2](#page-210-0)11

### Gestionar conflictos de sincronización de datos

Es posible modificar la forma de resolver los conflictos ocurridos durante la sincronización de datos del organizador desactivando la sincronización inalámbrica de datos, cambiando las opciones de resolución de conflictos y sincronizando los datos del organizador mediante la herramienta de sincronización de BlackBerry Desktop Software. Para obtener más información acerca de la gestión de conflictos ocurridos durante la sincronización de datos del organizador, consulte la ayuda de BlackBerry Desktop Software.

# Acerca de las categorías

Puede crear categorías para agrupar los contactos, tareas y notas. También puede determinar que aparezcan sólo ciertos contactos, tareas y notas en función de las categorías.

Los nombres de categorías no distinguen entre mayúsculas y minúsculas. Es posible aplicar varias categorías a un contacto, tarea o nota. Si utiliza IBM Notes, podrá aplicar más de una categoría a una tarea del smartphone BlackBerry, pero solo una de las categorías se sincroniza con la tarea de Notes.

Las categorías se comparten entre la lista de contactos, la lista de tareas, la lista de notas y los cambios que realice en una aplicación se efectúan en todas las aplicaciones.
# Clasificar un contacto, tarea o nota en una categoría

- 1. Al crear o cambiar un contacto, tarea o nota, pulse la tecla  $\mathbb{F}_{\mathbb{F}}$  > **Categorías.**
- 2. Active la casilla que se encuentra junto a una categoría.
- 3. Pulse la tecla  $\mathbb{F}$  = Suardar.

Para eliminar una categoría de un contacto, tarea o nota, desactive la casilla junto a la categoría.

# Crear una categoría para contactos, tareas o notas

Puede crear categorías para organizar los elementos de la aplicación Contactos, la aplicación Tareas y la aplicación Bloc de notas.

- 1. En la pantalla de inicio o en la carpeta Aplicaciones, haga clic en el icono Contactos, Tareas o Bloc de notas.
- 2. Pulse la tecla  $\mathbb{F}$  > Filtro.
- 3. Pulse la tecla  $\frac{1}{2}$  > Nueva.
- 4. Escriba un nombre para la categoría.
- 5. Pulse la tecla  $\Box$  en el teclado.

Para eliminar una categoría, seleccione la categoría. Pulse la tecla  $\Box$  > Eliminar.

# Desactivar la solicitud de confirmación que aparece antes de eliminar elementos

Puede desactivar la solicitud de confirmación que aparece antes de eliminar mensajes, registros de llamadas, contactos, entradas de calendario, tareas, notas o contraseñas.

- 1. En la pantalla de inicio, haga clic en el icono de la aplicación que le solicita confirmación antes de eliminar elementos.
- 2. Pulse la tecla  $\frac{1}{2}$  > Opciones.
- 3. Si es necesario, haga clic en Opciones generales.
- 4. Desmarque la casilla Confirmar eliminación.
- 5. Pulse la tecla  $\frac{4}{5}$  > Guardar.

# **Escritura**

# Cómo usar: escritura

## Iconos de escritura

Estos iconos aparecen en la esquina superior derecha de la pantalla cuando escribe.

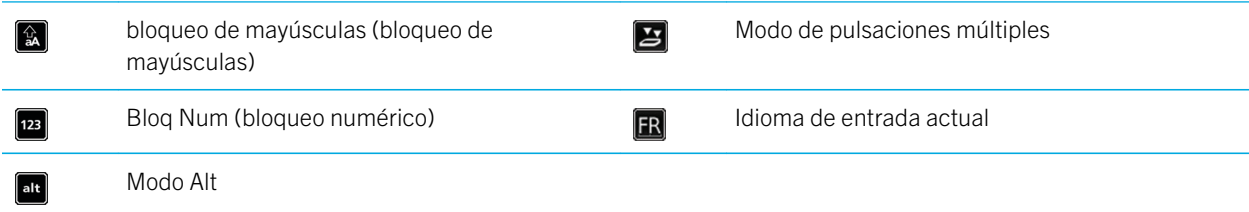

## Conceptos básicos de la escritura

#### Visión general de la función de copiar y pegar

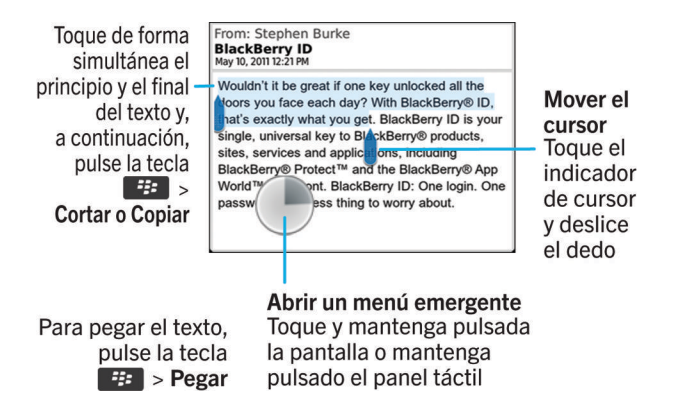

Resaltar, cortar, copiar y pegar texto

1. Mantenga pulsada la tecla  $A$ aA.

- Para resaltar texto carácter por carácter, deslice el dedo hacia la izquierda o hacia la derecha en el panel táctil.
- Para resaltar texto línea a línea, deslice el dedo hacia arriba o hacia abajo en el panel táctil.
- 2. Pulse la tecla  $\boxed{H}$ .
- 3. Haga clic en **Cortar** o **Copiar**.
- 4. Coloque el cursor en el lugar en el que desea insertar el texto cortado o copiado.
- 5. Pulse la tecla  $\frac{1}{2}$  > Pegar.

#### Introducir un símbolo

Pulse la tecla sym. Escriba la letra que aparece debajo del símbolo.

#### Introducir un carácter especial una letra acentuada

Mantenga pulsada una tecla de letra en el teclado y, en el panel táctil, deslice el dedo hacia la izquierda o la derecha hasta que aparezca el carácter especial o la letra acentuada.

#### Borrar texto de un campo

En un campo donde haya introducido texto, pulse la tecla  $\Box$  > Borrar campo.

## Métodos de introducción de datos

#### Acerca de los métodos de escritura

El método de escritura que usted utiliza determina cómo escribe. Por ejemplo, si está utilizando el método de entrada predictivo, el smartphone BlackBerry muestra una lista de palabras sugeridas a medida que escribe para que no tenga que escribir la palabra entera.

El idioma que está escribiendo determina los métodos de escritura que están disponibles. Si está escribiendo en un idioma que tiene múltiples métodos de escritura, puede alternarlos mientras escribe. Cuando escribe en determinados campos, como los de contraseña, el smartphone puede cambiar el método de escritura automáticamente.

#### Cambiar opciones de los métodos de introducción de datos

- 1. En la pantalla de inicio o en una carpeta, haga clic en el icono Opciones.
- 2. Haga clic en Escritura e idioma > Escritura.
- 3. Para un teclado, haga clic en Opciones de estilo avanzadas.
- 4. Cambie las opciones.

#### <span id="page-256-0"></span>5. Pulse la tecla  $\frac{1}{2}$  > Guardar.

#### Cambiar el estilo de escritura

Puede cambiar la forma en la que su smartphone BlackBerry reconoce lo que escribe seleccionando un estilo de escritura diferente.

- 1. En la pantalla de inicio o en una carpeta, haga clic en el icono Opciones.
- 2. Haga clic en Escritura e idioma > Escritura.
- 3. Para un teclado, realice una de las siguientes acciones:
	- Para desactivar toda la escritura asistida, cambie el campo **Estilo** a **Directo**.
	- Para configurar el smartphone de forma que sugiera palabras conforme escribe, cambie el campo **Estilo** a Predictivo.
- 4. Pulse la tecla  $\frac{1}{2}$  > Guardar.

#### Información relacionada

[No tengo opciones de estilo avanzadas,](#page-264-0)265

#### Introducir texto con el método de entrada predictivo

Mientras escribe, lleve a cabo cualquiera de las siguientes acciones:

- Para seleccionar la sugerencia resaltada y comenzar a escribir una nueva palabra, pulse la tecla  $\Box$  en el teclado.
- Para seleccionar la sugerencia resaltada y continuar escribiendo, haga clic en la palabra.
- Para omitir las sugerencias, siga escribiendo.

#### Cómo obtener más información acerca de la escritura en otros idiomas

Puede aprender a escribir en otros idiomas como chino y tailandés si lee las guías de escritura disponibles en línea. Visite [www.blackberry.com/go/docs](http://www.blackberry.com/go/docs) y busque la Guía de escritura en su idioma.

## Activación o desactivación de los sonidos del panel táctil

- 1. En la pantalla de inicio o en una carpeta, haga clic en el icono **Opciones**.
- 2. Haga clic en Escritura e idioma > Sensibilidad del panel táctil.
- 3. Marque o desmarque la casilla de verificación Rueda audible.
- 4. Pulse la tecla  $\frac{1}{2}$  > Guardar.

## <span id="page-257-0"></span>Configurar la sensibilidad del panel táctil

Puede determinar cómo responde el panel táctil cuando lo toca. Un nivel de sensibilidad alto requiere menos presión que un nivel de sensibilidad más bajo; 20 es el menos sensible y 100 el más sensible. Cuando los usuarios aprenden a utilizar el smartphone, suele resultarles más fácil si aplican un nivel 20 de sensibilidad.

- 1. En la pantalla de inicio o en una carpeta, haga clic en el icono **Opciones**.
- 2. Haga clic en Escritura e idioma > Sensibilidad del panel táctil.
- 3. Cambie el campo Sensibilidad horizontal y el campo Sensibilidad vertical.
- 4. Pulse la tecla  $\frac{1}{2}$  > Guardar.

## Configurar la sensibilidad de la pantalla táctil

Puede configurar el nivel de sensibilidad de la pantalla táctil.

- 1. En la pantalla de inicio o en una carpeta, haga clic en el icono **Opciones**.
- 2. Haga clic en Escritura e idioma > Sensibilidad de la pantalla táctil.
	- Si desea que la pantalla responda más rápido al tocarla, cambie el campo **Intervalo de punteo doble** a un número más bajo.
	- Si desea que la pantalla responda más rápido al tocarla y mantenerla pulsada, por ejemplo, cuando la toca y la mantiene pulsada para abrir un menú emergente, cambie el campo **Hora de paso de cursor** a una velocidad mayor.
- 3. Pulse la tecla  $\frac{1}{2}$  > Guardar.

## Definir la velocidad del cursor

- 1. En la pantalla de inicio o en una carpeta, haga clic en el icono **Opciones**.
- 2. Haga clic en Escritura e idioma > Teclado.
- 3. Modifique el campo Velocidad de tecla.
- 4. Pulse la tecla  $\mathbb{F}_{\mathbf{F}}$  > Guardar.

## Diccionario personalizado

#### Agregar, cambiar o eliminar una palabra del diccionario personalizado

Puede agregar palabras al diccionario personalizado, de modo que su smartphone BlackBerry reconozca la palabra cuando verifique la ortografía.

- 1. En la pantalla de inicio o en una carpeta, haga clic en el icono Opciones.
- 2. Haga clic en Escritura e idioma > Diccionario personalizado.
	- Para agregar una palabra al diccionario personalizado, pulse la tecla  $\rightarrow$  > Nuevo. Introduzca una palabra o una combinación de letras. Pulse la tecla  $\Box$  en el teclado.
	- Para cambiar una palabra en el diccionario personalizado, pulse la tecla  $\rightarrow$  **Editar**. Cambie la palabra. Pulse  $l$ a tecla  $\Box$  en el teclado.
	- Para eliminar una palabra del diccionario personalizado, seleccione la palabra. Pulse la tecla  $\mathbb{F}_{\mathcal{F}}$  > Eliminar.

#### Detención de la adición automática de elementos al diccionario personalizado

- 1. En la pantalla de inicio o en una carpeta, haga clic en el icono Opciones.
- 2. Haga clic en Escritura e idioma > Escritura.
- 3. Para un teclado, haga clic en **Opciones de estilo avanzadas**.
- 4. Desmarque la casilla de verificación Escritura.
- 5. Desmarque la casilla de verificación **Nombres**.
- 6. Cambie el campo Correo electrónico a Desactivado.
- 7. Pulse la tecla  $\boxed{H_3}$  > Guardar.

## Sustitución de palabras

Dependiendo del idioma de visualización que utilice, esta característica podría no ser compatible.

#### Acerca de la sustitución de palabras

La característica sustitución de palabras se ha diseñado para sustituir el texto específico que se escribe por entradas previamente cargadas de sustitución de palabras. Si escribe texto que se puede sustituir por una entrada de sustitución de palabras, el texto cambiará después de pulsar la tecla Espacio.

Su smartphone BlackBerry dispone de entradas de sustitución de palabras integradas que permiten corregir los errores más frecuentes. Por ejemplo, sustitución de palabras cambia "etse" por "este". Puede crear entradas de sustitución de palabras para corregir los errores de escritura o abreviaturas más frecuentes. Por ejemplo, puede crear una entrada de sustitución de palabras que sustituya "a2s" por "adiós".

#### Información relacionada

Cambio o eliminación de una entrada de sustitución de palabras,260 Creación de una entrada de sustitución de palabras,260

#### Deshacer un cambio de sustitución de palabras

Si la característica Sustitución de palabras cambia una palabra que no desea que se cambie, puede deshacer el cambio.

Al escribir, pulse la tecla  $\left\lceil \frac{d\mathbf{d}}{\mathbf{d}}\right\rceil$  dos veces.

#### Creación de una entrada de sustitución de palabras

- 1. En la pantalla de inicio o en una carpeta, haga clic en el icono **Opciones**.
- 2. Haga clic en Escritura e idioma > Sustitución de palabras.
- 3. Pulse la tecla  $\mathbb{F}$  > Nuevo.
- 4. En el campo **Reemplazar**, escriba el texto que desea sustituir.
- 5. En el campo **Con**, realice una de las acciones siguientes:
	- Escriba el texto de sustitución.
	- Para insertar una macro (por ejemplo, la fecha o la hora actuales), pulse la tecla  $\rightarrow$  > Insertar macro.
- 6. Lleve a cabo una de las acciones siguientes:
	- Para usar las mayúsculas y minúsculas tal y como las ha escrito, cambie el campo Uso de a M/m especificada.
	- Para usar mayúsculas y minúsculas según el contexto, cambie el campo Uso de a SmartCase.
- 7. En el campo **Idioma**, cambie el idioma.
- 8. Pulse la tecla  $\frac{12}{2}$  > Guardar.

#### Cambio o eliminación de una entrada de sustitución de palabras

- 1. En la pantalla de inicio o en una carpeta, haga clic en el icono **Opciones**.
- 2. Haga clic en Escritura e idioma > Sustitución de palabras.
- 3. Seleccione una entrada de sustitución de palabras.
- 4. Pulse la tecla  $\mathbb{F}$ .
	- Para cambiar la entrada de sustitución de palabras, haga clic en **Editar**. Cambie la entrada. Pulse la tecla  $\frac{12}{5}$ > Guardar.
	- Para eliminar la entrada de sustitución de palabras, haga clic en **Eliminar**.

#### Desactivar la sustitución de palabras

- 1. En la pantalla de inicio o en una carpeta, haga clic en el icono **Opciones**.
- 2. Haga clic en Escritura e idioma > Escritura.
- 3. Para un teclado, haga clic en Opciones de estilo avanzadas.
- 4. Desmarque la casilla de verificación **Ortografía**.
- 5. Pulse la tecla  $\frac{1}{2}$  > Guardar.

## Verificación ortográfica

Puede comprobar la ortografía si su idioma de introducción de datos está configurado en afrikáans, árabe, catalán, croata, checo, danés, neerlandés, inglés, francés, alemán, griego, hebreo, húngaro, italiano, noruego, polaco, portugués, rumano, ruso, español, sueco o turco.

#### Cómo impedir que se muestren sugerencias de ortografía en la lista que aparece al escribir

De forma predeterminada, si comienza a escribir una combinación de letras que el smartphone BlackBerry no reconoce, aparecen en negrita sugerencias de ortografía en la lista que se muestra al escribir.

- 1. En la pantalla de inicio o en una carpeta, haga clic en el icono **Opciones**.
- 2. Haga clic en Escritura e idioma > Escritura.
- 3. Para un teclado, haga clic en Opciones de estilo avanzadas.
- 4. Desmarque la casilla de verificación **Ortografía**.
- 5. Pulse la tecla  $\frac{1}{2}$  > Guardar.

#### Cambiar las opciones de verificación ortográfica

Puede cambiar la longitud y el tipo de palabras que la verificación ortográfica incluye cuando verifica la ortografía. Por ejemplo, quizás no desee que la verificación ortográfica incluya acrónimos ni monosílabos. También puede configurar su smartphone BlackBerry para que verifique la ortografía automáticamente antes de enviar un mensaje de correo.

- 1. En la pantalla de inicio o en una carpeta, haga clic en el icono **Opciones**.
- 2. Haga clic en Escritura y idioma > Verificación ortográfica.
- 3. Cambie una o más opciones.
- 4. Pulse la tecla  $\frac{1}{2}$  > Guardar.

#### Verificar la ortografía

Puede verificar la ortografía de los mensajes, las entradas de calendario, las tareas o las notas que cree.

- 1. Pulse la tecla  $\frac{1}{2}$  > Verificar ortografía.
- 2. Realice alguna de las siguientes acciones:
	- Para aceptar la ortografía sugerida, haga clic en una palabra de la lista que aparece.
	- Para ignorar la ortografía propuesta, pulse la tecla  $\Box$ .
	- Para ignorar todas las alternativas ortográficas sugeridas, pulse la tecla  $\frac{1}{2}$  > Ignorar todo.
	- Para agregar la palabra al diccionario personalizado, pulse la tecla  $\frac{H_2}{\sqrt{H_1}} >$  Agregar al diccionario.
	- $\bullet$  Para detener la verificación ortográfica, pulse la tecla  $\bullet$  > Cancelar verificación ortográfica.

#### Información relacionada

[No puedo comprobar la ortografía,2](#page-264-0)65

# Sugerencias: escritura

## Atajos: escribir con el teclado físico

Dependiendo del idioma de escritura que utilice, puede que algunos atajos no estén disponibles.

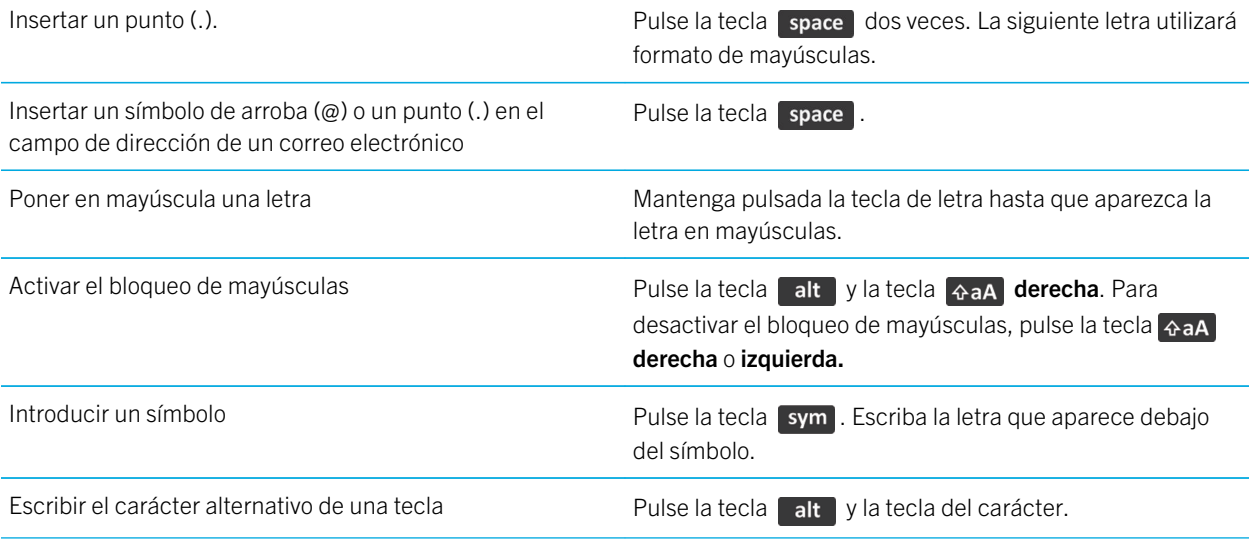

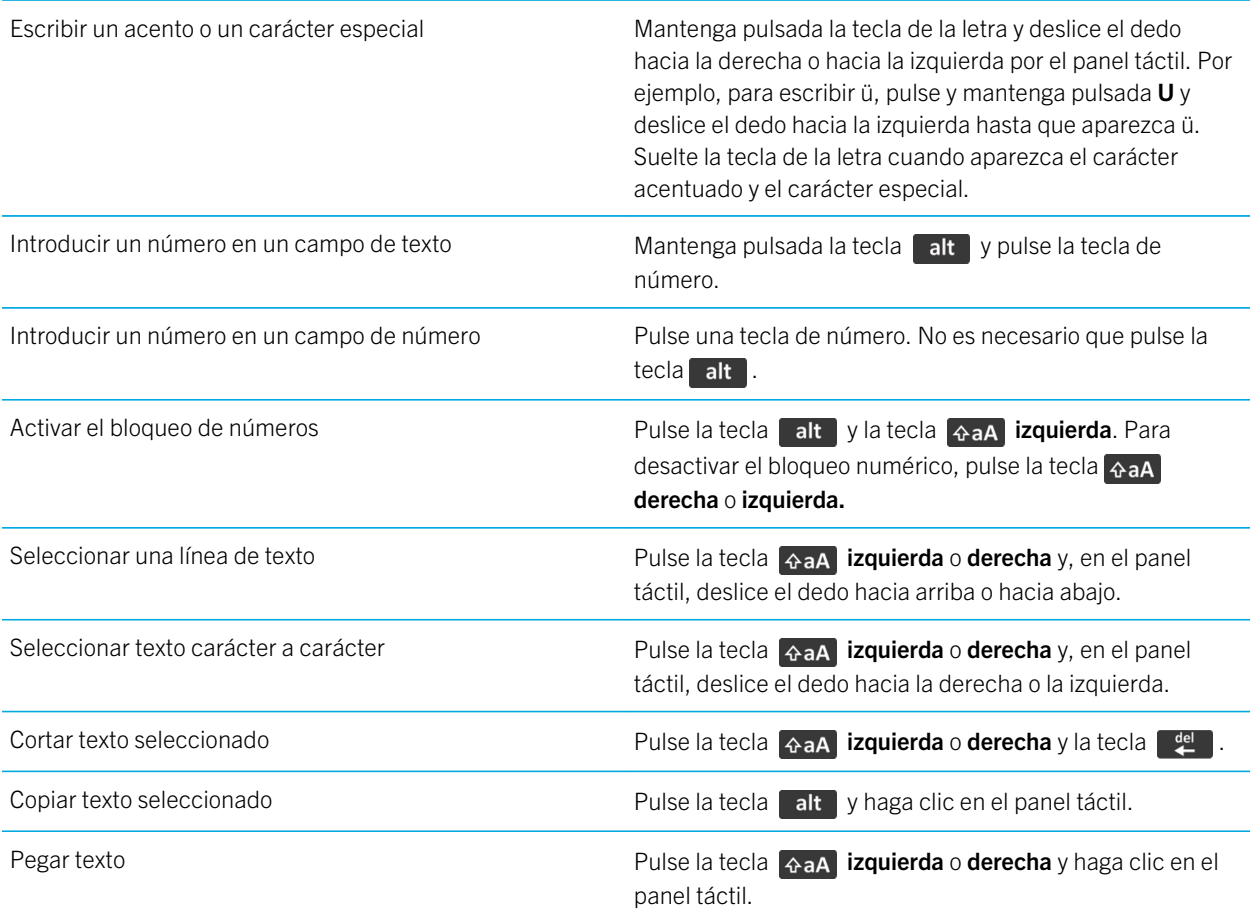

# Personalizar: escritura

## Activación o desactivación de los sonidos del panel táctil

- 1. En la pantalla de inicio o en una carpeta, haga clic en el icono Opciones.
- 2. Haga clic en Escritura e idioma > Sensibilidad del panel táctil.
- 3. Marque o desmarque la casilla de verificación **Rueda audible**.
- 4. Pulse la tecla  $\frac{1}{2}$  > Guardar.

## Configurar la sensibilidad del panel táctil

Puede determinar cómo responde el panel táctil cuando lo toca. Un nivel de sensibilidad alto requiere menos presión que un nivel de sensibilidad más bajo; 20 es el menos sensible y 100 el más sensible. Cuando los usuarios aprenden a utilizar el smartphone, suele resultarles más fácil si aplican un nivel 20 de sensibilidad.

- 1. En la pantalla de inicio o en una carpeta, haga clic en el icono **Opciones**.
- 2. Haga clic en Escritura e idioma > Sensibilidad del panel táctil.
- 3. Cambie el campo Sensibilidad horizontal y el campo Sensibilidad vertical.
- 4. Pulse la tecla  $\frac{1}{2}$  > Guardar.

## Configurar la sensibilidad de la pantalla táctil

Puede configurar el nivel de sensibilidad de la pantalla táctil.

- 1. En la pantalla de inicio o en una carpeta, haga clic en el icono **Opciones**.
- 2. Haga clic en Escritura e idioma > Sensibilidad de la pantalla táctil.
	- Si desea que la pantalla responda más rápido al tocarla, cambie el campo **Intervalo de punteo doble** a un número más bajo.
	- Si desea que la pantalla responda más rápido al tocarla y mantenerla pulsada, por ejemplo, cuando la toca y la mantiene pulsada para abrir un menú emergente, cambie el campo **Hora de paso de cursor** a una velocidad mayor.
- 3. Pulse la tecla  $\frac{1}{2}$  > Guardar.

## Agregar, cambiar o eliminar una palabra del diccionario personalizado

Puede agregar palabras al diccionario personalizado, de modo que su smartphone BlackBerry reconozca la palabra cuando verifique la ortografía.

- 1. En la pantalla de inicio o en una carpeta, haga clic en el icono **Opciones**.
- 2. Haga clic en Escritura e idioma > Diccionario personalizado.
	- Para agregar una palabra al diccionario personalizado, pulse la tecla  $\rightarrow$   $\rightarrow$  Nuevo. Introduzca una palabra o una combinación de letras. Pulse la tecla  $\Box$  en el teclado.
	- Para cambiar una palabra en el diccionario personalizado, pulse la tecla  $\rightarrow$   $\rightarrow$  Editar. Cambie la palabra. Pulse  $la$ la tecla $\Box$  en el teclado.
	- Para eliminar una palabra del diccionario personalizado, seleccione la palabra. Pulse la tecla  $\rightarrow$   $\rightarrow$  Eliminar.

## <span id="page-264-0"></span>Cambio o eliminación de una entrada de sustitución de palabras

- 1. En la pantalla de inicio o en una carpeta, haga clic en el icono **Opciones**.
- 2. Haga clic en Escritura e idioma > Sustitución de palabras.
- 3. Seleccione una entrada de sustitución de palabras.
- 4. Pulse la tecla  $\begin{array}{|c|c|c|c|c|}\n\hline\n\text{Hence}\end{array}$ .
	- Para cambiar la entrada de sustitución de palabras, haga clic en **Editar**. Cambie la entrada. Pulse la tecla  $\pm$ > Guardar.
	- Para eliminar la entrada de sustitución de palabras, haga clic en **Eliminar**.

# Resolución de problemas: escritura

## No puedo comprobar la ortografía

Sólo puede verificar la ortografía de los textos que haya escrito. Puede verificar la ortografía en inglés, afrikáans, árabe, catalán, croata, checo, danés, neerlandés, francés, alemán, griego, hebreo, húngaro, italiano, noruego, polaco, portugués, rumano, ruso, español, sueco y turco.

## No tengo opciones de estilo avanzadas

Si ha cambiado el estilo de escritura de su smartphone a Directo, las Opciones de estilo avanzadas no estarán disponibles.

Si cambia el estilo de escritura de su smartphone a cualquier otro que no sea **Directo**, las **Opciones de estilo avanzadas** volverán a estar disponibles.

#### Información relacionada

[Cambiar el estilo de escritura,2](#page-256-0)57

# <span id="page-265-0"></span>Teclado

# Cómo usar: teclado

## Asignar una aplicación a una tecla de acceso rápido

El smartphone BlackBerry cuenta con una o varias teclas de acceso rápido en su parte lateral. En función del tema, es posible que no pueda cambiar la aplicación asignada a una tecla de acceso rápido.

- 1. En la pantalla de inicio o en una carpeta, haga clic en el icono **Opciones**.
- 2. Haga clic en Dispositivo > Tecla de acceso rápido.
- 3. Cambie los campos La tecla de acceso rápido derecha abre o La tecla de acceso rápido izquierda abre.
- 4. Pulse la tecla  $\frac{1}{2}$  > Guardar.

### Cambiar el símbolo de divisa predeterminado

- 1. En la pantalla de inicio o en una carpeta, haga clic en el icono **Opciones**.
- 2. Haga clic en Escritura e idioma > Teclado.
- 3. Cambie el campo Tecla de divisa.
- 4. Pulse la tecla  $\mathbb{H}_{\mathbb{R}}$  > Guardar.

### Definir la velocidad del cursor

- 1. En la pantalla de inicio o en una carpeta, haga clic en el icono **Opciones**.
- 2. Haga clic en Escritura e idioma > Teclado.
- 3. Modifique el campo Velocidad de tecla.
- 4. Pulse la tecla  $\frac{1}{2}$  > Guardar.

### Activar los tonos del teclado

- 1. En la pantalla de inicio o en una carpeta, haga clic en el icono **Opciones**.
- 2. Haga clic en Escritura e idioma > Teclado.
- 3. Seleccione la casilla de verificación **Tono de tecla**.
- 4. Pulse la tecla  $\frac{1}{2}$  > Guardar.

## Activación o desactivación de los sonidos del panel táctil

- 1. En la pantalla de inicio o en una carpeta, haga clic en el icono **Opciones**.
- 2. Haga clic en Escritura e idioma > Sensibilidad del panel táctil.
- 3. Marque o desmarque la casilla de verificación Rueda audible.
- 4. Pulse la tecla  $\frac{1}{2}$  > Guardar.

## Configurar la sensibilidad del panel táctil

Puede determinar cómo responde el panel táctil cuando lo toca. Un nivel de sensibilidad alto requiere menos presión que un nivel de sensibilidad más bajo; 20 es el menos sensible y 100 el más sensible. Cuando los usuarios aprenden a utilizar el smartphone, suele resultarles más fácil si aplican un nivel 20 de sensibilidad.

- 1. En la pantalla de inicio o en una carpeta, haga clic en el icono **Opciones**.
- 2. Haga clic en Escritura e idioma > Sensibilidad del panel táctil.
- 3. Cambie el campo Sensibilidad horizontal y el campo Sensibilidad vertical.
- 4. Pulse la tecla  $\frac{1}{2}$  > Guardar.

## Configurar la sensibilidad de la pantalla táctil

Puede configurar el nivel de sensibilidad de la pantalla táctil.

- 1. En la pantalla de inicio o en una carpeta, haga clic en el icono **Opciones**.
- 2. Haga clic en Escritura e idioma > Sensibilidad de la pantalla táctil.
	- Si desea que la pantalla responda más rápido al tocarla, cambie el campo **Intervalo de punteo doble** a un número más bajo.
	- Si desea que la pantalla responda más rápido al tocarla y mantenerla pulsada, por ejemplo, cuando la toca y la mantiene pulsada para abrir un menú emergente, cambie el campo Hora de paso de cursor a una velocidad mayor.
- 3. Pulse la tecla  $\begin{bmatrix} 4 \\ 4 \\ 3 \end{bmatrix}$  > Guardar.

## Resolución de problemas: teclado

#### No se abre ninguna aplicación cuando pulso la tecla de acceso rápido

Pruebe las siguientes acciones:

- Si aún no lo ha hecho, asigne una aplicación a la tecla.
- Compruebe que no se haya eliminado la aplicación que asignó a la tecla.

#### Información relacionada

[Asignar una aplicación a una tecla de acceso rápido,](#page-265-0)266

# <span id="page-268-0"></span>Idioma

# Cómo usar: idioma

## Acerca de los idiomas de escritura

Puede definir un idioma de escritura para utilizarlo cuando escriba. El idioma de escritura puede ser diferente del idioma de interfaz. Por ejemplo, podría utilizar el smartphone BlackBerry en francés, pero escribir los mensajes en inglés.

Cuando se define un idioma de entrada de datos, la opción Sustitución de palabras y otras opciones de escritura cambian al idioma seleccionado.

## Agregar un idioma al smartphone

Puede utilizar BlackBerry Desktop Software para agregar un idioma de visualización o de introducción de datos al smartphone BlackBerry. Para descargar BlackBerry Desktop Software, desde su ordenador, visite [www.blackberry.com/](http://www.blackberry.com/desktop) [desktop](http://www.blackberry.com/desktop) y seleccione la opción adecuada para su ordenador.

Conecte el smartphone a su ordenador y abra BlackBerry Desktop Software

Para obtener más información acerca de cómo agregar idiomas de visualización o de introducción de datos, consulte la ayuda de BlackBerry Desktop Software.

#### Información relacionada

[No puedo encontrar un idioma de visualización en mi smartphone,2](#page-270-0)71

## Eliminar un idioma del smartphone

Puede eliminar los idiomas de introducción de datos o de visualización que no utilice para aumentar la cantidad de espacio de almacenamiento disponible en el smartphone BlackBerry.

- 1. En la pantalla de inicio, haga clic en el icono **Configuración**.
- 2. Haga clic en Idiomas y métodos de entrada.
- 3. En **Administrar idiomas y métodos de entrada**, seleccione los idiomas que desea mantener.
- 4. Haga clic en Actualizar.

Los idiomas que no seleccione se eliminan de su smartphone.

## Cambiar un idioma de visualización o de introducción de datos

Antes de empezar: Para cambiar una entrada o el idioma de visualización, el idioma debe estar ya instalado en el smartphone BlackBerry. Si el idioma que quiere utilizar no está instalado en el smartphone, tal vez pueda añadirlo mediante BlackBerry Desktop Software. Para obtener más información, consulte la ayuda de *BlackBerry Desktop Software* .

- 1. En la pantalla de inicio o en una carpeta, haga clic en el icono Opciones.
- 2. Haga clic en Escritura e idioma > Idioma.
- 3. Para cada campo, en la lista desplegable, haga clic en el idioma que desea utilizar.
- 4. Pulse la tecla  $\frac{1}{2}$  > Guardar.

## Utilizar un atajo para cambiar los idiomas de introducción de datos

Al utilizar un atajo para cambiar los idiomas, el smartphone le permite cambiar entre los idiomas que ha configurado en el campo Idioma de introducción de datos.

- 1. En la pantalla de inicio o en una carpeta, haga clic en el icono **Opciones**.
- 2. Haga clic en Escritura e idioma > Idioma.
	- Para cambiar el idioma de escritura manteniendo pulsada la tecla | alt y pulsando la tecla | , cambie el campo Teclas de acceso directo a Alt-Intro.
	- Para cambiar el idioma de escritura manteniendo pulsada la tecla  $\alpha$  y pulsando la tecla space, cambie el campo Teclas de acceso directo a Mayúsculas-Espacio.
- 3. Pulse la tecla  $\mathbb{E}$  > Guardar.

Para desactivar el atajo para cambiar los idiomas de escritura, cambie el campo Teclas de acceso directo a Ninguna.

## Cambiar los idiomas que aparecen cuando cambia los idiomas de introducción de datos

- 1. En la pantalla de inicio o en una carpeta, haga clic en el icono **Opciones**.
- 2. Haga clic en Escritura e idioma > Idioma.
- 3. Junto a Idioma de introducción, haga clic en Gestionar.
- <span id="page-270-0"></span>4. Seleccione o desmarque la casilla de verificación ubicada junto al idioma.
- 5. Haga clic en Save.

# Resolución de problemas: idiomas

### Algunos caracteres no aparecen correctamente en mi smartphone

Puede que el BlackBerry Enterprise Server o el BlackBerry Internet Service asociado al smartphone BlackBerry no admita los caracteres. Para obtener más información, póngase en contacto con su proveedor de servicios inalámbricos o con el administrador.

## No puedo encontrar un idioma de visualización en mi smartphone

Si no puede encontrar un idioma de visualización en su smartphone BlackBerry, el idioma de visualización podría no estar instalado. Para agregar un idioma a su smartphone, puede utilizar BlackBerry Desktop Software.

#### Información relacionada

[Agregar un idioma al smartphone,2](#page-268-0)69

# <span id="page-271-0"></span>Pantalla

# Cómo usar: pantalla

## Utilizar una imagen como fondo de escritorio del smartphone

- 1. En la pantalla de inicio, haga clic en el icono **Multimedia** > icono **Imágenes**.
- 2. Vaya a una imagen.
- 3. Pulse la tecla  $\frac{1}{2}$  > Establecer como fondo de escritorio.

#### Información relacionada

[Mi pantalla ha cambiado,2](#page-278-0)79

## Configurar opciones de retroiluminación

- 1. En la pantalla de inicio o en una carpeta, haga clic en el icono **Opciones**.
- 2. Haga clic en Pantalla > Pantalla.
- 3. Realice alguna de las siguientes acciones:
	- Para cambiar el brillo de la retroiluminación de la pantalla, cambie el campo Brillo de retroiluminación.
	- Para cambiar la cantidad de tiempo que la retroiluminación permanece encendida cuando no está tocando el smartphone BlackBerry, cambie el campo Tiempo de espera de retroiluminación.
	- Para que la característica de retroiluminación deje de ajustarse según las condiciones de luz, desmarque la casilla de verificación Atenuar retroiluminación automáticamente.
- 4. Pulse la tecla  $\frac{1}{2}$  > Guardar.

#### Información relacionada

[La pantalla se apaga,4](#page-45-0)6

## Modificar la fuente

- 1. En la pantalla de inicio o en una carpeta, haga clic en el icono **Opciones**.
- 2. Haga clic en Pantalla > Pantalla.
- 3. Cambie los campos de fuente.

4. Pulse la tecla  $\frac{1}{2}$  > Guardar.

#### Información relacionada

[Utilizar la escala de grises o la inversión de contraste para la pantalla,](#page-275-0)276 [Pantalla,2](#page-271-0)72

### Organizar las aplicaciones en la pantalla de inicio

#### Acerca de la organización de iconos de aplicación

Los iconos de aplicación pueden aparecer en la pantalla de inicio o dentro de carpetas en la pantalla de inicio. Si no ve todos los iconos de sus aplicaciones, puede ser que estén ocultos. Puede hacer que todos los iconos de sus aplicaciones estén visibles en la pantalla de inicio o dentro de las carpetas seleccionando Mostrar todos en el menú de pantalla de inicio.

Puede reordenar los iconos de aplicación para cambiar los iconos que aparecen en primer lugar en la pantalla de inicio. También puede crear y eliminar carpetas, cambiar el estilo del icono de las carpetas que crea y mover los iconos de aplicación a las carpetas y fuera de ellas.

También puede seleccionar qué paneles pueden aparecer en la pantalla de inicio seleccionando Gestionar paneles en el menú de la pantalla de inicio.

#### Mostrar, ocultar o encontrar el icono de una aplicación

Es posible que no pueda ocultar algunos iconos de aplicaciones según el tema de que se trate. También puede ocultar las actualizaciones opcionales de BlackBerry Device Software.

En la pantalla de inicio o en una carpeta, lleve a cabo una de las siguientes acciones:

- Para consultar los iconos de todas las aplicaciones, en la barra de navegación, haga clic en Todo.
- Para ocultar el icono de una aplicación, seleccione el icono. Pulse la tecla  $\frac{1}{2}$  > **Ocultar icono**. Si el icono aparece en otros paneles, puede ocultarlo en todos los paneles o sólo en el panel actual.
- Para mostrar todos los iconos ocultos de la aplicación, pulse la tecla  $\left| \frac{4}{5} \right|$  > Mostrar todos los iconos.
- Para dejar de ocultar el icono de una aplicación, seleccione el icono. Pulse la tecla  $\rightarrow$  > Mostrar icono.
- Para ocultar el icono **de de la parada clic en el icono Opciones**. Haga clic en Dispositivo > Actualizaciones de software.

Seleccione una versión de software. Pulse la tecla  $\Box$  > **Ocultar**.

• Para mostrar todas las actualizaciones ocultas de BlackBerry Device Software, haga clic en el icono Opciones. Haga clic en Dispositivo > Actualizaciones de software. Pulse la tecla  $\mathbb{F}_{\mathbb{F}}$  > Mostrar todos.

#### Información relacionada

[Mi pantalla ha cambiado,2](#page-278-0)79

#### Desplazar el icono de una aplicación

- 1. En la pantalla de inicio o en una carpeta de aplicaciones, seleccione un icono de aplicación.
- 2. Pulse la tecla  $\frac{1}{2}$ .
	- Para mover el icono de aplicación a otra ubicación en la pantalla de inicio, haga clic en **Mover**. Haga clic en la nueva ubicación.
	- Para mover el icono de una aplicación a la carpeta de aplicaciones, haga clic en **Mover a carpeta**. Haga clic en la carpeta de aplicaciones.
	- Para mover el icono de una aplicación fuera de la carpeta de aplicaciones, haga clic en **Mover a carpeta**. Haga clic en *Inicio* o en una carpeta de aplicaciones.

#### Cambie la ubicación de las aplicaciones descargadas

Para encontrar sus aplicaciones descargadas más fácilmente, puede configurar la ubicación de las mismas en una carpeta determinada, incluidas las carpetas que usted mismo haya creado.

- 1. En la pantalla de inicio, pulse la tecla  $\Box$  **Dependicion > Opciones.**
- 2. Cambie el campo Carpeta de descargas.
- 3. Pulse la tecla  $\frac{1}{2}$  > Guardar.

#### Agregar, cambiar el nombre o eliminar una carpeta de la pantalla de inicio

En la pantalla de inicio, realice una de las siguientes acciones:

- Para agregar una carpeta, pulse la tecla  $\frac{1}{2}$  > Agregar carpeta. Escriba un nombre para la carpeta. Haga clic en Agregar.
- Para cambiar el nombre de una carpeta, selecciónela. Pulse la tecla  $\rightarrow$   $\rightarrow$  Editar carpeta. Escriba un nombre para la carpeta. Haga clic en **Guardar**.
- Para eliminar una carpeta, selecciónela. Pulse la tecla  $\blacktriangleright$  > Eliminar.

### Agregar un mensaje para que aparezca cuando el smartphone esté bloqueado

- 1. En la pantalla de inicio o en una carpeta, haga clic en el icono **Opciones**.
- 2. Haga clic en Mostrar > Mensaje en la pantalla de bloqueo.
- 3. Escriba el texto que desea que aparezca en la pantalla cuando su smartphone esté bloqueado.

<span id="page-274-0"></span>4. Pulse la tecla  $\frac{1}{2}$  > Guardar.

#### Información relacionada

[Bloquear o desbloquear el smartphone,3](#page-33-0)4

## Configurar la sensibilidad de la pantalla táctil

Puede configurar el nivel de sensibilidad de la pantalla táctil.

- 1. En la pantalla de inicio o en una carpeta, haga clic en el icono **Opciones**.
- 2. Haga clic en Escritura e idioma > Sensibilidad de la pantalla táctil.
	- Si desea que la pantalla responda más rápido al tocarla, cambie el campo **Intervalo de punteo doble** a un número más bajo.
	- Si desea que la pantalla responda más rápido al tocarla y mantenerla pulsada, por ejemplo, cuando la toca y la mantiene pulsada para abrir un menú emergente, cambie el campo **Hora de paso de cursor** a una velocidad mayor.
- 3. Pulse la tecla  $\frac{1}{2}$  > Guardar.

### Desactivar los menús emergentes

Puede hacer que dejen de aparecer menús emergentes cuando toca la pantalla y la mantiene pulsada.

- 1. En la pantalla de inicio o en una carpeta, haga clic en el icono **Opciones**.
- 2. Haga clic en Escritura e idioma > Sensibilidad de la pantalla táctil.
- 3. Desactive la casilla de verificación Abrir el menú emergente al tocar y mantener pulsado.
- 4. Pulse la tecla  $\frac{1}{2}$  > Guardar.

### Activar la notificación LED intermitente para la cobertura inalámbrica

Puede configurar el indicador LED para recibir una notificación cuando el smartphone BlackBerry se conecta a una red inalámbrica.

- 1. En la pantalla de inicio o en una carpeta, haga clic en el icono **Opciones**.
- 2. Haga clic en Pantalla > Pantalla.
- 3. Seleccione la casilla de verificación Indicador de cobertura LED.
- 4. Pulse la tecla  $\begin{bmatrix} 4 \end{bmatrix}$  > Guardar.

Cuando el smartphone está conectado a la red inalámbrica, el indicador LED parpadea en verde.

<span id="page-275-0"></span>Para desconectar la notificación de cobertura inalámbrica, desmarque la casilla de verificación **Indicador de cobertura** LED.

## Utilizar la escala de grises o la inversión de contraste para la pantalla

- 1. En la pantalla de inicio o en una carpeta, haga clic en el icono **Opciones**.
- 2. Haga clic en Accesibilidad.
	- Para utilizar la escala de grises para la pantalla, cambie el campo **Contraste de color** a **Escala de grises**.
	- Para utilizar la inversión de contraste para la pantalla, cambie el campo **Contraste de color** a **Invertir contraste**.
- 3. Pulse la tecla  $\mathbb{E}$  > Guardar.

### Temas

#### Acerca de los temas

Dependiendo del proveedor de servicios inalámbricos, es posible que pueda definir un tema en el smartphone BlackBerry que cambie la forma en que aparecen elementos como aplicaciones, indicadores, palabras e iconos. Los temas pueden estar precargados en el smartphone. Es posible que también pueda descargar temas de la tienda de BlackBerry World (antes conocida como BlackBerry App World).

#### Cambiar los temas

- 1. En la pantalla de inicio o en una carpeta, haga clic en el icono Opciones.
- 2. Haga clic en Pantalla > Pantalla.
- 3. En la sección Tema, haga clic en un tema.
- 4. Haga clic en Activar.

Para eliminar un tema, haga clic en el tema. Haga clic en **Eliminar**. Información relacionada

[Mi pantalla ha cambiado,2](#page-278-0)79

# Personalizar: pantalla

## Modificar la fuente

- 1. En la pantalla de inicio o en una carpeta, haga clic en el icono **Opciones**.
- 2. Haga clic en Pantalla > Pantalla.
- 3. Cambie los campos de fuente.
- 4. Pulse la tecla  $\frac{1}{2}$  > Guardar.

#### Información relacionada

[Utilizar la escala de grises o la inversión de contraste para la pantalla,](#page-275-0)276 [Pantalla,2](#page-271-0)72

## Utilizar una imagen como fondo de escritorio del smartphone

- 1. En la pantalla de inicio, haga clic en el icono **Multimedia** > icono Imágenes.
- 2. Vaya a una imagen.
- 3. Pulse la tecla  $\frac{1}{2}$  > Establecer como fondo de escritorio.

#### Información relacionada

[Mi pantalla ha cambiado,2](#page-278-0)79

### Agregar un mensaje para que aparezca cuando el smartphone esté bloqueado

- 1. En la pantalla de inicio o en una carpeta, haga clic en el icono **Opciones**.
- 2. Haga clic en Mostrar > Mensaje en la pantalla de bloqueo.
- 3. Escriba el texto que desea que aparezca en la pantalla cuando su smartphone esté bloqueado.
- 4. Pulse la tecla  $\frac{1}{2}$  > Guardar.

#### Información relacionada

[Bloquear o desbloquear el smartphone,3](#page-33-0)4

## Utilizar la escala de grises o la inversión de contraste para la pantalla

- 1. En la pantalla de inicio o en una carpeta, haga clic en el icono **Opciones**.
- 2. Haga clic en Accesibilidad.
	- Para utilizar la escala de grises para la pantalla, cambie el campo **Contraste de color** a **Escala de grises**.
	- Para utilizar la inversión de contraste para la pantalla, cambie el campo **Contraste de color** a **Invertir contraste**.
- 3. Pulse la tecla  $\frac{1}{2}$  > Guardar.

## Temas

#### Acerca de los temas

Dependiendo del proveedor de servicios inalámbricos, es posible que pueda definir un tema en el smartphone BlackBerry que cambie la forma en que aparecen elementos como aplicaciones, indicadores, palabras e iconos. Los temas pueden estar precargados en el smartphone. Es posible que también pueda descargar temas de la tienda de BlackBerry World (antes conocida como BlackBerry App World).

#### Cambiar los temas

- 1. En la pantalla de inicio o en una carpeta, haga clic en el icono Opciones.
- 2. Haga clic en Pantalla > Pantalla.
- 3. En la sección **Tema**, haga clic en un tema.
- 4. Haga clic en **Activar**.

Para eliminar un tema, haga clic en el tema. Haga clic en **Eliminar**. Información relacionada

[Mi pantalla ha cambiado,2](#page-278-0)79

# <span id="page-278-0"></span>Resolución de problemas: pantalla

## Mi pantalla ha cambiado

Las opciones de pantalla, como los iconos, las fuentes y el fondo de la pantalla de inicio pueden variar cuando cambie de un tema a otro.

## No se abre ninguna aplicación cuando pulso la tecla de acceso rápido

Pruebe las siguientes acciones:

- Si aún no lo ha hecho, asigne una aplicación a la tecla.
- Compruebe que no se haya eliminado la aplicación que asignó a la tecla.

#### Información relacionada

[Asignar una aplicación a una tecla de acceso rápido,](#page-265-0)266

## La pantalla se apaga

Cuando el smartphone BlackBerry no se utiliza durante un período de tiempo determinado, la pantalla se apaga para ahorrar batería. Puede cambiar la duración del funcionamiento de la retroiluminación cuando no se toca el smartphone.

Para encender la pantalla, haga clic en el panel táctil o pulse cualquier tecla.

Información relacionada

[Configurar opciones de retroiluminación,2](#page-271-0)72

## Aparece un menú emergente cuando toco la pantalla

Cuando toca la pantalla y la mantiene pulsada con el dedo durante un determinado espacio de tiempo, aparece un menú emergente para ofrecer una forma rápida de seleccionar los elementos de menú más comunes.

Puede desactivar los menús emergentes o cambiar las opciones de sensibilidad de la pantalla táctil para aumentar la cantidad de tiempo que debe transcurrir antes de que aparezcan menús emergentes.

#### Información relacionada

[Desactivar los menús emergentes,](#page-274-0)275 [Configurar la sensibilidad de la pantalla táctil,](#page-257-0)258

# Tecnología GPS

En función de su proveedor de servicios inalámbricos, es posible que esta característica no sea compatible.

# Introducción: tecnología GPS

En función de su proveedor de servicios inalámbricos, es posible que esta característica no sea compatible.

## Acerca de la tecnología GPS

En función de su proveedor de servicios inalámbricos, es posible que esta característica no sea compatible.

Puede utilizar la tecnología GPS en el smartphone BlackBerry para obtener su ubicación GPS y utilizar aplicaciones y servicios basados en ubicación. Estas aplicaciones basadas en la ubicación pueden utilizar su ubicación GPS para proporcionarle información como indicaciones de conducción.

Si el smartphone no dispone de un receptor GPS interno o si su proveedor de servicios inalámbricos no admite servicios de localización y desea utilizar la tecnología GPS, puede emparejar el smartphone con un receptor GPS con Bluetooth. Póngase en contacto con su proveedor de servicios inalámbricos para obtener más información.

Si el smartphone está conectado a una red CDMA y hace una llamada de emergencia o si el smartphone está activado en el modo de devolución de llamada de emergencia, un operador de emergencias sería capaz de determinar su ubicación mediante tecnología GPS.

Nota: En situaciones de emergencia, proporcione siempre toda la información posible al operador. Es posible que el operador no sea capaz de determinar su ubicación utilizando sólo la tecnología GPS.

# Cómo usar: tecnología GPS

En función de su proveedor de servicios inalámbricos, es posible que esta característica no sea compatible.

## Desactivar la ayuda de ubicación o los datos de ubicación

La ayuda de ubicación y los datos de ubicación, si están disponibles en su smartphone BlackBerry, mejoran el rendimiento de la tecnología GPS, pero puesto que estas características utilizan la red inalámbrica, podría ver un incremento en los costes del servicio de datos. Para evitar dichos costes, puede desactivar la ayuda de ubicación o los datos de ubicación, pero es posible que su smartphone tarde más en obtener su ubicación GPS. Para obtener más información acerca de los costes por servicios de datos, póngase en contacto con su proveedor de servicios inalámbricos.

- 1. En la pantalla de inicio o en una carpeta, haga clic en el icono **Opciones**.
- 2. Haga clic en Dispositivo > Configuración de ubicación.
	- Para desactivar la ayuda de ubicación, en la sección **Ayuda de ubicación**, cambie el campo **Configuración** a Desactivado.
	- Para desactivar la ayuda de ubicación mientras se encuentra en itinerancia, en la sección **Ayuda de ubicación**, cambie el campo Configuración a Desactivado en itinerancia.
	- Para desactivar los datos de ubicación, en la sección **Datos de ubicación**, cambie el campo **Configuración** a Desactivado.
	- Para desactivar los datos de ubicación mientras se encuentra en itinerancia, en la sección **Datos de ubicación**, cambie el campo Configuración a Desactivado en itinerancia.
- 3. Pulse la tecla  $\mathbb{F}$  = Suardar.

## Activar la tecnología GPS

Antes de empezar: En función del modelo de smartphone BlackBerry y de la red inalámbrica, puede que esta característica no esté disponible.

Nota: Las opciones de GPS que aparecen en el smartphone pueden variar ligeramente de las opciones que aparecen en esta tarea.

- 1. En la pantalla de inicio o en una carpeta, haga clic en el icono **Opciones**.
- 2. Haga clic en Dispositivo > Configuración de ubicación.
- 3. Cambie el campo Servicios de ubicación a Ubicación activada.
- 4. Pulse la tecla  $\mathbb{E}$  > Guardar.

Para desactivar tecnología GPS, cambie el campo Servicios de ubicación a Ubicación desactivada.

## Configurar el receptor GPS utilizado para hacer un seguimiento de su movimiento

Antes de empezar: Para realizar esta tarea, si no dispone de un receptor GPS interno, debe emparejar el smartphone BlackBerry con un receptor GPS con Bluetooth.

- 1. En la pantalla de inicio o en una carpeta, haga clic en el icono **Opciones**.
- 2. Haga clic en Dispositivo > Configuración de ubicación.
- 3. Cambie el campo Origen de datos GPS.
- 4. Pulse la tecla  $\frac{1}{2}$  > Guardar.

## Evitar que otras personas puedan rastrear su ubicación

Si la cuenta de correo electrónico utiliza un servidor BlackBerry Enterprise Server, el administrador podrá efectuar un seguimiento de la ubicación del smartphone BlackBerry. Para obtener más información, póngase en contacto con el administrador.

- 1. En la pantalla de inicio o en una carpeta, haga clic en el icono **Opciones**.
- 2. Haga clic en Dispositivo > Configuración de ubicación.
- 3. Cambie el campo Servicios de ubicación a Ubicación desactivada.
- 4. Pulse la tecla  $\frac{1}{2}$  > Guardar.

## Obtener la ubicación GPS

Antes de empezar: En función de su proveedor de servicios inalámbricos y de la red inalámbrica, es posible que esta característica no sea compatible. Para realizar esta tarea, su smartphone BlackBerry debe disponer de un receptor GPS interno o estar emparejado con un receptor GPS con Bluetooth.

- 1. En la pantalla de inicio o en una carpeta, haga clic en el icono **Opciones**.
- 2. Haga clic en Dispositivo > Configuración de ubicación.
- 3. Pulse la tecla  $\mathbb{E}$  > Actualizar ubicación.

Aparecerán las coordinadas de longitud y latitud para su ubicación actual.

# Resolución de problemas: tecnología GPS

En función de su proveedor de servicios inalámbricos, es posible que esta característica no sea compatible.

## No puedo utilizar la tecnología GPS

En función de su proveedor de servicios inalámbricos, es posible que esta característica no sea compatible.

Si se encuentra en lugares exteriores, aléjese de los edificios y mantenga el smartphone BlackBerry en una zona amplia al aire libre. Si se encuentra en lugares interiores, acérquese a una ventana.

Si ha emparejado el smartphone con un receptor GPS con Bluetooth, compruebe que el receptor con Bluetooth está activado. Si es la primera vez que utiliza la tecnología GPS, espere un poco hasta que el smartphone encuentre su ubicación GPS.

Si la cuenta de correo electrónico está asociada a un servidor BlackBerry Enterprise Server, su administrador puede añadir la regla de políticas de TI que desactiva la tecnología GPS al smartphone. Para obtener más información, póngase en contacto con el administrador.

# Mapas

## Cómo usar: mapas

### Conceptos básicos sobre los mapas

#### Obtener direcciones

- 1. En la pantalla de inicio, haga clic en el icono Mapas.
- 2. Pulse la tecla  $\mathbb{E}$  > Obtener direcciones.
- 3. Realice una de las siguientes acciones para especificar una ubicación de inicio:
	- Para especificar su ubicación actual, si el smartphone BlackBerry dispone de un receptor GPS interno o está emparejado con un receptor GPS con Bluetooth, defina el campo **Inicio** en Mi ubicación.
	- Para especificar la ubicación que está visualizando en un mapa, establezca el campo **Inicio** en Usar centro del mapa. Si está consultando una ubicación favorita, haga clic en la dirección de la misma.
	- Para especificar una ubicación nueva seleccionando la ubicación en el mapa, establezca el campo **Inicio** en Seleccionar desde el mapa. Haga clic en una ubicación del mapa.
	- Para especificar una ubicación o un contacto, configure el campo **Inicio** en **Buscar ubicación**. En el campo Buscar una tienda, cafetería, etc., escriba la información de la ubicación o del contacto. Pulse la tecla  $\Box$ . Haga clic en una ubicación o un contacto.
	- Para especificar una ubicación nueva escribiendo la dirección, establezca el campo **Inicio** en **Buscar ubicación**. En el campo **Buscar una dirección**, escriba la dirección. Pulse la tecla  $\Box$ . Haga clic en la ubicación.
	- Para especificar una ubicación favorita, establezca el campo **Inicio** en **Desde Favoritos**. En la lista, haga clic en una ubicación favorita.
- 4. Repita el paso 3 para especificar un destino.
- 5. Para cambiar las opciones de la ruta, haga clic en Opciones de ruta. Seleccione la opción Más rápido o Más corto. Marque o desmarque la casilla de verificación situada junto a una o varias opciones de ruta. Haga clic en Aceptar.
- 6. Haga clic en Buscar.
- Para ver la ruta en un mapa, pulse la tecla  $\mathbb{F}$  > Ver en el mapa.
- Para invertir la lista de direcciones, pulse la tecla  $\mathbb{F}$  > **Invertir direcciones**.

#### Borrar un mapa

Cuando borra un mapa, toda la información de la ruta que se mostraba en el mapa deja de aparecer.

- 1. En la pantalla de inicio, haga clic en el icono Mapas.
- 2. En un mapa, pulse  $\frac{1}{2}$  > Borrar mapa.

#### Ver una dirección en un mapa mediante un vínculo

Si el smartphone BlackBerry reconoce una dirección en ciertas aplicaciones, por ejemplo, las aplicaciones de mensajería instantánea y el Bloc de notas, éste subraya la dirección.

- 1. Seleccione una dirección subrayada.
- 2. Pulse la tecla  $\frac{H_2}{2}$  > Ver en el mapa.

#### Enviar una ubicación

Puede enviar una ubicación como mensaje, por ejemplo, en un mensaje de correo electrónico o en un mensaje instantáneo. El mensaje que envía incluye un vínculo a la ubicación de forma que el destinatario pueda ver la ubicación en un mapa.

- 1. Lleve a cabo una de las acciones siguientes:
	- Para enviar una ubicación que esté visualizando en un mapa, pulse la tecla  $\begin{bmatrix} -\frac{1}{2} \\ \frac{1}{2} \end{bmatrix}$ .
	- Para enviar una ubicación que esté en una lista, como su lista de ubicaciones favoritas, vaya a dicha lista. Seleccione la ubicación. Pulse la tecla **...**
- 2. Haga clic en **Enviar ubicación**.
- 3. Haga clic en un tipo de mensaje.

#### Copiar una ubicación

- 1. Lleve a cabo una de las acciones siguientes:
	- Para copiar una ubicación que esté visualizando en un mapa, pulse la tecla  $\Box \vdash$
	- Para copiar una ubicación que esté en una lista, como la lista de ubicaciones favoritas, vaya a dicha lista. Seleccione la ubicación. Pulse la tecla  $\begin{array}{|c|c|c|}\n\hline\n\end{array}$
- 2. Haga clic en **Copiar ubicación**.

Para pegar la ubicación, pulse la tecla  $\mathbb{F}$ : > Pegar.

#### Ampliar o reducir elementos de un mapa

Para ampliar o reducir un mapa, el smartphone BlackBerry debe estar en modo de zoom y no en modo panorámico. El modo en el cual se encuentra su smartphone se muestra en la parte superior del mapa.

1. En la pantalla de inicio, haga clic en el icono **Mapas**.

- 2. Si su smartphone está en el modo panorámico, pulse la tecla > Modo de zoom.
- 3. Realice una de las acciones siguientes:
	- En el panel táctil, deslice el dedo hacia arriba para acercar el mapa.
	- Para ampliar un punto de un mapa, pulse la tecla  $\Box$   $\Box$  > **Ampliar punto**.
	- En el panel táctil, deslice el dedo hacia abajo para alejar el mapa.

#### Hacer una vista panorámica de un mapa

Para aplicar una panorámica a un mapa, el smartphone BlackBerry debe estar en modo panorámico y no en modo de zoom. El modo en el cual se encuentra su smartphone se muestra en la parte superior del mapa.

- 1. En la pantalla de inicio, haga clic en el icono **Mapas**.
- 2. Si su smartphone está en el modo de zoom, pulse la tecla  $\frac{4}{5}$  > Modo panorámico.
- 3. Deslice el dedo en cualquier dirección en el panel táctil.

### Mostrar favoritos en el mapa

#### Agregar una ubicación a la lista de favoritos

- 1. En la pantalla de inicio, haga clic en el icono Mapas.
- 2. Visualice una ubicación en un mapa.
- 3. Pulse la tecla  $\mathbb{F}$  > Agregar como favorito > Aceptar.

Para ver la lista de sus ubicaciones favoritas, pulse  $\Box$  > **Favoritos**.

#### Visualización de sus ubicaciones favoritas en un mapa

Puede ver todas sus ubicaciones favoritas en un mapa o seleccionar sólo aquellas que desee mostrar.

- 1. En la pantalla de inicio, haga clic en el icono **Mapas**.
- 2. Pulse la tecla  $\mathbb{F}$  > Favoritos.
- 3. Realice una de las acciones siguientes:
	- Para mostrar todas las ubicaciones favoritas, seleccione **Mostrar todos los favoritos en el mapa**.
	- Para eliminar las ubicaciones favoritas del mapa, desactive la casilla de verificación Mostrar todos los favoritos en el mapa y, a continuación, desactive las ubicaciones favoritas que no quiera mostrar.
- 4. Pulse la tecla 5.

#### Cambiar la información de una ubicación en la lista de favoritos

- 1. En la pantalla de inicio, haga clic en el icono **Mapas**.
- 2. Pulse la tecla  $\frac{1}{2}$  > Favoritos.
- 3. Resalte una ubicación.
- 4. Pulse la tecla  $\frac{1}{2}$  > Editar favorito.
- 5. Realice alguna de las siguientes acciones:
	- En el campo **Etiqueta**, escriba un nuevo nombre para la ubicación.
	- En el campo **Descripción**, introduzca una descripción de la ubicación.
- 6. Haga clic en Aceptar.

#### Eliminar una ubicación de la lista de favoritos

- 1. En la pantalla de inicio, haga clic en el icono Mapas.
- 2. Pulse la tecla  $\frac{1}{2}$  > Favoritos.
- 3. Resalte una ubicación.
- 4. Pulse la tecla  $\frac{1}{2}$  > Eliminar como favorito.
- 5. Haga clic en Sí.

## Promociones y cupones

#### Encuentre promociones cerca de usted

Puede utilizar la aplicación Mapas para encontrar las ubicaciones de promociones disponibles.

- 1. En la pantalla de inicio, haga clic en el icono Mapas.
- 2. Pulse la tecla  $\frac{1}{2}$  > Mostrar detailes.
- 3. Realice una de las acciones siguientes:
	- Para clasificar las promociones por la distancia desde su ubicación actual, seleccione Ordenar desde mi ubicación.
	- Para clasificar promociones por la distancia en el mapa que está viendo, seleccione **Ordenar desde el centro del** mapa.
	- Para ver la ubicación de las ofertas en el mapa, seleccione Ver todo en el mapa.

Para eliminar los marcadores de las promociones del mapa, pulse la tecla  $\rightarrow$  Borg =  $\rightarrow$  Borrar mapa.

En función de su proveedor de servicios inalámbricos, es posible que esta característica no esté disponible.

#### Visualización de un cupón o una oferta de Groupon

Si una promoción incluye un cupón o una oferta de Groupon, puede ver los detalles de la oferta en la página de la promoción. Si tiene una cuenta de Groupon , puede iniciar sesión desde la aplicación Mapas.

- 1. En la pantalla de inicio, haga clic en el icono **Mapas**.
- 2. Pulse la tecla  $\begin{array}{|c|c|c|}\n\hline\n\text{#s}}\n\end{array}$  > Mostrar detailes.
- 3. Seleccione una promoción.
- 4. Seleccione Mostrar cupón.

#### Visualización de más detalles de la promoción

- 1. En la pantalla de inicio, haga clic en el icono Mapas.
- 2. Pulse la tecla  $\frac{1}{2}$  > Mostrar detailes.
- 3. Realice alguna de las siguientes acciones:
	- Para ver la ubicación de la promoción, seleccione Mapa.
	- Para ver las indicaciones para llegar a la ubicación de la promoción, seleccione **Ruta**, confirme las ubicaciones de *inicio* y fin, y seleccione **Buscar**.
	- Para ver el sitio web relacionado, seleccione Web.
	- Para llamar al negocio, seleccione Llamar.

# Sugerencias: mapas

## Atajos: Maps

Dependiendo del idioma de escritura que utilice, puede que algunos atajos no estén disponibles.

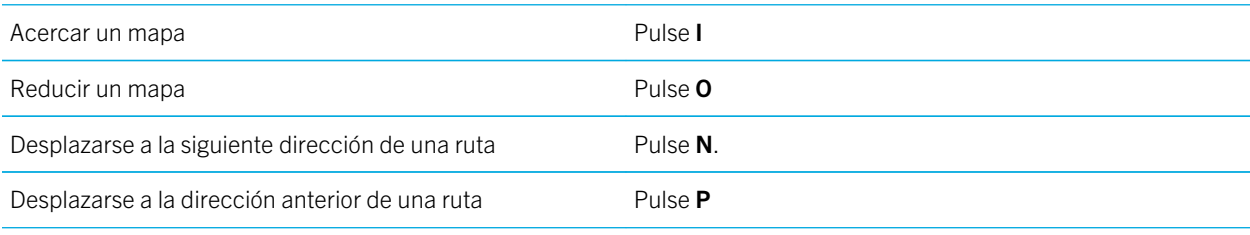
# Personalización: Mapas

## Cambiar las unidades de medida para los mapas

- 1. En un mapa, pulse la tecla  $\frac{1}{2}$  > Opciones.
- 2. Haga clic en Configurar los servicios de mapas mundiales.
- 3. Modifique el campo Sistema de medición.
- 4. Pulse la tecla  $\frac{1}{2}$  > Guardar.

## Cambiar la configuración de fuentes para los mapas

Si cambia la configuración de fuentes para los mapas, la configuración de fuentes del resto de aplicaciones no cambiará.

- 1. En un mapa, pulse la tecla  $\Box$  **Deciones.**
- 2. Haga clic en **Configurar los servicios de mapas mundiales**.
- 3. Lleve a cabo cualquiera de las siguientes acciones:
	- Cambie el campo Familia de fuentes predeterminada.
	- Cambie el campo Tamaño mínimo de fuente.
- 4. Pulse la tecla  $\frac{1}{2}$  > Guardar.

## Cambiar el idioma para los mapas

Si cambia el idioma para los mapas, la configuración de idioma del resto de aplicaciones no cambiará.

- 1. En un mapa, pulse la tecla  $\Box$  **Deciones.**
- 2. Haga clic en Configurar los servicios de mapas mundiales.
- 3. Realice una de las acciones siguientes:
	- Para ver el texto de los mapas sólo en inglés, cambie el campo **Idioma de visualización del mapa** a Inglés.
	- Para ver el texto de los mapas en el idioma de la ubicación que está visualizando, cambie el campo **Idioma de** visualización del mapa a Internacional.
- 4. Pulse la tecla  $\frac{12}{2}$  > Guardar.

## Mantener la retroiluminación activada al realizar el seguimiento del movimiento

De forma predeterminada, la retroiluminación se apaga de forma automática después de un tiempo de inactividad para ahorrar energía de la batería. Puede modificar las opciones del mapa para que la retroiluminación permanezca activa mientras realiza el seguimiento de los movimientos, a menos que el nivel de batería sea inferior a un porcentaje determinado.

- 1. En la pantalla de inicio, haga clic en el icono Mapas.
- 2. Pulse la tecla  $\mathbb{E}$  > Opciones.
- 3. Cambie el campo Tiempo de espera de retroiluminación cuando el nivel de batería.
- 4. Pulse la tecla  $\frac{1}{2}$  > Guardar.

#### Información relacionada

[Configurar opciones de retroiluminación,2](#page-271-0)72

## Configurar el receptor GPS utilizado para hacer un seguimiento de su movimiento

Antes de empezar: Para realizar esta tarea, si no dispone de un receptor GPS interno, debe emparejar el smartphone BlackBerry con un receptor GPS con Bluetooth.

- 1. En la pantalla de inicio o en una carpeta, haga clic en el icono **Opciones**.
- 2. Haga clic en Dispositivo > Configuración de ubicación.
- 3. Cambie el campo Origen de datos GPS.
- 4. Pulse la tecla  $\frac{1}{2}$  > Guardar.

# Resolución de problemas: mapas

## No puedo utilizar la tecnología GPS

En función de su proveedor de servicios inalámbricos, es posible que esta característica no sea compatible.

Si se encuentra en lugares exteriores, aléjese de los edificios y mantenga el smartphone BlackBerry en una zona amplia al aire libre. Si se encuentra en lugares interiores, acérquese a una ventana.

Si la cuenta de correo electrónico está asociada a un servidor BlackBerry Enterprise Server, su administrador puede añadir la regla de políticas de TI que desactiva la tecnología GPS al smartphone. Para obtener más información, póngase en contacto con el administrador.

# Aplicaciones

# Introducción: aplicaciones

## Acerca de la descarga de aplicaciones con BlackBerry World o BlackBerry App World

Con la tienda BlackBerry World (antes conocida como BlackBerry App World), puede buscar y descargar juegos, temas, aplicaciones de redes sociales, aplicaciones de productividad personal y mucho más. Con una cuenta de PayPal existente, puede comprar y descargar aplicaciones a través de la red inalámbrica a su smartphone.

Si aún no dispone de la aplicación BlackBerry World en su smartphone, puede descargarla en [www.blackberryworld.com.](http://www.blackberryworld.com) Para obtener más información acerca de cómo administrar las aplicaciones mediante BlackBerry World, haga clic en el icono de **BlackBerry World**. Pulse la tecla  $\mathbf{H}_2$  > Ayuda.

Podrían aplicarse cargos de datos de En función de su proveedor de servicios inalámbricos y de su región, es posible que disponga de la opción de agregar o actualizar aplicaciones mediante la tienda BlackBerry App World. Asimismo, es posible que pueda descargar aplicaciones desde una página Web (visite [mobile.blackberry.com](http://www.mobile.blackberry.com) desde el smartphone BlackBerry) o a través de su proveedor de servicios inalámbricos. al agregar o utilizar una aplicación a través de la red inalámbrica. Póngase en contacto con su proveedor de servicios inalámbricos para obtener más información.

Información relacionada [Acerca de BlackBerry ID,](#page-14-0)15

## Acerca de agregar aplicaciones con BlackBerry Desktop Software

Si tiene BlackBerry Desktop Software instalado en el ordenador, puede conectar el smartphone BlackBerry al ordenador para agregar, actualizar, eliminar o restaurar aplicaciones. También puede agregar al smartphone las aplicaciones que haya descargado en el ordenador sin necesidad de utilizar la red inalámbrica.

Para descargar BlackBerry Desktop Software, visite [www.blackberry.com/desktop.](http://www.blackberry.com/desktop)

Para obtener más información acerca de cómo administrar aplicaciones mediante BlackBerry Desktop Software, consulte la Ayuda de BlackBerry Desktop Software.

## Acerca de las aplicaciones de redes sociales

Puede utilizar aplicaciones de redes sociales en su smartphone BlackBerry para mantenerse conectado con sus contactos. Dependiendo de la aplicación de redes sociales, podrá enviar mensajes, compartir imágenes, cambiar su estado, etc.

<span id="page-292-0"></span>Puede descargar aplicaciones de redes sociales en su smartphone de la tienda de BlackBerry World (antes conocida como BlackBerry App World). Debe contar con un plan de datos de servicios inalámbricos para utilizar estas aplicaciones. En función de su proveedor de servicios inalámbricos o de la empresa, es posible que algunas aplicaciones o características no sean compatibles.

Para obtener más información acerca de las aplicaciones de redes sociales, visite [www.blackberry.com/support.](http://www.blackberry.com/support) Si necesita ayuda para utilizar una aplicación de red social, puede encontrar respuestas en la aplicación pulsando la tecla  $\Box$  y haciendo clic en **Ayuda** en su smartphone.

## Acerca de las aplicaciones de mensajería instantánea

Puede descargar aplicaciones de mensajería instantánea para su smartphone BlackBerry de la tienda de BlackBerry World (antes conocida como BlackBerry App World). De forma predeterminada, su smartphone incluye BlackBerry Messenger. Puede utilizar BBM para charlar con personas que tengan un smartphone BlackBerry, enviando y recibiendo mensajes y archivos. También puede cambiar su estado y su imagen para mostrar. Con la función BBM Groups de BBM puede compartir imágenes, listas, citas, etc.

Debe contar con un plan de datos de servicios inalámbricos para utilizar estas aplicaciones. En función de su proveedor de servicios inalámbricos o de la empresa, es posible que algunas aplicaciones o características no sean compatibles.

Para obtener más información acerca de BBM y otras aplicaciones de mensajería instantánea, visite [www.blackberry.com/](http://www.blackberry.com/support) [support.](http://www.blackberry.com/support) Si necesita ayuda para utilizar una aplicación de mensajería instantánea, puede encontrar respuestas en la aplicación pulsando la tecla  $\left| \right|$   $\Rightarrow$  y haciendo clic en **Ayuda** en su dispositivo.

# Cómo usar: aplicaciones

## Acerca de múltiples tareas

Su smartphone BlackBerry es compatible con múltiples tareas, lo que le permite ejecutar más de una aplicación a la vez. Durante una llamada, por ejemplo, quizás quiera cambiar a la aplicación Calendario para ver sus citas o cambiar a la aplicación Contactos para buscar un contacto. Mientras reproduce una canción, quizás quiera cambiar a la aplicación Mensajes para contestar a un mensaje.

Hay también atajos para la mayoría de las aplicaciones que le pueden ayudar a realizar tareas comunes rápidamente.

Nota: Cuantas más aplicaciones ejecute, más memoria y batería utilizará su smartphone. Para optimizar el rendimiento de su smartphone, intente cerrar las aplicaciones cuando haya terminado de usarlas.

#### Información relacionada

[Sugerencias y atajos,](#page-48-0)49 [Cerrar una aplicación para que no se ejecute en segundo plano,2](#page-293-0)94 [Mantener una aplicación ejecutándose en segundo plano y cambiar a otra aplicación,2](#page-293-0)94

## <span id="page-293-0"></span>Mantener una aplicación ejecutándose en segundo plano y cambiar a otra aplicación

- Para cambiar a otra aplicación, mantenga pulsada la tecla **fica hasta que aparezca el conmutador de aplicaciones.** Haga clic en el icono de una aplicación. Si el icono de la aplicación que desea no aparece, haga clic en el icono **Inicio** y navegue hasta el icono de la aplicación que busca.
- Para volver a la pantalla de inicio si no está realizando una llamada, pulse la tecla  $\boxed{\sigma}$ .
- Para volver a la pantalla de inicio si está realizando una llamada, mantenga pulsada la tecla  $\Box$  hasta que aparezca el conmutador de aplicaciones. Haga clic en el icono **Inicio**.

Nota: Si pulsa la tecla  $\lceil \cdot \cdot \cdot \rceil$  mientras está realizando una llamada, finalizará la llamada aunque haya cambiado a otra aplicación.

#### Información relacionada

Cerrar una aplicación para que no se ejecute en segundo plano,294 [Acerca de múltiples tareas,](#page-292-0)293

## Cerrar una aplicación para que no se ejecute en segundo plano

Para optimizar el rendimiento de su smartphone BlackBerry, intente cerrar las aplicaciones cuando haya terminado de usarlas.

- 1. Para ver qué aplicaciones se están ejecutando, mantenga pulsada la tecla **ficalidades** hasta que aparezca el conmutador de aplicaciones.
- 2. Haga clic en el icono de una aplicación.
- 3. En una aplicación, realice una de las acciones siguientes:
	- Pulse la tecla  $\begin{bmatrix} \frac{1}{2} \\ \frac{1}{2} \end{bmatrix}$  > Cerrar.
	- Pulse la tecla  $\rightarrow$ . Si es necesario, continúe pulsando la tecla  $\rightarrow$  hasta que aparezca la pantalla de inicio.

#### Información relacionada

Mantener una aplicación ejecutándose en segundo plano y cambiar a otra aplicación,294 [Acerca de múltiples tareas,](#page-292-0)293

## Requerir la contraseña del smartphone antes de agregar una aplicación

Antes de empezar: Para realizar esta tarea, debe haber configurado una contraseña para el smartphone BlackBerry.

- 1. En la pantalla de inicio o en una carpeta, haga clic en el icono **Opciones**.
- 2. Haga clic en Seguridad > Contraseña.
- 3. Seleccione la casilla de verificación Solicitar al instalar aplicaciones.
- 4. Pulse la tecla  $\frac{1}{2}$  > Guardar.

#### Información relacionada

[Configurar o cambiar la contraseña de su smartphone,](#page-379-0)380

## Ver las propiedades de una aplicación

- 1. En la pantalla de inicio o en una carpeta, haga clic en el icono Opciones.
- 2. Haga clic en **Dispositivo > Administración de aplicaciones**.
- 3. Haga clic en una aplicación.

## Eliminar una aplicación

Si su cuenta de correo electrónico utiliza un servidor BlackBerry Enterprise Server, puede que su empresa no le permita eliminar algunas aplicaciones. Para obtener más información, póngase en contacto con el administrador.

- 1. En la pantalla de inicio o en una carpeta, seleccione un icono de aplicación.
- 2. Pulse la tecla  $\frac{1}{2}$  > Eliminar.

## Ver el tamaño de la base de datos de una aplicación

- 1. En la pantalla de inicio o en una carpeta, haga clic en el icono **Opciones**.
- 2. Haga clic en Dispositivo > Información sobre el dispositivo y el estado.
- 3. Pulse la tecla  $\Rightarrow$  Tamaños de bases de datos.

# Sugerencias: aplicaciones

## Sugerencias: buscar aplicaciones

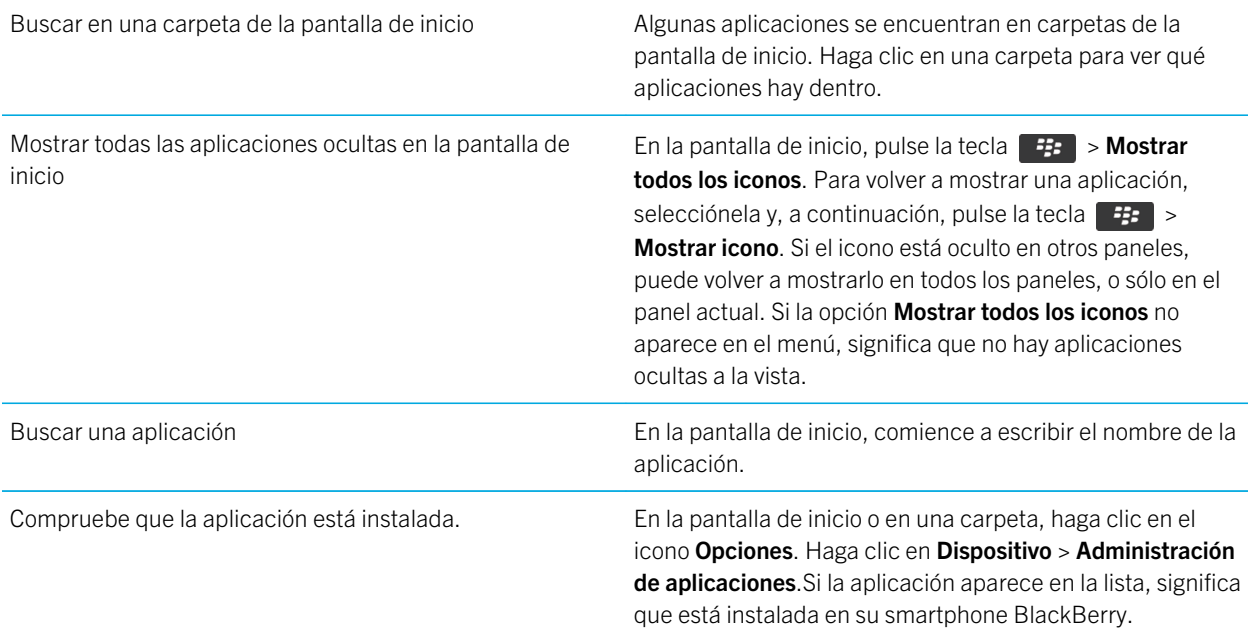

## Sugerencias: liberar espacio para almacenar música, imágenes, vídeos y archivos

Puede almacenar archivos en el almacenamiento multimedia incorporado en su smartphone BlackBerry o en una tarjeta de memoria.

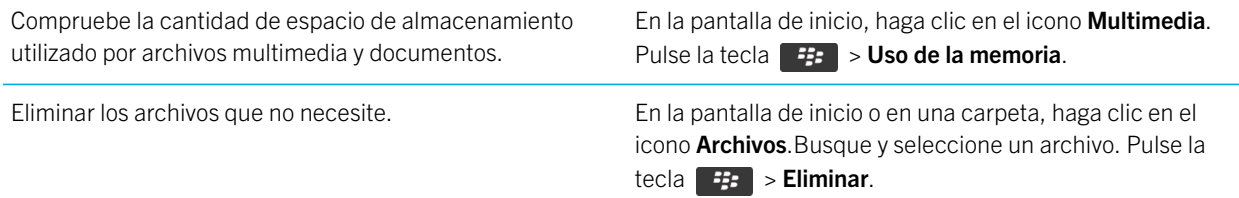

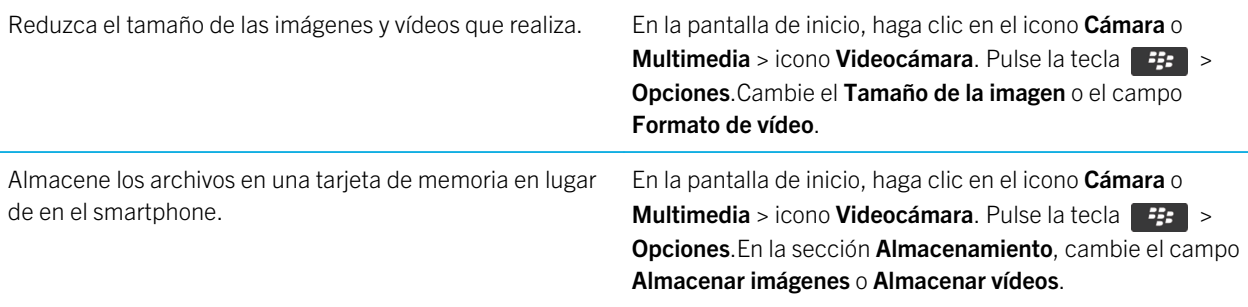

Research In Motion recomienda crear y guardar un archivo de copia de seguridad en el ordenador con regularidad, especialmente antes de actualizar software. Mantener un archivo de copia de seguridad actualizado en su ordenador le puede permitir recuperar datos del smartphone en caso de pérdida, robo o daños por un problema imprevisto.

#### Información relacionada

[Copiar, mover, cambiar el nombre o eliminar un archivo,](#page-154-0)155 [Cambiar el tamaño de las imágenes que captura,1](#page-174-0)75 [Visualizar la cantidad de almacenamiento disponible en el smartphone,3](#page-367-0)68 [Cambiar el tiempo durante el que el dispositivo almacena las entradas del calendario,](#page-219-0)220 [Mantener una aplicación ejecutándose en segundo plano y cambiar a otra aplicación,2](#page-293-0)94

# Resolución de problemas: aplicaciones

## No puedo agregar, actualizar ni volver a la versión anterior de una aplicación

Si su cuenta de correo electrónico utiliza un servidor BlackBerry Enterprise Server, su empresa puede que no le permita agregar o eliminar algunas aplicaciones del smartphone. Para obtener más información, póngase en contacto con el administrador.

Intente realizar las acciones siguientes:

- Compruebe que el smartphone BlackBerry está conectado a la red inalámbrica.
- Compruebe que el smartphone tiene suficiente espacio de almacenamiento para agregar o actualizar la aplicación.

## He eliminado una aplicación que deseo recuperar

Si ha eliminado una aplicación descargada, puede que sea posible restaurarla en el smartphone BlackBerry.

Intente realizar una de las siguientes acciones:

- Si ha descargado la aplicación de la tienda de BlackBerry World (antes conocida como BlackBerry App World), haga clic en el icono de **BlackBerry World** en la pantalla de inicio. Pulse la tecla  $\rightarrow$  > Ayuda.
- Si ha descargado la aplicación con BlackBerry Desktop Software, y desea obtener más información acerca de la restauración de aplicaciones, consulte la ayuda de BlackBerry Desktop Software.
- Si ha descargado la aplicación a través de su proveedor de servicios inalámbricos o de un tercero y desea obtener más información acerca de cómo restaurar la aplicación, póngase en contacto con su proveedor de servicios inalámbricos o con la empresa que le suministró la aplicación.

## BlackBerry Device SoftwareMensajes de error:

Puede aparecer "App" o "JVM" delante de un mensaje de error. Por ejemplo, "JVM Error 101" o "App Error 200".

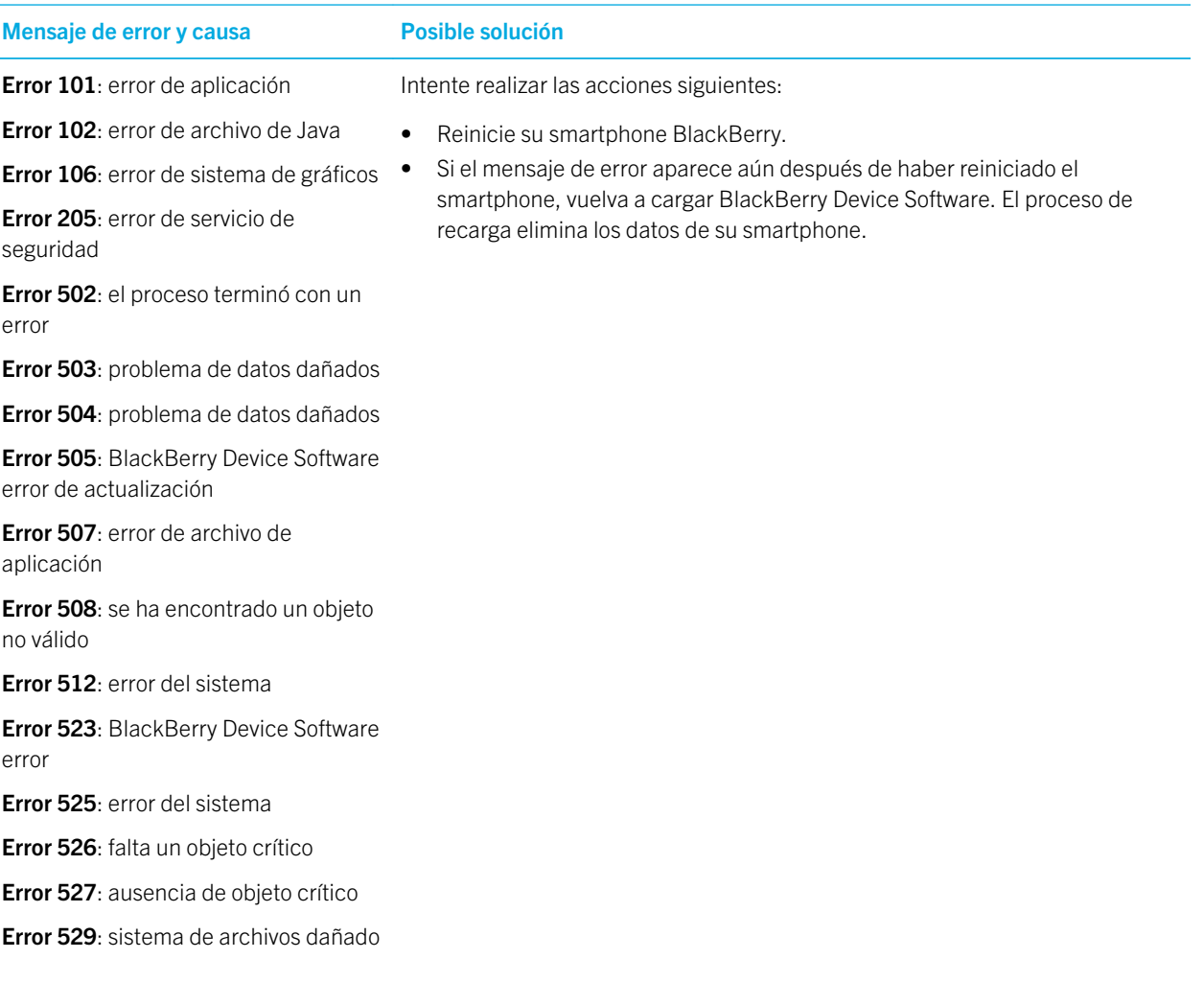

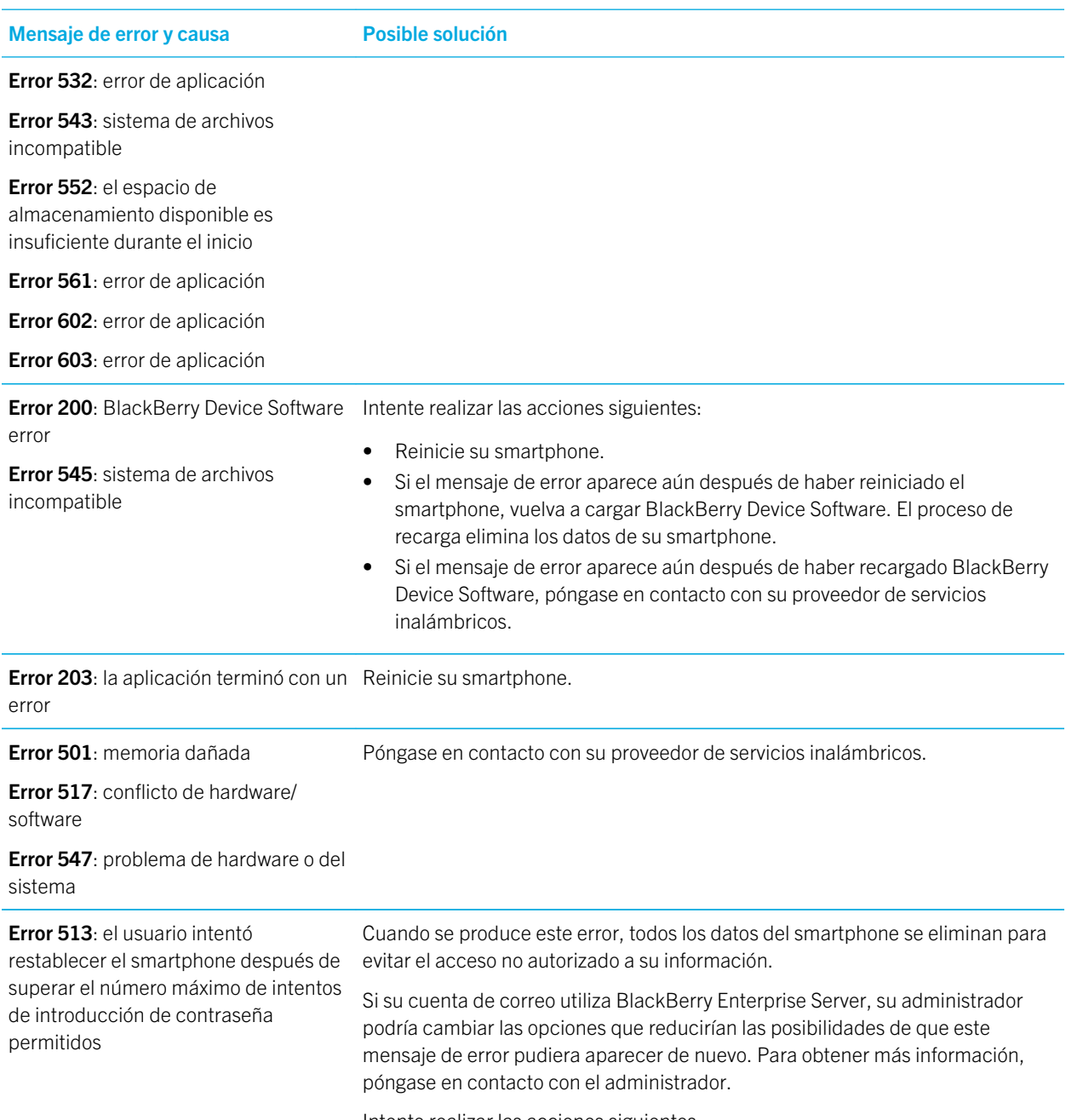

Intente realizar las acciones siguientes:

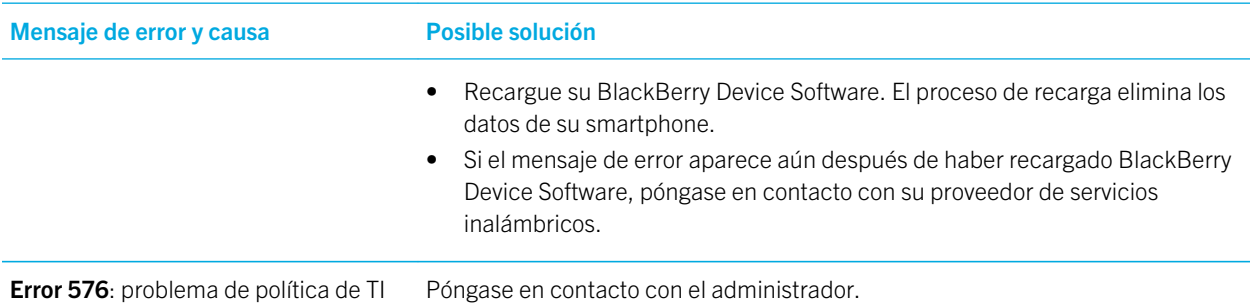

#### Información relacionada

[BlackBerry Device Software,3](#page-304-0)05 [Introducción: seguridad,3](#page-379-0)80 [Reiniciar el smartphone,](#page-357-0)358

### Recargar BlackBerry Device Software mediante BlackBerry Desktop Software

Antes de empezar: Antes de recargar BlackBerry Device Software, descargue e instale la última versión de BlackBerry Desktop Software.

Puede que sea necesario volver a cargar BlackBerry Device Software para resolver un problema técnico. Podría tardar hasta una hora en volver a cargar BlackBerry Device Software. Durante ese tiempo, no puede desconectar el smartphone BlackBerry del ordenador.

Nota: Puede que no le sea posible realizar una copia de seguridad de los datos del smartphone si vuelve a cargar BlackBerry Device Software para resolver un problema técnico, por ejemplo, un error de aplicación.

- 1. Conecte el smartphone al ordenador.
- 2. Abra la BlackBerry Desktop Software.
- 3. En BlackBerry Desktop Software, haga clic en Actualizar.
- 4. Para descargar la versión más reciente de BlackBerry Device Software, haga clic en Obtener actualización.
- 5. Realice alguna de las siguientes acciones:
	- Para mantener un archivo de copia de seguridad de los datos y la configuración del smartphone, seleccione la casilla de verificación Realizar copia de seguridad de los datos del dispositivo. Este archivo de copia de seguridad se restaura en el smartphone una vez ha terminado de cargarse nuevamente el software. Si no realiza una copia de seguridad de sus datos, los datos del smartphone, la configuración y los mensajes correo electrónico se eliminarán de su smartphone cuando vuelva a cargar el software.
	- Para cifrar los datos de la copia de seguridad, haga clic en Cifrar archivo de copia de seguridad.
	- Si desea recibir un mensaje de correo cuando haya disponible una versión actualizada de BlackBerry Device Software, seleccione la casilla Recibir un correo cuando haya nuevas versiones disponibles.
- 6. Haga clic en Instalar actualización.

#### Información relacionada

[Acerca de actualizar BlackBerry Device Software,3](#page-304-0)05

# BlackBerry ID

# Cómo: BlackBerry ID

## Acerca de BlackBerry ID

BlackBerry ID le ofrece acceso a múltiples productos y servicios de BlackBerry . Una vez que haya creado un BlackBerry ID podrá utilizar su dirección de correo y contraseña de BlackBerry ID para iniciar sesión en cualquier producto BlackBerry compatible con BlackBerry ID. Con BlackBerry ID, puede gestionar las aplicaciones descargadas de la tienda de BlackBerry World (antes conocida como BlackBerry App World) y conservar las aplicaciones descargadas cuando cambie de smartphone.

Se le solicitará que inicie sesión con su BlackBerry ID cuando configure una tableta BlackBerry PlayBook o un smartphone BlackBerry que ejecute BlackBerry 7. Si creó anteriormente un BlackBerry ID, debe utilizarlo cuando configure su tableta o su smartphone nuevo (en vez de crear un nuevo BlackBerry ID). Puede iniciar sesión tanto en una tableta como en un smartphone con el mismo BlackBerry ID.

Si utiliza un smartphone BlackBerry más antiguo, es posible que pueda crear un BlackBerry ID a partir de una aplicación que sea compatible con BlackBerry ID, o bien puede crear un BlackBerry ID accediendo a [www.blackberry.com/](http://www.blackberry.com/blackberryid) [blackberryid.](http://www.blackberry.com/blackberryid)

#### Información relacionada

[Acerca de la descarga de aplicaciones con BlackBerry World o BlackBerry App World,3](#page-30-0)1

## Crear un BlackBerry ID

Cuando crea un BlackBerry ID, puede utilizar cualquier dirección de correo como nombre de usuario de BlackBerry ID; no es necesario utilizar una dirección de correo electrónico agregada al smartphone.

- 1. Realice una de las acciones siguientes:
	- En el ordenador, visite [www.blackberry.com/blackberryid](http://www.blackberry.com/blackberryid). Haga clic en Registrarse en BlackBerry ID.
	- Al configurar una tableta BlackBerry PlayBook o un smartphone BlackBerry que ejecute BlackBerry 7, haga clic en Crear un BlackBerry ID.
- 2. Siga las instrucciones que aparecen en pantalla.

## Cambie su información de BlackBerry ID.

Puede cambiar el nombre para mostrar, la pregunta y la respuesta de seguridad, y la contraseña. Puede cambiar su información de BlackBerry ID en un ordenador o en un smartphone BlackBerry que ejecute BlackBerry 7. Dependiendo de la aplicación, también puede cambiar la información desde una aplicación que utilice BlackBerry ID.

#### 1. Realice una de las acciones siguientes:

- En el ordenador, visite [www.blackberry.com/blackberryid](http://www.blackberry.com/blackberryid).
- En la pantalla del inicio del smartphone BlackBerry, haga clic en Opciones > Dispositivo > BlackBerry ID.
- 2. Siga las instrucciones que aparecen en pantalla.

# Sugerencias: BlackBerry ID

## Sugerencias para crear un BlackBerry ID

Es importante elegir una contraseña que pueda recordar fácilmente.

Para su nombre de usuario de BlackBerry ID, asegúrese de utilizar una dirección de correo electrónico que utilice con frecuencia. Si empieza a utilizar una nueva dirección de correo electrónico, puede cambiar su nombre de usuario de BlackBerry ID. Se le puede enviar la información de recuperación a la dirección de correo electrónico que utiliza como nombre de usuario de BlackBerry ID si olvida su contraseña de BlackBerry ID.

No es necesario que la dirección de correo electrónico que utilice como nombre de usuario de BlackBerry ID esté asociada a su smartphone o tableta BlackBerry.

# Preguntas más frecuentes: BlackBerry ID

## ¿Cómo puedo recuperar la contraseña que he perdido u olvidado?

Se le pueden enviar las instrucciones de recuperación de la contraseña a la dirección de correo electrónico que utiliza como nombre de usuario de BlackBerry ID. Por motivos de seguridad, el correo electrónico de recuperación de la contraseña sólo se puede ver en un ordenador y no se envía a su smartphone BlackBerry.

Para recuperar la contraseña, en un ordenador, visite [www.blackberry.com/blackberryid](http://www.blackberry.com/blackberryid). Haga clic en Restablecer su contraseña. Siga las instrucciones que aparecen en pantalla.

## ¿Necesito crear un BlackBerry ID?

Sí, debe iniciar sesión con un BlackBerry ID cuando configure una tableta BlackBerry PlayBook o un smartphone BlackBerry que ejecute BlackBerry 7. También debe iniciar sesión con un BlackBerry ID para utilizar otros productos y servicios de BlackBerry, como la tienda de BlackBerry World (antes conocida como BlackBerry App World) y BlackBerry Protect.

Si no tiene una cuenta de BlackBerry ID, puede crearla cuando configura una tableta o un smartphone nuevos, o cuando utiliza por primera vez un producto o un servicio compatible con BlackBerry ID.

## ¿Cuál es la diferencia entre el nombre de usuario y el nombre de pantalla de BlackBerry ID?

Su nombre de usuario de BlackBerry ID es la dirección de correo electrónico que utiliza cuando inicia sesión en productos o servicios que utilizan BlackBerry ID. El nombre de pantalla de BlackBerry ID es el nombre que aparece cuando envía comentarios sobre aplicaciones en la tienda de BlackBerry World (antes conocida como BlackBerry App World).

## ¿Por qué debo introducir de nuevo mi información de inicio de sesión de BlackBerry ID?

Cuando pasa un cierto tiempo, si no utiliza de forma activa la aplicación o el servicio compatible con BlackBerry ID, quizás se le solicite que introduzca de nuevo su información de inicio de sesión. Por ejemplo, es posible que se le solicite que vuelva a introducir su BlackBerry ID para descargar aplicaciones de la tienda de BlackBerry World (antes conocida como BlackBerry App World).

Si cambia parte de su información de BlackBerry ID, elimina todos los datos del smartphone o de la tableta, o actualiza BlackBerry Device Software en su smartphone, quizás se le solicite también que vuelva a introducir su BlackBerry ID.

## ¿Puedo cerrar sesión y después iniciar sesión con un BlackBerry ID distinto?

No, sólo puede iniciar sesión con un BlackBerry ID en cada tableta o smartphone. Si quiere iniciar sesión con un BlackBerry ID diferente, debe eliminar todos los datos del smartphone o de la tableta.

## ¿Por qué recibo un mensaje de error cuando inicio sesión con mi BlackBerry ID?

Si recibe un mensaje de error cuando intenta iniciar sesión con BlackBerry ID, quizás tenga que esperar un momento e intentar iniciar sesión otra vez. También puede conectarse a una red Wi-Fi e intentar iniciar sesión otra vez.

# <span id="page-304-0"></span>BlackBerry Device Software

# Cómo usar: BlackBerry Device Software

## Acerca de actualizar BlackBerry Device Software

Es posible que desee actualizar BlackBerry Device Software para acceder a nuevas aplicaciones y características o para resolver un problema técnico. La duración del proceso de actualización puede durar de 15 minutos a 2 horas, según el tipo de actualización, la cantidad de datos del smartphone y el número de aplicaciones de su smartphone BlackBerry. No puede utilizar su smartphone o realizar llamadas de emergencia cuando la actualización está en curso.

Dependiendo de su proveedor de servicios inalámbricos o administrador, puede actualizar BlackBerry Device Software a través de la red móvil, desde un sitio Web, o a través de BlackBerry Desktop Software. Si descarga una actualización en su smartphone a través de la red móvil, podrían aplicarse cargos adicionales dependiendo del proveedor de servicios inalámbricos.

Research In Motion recomienda crear y guardar un archivo de copia de seguridad en el ordenador con regularidad, especialmente antes de actualizar software. Mantener un archivo de copia de seguridad actualizado en su ordenador le puede permitir recuperar datos del smartphone en caso de pérdida, robo o daños por un problema imprevisto.

## Actualizar BlackBerry Device Software

Puede utilizar su smartphone BlackBerry mientras está descargando BlackBerry Device Software pero no durante la instalación del software. Durante el proceso de instalación, el smartphone podría restablecerse o mostrar una pantalla en blanco. No quite la batería mientras la actualización está en curso.

Si el cifrado está activado, es posible que necesite introducir su contraseña varias veces durante el proceso de instalación.

Research In Motion recomienda crear y guardar un archivo de copia de seguridad en el ordenador con regularidad, especialmente antes de actualizar software. Mantener un archivo de copia de seguridad actualizado en su ordenador le puede permitir recuperar datos del smartphone en caso de pérdida, robo o daños por un problema imprevisto.

- 1. Realice una de las acciones siguientes:
	- Para actualizar el software a través de la red inalámbrica, en la pantalla de inicio, haga clic en el icono  $\bullet$ . Si

no dispone del icono **del inicio**, en la pantalla de inicio o en una carpeta, haga clic en el icono **Opciones**. Haga clic en

#### Dispositivo > Actualizaciones del software.

• Para actualizar su software mediante BlackBerry Desktop Software, en el ordenador, abra BlackBerry Desktop Software. Conecte el smartphone al ordenador.

- Para actualizar el software a través de un sitio web, en su ordenador, visite [www.blackberry.com/update.](http://www.blackberry.com/update) Haga clic en **Buscar actualizaciones**. Conecte el smartphone al ordenador.
- 2. Siga las instrucciones que aparecen en pantalla.

Si ha actualizado el software a través de la red inalámbrica, para eliminar la versión anterior del software que se almacena temporalmente en el smartphone, en la pantalla de inicio o en una carpeta, haga clic en el icono **Opciones**. Haga clic en Dispositivo > Actualizaciones de software. Pulse la tecla  $\mathbb{F}$  > Ver resultado. Pulse la tecla  $\mathbb{F}$  > Eliminar datos de degradación.

#### Información relacionada

[Acerca de las copias de seguridad y restauración de los datos del smartphone,](#page-212-0)213 [No puedo actualizar BlackBerry Device Software a través de la red móvil,3](#page-306-0)07 [Mi smartphone no tiene suficiente espacio de almacenamiento disponible para actualizar BlackBerry Device](#page-306-0)  [Software,](#page-306-0)307

[BlackBerry Device Software,3](#page-304-0)05

## Degradar o volver a la versión anterior de BlackBerry Device Software a través de la red inalámbrica

En función de las opciones configuradas por su proveedor de servicios inalámbricos o administrador, puede que no le sea posible realizar esta tarea.

- 1. En la pantalla de inicio o en una carpeta, haga clic en el icono **Opciones**.
- 2. Haga clic en Dispositivo > Actualizaciones de software.
	- Si ha actualizado recientemente BlackBerry Device Software, para volver a la versión anterior del software, pulse la tecla  $\left| \frac{d\mathbf{r}}{dt} \right|$  > Ver resultado > Degradar.
	- Para degradar a una versión de software anterior, desplácese hasta una versión de software junto a la que aparezca el icono **. Haga clic en Degradar**. Siga las instrucciones que aparecen en la pantalla.

## Busque el número de modelo del smartphone y la versión de BlackBerry Device Software

Realice una de las acciones siguientes:

- En la pantalla de inicio o en una carpeta, haga clic en el icono **Opciones**. Haga clic en **Dispositivo > Acerca de las** versiones del dispositivo.
- Si su idioma de escritura lo admite, en un mensaje o una nota, escriba **miversion** seguido de un espacio.

# <span id="page-306-0"></span>Resolución de problemas: BlackBerry Device Software

## No puedo actualizar BlackBerry Device Software a través de la red móvil

En función de las opciones configuradas por su proveedor de servicios inalámbricos o administrador, es posible que no pueda actualizar BlackBerry Device Software a través de la red inalámbrica.

Intente realizar las acciones siguientes:

- Compruebe que el smartphone BlackBerry está conectado a la red inalámbrica.
- Compruebe que no ha activado la característica de roaming fuera del área de cobertura inalámbrica del proveedor de servicios inalámbricos. Dependiendo del proveedor de servicios inalámbricos, puede que no le sea posible actualizar BlackBerry Device Software mientras hace uso de la característica de roaming. Póngase en contacto con su proveedor de servicios inalámbricos para obtener más información.
- Intente actualizar BlackBerry Device Software a través de la red inalámbrica en otro momento. En función del proveedor de servicios inalámbricos, es posible que no pueda actualizar BlackBerry Device Software en determinados momentos del día en los que haya un mayor volumen de tráfico de red.
- Visite el sitio Web de su proveedor de servicios inalámbricos, ya que es posible que pueda actualizar BlackBerry Device Software desde dicho sitio Web.
- Si su cuenta de correo electrónico del trabajo se asocia a un BlackBerry Enterprise Server, consulte con el administrador si desea obtener información acerca de las actualizaciones de BlackBerry Device Software. Es posible que su administrador no le permita actualizar software a través de la red inalámbrica o que le permita actualizar solo a una versión específica.

## Mi smartphone no tiene suficiente espacio de almacenamiento disponible para actualizar BlackBerry Device Software

Intente realizar las acciones siguientes:

- Elimine los idiomas de interfaz, los temas o las aplicaciones de terceros que no utilice.
- Elimine los mensajes o entradas del calendario que no necesite.
- Elimine la información de navegación.

## Mi smartphone responde de forma lenta o se bloquea

Intente realizar las acciones siguientes:

- Cierre las aplicaciones no utilizadas.
- Libere espacio de almacenamiento de aplicaciones.
- Actualice BlackBerry Device Software.
- Retire y vuelva a insertar la batería. Para obtener más información acerca de cómo insertar la batería, consulte la documentación impresa incluida en su smartphone BlackBerry, o bien visite [www.blackberry.com/docs/smartphones](http://www.blackberry.com/docs/smartphones)  para consultar la guía *Comience aquí.*

#### Información relacionada

[Sugerencias: liberar espacio para optimizar el rendimiento del smartphone,5](#page-52-0)3 [Visualizar la cantidad de almacenamiento disponible en el smartphone,3](#page-367-0)68 [Cerrar una aplicación para que no se ejecute en segundo plano,2](#page-293-0)94

# Gestionar conexiones

# Red móvil

## Introducción: red móvil

### Indicadores de cobertura inalámbrica

Unos indicadores en la esquina superior derecha de la pantalla de inicio muestran el nivel de cobertura inalámbrica del área en la que está utilizando el smartphone BlackBerry. Para obtener más información acerca de las áreas de cobertura inalámbrica, póngase en contacto con su proveedor de servicios inalámbricos.

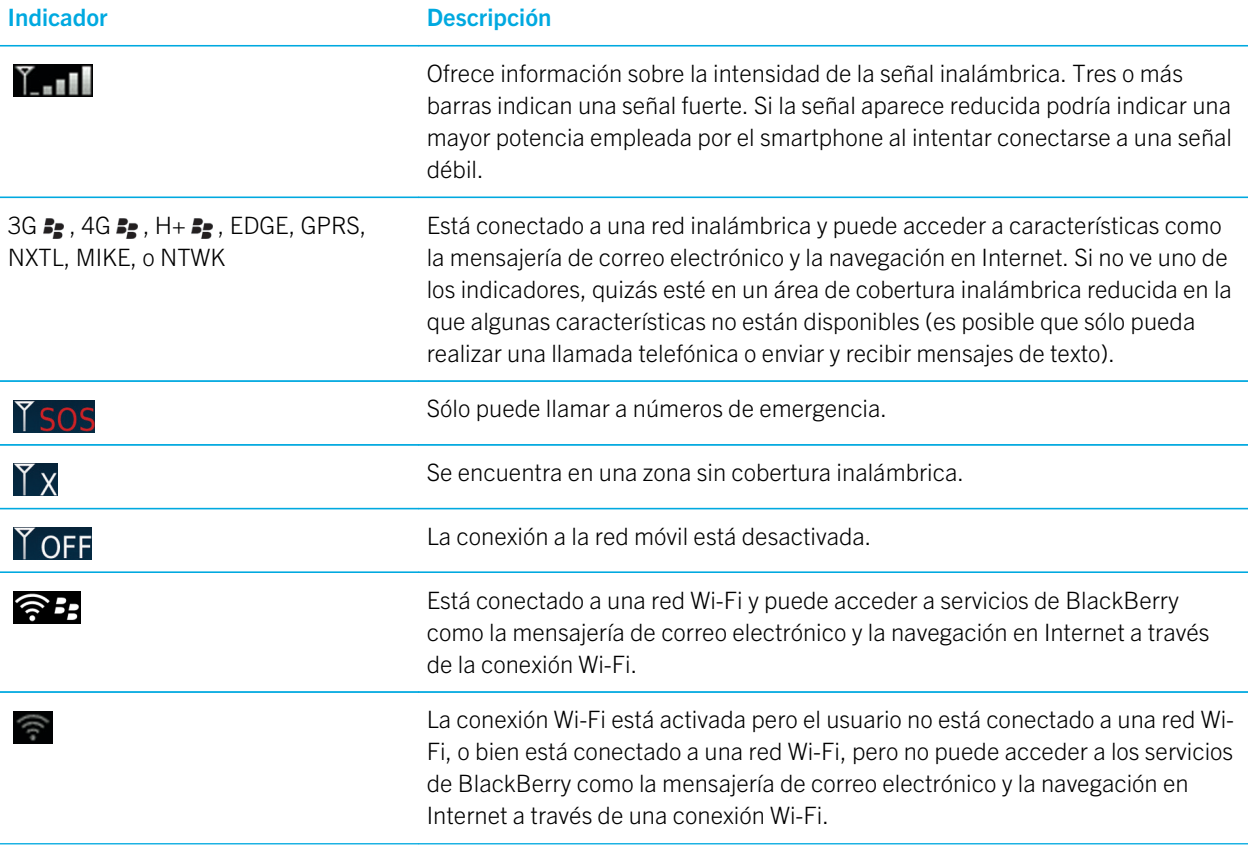

<span id="page-309-0"></span>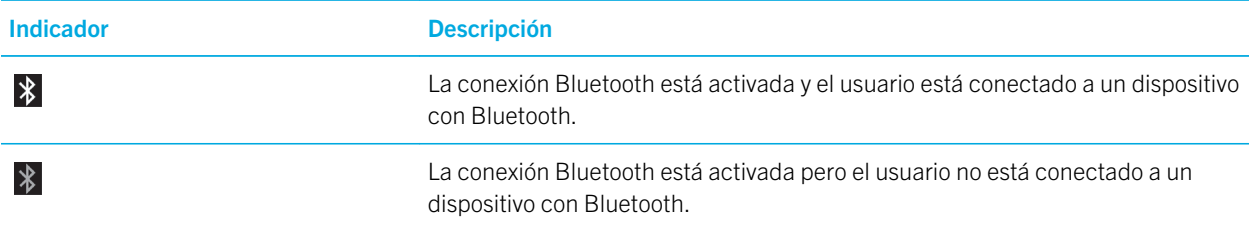

#### Información relacionada

[Acerca de llamadas de emergencia y el Modo de devolución de llamada de emergencia,](#page-68-0)69

### Comprobar a qué redes inalámbricas se conecta su smartphone

Los tipos de redes enumerados no reflejan las conexiones de red, solo la capacidad de su modelo de smartphone BlackBerry para conectarse a esas redes. Para obtener más información acerca de las redes inalámbricas a las que se conecta su smartphone, consulte el folleto *Información sobre el producto y la seguridad* de su smartphone.

- 1. En la pantalla de inicio o en una carpeta, haga clic en el icono **Opciones**.
- 2. Haga clic en **Dispositivo > Acerca de las versiones del dispositivo**. Los tipos de redes a los que puede conectarse su smartphone aparecen entre paréntesis junto al modelo de smartphone.

### Activar, desactivar o comprobar el estado de una conexión de red

Debe mantener desactivadas las conexiones de red en determinados lugares, como aviones u hospitales. Para obtener más información, consulte el folleto de *información del producto y de seguridad* del smartphone BlackBerry.

En la pantalla de inicio, haga clic en el área de conexiones situada en la parte superior de la pantalla, o haga clic en el icono Gestionar conexiones.

- Para activar una conexión de red, active la casilla de verificación que aparece junto al tipo de conexión.
- Para desactivar una conexión de red, desmarque la casilla de verificación que aparece junto al tipo de conexión.
- Para activar las conexiones de red que estaban activadas anteriormente, haga clic en Restaurar conexiones.
- Para comprobar el estado de una conexión de red, haga clic en **Estado del servicio**.

#### Información relacionada

[No puedo conectarme a la red móvil,](#page-316-0)317 [No puedo conectarme a una red Wi-Fi,](#page-328-0)329

## Cómo usar: red móvil

Visión general de la pantalla Gestionar conexiones

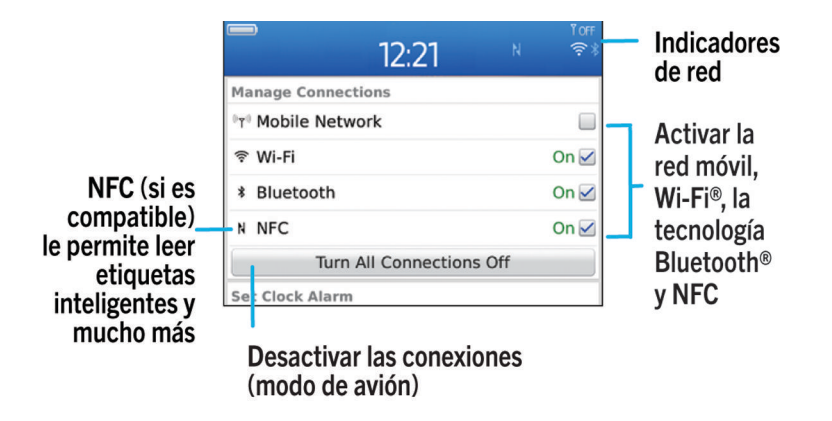

### Comprobar a qué redes inalámbricas se conecta su smartphone

Los tipos de redes enumerados no reflejan las conexiones de red, solo la capacidad de su modelo de smartphone BlackBerry para conectarse a esas redes. Para obtener más información acerca de las redes inalámbricas a las que se conecta su smartphone, consulte el folleto *Información sobre el producto y la seguridad* de su smartphone.

- 1. En la pantalla de inicio o en una carpeta, haga clic en el icono **Opciones**.
- 2. Haga clic en Dispositivo > Acerca de las versiones del dispositivo. Los tipos de redes a los que puede conectarse su smartphone aparecen entre paréntesis junto al modelo de smartphone.

### Activar, desactivar o comprobar el estado de una conexión de red

Debe mantener desactivadas las conexiones de red en determinados lugares, como aviones u hospitales. Para obtener más información, consulte el folleto de *información del producto y de seguridad* del smartphone BlackBerry.

En la pantalla de inicio, haga clic en el área de conexiones situada en la parte superior de la pantalla, o haga clic en el icono Gestionar conexiones.

- Para activar una conexión de red, active la casilla de verificación que aparece junto al tipo de conexión.
- Para desactivar una conexión de red, desmarque la casilla de verificación que aparece junto al tipo de conexión.
- Para activar las conexiones de red que estaban activadas anteriormente, haga clic en Restaurar conexiones.
- Para comprobar el estado de una conexión de red, haga clic en **Estado del servicio**.

#### <span id="page-311-0"></span>Información relacionada

[No puedo conectarme a la red móvil,](#page-316-0)317 [No puedo conectarme a una red Wi-Fi,](#page-328-0)329

### Activar o apagar el modo de avión

Debe mantener desactivadas las conexiones de red en determinados lugares, como aviones u hospitales. Para obtener más información, consulte el folleto de *información del producto y de seguridad* del smartphone BlackBerry.

En la pantalla de inicio, haga clic en el área de conexiones situada en la parte superior de la pantalla, o haga clic en el icono Gestionar conexiones.

- Para activar el modo de avión, haga clic en **Desactivar todo**.
- Para desactivar el modo de avión, haga clic en Restaurar las conexiones.

#### Información relacionada

[Activar o desactivar el servicio de datos o configurar las opciones de roaming,](#page-312-0)313 [Activar, desactivar o comprobar el estado de una conexión de red,3](#page-309-0)10

### Itinerancia

### Acerca del roaming y el roaming internacional

En la mayoría de los casos, el smartphone BlackBerry se conecta automáticamente a la red inalámbrica adecuada cuando viaja fuera de la zona de cobertura de su proveedor de servicios inalámbricos. En ocasiones, es posible que tenga que proporcionar información de inicio de sesión antes de poder acceder a la red inalámbrica. Al utilizar los servicios de roaming, aparece un indicador de roaming triangular en la parte superior de la pantalla de inicio.

Si el smartphone necesita una tarjeta SIM, puede que sea necesario que el proveedor de servicios inalámbricos configure su tarjeta SIM con servicios de roaming antes de poder hacer uso de dichos servicios.

Si el smartphone se conecta normalmente a una red CDMA y es compatible con el roaming internacional, puede que su proveedor de servicios inalámbricos deba proporcionarle una tarjeta SIM que esté configurada para el roaming internacional. Su número de teléfono sigue siendo el mismo cuando viaja por distintos países.

Para obtener más información acerca del roaming y las tarifas de roaming, póngase en contacto con su proveedor de servicios inalámbricos.

### Cambiar de red inalámbrica manualmente

Antes de empezar: Para cambiar de red inalámbrica manualmente, su plan de servicios inalámbricos debe incluir este servicio y el smartphone BlackBerry debe conectarse a una red GSM o UMTS.

El smartphone está diseñado para cambiar automáticamente a una red inalámbrica adecuada mientras viaja.

- 1. En la pantalla de inicio, haga clic en el área de conexiones situada en la parte superior de la pantalla, o haga clic en el icono Gestionar conexiones.
- 2. Haga clic en Redes y conexiones > Red móvil.
- <span id="page-312-0"></span>3. Cambie el campo Modo de selección de red a Manual.
- 4. Haga clic en una red inalámbrica.
- 5. Pulse la tecla  $\frac{1}{2}$  > Cerrar.

Para conectarse de nuevo a la red de su proveedor de servicios inalámbricos, cambie el campo Modo de selección de red a Automático.

#### Información relacionada

[No puedo conectarme a la red móvil,](#page-316-0)317

### Activar o desactivar el servicio de datos o configurar las opciones de roaming

Dependiendo del plan de servicios inalámbricos, es posible que pueda desactivar el servicio de datos (correo electrónico, mensajes PIN, mensajes de texto con archivos adjuntos y servicio de navegador) en el smartphone BlackBerry, de modo que solo estén disponibles los servicios de teléfono y los mensajes de texto básicos. También puede configurar su smartphone para que desactive los servicios de datos en roaming, lo cual podría impedir que reciba cargos adicionales por roaming. Póngase en contacto con su proveedor de servicios inalámbricos para obtener más información.

- 1. En la pantalla de inicio, haga clic en el área de conexiones situada en la parte superior de la pantalla, o haga clic en el icono Gestionar conexiones.
- 2. Haga clic en Redes y conexiones > Red móvil.
- 3. Realice una de las acciones siguientes:
	- Para activar o desactivar el servicio de datos, cambie el campo Servicios de datos.
	- Para activar o desactivar el servicio de datos en roaming, modifique el campo En roaming.
	- Para recibir una solicitud en roaming que le permita activar o desactivar el servicio de datos, cambie el campo En roaming a Solicitar.
- 4. Pulse la tecla  $\frac{1}{2}$  > Cerrar.

#### Información relacionada

[No puedo conectarme a la red móvil,](#page-316-0)317 [Servicio de datos no disponible,3](#page-316-0)17

### Lista de redes inalámbricas preferidas

### Acerca de la lista de redes inalámbricas preferidas

Es posible que el proveedor de servicios inalámbricos tenga acuerdos con otros proveedores de servicios inalámbricos que le permitan utilizar sus servicios cuando viaja. Puede utilizar la lista de redes inalámbricas preferidas para controlar el orden en el que el smartphone BlackBerry utiliza las otras redes inalámbricas.

El smartphone intenta conectarse a una red inalámbrica preferida en función del orden en el que las redes inalámbricas aparecen en la lista de redes inalámbricas preferidas. Cuando viaja, el smartphone busca redes inalámbricas en esta lista en primer lugar. Si ninguna red inalámbrica de la lista se encuentra disponible, el smartphone está diseñado para conectarse automáticamente a otra red inalámbrica disponible.

Nota: Cuando está en roaming, normalmente se aplican tarifas adicionales. Póngase en contacto con su proveedor de servicios inalámbricos para obtener más información sobre las tarifas de roaming.

### Agregar una red inalámbrica a la lista de redes inalámbricas preferidas

Antes de empezar: Para realizar esta tarea, el smartphone BlackBerry debe estar conectado a una red GSM o UMTS.

En función de su plan de servicios inalámbricos, es posible que esta función no esté admitida.

- 1. En la pantalla de inicio, haga clic en el área de conexiones situada en la parte superior de la pantalla, o haga clic en el icono Gestionar conexiones.
- 2. Haga clic en Redes y conexiones > Red móvil.
- 3. Pulse la tecla  $\mathbb{F}$  > Mi lista de redes preferidas.
- 4. Pulse la tecla  $\frac{1}{2}$  > Agregar red.
	- Para buscar una red inalámbrica para agregarla, haga clic en **Seleccionar de las redes disponibles**. Haga clic en una red inalámbrica. Haga clic en Seleccionar red.
	- Para buscar una red inalámbrica ya conocida por el smartphone, haga clic en **Seleccionar de las redes** conocidas. Haga clic en una red inalámbrica. Haga clic en Seleccionar red.
	- Para agregar una red inalámbrica, haga clic en **Entrada manual**. Establezca la prioridad de la red inalámbrica. Introduzca el MCC y MNC.
- 5. Pulse la tecla  $\mathbb{F}$  > Cerrar.

### Eliminar una red inalámbrica de la lista de redes inalámbricas preferidas

Antes de empezar: Para realizar esta tarea, el smartphone BlackBerry debe estar conectado a una red GSM o UMTS.

En función de su plan de servicios inalámbricos, es posible que esta función no esté admitida.

- 1. En la pantalla de inicio, haga clic en el área de conexiones situada en la parte superior de la pantalla, o haga clic en el icono Gestionar conexiones.
- 2. Haga clic en Redes y conexiones > Red móvil.
- 3. Pulse la tecla  $\frac{1}{2}$  > Mi lista de redes preferidas.
- 4. Seleccione una red inalámbrica.
- 5. Pulse la tecla  $\frac{1}{2}$  > Eliminar.
- 6. Pulse la tecla  $\frac{12}{5}$  > Cerrar.

### Cambiar el orden de las redes preferidas

Antes de empezar: Para realizar esta tarea, el smartphone BlackBerry debe estar conectado a una red GSM o UMTS.

En función de su plan de servicios inalámbricos, es posible que esta función no esté admitida. El smartphone se conecta a las redes según el orden en el que aparecen en la lista de redes preferidas.

- 1. En la pantalla de inicio, haga clic en el área de conexiones situada en la parte superior de la pantalla, o haga clic en el icono Gestionar conexiones.
- 2. Haga clic en Redes y conexiones > Red móvil.
- 3. Pulse la tecla  $\Rightarrow$  Mi lista de redes preferidas.
- 4. Seleccione una red inalámbrica.
- 5. Pulse la tecla  $\mathbb{F}$  > Mover.
- 6. Haga clic en la nueva ubicación.
- 7. Pulse la tecla  $\mathbb{F}_{2}$  > Cerrar.

### Cambiar la velocidad de conexión de la red inalámbrica

Una conexión más rápida requiere un mayor consumo de batería.

En función de su proveedor de servicios inalámbricos, puede que no sea posible modificar la velocidad de conexión de la red inalámbrica.

- 1. En la pantalla de inicio, haga clic en el icono Gestionar conexiones.
- 2. Haga clic en Redes y conexiones > Red móvil.
- 3. Modifique el campo Modo de red.
- 4. Pulse la tecla  $\mathbb{F}$  > Cerrar.

#### Información relacionada

[No puedo conectarme a la red móvil,](#page-316-0)317

### Activar la notificación LED intermitente para la cobertura inalámbrica

Puede configurar el indicador LED para recibir una notificación cuando el smartphone BlackBerry se conecta a una red inalámbrica.

- 1. En la pantalla de inicio o en una carpeta, haga clic en el icono **Opciones**.
- 2. Haga clic en Pantalla > Pantalla.
- 3. Seleccione la casilla de verificación **Indicador de cobertura LED**.
- 4. Pulse la tecla  $\frac{1}{2}$  > Guardar.

Cuando el smartphone está conectado a la red inalámbrica, el indicador LED parpadea en verde.

Para desconectar la notificación de cobertura inalámbrica, desmarque la casilla de verificación **Indicador de cobertura** LED.

### Indicadores de cobertura inalámbrica

Unos indicadores en la esquina superior derecha de la pantalla de inicio muestran el nivel de cobertura inalámbrica del área en la que está utilizando el smartphone BlackBerry. Para obtener más información acerca de las áreas de cobertura inalámbrica, póngase en contacto con su proveedor de servicios inalámbricos.

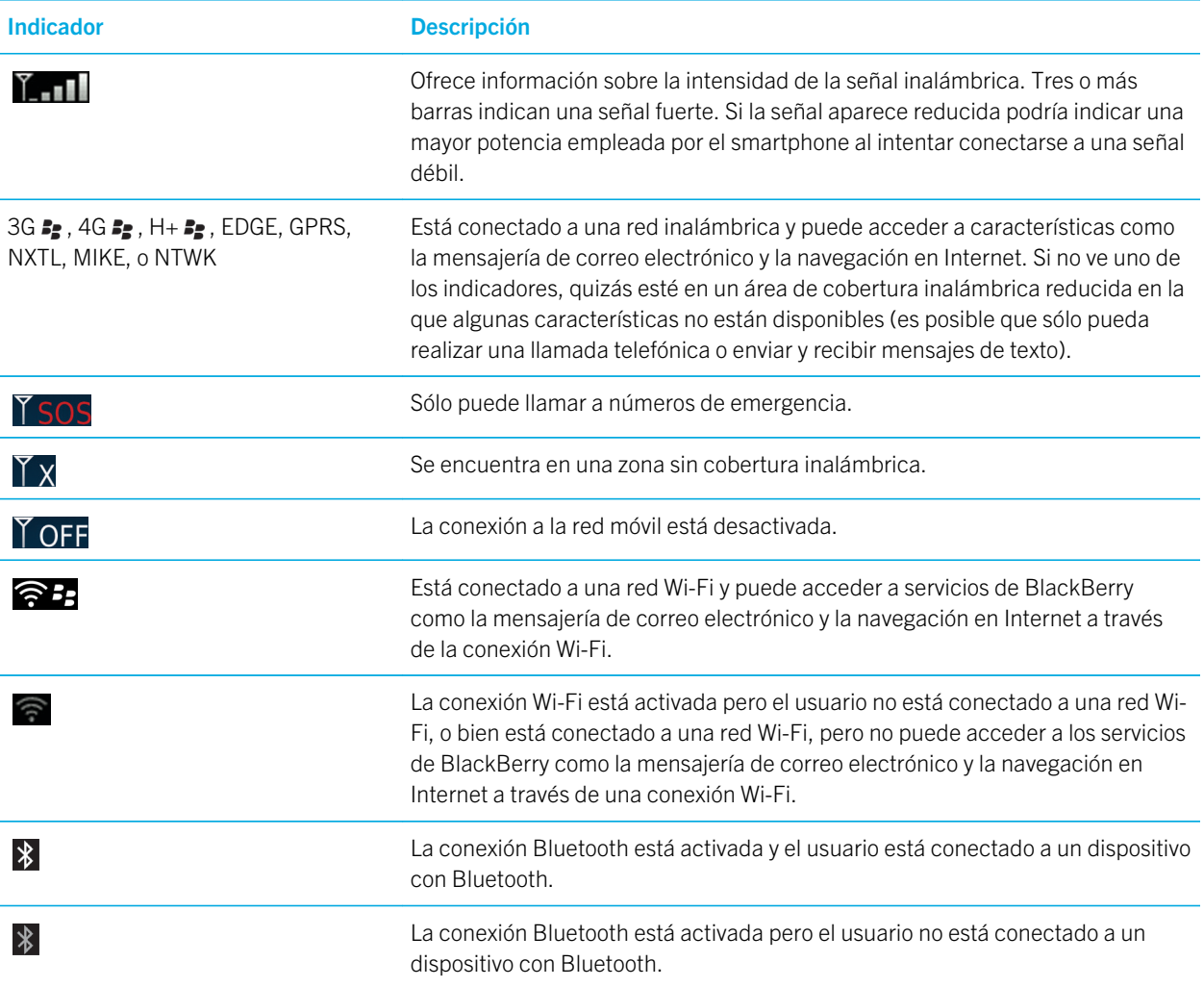

#### Información relacionada

[Acerca de llamadas de emergencia y el Modo de devolución de llamada de emergencia,](#page-68-0)69

## <span id="page-316-0"></span>Resolución de problemas: red móvil

### No puedo conectarme a la red móvil

Intente realizar las acciones siguientes:

- Si el smartphone BlackBerry requiere una tarjeta SIM, compruebe que la tarjeta SIM está insertada correctamente en el smartphone.
- Si su smartphone se conecta normalmente a una red CDMA y es compatible con el roaming internacional, compruebe que su smartphone está en el modo de roaming mundial y que su tarjeta SIM está insertada correctamente en el smartphone.
- Compruebe que ha activado la conexión a la red inalámbrica.
- Compruebe que se encuentra conectado a la red del proveedor de servicios inalámbricos. Si ha cambiado de red inalámbrica manualmente, el smartphone permanece conectado a esa red inalámbrica hasta que seleccione de nuevo la red de su proveedor de servicios inalámbricos.
- Si ha establecido una velocidad específica para las conexiones de red inalámbrica, compruebe que se encuentra en un área de cobertura inalámbrica que admita la velocidad de conexión.

#### Información relacionada

[Activar o desactivar el servicio de datos o configurar las opciones de roaming,](#page-312-0)313 [Cambiar de red inalámbrica manualmente,](#page-311-0)312 [Activar, desactivar o comprobar el estado de una conexión de red,3](#page-309-0)10

### Mensajes de error

### Servicio de datos no disponible

### Descripción

Este mensaje aparece cuando no tiene acceso a servicios de datos en su smartphone BlackBerry.

### Posibles soluciones

Intente realizar las acciones siguientes:

- Compruebe que se encuentra en un área de cobertura inalámbrica.
- Compruebe que el servicio de datos de su smartphone está activado.

• Si está en roaming, compruebe que puede obtener acceso a los servicios de datos mientras se encuentra en dicha circunstancia.

#### Información relacionada

[Activar o desactivar el servicio de datos o configurar las opciones de roaming,](#page-312-0)313

# tecnología Wi-Fi

Según el modelo de smartphone BlackBerry, es posible que la característica Wi-Fi no sea compatible.

## Introducción: tecnología Wi-Fi

### Acerca de la conexión a una red Wi-Fi

Su smartphone BlackBerry puede utilizar la red Wi-Fi en lugar de la red móvil para visitar páginas web, enviar y recibir mensajes de correo electrónico, etc. Al conectarse a Internet con una red Wi-Fi, es posible evitar los cargos de datos asociados con el uso de la red móvil y, en algunos casos, la velocidad de conexión es más rápida.

Los puntos de acceso público a Internet están disponibles en muchos lugares públicos. Algunos puntos de acceso público son gratuitos, mientras que otros son de pago. Es posible que el proveedor de servicios inalámbricos ofrezca una aplicación para su smartphone que le permita iniciar sesión en un punto de acceso público. Si no dispone de una aplicación en el smartphone, puede que tenga que configurar su propia cuenta en línea e iniciar sesión de forma manual.

Si dispone de un punto de acceso o enrutador que sea compatible con Wi-Fi Protected Setup, puede conectarse al mismo a través de Wi-Fi Protected Setup.

Al conectarse a una red Wi-Fi Protected Setup, el smartphone guarda la información de dicha conexión para que la próxima vez que se encuentre al alcance de dicha red, el smartphone se conecte a la misma automáticamente.

### Conectarse a una red Wi-Fi

- 1. En la pantalla de inicio, haga clic en el área de conexiones situada en la parte superior de la pantalla, o haga clic en el icono Gestionar conexiones.
- 2. Haga clic en Red Wi-Fi.
- 3. Si desea conectarse a un punto de acceso público o a una red Wi-Fi que no requiera autenticación, active la casilla de verificación Mostrar solo redes abiertas.
- 4. Haga clic en la red Wi-Fi a la que desea conectarse.
- 5. Si la red Wi-Fi requiere autenticación, escriba la contraseña de la red.

El nombre de la red Wi-Fi aparece en la parte superior de la pantalla de inicio.

#### Información relacionada

[No puedo conectarme a una red Wi-Fi,](#page-328-0)329

### Conectarse a una red Wi-Fi manualmente

Si sabe el nombre de la red Wi-Fi a la que desea conectarse, puede conectarse manualmente a la red.

- 1. En la pantalla de inicio, haga clic en el área de conexiones situada en la parte superior de la pantalla, o haga clic en el icono Gestionar conexiones.
- 2. Haga clic en Red Wi-Fi > Otros métodos de conexión > Conectar manualmente a la red.
- 3. En el campo SSID, escriba el nombre de la red Wi-Fi.
- 4. Haga clic en Siguiente.
- 5. En el campo Tipo de seguridad, haga clic en el tipo de seguridad de la red Wi-Fi y proporcione la información solicitada.
- 6. Haga clic en Guardar y conectar.

#### Información relacionada

[Opciones de redes Wi-Fi guardadas,3](#page-323-0)24 [No puedo conectarme a una red Wi-Fi,](#page-328-0)329

### Comprobar a qué redes inalámbricas se conecta su smartphone

Los tipos de redes enumerados no reflejan las conexiones de red, solo la capacidad de su modelo de smartphone BlackBerry para conectarse a esas redes. Para obtener más información acerca de las redes inalámbricas a las que se conecta su smartphone, consulte el folleto *Información sobre el producto y la seguridad* de su smartphone.

- 1. En la pantalla de inicio o en una carpeta, haga clic en el icono **Opciones**.
- 2. Haga clic en **Dispositivo > Acerca de las versiones del dispositivo**. Los tipos de redes a los que puede conectarse su smartphone aparecen entre paréntesis junto al modelo de smartphone.

### Activar, desactivar o comprobar el estado de una conexión de red

Debe mantener desactivadas las conexiones de red en determinados lugares, como aviones u hospitales. Para obtener más información, consulte el folleto de *información del producto y de seguridad* del smartphone BlackBerry.

En la pantalla de inicio, haga clic en el área de conexiones situada en la parte superior de la pantalla, o haga clic en el icono Gestionar conexiones.

- Para activar una conexión de red, active la casilla de verificación que aparece junto al tipo de conexión.
- Para desactivar una conexión de red, desmarque la casilla de verificación que aparece junto al tipo de conexión.
- Para activar las conexiones de red que estaban activadas anteriormente, haga clic en Restaurar conexiones.
- Para comprobar el estado de una conexión de red, haga clic en **Estado del servicio**.

#### Información relacionada

[No puedo conectarme a la red móvil,](#page-316-0)317

#### [No puedo conectarme a una red Wi-Fi,](#page-328-0)329

### Indicadores de cobertura inalámbrica

Unos indicadores en la esquina superior derecha de la pantalla de inicio muestran el nivel de cobertura inalámbrica del área en la que está utilizando el smartphone BlackBerry. Para obtener más información acerca de las áreas de cobertura inalámbrica, póngase en contacto con su proveedor de servicios inalámbricos.

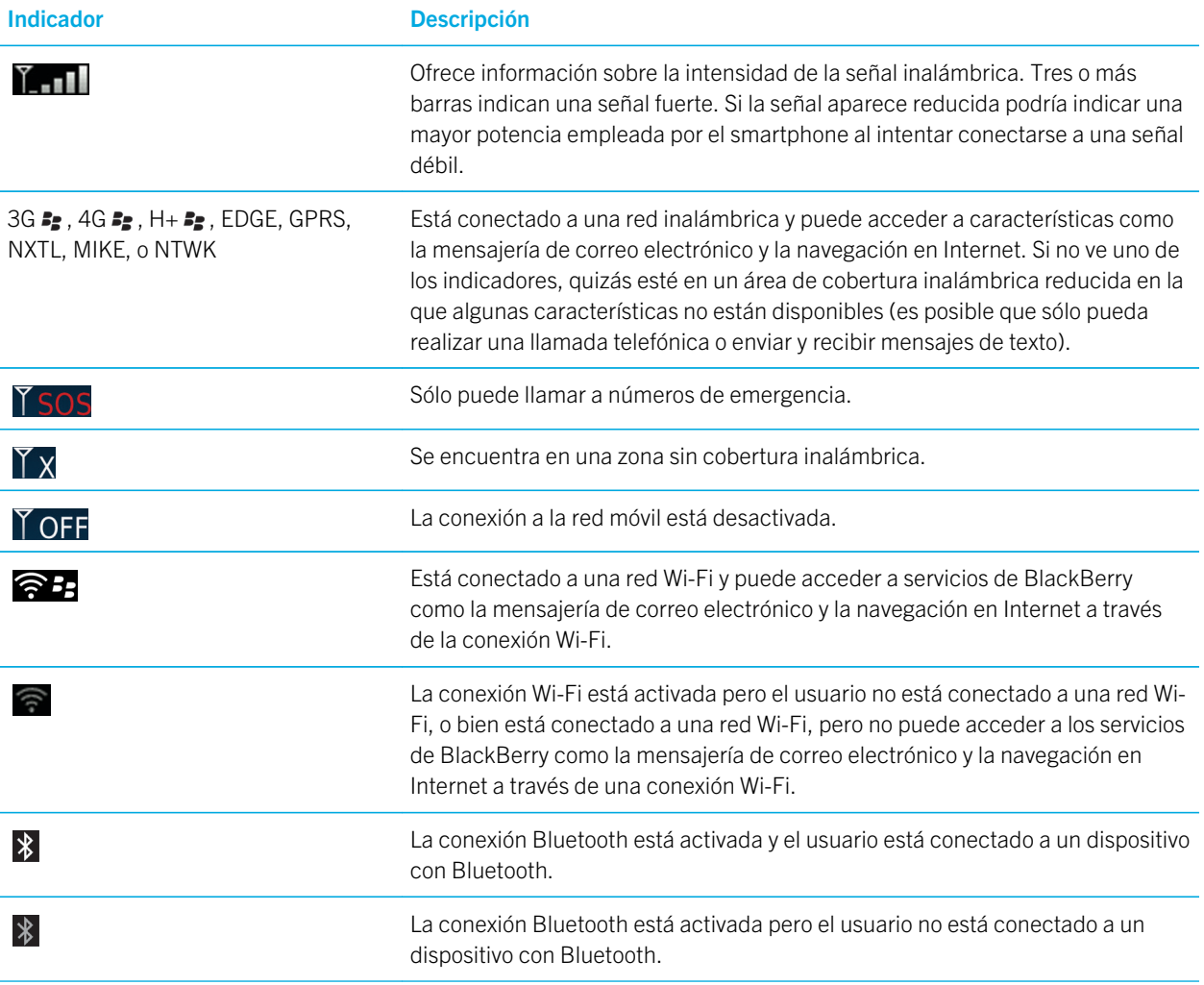

#### Información relacionada

[Acerca de llamadas de emergencia y el Modo de devolución de llamada de emergencia,](#page-68-0)69

## Cómo usar: tecnología Wi-Fi

### Comprobar a qué redes inalámbricas se conecta su smartphone

Los tipos de redes enumerados no reflejan las conexiones de red, solo la capacidad de su modelo de smartphone BlackBerry para conectarse a esas redes. Para obtener más información acerca de las redes inalámbricas a las que se conecta su smartphone, consulte el folleto *Información sobre el producto y la seguridad* de su smartphone.

- 1. En la pantalla de inicio o en una carpeta, haga clic en el icono **Opciones**.
- 2. Haga clic en **Dispositivo > Acerca de las versiones del dispositivo**. Los tipos de redes a los que puede conectarse su smartphone aparecen entre paréntesis junto al modelo de smartphone.

### Activar, desactivar o comprobar el estado de una conexión de red

Debe mantener desactivadas las conexiones de red en determinados lugares, como aviones u hospitales. Para obtener más información, consulte el folleto de *información del producto y de seguridad* del smartphone BlackBerry.

En la pantalla de inicio, haga clic en el área de conexiones situada en la parte superior de la pantalla, o haga clic en el icono Gestionar conexiones.

- Para activar una conexión de red, active la casilla de verificación que aparece junto al tipo de conexión.
- Para desactivar una conexión de red, desmarque la casilla de verificación que aparece junto al tipo de conexión.
- Para activar las conexiones de red que estaban activadas anteriormente, haga clic en Restaurar conexiones.
- Para comprobar el estado de una conexión de red, haga clic en **Estado del servicio**.

#### Información relacionada

[No puedo conectarme a la red móvil,](#page-316-0)317 [No puedo conectarme a una red Wi-Fi,](#page-328-0)329

### Conectarse a una red Wi-Fi

### Acerca de la conexión a una red Wi-Fi

Su smartphone BlackBerry puede utilizar la red Wi-Fi en lugar de la red móvil para visitar páginas web, enviar y recibir mensajes de correo electrónico, etc. Al conectarse a Internet con una red Wi-Fi, es posible evitar los cargos de datos asociados con el uso de la red móvil y, en algunos casos, la velocidad de conexión es más rápida.

Los puntos de acceso público a Internet están disponibles en muchos lugares públicos. Algunos puntos de acceso público son gratuitos, mientras que otros son de pago. Es posible que el proveedor de servicios inalámbricos ofrezca una aplicación para su smartphone que le permita iniciar sesión en un punto de acceso público. Si no dispone de una aplicación en el smartphone, puede que tenga que configurar su propia cuenta en línea e iniciar sesión de forma manual.

Si dispone de un punto de acceso o enrutador que sea compatible con Wi-Fi Protected Setup, puede conectarse al mismo a través de Wi-Fi Protected Setup.

Al conectarse a una red Wi-Fi Protected Setup, el smartphone guarda la información de dicha conexión para que la próxima vez que se encuentre al alcance de dicha red, el smartphone se conecte a la misma automáticamente.

### Conectarse a una red Wi-Fi

- 1. En la pantalla de inicio, haga clic en el área de conexiones situada en la parte superior de la pantalla, o haga clic en el icono Gestionar conexiones.
- 2. Haga clic en Red Wi-Fi.
- 3. Si desea conectarse a un punto de acceso público o a una red Wi-Fi que no requiera autenticación, active la casilla de verificación Mostrar solo redes abiertas.
- 4. Haga clic en la red Wi-Fi a la que desea conectarse.
- 5. Si la red Wi-Fi requiere autenticación, escriba la contraseña de la red.

El nombre de la red Wi-Fi aparece en la parte superior de la pantalla de inicio.

#### Información relacionada

[No puedo conectarme a una red Wi-Fi,](#page-328-0)329

### Conectarse a una red Wi-Fi mediante Wi-Fi Protected Setup

Si su enrutador inalámbrico o punto de acceso inalámbrico incluye Wi-Fi Protected Setup, podrá conectarse rápidamente a una red Wi-Fi sin introducir una contraseña larga.

- 1. En la pantalla de inicio, haga clic en el área de conexiones situada en la parte superior de la pantalla, o haga clic en el icono Gestionar conexiones.
- 2. Haga clic en Red Wi-Fi > Otros métodos de conexión > Wi-Fi Protected Setup (WPS).
	- Para utilizar el botón Wi-Fi Protected Setup del enrutador o punto de acceso, haga clic en Pulsar botón del enrutador. En el enrutador o punto de acceso, pulse el botón Wi-Fi Protected Setup. En su smartphone BlackBerry, haga clic en **Inicio**.
	- Para utilizar un PIN, haga clic en Introducir PIN en enrutador. En su smartphone, haga clic en Inicio. El smartphone le proporcionará un PIN. En la pantalla de administración del enrutador o punto de acceso, escriba el PIN.

### Conectarse a una red Wi-Fi manualmente

Si sabe el nombre de la red Wi-Fi a la que desea conectarse, puede conectarse manualmente a la red.

- 1. En la pantalla de inicio, haga clic en el área de conexiones situada en la parte superior de la pantalla, o haga clic en el icono Gestionar conexiones.
- 2. Haga clic en Red Wi-Fi > Otros métodos de conexión > Conectar manualmente a la red.
- 3. En el campo SSID, escriba el nombre de la red Wi-Fi.
- 4. Haga clic en **Siguiente**.
- 5. En el campo Tipo de seguridad, haga clic en el tipo de seguridad de la red Wi-Fi y proporcione la información solicitada.
- 6. Haga clic en Guardar y conectar.

#### Información relacionada

[Opciones de redes Wi-Fi guardadas,3](#page-323-0)24 [No puedo conectarme a una red Wi-Fi,](#page-328-0)329

### Redes Wi-Fi guardadas

### Cambiar, mover o borrar una red Wi-Fi guardada

- 1. En la pantalla de inicio, haga clic en el área de conexiones situada en la parte superior de la pantalla, o haga clic en el icono Gestionar conexiones.
- 2. Haga clic en Red Wi-Fi > Redes Wi-Fi guardadas.
- 3. Seleccione una red Wi-Fi guardada.
- 4. Pulse la tecla  $\mathbb{F}$ .
	- Para cambiar las opciones de la red guardada, haga clic en **Editar**. Cambie las opciones. Haga clic en Save.
	- Para mover la red guardada y cambiar el orden en que su smartphone BlackBerry trata de conectarse a las redes guardadas, haga clic en **Mover**. Haga clic en una nueva ubicación.
	- Para eliminar la red guardada, haga clic en *Eliminar*.

#### Información relacionada

[Opciones de redes Wi-Fi guardadas,3](#page-323-0)24

### Impedir que el smartphone se conecte a una red Wi-Fi guardada

- 1. En la pantalla de inicio, haga clic en el área de conexiones situada en la parte superior de la pantalla, o haga clic en el icono Gestionar conexiones.
- 2. Haga clic en Red Wi-Fi > Redes Wi-Fi guardadas.
- 3. Seleccione una red Wi-Fi guardada.
- 4. Pulse la  $\frac{1}{2}$  tecla > Desactivar.

### Activar o desactivar el aviso que aparece de los puntos de acceso público

De manera predeterminada, el smartphone BlackBerry le avisa si se encuentra dentro del área de cobertura de una red Wi-Fi guardada que parece ser un punto de acceso público. Si desactiva estas solicitudes, puede volver a activarlas.

- 1. En la pantalla de inicio, haga clic en el área de conexiones situada en la parte superior de la pantalla, o haga clic en el icono Gestionar conexiones.
- 2. Haga clic en Red Wi-Fi.
- 3. Pulse la tecla  $\frac{1}{2}$  > Opciones.
- <span id="page-323-0"></span>• Para activar el aviso que aparece para puntos de acceso público, seleccione la casilla de verificación Enviarme un mensaje cuando se encuentre próximo un punto de acceso público guardado.
- Para desactivar el aviso que aparece para puntos de acceso público, desmarque la casilla de verificación Enviarme un mensaje cuando se encuentre próximo un punto de acceso público guardado.
- 4. Pulse la tecla  $\frac{H_2}{2}$  > Guardar.

### Opciones de redes Wi-Fi guardadas

### Opciones comunes

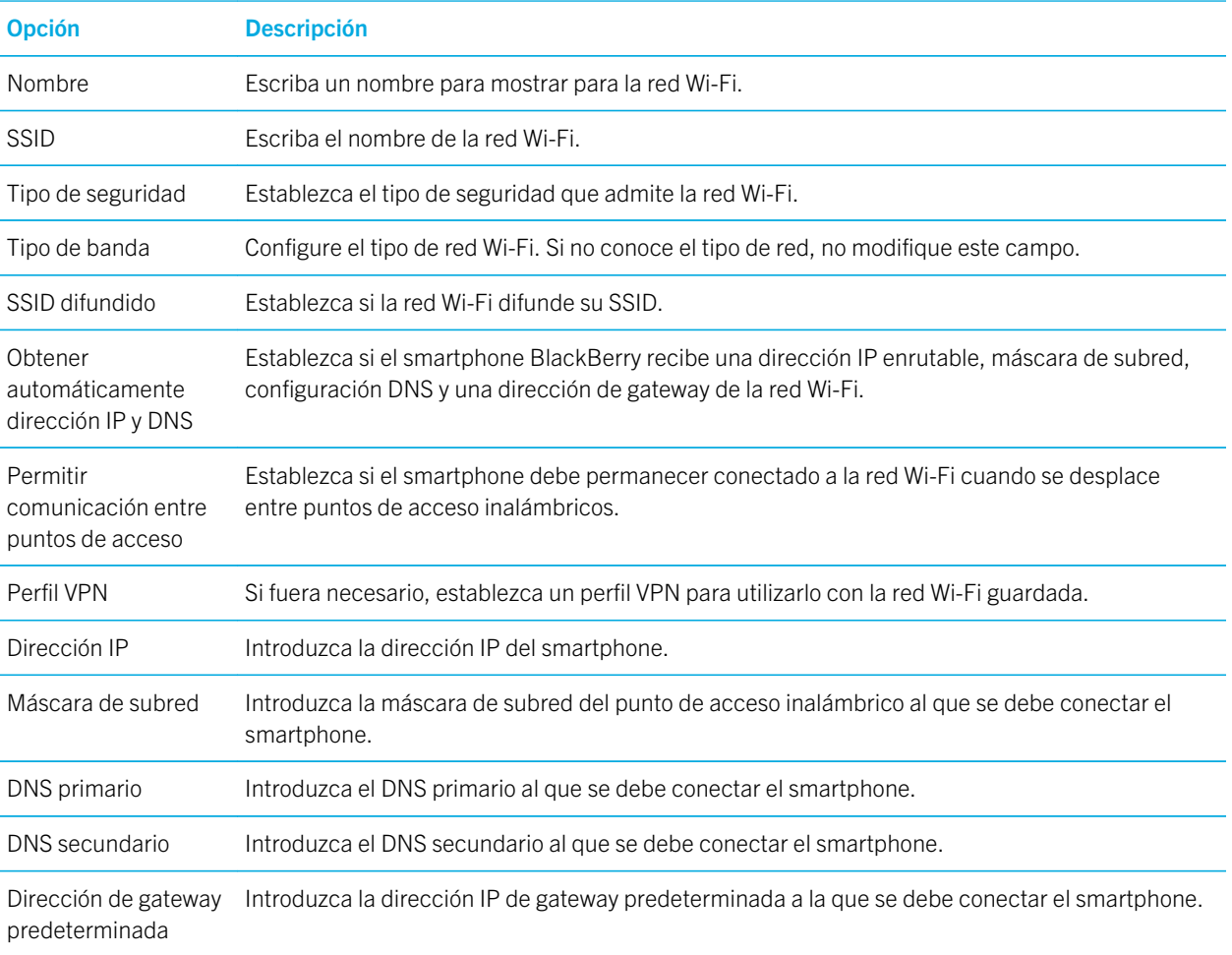
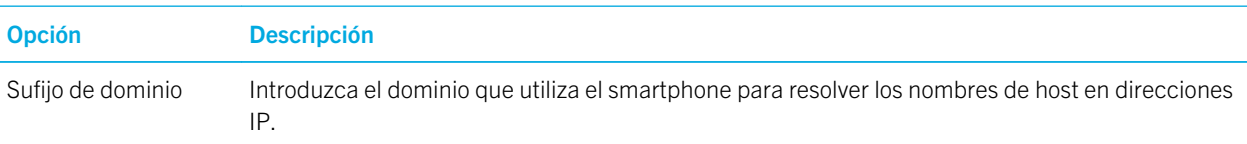

### Opciones de WEP

Estas opciones aparecen si elige el tipo de seguridad WEP.

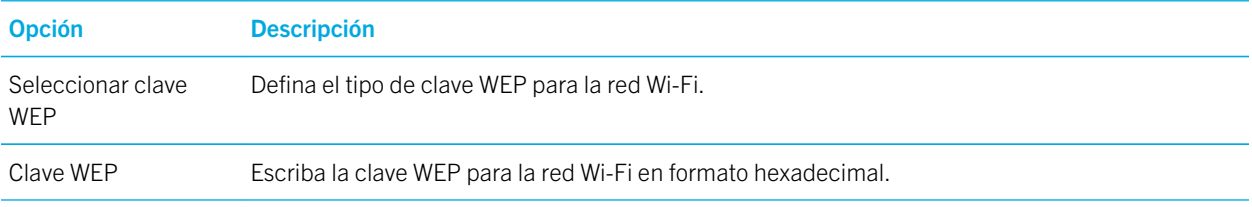

### Opciones de WPA/WPA2 Personal

Estas opciones aparecen si elige el tipo de seguridad WPA/WPA2 Personal.

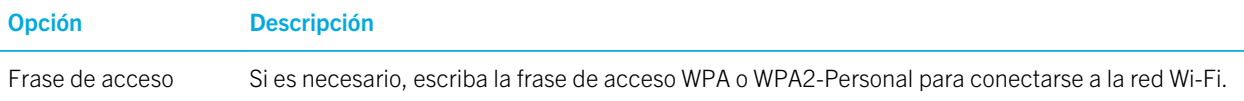

### Opciones de WPA/WPA2 Enterprise

Estas opciones aparecen si elige el tipo de seguridad WPA/WPA2 Enterprise.

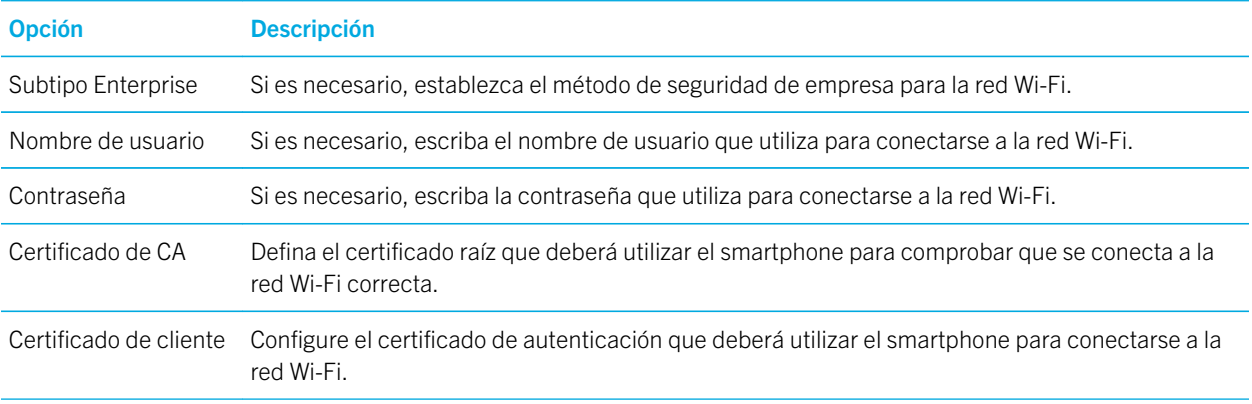

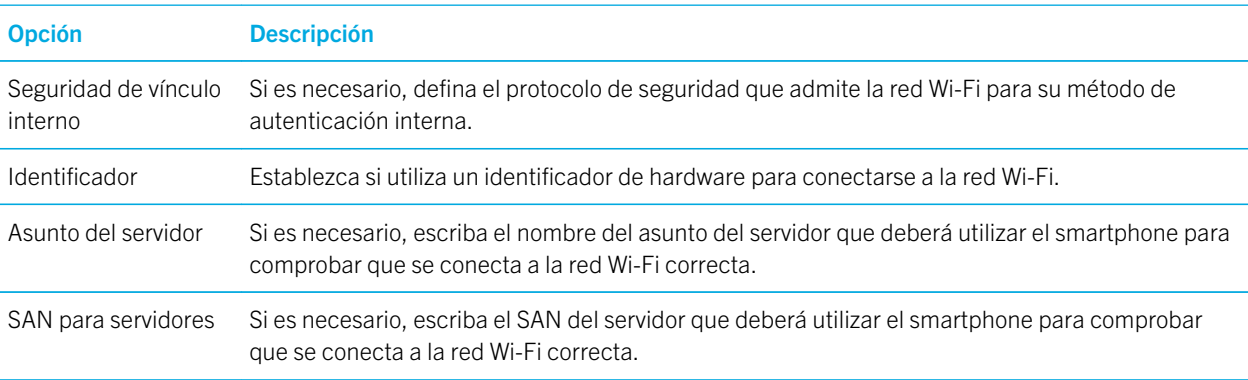

### Instalar un certificado raíz en el smartphone

Es posible que no se pueda conectar a algunas redes Wi-Fi hasta que instale un certificado raíz en su smartphone BlackBerry. Puede instalar el certificado raíz en su ordenador y, a continuación, usar BlackBerry Desktop Software para sincronizar el certificado raíz entre el smartphone y el ordenador. Para obtener más información, consulte la Ayuda de BlackBerry Desktop Software o póngase en contacto con su administrador.

### Llamadas mediante Wi-Fi

### Acerca de llamadas mediante Wi-Fi

Si su proveedor de servicios inalámbricos es compatible con las llamadas mediante Wi-Fi y se ha suscrito a este servicio, podrá realizar y recibir llamadas a través de la red Wi-Fi. Puede utilizar la red Wi-Fi para realizar o recibir llamadas en áreas en las que disponga de conexión Wi-Fi a Internet, incluso si no dispone de cobertura móvil o si ésta es limitada.

Para obtener más información acerca de las llamadas mediante Wi-Fi, póngase en contacto con su proveedor de servicios inalámbricos.

### Cambiar sus preferencias de llamadas mediante Wi-Fi

- 1. En la pantalla de inicio, haga clic en el área de conexiones situada en la parte superior de la pantalla, o haga clic en el icono Gestionar conexiones.
- 2. Haga clic en Redes y conexiones > Red móvil.
- 3. Cambie el campo Red preferida para las llamadas.
- 4. Pulse la tecla  $\frac{1}{2}$  > Guardar.

### Informes de diagnóstico de Wi-Fi

### Enviar un informe de diagnóstico de Wi-Fi

- 1. En la pantalla de inicio o en una carpeta, haga clic en el icono Opciones.
- 2. Haga clic en Redes y conexiones > Red Wi-Fi.
- 3. Pulse la tecla  $\frac{1}{2}$  > Solucionar problemas > Diagnósticos de Wi-Fi.
- 4. Pulse la tecla  $\left| \frac{H_{\text{F}}}{2} \right|$  > Enviar informe por correo  $\circ$  Informe PIN.

### Configurar opciones para los informes de diagnóstico de Wi-Fi

Cuando configura opciones para informes de diagnóstico de Wi-Fi, si establece un destinatario predeterminado, cada vez que envíe un informe de diagnóstico de Wi-Fi, su smartphone BlackBerry le enviará el informe al destinatario. Si desea especificar un destinatario cada vez que envíe un informe, no establezca un destinatario predeterminado.

- 1. En la pantalla de inicio o en una carpeta, haga clic en el icono **Opciones**.
- 2. Haga clic en Redes y conexiones > Red Wi-Fi.
- 3. Pulse la tecla  $\mathbb{H}$  > Solucionar problemas > Diagnósticos de Wi-Fi.
- 4. Pulse la tecla  $\frac{1}{2}$  > Opciones.
	- Para incluir datos avanzados en los informes de diagnóstico de Wi-Fi, cambie el campo **Modo de visualización** a Avanzado.
	- Para configurar un destinatario predeterminado para los informes de diagnóstico de Wi-Fi, escriba la información del contacto.
- 5. Pulse la tecla  $\frac{1}{2}$  > Guardar.

### Permisos de conexión para las aplicaciones de terceros

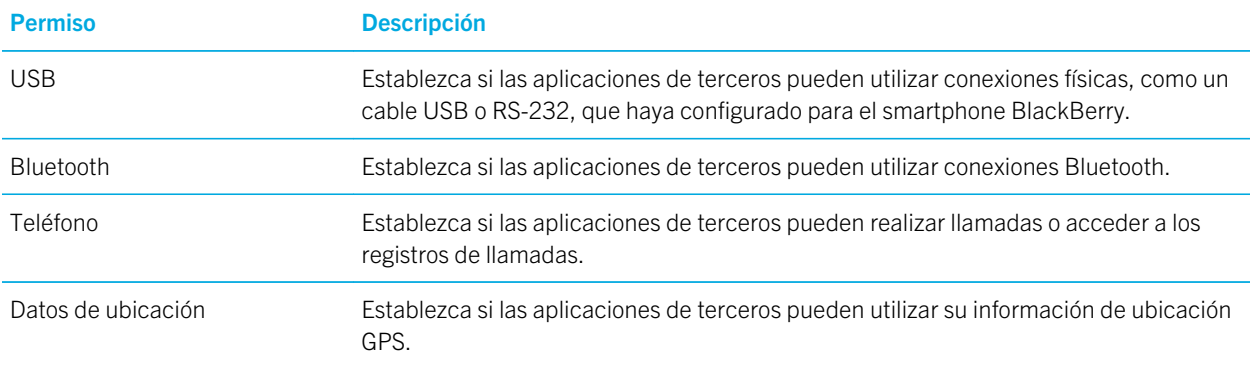

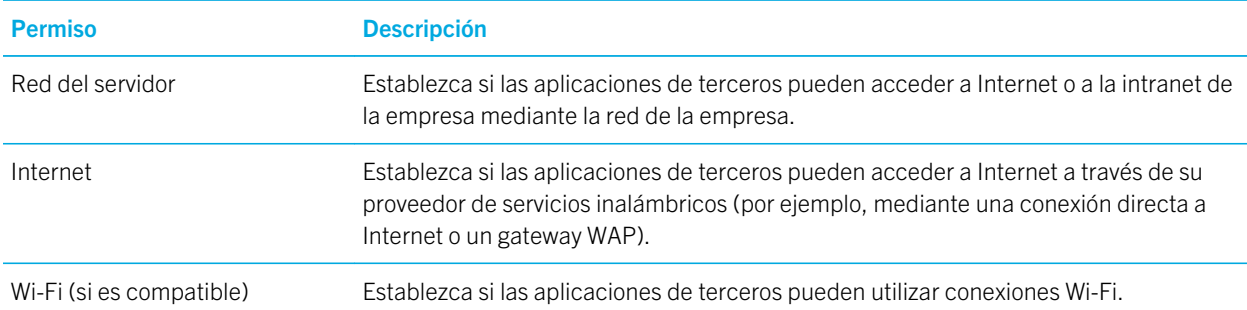

[Control de aplicaciones de terceros,](#page-410-0)411

### Acerca del uso de Wi-Fi con VPN e identificadores de software

Si dispone de un smartphone Wi-Fi con BlackBerry y si su empresa utiliza una conexión VPN para controlar el acceso a su red, es posible que pueda iniciar sesión en la VPN y acceder a la red de su empresa mediante una red Wi-Fi. Si tiene un smartphone con Wi-Fi, es posible que también necesite un identificador de software para conectarse a la red de su empresa mediante una red Wi-Fi.

### Indicadores de cobertura inalámbrica

Unos indicadores en la esquina superior derecha de la pantalla de inicio muestran el nivel de cobertura inalámbrica del área en la que está utilizando el smartphone BlackBerry. Para obtener más información acerca de las áreas de cobertura inalámbrica, póngase en contacto con su proveedor de servicios inalámbricos.

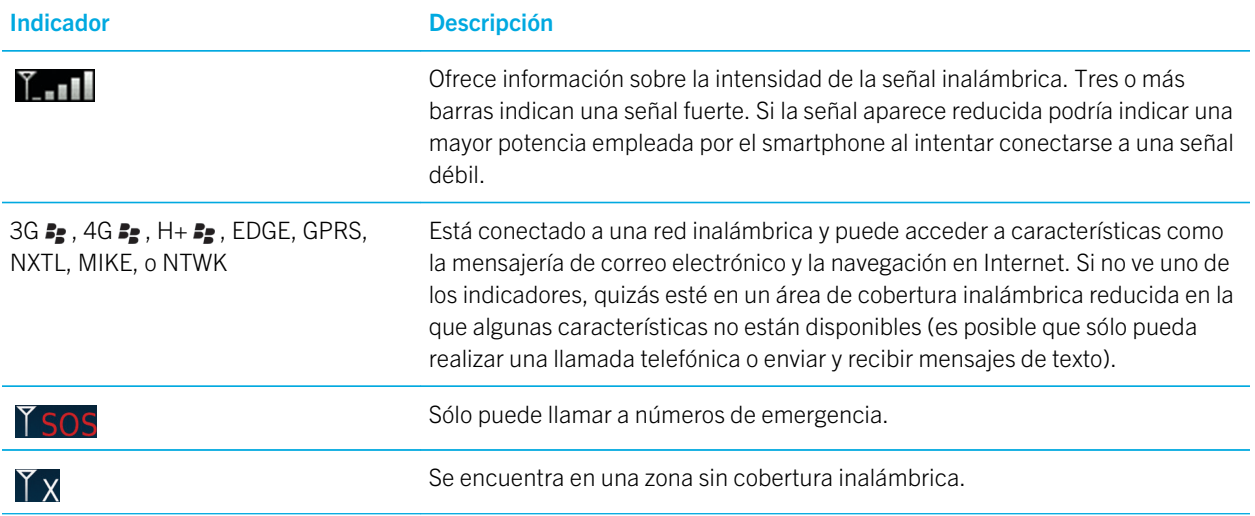

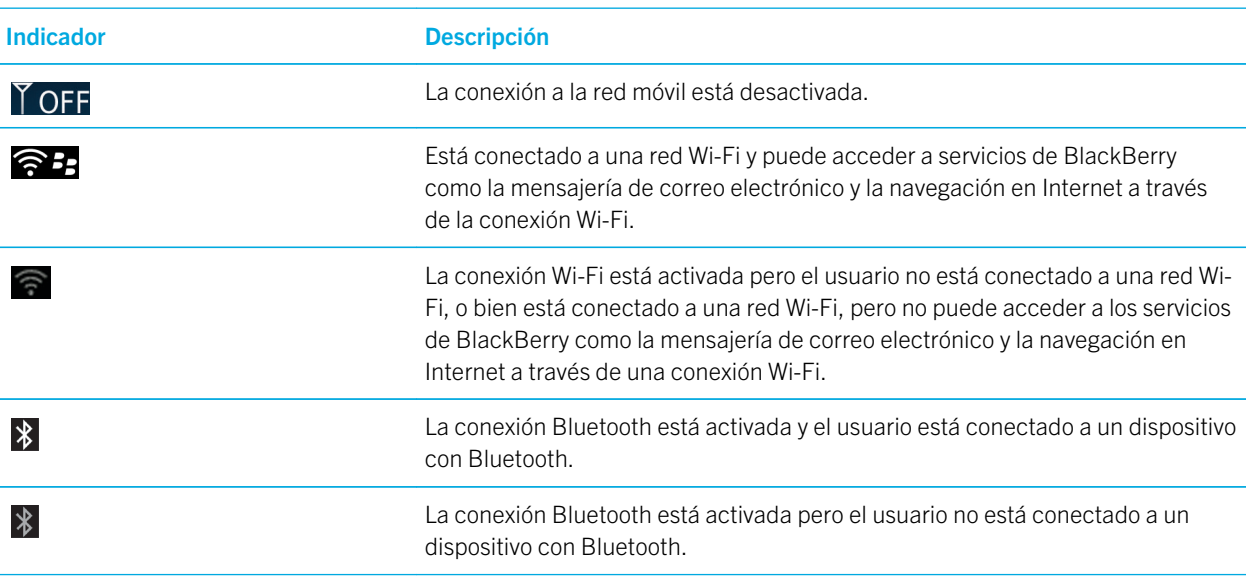

[Acerca de llamadas de emergencia y el Modo de devolución de llamada de emergencia,](#page-68-0)69

# Resolución de problemas: tecnología Wi-Fi

### No puedo conectarme a una red Wi-Fi

Según el modelo de smartphone BlackBerry, es posible que la característica Wi-Fi no sea compatible.

Intente realizar las acciones siguientes:

- Compruebe que ha activado la conexión a la red Wi-Fi.
- Compruebe que se encuentra en un área de cobertura Wi-Fi. Si se está conectando a una red doméstica, compruebe si otros dispositivos pueden conectarse. Si se está conectando a una red Wi-Fi de empresa o a un punto de acceso público, hable con su administrador o con un empleado del punto de acceso público.
- Compruebe que la hora de su smartphone está sincronizada con la hora de la red. Si las horas son diferentes, ésta podría ser la causa que impida que el smartphone se conecte (por ejemplo, si es necesario que tenga un certificado en el smartphone para poder conectarse a la red y el certificado tiene fecha de caducidad).
- Si la red Wi-Fi no aparece en la aplicación Red Wi-Fi, es posible que esté oculta. Si conoce el nombre de la red, intente conectarse a la red Wi-Fi manualmente.
- En la aplicación Red Wi-Fi, compruebe que las opciones de la red Wi-Fi son correctas. Para averiguar qué opciones debe utilizar, para una red doméstica, consulte la información proporcionada con el enrutador; para una red Wi-Fi de empresa, hable con su administrador; para un punto de acceso público, consulte la información del punto de acceso público o hable con un empleado del punto de acceso público por si puede indicarle cómo conectarse.
- Si ha cambiado de red Wi-Fi manualmente, cambie a otra red Wi-Fi o configure el smartphone para que busque redes Wi-Fi disponibles.
- Si su cuenta de correo electrónico utiliza un servidor BlackBerry Enterprise Server, es posible que su smartphone impida que se conecte a determinados puntos de acceso inalámbrico. Para obtener más información, póngase en contacto con el administrador.
- Si utiliza el método de Configuración del botón Accionar, compruebe que el punto de acceso tenga activado Wi-Fi Protected Setup y que esté configurado para enviar su perfil. Compruebe que ningún otro dispositivo esté intentando conectarse al mismo tiempo y que no exista más de un punto de acceso dentro de alcance que esté funcionando en el mismo modo. Para obtener más información, consulte la información proporcionada con su enrutador.
- Si utiliza PEAP, EAP-TLS, EAP-FAST, EAP-TTLS o EAP-SIM para conectarse a una red Wi-Fi, compruebe que ha instalado el certificado raíz para el servidor de la autoridad de certificación que creó el certificado para el servidor de autenticación. El certificado se debe transferir al smartphone antes de que pueda conectarse a la red. Para obtener más información, hable con su administrador.
- Si utiliza EAP-TLS para conectarse a una red Wi-Fi, compruebe que ha agregado el certificado de autenticación al smartphone. El certificado se debe transferir al smartphone antes de que pueda conectarse a la red. Para obtener más información, hable con su administrador.

[Conectarse a una red Wi-Fi manualmente,3](#page-318-0)19 [Conectarse a una red Wi-Fi,3](#page-317-0)18 [Activar, desactivar o comprobar el estado de una conexión de red,3](#page-309-0)10

### Mi smartphone interrumpe las llamadas realizadas mediante Wi-Fi

Solo podrá realizar llamadas mediante Wi-Fi si su smartphone BlackBerry se encuentra conectado a una red Wi-Fi. Para evitar la interrupción de la llamada, el smartphone reproduce un tono de advertencia cuando realiza una llamada mediante Wi-Fi y la intensidad de la señal Wi-Fi es débil. Para realizar otra llamada mediante Wi-Fi, desplácese a un área con una señal Wi-Fi intensa.

# <span id="page-330-0"></span>Modo de router Wi-Fi

En función de su proveedor de servicios inalámbricos, es posible que esta característica no esté disponible.

# Introducción: Modo de router Wi-Fi

# Acerca del modo de router Wi-Fi

En función de su proveedor de servicios inalámbricos, es posible que esta característica no esté disponible.

Puede utilizar la tecnología Wi-Fi del smartphone BlackBerry de dos formas distintas: con el modo Wi-Fi o con el modo de router Wi-Fi.

Cuándo activa el modo Wi-Fi, puede conectar su smartphone a una red Wi-Fi para acceder a una conexión a Internet. Sólo puede conectarse a una red Wi-Fi externa, como su red doméstica o de la oficina, mientras está en el modo Wi-Fi.

Al activar el modo de punto de acceso móvil, podrá utilizar su smartphone como punto de acceso móvil, lo que permitirá a otros dispositivos con Wi-Fi hacer uso de la conexión de red móvil de su smartphone. Por ejemplo, cuando está de viaje, puede conectar el smartphone al ordenador portátil y utilizar el modo de router Wi-Fi para acceder a Internet desde el portátil.

Si su smartphone está conectado a una red CDMA, cuando hace o recibe una llamada, el smartphone suspende la sesión de router Wi-Fi hasta que termine la llamada. La sesión de router Wi-Fi se reanuda cuando finaliza la llamada. Mientras el modo de punto de acceso móvil esté activo, es posible que no pueda mandar mensajes desde el smartphone. Los mensajes que intente enviar mientras su smartphone se encuentra en modo de punto de acceso móvil activado, se enviarán una vez que lo desactive.

Antes de utilizar el smartphone en el modo de punto de acceso móvil, lea la última información sobre el producto y la seguridad en [www.blackberry.com/docs/smartphones.](http://www.blackberry.com/docs/smartphones)

## Activar o desactivar el modo de punto de acceso móvil

Antes de empezar: Para realizar esta tarea, debe activar la conexión de red móvil de su smartphone BlackBerry y la conexión Wi-Fi.

Al activar el modo de router Wi-Fi por primera vez, puede que el smartphone le solicite la activación de su cuenta de router Wi-Fi, y que establezca una contraseña para su cuenta de router Wi-Fi.

En la pantalla de inicio, haga clic en el área de conexiones situada en la parte superior de la pantalla, o haga clic en el icono Gestionar conexiones.

- Para activar el modo de punto de acceso móvil, marque la casilla de verificación **Punto de acceso móvil**.
- Para desactivar el modo de router Wi-Fi, desmarque la casilla de verificación **Router Wi-Fi**.

Mientras el modo de router Wi-Fi permanezca activado, el indicador de **@** aparecerá en el área de conexiones, en la parte superior de la pantalla de inicio.

# Cómo: Usar el modo de router Wi-Fi

## Conceptos básicos del modo de router Wi-Fi

### Acerca del modo de router Wi-Fi

En función de su proveedor de servicios inalámbricos, es posible que esta característica no esté disponible.

Puede utilizar la tecnología Wi-Fi del smartphone BlackBerry de dos formas distintas: con el modo Wi-Fi o con el modo de router Wi-Fi.

Cuándo activa el modo Wi-Fi, puede conectar su smartphone a una red Wi-Fi para acceder a una conexión a Internet. Sólo puede conectarse a una red Wi-Fi externa, como su red doméstica o de la oficina, mientras está en el modo Wi-Fi.

Al activar el modo de punto de acceso móvil, podrá utilizar su smartphone como punto de acceso móvil, lo que permitirá a otros dispositivos con Wi-Fi hacer uso de la conexión de red móvil de su smartphone. Por ejemplo, cuando está de viaje, puede conectar el smartphone al ordenador portátil y utilizar el modo de router Wi-Fi para acceder a Internet desde el portátil.

Si su smartphone está conectado a una red CDMA, cuando hace o recibe una llamada, el smartphone suspende la sesión de router Wi-Fi hasta que termine la llamada. La sesión de router Wi-Fi se reanuda cuando finaliza la llamada. Mientras el modo de punto de acceso móvil esté activo, es posible que no pueda mandar mensajes desde el smartphone. Los mensajes que intente enviar mientras su smartphone se encuentra en modo de punto de acceso móvil activado, se enviarán una vez que lo desactive.

Antes de utilizar el smartphone en el modo de punto de acceso móvil, lea la última información sobre el producto y la seguridad en [www.blackberry.com/docs/smartphones.](http://www.blackberry.com/docs/smartphones)

### Activar o desactivar el modo de punto de acceso móvil

Antes de empezar: Para realizar esta tarea, debe activar la conexión de red móvil de su smartphone BlackBerry y la conexión Wi-Fi.

Al activar el modo de router Wi-Fi por primera vez, puede que el smartphone le solicite la activación de su cuenta de router Wi-Fi, y que establezca una contraseña para su cuenta de router Wi-Fi.

En la pantalla de inicio, haga clic en el área de conexiones situada en la parte superior de la pantalla, o haga clic en el icono Gestionar conexiones.

- Para activar el modo de punto de acceso móvil, marque la casilla de verificación **Punto de acceso móvil**.
- Para desactivar el modo de router Wi-Fi, desmarque la casilla de verificación **Router Wi-Fi**.

<span id="page-332-0"></span>Mientras el modo de router Wi-Fi permanezca activado, el indicador de **@** aparecerá en el área de conexiones, en la parte superior de la pantalla de inicio.

### Conectarse a la red móvil de forma manual estando en modo de punto de acceso móvil

Si el smartphone BlackBerry está conectado a una red GSM y está activado el modo de router Wi-Fi, puede que tenga que conectarse a la red móvil manualmente mediante su APN. Para obtener el nombre de usuario y contraseña de APN, póngase en contacto con su proveedor de servicios inalámbricos. En función del proveedor de servicios inalámbricos, tal vez pueda introducir hasta dos APN.

- 1. En la pantalla de inicio, haga clic en el área de conexiones situada en la parte superior de la pantalla, o haga clic en el icono Gestionar conexiones.
- 2. Marque la casilla de verificación Router Wi-Fi.
- 3. Si necesario, introduzca el nombre y la información de inicio de sesión de cada APN.
- 4. Haga clic en Aceptar.

### Detención del intercambio de datos entre dispositivos conectados

Los dispositivos conectados al modo de router Wi-Fi pueden enviarse datos entre ellos, de forma predeterminada. Por ejemplo, si tanto su portátil como el de un amigo están conectados al modo de router Wi-Fi, podrá jugar en red con su amigo. Si el smartphone BlackBerry utiliza BlackBerry Enterprise Server, es posible que no pueda intercambiar datos con los dispositivos conectados, en función de las opciones que haya establecido el administrador.

- 1. En la pantalla de inicio, haga clic en el área de conexiones situada en la parte superior de la pantalla, o haga clic en el icono Gestionar conexiones.
- 2. Haga clic en Redes y Conexiones > Conexiones de punto de acceso móvil > Opciones.
- 3. Desmarque la casilla de verificación Permitir que los dispositivos conectados puedan intercambiar datos entre ellos.

### Opciones del modo de router Wi-Fi

### Consulta de la información acerca del modo de router Wi-Fi

Puede consultar la duración de la sesión del punto de acceso móvil, los nombres de los dispositivos que se encuentran conectados al mismo, así como la cantidad de datos que se está transfiriendo a dichos dispositivos.

- 1. En la pantalla de inicio, haga clic en el área de conexiones situada en la parte superior de la pantalla, o haga clic en el icono Gestionar conexiones.
- 2. Haga clic en Redes y Conexiones > Conexiones de punto de acceso móvil.

Cambiar el período de tiempo transcurrido hasta que el modo de router Wi-Fi se desactiva,334

### Cambiar el nombre del punto de acceso móvil

Puede asignar un nombre al punto de acceso móvil, de forma que otros usuarios de dispositivos con Wi-Fi puedan visualizarlo cuando intenten conectarse a su punto de acceso móvil. Al activar el modo de punto de acceso móvil, el nombre de éste aparecerá en el área de conexiones, en la parte superior de la pantalla de inicio.

- 1. En la pantalla de inicio, haga clic en el área de conexiones situada en la parte superior de la pantalla, o haga clic en el icono Gestionar conexiones.
- 2. Haga clic en Redes y Conexiones > Conexiones de punto de acceso móvil > Opciones.
- 3. En el campo **Nombre de red (SSID)**, escriba un nombre para el modo de router Wi-Fi.

### Cambiar el período de tiempo transcurrido hasta que el modo de router Wi-Fi se desactiva

Si su smartphone BlackBerry no se encuentra conectado a una toma de corriente y éste y el resto de smartphones conectados al punto de acceso móvil permanecen inactivos durante 15 minutos, el punto de acceso móvil se apagará automáticamente, de forma predeterminada, para ahorrar batería.

- 1. En la pantalla de inicio, haga clic en el área de conexiones situada en la parte superior de la pantalla, o haga clic en el icono Gestionar conexiones.
- 2. Haga clic en Redes y Conexiones > Conexiones de punto de acceso móvil > Opciones.
- 3. Cambie el campo Apagado automático.

### Impedir la conexión de dispositivos adicionales al modo de router Wi-Fi

- 1. En la pantalla de inicio, haga clic en el área de conexiones situada en la parte superior de la pantalla, o haga clic en el icono Gestionar conexiones.
- 2. Haga clic en Redes y Conexiones > Conexiones de punto de acceso móvil.
- 3. Marque la casilla de verificación No permitir la conexión de ningún otro dispositivo.

### Consultar información acerca de un dispositivo conectado

Puede consultar el nombre, la dirección MAC, la dirección IP y la banda de un dispositivo conectado.

- 1. En la pantalla de inicio, haga clic en el área de conexiones situada en la parte superior de la pantalla, o haga clic en el icono Gestionar conexiones.
- 2. Haga clic en Redes y Conexiones > Conexiones de punto de acceso móvil.
- 3. En la sección **Dispositivos Wi-Fi conectados**, seleccione un dispositivo.

#### 4. Pulse la tecla  $\frac{4}{5}$  > Detailes.

### Acerca del uso de la tecnología Bluetooth en el modo de punto de acceso móvil.

Al activar el modo de punto de acceso móvil, el smartphone BlackBerry podrá utilizar la tecnología Bluetooth para conectarse a dispositivos inalámbricos o tabletas BlackBerry PlayBook que utilicen BlackBerry Bridge. Mientras el modo de router Wi-Fi permanezca activado, solo podrá conectarse a dispositivos Bluetooth con manos libres, auriculares, puerto serie y perfiles de acceso telefónico a redes Bluetooth.

#### Información relacionada

[Perfiles Bluetooth,3](#page-342-0)43

### Envío de un informe de diagnóstico de router Wi-Fi

- 1. En la pantalla de inicio, haga clic en el área de conexiones situada en la parte superior de la pantalla, o haga clic en el icono Gestionar conexiones.
- 2. Haga clic en Redes y Conexiones > Conexiones de punto de acceso móvil.
- 3. Pulse la tecla  $\mathbb{E}$  > Diagnóstico.
- 4. Pulse la tecla  $\frac{H}{2}$  > Redactar correo electrónico.

# Resolución de problemas: Modo de router Wi-Fi

# No puedo utilizar el smartphone como router Wi-Fi

Intente realizar las acciones siguientes:

- Compruebe que tanto la conexión de red móvil como la conexión Wi-Fi están activadas.
- Asegúrese de que el smartphone BlackBerry está conectado a la red móvil, comprobando que el indicador de @ aparece en el área de conexiones de la parte superior de la pantalla de inicio.
- Compruebe que su plan de servicios inalámbricos se ha configurado para poder utilizar el modo de router Wi-Fi. Póngase en contacto con su proveedor de servicios inalámbricos para obtener más información.
- Si se encuentra en itinerancia, en la pantalla Opciones de red móvil, compruebe que los campos Servicios de datos y En itinerancia están Activados.

#### Información relacionada

[Conectarse a la red móvil de forma manual estando en modo de punto de acceso móvil,3](#page-332-0)33 [Activar o desactivar el modo de punto de acceso móvil,](#page-330-0)331

# No puedo conectar varios dispositivos al punto de acceso móvil

Puede que, en función del plan de servicios inalámbricos contratado, no pueda conectar varios dispositivos al punto de acceso móvil. Póngase en contacto con su proveedor de servicios inalámbricos para obtener más información.

# <span id="page-336-0"></span>Tecnología Bluetooth

# Introducción: tecnología Bluetooth

# Acerca de Bluetooth

La tecnología Bluetooth se ha diseñado para permitirle establecer una conexión inalámbrica entre su smartphone BlackBerry y un dispositivo con Bluetooth, como un kit de manos libres para el automóvil o unos auriculares inalámbricos.

Antes de que pueda conectar su smartphone BlackBerry a un dispositivo con Bluetooth debe activar primero la tecnología Bluetooth en ambos dispositivos y emparejarlos. El emparejamiento establece una relación entre los dispositivos y generalmente necesita realizarse sólo una vez.

Después de emparejar los dispositivos, podrá conectarlos cuando el dispositivo con Bluetooth esté dentro del alcance de su smartphone BlackBerry (el alcance normal es de unos 10 metros). Para obtener unos resultados óptimos, mantenga su smartphone BlackBerry dentro del campo visual directo del dispositivo con Bluetooth. Por ejemplo, si su smartphone BlackBerry está en el lado derecho de su cuerpo, póngase un auricular con Bluetooth en la oreja derecha.

Cuando activa la tecnología Bluetooth o cuando conecta su smartphone BlackBerry a otro dispositivo con Bluetooth, aparecen unos indicadores de estado de Bluetooth en la parte superior de la pantalla de inicio.

# Activar o desactivar la tecnología Bluetooth

Si intenta llevar a cabo una acción mediante la tecnología Bluetooth, puede que el dispositivo le solicite la activación de la misma.Bluetooth En algunos casos, como cuando se utiliza la tecnología NFC, el smartphone BlackBerry activará la tecnología Bluetooth de forma automática.

En la pantalla de inicio, haga clic en el área de conexiones situada en la parte superior de la pantalla, o haga clic en el icono Gestionar conexiones.

- Para activar la tecnología Bluetooth, marque la casilla de verificación **Bluetooth**.
- Para desactivar la tecnología Bluetooth, desactive la casilla de verificación **Bluetooth**.

# Emparejar con un dispositivo con Bluetooth

Tras activar la tecnología Bluetooth, debe emparejar el smartphone BlackBerrycon un dispositivo compatible con Bluetooth para poder conectarse a él.

Para obtener más información acerca de cómo preparar el dispositivo con Bluetooth para el emparejamiento, consulte la documentación incluida con el dispositivo con Bluetooth.

- 1. En la pantalla de inicio, haga clic en el área de conexiones situada en la parte superior de la pantalla, o haga clic en el icono Gestionar conexiones.
- 2. Haga clic en Redes y conexiones > Conexiones Bluetooth > Agregar nuevo dispositivo.
- 3. Haga clic en un dispositivo con Bluetooth.
- 4. Si es necesario, realice una de las siguientes acciones:
	- Si el dispositivo con Bluetooth tiene teclado (por ejemplo, un ordenador portátil), escriba una clave de acceso de su propia elección en el dispositivo compatible con Bluetooth y en el smartphone.
	- Si el dispositivo con Bluetooth no tiene teclado (por ejemplo, unos auriculares inalámbricos), en su smartphone BlackBerry, escriba la clave de acceso de emparejamiento que aparece en el dispositivo con Bluetooth o se suministra en la documentación incluida con este dispositivo con Bluetooth. La clave de acceso es frecuentemente un código numérico o alfanumérico.

[Activar o desactivar la tecnología Bluetooth,](#page-336-0)337 No puedo emparejar un dispositivo con Bluetooth, [No puedo compartir los contactos con un dispositivo con Bluetooth emparejado,3](#page-348-0)49

# Establecer una conexión con un dispositivo Bluetooth emparejado o desconectarse del mismo

Antes de empezar: Para realizar esta tarea, la tecnología Bluetooth debe estar activada y su smartphone BlackBerry debe estar emparejado con el dispositivo con Bluetooth.

Puede que su smartphone BlackBerry intente conectarse a un dispositivo con Bluetooth de forma automática cuando se active la tecnología Bluetooth y haya dispositivos dentro de su alcance. El smartphone BlackBerry se mantendrá conectado, por lo general, a un dispositivo con Bluetooth emparejado, como un kit de manos libres para el automóvil o unos auriculares, hasta que lo desconecte.

- 1. En la pantalla de inicio, haga clic en el área de conexiones situada en la parte superior de la pantalla, o haga clic en el icono Gestionar conexiones.
- 2. Haga clic en Redes y conexiones > Conexiones Bluetooth.
- 3. Seleccione un dispositivo con Bluetooth.
	- Para conectarse un dispositivo con Bluetooth, pulse la tecla  $\Box$ : > Conectar. Si es necesario, compruebe que el número que aparece en los cuadros de diálogo de los dos dispositivos emparejados es el mismo.
	- Para desconectarse de un dispositivo con Bluetooth emparejado, seleccione dicho dispositivo. Pulse la tecla  $\left| \frac{H_{\text{F}}}{H_{\text{F}}} \right|$  > Desconectar.

#### Información relacionada

[Activar o desactivar la tecnología Bluetooth,](#page-336-0)337 No puedo emparejar un dispositivo con Bluetooth,

# Cómo: tecnología Bluetooth

# Acerca de Bluetooth

La tecnología Bluetooth se ha diseñado para permitirle establecer una conexión inalámbrica entre su smartphone BlackBerry y un dispositivo con Bluetooth, como un kit de manos libres para el automóvil o unos auriculares inalámbricos.

Antes de que pueda conectar su smartphone BlackBerry a un dispositivo con Bluetooth debe activar primero la tecnología Bluetooth en ambos dispositivos y emparejarlos. El emparejamiento establece una relación entre los dispositivos y generalmente necesita realizarse sólo una vez.

Después de emparejar los dispositivos, podrá conectarlos cuando el dispositivo con Bluetooth esté dentro del alcance de su smartphone BlackBerry (el alcance normal es de unos 10 metros). Para obtener unos resultados óptimos, mantenga su smartphone BlackBerry dentro del campo visual directo del dispositivo con Bluetooth. Por ejemplo, si su smartphone BlackBerry está en el lado derecho de su cuerpo, póngase un auricular con Bluetooth en la oreja derecha.

Cuando activa la tecnología Bluetooth o cuando conecta su smartphone BlackBerry a otro dispositivo con Bluetooth, aparecen unos indicadores de estado de Bluetooth en la parte superior de la pantalla de inicio.

# Activar o desactivar la tecnología Bluetooth

Si intenta llevar a cabo una acción mediante la tecnología Bluetooth, puede que el dispositivo le solicite la activación de la misma.Bluetooth En algunos casos, como cuando se utiliza la tecnología NFC, el smartphone BlackBerry activará la tecnología Bluetooth de forma automática.

En la pantalla de inicio, haga clic en el área de conexiones situada en la parte superior de la pantalla, o haga clic en el icono Gestionar conexiones.

- Para activar la tecnología Bluetooth, marque la casilla de verificación **Bluetooth**.
- Para desactivar la tecnología Bluetooth, desactive la casilla de verificación **Bluetooth**.

# Emparejar con un dispositivo con Bluetooth

Tras activar la tecnología Bluetooth, debe emparejar el smartphone BlackBerrycon un dispositivo compatible con Bluetooth para poder conectarse a él.

Para obtener más información acerca de cómo preparar el dispositivo con Bluetooth para el emparejamiento, consulte la documentación incluida con el dispositivo con Bluetooth.

- 1. En la pantalla de inicio, haga clic en el área de conexiones situada en la parte superior de la pantalla, o haga clic en el icono Gestionar conexiones.
- 2. Haga clic en Redes y conexiones > Conexiones Bluetooth > Agregar nuevo dispositivo.
- 3. Haga clic en un dispositivo con Bluetooth.
- 4. Si es necesario, realice una de las siguientes acciones:
	- Si el dispositivo con Bluetooth tiene teclado (por ejemplo, un ordenador portátil), escriba una clave de acceso de su propia elección en el dispositivo compatible con Bluetooth y en el smartphone.
	- Si el dispositivo con Bluetooth no tiene teclado (por ejemplo, unos auriculares inalámbricos), en su smartphone BlackBerry, escriba la clave de acceso de emparejamiento que aparece en el dispositivo con Bluetooth o se suministra en la documentación incluida con este dispositivo con Bluetooth. La clave de acceso es frecuentemente un código numérico o alfanumérico.

[Activar o desactivar la tecnología Bluetooth,](#page-336-0)337 No puedo emparejar un dispositivo con Bluetooth, [No puedo compartir los contactos con un dispositivo con Bluetooth emparejado,3](#page-348-0)49

# Establecer una conexión con un dispositivo Bluetooth emparejado o desconectarse del mismo

Antes de empezar: Para realizar esta tarea, la tecnología Bluetooth debe estar activada y su smartphone BlackBerry debe estar emparejado con el dispositivo con Bluetooth.

Puede que su smartphone BlackBerry intente conectarse a un dispositivo con Bluetooth de forma automática cuando se active la tecnología Bluetooth y haya dispositivos dentro de su alcance. El smartphone BlackBerry se mantendrá conectado, por lo general, a un dispositivo con Bluetooth emparejado, como un kit de manos libres para el automóvil o unos auriculares, hasta que lo desconecte.

- 1. En la pantalla de inicio, haga clic en el área de conexiones situada en la parte superior de la pantalla, o haga clic en el icono Gestionar conexiones.
- 2. Haga clic en Redes y conexiones > Conexiones Bluetooth.
- 3. Seleccione un dispositivo con Bluetooth.
	- Para conectarse un dispositivo con Bluetooth, pulse la tecla  $\rightarrow$   $\rightarrow$  Conectar. Si es necesario, compruebe que el número que aparece en los cuadros de diálogo de los dos dispositivos emparejados es el mismo.
	- Para desconectarse de un dispositivo con Bluetooth emparejado, seleccione dicho dispositivo. Pulse la tecla  $\left| \begin{array}{c} H_{\mathcal{E}} \\ H_{\mathcal{E}} \end{array} \right|$  > Desconectar.

#### Información relacionada

[Activar o desactivar la tecnología Bluetooth,](#page-336-0)337 No puedo emparejar un dispositivo con Bluetooth,

# <span id="page-340-0"></span>Cambiar a un dispositivo con Bluetooth emparejado durante una llamada

Antes de empezar: Para realizar esta tarea, debe activar la tecnología Bluetooth.

Durante una llamada, pulse la tecla  $\frac{H_2}{2}$  > Activar < dispositivo Bluetooth>.

#### Información relacionada

[Activar o desactivar la tecnología Bluetooth,](#page-336-0)337

# Compartir contactos con un dispositivo de manos libres para automóvil emparejado con Bluetooth

- 1. En la pantalla de inicio, haga clic en el área de conexiones situada en la parte superior de la pantalla, o haga clic en el icono Gestionar conexiones.
- 2. Haga clic en Redes y conexiones > Conexiones Bluetooth.
- 3. Seleccione un dispositivo de manos libres para automóvil con Bluetooth.
- 4. Pulse la tecla  $\begin{array}{|c|c|c|}\n\hline\n\textbf{4.} & \textbf{Put} \textbf{1.} \end{array}$

#### Información relacionada

[No puedo compartir los contactos con un dispositivo con Bluetooth emparejado,3](#page-348-0)49 [Pierdo la conexión con un manos libres para automóvil con Bluetooth,3](#page-348-0)49 [Configurar los contactos que estarán disponibles para su uso compartido con un kit manos libres con Bluetooth,3](#page-343-0)44

## Compartir un archivo

Antes de empezar: Para enviar un vídeo, éste debe estar grabado en modo MMS.

- 1. En la pantalla de inicio o en una carpeta, haga clic en el icono **Multimedia** o en el icono **Archivos**.
- 2. Busque y seleccione un archivo.
- 3. Pulse la tecla  $\frac{1}{2}$  > Compartir.
- 4. Haga clic en un tipo de mensaje.
- 5. Si es necesario, active la tecnología Bluetooth y seleccione un dispositivo o bien realice el emparejamiento con un dispositivo.

#### Información relacionada

[No puedo adjuntar archivos a los mensajes de texto,](#page-149-0)150

# Enviar tarjetas de contacto mediante tecnología Bluetooth

Las tarjetas de contacto enviadas mediante tecnología Bluetooth se guardan automáticamente en la lista de contactos del smartphone de destino.

- 1. En la pantalla de inicio, haga clic en el icono **Contactos**.
- 2. Haga clic en un contacto.
- 3. Pulse la tecla  $\frac{1}{2}$  > Enviar tarjeta de contacto > Enviar mediante Bluetooth.

# Cambiar el nombre o eliminar un dispositivo con Bluetooth emparejado

Antes de empezar: Para realizar esta tarea, debe activar la tecnología Bluetooth. Para eliminar un dispositivo con Bluetooth emparejado, debe desconectar en primer lugar su smartphone BlackBerry del dispositivo con Bluetooth.

- 1. En la pantalla de inicio, haga clic en el área de conexiones situada en la parte superior de la pantalla, o haga clic en el icono Gestionar conexiones.
- 2. Haga clic en Redes y conexiones > Conexiones Bluetooth.
- 3. Seleccione uno de los dispositivos con Bluetooth emparejado.
	- Para cambiar el nombre del dispositivo, pulse la tecla  $\left| \frac{1}{2} \right|$  > Propiedades del dispositivo. En el campo Nombre del dispositivo, cambie el nombre del dispositivo con Bluetooth. Pulse la tecla  $\left| \frac{a}{n} \right|$  > Guardar.
	- Para eliminar el dispositivo, pulse la tecla  $\Rightarrow$  Eliminar dispositivo.

# Configurar como detectable el smartphone

Si configura como detectable el smartphone BlackBerry, otros dispositivos con Bluetooth podrán detectarlo.

- 1. En la pantalla de inicio, haga clic en el área de conexiones situada en la parte superior de la pantalla, o haga clic en el icono Gestionar conexiones.
- 2. Haga clic en Redes y conexiones > Conexiones Bluetooth.
	- Para configurar el smartphone como detectable, configure el campo **Detectable** en Sí.
	- Para configurar el smartphone como detectable únicamente durante 2 minutos, configure el campo Detectable en 2 minutos. Después de dos minutos, el campo Detectable cambia a No automáticamente.

#### Información relacionada

No puedo emparejar un dispositivo con Bluetooth,

# <span id="page-342-0"></span>Opciones de tecnología Bluetooth

### Perfiles Bluetooth

Dependiendo del modelo de smartphone BlackBerry y de la red inalámbrica, algunos perfiles podrían no ser compatibles.

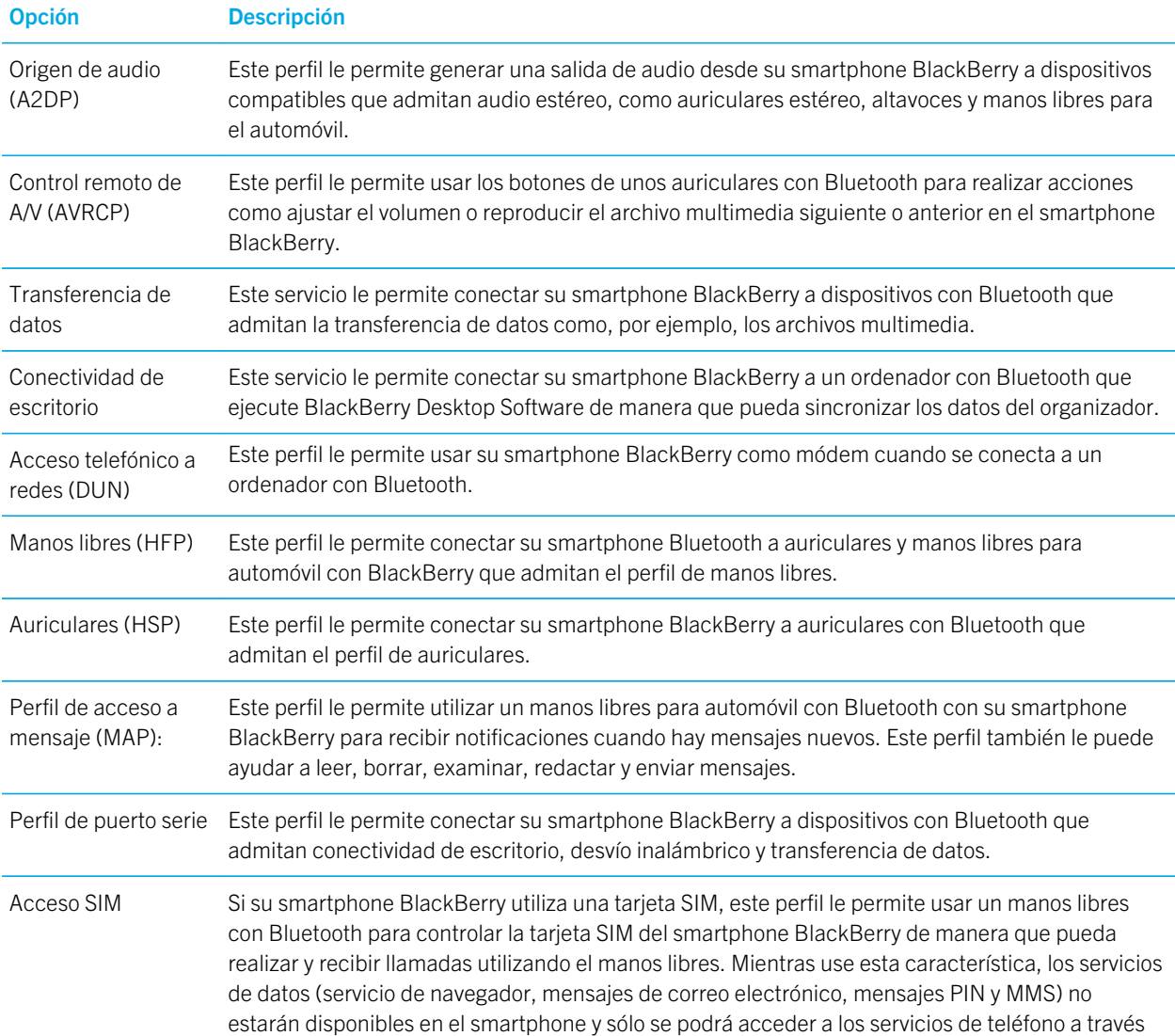

<span id="page-343-0"></span>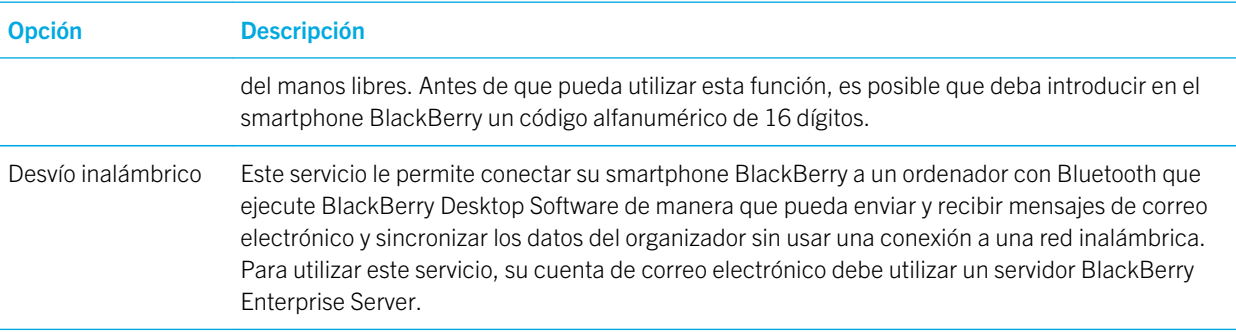

### Desactivar un perfil Bluetooth

- 1. En la pantalla de inicio, haga clic en el área de conexiones situada en la parte superior de la pantalla, o haga clic en el icono Gestionar conexiones.
- 2. Haga clic en Redes y conexiones > Conexiones Bluetooth.
- 3. Pulse la tecla  $\frac{1}{2}$  > Opciones.
- 4. En la sección **Servicios**, desmarque la casilla de verificación junto a uno o más perfiles Bluetooth.
- 5. Pulse la tecla  $\begin{array}{|c|c|c|}\n\hline\n\text{H}_t > \text{Guardar.}\n\hline\n\end{array}$

#### Información relacionada

[Perfiles Bluetooth,3](#page-342-0)43

### Configurar los contactos que estarán disponibles para su uso compartido con un kit manos libres con Bluetooth

- 1. En la pantalla de inicio, haga clic en el área de conexiones situada en la parte superior de la pantalla, o haga clic en el icono Gestionar conexiones.
- 2. Haga clic en Redes y conexiones > Conexiones Bluetooth.
- 3. Pulse la tecla  $\frac{1}{2}$  > Opciones.
	- Para evitar que el smartphone BlackBerry comparta los contactos con un dispositivo con Bluetooth, en el campo Transferir contactos, haga clic en Desactivado.
	- Para permitir que el smartphone comparta todos los contactos con un dispositivo con Bluetooth, en el campo Transferir contactos, haga clic en Todos.
	- Para permitir a su smartphone compartir sólo los contactos con los que ha tenido contacto recientemente, en el campo Transferir contactos, haga clic en Lista de favoritos.
	- Para permitir a su smartphone compartir sólo los contactos de una o más categorías, en el campo Transferir contactos, haga clic en Seleccionados. Para seleccionar qué categorías compartir, haga clic en Editar. Seleccione la casilla de verificación junto a cada una de las categorías que desea compartir.

#### Información relacionada

[Compartir contactos con un dispositivo de manos libres para automóvil emparejado con Bluetooth,3](#page-340-0)41

### Evitar que el smartphone ponga los contactos a disposición de otros dispositivos con Bluetooth

- 1. En la pantalla de inicio, haga clic en el área de conexiones situada en la parte superior de la pantalla, o haga clic en el icono Gestionar conexiones.
- 2. Haga clic en Redes y conexiones > Conexiones Bluetooth.
- 3. Pulse la tecla  $\mathbb{F}_{2}$  > Opciones.
- 4. Cambie el campo Transferir lista de contactos.
- 5. Pulse la tecla  $\frac{1}{2}$  > Guardar.

Para permitir de nuevo al smartphone BlackBerry poner los contactos a disposición de otros dispositivos con Bluetooth, cambie el campo Transferir contactos a Todos.

#### Información relacionada

[Crear una categoría para contactos, tareas o notas,2](#page-232-0)33

### Restringir las llamadas salientes

- 1. En la pantalla de inicio, haga clic en el área de conexiones situada en la parte superior de la pantalla, o haga clic en el icono Gestionar conexiones.
- 2. Haga clic en Redes y conexiones > Conexiones Bluetooth.
- 3. Pulse la tecla  $\mathbb{E}$  > Opciones.
- 4. Establezca el campo **Permitir llamadas salientes** en **Nunca** o **Si desbloqueadas**.
- 5. Pulse la tecla  $\mathbb{E}$  > Guardar.

### Cambiar el nombre de emparejamiento del smartphone BlackBerry

- 1. En la pantalla de inicio, haga clic en el área de conexiones situada en la parte superior de la pantalla, o haga clic en el icono Gestionar conexiones.
- 2. Haga clic en Redes y conexiones > Conexiones Bluetooth.
- 3. Pulse la tecla  $\mathbb{F}$  > Opciones.
- 4. En el campo **Nombre del dispositivo**, introduzca un nombre para el smartphone BlackBerry.
- 5. Pulse la tecla  $\frac{1}{2}$  > Guardar.

### Desactivar o activar la notificación de conexión Bluetooth

1. En la pantalla de inicio, haga clic en el área de conexiones situada en la parte superior de la pantalla, o haga clic en el icono Gestionar conexiones.

- 2. Haga clic en Redes y conexiones > Conexiones Bluetooth.
- 3. Pulse la tecla  $\frac{1}{2}$  > Opciones.
	- Para desactivar la notificación de conexión Bluetooth, desmarque la casilla de verificación Indicador de conexión LED.
	- Para activar la notificación de conexión Bluetooth, seleccione la casilla de verificación Indicador de conexión LED.
- 4. Pulse la tecla  $\frac{1}{2}$  > Guardar.

### Desactivar la solicitud que aparece al conectarse o emparejar

- 1. En la pantalla de inicio, haga clic en el área de conexiones situada en la parte superior de la pantalla, o haga clic en el icono Gestionar conexiones.
- 2. Haga clic en Redes y conexiones > Conexiones Bluetooth.
- 3. Seleccione uno de los dispositivos con Bluetooth emparejado.
- 4. Pulse la tecla  $\Rightarrow$  Propiedades del dispositivo.
- 5. Defina el campo **De confianza** como Sí.
- 6. Pulse la tecla  $\frac{1}{2}$  > Guardar.

Para volver a activar la solicitud, defina el campo **De confianza** como **Solicitar**.

### Establecer los tipos de mensaje que le notifica el manos libres con Bluetooth

Antes de empezar: Para realizar esta tarea, el manos libres para automóvil con Bluetooth debe ser compatible con el perfil de acceso a mensaje (MAP).

Para obtener más información acerca del uso de la tecnología Bluetooth en su automóvil, consulte la documentación suministrada con el mismo.

- 1. En la pantalla de inicio, haga clic en el área de conexiones situada en la parte superior de la pantalla, o haga clic en el icono Gestionar conexiones.
- 2. Haga clic en Redes y conexiones > Conexiones Bluetooth.
- 3. Pulse la tecla  $\mathbb{H}_{\mathcal{B}}$  > Opciones de MAP.
- 4. Seleccione la casilla de verificación situada junto a uno o varios tipos de mensaje.

### Cifrar los datos que envía o recibe mediante la tecnología Bluetooth

Antes de empezar: Para realizar esta tarea, el dispositivo con Bluetooth emparejado debe ser compatible con el cifrado de datos.

- 1. En la pantalla de inicio, haga clic en el área de conexiones situada en la parte superior de la pantalla, o haga clic en el icono Gestionar conexiones.
- 2. Haga clic en Redes y conexiones > Conexiones Bluetooth.
- 3. Pulse la tecla  $\frac{1}{2}$  > Opciones.
- 4. Seleccione la casilla de verificación **Cifrado**.
- 5. Pulse la tecla  $\frac{1}{2}$  > Guardar.

### Desactivar la reconexión automática a dispositivos con Bluetooth

De manera predeterminada, al activar el smartphone BlackBerry, éste intenta conectarse al último dispositivo con Bluetooth que ha utilizado.

- 1. En la pantalla de inicio, haga clic en el área de conexiones situada en la parte superior de la pantalla, o haga clic en el icono Gestionar conexiones.
- 2. Haga clic en Redes y conexiones > Conexiones Bluetooth.
- 3. Pulse la tecla  $\frac{1}{2}$  > Opciones.
- 4. Desmarque la casilla de verificación **Conectar al encender.**
- 5. Pulse la tecla  $\frac{1}{2}$  > Guardar.

# Resolución de problemas: tecnología Bluetooth

# No puedo emparejar un dispositivo con Bluetooth

Intente realizar las acciones siguientes:

- Compruebe que el smartphone BlackBerry es compatible con el dispositivo con Bluetooth. Para obtener más información, consulte la documentación incluida con el dispositivo con Bluetooth.
- Si no conoce la clave de acceso de su dispositivo con Bluetooth, consulte la documentación incluida con el dispositivo con Bluetooth.
- Haga que el smartphone esté detectable durante un momento para ver si el dispositivo con Bluetooth activado lo detecta. En la pantalla de inicio, haga clic en el área de conexiones situada en la parte superior de la pantalla, o haga clic en el icono Gestionar conexiones. Haga clic en Redes y conexiones > Conexiones Bluetooth. Establezca el campo Detectable en 2 minutos.
- Si el dispositivo con Bluetooth utiliza una batería, conéctelo a una fuente de alimentación. Dependiendo del dispositivo, si la energía de la batería es demasiado baja, es posible que no se pueda emparejar.
- Desactive el cifrado para las conexiones Bluetooth entre el smartphone y el dispositivo con Bluetooth. En la pantalla de inicio, haga clic en el área de conexiones situada en la parte superior de la pantalla, o haga clic en el icono Gestionar

conexiones. Haga clic en Redes y conexiones > Conexiones Bluetooth. Seleccione un dispositivo con Bluetooth. Pulse la tecla  $\frac{1}{2}$  > Propiedades del dispositivo. Desmarque la casilla de verificación Cifrado. Pulse la tecla  $\frac{1}{2}$  > Guardar.

• Si el modo de router Wi-Fi está activado, asegúrese de que está intentando conectar un dispositivo con Bluetooth con manos libres, auriculares, puerto serie o perfiles de acceso telefónico a redes.

# No aparece mi lista de dispositivos con Bluetooth emparejados

Intente realizar las acciones siguientes:

- Compruebe que la tecnología Bluetooth está activada.
- Compruebe que ha agregado dispositivos con Bluetooth a la lista de dispositivos con Bluetooth emparejados.

## No puedo introducir una clave de acceso en un dispositivo con Bluetooth

Si no puede introducir una clave de acceso en un dispositivo con Bluetooth, es posible que la clave de acceso ya se haya definido.

En el campo Escribir clave de acceso para <nombre del dispositivo > del smartphone BlackBerry, intente introducir 0000.

# No puedo enviar ni recibir archivos

Si está tratando de enviar un archivo como adjunto, el smartphone BlackBerry debe estar asociado a una cuenta de correo electrónico que utilice BlackBerry Internet Service o un servidor BlackBerry Enterprise Server que sea compatible con esta característica. Para obtener más información, póngase en contacto con su proveedor de servicios inalámbricos o con el administrador.

Si su cuenta de correo electrónico utiliza un servidor BlackBerry Enterprise Server, es posible que su empresa no le permita utilizar algunas características o impida que envíe o reciba archivos. Para obtener más información sobre las características disponibles en su smartphone, póngase en contacto con el administrador.

Intente realizar las acciones siguientes:

- Compruebe que el archivo que está intentando enviar o recibir es un tipo de archivo compatible con los smartphones BlackBerry.Compruebe que el archivo que está intentando enviar
- es uno de los archivos que ha agregado al smartphone y que el archivo no está protegido con copyright o DRM.
- Si está intentando enviar o recibir un archivo desde una aplicación específica, compruebe que la aplicación está instalada en el smartphone.

<span id="page-348-0"></span>• Si no encuentra el archivo que se le ha enviado, compruebe la carpeta cuyo nombre coincide con el tipo de archivo del archivo enviado. Los archivos que se envían al smartphone se almacenan en una carpeta que coincide con cada tipo de archivo. Por ejemplo, si recibe una imagen, se guardará en la carpeta de imágenes o la tarjeta de memoria del smartphone, en función de la configuración de éste.

## No encuentro los archivos que me han enviado a través de una conexión Bluetooth

De forma predeterminada, los archivos enviados a su smartphone BlackBerry a través de una conexión Bluetooth se guardan en la carpeta que coincide con el tipo de archivo enviado.

#### Información relacionada

[Buscar un archivo guardado en el smartphone,1](#page-152-0)53

# Pierdo la conexión con un manos libres para automóvil con Bluetooth

Intente realizar las acciones siguientes:

- Compruebe que el manos libres utiliza la última versión de software disponible. Para obtener más información acerca de la versión del software del manos libres con Bluetooth, consulte la documentación incluida con el mismo.
- Desplace el smartphone BlackBerry a otra ubicación del vehículo o gírelo para colocarlo mirando a otra dirección. La ubicación de la antena BlackBerry de su smartphone Bluetooth en relación con la antena de su kit manos libres Bluetooth puede afectar a la conexión Bluetooth.

## No puedo compartir los contactos con un dispositivo con Bluetooth emparejado

Pruebe las siguientes acciones:

- Compruebe que la tecnología Bluetooth está activada.
- Compruebe que el smartphone BlackBerry está emparejado con un dispositivo con Bluetooth.
- Compruebe que, en las opciones de Bluetooth, el campo Transferir lista de contactos no está Desactivado.
- Compruebe que el smartphone BlackBerry está emparejado con un dispositivo con Bluetooth compatible con el perfil de manos libres o el perfil de inserción de objetos. Para obtener más información acerca de los perfiles compatibles, consulte la documentación incluida con el dispositivo con Bluetooth.

#### Información relacionada

[Activar o desactivar la tecnología Bluetooth,](#page-336-0)337 [Emparejar con un dispositivo con Bluetooth,](#page-336-0)337 [Compartir contactos con un dispositivo de manos libres para automóvil emparejado con Bluetooth,3](#page-340-0)41

# Servidor multimedia

# Cómo: servidor multimedia

# Acerca del servidor multimedia

Con el servidor multimedia puede compartir los archivos multimedia de su smartphone BlackBerry de forma inalámbrica con los dispositivos admitidos que sean compatibles con Universal Plug and Play, como algunos ordenadores, televisores u otros equipos de entretenimiento doméstico. Estos dispositivos admitidos se conectan a su smartphone mediante una red Wi-Fi y acceden a los archivos multimedia compartidos para que pueda reproducirlos en los dispositivos conectados.

# Compartir archivos multimedia mediante el servidor multimedia

Antes de empezar: la conexión Wi-Fi debe estar activada y su smartphone BlackBerry conectado a la misma red Wi-Fi que el dispositivo con el que desea compartir los archivos multimedia.

- 1. En la pantalla de inicio, haga clic en el icono Multimedia.
- 2. Pulse la tecla  $\mathbb{E}$  > Servidor multimedia.
- 3. Marque la casilla de verificación **Activar el servidor multimedia.**
- 4. Cuando el indicador de archivos compartidos aparece en la esquina superior derecha de la pantalla de inicio, utilice el dispositivo conectado con el que quiera compartir archivos multimedia para acceder a su smartphone.
- 5. En su smartphone, permita el acceso a sus archivos multimedia compartidos cuando se le indique.
- 6. Para aceptar automáticamente todas las solicitudes y compartir sus archivos multimedia, haga clic en **Control de** acceso y active la casilla de verificación Aceptar automáticamente todas las conexiones.

Nota: Si desactiva el servidor multimedia y, a continuación, lo activa otra vez, los dispositivos identificados por sus direcciones IP le volverán a solicitar el acceso a los archivos multimedia.

## Administrar los dispositivos conectados al servidor multimedia

Puede cambiar los dispositivos que desea conectar a su smartphone BlackBerry y la forma en la que se conectan mientras utiliza el servidor multimedia.

1. En la pantalla de inicio, haga clic en el icono **Multimedia**.

- 2. Pulse la tecla  $\frac{1}{2}$  > Servidor multimedia.
- 3. Haga clic en **Control de acceso**.
- 4. Seleccione una conexión.
- 5. Realice una de las acciones siguientes:
	- Para cambiar si un dispositivo se conecta automáticamente, debe recibir permiso para conectarse o se le deniega automáticamente el acceso al servidor multimedia, cambie el campo.
	- Para eliminar un dispositivo que no esté actualmente activo, pulse la tecla  $\rightarrow$  =  $\rightarrow$  Eliminar dispositivo seleccionado.

# Seleccione los tipos de archivos multimedia que comparte a través del servidor multimedia

- 1. En la pantalla de inicio, haga clic en el icono **Multimedia**.
- 2. Pulse la tecla  $\frac{1}{2}$  > Servidor multimedia.
- 3. Haga clic en **Preferencias**.
- 4. Active o desactive la casilla de verificación que aparece junto a cada tipo de archivo multimedia que desee compartir o dejar de compartir.

# Cambiar el nombre para mostrar del servidor multimedia

El nombre para mostrar que asigna a su servidor multimedia aparece en los dispositivos compatibles cuando estos lo detectan en la red Wi-Fi.

- 1. En la pantalla de inicio, haga clic en el icono **Multimedia**.
- 2. Pulse la tecla  $\frac{1}{2}$  > Servidor multimedia.
- 3. Haga clic en Preferencias > Editar.
- 4. Escriba un nombre para mostrar para el smartphone BlackBerry.
- 5. Haga clic en Aceptar.

# Accesorios inteligentes

# Acerca de la aplicación Accesorios inteligentes

Puede cambiar cómo funciona el smartphone BlackBerry cuando lo conecta a una base, cargador o estación de carga mediante la creación de un perfil que identifique la base o el cargador en la aplicación Accesorios inteligentes. Por ejemplo, puede identificar una base como base de cabecera de manera que, al conectar el smartphone, se desactive el perfil de sonido y se active la alarma del smartphone.

# Configurar una nueva base

La primera vez que conecte el smartphone BlackBerry a una base, cargador o estación de carga, se le solicitará que configure el comportamiento de su smartphone para cada vez que lo conecte. Si elige no configurar el comportamiento del smartphone, se le volverá a solicitar que lo haga la próxima vez que conecte el smartphone a la base, cargador o estación de carga. Si retira el smartphone de la base, cargador o estación de carga mientras se muestra la pantalla de configuración en el smartphone, la pantalla de configuración permanecerá abierta.

- 1. En el cuadro de diálogo **Base inteligente**, haga clic en **Configurar**.
- 2. En el campo **Nombre de la base**, escriba un nombre para el perfil de la base.
	- Para activar una aplicación al conectar el smartphone, en la lista desplegable **Iniciar aplicación**, haga clic en una aplicación.
	- Para cambiar el perfil de sonido al conectar el smartphone, en la lista desplegable **Perfil de sonido**, haga clic en un perfil de sonido.
	- Para activar o desactivar la red móvil al conectar el smartphone, en la lista desplegable **Red móvil**, haga clic en Activado o Desactivado.
	- Para activar o desactivar la conexión Wi-Fi al conectar el smartphone, en la lista desplegable Wi-Fi, haga clic en Activado o Desactivado.
	- Para activar o desactivar la tecnología Bluetooth al conectar el smartphone, en la lista desplegable **Bluetooth**, haga clic en Activado o Desactivado.
- 3. Pulse la tecla  $\mathbb{H}_{\mathbb{R}}$  > Guardar.

# Cambiar un perfil de base

Antes de empezar: Para realizar esta tarea debe tener un perfil de base guardado en el smartphone BlackBerry.

Puede cambiar el perfil de sonido, las aplicaciones que se abren o si la red móvil, la red Wi-Fi o la tecnología Bluetooth se activan o desactivan al conectar el smartphone.

- 1. En la pantalla de inicio o en una carpeta, haga clic en el icono Opciones.
- 2. Haga clic en Dispositivo > Accesorios inteligentes.
- 3. Haga clic en un perfil de base.
- 4. Cambie la configuración de la base.
- 5. Pulse la tecla  $\frac{1}{2}$  > Guardar.

# Eliminar un perfil de base guardado

- 1. En la pantalla de inicio o en una carpeta, haga clic en el icono **Opciones**.
- 2. Haga clic en Dispositivo > Accesorios inteligentes.
- 3. Seleccione un perfil de base.
- 4. Pulse la tecla  $\frac{1}{2}$  > Eliminar.

# Alimentación y batería

# Introducción: encendido y batería

# Iconos de nivel de la batería

Estos iconos aparecen en la parte superior de la pantalla de inicio y en la parte superior de la pantalla en algunas aplicaciones.

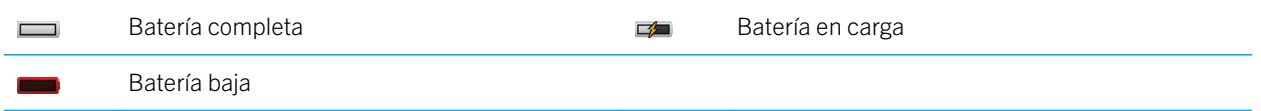

# Acerca de la batería

Debe utilizar únicamente la batería especificada por Research In Motion para su uso con un modelo en particular de smartphone BlackBerry. El uso de cualquier otra batería podría invalidar la garantía proporcionada con su smartphone.

PRECAUCIÓN: Existe riesgo de explosión si la batería se sustituye por otra del tipo incorrecto. Deshágase de las baterías usadas según las instrucciones del folleto *Información sobre el producto y la seguridad*.

Para obtener más información acerca de cómo retirar la batería, consulte la documentación impresa incluida en su smartphone, o bien visite [www.blackberry.com/docs/smartphones](http://www.blackberry.com/docs/smartphones) para consultar la guía *Comience aquí.*

# Cómo usar: encendido y batería

# Insertar la tarjeta SIM, la tarjeta de memoria y la batería

### Extraer la tapa de la batería

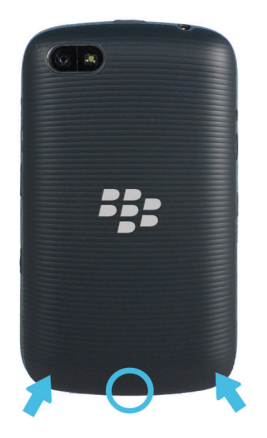

### Insertar la tarjeta SIM

En función del modelo de smartphone BlackBerry o del proveedor de servicios inalámbricos, es posible que no necesite una tarjeta SIM para utilizar su dispositivo.

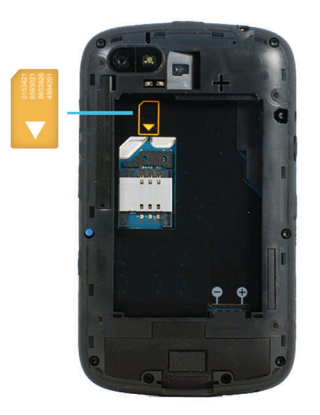

Deslice la tarjeta SIM en la ranura.

### Insertar una tarjeta de memoria

La tarjeta de memoria es opcional. Si el dispositivo viene con una tarjeta de memoria, es posible que ya esté insertada.

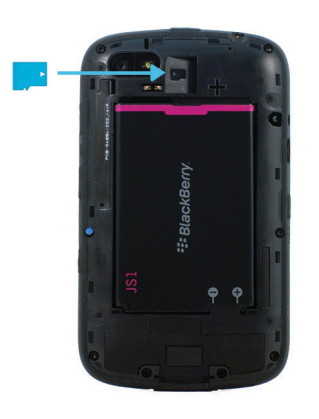

### Insertar la batería

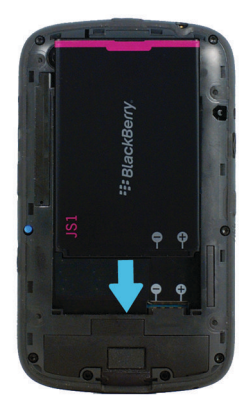

## Configurar el smartphone para encenderse y apagarse de forma automática

Puede configurar el smartphone BlackBerry para que se apague cuando no lo utilice durante un período de tiempo prolongado como, por ejemplo, mientras duerme. Los datos que recibe al apagar el smartphone se actualizan automáticamente cuando se enciende.

- 1. En la pantalla de inicio o en una carpeta, haga clic en el icono Opciones.
- 2. Haga clic en Dispositivo > Activación/desactivación automática.
- 3. En la sección Día entre semana o Fin de semana, seleccione la casilla de verificación Activado.
- 4. Especifique las horas en las que desea que se encienda y se apague el smartphone entre semana y los fines de semana.
- 5. Pulse la tecla  $\frac{12}{2}$  > Guardar.

# Apagar el smartphone

En función del tema, la ubicación o el nombre del icono Apagar puede ser diferente de la ubicación o el nombre de esta tarea.

- Si no ha configurado el smartphone BlackBerry para que se encienda y apague automáticamente a determinadas horas, mantenga pulsada la tecla  $\boxed{\sigma}$ .
- Si ha configurado su smartphone para que se encienda y apague automáticamente a determinadas horas, en la pantalla de inicio o en una carpeta, haga clic en el icono **Apagar**. Si desea que el smartphone permanezca apagado hasta que decida encenderlo otra vez, haga clic en **Apagado completo**. Si desea que el smartphone se vuelva a encender a la hora determinada o para alarmas y recordatorios del calendario, haga clic en **Apagar**.

# Reiniciar el smartphone

El restablecimiento del smartphone BlackBerry hará que este se cierre por completo y se reinicie. Este es un primer paso muy útil para solucionar los problemas que pueda tener el smartphone BlackBerry.

Extraiga la batería e insértela de nuevo.

Nota: El restablecimiento del smartphone BlackBerry no borra la configuración ni los datos.

## Comprobar el nivel de alimentación de la batería

- 1. En la pantalla de inicio o en una carpeta, haga clic en el icono **Opciones**.
- 2. Haga clic en Dispositivo > Información sobre el dispositivo y el estado.

# Acerca del modo de ahorro de batería

El modo de ahorro de batería ayuda a su teléfono a ahorrar energía y prolongar la duración entre cargas. Cuando está activado, el modo de ahorro de batería supervisa la carga de la batería. Cuando la carga de la batería empieza a ser baja, la aplicación ajusta automáticamente algunas opciones en el teléfono. Algunas de las opciones que el teléfono ajusta para aumentar la duración de la batería incluyen:

- La reducción del brillo de la retroiluminación a su nivel más bajo.
- La reducción del lapso de tiempo previo a la desactivación de la retroiluminación.
- La activación de la opción que atenúa automáticamente la retroiluminación.
- La reducción de la configuración del temporizador de apagado automático del Hot Spot móvil.

# Activar o desactivar el modo de ahorro de batería

Al activar el modo de ahorro de batería, el smartphone BlackBerry cambia automáticamente las opciones para ahorrar batería. Al desactivar el modo de ahorro de batería o cuando el smartphone está cargado, se restaura la configuración normal del smartphone.

- 1. En la pantalla de inicio o en una carpeta, haga clic en el icono **Opciones**.
- 2. Haga clic en Dispositivo > Modo de ahorro de batería.
- 3. Seleccione o desactive la casilla de verificación Activar el modo de ahorro de batería cuando el nivel de la batería sea insuficiente.
- 4. Para cambiar el nivel de batería que activa el modo de ahorro de batería, cambie el campo **Iniciar cuando la batería** esté o caiga por debajo de.
- 5. Pulse la tecla  $\frac{1}{2}$  > Guardar.

# Activar o desactivar Application Resource Monitor

Application Resource Monitor realiza un seguimiento de las aplicaciones que se ejecutan en segundo plano e informa acerca de las que estén utilizando demasiados recursos del sistema y provocando problemas como, por ejemplo, falta de capacidad de almacenamiento o de fragmentación de la memoria, un rendimiento deficiente o una duración de la batería menor de la esperada. Puede configurar las opciones de la aplicación Application Resource Monitor para que apague de forma automática las aplicaciones que agotan los recursos o para supervisar estas aplicaciones y preguntar al usuario antes de llevar a cabo ninguna acción cuando se encuentran problemas de uso abusivo del sistema o de capacidad de almacenamiento.

- 1. En la pantalla de inicio o en una carpeta, haga clic en el icono **Opciones**.
- 2. Haga clic en Dispositivo > Application Resource Monitor.
- 3. Seleccione o desactive la casilla de verificación Activar Application Resource Monitor.
- 4. Elija las opciones que desee utilizar seleccionando o cancelando la selección de las siguientes casillas de verificación:
	- Apagar automáticamente las aplicaciones que reducen recursos en segundo plano
	- No interrumpir nunca las aplicaciones de audio en tiempo real
	- Supervisar si la memoria es baja
	- Supervisar si la memoria se ha fragmentado
	- Recuperar automáticamente la memoria fragmentada

Las solicitudes de Application Resource Monitor al usuario aparecerán en la barra de notificaciones o en un cuadro de diálogo, según la acción que deba realizarse. Si escoge la opción de ignorar, Application Resource Monitor dejará de supervisar la aplicación concreta sobre la que informaba.

# Sugerencias: alimentación y batería

# Sugerencias: prolongar la vida de la batería

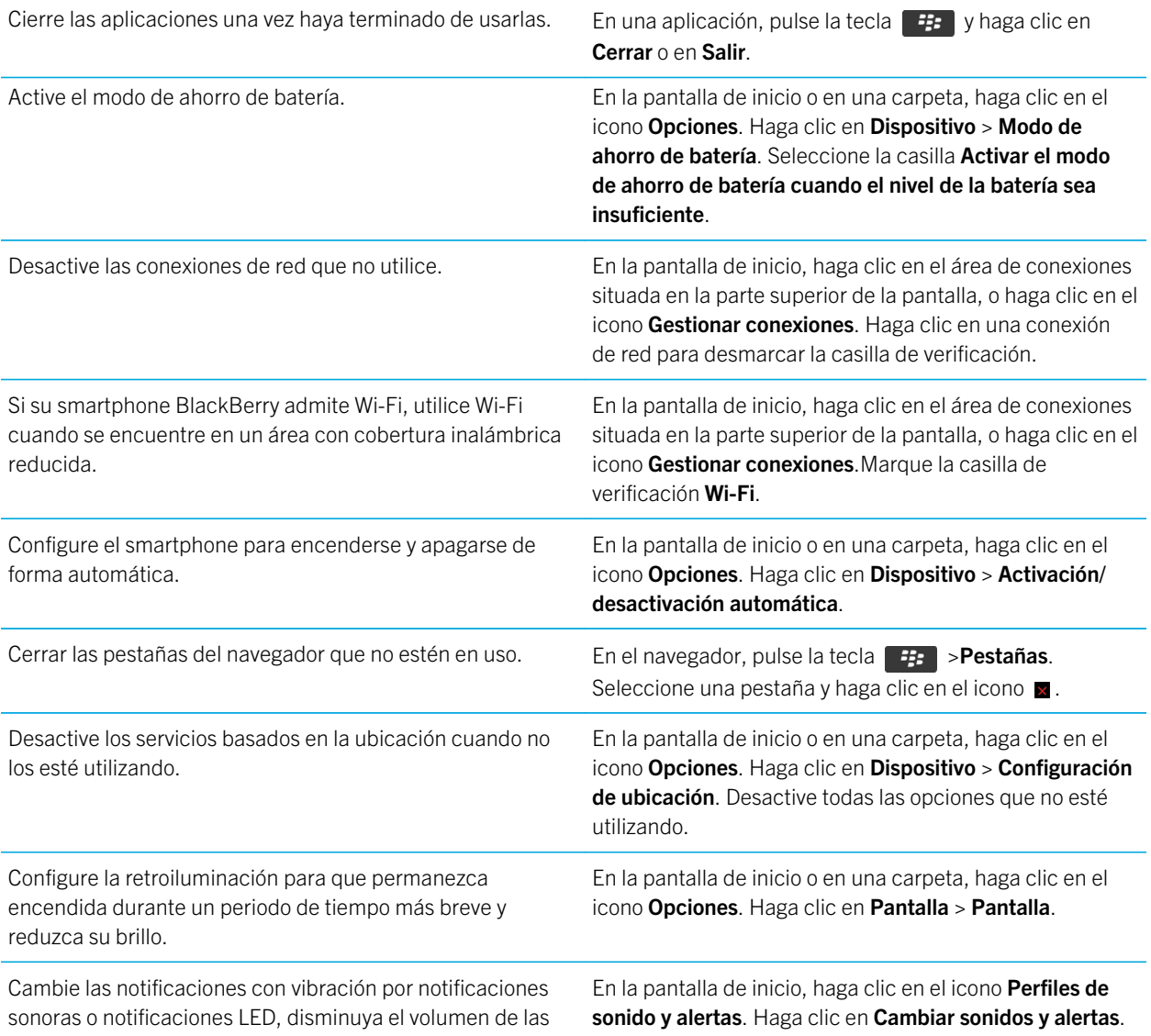
notificaciones sonoras o seleccione una melodía de llamada más breve.

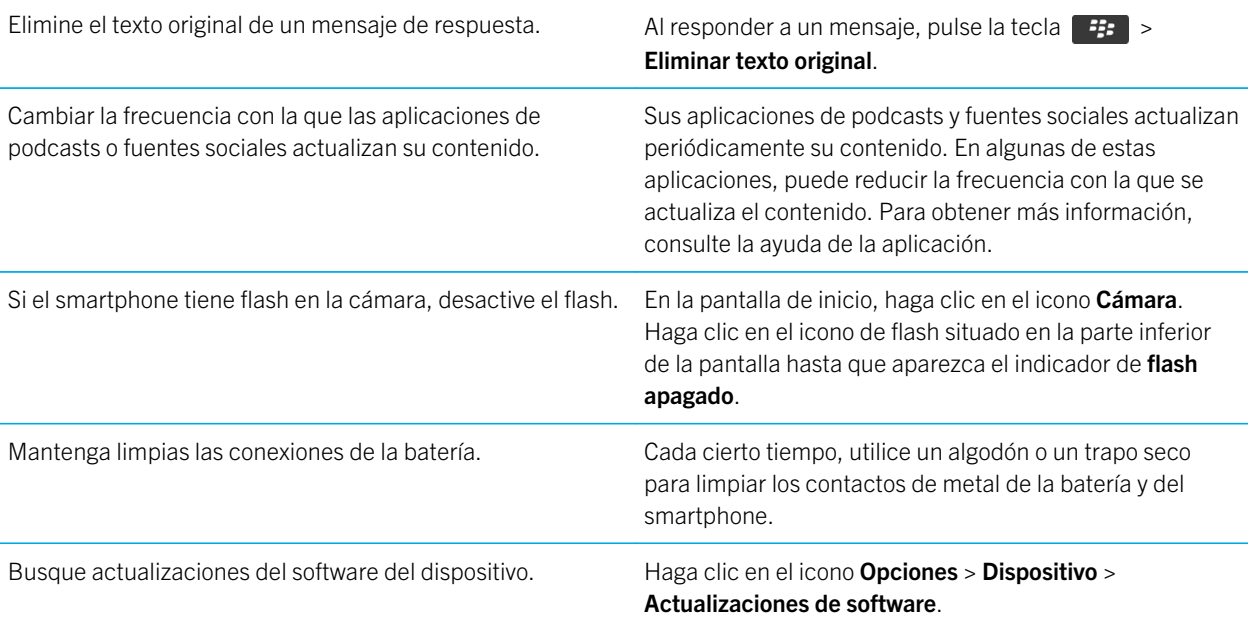

# Resolución de problemas: alimentación y batería

# La duración de la batería es inferior a lo esperado

Son muchos los factores que influyen en el tiempo en espera y en el tiempo máximo de conversación del smartphone BlackBerry. Por ejemplo, la intensidad de la señal, el tipo de red y la proximidad a la misma. Si desea obtener sugerencias para mejorar la duración de la batería consulte la información relacionada que se indica a continuación.

### Información relacionada

[Sugerencias: prolongar la vida de la batería,3](#page-37-0)8

# Espacio de almacenamiento y tarjetas de memoria

# Procedimiento: espacio de almacenamiento y tarjetas de memoria

# Acerca de las tarjetas de memoria

En función de su modelo de smartphone BlackBerry, puede insertar una tarjeta de memoria microSD en su smartphone para grabar vídeos y ampliar el espacio de almacenamiento disponible en el mismo para almacenar archivos multimedia como, por ejemplo, canciones, melodías de llamada, vídeos o imágenes. Para obtener más información acerca de cómo insertar una tarjeta de memoria en el smartphone, consulte la documentación impresa suministrada con el smartphone.

# Tarjetas de memoria compatibles

El smartphone BlackBerry es compatible con tamaños de tarjeta de memoria de hasta 32 GB. Solo son compatibles las tarietas de memoria microSD.

# Insertar la tarjeta SIM, la tarjeta de memoria y la batería

### Extraer la tapa de la batería

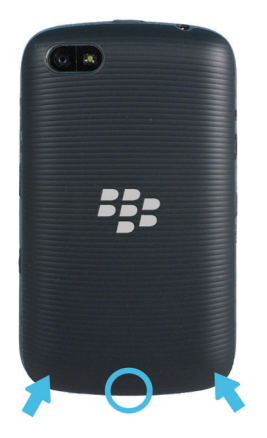

## Insertar la tarjeta SIM

En función del modelo de smartphone BlackBerry o del proveedor de servicios inalámbricos, es posible que no necesite una tarjeta SIM para utilizar su dispositivo.

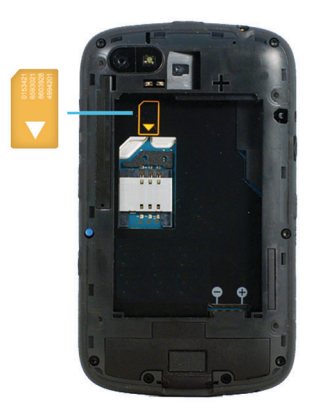

Deslice la tarjeta SIM en la ranura.

## Insertar una tarjeta de memoria

La tarjeta de memoria es opcional. Si el dispositivo viene con una tarjeta de memoria, es posible que ya esté insertada.

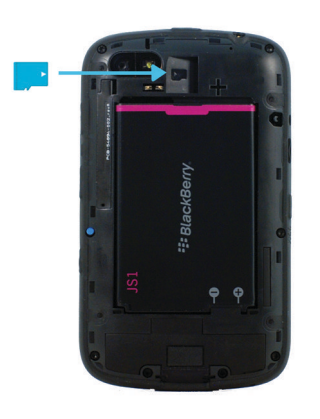

## Insertar la batería

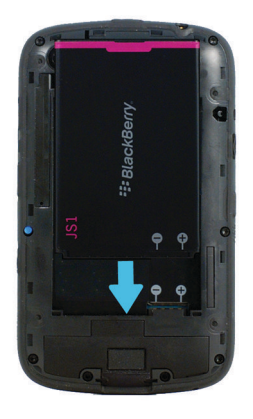

# Activar o desactivar la compatibilidad con la tarjeta de memoria

Al desactivar la compatibilidad con tarjetas de memoria, el smartphone BlackBerry no podrá acceder a los archivos guardados en la tarjeta de memoria. Esto podría ser útil si desea garantizar que sus archivos se guarden en el almacenamiento multimedia integrado en el smartphone en lugar de en su tarjeta de memoria.

- 1. En la pantalla de inicio o en una carpeta, haga clic en el icono Opciones.
- 2. Haga clic en Dispositivo > Almacenamiento.
- 3. Seleccione o desmarque la casilla de verificación **Compatibilidad con tarjeta de memoria**.
- 4. Pulse la tecla  $\frac{1}{2}$  > Guardar.

# <span id="page-364-0"></span>Activar o desactivar el modo de almacenamiento masivo USB

Si conecta el smartphone BlackBerry al ordenador mediante un cable USB pero no aparece como una unidad del ordenador, es posible que tenga que activar el modo de almacenamiento masivo USB.

- 1. En la pantalla de inicio o en una carpeta, haga clic en el icono Opciones.
- 2. Haga clic en Dispositivo > Almacenamiento.
- 3. Pulse la tecla  $\frac{1}{2}$  > Activar almacenamiento masivo USB.
- 4. Si es necesario, escriba la contraseña del smartphone.

Su smartphone aparece como una unidad en el ordenador.

Para desactivar el modo de almacenamiento masivo USB, pulse la tecla  $\Box$  > **Desconectar**.

# Realizar una copia de seguridad de los datos del smartphone en una tarjeta de memoria

Antes de empezar: Para realizar esta tarea, debe disponer de una tarjeta de memoria insertada en el smartphone BlackBerry.

Si su cuenta de correo utiliza BlackBerry Enterprise Server, dependiendo de las opciones que establezca su administrador, es posible que no pueda realizar esta tarea. Para obtener más información, póngase en contacto con el administrador.

PRECAUCIÓN: Si realiza esta tarea, todos los datos de la copia de seguridad de su tarjeta de memoria se eliminan y se sustituyen por los datos del smartphone.

- 1. En la pantalla de inicio, haga clic en el icono **Configuración**.
- 2. En la sección Configuración, haga clic en Cambio de dispositivo > Mediante una tarieta de memoria > Guardar datos.
	- Para realizar una copia de seguridad de los datos del smartphone, incluido el correo, seleccione la casilla de verificación Guardar los correos.
	- Para realizar una copia de seguridad de los datos del smartphone, sin incluir el correo, desactive la casilla de verificación Guardar los correos.
- 3. Seleccione Continuar.
- 4. Para configurar una contraseña para sus datos, en el campo **Contraseña** introduzca una contraseña.
- 5. En el campo **Confirmar**, vuelva a escribir la contraseña.
- 6. Haga clic en Save.

#### Información relacionada

<span id="page-365-0"></span>Restaurar datos del smartphone guardados en la tarjeta de memoria,366

# Restaurar datos del smartphone guardados en la tarjeta de memoria

Si ha realizado una copia de seguridad de los datos del smartphone BlackBerry en la tarjeta de memoria, debería poder restaurarlos en el smartphone.

- 1. En la pantalla de inicio, haga clic en el icono **Configuración**.
- 2. En la sección Configuración, haga clic en Cambio de dispositivo > Mediante una tarjeta de memoria > Transferir datos > Continuar.
- 3. En el campo **Contraseña**, introduzca la contraseña que configuró al realizar la copia de seguridad de los datos del smartphone.
- 4. Haga clic en Intro.

### Información relacionada

[Realizar una copia de seguridad de los datos del smartphone en una tarjeta de memoria,3](#page-364-0)65

# Reparar archivos almacenados en la tarjeta de memoria o en el smartphone

PRECAUCIÓN: Si ejecuta la característica de reparación en el smartphone BlackBerry, éste puede eliminar archivos que tengan errores de la tarjeta de memoria o del smartphone.

- 1. En la pantalla de inicio o en una carpeta, haga clic en el icono **Opciones**.
- 2. Haga clic en Dispositivo > Almacenamiento.
- 3. Pulse la tecla  $\frac{1}{2}$  > Reparar.
- 4. Siga las instrucciones que aparecen en pantalla.

Si la tarjeta de memoria no se repara tras ejecutar la característica de reparación, tal vez sea necesario formatearla. Información relacionada

[Mi smartphone no reconoce mi tarjeta de memoria,3](#page-370-0)71

## Formatear la tarjeta de memoria o el almacenamiento multimedia incorporado

Dependiendo de su modelo de smartphone BlackBerry, es posible que no pueda formatear el almacenamiento multimedia incorporado de su smartphone.

<span id="page-366-0"></span>PRECAUCIÓN: Si formatea su tarjeta de memoria o el almacenamiento multimedia incorporado, se eliminarán todos los datos que haya guardado en su tarjeta de memoria o en el almacenamiento multimedia incorporado. Research In Motion recomienda crear y guardar un archivo de copia de seguridad en el ordenador con regularidad, especialmente antes de actualizar software. Mantener un archivo de copia de seguridad actualizado en su ordenador le puede permitir recuperar datos del smartphone en caso de pérdida, robo o daños por un problema imprevisto.

- 1. En la pantalla de inicio o en una carpeta, haga clic en el icono **Opciones**.
- 2. Haga clic en Dispositivo > Almacenamiento.
- 3. Pulse la tecla  $\frac{1}{2}$  > Formatear.
- 4. Siga las instrucciones que aparecen en pantalla.

# Acerca de la compresión

La compresión se ha diseñado para reducir el tamaño de los datos del smartphone BlackBerry a la vez que se mantiene la integridad de los mismos. Cuando la compresión está activada, el smartphone puede comprimir todos sus datos, incluidos los mensajes, los contactos, las entradas del calendario, las tareas y las notas. Debe mantener la compresión activada.

Si la compresión y el cifrado están activados, el smartphone comprime los datos del smartphone antes de cifrarlos.

# Acerca del cifrado de archivos

El cifrado de archivos se ha diseñado para proteger los archivos que almacena en su smartphone BlackBerry y en una tarjeta de memoria que se pueda insertar en el smartphone. Puede cifrar los archivos del smartphone y de la tarjeta de memoria mediante una clave de cifrado generada por el smartphone, la contraseña del smartphone o ambas.

Si cifra los archivos usando una clave de cifrado generada por el smartphone, sólo puede acceder a los archivos de la tarjeta de memoria cuando ésta esté insertada en el smartphone. Si cifra los archivos usando la contraseña del smartphone, puede acceder a los archivos de la tarjeta de memoria desde cualquier smartphone en el que inserte la tarjeta de memoria, siempre que conozca la contraseña del smartphone.

### Información relacionada

Activar el cifrado,367

# Activar el cifrado

Antes de empezar: Para cifrar datos en el smartphone BlackBerry, debe haber configurado una contraseña para el smartphone.

Dependiendo de la cantidad de espacio de almacenamiento disponible, es posible que no pueda cifrar los archivos en su smartphone ni en su tarjeta de memoria.

Puede configurar el cifrado para incluir o excluir los contactos. Si activa el cifrado para contactos y recibe una llamada cuando el smartphone está bloqueado, la información cifrada del contacto no aparece en la pantalla.

1. En la pantalla de inicio o en una carpeta, haga clic en el icono **Opciones**.

- <span id="page-367-0"></span>2. Haga clic en Seguridad > Cifrado.
- 3. Para cifrar los datos y archivos del smartphone, en la sección Memoria del dispositivo, seleccione la casilla de verificación Cifrar.
- 4. Para cifrar los archivos almacenados en una tarjeta de memoria, en la sección Tarjeta de memoria, seleccione la casilla de verificación **Cifrar** y lleve a cabo una de las siguientes acciones:
	- Para cifrar archivos mediante una clave de cifrado generada por el smartphone, cambie el campo Modo a Clave del dispositivo.
	- Para cifrar archivos mediante la contraseña del smartphone, cambie el campo Modo a Contraseña del dispositivo.
	- Para cifrar archivos mediante una clave de cifrado y la contraseña del smartphone, cambie el campo Modo a Contraseña del dispositivo y clave del dispositivo.
- 5. Pulse la tecla  $\frac{1}{2}$  > Guardar.

Para dejar de cifrar los datos y archivos del smartphone, en la sección **Memoria del dispositivo**, desmarque la casilla de verificación Cifrar. Para detener el cifrado de archivos en la tarjeta de memoria, en la sección Tarjeta multimedia, desmarque la casilla de verificación Cifrar.

### Información relacionada

[Acerca del cifrado de archivos,3](#page-366-0)67

# Visualizar la cantidad de almacenamiento disponible en el smartphone

- 1. En la pantalla de inicio o en una carpeta, haga clic en el icono **Opciones**.
- 2. Haga clic en Dispositivo > Almacenamiento.

### Información relacionada

[Sugerencias: liberar espacio para optimizar el rendimiento del smartphone,5](#page-52-0)3

# Ver la cantidad de almacenamiento utilizado por los archivos multimedia

- 1. En la pantalla de inicio, haga clic en el icono **Multimedia**.
- 2. Pulse la tecla  $\frac{1}{2}$  > Uso de memoria.

# Sugerencias: espacio de almacenamiento y tarjetas de memoria

# Sugerencias: liberar espacio para almacenar música, imágenes, vídeos y archivos

Puede almacenar archivos en el almacenamiento multimedia incorporado en su smartphone BlackBerry o en una tarjeta de memoria.

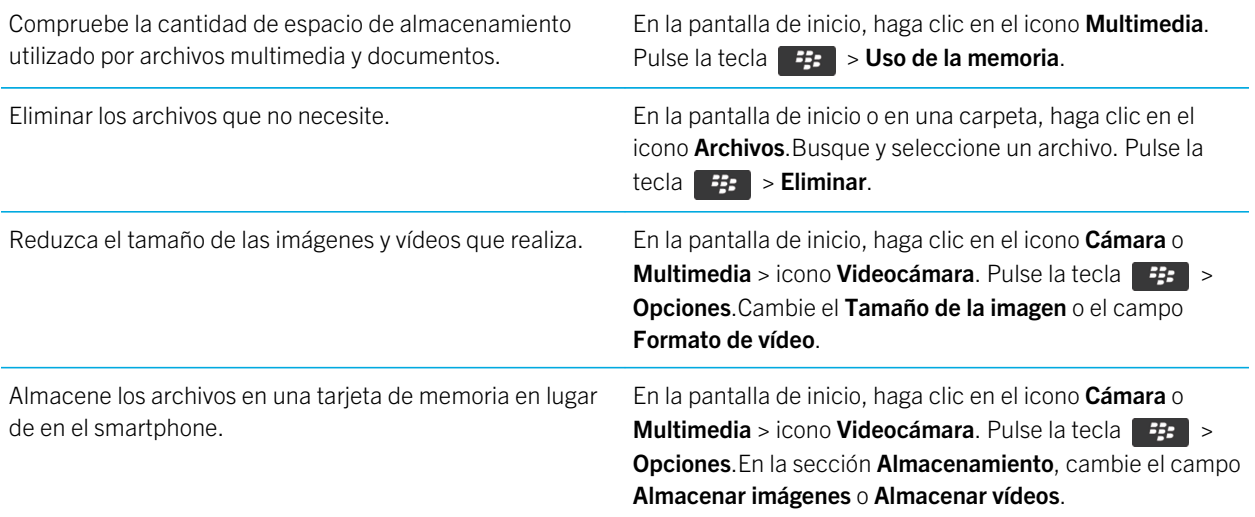

Research In Motion recomienda crear y guardar un archivo de copia de seguridad en el ordenador con regularidad, especialmente antes de actualizar software. Mantener un archivo de copia de seguridad actualizado en su ordenador le puede permitir recuperar datos del smartphone en caso de pérdida, robo o daños por un problema imprevisto.

### Información relacionada

[Copiar, mover, cambiar el nombre o eliminar un archivo,](#page-154-0)155 [Cambiar el tamaño de las imágenes que captura,1](#page-174-0)75 [Visualizar la cantidad de almacenamiento disponible en el smartphone,3](#page-367-0)68 [Cambiar el tiempo durante el que el dispositivo almacena las entradas del calendario,](#page-219-0)220 [Mantener una aplicación ejecutándose en segundo plano y cambiar a otra aplicación,2](#page-293-0)94

# Sugerencias: liberar espacio para optimizar el rendimiento del smartphone

Intente mantener al menos 10 KB de almacenamiento de aplicaciones libre en el smartphone BlackBerry. Si nota que la ejecución de los procesos del smartphone es anormalmente lenta, intente realizar una de las siguientes acciones:

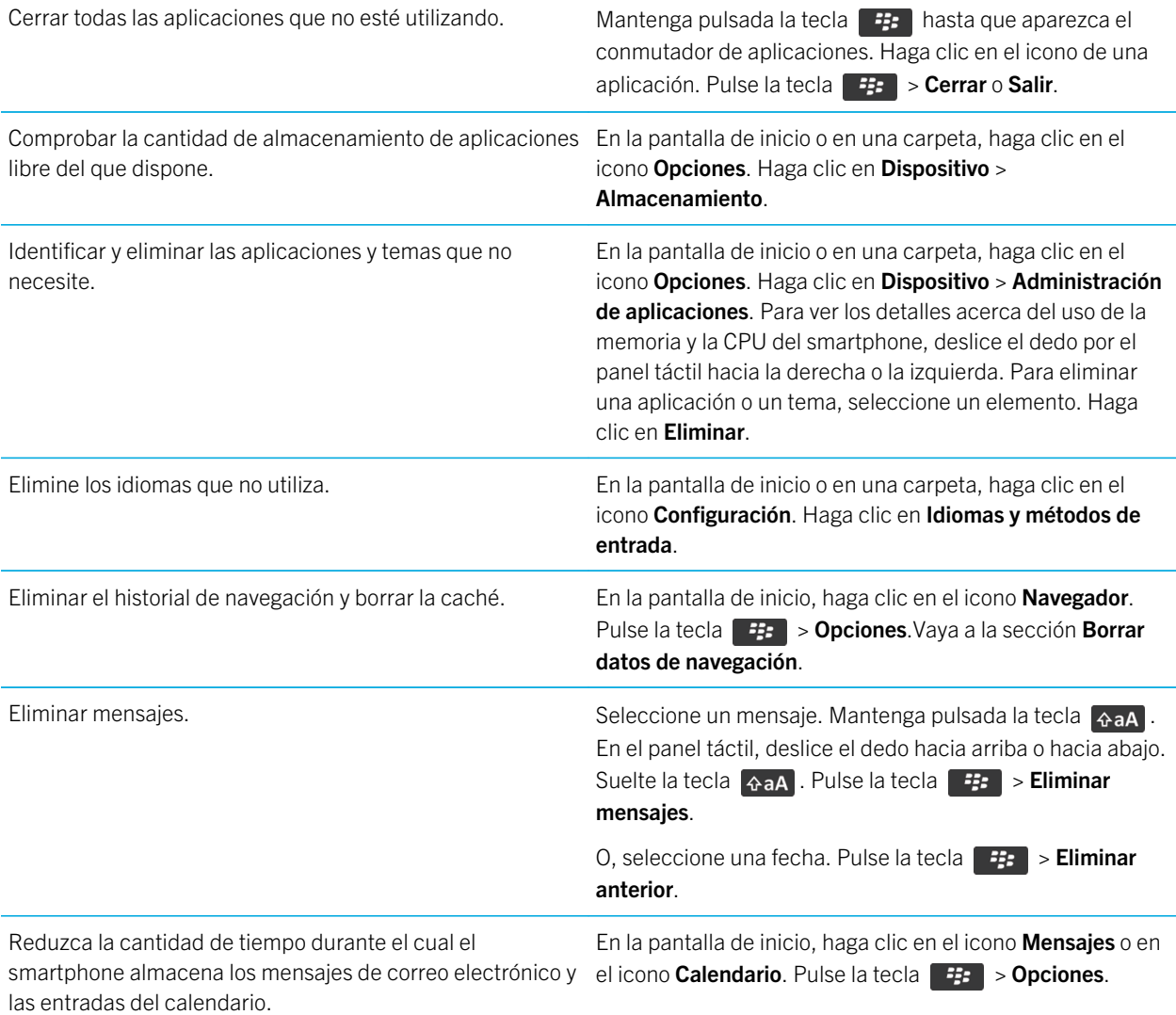

<span id="page-370-0"></span>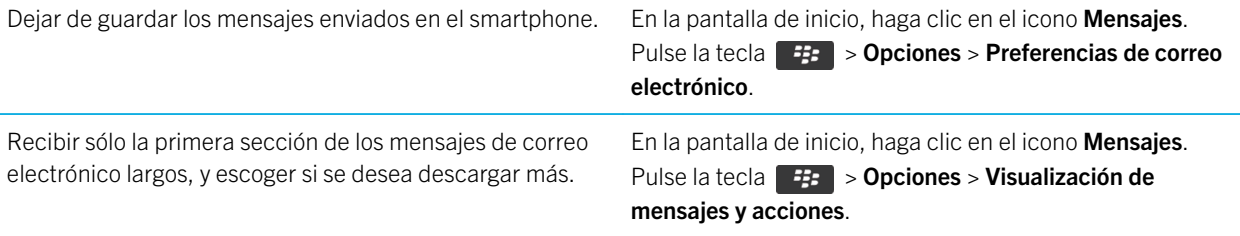

Research In Motion recomienda crear y guardar un archivo de copia de seguridad en el ordenador con regularidad, especialmente antes de actualizar software. Mantener un archivo de copia de seguridad actualizado en su ordenador le puede permitir recuperar datos del smartphone en caso de pérdida, robo o daños por un problema imprevisto.

#### Información relacionada

[Cambiar el tiempo durante el que el dispositivo almacena las entradas del calendario,](#page-219-0)220 [Eliminar un idioma del smartphone,2](#page-268-0)69

# Resolución de problemas: espacio de almacenamiento y tarjetas de memoria

## Mi smartphone no reconoce mi tarjeta de memoria

Intente realizar las acciones siguientes:

- Compruebe que ha insertado correctamente la tarjeta de memoria en su smartphone BlackBerry. Para obtener más información acerca de cómo insertar una tarjeta de memoria en el smartphone, consulte la documentación impresa suministrada con el smartphone.
- En las opciones de tarjeta de memoria, compruebe que ha activado la compatibilidad con tarjetas de memoria.
- Si, en estas opciones, aparece un mensaje para formatear la tarjeta de memoria, desconecte el smartphone del ordenador. Formatee su tarjeta de memoria.

**PRECAUCIÓN:** Al formatear la tarjeta de memoria se eliminarán todos los archivos que contenga.

#### Información relacionada

[Activar o desactivar la compatibilidad con la tarjeta de memoria,1](#page-165-0)66 [Formatear la tarjeta de memoria o el almacenamiento multimedia incorporado,](#page-365-0)366

# La capacidad de almacenamiento para aplicaciones de mi smartphone es baja

Cuando la capacidad de almacenamiento para aplicaciones disponible en el smartphone BlackBerry es baja, el smartphone muestra un cuadro de diálogo que indica las aplicaciones y los idiomas que no utiliza con frecuencia. Puede eliminar las aplicaciones y los idiomas de esta lista.

Intente realizar las acciones siguientes:

- Compruebe que ha eliminado los mensajes de correo electrónico o los mensajes de texto antiguos, especialmente aquellos mensajes con archivos adjuntos.
- Compruebe que ha eliminado los contactos que ya están en la lista de contactos de su empresa.
- Compruebe que ha eliminado los archivos multimedia del smartphone.
- Si ha actualizado recientemente su BlackBerry Device Software a través de la red inalámbrica, compruebe que ha eliminado la versión anterior de BlackBerry Device Software.
- Compruebe que ha borrado la caché del navegador.

#### Información relacionada

[Sugerencias: liberar espacio para almacenar música, imágenes, vídeos y archivos,3](#page-38-0)9 [Visualizar la cantidad de almacenamiento disponible en el smartphone,3](#page-367-0)68

# Buscar

# Cómo usar: búsquedas

# Buscar un elemento

Puede buscar ayuda, contactos, documentos, archivos, notas, imágenes, vídeos, etc. en el smartphone BlackBerry. Puede optimizar la búsqueda de una aplicación o bien puede extender su búsqueda a Internet. También puede ver los elementos seleccionados entre los resultados de búsqueda anteriores.

1. En la pantalla de inicio, haga clic en el icono  $\overline{Q}$ .

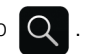

2. Escriba los términos de búsqueda.

Para detener una búsqueda, pulse la tecla dos veces. Información relacionada [Cambiar lo que ocurre cuando se escribe en la pantalla de inicio,](#page-26-0)27

# Buscar un elemento utilizando la función de búsqueda por voz

Antes de empezar: Puede que la función de búsqueda por voz no esté disponible para todos los idiomas. Para realizar esta tarea, el smartphone BlackBerry debe estar conectado a la red inalámbrica.

1. En la pantalla de inicio, haga clic en el icono  $\overline{Q}$ .

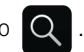

2. Haga clic en el icono

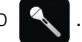

3. Diga los términos de la búsqueda.

Para detener una búsqueda, pulse la tecla  $\Box$  dos veces.

### Información relacionada

[Cambiar el idioma de la función de búsqueda por voz,](#page-373-0)374

# Cambiar las opciones de búsqueda

1. En la pantalla de inicio o en una carpeta, haga clic en el icono **Opciones**.

### <span id="page-373-0"></span>2. Haga clic en Dispositivo > Buscar.

- Para borrar el historial de búsqueda, haga clic en **Eliminar historial de búsqueda**.
- Para desactivar el historial de búsqueda, desmarque la casilla de verificación Mostrar historial de búsqueda.
- Para desactivar las sugerencias Web, desmarque la casilla de verificación Mostrar sugerencias Web.
- Para cambiar las aplicaciones que aparecen en los resultados de la búsqueda, en las secciones Fuentes de datos y Proveedores ampliados, active o desactive la casilla de verificación de una o más aplicaciones de la lista.
- 3. Pulse la tecla  $\frac{1}{2}$  > Guardar.

## Cambiar el idioma de la función de búsqueda por voz

- 1. En la pantalla de inicio o en una carpeta, haga clic en el icono **Opciones**.
- 2. Haga clic en Escritura e idioma > Idioma.
- 3. Cambie el campo Búsqueda por voz.
- 4. Pulse la tecla  $\frac{1}{2}$  > Guardar.

## Buscar mensajes

Puede buscar mensajes en el smartphone BlackBerry. Puede, incluso, buscar mensajes en la aplicación de correo electrónico del ordenador o en otra cuenta de correo electrónico asociada si la cuenta de correo electrónico utiliza BlackBerry Internet Service o un BlackBerry Enterprise Server que admita esta característica.

En la pantalla de inicio, haga clic en el icono Mensajes.

- Para buscar mensajes según el asunto, seleccione un mensaje. Pulse la tecla  $\frac{1}{2}$  > Buscar por > Asunto.
- Para buscar mensajes según el remitente, seleccione un mensaje. Pulse la tecla  $\rightarrow$  > Buscar por > Remitente.
- Para realizar una búsqueda avanzada, pulse la tecla  $\frac{1}{2}$  > Buscar por > Avanzada. Especifique los criterios de búsqueda. Para guardar los criterios de búsqueda, pulse la tecla  $\frac{4}{5}$  > Guardar. Haga clic en Buscar.
- Para buscar mensajes utilizando los criterios de la última búsqueda, pulse la tecla  $\rightarrow$  > Buscar por > Avanzada. Pulse la tecla  $\begin{bmatrix} 1 & 1 \\ 1 & 2 \end{bmatrix}$  > **Últimos**.

Nota: Si busca mensajes, el smartphone no buscará archivos adjuntos.

Para detener una búsqueda, pulse la tecla  $\Box$ .

### Información relacionada

[Realizar más acciones con los resultados de búsqueda de mensajes,3](#page-375-0)76 [Criterios de búsqueda de mensajes,](#page-374-0)375

# <span id="page-374-0"></span>Criterios de búsqueda de mensajes

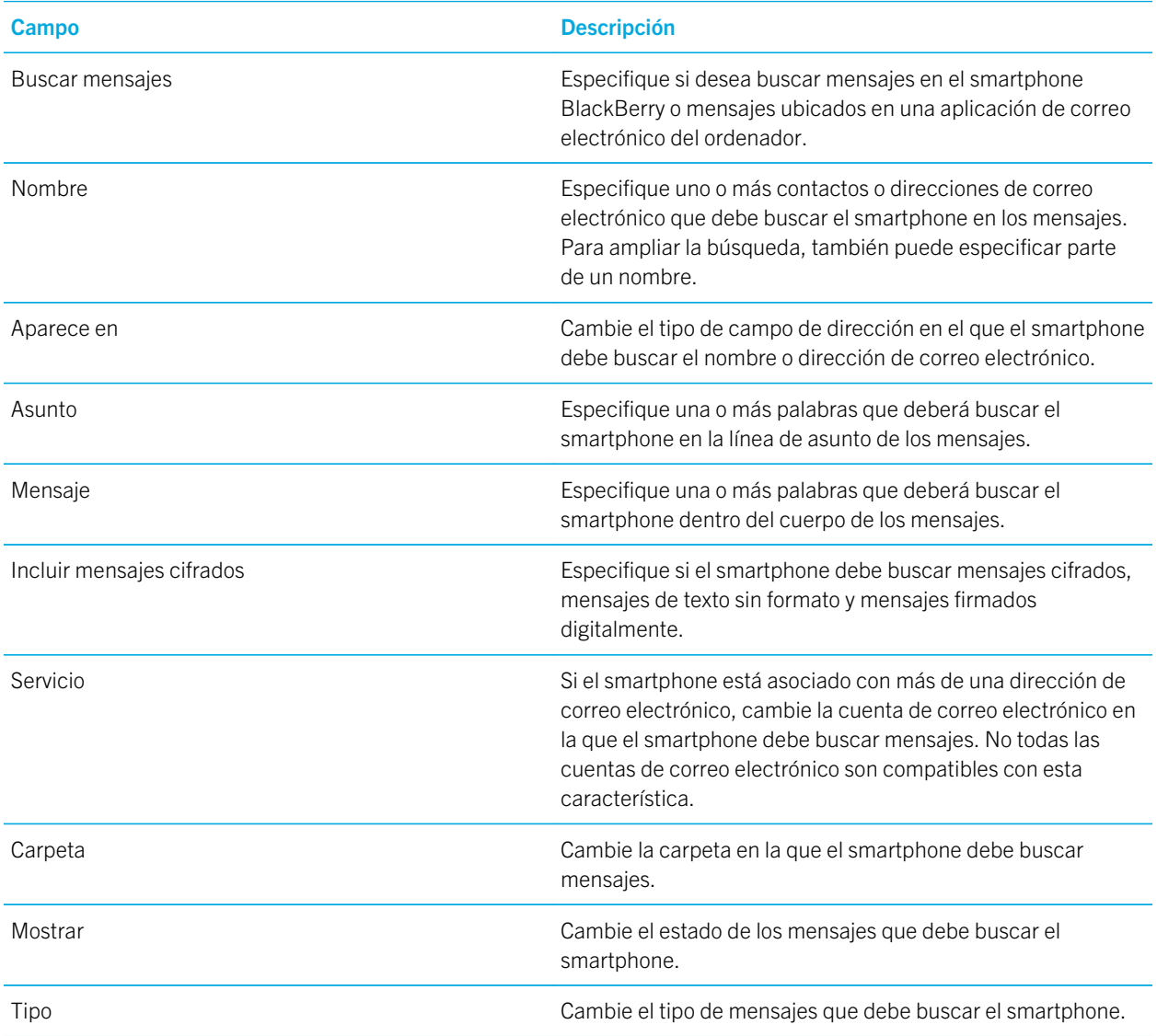

# <span id="page-375-0"></span>Realizar más acciones con los resultados de búsqueda de mensajes

- 1. En los resultados de búsqueda, seleccione un mensaje.
- 2. Pulse la tecla  $\frac{1}{2}$ .
	- Para ver más resultados de búsqueda disponibles, haga clic en **Conseguir más resultados**.
	- Para agregar el mensaje que seleccionó a la bandeja de entrada de mensajes, haga clic en **Agregar**.
	- Para agregar todos los mensajes de los resultados de búsqueda a la lista de mensajes, haga clic en Agregar todos.
	- Para eliminar los resultados de búsqueda, haga clic en **Eliminar búsqueda**.
	- Para iniciar una búsqueda nueva, haga clic en **Buscar por**.

PRECAUCIÓN: Si elimina un mensaje de los resultados de búsqueda de mensajes, dicho mensaje también se eliminará de la lista de mensajes o de la aplicación de correo electrónico del ordenador.

# Visualizar, cambiar o eliminar una búsqueda guardada

- 1. En la pantalla de inicio, haga clic en el icono **Mensajes**.
- 2. Pulse la tecla  $\Rightarrow$  Buscar por > Avanzada.
- 3. Pulse la tecla  $\frac{1}{2}$ .
	- Para ver una lista de búsquedas guardadas, haga clic en Recuperar.
	- Para cambiar una búsqueda guardada, haga clic en **Recuperar**. Resalte una búsqueda. Pulse la tecla  $\mathbb{F}_{t}$  > **Editar búsqueda**. Cambie los criterios de búsqueda. Pulse la tecla **| +++** > **Guardar**.
	- Para eliminar una búsqueda guardada, haga clic en **Recuperar**. Resalte una búsqueda. Pulse la tecla  $\mathbb{F}$ : > Eliminar búsqueda.

## Buscar texto en un mensaje, un archivo o una página Web

Antes de empezar: Para buscar texto en una presentación, debe ver la presentación en vista de texto o en vista de texto y diapositivas.

- 1. En un mensaje, un archivo, un archivo adjunto o una página Web, pulse la tecla  $\frac{2}{\sqrt{2}}$  > Buscar o Buscar en la página.
- 2. Introduzca el texto.

3. Pulse la tecla  $\Box$  en el teclado.

Para buscar la siguiente aparición del texto, pulse la tecla  $\rightarrow$  Buscar siguiente o Buscar siguiente en página.

## Buscar un contacto

Puede buscar contactos en su lista de contactos o, si su cuenta de correo electrónico utiliza un servidor BlackBerry Enterprise Server, también puede buscar contactos en la lista de contactos de su empresa.

- 1. En la pantalla de inicio, haga clic en el icono **Contactos**.
	- Para buscar un contacto en su lista de contactos, escriba todo o parte del nombre del contacto.
	- Para buscar un contacto en la lista de contactos de la empresa, haga clic en **Búsqueda Remota**. Escriba todo o parte del nombre del contacto. Haga clic en Aceptar.
- 2. Seleccione un contacto.
- 3. Pulse la tecla  $\mathbb{F}$ .
	- Para ver información de un contacto, haga clic en Ver.
	- Para agregar un contacto de la lista de contactos de su empresa a su lista de contactos, haga clic en **Agregar a** contactos.
	- Para agregar todos los contactos de la lista de contactos de su empresa a su lista de contactos, haga clic en Agregar todos.
	- Para ver las siguientes 20 coincidencias de la lista de contactos de su empresa, haga clic en **Obtener más** resultados.
	- Para limitar los resultados de búsqueda cuando un nombre de contacto tenga varias coincidencias, seleccione el nombre del contacto. Haga clic en Resolver.
	- Para eliminar los resultados de búsqueda una vez haya buscado en la lista de contactos de su empresa, haga clic en Eliminar búsqueda.
	- Para iniciar una nueva búsqueda mientras está buscando en la lista de contactos de su empresa, haga clic en Buscar.

#### Información relacionada

[Cambiar la presentación de los nombres de contacto en los resultados de la búsqueda remota,](#page-237-0)238

# Sugerencias: buscar

## Realizar más acciones con los resultados de búsqueda de mensajes

1. En los resultados de búsqueda, seleccione un mensaje.

- 2. Pulse la tecla  $\mathbb{F}$ :
	- Para ver más resultados de búsqueda disponibles, haga clic en **Conseguir más resultados**.
	- Para agregar el mensaje que seleccionó a la bandeja de entrada de mensajes, haga clic en Agregar.
	- Para agregar todos los mensajes de los resultados de búsqueda a la lista de mensajes, haga clic en **Agregar** todos.
	- Para eliminar los resultados de búsqueda, haga clic en **Eliminar búsqueda**.
	- Para iniciar una búsqueda nueva, haga clic en **Buscar por**.

PRECAUCIÓN: Si elimina un mensaje de los resultados de búsqueda de mensajes, dicho mensaje también se eliminará de la lista de mensajes o de la aplicación de correo electrónico del ordenador.

# Atajos: buscar

Dependiendo del idioma de escritura que utilice, puede que algunos atajos no estén disponibles.

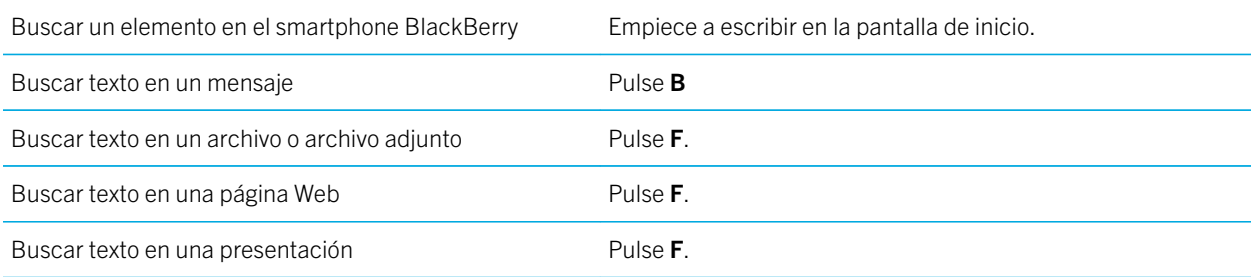

Nota: Puede cambiar lo que sucede al escribir en la pantalla de inicio.

Para buscar texto en una presentación, debe ver la presentación en vista de texto o en vista de texto y diapositivas.

### Información relacionada

[Cambiar lo que ocurre cuando se escribe en la pantalla de inicio,](#page-26-0)27 [Activar los atajos del navegador,1](#page-194-0)95

# Resolución de problemas: buscar

# No obtengo ningún resultado al hacer búsquedas por voz

Intente realizar una de las siguientes acciones:

• Compruebe la calidad de la red inalámbrica en el smartphone BlackBerry.

• Compruebe que se ha establecido el idioma correcto para las búsquedas por voz.

### Información relacionada

[Activar, desactivar o comprobar el estado de una conexión de red,3](#page-309-0)10

# <span id="page-379-0"></span>Seguridad

# Introducción: seguridad

# Configurar o cambiar la contraseña de su smartphone

Si olvida la contraseña de su smartphone BlackBerry, no podrá recuperarla. Puede restablecer su contraseña sin conocer la contraseña actual eliminando todos los datos del smartphone.

Research In Motion recomienda crear y guardar un archivo de copia de seguridad en el ordenador con regularidad, especialmente antes de actualizar software. Mantener un archivo de copia de seguridad actualizado en su ordenador le puede permitir recuperar datos del smartphone en caso de pérdida, robo o daños por un problema imprevisto.

- 1. En la pantalla de inicio o en una carpeta, haga clic en el icono **Opciones**.
- 2. Haga clic en Seguridad > Contraseña.
	- Para configurar una contraseña, haga clic en **Configurar contraseña**.
	- Para cambiar la contraseña, haga clic en **Cambiar contraseña**.
- 3. Escriba una contraseña.
- 4. Pulse la tecla  $\frac{1}{2}$  > Guardar.

Para desactivar la contraseña del smartphone, desmarque la casilla de verificación Activar.

#### Información relacionada

[Requerir la contraseña del smartphone antes de agregar una aplicación,](#page-294-0)295 [Bloquear o desbloquear el smartphone,3](#page-33-0)4 [Acerca de las copias de seguridad y restauración de los datos del smartphone,](#page-212-0)213 [Acerca de la protección mediante contraseña,](#page-382-0)383 [He olvidado la contraseña de mi smartphone,4](#page-45-0)6 [Eliminar datos del smartphone, aplicaciones de terceros o archivos de tarjeta de memoria,](#page-385-0)386

## Bloquear o desbloquear el smartphone

Puede cambiar la opción de desbloqueo a un movimiento de tocar y deslizar el dedo por la pantalla. Si no cambia la opción de desbloqueo, se utiliza automáticamente la tecla  $\Box$  del smartphone.

Realice una de las acciones siguientes:

• Para bloquear el teclado, pulse la tecla  $\Gamma$  situada en la parte superior de su smartphone o toque el botón de la pantalla y deslice el dedo hacia arriba.

- Para desbloquear la pantalla, pulse de nuevo la tecla  $\Box$  o toque la parte inferior de la pantalla y deslice el dedo hacia arriba.
- Para bloquear el smartphone con contraseña, en la pantalla de inicio o en una carpeta, haga clic en el icono .
- Para desbloquear el smartphone, introduzca la contraseña.

#### Información relacionada

[Configurar o cambiar la contraseña de su smartphone,](#page-379-0)380

## Acerca de los permisos y estado de confianza de las aplicaciones de terceros

Usted o su administrador pueden establecer permisos que controlen cómo interactúan las aplicaciones de terceros del smartphone BlackBerry con las demás aplicaciones del smartphone. Por ejemplo, puede controlar si las aplicaciones de terceros pueden tener acceso a los datos o Internet, realizar llamadas o seguir su ubicación. Algunas aplicaciones requieren permisos específicos para funcionar.

Si ha agregado una aplicación de terceros al smartphone, el smartphone se ha diseñado para evitar que estas aplicaciones envíen o reciban datos sin su conocimiento. La primera vez que abre una aplicación de terceros, es posible que se le solicite que confíe en la aplicación o que configure permisos para la misma. Si confía en la aplicación, el smartphone configura la mayoría de los permisos de la aplicación en Permitir. Puede cambiar los permisos de una aplicación específica o de todas las aplicaciones en las opciones del smartphone.

# Establecer permisos para una aplicación de terceros

Nota: El cambio de los permisos para aplicaciones de terceros puede afectar considerablemente al funcionamiento de las aplicaciones en el smartphone BlackBerry. Para obtener más información sobre cómo puede afectar el cambio de estos permisos al funcionamiento de las aplicaciones del smartphone, póngase en contacto con el administrador o con el proveedor de servicios inalámbricos.

- 1. En la pantalla de inicio o en una carpeta, haga clic en el icono Opciones.
- 2. Haga clic en Dispositivo > Administración de aplicaciones.
	- Para configurar los permisos para una aplicación específica de terceros, resalte la aplicación. Pulse la tecla  $\left| \begin{array}{c} \text{H}_{\text{F}} \end{array} \right|$  > Editar permisos.
	- Para configurar los permisos de todas las aplicaciones de terceros, pulse la tecla  $\mathbb{F}_{\mathbf{F}}$  > Editar permisos predeterminados.
- 3. En la sección Conexiones, Interacciones o Datos de usuario, pulse la tecla  $\mathbb{F}_{\mathbb{F}}$  > Expandir.
- 4. Cambie los campos de permisos.
- 5. Pulse la tecla  $\frac{H_2}{2}$  > Guardar.

#### Información relacionada

[Permisos de interacción para aplicaciones de terceros,](#page-412-0)413

#### [Permisos de datos para las aplicaciones de terceros,4](#page-413-0)14

# Acerca de la tecnología BlackBerry Balance

Si el smartphone BlackBerry utiliza un servidor BlackBerry Enterprise Server que sea compatible con la tecnología BlackBerry Balance, el smartphone podrá distinguir entre datos del trabajo y datos personales. El tratamiento que reciben sus datos del trabajo es distinto al que reciben sus datos personales. Por ejemplo, dependiendo de las políticas de TI que haya configurado su administrador, su empresa podría impedirle pegar datos del trabajo en un correo electrónico personal.

Su administrador puede eliminar sólo los datos del trabajo de su smartphone y dejar sus datos y aplicaciones personales intactos. Algunos de sus datos personales podrían ser eliminados de su smartphone si se superponen a los datos del trabajo (por ejemplo, un contacto personal que trabaje en su empresa).

Para obtener más información, póngase en contacto con el administrador.

## Datos del trabajo y datos personales

Si su smartphone BlackBerry utiliza un BlackBerry Enterprise Server que admite la tecnología BlackBerry Balance, los siguientes datos se considerarán datos del trabajo:

- El correo electrónico, las citas y los archivos adjuntos que envíe o reciba desde su cuenta de correo electrónico del trabajo
- Los contactos de la libreta de direcciones de la empresa, los contactos asociados a su cuenta de correo electrónico del trabajo y los contactos creados mediante un dominio especificado por su administrador
- Los archivos que ha descargado de la red de su empresa
- Los datos del organizador, por ejemplo, tareas o notas
- Aplicaciones de terceros, a menos que su administrador especifique lo contrario

Los siguientes datos se consideran de uso personal:

- El correo electrónico, las citas y los archivos adjuntos que envíe o reciba desde una cuenta de correo electrónico personal
- Los contactos que sincronice con una cuenta de correo electrónico personal
- Los mensajes de texto y los mensajes PIN
- Los mensajes que envía o recibe a través de BlackBerry Messenger
- El teléfono, el navegador, los mapas y los datos de aplicaciones multimedia, a excepción de los registros de llamadas y la caché del navegador
- Las contraseñas almacenadas en el Servicio de mantenimiento de contraseñas

# <span id="page-382-0"></span>Cómo usar: seguridad

# Conceptos básicos de seguridad

## Acerca de la protección mediante contraseña

Hay varios tipos de protección mediante contraseña que puede utilizar en el smartphone BlackBerry.

## Contraseña del smartphone

Puede crear una contraseña del smartphone para ayudar a protegerlo del acceso y el uso no autorizados, así como configurar el smartphone para que se bloquee después de un cierto periodo de inactividad. Deberá introducir la contraseña del smartphone para desbloquearlo. Si olvida la contraseña, no podrá recuperarla. Por motivos de seguridad, si supera el número de intentos de introducción de contraseña permitidos, el smartphone elimina todos sus datos y le solicita que configure una contraseña nueva.

## BlackBerry ID

Una vez que haya creado un BlackBerry ID, podrá utilizar una única dirección de correo y contraseña para iniciar sesión en cualquier producto o servicio de BlackBerry compatible con BlackBerry ID. Si supera el número de intentos de inicio de sesión mediante BlackBerry ID permitidos, espere hasta que finalice el bloqueo de seguridad antes de intentar iniciar sesión de nuevo. Para restablecer su contraseña de BlackBerry ID, visite [www.blackberry.com/blackberryid](http://www.blackberry.com/blackberryid).

## Archivo de contraseñas

Puede utilizar el Administrador de contraseñas (  $\bullet$  ) para almacenar información sobre las contraseñas, como, por

ejemplo, las contraseñas de la banca electrónica. El Archivo de contraseñas está diseñado para cifrar las contraseñas y descifrarlas cuando introduce la contraseña del Archivo de contraseñas. Recuerde que tal vez también necesite la contraseña del smartphone para poder acceder al Administrador de contraseñas. Si supera el número de intentos de acceso al Archivo de contraseñas permitidos, no podrá acceder a los datos del mismo hasta que no restaure los datos del smartphone. Una vez restaurados los datos del smartphone, cuando intente acceder al Archivo de contraseñas, se le solicitará que cree una contraseña para el mismo. A continuación, se le solicitará que introduzca la contraseña anterior del Archivo de contraseñas para acceder a las contraseñas que tenía almacenadas anteriormente.

## Restauración de los datos

Research In Motion recomienda crear y guardar un archivo de copia de seguridad en el ordenador con regularidad, especialmente antes de actualizar software. Mantener un archivo de copia de seguridad actualizado en su ordenador le puede permitir recuperar datos del smartphone en caso de pérdida, robo o daños por un problema imprevisto.

### Información relacionada

[Configurar o cambiar la contraseña de su smartphone,](#page-379-0)380 [He olvidado la contraseña de mi smartphone,4](#page-45-0)6 [Mi smartphone solicita que realice una llamada de emergencia cuando introduzco una contraseña,4](#page-416-0)17

### Configurar o cambiar la contraseña de su smartphone

Si olvida la contraseña de su smartphone BlackBerry, no podrá recuperarla. Puede restablecer su contraseña sin conocer la contraseña actual eliminando todos los datos del smartphone.

Research In Motion recomienda crear y guardar un archivo de copia de seguridad en el ordenador con regularidad, especialmente antes de actualizar software. Mantener un archivo de copia de seguridad actualizado en su ordenador le puede permitir recuperar datos del smartphone en caso de pérdida, robo o daños por un problema imprevisto.

- 1. En la pantalla de inicio o en una carpeta, haga clic en el icono **Opciones**.
- 2. Haga clic en Seguridad > Contraseña.
	- Para configurar una contraseña, haga clic en **Configurar contraseña**.
	- Para cambiar la contraseña, haga clic en Cambiar contraseña.
- 3. Escriba una contraseña.
- 4. Pulse la tecla  $\frac{1}{2}$  > Guardar.

Para desactivar la contraseña del smartphone, desmarque la casilla de verificación Activar. Información relacionada

[Requerir la contraseña del smartphone antes de agregar una aplicación,](#page-294-0)295 [Bloquear o desbloquear el smartphone,3](#page-33-0)4 [Acerca de las copias de seguridad y restauración de los datos del smartphone,](#page-212-0)213 [Acerca de la protección mediante contraseña,](#page-382-0)383 [He olvidado la contraseña de mi smartphone,4](#page-45-0)6 [Eliminar datos del smartphone, aplicaciones de terceros o archivos de tarjeta de memoria,](#page-385-0)386

## Bloquear o desbloquear el smartphone

Puede cambiar la opción de desbloqueo a un movimiento de tocar y deslizar el dedo por la pantalla. Si no cambia la opción de desbloqueo, se utiliza automáticamente la tecla  $\Box$  del smartphone.

Realice una de las acciones siguientes:

- Para bloquear el teclado, pulse la tecla  $\Box$  situada en la parte superior de su smartphone o toque el botón de la pantalla y deslice el dedo hacia arriba.
- Para desbloquear la pantalla, pulse de nuevo la tecla  $\begin{bmatrix} 1 \\ 1 \end{bmatrix}$  o toque la parte inferior de la pantalla y deslice el dedo hacia arriba.
- Para bloquear el smartphone con contraseña, en la pantalla de inicio o en una carpeta, haga clic en el icono .
- Para desbloquear el smartphone, introduzca la contraseña.

### Información relacionada

[Configurar o cambiar la contraseña de su smartphone,](#page-379-0)380

## Cambiar cuándo el smartphone se bloquea automáticamente con una contraseña

### Antes de empezar:

Dependiendo de las opciones que haya establecido el administrador, puede que no sea posible realizar esta tarea. Para obtener más información, póngase en contacto con el administrador.

Si configura una contraseña para el smartphone BlackBerry, puede configurar su smartphone para que se bloquee automáticamente pasado un determinado espacio de tiempo o cuando inserte su smartphone en una funda.

- 1. En la pantalla de inicio o en una carpeta, haga clic en el icono **Opciones**.
- 2. Haga clic en Seguridad > Contraseña.
	- Para cambiar la cantidad de tiempo que transcurre antes de que el smartphone se bloquee automáticamente, cambie el campo **Bloquear después de**.
	- Para bloquear el smartphone cuando se inserta en una funda, seleccione la casilla de verificación **Bloquear** dispositivo al guardar en funda.
- 3. Pulse la tecla  $\frac{1}{2}$  > Guardar.

### Información relacionada

[Activar o desactivar la marcación desde la pantalla de bloqueo,](#page-79-0)80

## Establecer un límite para los intentos de introducción de contraseña del smartphone

- 1. En la pantalla de inicio o en una carpeta, haga clic en el icono **Opciones**.
- 2. Haga clic en Seguridad > Contraseña.
- 3. Cambie el campo Número de intentos de contraseña.
- 4. Pulse la tecla  $\frac{H_2}{2}$  > Guardar.

## <span id="page-385-0"></span>Eliminar datos del smartphone, aplicaciones de terceros o archivos de tarjeta de memoria

Antes de eliminar los datos o los archivos de la tarjeta de memoria del smartphone BlackBerry, considere la realización de una copia de seguridad de esos datos y archivos de forma que tenga una copia en el ordenador.

PRECAUCIÓN: Si el cifrado está activado, el proceso de eliminación de todos los datos del smartphone puede tardar alrededor de una hora en completarse. El proceso no se puede parar después de iniciarse. Si restablece el smartphone, el proceso vuelve a comenzar una vez que el smartphone se reinicia.

- 1. En la pantalla de inicio o en una carpeta, haga clic en el icono **Opciones**.
- 2. Haga clic en Seguridad > Borrado de seguridad.
- 3. Seleccione las casillas de verificación de los elementos que desee eliminar.
- 4. Escriba blackberry.
- 5. Haga clic en **Borrar datos**.

Si el smartphone estaba anteriormente asociado a BlackBerry Enterprise Server, al eliminar todos sus datos, cualquier regla de política de TI que estuviera asociada al smartphone se mantiene y puede continuar afectando a las características y la configuración disponibles en el smartphone.

# Control parental

## Acerca del control parental

El control parental está diseñado para ayudarlo a tener más control sobre cómo se utilizan las características del smartphone BlackBerry. Con el control parental puede bloquear contenido, activar o desactivar funciones y decidir qué tipo de comunicación está disponible. Para activar el control parental se requiere un PIN de cuatro dígitos para cambiar los servicios permitidos, lo cual evita que los niños u otras personas cambien los ajustes.

## Activación del control parental

Cuando establece un PIN para el control parental, la única manera de restablecer el PIN si lo olvida es eliminar todos los datos del smartphone.

Para activar el control parental:

- 1. En la pantalla de inicio o en una carpeta, haga clic en el icono **Opciones**.
- 2. Haga clic en Seguridad > Control parental.
- 3. Seleccione la casilla de verificación **Activar** para activar el control parental.
- 4. Seleccione uno o varias de las opciones siguientes para permitir o limitar el uso de la característica:
- Para permitir llamadas telefónicas, seleccione la casilla de verificación Teléfono. Para limitar las llamadas entrantes a contactos almacenados, seleccione la casilla de verificación **Limitar llamadas entrantes a los** contactos.
- Para permitir mensajes de texto, seleccione la casilla de verificación **Mensajes de texto**.
- Para permitir el intercambio de archivos mediante una conexión Bluetooth, seleccione la casilla de verificación Transferencia de archivos mediante Bluetooth.
- Para permitir el uso de servicios de ubicación, como el GPS, seleccione la casilla de verificación Servicios de ubicación.
- Para permitir el acceso a Internet, seleccione la casilla de verificación **Navegador**.
- Para permitir la carga de archivos al sitio web de YouTube, seleccione la casilla de verificación YouTube Uploader. Esta restricción no limita el acceso al sitio web de YouTube.
- Para permitir la instalación de aplicaciones de terceros, seleccione la casilla de verificación Instalación de aplicaciones.
- Para permitir la adición de cuentas correo electrónico nuevas, seleccione la casilla de verificación **Configuración** de cuenta de correo electrónico.
- Para permitir el acceso a Facebook, haga clic en la casilla de verificación **Facebook**. La opción de Facebook y la opción de Twitter funcionan juntas. Debe permitir o debe restringir el acceso a ambas aplicaciones. Si selecciona o desactiva la casilla de verificación para una opción, la configuración se aplica automáticamente a la otra opción.
- Para permitir el acceso a Twitter, seleccione la casilla de verificación Twitter.
- Para permitir la captura de imágenes, seleccione la casilla de verificación **Cámara**.
- Para permitir el acceso a BlackBerry Messenger, seleccione la casilla de verificación **BlackBerry Messenger**.
- 5. Pulse la tecla  $\mathbb{E}$  > Opciones.
- 6. Pulse la tecla  $\frac{1}{2}$  > Guardar.
- 7. Escriba un PIN de cuatro dígitos. Haga clic en Aceptar.
- 8. Confirme el PIN. Haga clic en Aceptar.

## Cambio del control parental

- 1. En la pantalla de inicio o en una carpeta, haga clic en el icono **Opciones**.
- 2. Haga clic en Seguridad > Control parental.
- 3. Cambie sus opciones.
- 4. Pulse la tecla  $\frac{1}{2}$  > Guardar.
- 5. Introduzca su PIN de cuatro cifras. Haga clic en Aceptar.

#### Información relacionada

[He olvidado el PIN para el control parental,4](#page-417-0)18

## Desactive el control parental

Para desactivar el control parental

- 1. En la pantalla de inicio o en una carpeta, haga clic en el icono Opciones.
- 2. Haga clic en Seguridad > Control parental.
- 3. Desmarque la casilla de verificación **Activar**.
- 4. Pulse la tecla  $\frac{1}{2}$  > Guardar.
- 5. Introduzca su PIN de cuatro cifras. Haga clic en Aceptar.

### Información relacionada

[He olvidado el PIN para el control parental,4](#page-417-0)18

## Archivo de contraseñas

## Acerca del archivo de contraseñas

Utilice el archivo de contraseñas para almacenar todas sus contraseñas en un único lugar. El archivo de contraseñas se ha diseñado para proteger las contraseñas con una contraseña para dicha función. Al escribir esta contraseña, el archivo de contraseñas descifra las contraseñas.

También puede utilizar el archivo de contraseñas para generar contraseñas aleatorias que contengan números, letras y símbolos.

## Agregar, cambiar o eliminar una contraseña almacenada en el Servicio de mantenimiento de contraseñas

En la pantalla de inicio o en la carpeta Aplicaciones, haga clic en el icono Archivo de contraseñas.

- Para agregar una contraseña, pulse la tecla  $\frac{1}{2}$  > Nuevo. Escriba la información de la contraseña. Pulse la tecla  $\begin{array}{|c|c|}\n\hline \n\end{array}$  =  $\begin{array}{|c|c|}\n\hline\n\end{array}$  =  $\begin{array}{|c|c|}\n\hline\n\end{array}$  = Guardar.
- Para cambiar una contraseña, selecciónela. Pulse la tecla  $\frac{1}{2}$  > Abrir. Cambie la información de la contraseña. Pulse la tecla  $\Box$  **Buardar.**
- Para eliminar una contraseña, selecciónela. Pulse la tecla  $\rightarrow$   $\rightarrow$  Eliminar.

### Cambiar la contraseña del archivo de contraseñas

- 1. En la pantalla de inicio o en la carpeta Aplicaciones, haga clic en el icono Archivo de contraseñas.
- 2. Pulse la tecla  $\mathbb{F}$  > Cambiar contraseña.

## Establecer un límite de intentos de contraseña en el archivo de contraseñas

- 1. En la pantalla de inicio o en la carpeta Aplicaciones, haga clic en el icono Archivo de contraseñas.
- 2. Pulse la tecla  $\mathbb{E}$  > Opciones.
- 3. Modifique el campo Intentos de contraseña.
- 4. Pulse la tecla  $\frac{1}{2}$  > Guardar.

### Copiar una contraseña

- 1. En la pantalla de inicio o en la carpeta Aplicaciones, haga clic en el icono Archivo de contraseñas.
- 2. Seleccione una contraseña.
- 3. Pulse la tecla  $\frac{4}{5}$  > Copiar nombre de usuario  $\circ$  Copiar contraseña.

Para borrar el portapapeles, pulse la tecla  $\begin{bmatrix} \frac{1}{2} & \frac{1}{2} \\ \frac{1}{2} & \frac{1}{2} \end{bmatrix}$  > Borrar portapapeles.

Nota: Las contraseñas no se cifran cuando están en el portapapeles.

## Evitar la copia de contraseñas

- 1. En la pantalla de inicio o en la carpeta Aplicaciones, haga clic en el icono Archivo de contraseñas.
- 2. Pulse la tecla  $\frac{1}{2}$  > Opciones.
- 3. En la sección **Entradas de contraseña**, desmarque la casilla de verificación **Permitir copia del portapapeles**.
- 4. Pulse la tecla  $\frac{1}{2}$  > Guardar.

### Ocultar o mostrar contraseñas en el archivo de contraseñas

- 1. En la pantalla de inicio o en la carpeta Aplicaciones, haga clic en el icono Archivo de contraseñas.
- 2. Pulse la tecla  $\frac{1}{2}$  > Opciones.
	- Para ocultar las contraseñas en el archivo de contraseñas, desmarque la casilla de verificación Mostrar contraseña.
	- Para volver a mostrar contraseñas en el archivo de contraseñas, seleccione la casilla de verificación Mostrar contraseña.
- 3. Pulse la tecla  $\begin{array}{|c|c|c|}\n\hline\n\text{H}_r > \text{Guardar.}\n\hline\n\end{array}$

## Generar una contraseña aleatoria

- 1. En la pantalla de inicio o en la carpeta Aplicaciones, haga clic en el icono Archivo de contraseñas.
- 2. Si es necesario, cambie los criterios para generar contraseñas aleatorias llevando a cabo cualquiera de las siguientes acciones:
	- Pulse la tecla  $\mathbb{F}$  > Opciones. Cambie el campo Longitud.
	- Pulse la tecla  $\frac{p}{r}$  > Opciones. Seleccione o desmarque las casillas Incluir letras, Incluir números o Incluir símbolos.
- 3. Pulse la tecla  $\mathbb{F}$  > Nuevo.
- 4. Pulse la tecla  $\begin{bmatrix} \frac{1}{2} \\ \frac{1}{2} \end{bmatrix}$  > Contraseña aleatoria.
- 5. Pulse la tecla  $\frac{1}{2}$  > Guardar.

# Cifrado

## Acerca del cifrado de datos y archivos en el smartphone

Si el cifrado de datos del smartphone BlackBerry está activado, el smartphone utiliza una clave privada para cifrar los datos almacenados en el mismo, incluidos los datos que éste recibe cuando está bloqueado. Al bloquear el smartphone con una contraseña, aparece un indicador de bloqueo en la parte superior de la pantalla cuando el smartphone ha protegido sus datos. También puede cifrar los archivos de la tarjeta de memoria mediante la contraseña del smartphone, una clave de cifrado que genere el smartphone o ambas. El smartphone descifra los datos a medida que accede a ellos.

Si cifra los archivos de la tarjeta de memoria mediante una clave de cifrado generada por el smartphone, sólo puede acceder a los archivos de la tarjeta de memoria cuando ésta esté insertada en el smartphone. Si cifra los archivos mediante la contraseña del smartphone, podrá acceder a los archivos en cualquier smartphone en el cual inserte la tarjeta de memoria, siempre que conozca la contraseña del smartphone que se utilizó para proteger los archivos.

Si utiliza un certificado de tarjeta inteligente para la autenticación, en función de la tarjeta inteligente, es posible que también pueda utilizar uno de los certificados de la tarjeta inteligente para proporcionar el cifrado de dos factores. Para tener acceso al contenido cifrado, debe proporcionar la contraseña del smartphone y conectar el smartphone a su lector de tarjetas inteligentes.

## Activar el cifrado

Antes de empezar: Para cifrar datos en el smartphone BlackBerry, debe haber configurado una contraseña para el smartphone.

Dependiendo de la cantidad de espacio de almacenamiento disponible, es posible que no pueda cifrar los archivos en su smartphone ni en su tarieta de memoria.

Puede configurar el cifrado para incluir o excluir los contactos. Si activa el cifrado para contactos y recibe una llamada cuando el smartphone está bloqueado, la información cifrada del contacto no aparece en la pantalla.

- 1. En la pantalla de inicio o en una carpeta, haga clic en el icono **Opciones**.
- 2. Haga clic en Seguridad > Cifrado.
- 3. Para cifrar los datos y archivos del smartphone, en la sección **Memoria del dispositivo**, seleccione la casilla de verificación Cifrar.
- 4. Para cifrar los archivos almacenados en una tarjeta de memoria, en la sección **Tarjeta de memoria**, seleccione la casilla de verificación **Cifrar** y lleve a cabo una de las siguientes acciones:
	- Para cifrar archivos mediante una clave de cifrado generada por el smartphone, cambie el campo **Modo** a Clave del dispositivo.
	- Para cifrar archivos mediante la contraseña del smartphone, cambie el campo Modo a Contraseña del dispositivo.
	- Para cifrar archivos mediante una clave de cifrado y la contraseña del smartphone, cambie el campo Modo a Contraseña del dispositivo y clave del dispositivo.
- 5. Pulse la tecla  $\frac{1}{2}$  > Guardar.

Para dejar de cifrar los datos y archivos del smartphone, en la sección **Memoria del dispositivo**, desmarque la casilla de verificación Cifrar. Para detener el cifrado de archivos en la tarjeta de memoria, en la sección Tarjeta multimedia, desmarque la casilla de verificación Cifrar.

#### Información relacionada

[Acerca del cifrado de archivos,3](#page-366-0)67

## Configurar la intensidad de cifrado

Si el cifrado de datos almacenados en el smartphone BlackBerry está activado, puede definir la intensidad del cifrado que el smartphone utiliza para proteger los datos que recibe cuando está bloqueado con contraseña.

- 1. En la pantalla de inicio o en una carpeta, haga clic en el icono **Opciones**.
- 2. Haga clic en Seguridad > Cifrado.
- 3. Cambie el campo **Potencia**.
- 4. Pulse la tecla  $\frac{1}{2}$  > Guardar.

## Utilizar un certificado para cifrar las claves de cifrado en el smartphone

Antes de empezar: Para realizar esta tarea, su cuenta de correo electrónico de trabajo debe utilizar un servidor BlackBerry Enterprise Server que sea compatible con esta característica. Para obtener más información, póngase en contacto con el administrador.

Si tiene activado el cifrado de los datos almacenados en el smartphone BlackBerry y el lector de tarjetas inteligentes es compatible con esta característica, podría utilizar un certificado de la tarjeta inteligente para cifrar las claves de cifrado en el smartphone.

- 1. En la pantalla de inicio o en una carpeta, haga clic en el icono **Opciones**.
- 2. Haga clic en Seguridad > Cifrado.
- 3. Seleccione la casilla de verificación **Protección de dos factores**.
- 4. Pulse la tecla  $\frac{1}{2}$  > Guardar.

### Generar una clave de cifrado

Antes de empezar: Para realizar esta tarea, su cuenta de correo electrónico de trabajo debe utilizar un servidor BlackBerry Enterprise Server que sea compatible con esta característica. Para obtener más información, póngase en contacto con el administrador.

Si no puede enviar ni recibir mensajes de correo electrónico del trabajo, la regeneración de una clave de cifrado podría ayudar a solucionar el problema.

- 1. En la pantalla de inicio o en una carpeta, haga clic en el icono **Opciones**.
- 2. Haga clic en Seguridad > Información de estado de seguridad.
- 3. Resalte un servicio.
- 4. Pulse la tecla  $\mathbb{F}$ .
- 5. Haga clic en Regenerar clave de cifrado.

# Tarjeta SIM

En función del proveedor de servicios inalámbricos y la red inalámbrica, es posible que su smartphone BlackBerry no utilice una tarjeta SIM.

## Proteger la tarjeta SIM con un código PIN

Para obtener el código PIN de la tarjeta SIM, póngase en contacto con su proveedor de servicios inalámbricos. Puede utilizar un código PIN para bloquear su tarjeta SIM para que nadie más pueda utilizarla en su smartphone.

- 1. En la pantalla de inicio o en una carpeta, haga clic en el icono **Opciones**.
- 2. Haga clic en Dispositivo > Configuración de sistema avanzada > Tarjeta SIM.
- 3. Pulse la tecla  $\frac{1}{2}$  > Activar seguridad.
- 4. Escriba el código PIN de la tarjeta SIM. Si excede el número de intentos permitidos para introducir el código PIN de la tarjeta SIM, esta dejará de funcionar.
- 5. Pulse la tecla **de la contrarcte de la contrarcte de la contrarcte de la contrarcte de la contrarcte de la contrarcte de la contrarcte de la contrarcte de la contrarcte de la contrarcte de la contrarcte de la contrarcte**

## Cambiar el código PIN de la tarjeta SIM

- 1. En la pantalla de inicio o en una carpeta, haga clic en el icono **Opciones**.
- 2. Haga clic en Dispositivo > Configuración de sistema avanzada > Tarjeta SIM.
	- Para cambiar el código PIN que protege la tarjeta SIM, pulse la tecla  $\rightarrow$  > Cambiar código PIN.

• Para cambiar el código PIN para permitir la marcación fija en la tarjeta SIM, pulse la tecla  $\mathbb{F}_{\mathbf{F}}$  > **Cambiar** código PIN2.

# Limpieza de la memoria

## Acerca de la limpieza de la memoria

El borrado de memoria se ha diseñado para eliminar información confidencial de la memoria temporal del smartphone BlackBerry. Entre los ejemplos de información confidencial se incluye información confidencial en la caché del navegador del almacén de claves, datos sin cifrar de los mensajes de correo electrónico, contraseñas de autenticación LDAP y datos de búsquedas de certificados y claves.

Al activar la limpieza de la memoria, la aplicación de limpieza de la memoria está diseñada para eliminar información confidencial automáticamente en las siguientes situaciones:

- Cuando se inserta el smartphone en una funda
- Cuando no se utiliza el smartphone durante un período de tiempo especificado
- Cuando se sincroniza con el ordenador
- Cuando se cambia la hora o la zona horaria del smartphone
- Cuando se bloquea el smartphone

## Activar la limpieza de memoria

- 1. En la pantalla de inicio o en una carpeta, haga clic en el icono **Opciones**.
- 2. Haga clic en Seguridad > Configuración de seguridad avanzada > Limpieza de memoria.
- 3. Seleccione la casilla de verificación Activar.
- 4. Pulse la tecla  $\frac{1}{2}$  > Guardar.

## Cambio del momento en que el smartphone elimina información confidencial de la memoria temporal del smartphone

- 1. En la pantalla de inicio o en una carpeta, haga clic en el icono **Opciones**.
- 2. Haga clic en Seguridad > Configuración de seguridad avanzada > Limpieza de memoria.
	- Para evitar que el smartphone BlackBerry borre información confidencial al insertarlo en una funda, desmarque la casilla de verificación Borrar si en la funda.
	- Para evitar que el smartphone borre información confidencial si el smartphone permanece inactivo durante un período de tiempo especificado, desmarque la casilla de verificación **Borrar cuando esté inactivo**.
	- Para determinar el tiempo de espera que transcurre antes de eliminar información confidencial una vez que deja de utilizar el smartphone, cambie el campo Tiempo de espera de inactividad.
- 3. Pulse la tecla  $\mathbb{E}$  > Guardar.

## Eliminar información confidencial de aplicaciones de la memoria temporal del smartphone

- 1. En la pantalla de inicio o en una carpeta, haga clic en el icono **Opciones**.
- 2. Haga clic en Seguridad > Configuración de seguridad avanzada > Limpieza de memoria.
- 3. Para eliminar datos confidenciales de todas las aplicaciones, en la sección **Memoria para limpiar**, haga clic en Limpiar.

## Crear un atajo para la aplicación de limpieza de la memoria

- 1. En la pantalla de inicio o en una carpeta, haga clic en el icono **Opciones**.
- 2. Haga clic en Seguridad > Configuración de seguridad avanzada > Limpieza de memoria.
- 3. Seleccione la casilla de verificación Colocar el atajo del limpiador de memoria en la pantalla de inicio.
- 4. Pulse la tecla  $\frac{1}{2}$  > Guardar.

El icono del limpiador de memoria aparece en la pantalla de inicio o en la carpeta Aplicaciones.

# Certificados y claves PGP

## Acerca de los certificados y la inscripción de certificados

Un certificado es un documento digital que asocia la identidad y la clave pública de un sujeto de certificado. Su smartphone BlackBerry admite claves RSA, DSA, Diffie-Hellman y ECC.

Si la cuenta de correo electrónico del trabajo utiliza un servidor BlackBerry Enterprise Server que sea compatible con esta característica, puede descargar certificados a través de la red inalámbrica desde un perfil de autoridad de certificación que le haya sido ofrecido por su administrador. En función de su empresa, la inscripción de un certificado podría ser necesaria y puede que también ocurra de forma automática.

Al inscribirse con un perfil de la autoridad de certificación, el certificado nuevo se descarga en su smartphone y se agrega a su lista de certificados. El perfil de la autoridad de certificación muestra el estado del certificado. Si el certificado va a caducar pronto, podrá volver a inscribirse con el perfil de la autoridad de certificación con el fin de recibir un certificado actualizado.

## Acerca de claves PGP

Si la cuenta de correo electrónico utiliza un servidor BlackBerry Enterprise Server que sea compatible con esta característica, puede descargar claves PGP a través de la red inalámbrica desde un servidor de certificados que le haya sido ofrecido por su administrador. Dependiendo de la empresa, podría ser necesario inscribirse en PGP Universal Server y puede que también ocurra de forma automática.

Las claves PGP le permiten enviar y recibir mensajes PGP mediante su smartphone BlackBerry. Su smartphone admite claves RSA, DSA y Diffie-Hellman.

## Acerca del estado de confianza de certificados y claves PGP

Al ver los detalles de un certificado o clave, puede ver el estado de confianza del elemento. Dependiendo de su administrador, podrá cambiar el estado de confianza de un certificado o clave PGP.

Un certificado puede ser de confianza expresamente (el certificado es en sí de confianza), de confianza implícito (el certificado raíz en la cadena de certificados es de confianza en su smartphone BlackBerry), o de no confianza (el certificado no es de confianza expresamente y el certificado raíz en la cadena de certificados es de no confianza o no existe en el smartphone).

Una clave PGP puede ser de confianza expresamente (la clave PGP es en sí de confianza), de confianza implícita (la clave PGP está asociada a una clave privada en el smartphone), o de no confianza (la clave PGP no es de confianza expresamente y no está asociada a una clave PGP de confianza en el smartphone, y no existe una cadena de firmas digitales asociada a una clave de confianza).

### Información relacionada

[Cambiar el estado de confianza de un certificado o clave PGP,](#page-398-0)399

## Principios básicos de los certificados y PGP

### Descargar un certificado o clave PGP desde un servidor LDAP o un servidor DSML

Si está suscrito a PGP Universal Server, no podrá descargar claves PGP de forma manual.

- 1. En la pantalla de inicio o en una carpeta, haga clic en el icono **Opciones**.
- 2. Haga clic en Seguridad > Configuración de seguridad avanzada > Certificados  $\circ$  Claves PGP.
- 3. Pulse la tecla  $\mathbb{F}$ : > Buscar certificados o Buscar claves PGP.
- 4. Especifique los criterios de búsqueda.
- 5. Pulse la tecla  $\Rightarrow$  **Buscar.**
- 6. Haga clic en un certificado.
- 7. Haga clic en Agregar al almacén de claves.

### Información relacionada

[No puedo descargar un certificado o una clave PGP desde un servidor LDAP,](#page-416-0)417

## Descargar un certificado de una autoridad de certificación

Si su administrador le ha proporcionado un perfil de autoridad de certificación, podrá inscribirse con el perfil para descargar un certificado en su smartphone BlackBerry. Si el certificado va a caducar pronto, puede volver a inscribirse para recibir un certificado actualizado.

1. En la pantalla de inicio, haga clic en el icono  $\overline{Q}$ . Si no dispone del icono  $\overline{Q}$ , en la pantalla de inicio o en una

carpeta, haga clic en el icono Opciones. Haga clic en Seguridad > Configuración de seguridad avanzada > Inscripción de certificados.

- 2. Haga clic en Inscribir o en Volver a inscribir.
- 3. Si es necesario, introduzca las credenciales proporcionadas por su administrador.

## Descargar una clave PGP personal desde PGP Universal Server

- 1. En la pantalla de inicio o en una carpeta, haga clic en el icono Opciones.
- 2. Haga clic en Seguridad > PGP.
- 3. Pulse la tecla  $\frac{H_2}{2}$  > Descargar claves.

### Importar un certificado o una clave PGP guardados en el smartphone

- 1. En la pantalla de inicio o en una carpeta, haga clic en el icono **Multimedia** o en el icono **Archivos**.
- 2. Busque y haga clic en un certificado o clave PGP.
- 3. Seleccione el certificado o clave PGP.
- 4. Pulse la tecla  $\mathbb{H}$  > Importar certificado o Importar clave PGP.
	- Para ver el certificado o clave PGP, seleccione el certificado o clave PGP. Pulse la tecla  $\Box$  > Ver certificado o Ver clave PGP.
	- Para confiar en el certificado o clave PGP, seleccione el certificado o clave PGP. Pulse la tecla  $\Box$  > Confiar en el certificado o Confiar en la clave PGP.

## Importar certificados o claves PGP desde una tarjeta de memoria

- 1. En la pantalla de inicio o en una carpeta, haga clic en el icono **Opciones**.
- 2. Haga clic en Seguridad > Configuración de seguridad avanzada > Certificados o Claves PGP.
- 3. Pulse la tecla  $\pm$  > Importar certificados de tarjeta de memoria o Importar claves PGP de tarjeta de memoria.
- 4. Seleccione los certificados o claves PGP que desea importar.
- 5. Pulse la tecla  $\mathbb{F}$  > Importar certificados o Importar claves PGP.

Para ver el certificado o clave PGP, seleccione el certificado o clave PGP. Pulse la tecla  $\Box$  > Ver certificado o Ver clave PGP.

## Enviar o eliminar un certificado o clave PGP

Cuando envía un certificado o clave PGP, su smartphone BlackBerry envía la clave pública, pero no envía la clave privada correspondiente.

- 1. En la pantalla de inicio o en una carpeta, haga clic en el icono **Opciones**.
- 2. Haga clic en Seguridad > Configuración de seguridad avanzada > Certificados  $\circ$  Claves PGP.
- 3. Seleccione un certificado o clave PGP.
	- Para enviar un certificado o clave PGP, pulse la tecla  $\rightarrow$  > Enviar por correo electrónico o Enviar por PIN.
	- Para eliminar un certificado o clave PGP, pulse la tecla  $\mathbb{F}_{\mathcal{F}}$  > Eliminar.

## Ver detalles de un certificado o clave PGP

- 1. En la pantalla de inicio o en una carpeta, haga clic en el icono **Opciones**.
- 2. Haga clic en Seguridad > Configuración de seguridad avanzada > Certificados  $\circ$  Claves PGP.
- 3. Haga clic en un certificado o clave PGP.

## Ver un tipo de certificado o clave PGP

- 1. En la pantalla de inicio o en una carpeta, haga clic en el icono **Opciones**.
- 2. Haga clic en Seguridad > Configuración de seguridad avanzada > Certificados  $\circ$  Claves PGP.
- 3. Pulse la tecla  $\frac{1}{2}$ .
- 4. Haga clic en uno de los siguientes elementos del menú:
	- Mostrar certificados personales
	- Mostrar claves PGP personales
	- Mostrar certificados de otros
	- Mostrar claves PGP de otros
	- Mostrar certificados de CA
	- Mostrar certificados raíz

Para ver todos los certificados en el smartphone BlackBerry, pulse la tecla  $\rightarrow \rightarrow$  Mostrar todos los certificados.

### Ver la cadena de certificados de un certificado

- 1. En la pantalla de inicio o en una carpeta, haga clic en el icono **Opciones**.
- 2. Haga clic en Seguridad > Configuración de seguridad avanzada > Certificados.
- 3. Seleccione un certificado.
- 4. Pulse la tecla  $\frac{1}{2}$  > Mostrar cadena.

## Estados del certificado y de la clave PGP

Indicadores de estado de los certificados, las claves PGP y de los perfiles de la autoridad de certificación

## Indicadores de estado para los certificados y claves PGP

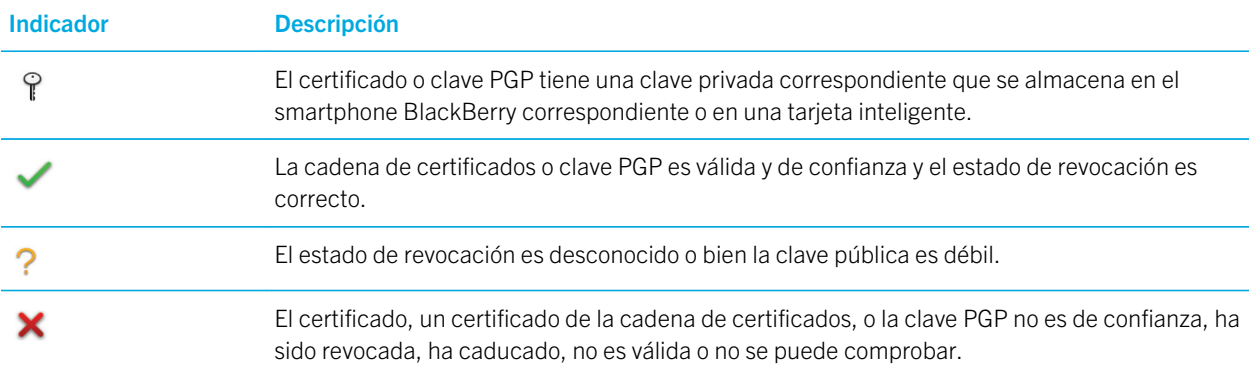

### Indicadores de estado de los perfiles de la autoridad de certificación

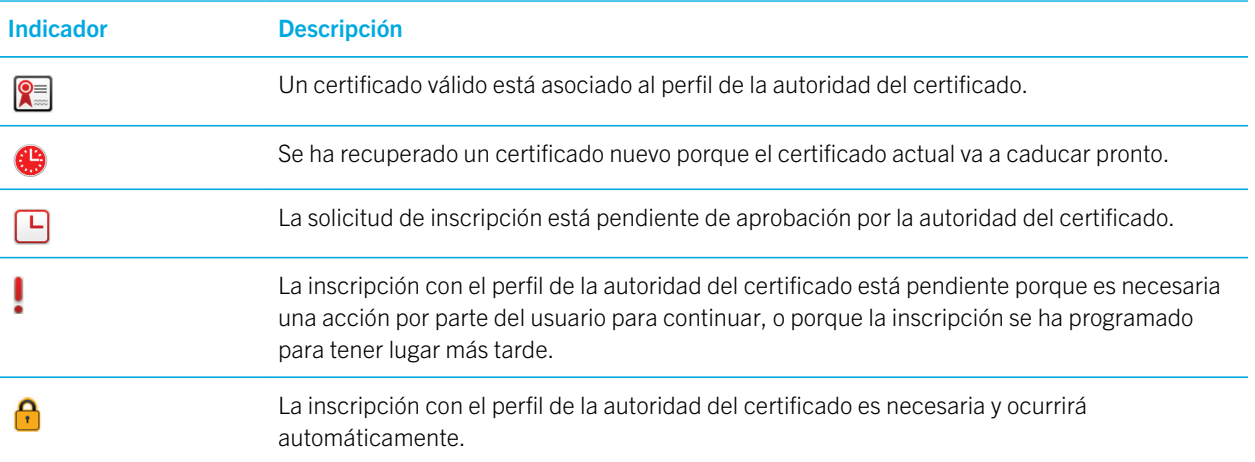

## Comprobar el estado de revocación de un certificado, cadena de certificados o clave PGP

- 1. En la pantalla de inicio o en una carpeta, haga clic en el icono **Opciones**.
- 2. Haga clic en Seguridad > Configuración de seguridad avanzada > Certificados  $\circ$  Claves PGP.
- 3. Seleccione un certificado o clave PGP.
- 4. Pulse la tecla  $\left| \frac{H_2}{2} \right|$  > Obtener estado u Obtener estado de la cadena.

### Cambiar el estado de confianza de un certificado o clave PGP

Antes de empezar: En función de los tipos de certificados que permita su administrador, puede que no le sea posible confiar en determinados tipos de certificados.

- 1. En la pantalla de inicio o en una carpeta, haga clic en el icono **Opciones**.
- 2. Haga clic en Seguridad > Configuración de seguridad avanzada > Certificados  $\circ$  Claves PGP.
- 3. Seleccione un certificado o clave PGP.
- 4. Pulse la tecla  $\begin{array}{|c|c|}\n\hline\n\text{H}_1 & \text{1}\n\end{array}$  > Confiar o Desconfiar.
- 5. Si confía en el certificado con una cadena de certificados, lleve a cabo una de las siguientes acciones:
	- Para confiar únicamente en el certificado seleccionado, haga clic en **Certificado seleccionado.**
	- Para confiar en el certificado seleccionado y en el resto de certificados de la cadena, haga clic en Toda la cadena.

#### Información relacionada

[Acerca del estado de confianza de certificados y claves PGP,](#page-394-0)395

## Revocar un certificado o clave PGP

Si revoca un certificado o clave PGP, se revoca solo en el almacén de claves en su smartphone BlackBerry. Su smartphone no actualiza el estado de revocación en la autoridad de certificación, los servidores CRL, ni en PGP Universal Server.

- 1. En la pantalla de inicio o en una carpeta, haga clic en el icono **Opciones**.
- 2. Haga clic en Seguridad > Configuración de seguridad avanzada > Certificados  $\circ$  Claves PGP.
- 3. Seleccione un certificado o clave PGP.
- 4. Pulse la tecla  $\frac{1}{2}$  > Revocar > Sí.
- 5. Cambie el campo **Razón**.
- 6. Haga clic en Aceptar.

Para cancelar el certificado retenido, resalte el certificado. Pulse la tecla  $\left| \cdot \right|$  > Cancelar retención.

## Razones de la revocación de certificados

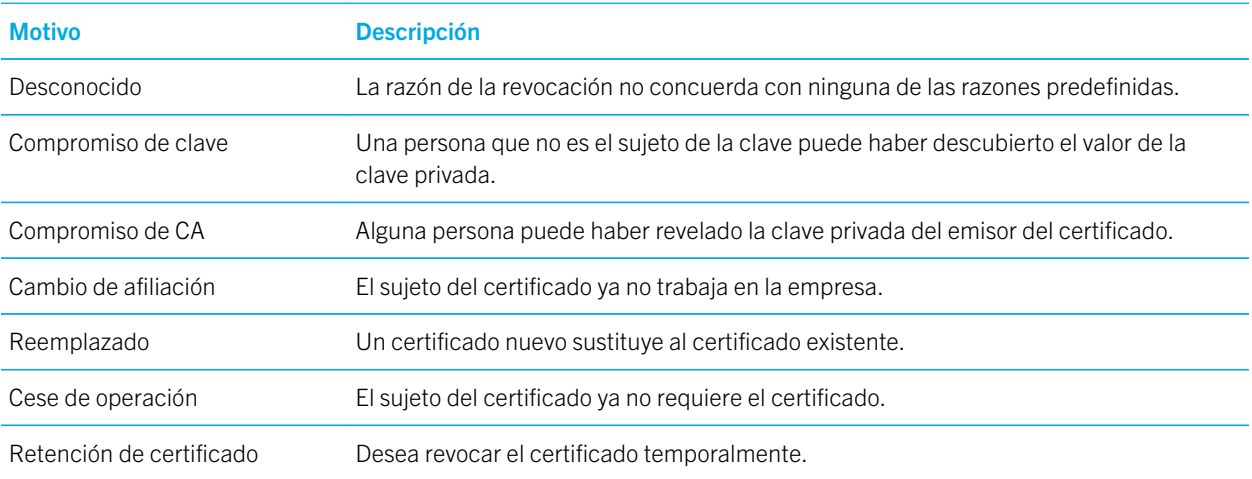

## Razones de la revocación de la clave PGP

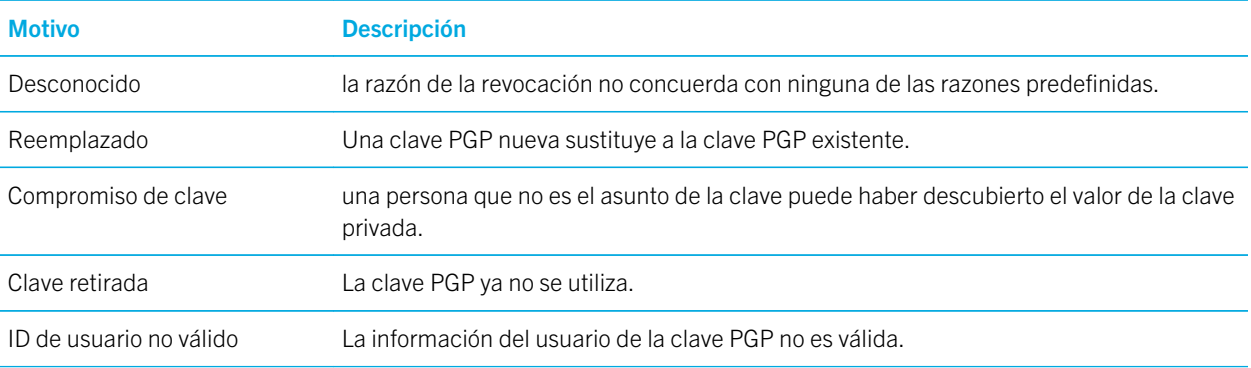

## Opciones del certificado y de la clave PGP

## Cambiar el nombre para mostrar de un certificado o clave PGP

- 1. En la pantalla de inicio o en una carpeta, haga clic en el icono Opciones.
- 2. Haga clic en Seguridad > Configuración de seguridad avanzada > Certificados o Claves PGP.
- 3. Seleccione un certificado o clave PGP.
- 4. Pulse la tecla  $\frac{1}{2}$  > Cambiar etiqueta.
- 5. Escriba un nombre para mostrar para el certificado o clave PGP.

6. Haga clic en Aceptar.

### Desactivar los avisos que aparecen cuando se agrega un certificado o clave PGP al almacén de claves

- 1. En la pantalla de inicio o en una carpeta, haga clic en el icono Opciones.
- 2. Haga clic en Seguridad > Configuración de seguridad avanzada > Certificados  $\circ$  Claves PGP.
- 3. Pulse la tecla  $\frac{H_2}{2}$  > Buscar certificados o Buscar claves PGP.
- 4. Pulse la tecla  $\mathbb{E}$  > Opciones.
	- Para descargar el estado de revocación de un certificado o clave PGP cuando los agrega al almacén de claves, cambie el campo Obtener estado a Sí.
	- Para agregar un certificado o clave PGP al almacén de claves sin descargar el estado de revocación, cambie el campo Obtener estado a No.
	- Para desactivar el aviso del nombre para mostrar, desmarque la casilla de verificación **Solicitar etiqueta**.
- 5. Pulse la tecla  $\begin{bmatrix} 5 \end{bmatrix}$  > Guardar.

Si desactiva el aviso del nombre para mostrar, al agregar un certificado o clave PGP, el smartphone BlackBerry utiliza el asunto como nombre para el certificado o clave PGP.

### Agregar una dirección de correo electrónico a un certificado

- 1. En la pantalla de inicio o en una carpeta, haga clic en el icono **Opciones**.
- 2. Haga clic en Seguridad > Configuración de seguridad avanzada > Certificados.
- 3. Pulse la tecla  $\frac{1}{2}$  > Mostrar certificados de otros.
- 4. Seleccione un certificado.
- 5. Pulse la tecla  $\begin{array}{|c|c|}\nF_E \n\end{array}$  > Direcciones asociadas.
- 6. Pulse la tecla  $\frac{1}{2}$  > Agregar dirección.
- 7. Lleve a cabo una de las acciones siguientes:
	- Haga clic en un contacto.
	- Haga clic en **Utilizar una vez**. Escriba una dirección de correo. Pulse la tecla  $\Box$  en el teclado.
- 8. Pulse la tecla  $\frac{1}{2}$  > Guardar.

## Cambiar la frecuencia con la que un perfil de la autoridad de certificación comprueba el estado del certificado

En función de su empresa, puede que sea posible cambiar la frecuencia con la que el perfil de la autoridad de certificación comprueba el estado de su certificado. Si el certificado va a caducar en breve, podrá volver a inscribirse con el perfil de la autoridad de certificación con el fin de recibir un certificado actualizado.

1. En la pantalla de inicio o en una carpeta, haga clic en el icono **Opciones**.

- 2. Haga clic en Seguridad > Configuración de seguridad avanzada > Inscripción de certificados.
- 3. Cambie el campo Intervalo de comprobación de revocación de certificados.
- 4. Pulse la tecla  $\frac{1}{2}$  > Guardar.

## Borrar la caché de datos de PGP

La caché de datos de PGP contiene claves públicas PGP en caché y la política de PGP Universal Server que el smartphone BlackBerry descarga de PGP Universal Server.

- 1. En la pantalla de inicio o en una carpeta, haga clic en el icono **Opciones**.
- 2. Haga clic en Seguridad > PGP.
- 3. Pulse la tecla  $\frac{H_2}{2}$  > Borrar caché universal.

La próxima vez que envíe un mensaje protegido con PGP el smartphone descargará una política PGP Universal Server y claves públicas PGP actualizadas de PGP Universal Server.

## Servidores de certificados

## Agregar o eliminar un servidor de certificados

- 1. En la pantalla de inicio o en una carpeta, haga clic en el icono **Opciones**.
- 2. Haga clic en Seguridad > Configuración de seguridad avanzada > Servidores de certificados.
	- Para agregar un servidor de certificados nuevo, pulse la tecla  $\left| \frac{1}{2} \right|$  > Servidor nuevo. Agregue la información de conexión del servidor de certificados. Pulse la tecla  $\Box$   $\Box$   $>$  Guardar.
	- Para eliminar un servidor de certificados, seleccione un servidor de certificados. Pulse la tecla  $\mathbb{F}_{\mathbb{F}}$  > Eliminar.

## Cambiar la información de conexión para un servidor de certificados

- 1. En la pantalla de inicio o en una carpeta, haga clic en el icono **Opciones**.
- 2. Haga clic en Seguridad > Configuración de seguridad avanzada > Servidores de certificados.
- 3. Seleccione un servidor de certificados.
- 4. Pulse la tecla  $\begin{bmatrix} 4 & 2 \end{bmatrix}$  > Editar.
- 5. Cambie la información de conexión del servidor de certificados.
- 6. Pulse la tecla  $\frac{1}{2}$  > Guardar.

## Opciones de conexión para los servidores OCSP y CRL

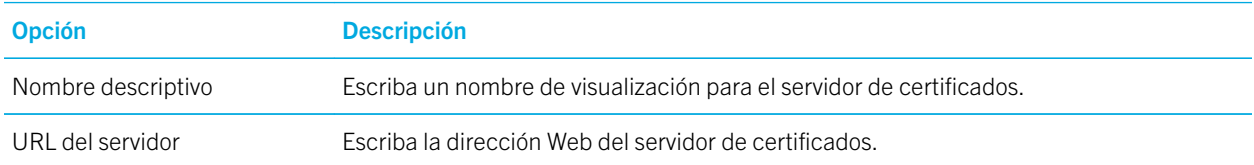

## Opciones de conexión para los servidores con LDAP

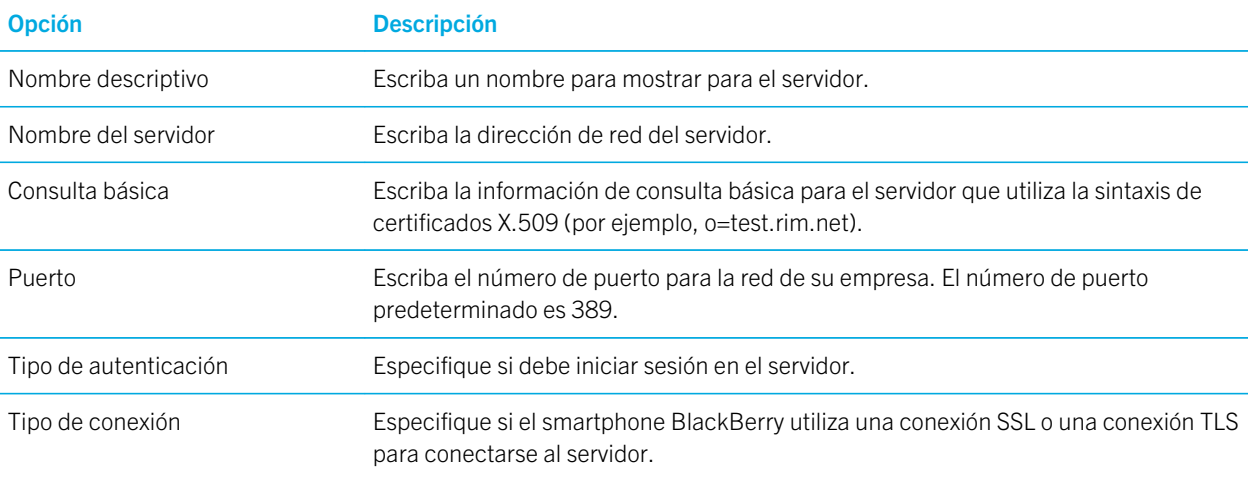

### Enviar la información de conexión de un servidor de certificados

- 1. En la pantalla de inicio o en una carpeta, haga clic en el icono **Opciones**.
- 2. Haga clic en Seguridad > Configuración de seguridad avanzada > Servidores de certificados.
- 3. Seleccione un servidor de certificados.
- 4. Pulse la tecla  $\blacktriangleright$  > Servidor de correo o Servidor PIN.

## Almacén de claves

## Acerca del almacén de claves

El almacén de claves del smartphone BlackBerry guarda los siguientes elementos:

- Certificados o claves PGP personales (pares de claves públicas y privadas)
- Certificados que descarga mediante un perfil de autoridad de certificación o BlackBerry Desktop Software
- Certificados raíz incluidos en BlackBerry Desktop Software
- Certificados que descarga de un servidor con LDAP o de un servidor con DSML
- Claves públicas PGP que descarga desde un servidor con LDAP
- Certificados o claves públicas PGP que importa desde el smartphone o una tarjeta de memoria
- Certificados o claves públicas PGP que agrega desde un mensaje

Para acceder a los elementos en el almacén de claves, debe introducir una contraseña del almacén de claves. Si supera el número de intentos de introducción de contraseña permitidos, se eliminarán todos los datos del smartphone.

Research In Motion recomienda crear y guardar un archivo de copia de seguridad en el ordenador con regularidad, especialmente antes de actualizar software. Mantener un archivo de copia de seguridad actualizado en su ordenador le puede permitir recuperar datos del smartphone en caso de pérdida, robo o daños por un problema imprevisto.

## Cambiar la contraseña del almacén de claves

- 1. En la pantalla de inicio o en una carpeta, haga clic en el icono **Opciones**.
- 2. Haga clic en Seguridad > Configuración de seguridad avanzada > Almacén de claves.
- 3. Pulse la tecla  $\frac{4}{5}$  > Cambiar la contraseña del almacén de claves.

### Sincronizar la contraseña del almacén de claves con la contraseña del smartphone

Si sincroniza la contraseña del almacén de claves con la contraseña del smartphone BlackBerry, cuando cambie la contraseña de éste, la contraseña del almacén de claves se modificará de forma automática para ser idéntica.

- 1. En la pantalla de inicio o en una carpeta, haga clic en el icono **Opciones**.
- 2. Haga clic en Seguridad > Configuración de seguridad avanzada > Almacén de claves.
- 3. Cambie el campo Utilizar contraseña del dispositivo como contraseña del almacén de claves a Sí.
- 4. Pulse la tecla  $\begin{array}{|c|c|c|}\n\hline\n\textbf{H} & \textbf{S} & \textbf{S} & \textbf{S} \\
\hline\n\end{array}$

### Cambiar cuando el smartphone elimina la contraseña del almacén de claves

- 1. En la pantalla de inicio o en una carpeta, haga clic en el icono **Opciones**.
- 2. Haga clic en Seguridad > Configuración de seguridad avanzada > Almacén de claves.
- 3. Cambie el campo Tiempo de espera de la contraseña del almacén de claves.
- 4. Pulse la tecla  $\frac{1}{2}$  > Guardar.

Para acceder a las claves privadas una vez que el smartphone BlackBerry elimina la contraseña del almacén de claves, debe escribir su contraseña del almacén de claves.

### Agregar contactos automáticamente cuando agregas certificados o claves PGP al almacén de claves

Puede configurar su smartphone PGP para agregar un contacto a la lista de contactos mediante la información de un certificado o clave BlackBerry en el almacén de claves. Por ejemplo, si agrega el certificado público de un compañero al almacén de claves, el smartphone puede crear automáticamente una entrada del contacto con el nombre, la empresa, el número de teléfono y la dirección de esa persona.

- 1. En la pantalla de inicio o en una carpeta, haga clic en el icono **Opciones**.
- 2. Haga clic en Seguridad > Configuración de seguridad avanzada > Almacén de claves.
- 3. Seleccione la casilla de verificación Agregar correo electrónico de certificados a los contactos.
- 4. Pulse la tecla  $\frac{1}{2}$  > Guardar.

### Cambiar el servicio que el smartphone utiliza para descargar certificados

En función de la empresa, es posible que no pueda cambiar el servicio que utiliza el smartphone BlackBerry para descargar certificados. Para obtener más información, póngase en contacto con el administrador.

- 1. En la pantalla de inicio o en una carpeta, haga clic en el icono **Opciones**.
- 2. Haga clic en Seguridad > Configuración de seguridad avanzada > Almacén de claves.
- 3. Cambie el campo Servicio de certificados.
- 4. Pulse la tecla  $\frac{1}{2}$  > Guardar.

### Desactivar la copia de seguridad y restauración automática de los datos del almacén de claves

De manera predeterminada, se realiza una copia de seguridad o restauración de los elementos en el almacén de claves del smartphone BlackBerry cuando hace una copia de seguridad o restaura los datos del smartphone. Por razones de seguridad, si no desea realizar una copia de seguridad de la clave privada de su ordenador ni restaurarla, puede desactivar la opción de copia de seguridad y restauración automática de los datos del almacén de claves.

- 1. En la pantalla de inicio o en una carpeta, haga clic en el icono **Opciones**.
- 2. Haga clic en Seguridad > Configuración de seguridad avanzada > Almacén de claves.
- 3. Desactive la casilla de verificación Permitir copia de seguridad/restauración del almacén de claves.
- 4. Pulse la tecla  $\frac{1}{2}$  > Guardar.

Para activar la opción de copia de seguridad y restauración automática de los datos del almacén de claves, seleccione la casilla de verificación Permitir copia de seguridad/restauración del almacén de claves.

## Cambiar la velocidad de actualización para las listas de revocación de certificados

- 1. En la pantalla de inicio o en una carpeta, haga clic en el icono **Opciones**.
- 2. Haga clic en Seguridad > Configuración de seguridad avanzada > Almacén de claves.
- 3. En la sección **Estado del certificado**, cambie el campo **Caduca después de**.
- 4. Pulse la tecla  $\frac{1}{2}$  > Guardar.

El smartphone BlackBerry descarga automáticamente un nuevo estado de revocación cuando el smartphone usa un almacén de claves con un estado más antiguo que el límite de tiempo establecido.

## Rechazar listas de revocaciones de certificados de servidores CRL no verificados

- 1. En la pantalla de inicio o en una carpeta, haga clic en el icono **Opciones**.
- 2. Haga clic en Seguridad > Configuración de seguridad avanzada > Almacén de claves.
- 3. Desmarque la casilla de verificación Aceptar CRL no verificados.
- 4. Pulse la tecla  $\frac{1}{2}$  > Guardar.

Su smartphone BlackBerry rechaza listas de revocaciones de certificados de los servidores CRL que BlackBerry MDS Connection Service no puede verificar.

## Tarjetas inteligentes

## Acerca del uso de una tarjeta inteligente con el smartphone

Las tarjetas inteligentes almacenan certificados y claves privadas. Puede usar un lector de tarjetas inteligentes para importar certificados desde una tarjeta inteligente al almacén de claves en el smartphone BlackBerry, pero no puede importar claves privadas. Como resultado, las operaciones de claves privadas, como la firma y descifrado, utilizan la tarjeta inteligente y las operaciones de clave pública, como la verificación y cifrado, utilizan los certificados públicos en el smartphone.

Si utiliza un certificado de tarjeta inteligente para autenticarse en el dispositivo, después de conectar el lector de tarjetas inteligentes al smartphone, éste solicita la autenticación de la tarjeta inteligente cada vez que lo desbloquea.

Puede instalar varios controladores de tarjeta inteligente en su smartphone, incluidos controladores para tarjetas inteligentes microSD, pero sólo puede autenticar una tarjeta inteligente al mismo tiempo. Si se autentica a través de una tarjeta inteligente microSD y desea transferir los archivos multimedia entre su tarjeta inteligente microSD y su ordenador, debe apagar temporalmente la autenticación de dos factores o seleccionar una opción de autenticación diferente.

Si el S/MIME Support Package para el smartphone BlackBerry está instalado en éste, puede usar certificados de tarjeta inteligente para enviar mensajes protegidos S/MIME.

## Activar la autenticación de dos factores

Antes de empezar: Para realizar esta tarea, debe haber configurado una contraseña para su smartphone BlackBerry y tener la contraseña de la tarjeta inteligente que recibió con su tarjeta inteligente.

- 1. En la pantalla de inicio o en una carpeta, haga clic en el icono **Opciones**.
- 2. Haga clic en Seguridad > Contraseña.
	- Para poder utilizar una tarjeta inteligente y la contraseña del smartphone con el objeto de desbloquear el smartphone, configure el campo Tipo de autenticación en Tarjeta inteligente.
	- Para utilizar el lector de tarjetas inteligentes conectado (incluso si la tarjeta inteligente no está insertada) y la contraseña del smartphone para desbloquearlo, configure el campo Tipo de autenticación en Proximidad. Seleccione la casilla de verificación Solicitar contraseña del dispositivo.
- 3. Pulse la tecla  $\frac{1}{2}$  > Guardar.

## Importar un certificado desde una tarjeta inteligente

- 1. En la pantalla de inicio o en una carpeta, haga clic en el icono **Opciones**.
- 2. Haga clic en Seguridad > Configuración de seguridad avanzada > Certificados.
- 3. Pulse la tecla  $\frac{H_2}{2}$  > Importar certificados de tarjetas inteligentes.
- 4. Escriba la contraseña de la tarjeta inteligente.
- 5. Seleccione la casilla de verificación situada junto a un certificado.
- 6. Haga clic en Aceptar.
- 7. Escriba la contraseña del almacén de claves.
- 8. Haga clic en Aceptar.

### Bloquear el smartphone cuando extrae la tarjeta inteligente del lector de tarjetas inteligentes

- 1. En la pantalla de inicio o en una carpeta, haga clic en el icono **Opciones**.
- 2. Haga clic en Seguridad > Contraseña.
- 3. En caso de ser necesario, cambie el campo Autenticador del usuario a Tarjeta inteligente.
- 4. Seleccione la casilla de verificación **Bloquear al retirar la tarjeta**.
- 5. Pulse la tecla  $\frac{1}{2}$  > Guardar.

#### Información relacionada

[No puedo desbloquear el smartphone con mi tarjeta inteligente,](#page-416-0)417

## Acerca de la entrada de contraseña inteligente

Si utiliza la autenticación avanzada y la contraseña del smartphone BlackBerry o la contraseña de la tarjeta inteligente son numéricas, podrá utilizar la entrada de contraseñas inteligentes en algunos campos de contraseña. Si la entrada de contraseña inteligente está activada, el smartphone está diseñado para recordar el formato de una contraseña que ha escrito en un campo de contraseña. Cuando vuelva a escribir la contraseña, el smartphone aplica un filtro de contraseña inteligente al campo de contraseña. Si la contraseña es numérica, aparece un indicador 123 al lado del campo de contraseña y no tiene que pulsar la tecla **de la para escribir los números. Si la contraseña es alfanumérica**, aparece un indicador ABC al lado del campo de contraseña.

Para utilizar la entrada de contraseña inteligente, debe activar la autenticación avanzada y tener instalado en el smartphone el controlador de tarjetas inteligentes y el lector de tarjetas inteligentes correctos.

## Desactivar la entrada de contraseña inteligente

Antes de empezar: Para realizar esta tarea, debe utilizar una tarjeta inteligente y una contraseña para desbloquear el smartphone BlackBerry.

Puede desactivar la entrada de contraseña inteligente para reducir la posibilidad de que alguien descubra la contraseña del smartphone o de la tarjeta inteligente basándose en el filtro de contraseña inteligente que aplica el smartphone a los campos de contraseña.

- 1. En la pantalla de inicio o en una carpeta, haga clic en el icono **Opciones**.
- 2. Haga clic en Seguridad > Contraseña.
- 3. En caso de ser necesario, cambie el campo Autenticador del usuario a Tarieta inteligente.
- 4. Desmarque la casilla de verificación **Entrada de contraseña inteligente**.
- 5. Pulse la tecla  $\mathbb{E}$  > Guardar.

Para activar de nuevo la entrada de contraseñas inteligentes, seleccione la casilla de verificación **Entrada de contraseña** inteligente.

## Desactivar la notificación para las conexiones de tarjeta inteligente

- 1. En la pantalla de inicio o en una carpeta, haga clic en el icono **Opciones**.
- 2. Haga clic en Seguridad > Tarjeta inteligente.
- 3. Desmarque la casilla de verificación **Indicador de sesión LED**.
- 4. Pulse la tecla  $\frac{1}{2}$  > Guardar.

Para activar la notificación para las conexiones de tarjeta inteligente, seleccione la casilla de verificación Indicador de sesión LED.

## Requisitos previos: Utilización de los certificados de autenticación

- El smartphone BlackBerry debe tener instalados el controlador de tarjetas inteligentes y el lector de tarjetas inteligentes adecuados.
- Debe haber importado un certificado de la tarjeta inteligente que pueda utilizar para firma y verificación.
- Debe activar la autenticación avanzada.
- Debe establecer una contraseña para el smartphone.
- Debe tener la contraseña de la tarjeta inteligente que recibió con la misma.

## Utilizar un certificado para autenticar la tarjeta inteligente

Antes de empezar: Para realizar esta tarea, debe utilizar una tarjeta inteligente y una contraseña para desbloquear el smartphone BlackBerry.

Si utiliza un certificado para autenticar la tarjeta inteligente, el certificado la autentica siempre que la utilice para desbloquear el smartphone.

- 1. En la pantalla de inicio o en una carpeta, haga clic en el icono **Opciones**.
- 2. Haga clic en Seguridad > Contraseña.
- 3. En caso de ser necesario, cambie el campo Autenticador del usuario a Tarjeta inteligente.
- 4. Cambie el campo Certificado de autenticación.
- 5. Pulse la tecla  $\frac{1}{2}$  > Guardar.

Para dejar de utilizar un certificado para autenticar la tarjeta inteligente, cambie el campo **Certificado de autenticación** a Ninguno.

## Comprobar el estado del certificado de autenticación automáticamente

Antes de empezar: Para realizar esta tarea, debe utilizar una tarjeta inteligente y una contraseña para desbloquear el smartphone BlackBerry.

- 1. En la pantalla de inicio o en una carpeta, haga clic en el icono **Opciones**.
- 2. Haga clic en Contraseña.
- 3. En caso de ser necesario, cambie el campo Autenticador del usuario a Tarjeta inteligente.
- 4. Cambie el campo Comprobación del estado del certificado.
- 5. Pulse la tecla  $\frac{1}{2}$  > Guardar.

Si el dispositivo comprueba el estado del certificado de autenticación y detecta que éste ha sido revocado o que ha caducado, el smartphone se bloquea.

## Almacenar la frase de acceso de su tarjeta inteligente en el smartphone

- 1. En la pantalla de inicio o en una carpeta, haga clic en el icono **Opciones**.
- 2. Haga clic en Seguridad > Tarjeta inteligente.
- 3. Seleccione la casilla de verificación **Almacenar PIN en caché**.
- 4. Pulse la tecla  $\frac{1}{2}$  > Guardar.

El smartphone BlackBerry almacena la frase de acceso durante el mismo tiempo que almacena su clave del almacén de claves.

## Configuración de VPN

Dependiendo de las opciones que haya configurado su administrador, esta característica podría no ser compatible.

## Acerca de perfiles VPN

Un perfil VPN contiene la información que necesita para iniciar sesión en la red de su empresa a través de VPN. Dependiendo de su empresa, su administrador podría agregar un perfil VPN automáticamente al smartphone BlackBerry, por lo que es posible que tenga más de un perfil VPN en su smartphone. Para obtener más información sobre perfiles VPN, póngase en contacto con el administrador.

## Acerca de los identificadores de software

Puede que necesite un identificador de software para iniciar sesión en una VPN. Un identificador de software incluye un código identificador que el smartphone BlackBerry volverá a generar de forma periódica y un PIN. Si utiliza un identificador de software para iniciar sesión en una VPN, el identificador de software debe estar en el smartphone y la información del identificador de software que aparece en el perfil VPN debe ser correcta. Para obtener más información sobre los identificadores de software, póngase en contacto con el administrador.

## Ver las reglas de política de TI configuradas para su smartphone

Si el smartphone BlackBerry está asociado con BlackBerry Enterprise Server, el administrador podría agregar reglas de política de TI que determinen las características y opciones disponibles en su smartphone. Por ejemplo, su administrador puede agregar una regla de política de TI a su smartphone que le exija utilizar una contraseña.

- 1. En la pantalla de inicio o en una carpeta, haga clic en el icono Opciones.
- 2. Haga clic en Seguridad > Información del estado de seguridad > Ver política de TI > Política de TI.

## Comprobar el software de seguridad de forma manual

Las pruebas automáticas de seguridad se han diseñado para comprobar que el software de seguridad se ha implementado correctamente en el smartphone BlackBerry. Las pruebas deben ejecutarse automáticamente después de reiniciar su smartphone, pero también puede comprobar el software de seguridad de forma manual.

- 1. En la pantalla de inicio o en una carpeta, haga clic en el icono **Opciones**.
- 2. Haga clic en Seguridad > Información de estado de seguridad.
- 3. Pulse la tecla  $\left| \frac{1}{2} \right|$  > Comprobar software de seguridad.

## Control de aplicaciones de terceros

## Acerca de los permisos y estado de confianza de las aplicaciones de terceros

Usted o su administrador pueden establecer permisos que controlen cómo interactúan las aplicaciones de terceros del smartphone BlackBerry con las demás aplicaciones del smartphone. Por ejemplo, puede controlar si las aplicaciones de terceros pueden tener acceso a los datos o Internet, realizar llamadas o seguir su ubicación. Algunas aplicaciones requieren permisos específicos para funcionar.

Si ha agregado una aplicación de terceros al smartphone, el smartphone se ha diseñado para evitar que estas aplicaciones envíen o reciban datos sin su conocimiento. La primera vez que abre una aplicación de terceros, es posible que se le solicite que confíe en la aplicación o que configure permisos para la misma. Si confía en la aplicación, el smartphone configura la mayoría de los permisos de la aplicación en Permitir. Puede cambiar los permisos de una aplicación específica o de todas las aplicaciones en las opciones del smartphone.

## Establecer permisos para una aplicación de terceros

Nota: El cambio de los permisos para aplicaciones de terceros puede afectar considerablemente al funcionamiento de las aplicaciones en el smartphone BlackBerry. Para obtener más información sobre cómo puede afectar el cambio de estos permisos al funcionamiento de las aplicaciones del smartphone, póngase en contacto con el administrador o con el proveedor de servicios inalámbricos.

- 1. En la pantalla de inicio o en una carpeta, haga clic en el icono **Opciones**.
- 2. Haga clic en Dispositivo > Administración de aplicaciones.
	- Para configurar los permisos para una aplicación específica de terceros, resalte la aplicación. Pulse la tecla  $E_{\text{E}}$  > Editar permisos.
	- Para configurar los permisos de todas las aplicaciones de terceros, pulse la tecla  $\rightarrow$   $\rightarrow$  Editar permisos predeterminados.
- 3. En la sección Conexiones, Interacciones o Datos de usuario, pulse la tecla  $\frac{H_2}{H_1}$  > Expandir.
- 4. Cambie los campos de permisos.
- 5. Pulse la tecla  $\rightarrow$  Suardar.

#### Información relacionada

[Permisos de interacción para aplicaciones de terceros,](#page-412-0)413 [Permisos de datos para las aplicaciones de terceros,4](#page-413-0)14

### Restablecer los permisos de conexión para las aplicaciones de terceros

- 1. En la pantalla de inicio o en una carpeta, haga clic en el icono **Opciones**.
- 2. Haga clic en Dispositivo > Administración de aplicaciones.
- 3. Pulse la tecla  $\Rightarrow$   $\text{Editar}$  permisos predeterminados.
- 4. Pulse la tecla  $\frac{1}{2}$  > Restablecer todos los mensajes del firewall.
- 5. Pulse la tecla  $\frac{1}{2}$  > Aplicar valores predeterminados a todos.

### Acerca de las conexiones directas de Internet para las aplicaciones de terceros

Algunas de las aplicaciones de terceros que agrega al smartphone BlackBerry quizás requieran una conexión TCP o HTTP directa a Internet. Por ejemplo, una aplicación de cotizaciones de bolsa puede necesitar conectarse a Internet para recuperar las últimas cotizaciones. Puede que tenga que establecer la APN que utiliza la aplicación de terceros para esta conexión.

### Establecer una conexión directa a Internet para una aplicación de terceros

Para obtener el nombre de usuario y contraseña de APN, póngase en contacto con su proveedor de servicios inalámbricos.

- 1. En la pantalla de inicio o en una carpeta, haga clic en el icono **Opciones**.
- 2. Haga clic en Dispositivo > Configuración de sistema avanzada > TCP IP.
- 3. Escriba la información de APN.
- 4. Pulse la tecla  $\frac{1}{2}$  > Guardar.

#### Activar el modo seguro

Antes de empezar: Al encender el smartphone BlackBerry, puede activar el modo seguro para evitar que aplicaciones de terceros se ejecuten automáticamente. Este modo seguro le permite solucionar problemas o eliminar aplicaciones no deseadas.

1. Extraiga la batería e insértela de nuevo.

- <span id="page-412-0"></span>2. Cuando se apague el indicador LED rojo, mantenga pulsada la tecla  $\Box$  mientras se carga el smartphone.
- 3. Cuando aparezca el cuadro de diálogo, haga clic en Aceptar.

Cuando el modo seguro está activo, aparece un indicador de modo seguro en la parte superior de la pantalla de inicio.

Para apagar el modo seguro, repita el paso 1.

## Desactivar la solicitud de conexión de una aplicación de terceros

- 1. En la pantalla de inicio o en una carpeta, haga clic en el icono **Opciones**.
- 2. Haga clic en Dispositivo > Administración de aplicaciones.
- 3. Resalte una aplicación de terceros.
- 4. Pulse la tecla  $\frac{H_2}{2}$  > Editar permisos > Excepciones de solicitud.
	- Para permitir que la aplicación se conecte a una ubicación o recurso específicos sin mostrar una solicitud, haga clic en **Agregar permiso**. Especifique un protocolo y, si es necesario, el dominio.
	- Para evitar que la aplicación se conecte a una ubicación o recurso específicos sin mostrar una solicitud, haga clic en **Agregar denegación**. Especifique un protocolo y, si es necesario, el dominio.
- 5. Pulse la tecla  $\frac{1}{2}$  > Guardar.

### Permisos de interacción para aplicaciones de terceros

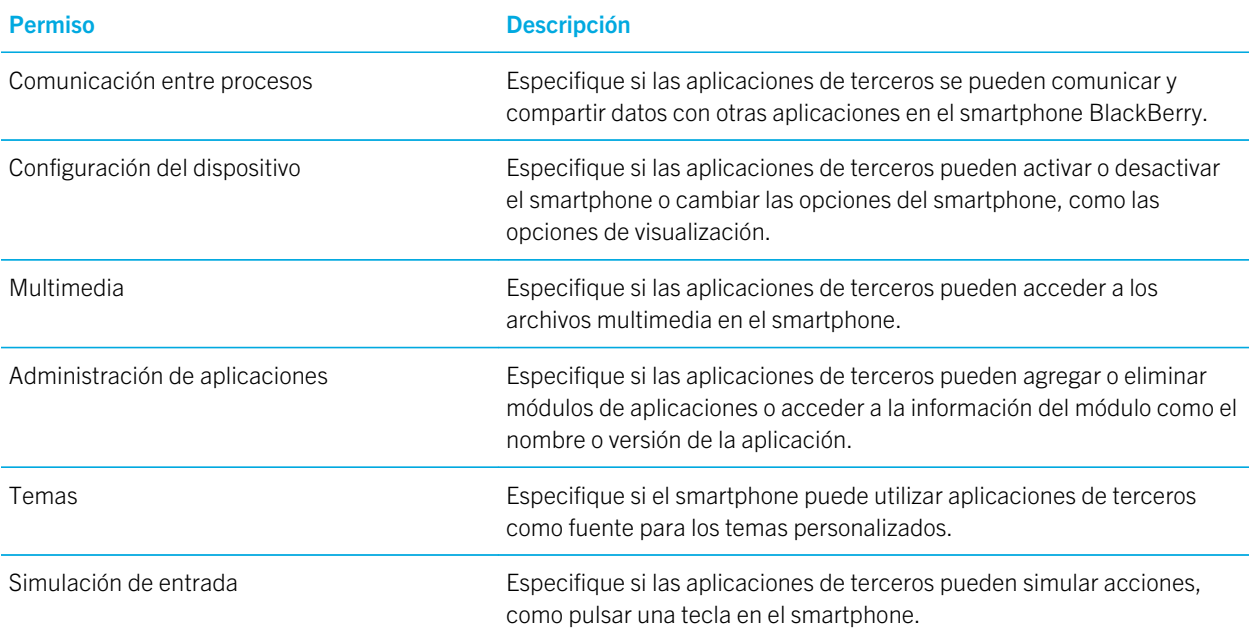

<span id="page-413-0"></span>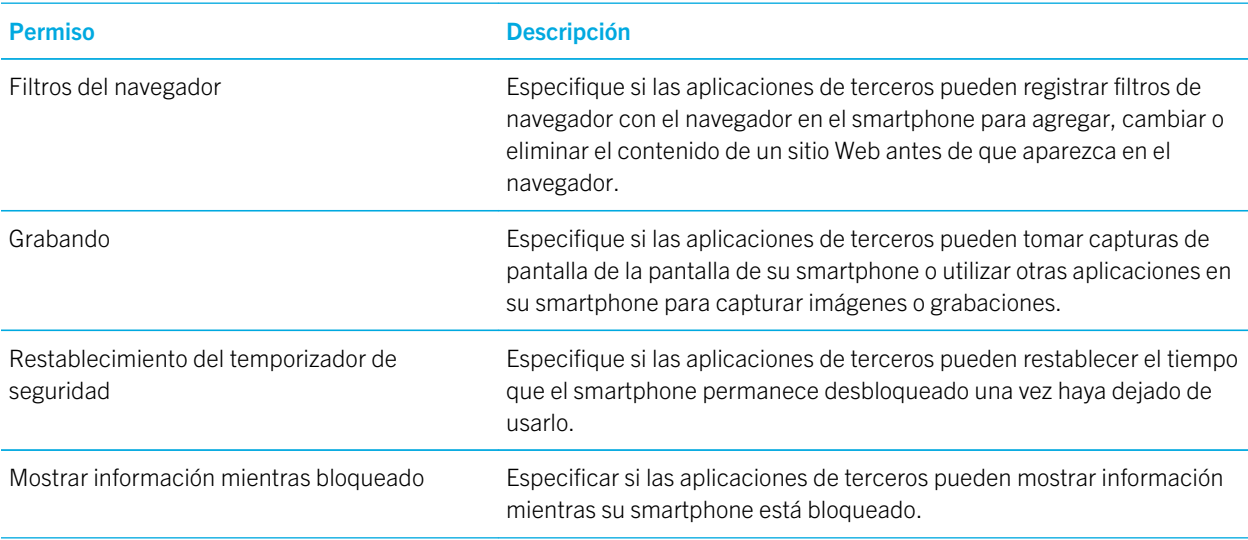

#### Información relacionada

[Establecer permisos para una aplicación de terceros,](#page-380-0)381

## Permisos de datos para las aplicaciones de terceros

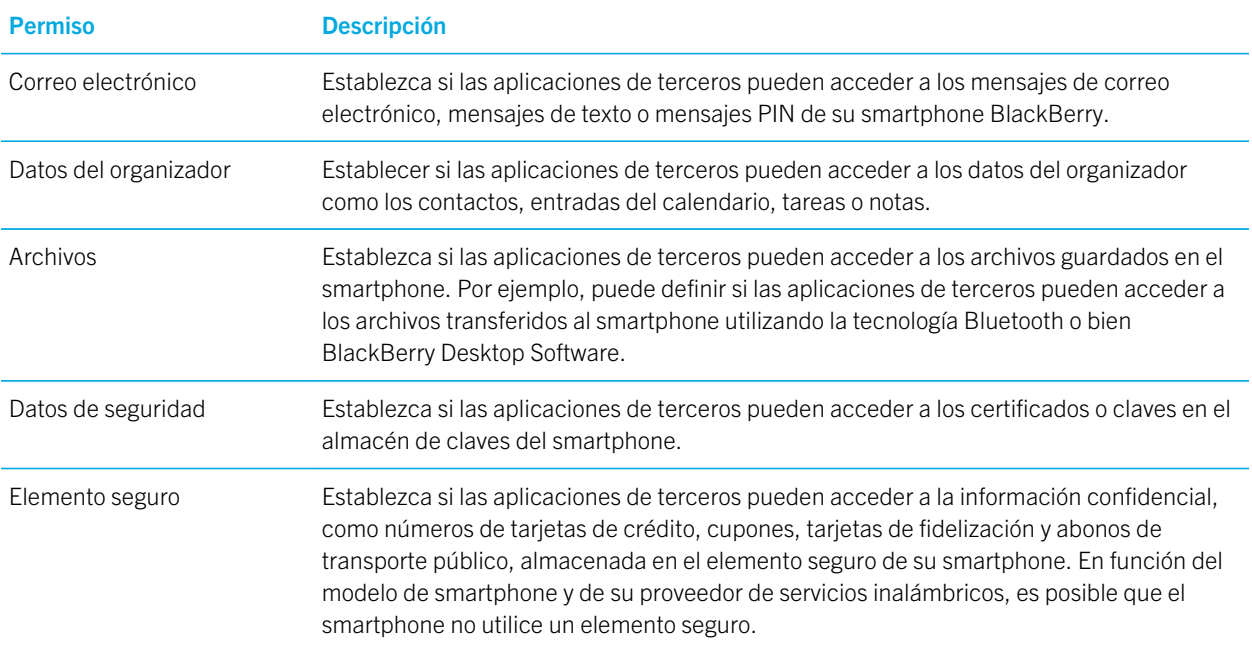

#### Información relacionada

[Establecer permisos para una aplicación de terceros,](#page-380-0)381

# Sugerencias: seguridad

## Sugerencias: proteger la información

Puede llevar a cabo unos sencillos pasos para ayudar a proteger la información de su smartphone BlackBerry, por ejemplo, procurar no dejar el smartphone desatendido.

Research In Motion recomienda crear y guardar un archivo de copia de seguridad en el ordenador con regularidad, especialmente antes de actualizar software. Mantener un archivo de copia de seguridad actualizado en su ordenador le puede permitir recuperar datos del smartphone en caso de pérdida, robo o daños por un problema imprevisto.

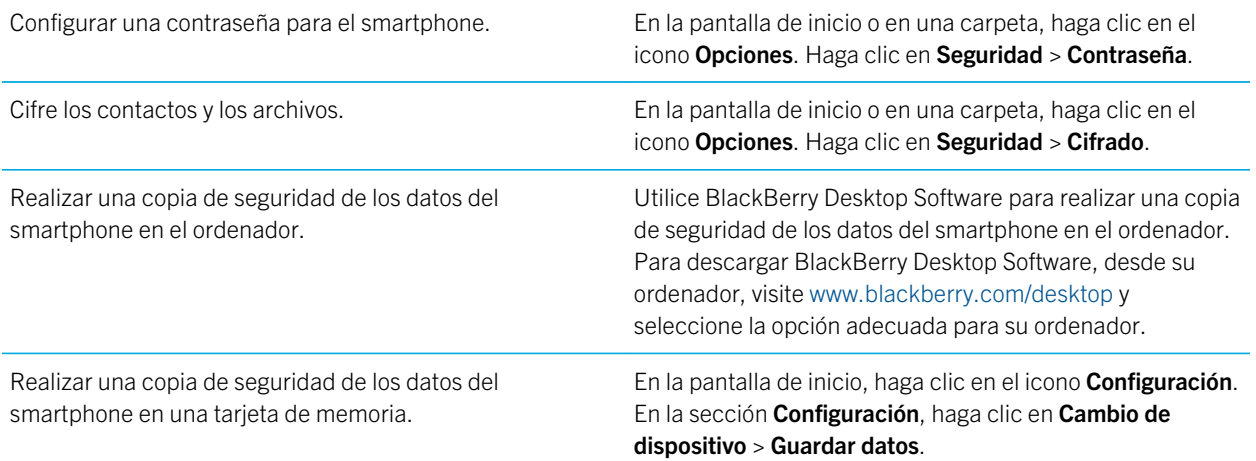

#### Información relacionada

[Activar el cifrado,3](#page-366-0)67 [Configurar o cambiar la contraseña de su smartphone,](#page-379-0)380

## Atajos de los certificados

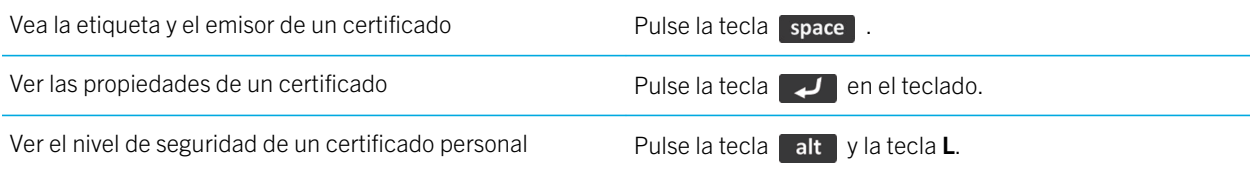

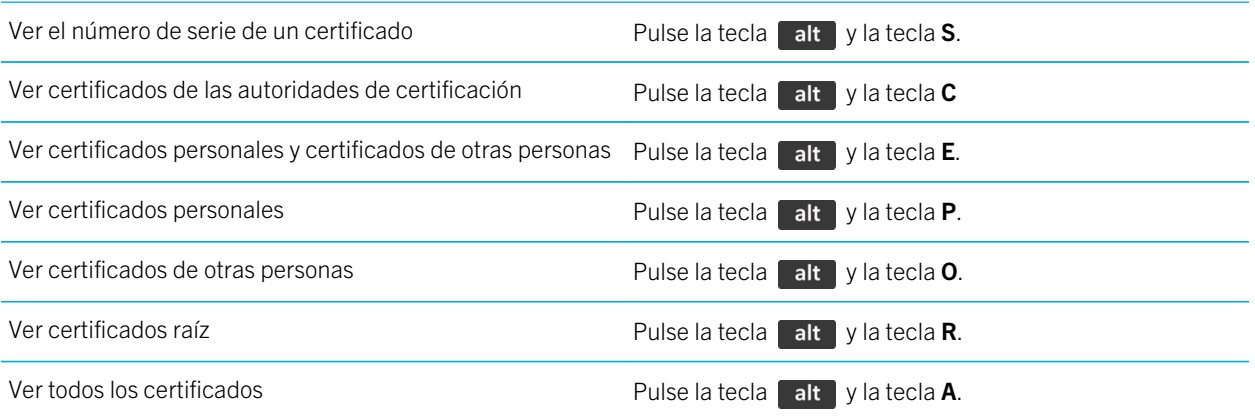

## Atajos con las teclas PGP

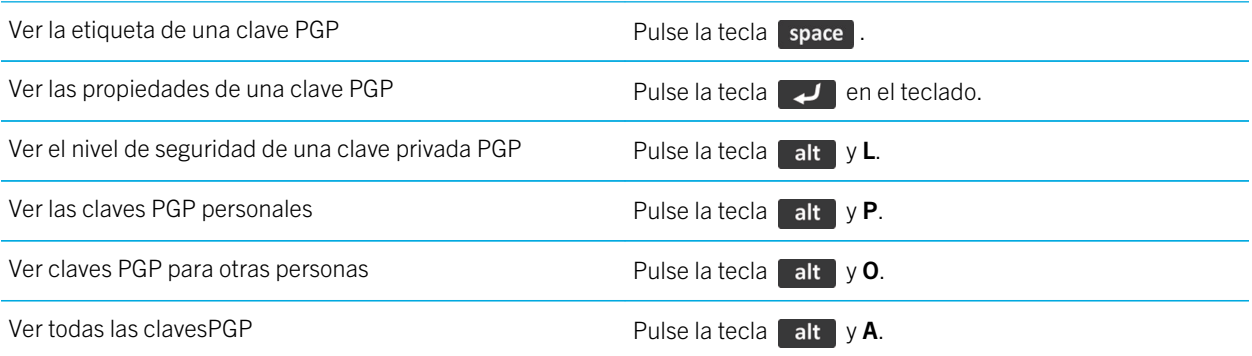

# Resolución de problemas: seguridad

## He olvidado la contraseña de mi smartphone

Si olvida la contraseña de su smartphone BlackBerry, no podrá recuperarla. Si su smartphone utiliza BlackBerry Enterprise Server, su administrador quizás pueda restablecer su contraseña sin eliminar los datos del smartphone. De lo contrario, la única manera de restablecer su contraseña si no conoce la contraseña actual es eliminando todos los datos del smartphone. Para ello, supere el número de intentos de introducción de la contraseña permitidos.

Si su cuenta de correo electrónico utiliza BlackBerry Enterprise Server, dependiendo de las opciones que establezca el administrador, al eliminar los datos del smartphone también podría eliminar los datos de la tarjeta de memoria. Para obtener más información, póngase en contacto con el administrador.

<span id="page-416-0"></span>Research In Motion recomienda crear y guardar un archivo de copia de seguridad en el ordenador con regularidad, especialmente antes de actualizar software. Mantener un archivo de copia de seguridad actualizado en su ordenador le puede permitir recuperar datos del smartphone en caso de pérdida, robo o daños por un problema imprevisto.

## Mi smartphone solicita que realice una llamada de emergencia cuando introduzco una contraseña

Si la contraseña de su smartphone BlackBerry contiene una combinación de letras similar al número de acceso de emergencia, es posible que su smartphone le solicite realizar una llamada de emergencia cuando introduzca la contraseña del mismo.

Para desactivar el aviso para realizar una llamada de emergencia, continúe escribiendo la contraseña de su smartphone.

#### Información relacionada

[Configurar o cambiar la contraseña de su smartphone,](#page-379-0)380

## No puedo desbloquear el smartphone con mi tarjeta inteligente

Intente realizar las acciones siguientes:

- Compruebe que la tarjeta inteligente correcta está insertada en el lector de tarjetas inteligentes.
- Compruebe que la tarjeta inteligente está insertada correctamente en el lector de tarjetas inteligentes.
- Compruebe que ha escrito correctamente la contraseña de la tarjeta inteligente. Debe haber recibido esta contraseña con la tarjeta inteligente.
- Si utiliza un certificado para autenticar la tarjeta inteligente, compruebe que el certificado no ha sido revocado o que no ha caducado.

## No puedo descargar un certificado o una clave PGP desde un servidor LDAP

Intente realizar las acciones siguientes:

- Compruebe que su empresa le permite descargar certificados o claves PGP desde un servidor LDAP. Para obtener más información, póngase en contacto con el administrador.
- Si ha cambiado el tipo de conexión que utiliza el smartphone BlackBerry para conectarse a un servidor LDAP, intente utilizar el tipo de conexión predeterminado.

## He olvidado el PIN para el control parental

Una vez que el PIN para el control parental se ha establecido, no se puede recuperar. Para establecer un PIN nuevo, debe eliminar todos los datos del smartphone.

#### Información relacionada

[Cambio del control parental,](#page-386-0)387 [Desactive el control parental,](#page-387-0)388 [Eliminar datos del smartphone, aplicaciones de terceros o archivos de tarjeta de memoria,](#page-385-0)386

# <span id="page-418-0"></span>Libros de servicios e informes de diagnóstico

# Ejecutar, ver, enviar o eliminar un informe de diagnóstico

Para ayudar a su proveedor de servicios inalámbricos o a su administrador a solucionar un problema de conexión de red o del servicio de mensajería, puede ejecutar y enviar un informe de diagnóstico.

- 1. En la pantalla de inicio, haga clic en el área de conexiones situada en la parte superior de la pantalla, o haga clic en el icono Gestionar conexiones.
- 2. Haga clic en Redes y conexiones > Red móvil.
- 3. Pulse la tecla  $\frac{1}{2}$  > Prueba de diagnóstico.
	- Para ejecutar un informe, pulse la tecla  $\mathbb{F}$  > Ejecutar.
	- Para ver un informe de diagnóstico, selecciónelo. Pulse la tecla  $\Box$  > **Ver informe**.
	- Para enviar un informe de diagnóstico, selecciónelo. Pulse la tecla  $\frac{1}{2}$  > Enviar informe por correo o Informe PIN.
	- Para eliminar un informe de diagnóstico o todos los informes de diagnóstico, seleccione un informe. Pulse la tecla  $\left| \begin{array}{c} \pm \pm \pm \pm \end{array} \right| >$  Eliminar o Eliminar todo.

#### Información relacionada

[No puedo ejecutar o enviar un informe de diagnóstico,](#page-419-0)420

# Aceptar, eliminar o restaurar un libro de servicios

Su proveedor de servicios inalámbricos o el administrador podrían enviar un libro de servicios a su smartphone BlackBerry a través de la red inalámbrica para agregar un servicio o aplicación adicional a su dispositivo.

- 1. En la pantalla de inicio o en una carpeta, haga clic en el icono **Opciones**.
- 2. Haga clic en Dispositivo > Configuración de sistema avanzada > Libro de servicios.
- 3. Seleccione un libro de servicios.
- 4. Pulse la tecla  $\begin{array}{|c|c|c|c|c|}\n\hline\n\text{4.} & \text{Pulse} & \text{4.} \\
\hline\n\end{array}$
- <span id="page-419-0"></span>• Para aceptar un libro de servicios, haga clic en Aceptar.
- Para eliminar un libro de servicios, haga clic en **Eliminar**.
- Para restaurar un libro de servicios, haga clic en Recuperar.

# Establecer un destinatario predeterminado para los informes de diagnóstico

Si establece un destinatario predeterminado, cada vez que envíe un informe de diagnóstico, el smartphone BlackBerry enviará el informe a dicho destinatario. Si desea especificar un destinatario cada vez que envíe un informe, no establezca un destinatario predeterminado.

- 1. En la pantalla de inicio o en una carpeta, haga clic en el icono Opciones.
- 2. Haga clic en Redes y conexiones > Red móvil.
- 3. Pulse la tecla  $\frac{1}{2}$  > Prueba de diagnóstico.
- 4. Pulse la tecla  $\boxed{\text{Hg}}$  > Opciones..
- 5. Escriba la información del contacto.
- 6. Pulse la tecla  $\mathbb{H}_{\mathbb{R}}$  > Guardar.

# Busque el número de modelo del smartphone y la versión de BlackBerry Device Software

Realice una de las acciones siguientes:

- En la pantalla de inicio o en una carpeta, haga clic en el icono Opciones. Haga clic en Dispositivo > Acerca de las versiones del dispositivo.
- Si su idioma de escritura lo admite, en un mensaje o una nota, escriba **miversion** seguido de un espacio.

# No puedo ejecutar o enviar un informe de diagnóstico

Intente realizar las acciones siguientes:

- Intente ejecutar el informe de diagnóstico de nuevo. En el informe de diagnóstico, pulse la tecla  $\frac{F}{\sqrt{1-\frac{1}{r}}}>$  Repetir todos los pasos.
- Compruebe que el smartphone BlackBerry está conectado a la red inalámbrica.
- Si no puede enviar un informe de diagnóstico a una dirección de correo electrónico, intente enviarlo a un PIN. Del mismo modo, si no puede enviar un informe de diagnóstico a un PIN, intente enviarlo a una dirección de correo electrónico.

#### Información relacionada

[Ejecutar, ver, enviar o eliminar un informe de diagnóstico,](#page-418-0)419

# Sincronización

# Cómo usar: sincronización

## Acerca de la sincronización y la reconciliación

Las funciones de sincronización de datos inalámbricos y reconciliación de correo electrónico inalámbrico están diseñadas para sincronizar datos del organizador (contactos, entradas de calendario, tareas y notas) y reconciliar así el correo electrónico entre su smartphone BlackBerry y la aplicación de correo electrónico de su ordenador a través de la red inalámbrica.

En casos muy poco frecuentes, si el smartphone no reconoce los campos de un contacto, de una entrada de calendario o de una cuenta de correo electrónico, algunos datos o mensajes de correo electrónico no podrán sincronizarse ni reconciliarse.

Si la sincronización de datos inalámbrica no está disponible en su smartphone o ha desactivado esta característica, puede utilizar BlackBerry Desktop Software para sincronizar los datos del organizador. Para obtener más información, consulte la ayuda de BlackBerry Desktop Software .

Research In Motion recomienda crear y guardar un archivo de copia de seguridad en el ordenador con regularidad, especialmente antes de actualizar software. Mantener un archivo de copia de seguridad actualizado en su ordenador le puede permitir recuperar datos del smartphone en caso de pérdida, robo o daños por un problema imprevisto.

## Reconciliar el correo electrónico a través de la red inalámbrica manualmente

Si archiva o elimina mensajes de correo electrónico y los cambios no se reflejan en su smartphone BlackBerry o en su ordenador, podrá reconciliar el correo electrónico manualmente. Para realizar esta tarea, debe activarse la reconciliación inalámbrica del correo electrónico.

- 1. En la pantalla de inicio, haga clic en el icono **Mensajes**.
- 2. Pulse la tecla  $\frac{1}{2}$  > Reconciliar ahora.

## Activar o desactivar reconciliación de correo electrónico inalámbrico

Puede activar o desactivar la reconciliación de correo electrónico inalámbrico para las direcciones de correo electrónico asociadas a su smartphone BlackBerry.

- 1. En la pantalla de inicio, haga clic en el icono **Mensajes**.
- 2. Pulse la tecla  $\mathbb{H}$  > Opciones > Reconciliación del correo.
- 3. Si aparece el campo **Servicios de mensajes**, configúrelo con su correspondiente cuenta de correo electrónico.
- 4. Marque o desmarque la casilla de verificación **Reconciliación inalámbrica**.

## Eliminar mensajes de correo electrónico en el smartphone y en la aplicación de correo electrónico del ordenador

Defina la opción Eliminar en para cada dirección de correo electrónico que esté asociada al smartphone BlackBerry.

- 1. En la pantalla de inicio, haga clic en el icono **Mensajes**.
- 2. Pulse la tecla  $\Rightarrow$  > Opciones > Reconciliación del correo.
- 3. Si aparece el campo **Servicios de mensajes**, configúrelo con su correspondiente cuenta de correo electrónico.
- 4. Cambie el campo Eliminar en a Buzón de correo y dispositivo.
- 5. Pulse la tecla  $\frac{1}{2}$  > Guardar.

La eliminación de los mensajes de correo electrónico puede tardar un poco a través de la red inalámbrica.

#### Información relacionada

[Eliminar un mensaje,](#page-107-0)108

## Gestionar conflictos de reconciliación del correo

Puede establecer la prioridad del correo electrónico del smartphone BlackBerry o del ordenador si se produce un conflicto de reconciliación de correo electrónico. Se produce un conflicto cuando cambia el mismo correo electrónico de su smartphone y en la aplicación de correo electrónico de su ordenador.

- 1. En la pantalla de inicio, haga clic en el icono **Mensajes**.
- 2. Pulse la tecla  $\Rightarrow$  > Opciones > Reconciliación del correo.
- 3. Si aparece el campo **Servicios de mensajes**, configúrelo con su correspondiente cuenta de correo electrónico.
- 4. Cambie el campo En conflicto.
- 5. Pulse la tecla  $\frac{1}{2}$  > Guardar.

## Sincronizar los datos del organizador a través de la red inalámbrica

Antes de empezar: Research In Motion recomienda crear y guardar un archivo de copia de seguridad en el ordenador con regularidad, especialmente antes de actualizar software. Mantener un archivo de copia de seguridad actualizado en su ordenador le puede permitir recuperar datos del smartphone en caso de pérdida, robo o daños por un problema imprevisto.

Si cambia el mismo elemento de datos del organizador en su smartphone BlackBerry y en la aplicación de correo electrónico de su ordenador, los datos de organizador de su ordenador prevalecerán sobre los datos de organizador de su smartphone.

- 1. En la aplicación Contactos, en la aplicación Calendario, en aplicación Tareas o en el Bloc de notas, pulse la tecla  $\left| \begin{array}{c} \n \pm \n \pm \n \end{array} \right|$  > Opciones.
- 2. Si es necesario, haga clic en un calendario o una lista de contactos.
- 3. Active la casilla de verificación Sincronización inalámbrica.
- 4. Pulse la tecla  $\frac{1}{2}$  > Guardar.

Si utiliza BlackBerry Internet Service, deberá utilizar BlackBerry Desktop Software para sincronizar los datos del calendario. Para obtener más información, consulte la ayuda de BlackBerry Desktop Software . Información relacionada

[Algunos caracteres de las entradas del calendario no aparecen correctamente después de la sincronización,2](#page-223-0)24 [Acerca de los conflictos de sincronización,2](#page-212-0)13

## Vaciar la carpeta de elementos eliminados del ordenador desde el smartphone

Antes de empezar: Para realizar esta tarea, su cuenta de correo electrónico de trabajo debe utilizar un servidor BlackBerry Enterprise Server que sea compatible con esta característica. Para obtener más información, póngase en contacto con el administrador.

- 1. En la pantalla de inicio, haga clic en el icono **Mensajes**.
- 2. Pulse la tecla  $\frac{1}{2}$  > Opciones > Reconciliación del correo.
- 3. Si aparece el campo **Servicios de mensajes**, configúrelo con su correspondiente cuenta de correo electrónico.
- 4. Pulse la tecla  $\frac{1}{2}$  > Purgar elementos eliminados.

## Acerca de las copias de seguridad y restauración de los datos del smartphone

Si ha instalado BlackBerry Desktop Software en el ordenador, puede realizar una copia de seguridad y restaurar la mayoría de los datos del smartphone BlackBerry, incluidos los mensajes, los datos del organizador, las fuentes, las búsquedas guardadas y los favoritos del navegador mediante BlackBerry Desktop Software. Para obtener más información, consulte la ayuda de BlackBerry Desktop Software .

Si no ha guardado nada en su tarjeta de memoria, puede realizar una copia de seguridad y restaurar la mayor parte de los datos del smartphone mediante la tarjeta de memoria.

Si su cuenta de correo utiliza un servidor BlackBerry Enterprise Server, es posible que pueda restaurar los datos sincronizados del organizador en el smartphone a través de la red inalámbrica. Para restaurar los datos sincronizados del organizador a través de la red inalámbrica, deberá tener una contraseña de activación. Para obtener más información, póngase en contacto con el administrador.

Research In Motion recomienda crear y guardar un archivo de copia de seguridad en el ordenador con regularidad, especialmente antes de actualizar software. Mantener un archivo de copia de seguridad actualizado en su ordenador le puede permitir recuperar datos del smartphone en caso de pérdida, robo o daños por un problema imprevisto.

# Resolución de problemas: sincronización

## Los mensajes de correo electrónico no se reconcilian a través de la red inalámbrica

Intente realizar las acciones siguientes:

- Compruebe que el smartphone BlackBerry está conectado a la red inalámbrica.
- Compruebe que esté activada la reconciliación inalámbrica del correo electrónico.
- Reconcilie el correo electrónico manualmente.

## Los datos del organizador no se sincronizan a través de la red inalámbrica

Intente realizar las acciones siguientes:

- Compruebe que el smartphone BlackBerry está conectado a la red inalámbrica.
- Compruebe que la sincronización de datos inalámbrica está activada en la aplicación Contactos, en la aplicación Calendario, en la aplicación Tareas y en el Bloc de notas.

• Si utiliza BlackBerry Internet Service, debe sincronizar los datos de calendario con BlackBerry Desktop Software. Para obtener más información, consulte la ayuda de BlackBerry Desktop Software .

## Los datos de los campos de la lista de contactos no aparecen en mi ordenador

Solo puede sincronizar los datos de un campo personalizado de la lista de contactos con un campo de texto de la aplicación de correo electrónico del ordenador. Por ejemplo, no puede agregar el cumpleaños de un contacto a un campo personalizado de la lista de contactos del smartphone BlackBerry y sincronizarlo con la aplicación de correo electrónico del ordenador, porque el campo de cumpleaños es un campo de fecha en la aplicación de correo electrónico del ordenador.

#### Información relacionada

[Crear un campo de contacto personalizado,2](#page-229-0)30

## Algunos caracteres de las entradas del calendario no aparecen correctamente después de la sincronización

Si programa citas o reuniones en el smartphone BlackBerry que contengan acentos o caracteres especiales, puede que el ordenador no admita estos caracteres.

En el ordenador, compruebe que está utilizando la página de códigos predeterminada correcta y que tiene instalado el soporte de fuente adecuado. Para obtener más información, consulte la documentación del sistema operativo del ordenador.

Research In Motion recomienda crear y guardar un archivo de copia de seguridad en el ordenador con regularidad, especialmente antes de actualizar software. Mantener un archivo de copia de seguridad actualizado en su ordenador le puede permitir recuperar datos del smartphone en caso de pérdida, robo o daños por un problema imprevisto.

#### Información relacionada

[Acerca de los conflictos de sincronización,2](#page-212-0)13 [Sincronizar los datos del organizador a través de la red inalámbrica,2](#page-210-0)11

# Opciones de accesibilidad

# Introducción: accesibilidad

## Acerca de las opciones de accesibilidad

Los smartphones BlackBerry incluyen muchas características que facilitan su uso por parte de personas con discapacidades. Para obtener más información acerca de las opciones de accesibilidad, visite [www.blackberry.com/](http://www.blackberry.com/accessibility) [accessibility.](http://www.blackberry.com/accessibility)

# Cómo usar: opciones de accesibilidad

## Opciones de accesibilidad a la pantalla

## Mostrar subtítulos en los vídeos

Puede activar el subtitulado de forma que se muestre texto en la pantalla al reproducir archivos de vídeo que sean compatibles con los subtítulos.

- 1. En la pantalla de inicio, haga clic en el icono **Multimedia**.
- 2. Pulse la tecla  $\frac{1}{2}$  > Opciones multimedia.
- 3. Seleccione la casilla de verificación Mostrar subtítulos.
- 4. Si es necesario, cambie el campo Apariencia, el campo Posición y el campo Escala de fuente.
- 5. Pulse la tecla  $\frac{1}{2}$  > Guardar.

## Modificar la fuente

- 1. En la pantalla de inicio o en una carpeta, haga clic en el icono **Opciones**.
- 2. Haga clic en Pantalla > Pantalla.
- 3. Cambie los campos de fuente.
- 4. Pulse la tecla  $\frac{1}{2}$  > Guardar.

#### Información relacionada

[Utilizar la escala de grises o la inversión de contraste para la pantalla,](#page-275-0)276

#### [Pantalla,2](#page-271-0)72

### Utilizar la escala de grises o la inversión de contraste para la pantalla

- 1. En la pantalla de inicio o en una carpeta, haga clic en el icono Opciones.
- 2. Haga clic en Accesibilidad.
	- Para utilizar la escala de grises para la pantalla, cambie el campo **Contraste de color** a **Escala de grises**.
	- Para utilizar la inversión de contraste para la pantalla, cambie el campo **Contraste de color** a **Invertir contraste**.
- 3. Pulse la tecla  $\frac{1}{2}$  > Guardar.

## Opciones de accesibilidad al audio y al teléfono

### Activar o desactivar los sonidos de eventos

Los sonidos de eventos le avisan cuando enciende o apaga el smartphone BlackBerry, cuando el nivel de batería es alto o bajo y cuando conecta o desconecta un cable USB u otro accesorio a o desde el smartphone.

- 1. En la pantalla de inicio o en una carpeta, haga clic en el icono **Opciones**.
- 2. Haga clic en Accesibilidad.
- 3. Cambie el campo Sonidos de eventos.
- 4. Pulse la tecla  $\frac{1}{2}$  > Guardar.

#### Cambiar la forma de contestar las llamadas con auriculares

Si el smartphone BlackBerry se empareja con unos auriculares con Bluetooth o bien dispone de unos auriculares conectados a su smartphone, puede configurar el smartphone para responder las llamadas automáticamente pasados 5 segundos.

- 1. En la pantalla de inicio, pulse la tecla  $\Box$ .
- 2. Pulse la tecla  $\frac{4}{5}$  > Opciones > Configuración durante la llamada.
	- Para contestar las llamadas automáticamente pasados 5 segundos, cambie el campo **Contestar llamadas** automáticamente a Después de 5 s (sólo Bluetooth/auriculares).
	- Para detener la contestación de llamadas pasados 5 segundos, cambie el campo **Contestar llamadas** automáticamente a Nunca.
- 3. Pulse la tecla  $\begin{array}{|c|c|c|}\n\hline\n & \text{S} & \text{S} \\
\hline\n\end{array}$

## Agregar o eliminar una alerta de contacto

Puede crear alertas de contactos que le permitan personalizar las melodías de llamada y alertas para las llamadas y los mensajes de contactos o grupos de contactos específicos. Al recibir una llamada o mensaje del contacto, su smartphone BlackBerry utilizará la melodía de llamada o alerta asignada, incluso si cambia su perfil de sonido a Silencioso o Solo vibración. Si no desea que se le notifique con la melodía de llamada o alerta asignada, puede seleccionar el perfil Todas las alertas desactivadas.

- 1. En la pantalla de inicio, haga clic en el icono **Perfiles de sonido y alertas**.
- 2. Haga clic en Cambiar sonidos y alertas > Sonidos para contactos > Agregar alerta de contacto.
- 3. En el campo **Nombre**, escriba el nombre de la alerta de contacto.
- 4. En el campo **Contactos**, escriba el nombre del contacto.
- 5. Haga clic en un contacto.
- 6. Cambie la melodía de llamada y la información de la alerta para llamadas y mensajes.
- 7. Pulse la tecla  $\mathbb{E}$  > Guardar.

Para eliminar una alerta de contacto, seleccione la alerta que desee eliminar. Pulse la tecla  $\rightarrow$   $\rightarrow$  Eliminar. Información relacionada

[Iconos para perfiles de sonido y alerta,](#page-186-0)187

### Modo de asistencia a la escucha

Dependiendo del modelo de smartphone BlackBerry, puede que esta característica no esté disponible.

#### Acerca del modo de audífono

En el modo de asistencia a la escucha, o de telebobina, las señales magnéticas del smartphone BlackBerry se modifican según el nivel y la frecuencia de respuesta pertinentes para ser recogidos por audífonos equipados con telebobinas.

#### Activar el modo de audífono

- 1. En la pantalla de inicio, pulse la tecla  $\Box$ .
- 2. Pulse la tecla  $\mathbb{F}$  > Opciones > Modo de audífono.
- 3. Cambie el campo Modo habilitado a Telebobina.
- 4. Pulse la tecla  $\frac{1}{2}$  > Guardar.

El indicador de telebobina H-T aparece en la parte superior de la pantalla de inicio.

## Compatibilidad con TTY

En función de su proveedor de servicios inalámbricos, es posible que esta característica no sea compatible.

## Acerca de la compatibilidad con TTY

Cuando se activa la compatibilidad con TTY y se conecta el smartphone BlackBerry a un dispositivo TTY que funcione a 45,45 bits por segundo, se pueden realizar llamadas desde dispositivos TTY, así como recibirlas. El smartphone está diseñado para convertir las llamadas recibidas en texto que se puede leer en el dispositivo TTY.

Si su dispositivo TTY está diseñado para utilizarse con un conector hembra para auriculares de 2,5 mm, debe utilizar un adaptador para conectar el dispositivo TTY a su smartphone. Para obtener un adaptador que Research In Motion haya aprobado para usar con su smartphone, visite [www.shopblackberry.com.](http://www.shopblackberry.com)

## Activar o desactivar la compatibilidad con TTY

- 1. En la pantalla de inicio, pulse la tecla .
- 2. Pulse la tecla  $\frac{1}{2}$  > Opciones > TTY.
- 3. Cambie el campo TTY.
- 4. Pulse la tecla  $\begin{array}{|c|c|c|}\n\hline\n & \text{Guardar.}\n\end{array}$

Aparece un indicador de TTY en el área de conexiones de la parte superior de la pantalla de inicio.

#### Información relacionada

[Acerca de la compatibilidad con TTY,](#page-81-0)82 [Opciones del teléfono,](#page-79-0)80

## Marcación por voz

### Realizar una acción con un comando de voz

- 1. En la pantalla de inicio o en una carpeta, haga clic en el icono **Marcación por voz**.
- 2. Tras el pitido, diga un comando de voz.

#### Información relacionada

[No puedo realizar llamadas mediante un comando de voz,](#page-91-0)92

#### Comandos de voz disponibles

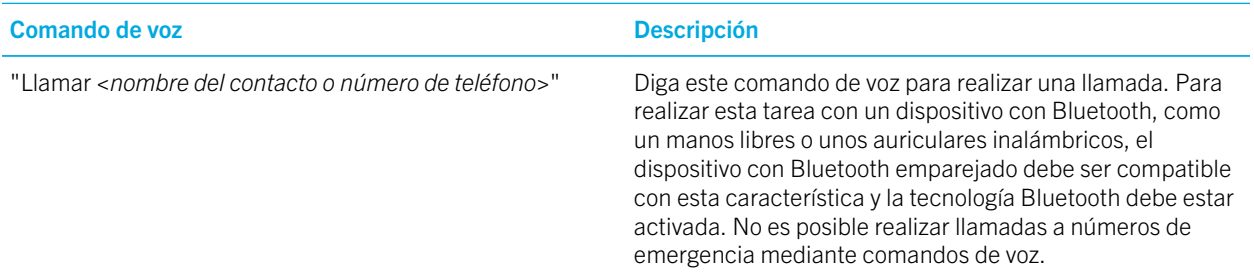

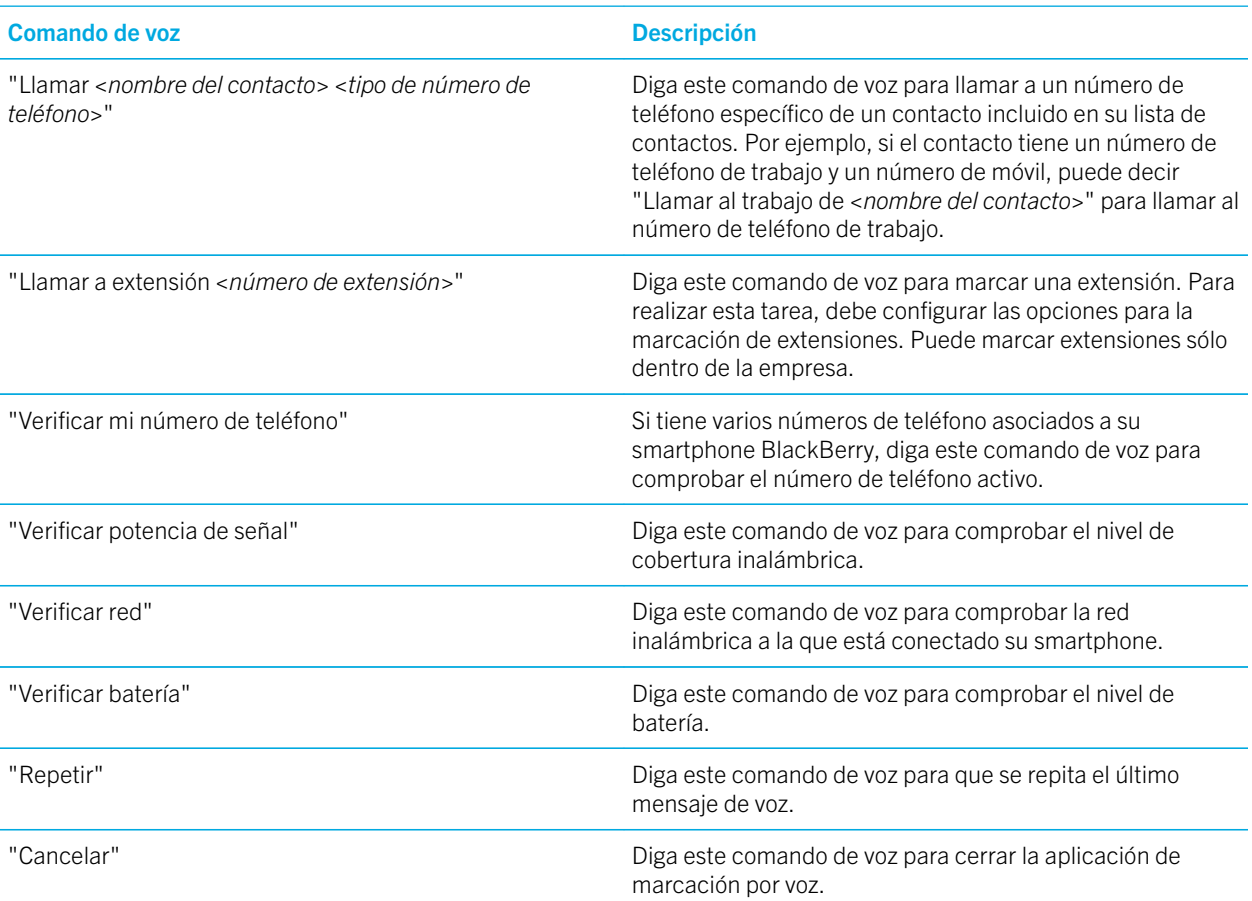

#### Información relacionada

[Configurar opciones para marcar extensiones,7](#page-74-0)5

## Opciones de accesibilidad de escritura

## Cambiar o eliminar una entrada de sustitución de palabras

- 1. En la pantalla de inicio o en una carpeta, haga clic en el icono Opciones.
- 2. Haga clic en Escritura y entrada > Sustitución de palabras.
- 3. Seleccione una entrada de sustitución de palabras.
- 4. Pulse la tecla  $\begin{array}{|c|c|c|c|c|}\n\hline\n\text{4.} & \text{Pulse} & \text{4.} \\
\hline\n\end{array}$
- Para cambiar la entrada de sustitución de palabras, haga clic en **Editar**. Cambie la entrada. Pulse la tecla <sup>1</sup> > Guardar.
- Para eliminar la entrada de sustitución de palabras, haga clic en **Eliminar**.

### Introducir texto con el método de entrada predictivo

Mientras escribe, lleve a cabo cualquiera de las siguientes acciones:

- Para seleccionar la sugerencia resaltada y comenzar a escribir una nueva palabra, pulse la tecla  $\Box$  en el teclado.
- Para seleccionar la sugerencia resaltada y continuar escribiendo, haga clic en la palabra.
- Para omitir las sugerencias, siga escribiendo.

### Cambiar el estilo de escritura

Puede cambiar la forma en la que su smartphone BlackBerry reconoce lo que escribe seleccionando un estilo de escritura diferente.

- 1. En la pantalla de inicio o en una carpeta, haga clic en el icono **Opciones**.
- 2. Haga clic en Escritura e idioma > Escritura.
- 3. Para un teclado, realice una de las siguientes acciones:
	- Para desactivar toda la escritura asistida, cambie el campo Estilo a Directo.
	- Para configurar el smartphone de forma que sugiera palabras conforme escribe, cambie el campo **Estilo** a Predictivo.
- 4. Pulse la tecla  $\frac{1}{2}$  > Guardar.

#### Información relacionada

[No tengo opciones de estilo avanzadas,](#page-264-0)265
## **Calculadora**

### Utilizar la calculadora

En la pantalla de inicio o en la carpeta **Aplicaciones**, haga clic en el icono **Calculadora**.

• Para pulsar una tecla en la calculadora, haga clic en la tecla o pulse la correspondiente tecla en el teclado del smartphone.

### Convertir una medida

- 1. En la pantalla de inicio o en la carpeta **Aplicaciones**, haga clic en el icono **Calculadora**.
- 2. Escriba un número.
- 3. Pulse la tecla  $\mathbf{E}$ .
	- Para convertir una medida del sistema imperial al métrico decimal, haga clic en A sistema métrico.
	- Para convertir una medida del sistema métrico decimal al imperial, haga clic en De sistema métrico.
- 4. Haga clic en un tipo de conversión.

## Glosario

#### certificado

Los smartphones BlackBerry utilizan un certificado como un documento digital que vincula la identidad y la clave pública de un asunto del certificado. Cada certificado tiene una clave privada correspondiente que se almacena por separado. Una autoridad de certificación firma el certificado para indicar que es auténtico y de confianza. También se puede llamar certificado digital a esto.

#### autoridad del certificado

Una autoridad del certificado (CA) es una empresa de confianza de terceros que verifica la información o la identidad de los ordenadores conectados a una red y emite certificados digitales.

#### servidor CRL

Un smartphone BlackBerry® usa un servidor de lista de revocación de certificados (Certificate Revocation List, CRL) para comprobar el último estado de revocación publicado de un certificado. Las entidades de certificación publican listas de revocación de certificados en los servidores de CRL.

#### servidor DSML

Los smartphones BlackBerry utilizan un servidor con lenguaje de marcado de servicios de directorio (Directory Service Markup Language, DSML) para buscar y descargar certificados.

#### política de TI

Una política de TI consiste en varias reglas de política de TI que controlan las características de seguridad y el comportamiento de los smartphones BlackBerry, de las tabletas BlackBerry PlayBook, de BlackBerry Desktop Software y de BlackBerry Web Desktop Manager.

#### servidor LDAP

Un smartphone BlackBerry usa un servidor LDAP para buscar y descargar certificados y claves.

#### modo de almacenamiento masivo

El modo de almacenamiento masivo permite a los usuarios transferir archivos entre una tarjeta de memoria y su ordenador cuando conectan el smartphone BlackBerry al ordenador.

#### certificado personal

Un certificado personal es un certificado que una autoridad de certificación asigna a un usuario.

#### clave PGP personal

Una clave personal del PGP consiste en una clave pública de PGP y en una clave privada de PGP.

#### PIN

Cada smartphone BlackBerry tiene un número de identificación personal (PIN) único. Si sabe el PIN de un contacto, lo puede utilizar para añadirlo a su BlackBerry Messenger o puede enviarle un mensaje PIN. Puede averiguar su PIN escribiendo mypin en cualquier campo de texto.

#### clave privada

Los smartphones BlackBerry® usan claves privadas para firmar los mensajes de correo electrónico o PIN que envían los usuarios y para descifrar los mensajes que reciben. La información de la clave privada no se distribuye públicamente.

#### clave pública

Los smartphones BlackBerry usan claves públicas para cifrar mensajes de correo electrónico o PIN que los usuarios envían a sujetos del certificado y para verificar la firma de mensajes de correo electrónico o PIN que los usuarios reciben de sujetos del certificado.

#### certificado raíz

Un certificado raíz es un certificado autofirmado que normalmente pertenece a una autoridad de certificación.

#### toque

Un toque representa la interacción de un usuario con una pantalla táctil cuando este utiliza un dedo para tocar ligeramente la pantalla. En algunos casos, es necesario que el usuario toque la pantalla con el dedo y lo mantenga pulsado brevemente. Por ejemplo, para acceder al correo de voz, toque y mantenga pulsada la tecla 1 de la aplicación correspondiente. Un toque también describe la interacción entre dos dispositivos con NFC. Por ejemplo, toque la parte posterior de su smartphone BlackBerry con una etiqueta inteligente.

#### pulsación

Una pulsación representa la interacción del usuario con la pantalla táctil combinada, generalmente, con otra acción utilizando un dedo. Por ejemplo, con arrastrar o mantener pulsado.

# Aviso legal

©2013 Research In Motion Limited. Reservados todos los derechos. BlackBerry®, RIM®, Research In Motion® y las marcas comerciales, nombres y logotipos relacionados son propiedad de Research In Motion Limited y están registrados y/o se usan en EE. UU. y en diferentes países del mundo.

AOL es una marca comercial de AOL LLC. iTunes es una marca comercial de Apple Inc. Bluetooth es una marca comercial de Bluetooth SIG. DataViz, Documents To Go, Sheet To Go, Slideshow To Go y Word To Go son marcas comerciales de DataViz, Inc. UMTS es una marca comercial del European Telecommunications Standard Institute. Gears, Google Mail y Google Talk son marcas comerciales de Google Inc. GSM y la Global System for Mobile Communications son marcas comerciales de GSM MOU Association. IBM, Groupon es una marca comercial de Groupon, Inc. Domino, Lotus, iNotes y Notes son marcas comerciales de International Business Machines Corporation. JavaScript es una marca comercial de Oracle y/o sus filiales. Microsoft, Hotmail, Outlook, Windows Live y Windows Media son marcas comerciales de Microsoft Corporation. Novell y GroupWise son marcas comerciales de Novell, Inc. PGP, PGP Desktop Professional y PGP Universal Server son marcas comerciales de PGP Corporation. RSA es una marca comercial de RSA Security. vCard es una marca comercial de Internet Mail Consortium. Wi-Fi, Wi-Fi Protected Access, Wi-Fi Protected Setup y WPA son marcas comerciales de Wi-Fi Alliance. Yahoo! es una marca comercial de Yahoo! Inc. Todas las demás marcas comerciales son propiedad de sus respectivos propietarios.

Handwriting Recognition Engine (c) 1998-2010, proporcionado por HanWang Technology Co., Ltd. Todos los derechos reservados.

Los propietarios del contenido utilizan la tecnología de Administración de derechos digitales (DRM) de Windows Media para proteger la propiedad intelectual, incluyendo los derechos de autor. Este dispositivo utiliza el software de DRM de Windows Media para acceder al contenido protegido por DRM de Windows Media. Si se produce un error con el software de DRM de Windows Media y no se puede proteger el contenido, los propietarios del mismo podrán solicitar a Microsoft que revoque la capacidad del software para utilizar DRM para reproducir o copiar contenido protegido. La revocación no afectará al contenido sin proteger. Al descargar las licencias del contenido protegido, acepta que Microsoft pueda incluir una lista de revocaciones con dichas licencias. Es posible que los propietarios del contenido le exijan la actualización del software de DRM de Windows Media para acceder a su contenido. Si rechaza la actualización, no podrá acceder al contenido que requiere la actualización.

Partes de BlackBerry® Device Software están protegidas por el copyright © 2007-2008 The FreeType Project ([www.freetype.org](http://www.freetype.org)). Reservados todos los derechos.

Esta documentación, incluida cualquier documentación que se incorpore mediante referencia como documento proporcionado o disponible en [www.blackberry.com/go/docs](http://www.blackberry.com/go/docs), se proporciona o se pone a disposición "TAL CUAL" y "SEGÚN SU DISPONIBILIDAD" sin ninguna condición, responsabilidad o garantía de ningún tipo por Research In Motion Limited y sus empresas afiliadas ("RIM") y RIM no asume ninguna responsabilidad por los errores tipográficos, técnicos o cualquier otra imprecisión, error u omisión contenidos en esta documentación. Con el fin de proteger la información confidencial y propia de RIM, así como los secretos comerciales, la presente documentación describe algunos aspectos de la tecnología de RIM en líneas generales. RIM se reserva el derecho a modificar periódicamente la información que contiene esta documentación, si bien tampoco se compromete en modo alguno a proporcionar cambios, actualizaciones, ampliaciones o cualquier otro tipo de información que se pueda agregar a esta documentación.

Esta documentación puede contener referencias a fuentes de información, hardware o software, productos o servicios, incluidos componentes y contenido como, por ejemplo, el contenido protegido por copyright y/o sitios Web de terceros (conjuntamente, los "Productos y servicios de terceros"). RIM no controla ni es responsable de ningún tipo de Productos y servicios de terceros, incluido, sin restricciones, el contenido, la exactitud, el cumplimiento de copyright, la compatibilidad, el rendimiento, la honradez, la legalidad, la decencia, los vínculos o cualquier otro aspecto de los Productos y servicios de terceros. La inclusión de una referencia a los Productos y servicios de terceros en esta documentación no implica que RIM se haga responsable de dichos Productos y servicios de terceros o de dichos terceros en modo alguno.

EXCEPTO EN LA MEDIDA EN QUE LO PROHÍBA ESPECÍFICAMENTE LA LEY DE SU JURISDICCIÓN, QUEDAN EXCLUIDAS POR LA PRESENTE TODAS LAS CONDICIONES, APROBACIONES O GARANTÍAS DE CUALQUIER TIPO, EXPLÍCITAS O IMPLÍCITAS, INCLUIDA, SIN NINGÚN TIPO DE LIMITACIÓN, CUALQUIER CONDICIÓN, APROBACIÓN, GARANTÍA, DECLARACIÓN DE GARANTÍA DE DURABILIDAD, IDONEIDAD PARA UN FIN O USO DETERMINADO, COMERCIABILIDAD, CALIDAD COMERCIAL, ESTADO DE NO INFRACCIÓN, CALIDAD SATISFACTORIA O TITULARIDAD, O QUE SE DERIVE DE UNA LEY O COSTUMBRE O UN CURSO DE LAS NEGOCIACIONES O USO DEL COMERCIO, O RELACIONADO CON LA DOCUMENTACIÓN O SU USO O RENDIMIENTO O NO RENDIMIENTO DE CUALQUIER SOFTWARE, HARDWARE, SERVICIO O CUALQUIER PRODUCTO O SERVICIO DE TERCEROS MENCIONADOS AQUÍ. ASIMISMO, PODRÍA DISPONER DE OTROS DERECHOS QUE VARÍAN SEGÚN EL ESTADO O LA PROVINCIA. ES POSIBLE QUE ALGUNAS JURISDICCIONES NO PERMITAN LA EXCLUSIÓN O LA LIMITACIÓN DE GARANTÍAS Y CONDICIONES IMPLÍCITAS. EN LA MEDIDA EN QUE LO PERMITA LA LEY, CUALQUIER GARANTÍA IMPLÍCITA O CONDICIONES EN RELACIÓN CON LA DOCUMENTACIÓN NO SE PUEDEN EXCLUIR TAL Y COMO SE HA EXPUESTO ANTERIORMENTE, PERO PUEDEN SER LIMITADAS, Y POR LA PRESENTE ESTÁN LIMITADAS A NOVENTA (90) DÍAS DESDE LA FECHA QUE ADQUIRIÓ LA DOCUMENTACIÓN O EL ELEMENTO QUE ES SUJETO DE LA RECLAMACIÓN.

EN LA MEDIDA MÁXIMA EN QUE LO PERMITA LA LEY DE SU JURISDICCIÓN, EN NINGÚN CASO RIM ASUMIRÁ RESPONSABILIDAD ALGUNA POR CUALQUIER TIPO DE DAÑOS RELACIONADOS CON ESTA DOCUMENTACIÓN O SU USO, O RENDIMIENTO O NO RENDIMIENTO DE CUALQUIER SOFTWARE, HARDWARE, SERVICIO O PRODUCTOS Y SERVICIOS DE TERCEROS AQUÍ MENCIONADOS INCLUIDOS SIN NINGÚN TIPO DE LIMITACIÓN CUALQUIERA DE LOS SIGUIENTES DAÑOS: DIRECTOS, RESULTANTES, EJEMPLARES, INCIDENTALES, INDIRECTOS, ESPECIALES, PUNITIVOS O AGRAVADOS, DAÑOS POR PÉRDIDA DE BENEFICIOS O INGRESOS, IMPOSIBILIDAD DE CONSEGUIR LOS AHORROS ESPERADOS, INTERRUPCIÓN DE LA ACTIVIDAD COMERCIAL, PÉRDIDA DE INFORMACIÓN COMERCIAL, PÉRDIDA DE LA OPORTUNIDAD DE NEGOCIO O CORRUPCIÓN O PÉRDIDA DE DATOS, IMPOSIBILIDAD DE TRANSMITIR O RECIBIR CUALQUIER DATO, PROBLEMAS ASOCIADOS CON CUALQUIER APLICACIÓN QUE SE UTILICE JUNTO CON PRODUCTOS Y SERVICIOS DE RIM, COSTES DEBIDOS AL TIEMPO DE INACTIVIDAD, PÉRDIDA DE USO DE LOS PRODUCTOS Y SERVICIOS DE RIM O PARTE DE ÉL O DE CUALQUIER SERVICIO DE USO, COSTE DE SERVICIOS SUSTITUTIVOS, COSTES DE COBERTURA, INSTALACIONES O SERVICIOS, COSTE DEL CAPITAL O CUALQUIER OTRA PÉRDIDA MONETARIA SIMILAR, TANTO SI DICHOS DAÑOS SE HAN PREVISTO O NO, Y AUNQUE SE HAYA AVISADO A RIM DE LA POSIBILIDAD DE DICHOS DAÑOS.

EN LA MEDIDA MÁXIMA EN QUE LO PERMITA LA LEY DE SU JURISDICCIÓN, RIM NO TENDRÁ NINGÚN OTRO TIPO DE OBLIGACIÓN O RESPONSABILIDAD CONTRACTUAL, EXTRACONTRACTUAL O CUALQUIER OTRA, INCLUIDA CUALQUIER RESPONSABILIDAD POR NEGLIGENCIA O RESPONSABILIDAD ESTRICTA.

LAS LIMITACIONES, EXCLUSIONES Y DESCARGOS DE RESPONSABILIDAD SE APLICARÁN: (A) INDEPENDIENTEMENTE DE LA NATURALEZA DE LA CAUSA DE LA ACCIÓN, DEMANDA O ACCIÓN SUYA, INCLUIDA PERO NO LIMITADA AL INCUMPLIMIENTO DEL CONTRATO, NEGLIGENCIA, AGRAVIO, EXTRACONTRACTUAL, RESPONSABILIDAD ESTRICTA O

CUALQUIER OTRA TEORÍA DEL DERECHO Y DEBERÁN SOBREVIVIR A UNO O MÁS INCUMPLIMIENTOS ESENCIALES O AL INCUMPLIMIENTO DEL PROPÓSITO ESENCIAL DE ESTE CONTRATO O CUALQUIER SOLUCIÓN CONTENIDA AQUÍ; Y (B) A RIM Y A SUS EMPRESAS AFILIADAS, SUS SUCESORES, CESIONARIOS, AGENTES, PROVEEDORES (INCLUIDOS LOS PROVEEDORES DE SERVICIOS DE USO), DISTRIBUIDORES AUTORIZADOS POR RIM (INCLUIDOS TAMBIÉN LOS PROVEEDORES DE SERVICIOS DE USO) Y SUS RESPECTIVOS DIRECTORES, EMPLEADOS Y CONTRATISTAS INDEPENDIENTES.

ADEMÁS DE LAS LIMITACIONES Y EXCLUSIONES MENCIONADAS ANTERIORMENTE, EN NINGÚN CASO NINGÚN DIRECTOR, EMPLEADO, AGENTE, DISTRIBUIDOR, PROVEEDOR, CONTRATISTA INDEPENDIENTE DE RIM O CUALQUIER AFILIADO DE RIM ASUMIRÁ NINGUNA RESPONSABILIDAD DERIVADA DE O RELACIONADA CON LA DOCUMENTACIÓN.

Antes de instalar, usar o suscribirse a cualquiera de los Productos y servicios de terceros, es su responsabilidad asegurarse de que su proveedor de servicios de uso ofrezca compatibilidad con todas sus características. Es posible que algunos proveedores de servicios de uso no ofrezcan la función de exploración de Internet con una suscripción a BlackBerry® Internet Service. Consulte con su proveedor de servicios acerca de la disponibilidad, arreglos de itinerancia, planes de servicio y características. La instalación o el uso de Productos y servicios de terceros con productos y servicios de RIM puede precisar la obtención de una o más patentes, marcas comerciales, derechos de autor u otras licencias para evitar que se vulneren o violen derechos de terceros. Usted es el único responsable de determinar si desea utilizar Productos y servicios de terceros y si se necesita para ello cualquier otra licencia de terceros. En caso de necesitarlas, usted es el único responsable de su adquisición. No instale o utilice Productos y servicios de terceros hasta que se hayan adquirido todas las licencias necesarias. Cualquier tipo de Productos y servicios de terceros que se proporcione con los productos y servicios de RIM se le facilita para su comodidad "TAL CUAL" sin ninguna condición expresa e implícita, aprobación, garantía de cualquier tipo por RIM y RIM no asume ninguna responsabilidad en relación con ello. El uso de los Productos y servicios de terceros se regirá y estará sujeto a la aceptación de los términos de licencias independientes aplicables en este caso con terceros, excepto en los casos cubiertos expresamente por una licencia u otro acuerdo con RIM.

Determinadas características que se describen en este documento requieren una versión mínima del software BlackBerry Enterprise Server, de BlackBerry Desktop Software y/o de BlackBerry Device Software.

Los términos de uso de cualquier producto o servicio de RIM se presentan en una licencia independiente o en otro acuerdo con RIM que se aplica en este caso. NINGUNA PARTE DE LA PRESENTE DOCUMENTACIÓN ESTÁ PENSADA PARA PREVALECER SOBRE CUALQUIER ACUERDO EXPRESO POR ESCRITO O GARANTÍA PROPORCIONADA POR RIM PARA PARTES DE CUALQUIER PRODUCTO O SERVICIO DE RIM QUE NO SEA ESTA DOCUMENTACIÓN.

Autorizado por QUALCOMM Incorporated según una o más de las siguientes patentes de Estados Unidos o sus equivalentes en otros países:

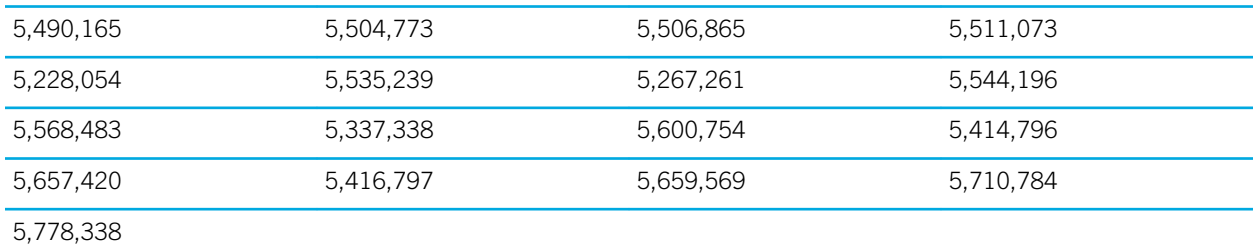

Copyright (c) 1999-2006, The Board of Trustees of the University of Illinois

Reservados todos los derechos.

Prueba de rendimiento de Iperf

Mark Gates

Ajay Tirumala

Jim Ferguson

Jon Dugan

Feng Qin

Kevin Gibbs

John Estabrook

National Laboratory for Applied Network Research

National Center for Supercomputing Applications

University of Illinois at Urbana-Champaign

#### [www.ncsa.uiuc.edu](http://www.ncsa.uiuc.edu)

Por el presente se concede permiso, de forma gratuita, a toda persona que obtenga una copia de este software (Iperf) y los archivos de documentación asociados (el "Software"), para utilizar el Software sin restricción, incluido sin restricciones los derechos de usar, copiar, modificar, fusionar, publicar, distribuir, sublicencia y/o comercializar copias del Software y permitir a las personas a las que se les entregue el Software realizar las mismas acciones, sujeto a las siguientes condiciones:

- Las redistribuciones de código fuente deberán mantener el aviso de copyright anterior, esta lista de condiciones y las siguientes renuncias de responsabilidad.
- Las redistribuciones en formato binario deberán reproducir el aviso de copyright anterior, esta lista de condiciones y las siguientes renuncias de responsabilidad en la documentación y/u otros materiales que se suministren con la distribución.
- No podrán utilizarse los nombres University of Illinois, NCSA, ni los nombres de sus colaboradores para aprobar o promocionar los productos derivados de este Software sin el previo permiso específico por escrito.

EL SOFTWARE SE OFRECE "TAL CUAL", SIN GARANTÍA DE NINGÚN TIPO, EXPRESA O IMPLÍCITA, INCLUIDAS, PERO SIN LIMITACIÓN, LAS GARANTÍAS DE COMERCIABILIDAD E IDONEIDAD PARA UN FIN DETERMINADO Y ESTADO DE NO INFRACCIÓN. EN NINGÚN CASO LOS COLABORADORES O PROPIETARIOS DEL COPYRIGHT SERÁN RESPONSABLES DE NINGUNA RECLAMACIÓN, DAÑO O CUALQUIER OTRA RESPONSABILIDAD, TANTO SI EL ORIGEN ES CONTRACTUAL, POR NEGLIGENCIA O POR CUALQUIER OTRO TIPO DE ACTO AGRAVANTE QUE SURGIERA DE O ESTUVIERA RELACIONADO CON EL SOFTWARE O EL USO O CUALQUIER OTRA ACCIÓN RELACIONADA CON EL SOFTWARE.

PCRE es una biblioteca de funciones que admite las expresiones habituales cuya sintaxis y semántica son lo más cercano posible a las del lenguaje Perl 5.

Ésta es la variante de JavaScriptCore de la biblioteca de PCRE. Aunque esta biblioteca comenzó como una copia de PCRE, muchas de las características de PCRE se han eliminado.

Copyright (c) 1997-2005 University of Cambridge. Reservados todos los derechos.

Se permite la redistribución y utilización en formato fuente y binario, con o sin modificación, siempre que se cumplan las siguientes condiciones:

- Las redistribuciones de código fuente deberán mantener el aviso de copyright anterior, esta lista de condiciones y el siguiente descargo de responsabilidad.
- Las redistribuciones en formato binario deberán reproducir el aviso de copyright anterior, esta lista de condiciones y el siguiente descargo de responsabilidad en la documentación y/u otros materiales que se suministren con la distribución.
- No se podrá utilizar el nombre University of Cambridge, ni el de Apple Inc. ni los nombres de sus colaboradores para aprobar ni promocionar los productos derivados de este software sin el previo permiso específico por escrito.

ESTE SOFTWARE SE PROPORCIONA "TAL CUAL" A TRAVÉS DE LOS PROPIETARIOS DEL COPYRIGHT Y LOS COLABORADORES, SIN GARANTÍAS NI CONDICIONES DE NINGÚN TIPO, YA SEA DE FORMA EXPLÍCITA O IMPLÍCITA, INCLUIDAS, PERO SIN CARÁCTER RESTRICTIVO, LAS GARANTÍAS DE COMERCIABILIDAD E IDONEIDAD PARA UN FIN DETERMINADO. EN NINGÚN CASO EL PROPIETARIO DEL COPYRIGHT O LOS COLABORADORES SERÁN RESPONSABLES DE NINGÚN TIPO DE DAÑOS, SEAN DIRECTOS, INDIRECTOS, INCIDENTALES, ESPECIALES, EJEMPLARES O RESULTANTES (INCLUSIVE, SIN RESTRICCIONES, ADQUISICIÓN DE MERCANCÍAS O SERVICIOS SUSTITUTIVOS, PÉRDIDA DE USO, DATOS O BENEFICIOS, O INTERRUPCIÓN DE LA ACTIVIDAD EMPRESARIAL) INDEPENDIENTEMENTE DE LA CAUSA O BAJO CUALQUIER TEORÍA DE RESPONSABILIDAD, YA SEAN CONTRACTUALES, DE RESPONSABILIDAD ESTRICTA O EXTRACONTRACTUALES (INCLUIDA LA NEGLIGENCIA O CUALQUIER OTRA) QUE SE DERIVEN DE LA UTILIZACIÓN DE ESTE SOFTWARE, AUNQUE SE HAYA ADVERTIDO DE LA POSIBILIDAD DE DICHOS DAÑOS.

Número de modelo del smartphone BlackBerry: RFU81UW

 $\mathsf{CG0168}$  Se trata de un dispositivo con Wi-Fi y sujeto a restricciones de uso en algunos países miembros de la Comunidad Europea.

Research In Motion Limited 295 Phillip Street Waterloo, ON N2L 3W8 Canadá

Research In Motion UK Limited 200 Bath Road Slough, Berkshire SL1 3XE Reino Unido

Publicado en Canadá